<span id="page-0-0"></span>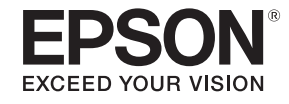

# **Manuale dell'utente**

Multimedia Projector

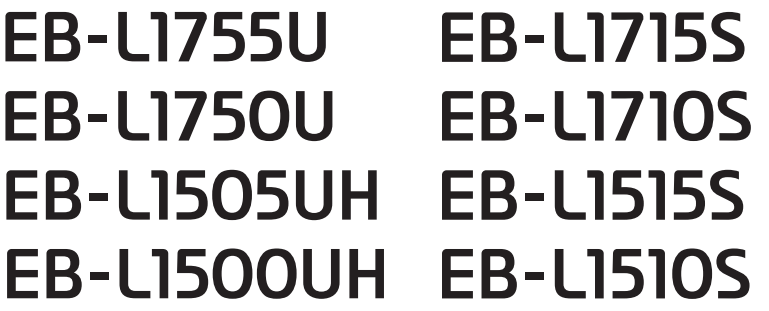

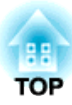

# <span id="page-1-0"></span>**Indicazioni utilizzate in questo manuale**

#### • **Indicazioni sulla sicurezza**

Nella documentazione <sup>e</sup> sul proiettore viene fatto uso di simboli grafici per segnalare le procedure di utilizzo corretto del proiettore. Le indicazioni <sup>e</sup> <sup>i</sup> relativi significati vengono illustrati di seguito. Assicurarsi di avere acquisito familiarità con queste indicazioni prima di leggere la guida.

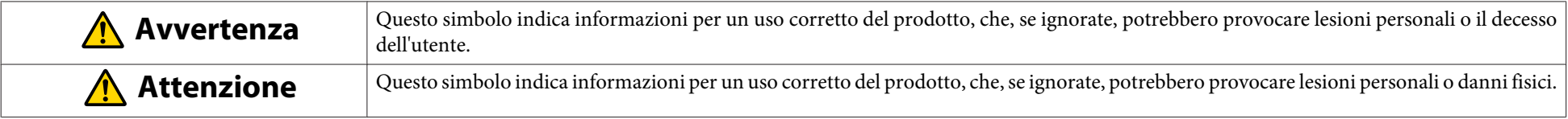

#### • **Indicazioni di informazioni generali**

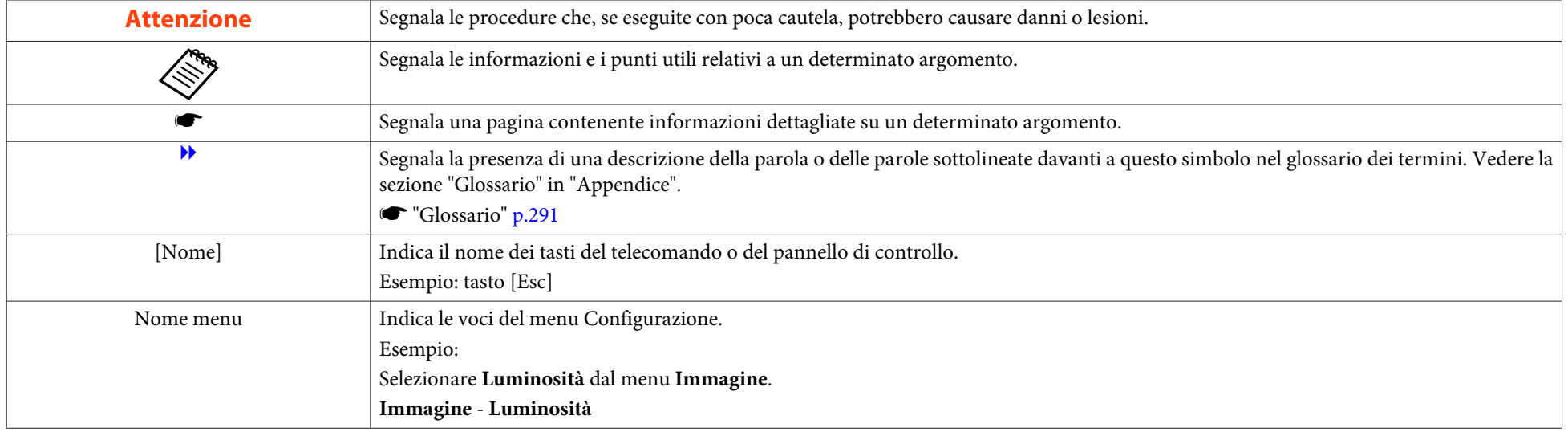

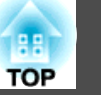

Assicurarsi di leggere quanto segue prima di utilizzare il proiettore.

**Santa Sulla sicurezza** 

# **Avvertenze e precauzioni per l'installazione**

Se si monta il proiettore <sup>a</sup> soffitto, è necessaria una staffa di montaggio <sup>a</sup> soffitto opzionale.

**s** ["Accessori](#page-250-0) opzionali" p.251

# **Avvertenza**

- Non utilizzare <sup>o</sup> installare il proiettore in luoghi esposti all'acqua <sup>o</sup> alla pioggia <sup>o</sup> soggetti ad elevata umidità, ad esempio in luoghi all'aperto, in prossimità di bagni, docce, ecc. In caso contrario, si potrebbero provocare incendi <sup>o</sup> scosse elettriche.
- Se si desidera installare il proiettore sul soffitto (montaggio a soffitto), occorre utilizzare un metodo di installazione particolare. Se l'installazione non viene eseguita correttamente, il proiettore potrebbe cadere <sup>e</sup> causare lesioni <sup>o</sup> incidenti. Contattare il rivenditore locale <sup>o</sup> il recapito più vicino indicato in Indirizzi utili per il proiettore Epson.
	- **Sanding [Indirizzi](#page-15-0) utili per il proiettore Epson**
- Se si utilizzano nastri adesivi per prevenire l'allentamento delle viti dei punti di fissaggio del montaggio <sup>a</sup> soffitto oppure se sul proiettore si applicano sostanze quali lubrificanti <sup>o</sup> grassi, è possibile che il telaio si crep<sup>i</sup> <sup>e</sup> che si stacchi dal montaggio a soffitto. Ciò potrebbe causare incidenti o gravi lesioni alle persone che si trovano sotto di esso.

Per l'installazione <sup>o</sup> la regolazione del montaggio <sup>a</sup> soffitto, non utilizzare sostanze adesive per prevenire l'allentamento delle viti <sup>e</sup> non utilizzare grassi, lubrificanti <sup>e</sup> simili.

- Non coprire la presa dell'aria o lo sfiatatoio dell'aria del proiettore. Se la presa <sup>o</sup> lo sfiatatoio vengono coperti, la temperatura interna potrebbe aumentare <sup>e</sup> causare un incendio.
- Non posizionare oggetti infiammabili davanti all'obiettivo. Se il proiettore viene programmato per accendersi automaticamente, qualsiasi oggetto infiammabile posizionato di fronte all'obiettivo potrebbe causare un incendio.
- Non legare il cavo di alimentazione insieme ad altri cavi di collegamento. In caso contrario, si potrebbero causare incendi.
- Utilizzare esclusivamente la tensione di alimentazione specificata. In caso contrario, si potrebbero provocare incendi <sup>o</sup> scosse elettriche.

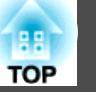

## **Avvertenza**

- Prestare attenzione quando si maneggia il cavo di alimentazione. In caso contrario, si potrebbero provocare incendi <sup>o</sup> scosse elettriche. Per maneggiare il cavo di alimentazione, notare quanto segue.
	- Non inserire più cavi di alimentazione in una stessa presa elettrica.
	- Non inserire la presa di alimentazione in presenza di sostanze estranee, quali polvere, depositate su di essa.
	- Assicurarsi di inserire completamente il cavo di alimentazione.
	- Non inserire o disinserire il cavo di alimentazione con le mani bagnate.
	- Non tirare il cavo quando lo si disinserisce. Assicurarsi di afferrare la spina.
- Non utilizzare cavi di alimentazione danneggiati. In caso contrario, si potrebbero provocare incendi <sup>o</sup> scosse elettriche. Per maneggiare il cavo di alimentazione, notare quanto segue.
	- Non alterare il cavo di alimentazione.
	- Non posizionare oggetti pesanti sul cavo di alimentazione.
	- Non piegare, attorcigliare o tirare con eccessiva forza il cavo di alimentazione.
	- Non disporre il cavo di alimentazione accanto a un dispositivo di riscaldamento.

# **Attenzione**

Non posizionare il proiettore su una superficie non sufficientemente stabile, come ad esempio un tavolo traballante <sup>o</sup> una superficie inclinata. Durante la proiezione verticale, installare correttamente il proiettore per evitare che cada. In caso contrario, si potrebbero causare lesioni.

#### **Attenzione**

- Non installare il proiettore in un luogo soggetto <sup>a</sup> vibrazioni <sup>o</sup> scosse elettriche.
- Non installare il proiettore accanto ad una linea di alta tensione <sup>o</sup> oggetti che generano magnetismo. In caso contrario, il proiettore potrebbe non funzionare correttamente.
- Non utilizzare <sup>o</sup> conservare il proiettore in un luogo soggetto <sup>a</sup> temperature estreme. Inoltre, evitare sbalzi di temperatura repentini.

Assicurarsi di utilizzare <sup>o</sup> conservare il proiettore in un luogo che rientri nei seguenti intervalli di temperatura di funzionamento <sup>o</sup> conservazione.

- Intervallo temperatura di funzionamento
	- Da 0 a +50˚C (altitudine da 0 a 1.500 m, senza condensa)
	- Da 0 a +45˚C (altitudine da 1.501 a 3.048 m, senza condensa)
- Intervallo di temperatura di conservazione: -10 +60˚C (senza condensa)
- Se si utilizza il proiettore ad un'altitudine superiore ai 1.500 m, impostare **Modo alta quota** su **On**.
- s **Avanzate Funzionamento Modo alta quota** p.[158](#page-157-0)
- Il proiettore può essere installato con qualsiasi angolazione. Non vi sono limiti verticali <sup>o</sup> orizzontali alla modalità di installazione del proiettore.

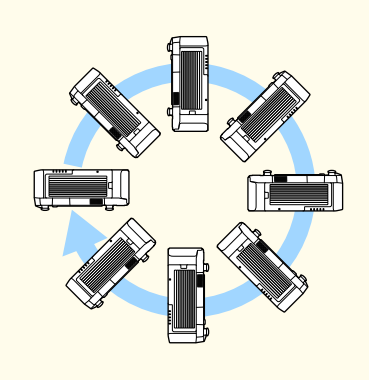

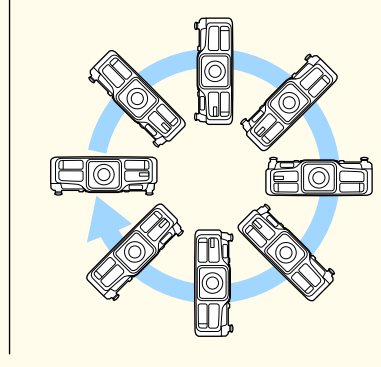

- Potrebbero essere necessari supporti di installazione per inclinare <sup>e</sup> installare il proiettore. Rivolgersi ad un professionista per preparare il supporto.
- Eseguire tutte le regolazioni in modo che il supporto non cada.

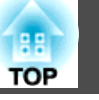

#### **Attenzione**

• Assicurarsi di garantire il seguente spazio intorno al proiettore, in modo da non ostruire lo sfiatatoio dell'aria <sup>e</sup> la presa dell'aria.

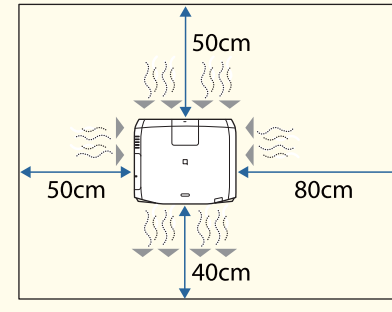

• Quando si impostano più proiettori, assicurarsi che vi sia uno spazio di almeno <sup>50</sup> cm tra <sup>i</sup> proiettori. Inoltre, assicurarsi che il calore proveniente dallo sfiatatoio dell'aria non penetri nella presa dell'aria.

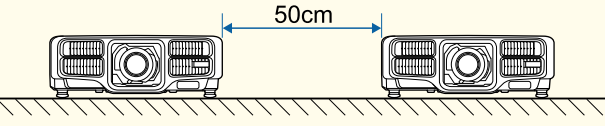

• Non utilizzare contemporaneamente <sup>i</sup> due proiettori quando si impilano due proiettori direttamente uno sopra l'altro. Installare il proiettore in modo che non vi sia alcun pericolo di caduta.

#### **Attenzione**

• Utilizzare viti M6 disponibili in commercio (fino ad una profondità di <sup>12</sup> mm) per fissare <sup>i</sup> punti di fissaggio del supporto <sup>a</sup> soffitto del proiettore <sup>e</sup> il supporto in quattro punti.

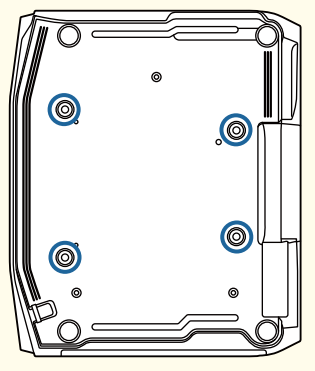

• Quando si installa il proiettore con la presa dell'aria rivolta verso il basso, assicurarsi che vi sia uno spazio di almeno <sup>10</sup> cm tra il proiettore <sup>e</sup> il pavimento, <sup>e</sup> così via. Assicurarsi di lasciare uno spazio di <sup>50</sup> <sup>x</sup> <sup>20</sup> cm per la base in modo da non ostruire la presa dell'aria.

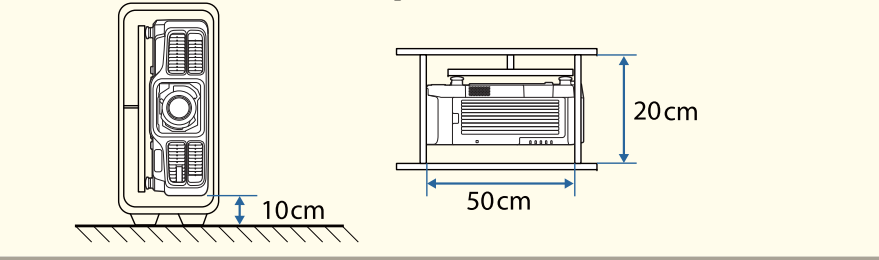

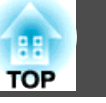

a• Si consiglia di impostare la messa a fuoco, lo zoom <sup>e</sup> lo spostamento dell'obiettivo almeno <sup>20</sup> minuti dopo aver iniziato la proiezione, poiché le immagini non sono stabili immediatamente dopo aver acceso il proiettore.

Attendere almeno 20 minuti.

• Quando si regola l'altezza dell'immagine con lo spostamento verticale dell'obiettivo, regolarla spostando l'immagine dal basso all'alto. Se viene regolata dall'alto al basso, la posizione dell'immagine potrebbe leggermente scendere dopo la regolazione.

## **Avvertenze e precauzioni per l'uso**

# **Avvertenza**

- Non coprire la presa dell'aria o lo sfiatatoio dell'aria del proiettore. Se la presa <sup>o</sup> lo sfiatatoio vengono coperti, la temperatura interna potrebbe aumentare <sup>e</sup> causare un incendio.
- Non guardare nell'obiettivo durante la proiezione. La potente luce emessa potrebbe provocare danni alla vista. Prestare particolare attenzione in caso di presenza di bambini. Quando si accende il proiettore <sup>a</sup> distanza mediante il telecomando, assicurarsi che nessuno guardi nell'obiettivo.
- Durante la proiezione, non bloccare la luce emessa dal proiettore con il copriobiettivo (rimovibile) <sup>o</sup> con un libro <sup>e</sup> simili.

Se si blocca la luce proveniente da proiettore, l'area colpita dalla luce si surriscalda, causando fusioni, ustioni <sup>o</sup> incendi. Inoltre, l'obiettivo potrebbe surriscaldarsi <sup>a</sup> causa della luce riflessa, causando il malfunzionamento del proiettore. Per arrestare la proiezione, utilizzare la funzione A/V Mute <sup>o</sup> spegnere il proiettore.

- Non aprire l'alloggiamento del proiettore. Non smontare <sup>o</sup> rimodellare il proiettore. All'interno del proiettore vi sono numerosi componenti ad alta tensione che potrebbero causare incendi, scosse elettriche <sup>o</sup> incidenti.
- In caso di errore, scollegare il cavo di alimentazione dalla presa elettrica <sup>e</sup> contattare il rivenditore locale <sup>o</sup> il recapito più vicino indicato in Indirizzi utili per il proiettore Epson. Se si continua ad utilizzare il proiettore così com'è, si potrebbero causare scosse elettriche, incendi <sup>o</sup> anche danni alla vista.

**Sanding [Indirizzi](#page-15-0) utili per il proiettore Epson** 

# **Attenzione**

Non collocare oggetti che possono subire distorsioni <sup>o</sup> altri tipi di alterazione <sup>a</sup> causa del calore proveniente dallo sfiatatoio dell'aria <sup>e</sup> non avvicinarvi il viso <sup>o</sup> le mani durante la proiezione.

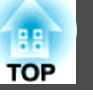

#### **Attenzione**

- Rimuovere l'unità obiettivo solo se necessario. Se polvere <sup>o</sup> sporco penetrano nel proiettore, la qualità della proiezione peggiorerà <sup>e</sup> potrebbe essere compromesso il corretto funzionamento.
- Non toccare la sezione dell'obiettivo con la mano <sup>o</sup> le dita. Se sulla superficie dell'obiettivo si lasciano impronte o grasso, la qualità della proiezione risulterà peggiorata.
- Conservare il proiettore con l'unità obiettivo installata. Se si ripone il proiettore senza l'unità obiettivo, polvere <sup>e</sup> sporco potrebbero penetrare nel proiettore <sup>e</sup> causare problemi di funzionamento <sup>o</sup> ridurre la qualità della proiezione.
- Durante la conservazione, assicurarsi di rimuovere le batterie dal telecomando. Se si lasciano le batterie nel telecomando per un lungo periodo di tempo, potrebbe verificarsi la perdita di liquidi.

#### a• Informazioni sul pannello LCD -

- Il pannello LCD potrebbe contenere pixel mancanti o apparire luminoso per tutto il tempo. Non è un errore.
- Quando un laser ad alta potenza si irradia attraverso la superficie dell'obiettivo di proiezione anche quando non viene utilizzato, si può causare un'anomalia del pannello LCD. Inserire il copriobiettivo quando si conserva il proiettore.
- Informazioni sulla sorgente luminosa

Il proiettore utilizza un laser come sorgente luminosa. Il laser presenta le seguenti caratteristiche.

- A seconda dell'ambiente circostante, la luminosità della sorgente luminosa potrebbe diminuire. La luminosità diminuisce molto quando la temperatura diventa troppo alta.
- La luminosità della sorgente luminosa diminuisce in caso di utilizzo prolungato. È possibile modificare il rapporto tra tempo di utilizzo e riduzione della luminosità in **Imp. Luminosità**.
	- **•** ["Rapporto tra Livello luminosità e tempo di utilizzo" p.81](#page-80-0)
- Calibrazione lampada
	- Ogni volta che il tempo di utilizzo raggiunge 100 ore, si avvia automaticamente la calibrazione della sorgente luminosa quando il proiettore è spento. Tuttavia, non si avvia automaticamente quando il proiettore viene utilizzato continuamente per oltre 24 ore o quando si utilizza regolarmente lo spegnimento diretto. Impostare **Calibrazione lampada** nella funzione di programmazione.
		- **•** ["Funzione di programmazione" p.122](#page-121-0)
	- Quando si effettua la calibrazione della sorgente luminosa, la differenza tra il bilanciamento del bianco e il livello di luminosità per la sorgente luminosa viene corretta.

## **Avvertenze di sicurezza e precauzioni <sup>8</sup>**

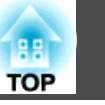

#### **Avvertenze e precauzioni sul laser Avvertenza**Lato **Avvertenza** $\sqrt{N}$ **△ WARNING** • Le etichette di avvertenza sul laser sono apposte all'interno del proiettore e sul √<del>※</del> lato del proiettore. **WARNING:** orgiector may become RG3 when an interchangeable lens with throw ratio greater than 2.5 is Interno installed. inculture.<br>Refer to the manual for the lens list and hazard distance before operation.<br>Such combinations of projector and lens are intended for professional use only, and are not intended for **AVERTISSEMENT: A CAUTION / DANGER** Ce projecteur peut devenir de classe RG3 quand une lentille interchangeable avec rapport de projection supérieur à 2.5 est installée. CLASS 4 LASER RADIATION WHEN OPEN<br>AVOID EYE OR SKIN EXPOSURE TO DIRECT OR SCATTERED RADIATION superieur a 2,5 est installee.<br>Reportez-vous au manuel pour la liste de lentilles et la distance de sécurité avant d'utiliser le produit.<br>Ces combinaisons de projecteur et lentilles sont destinés à un usage professionnel, **CAUTION / DANGER: Tusage des consommateurs** ATTENTION / DANGER: EN CAS D'OUVERTURE RAYONNEMENT LASER DE CLASSE 4 ÉVITER L'EXPOSITION DES YEUX OU DE LA PEAU AUX RAYONNEMENTS DIRECTS OU DIFFUÉS werknonder.<br>Dieser Projektor kann RG3 werden, wenn ein Wechselobjektiv mit Projektionsverhältnis größer als 2.5 nstalliert ist. PRECAUCIÓN / PELIGRO: RADIACIÓN LÁSER DE CLASE 4 CUANDO ESTÁ ABIERTO noamorren.<br>Eine Liste der Linsen und Sicherheitsabstände entnehmen Sie dem Handbuch vor dem Betrieb. EVITAR LA EXPOSICIÓN DE OJOS O PIEL A LA RADIACIÓN DIRECTA O DISPERSA Solche Kombinationen von Projektor und Linse sind nur für den professionellen Einsatz bestimmt, und sind nicht für normalen Gebrauch vorgesehen. LASERSTRAHLUNG KLASSE 4 WENN GEÖFFNET **ACHTUNG / GEFAHR:** BESTRAHLUNG VON AUGE ODER HAUT DURCH DIREKTE ODER STREUSTRAHLUNG VERMEIDEN 注意/危険: 打开时有4类激光辐射 避免眼或皮肤受到直射或散射辐射的照射 注意/危険: 打開時具有第4級(CLASS 4)雷射 避免眼睛或皮膚暴露於直射或散射的輻射 주의/위험: 개방시 4 등급 레이저 제품 직접 혹은 분사 방사에 대한 눈 또는 피부 노출을 피하시오 注意/危険 ここを開くとクラス4のレーザ放射が出る ビームや散乱光の目又は皮膚への被ばくを避けること **△ WARNING** ∢<del>※</del> This projector may become RG3 when an interchangeable lens with throw ratio greater than 2.5 is installed. Refer to the manual for the lens list and hazard distance before operation Such combinations of projector and lens are intended for professional use only, and are not intended for consumer use. △경고 √ ★ > 2.5보다 더큰 투사율을 갖는 교환 할 수있는 렌즈가 설치될 경우 이 프로젝터는 RG3가 될 수 있습니다 작동 하기 전에 렌즈 목록 및 위해 거리에 대한 설명서를 참조하십시오. 프로젝터와 렌즈의 조합은 전문적인 사용을 위한 것이며, 소비자 용으로는 사용할 수 없습니다. 八 警語 √<del>※</del> **當安裝投影比例大於 2.5 的可交換式鏡頭,此投影機可能變成RG3。**<br>操作前請先參閱手冊中的鏡頭清單和危險距離。 此投影機和鏡頭之組合僅供專業使用、勿作其他用途。

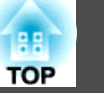

# **Avvertenza**

- Non aprire l'alloggiamento del proiettore. Il proiettore contiene un laser ad alta potenza.
- Non fissare il fascio luminoso del laser emesso dall'obiettivo di proiezione durante la proiezione. (Basato su RG2 IEC/EN 62471-5: 2015)
- Questo proiettore può diventare RG3 quando si installa un'obiettivo intercambiabile con rapporto focale maggiore di 2,5 (EB-L1755U/EB-L1750U/ EB-L1715S/EB-L1710S) <sup>o</sup> 3,0 (EB-L1505UH/EB-L1500UH/EB-L1515S/EB-L1510S). Prima dell'uso, fare riferimento al manuale per l'elenco degli obiettivi <sup>e</sup> la distanza di sicurezza. Tali combinazioni di proiettore e obiettivo sono destinate unicamente all'uso professionale <sup>e</sup> non sono destinate all'uso da parte del consumatore.

#### **Attenzione** $\sqrt{N}$

- Questo proiettore è un prodotto laser di Classe <sup>1</sup> conforme allo standard internazionale IEC/EN60825-1: <sup>2014</sup> per <sup>i</sup> laser.
- Non smontare il proiettore per lo smaltimento. Smaltire in conformità alle normative locali <sup>o</sup> nazionali.

# **Note sul trasporto**

All'interno del proiettore sono presenti molte parti di vetro e componenti di precisione. Per evitare di danneggiarlo durante il trasporto, maneggiare il proiettore come descritto di seguito.

# **Attenzione**

Il proiettore non deve essere trasportato da una sola persona. Sono necessarie almeno due persone per disimballare <sup>o</sup> trasportare il proiettore.

#### **Attenzione**

- Prima del trasporto
	- Spegnere il proiettore e scollegare tutti i cavi.
	- Fissare il coperchio all'obiettivo.
- Durante il trasporto

Dopo aver verificato <sup>i</sup> punti della sezione "Prima del trasporto", eseguire le seguenti operazioni <sup>e</sup> imballare il proiettore.

- Rimuovere l'unità obiettivo se è installato un obiettivo opzionale.
- Se il proiettore non è dotato di obiettivo, montare il coperchio che era sulla ghiera dell'obiettivo al momento dell'acquisto del proiettore.
- Montare l'obiettivo se il proiettore dispone di obiettivo incorporato. Al momento dell'acquisto, montare il cuscinetto di protezione fissato intorno all'unità obiettivo.
- Spostare l'obiettivo nella posizione iniziale.
	- **•** ["Regolazione della posizione dell'immagine proiettata](#page-33-0) [\(spostamento obiettivo\)" p.34](#page-33-0)
- Avvolgere il proiettore con materiale di imballaggio per proteggerlo dagli urti, quindi collocarlo in una scatola resistente. Avvisare la compagnia di spedizioni che si tratta di attrezzatura di precisione e che deve essere tenuta in orizzontale durante il trasporto.

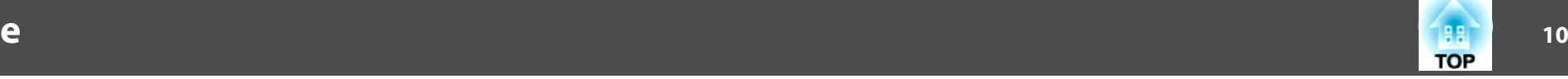

# [Indicazioni utilizzate in questo manuale](#page-1-0) ........... 2

#### **[Introduzione](#page-14-0)**

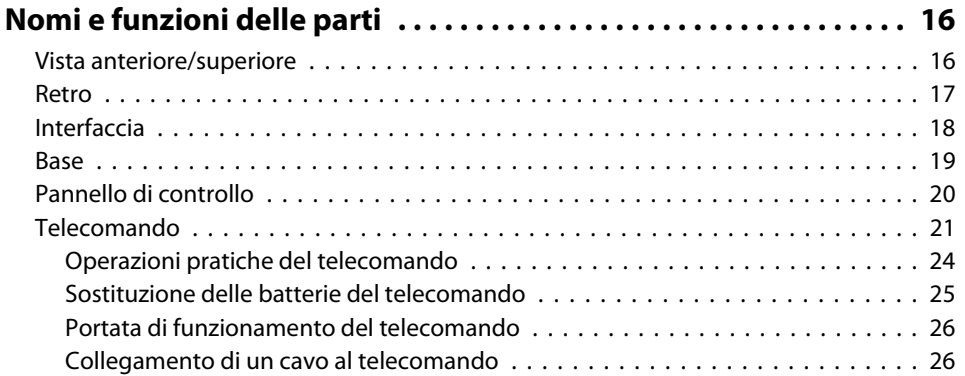

# **[Preparazione del proiettore](#page-26-0)**

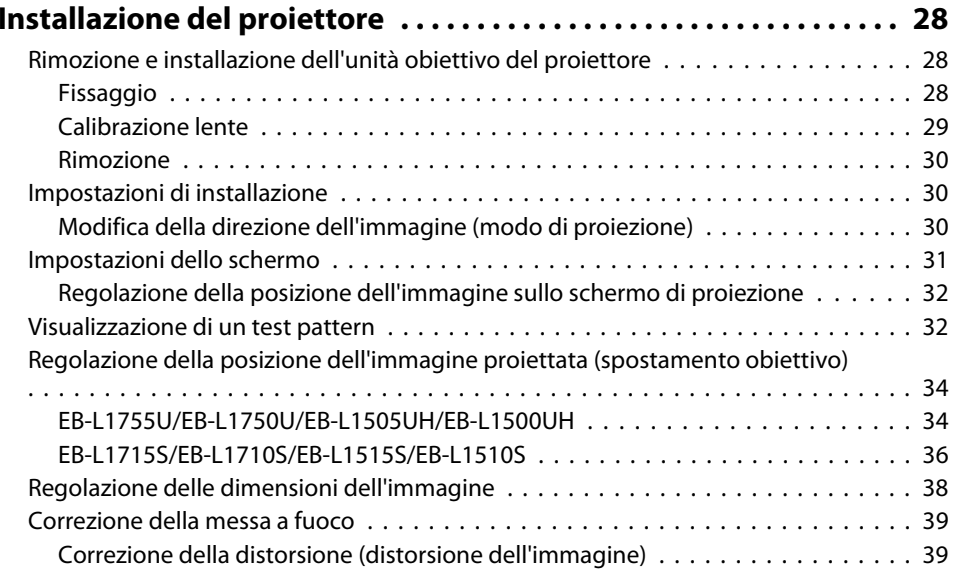

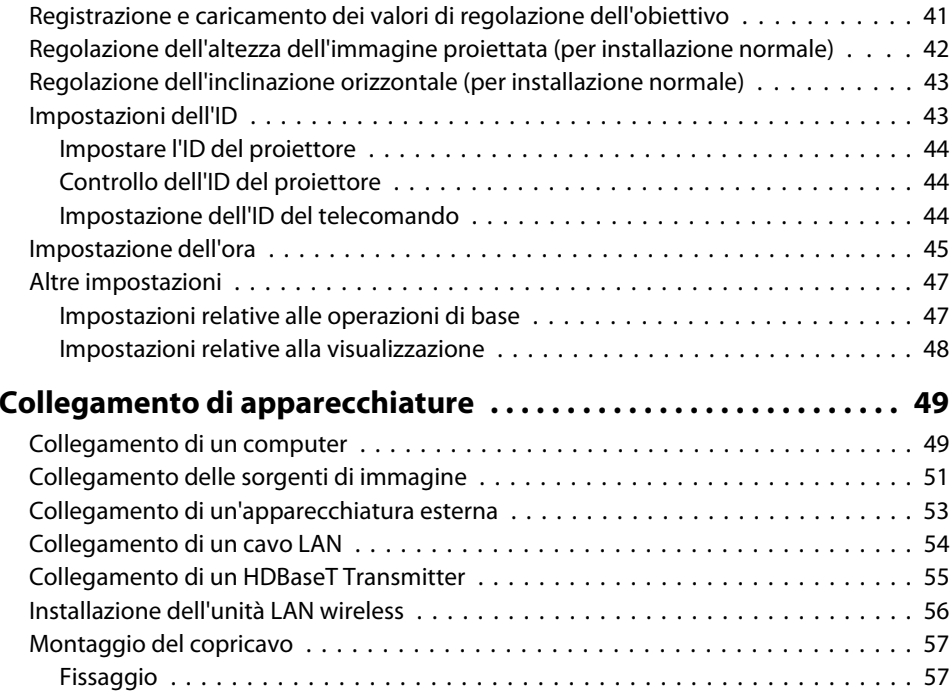

# **[Uso basilare](#page-58-0)**

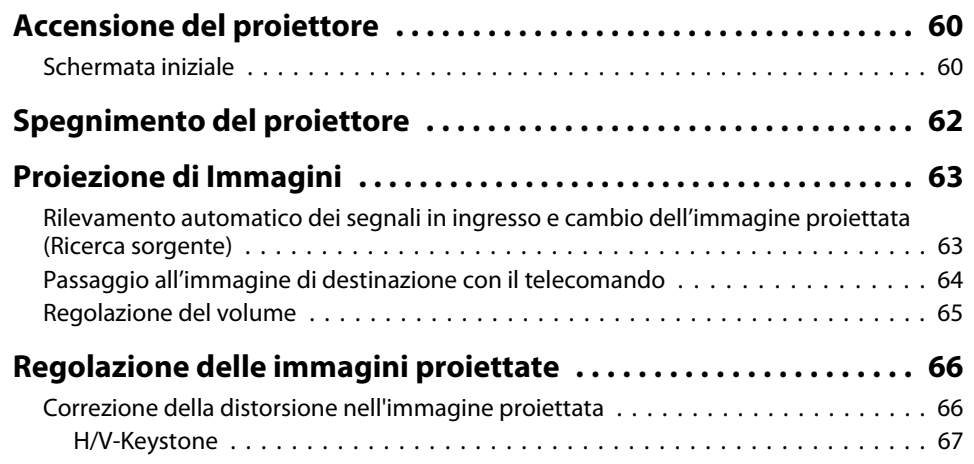

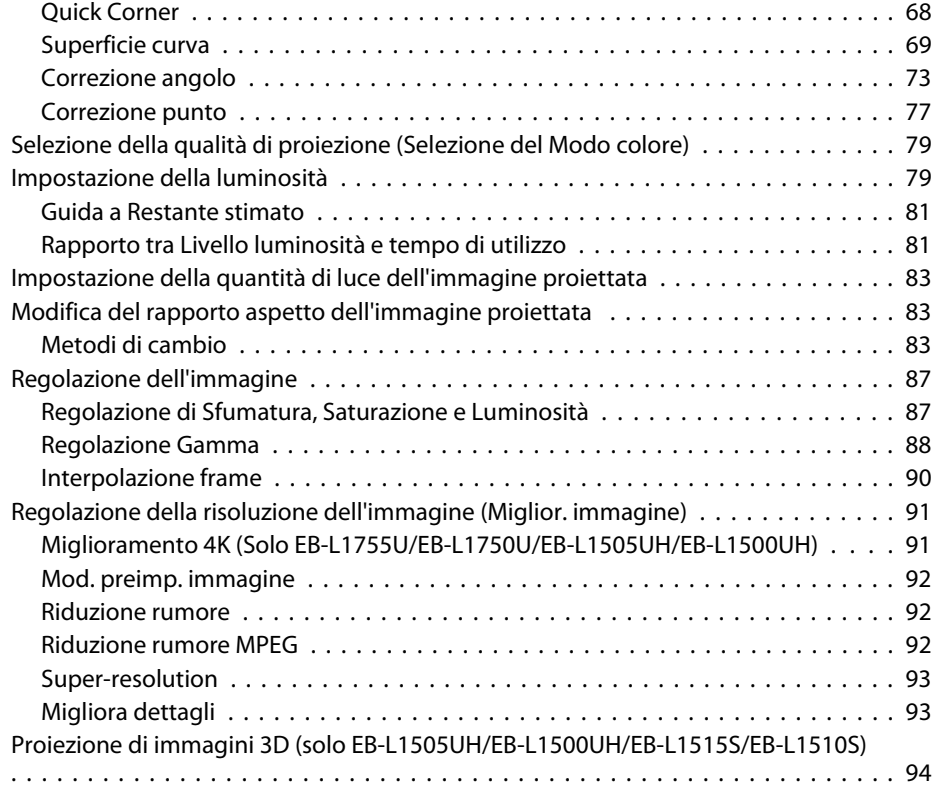

## **[Funzioni utili](#page-94-0)**

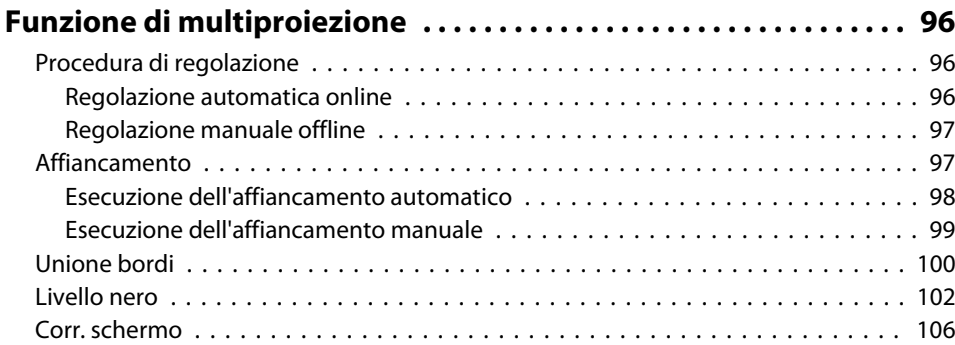

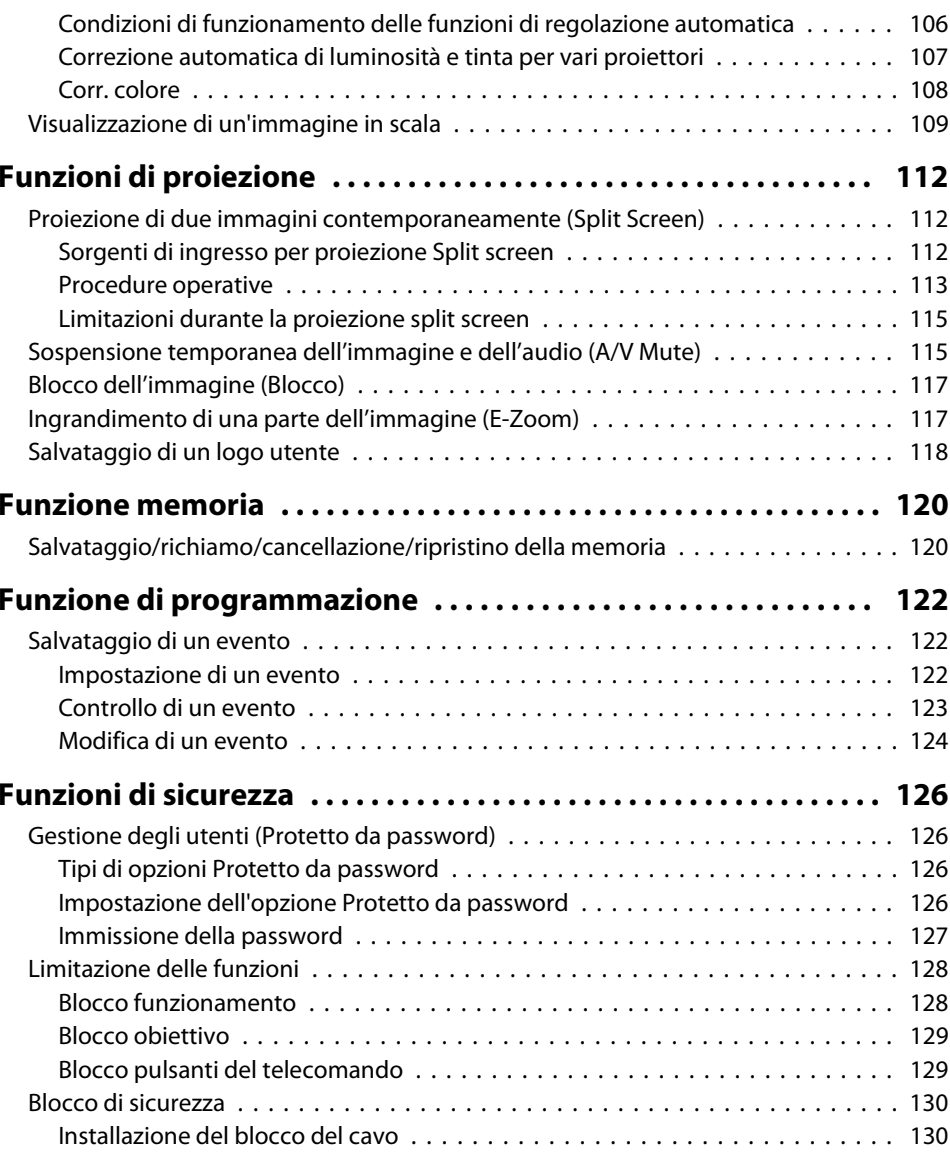

# **[Uso del proiettore su una rete](#page-131-0)**

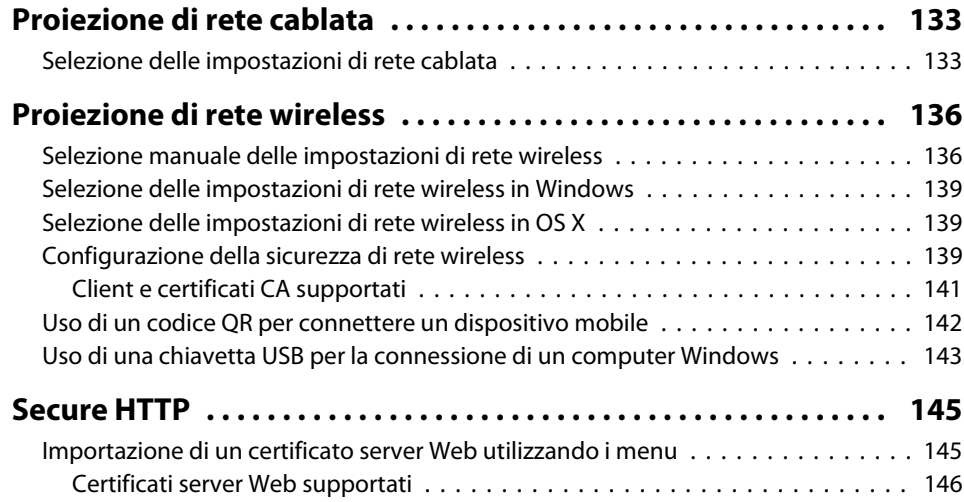

# **[Menu Configurazione](#page-146-0)**

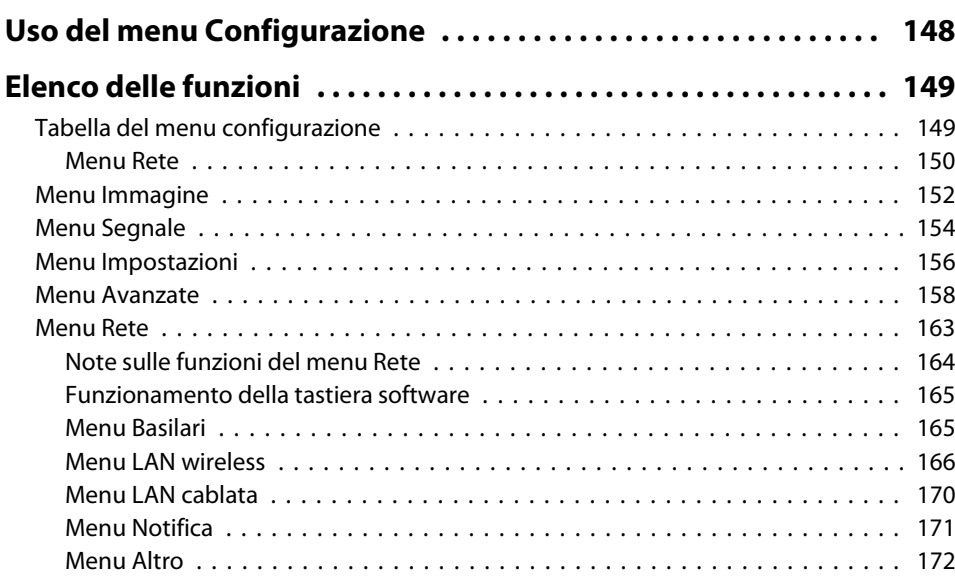

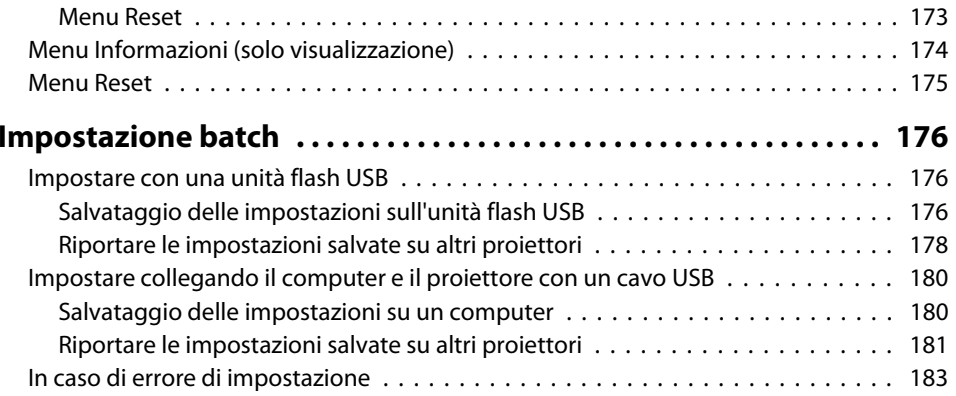

# **[Risoluzione dei problemi](#page-183-0)**

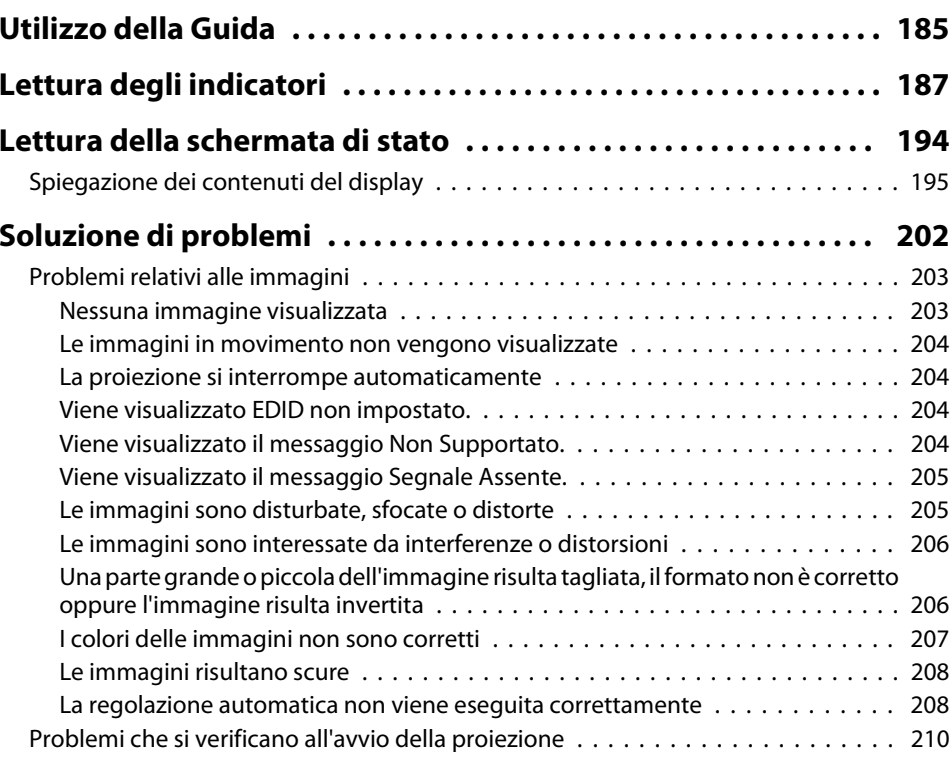

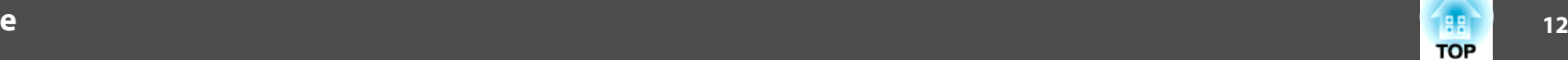

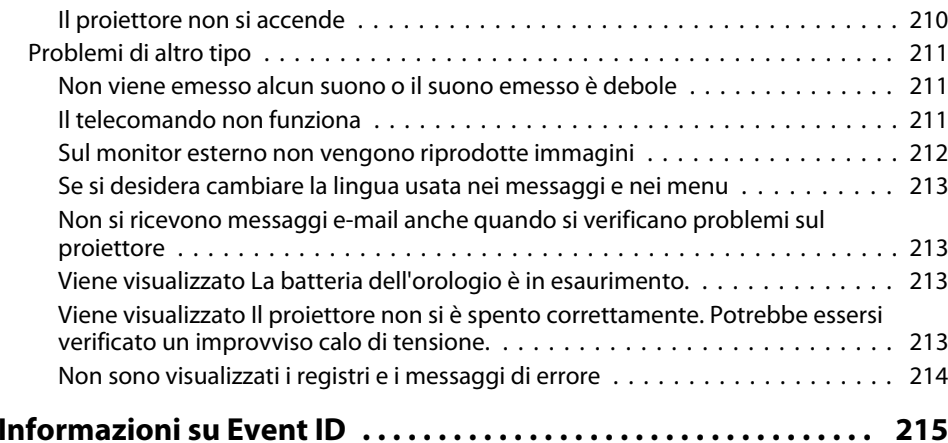

#### **[Manutenzione](#page-216-0)**

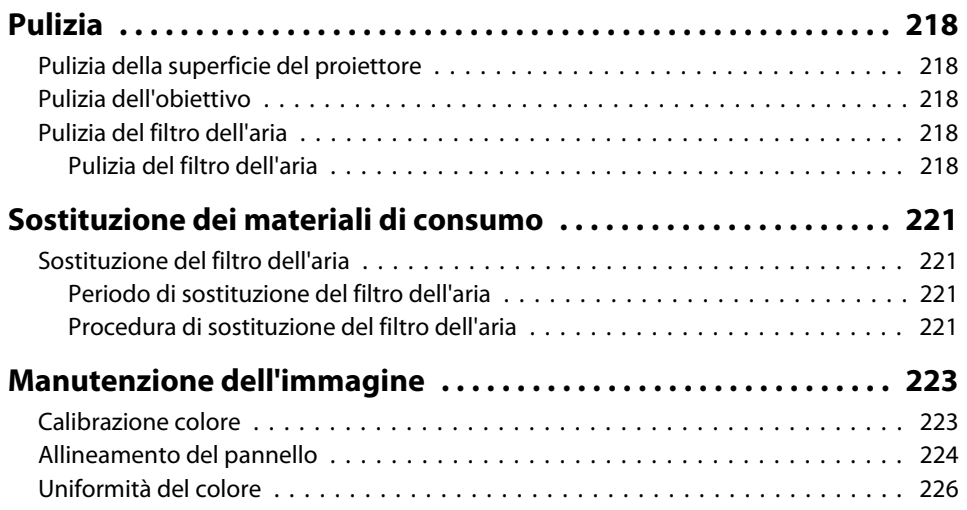

# **[Appendice](#page-227-0)**

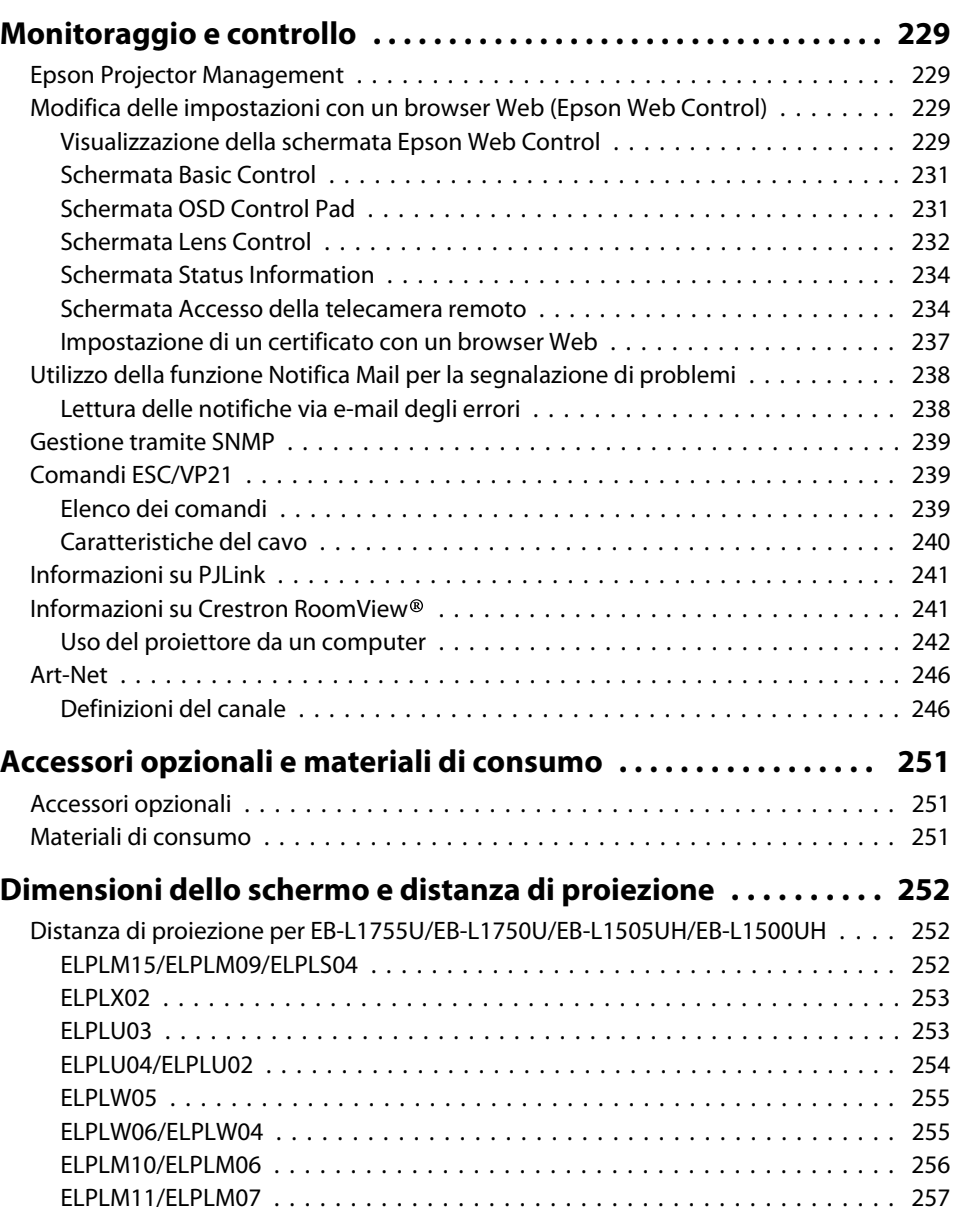

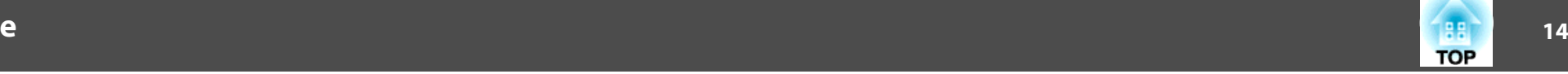

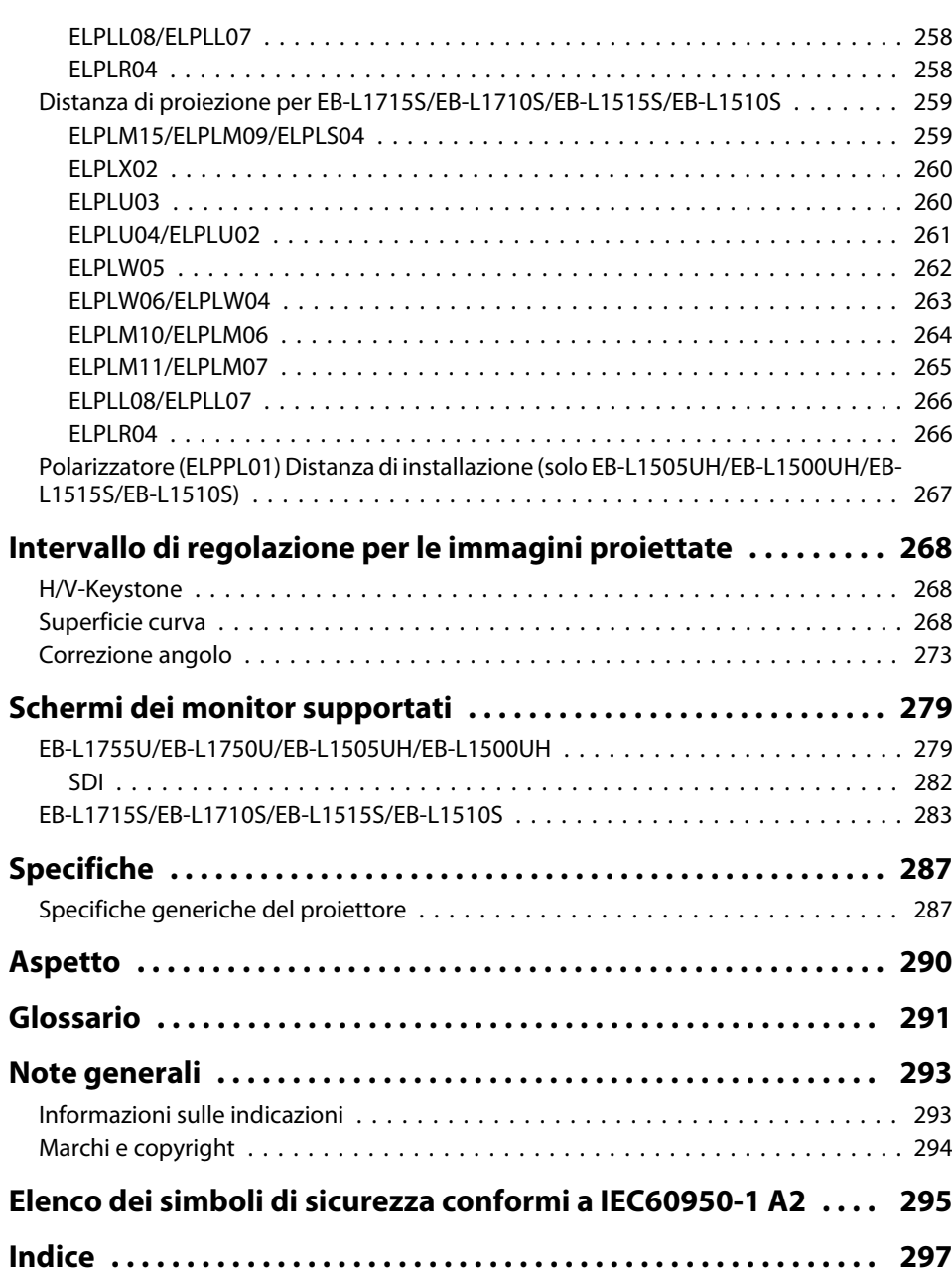

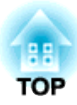

# <span id="page-14-0"></span>**Introduzione**

In questo capitolo vengono descritti <sup>i</sup> nomi di ciascuna parte.

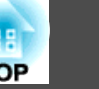

<span id="page-15-0"></span>Le illustrazioni in questa guida mostrano l'obiettivo collegato al proiettore. **Vista anteriore/superiore** ∽⊌  $\mathrel{\mathop{\hbox{$\sim$}}}\;$  $\Diamond$ 

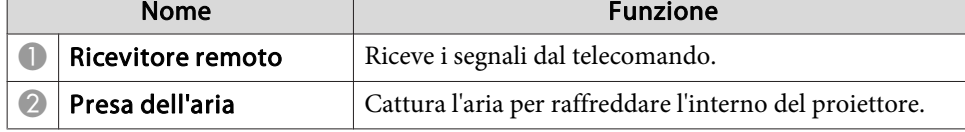

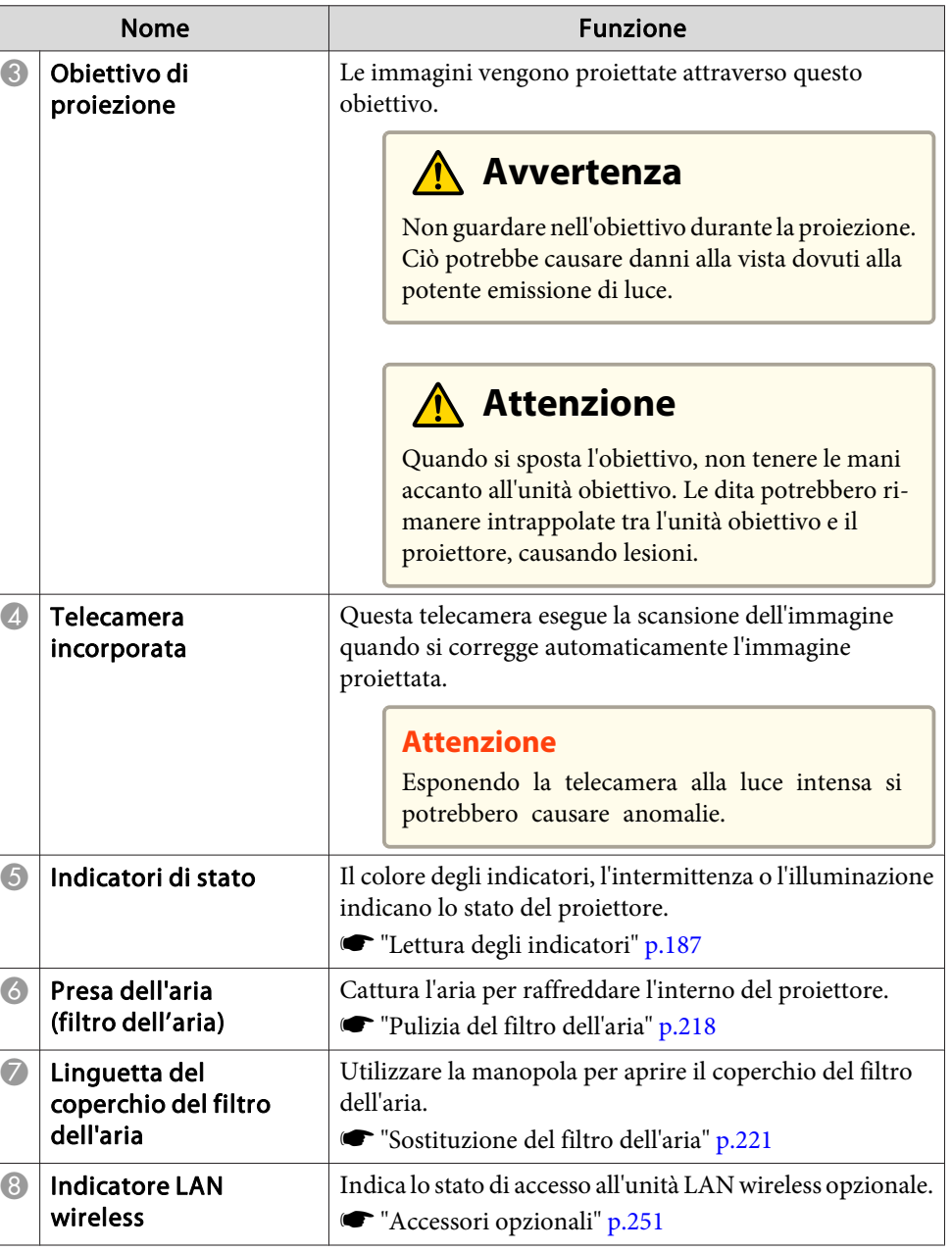

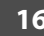

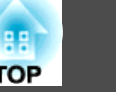

<span id="page-16-0"></span>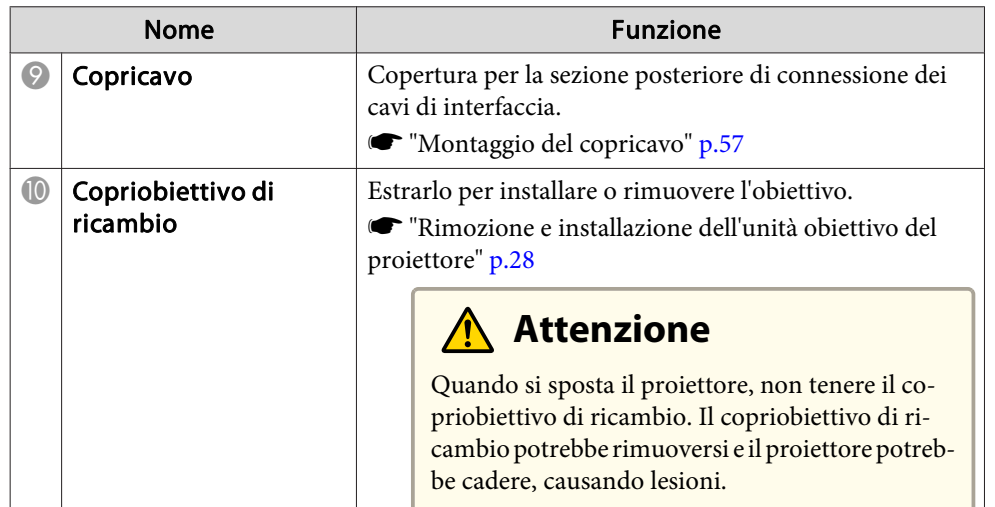

### **Retro**

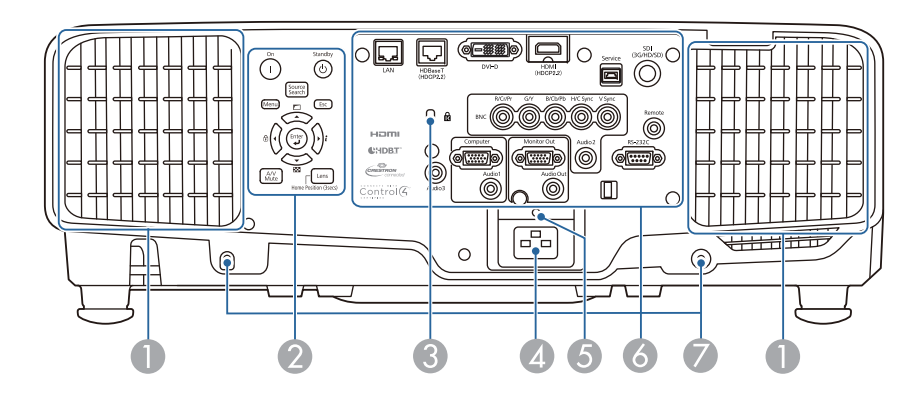

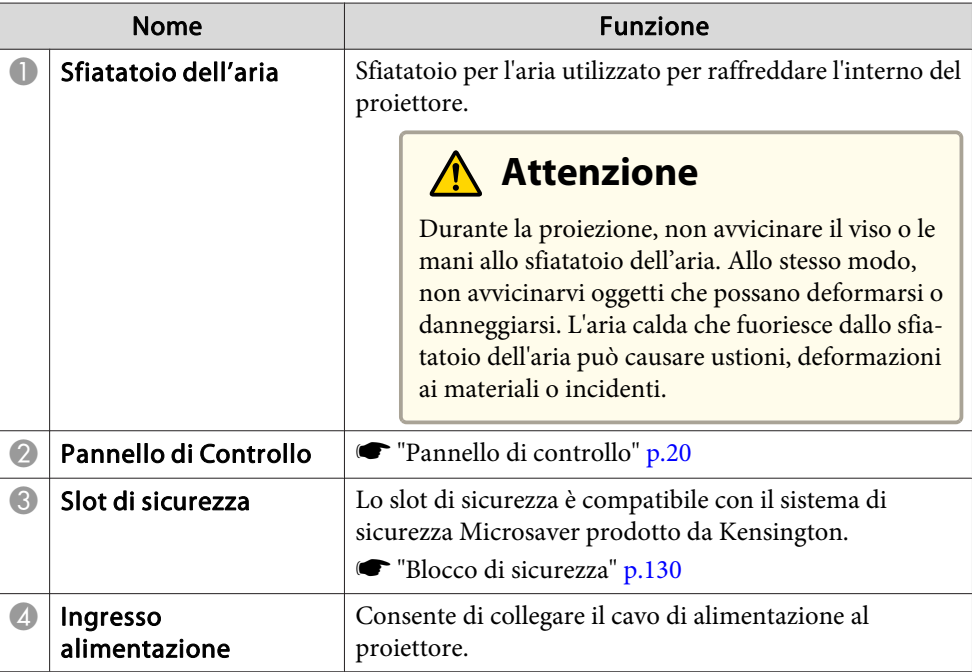

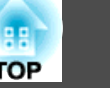

<span id="page-17-0"></span>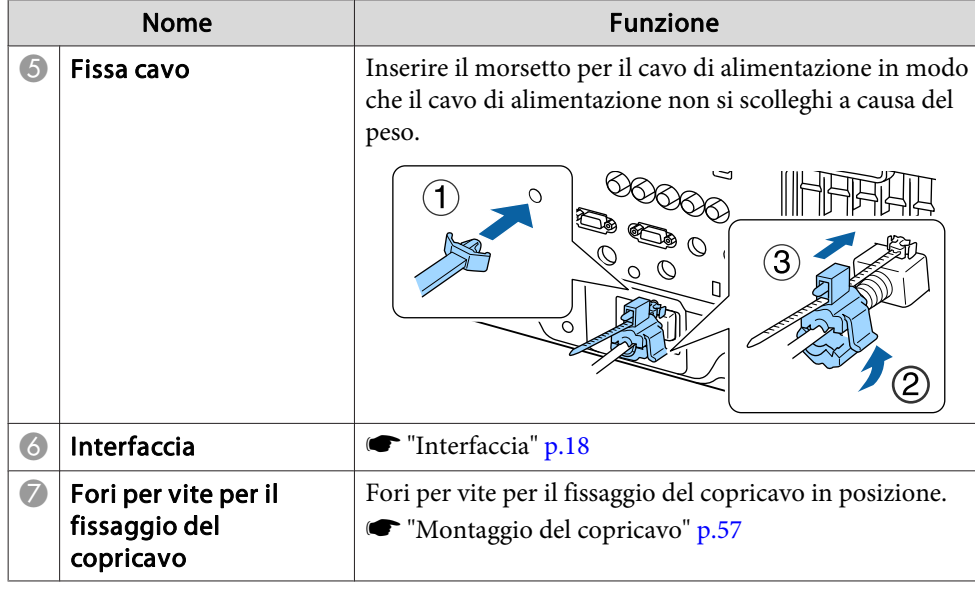

## **Interfaccia**

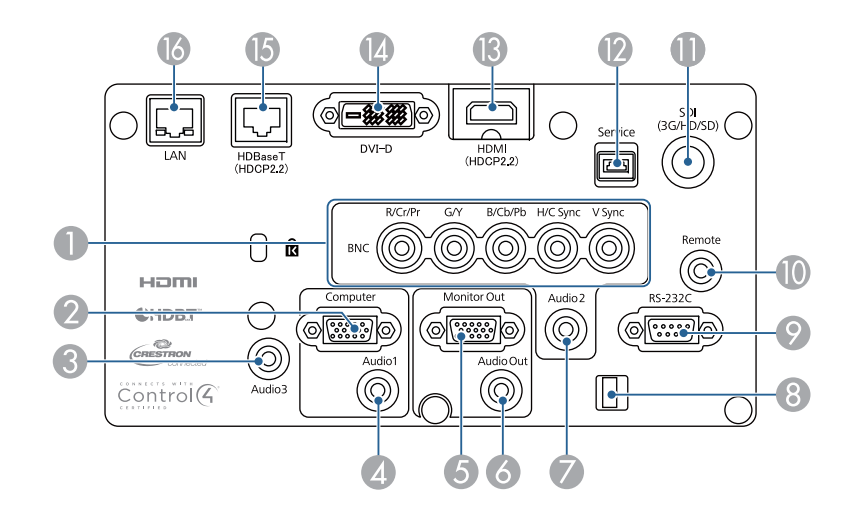

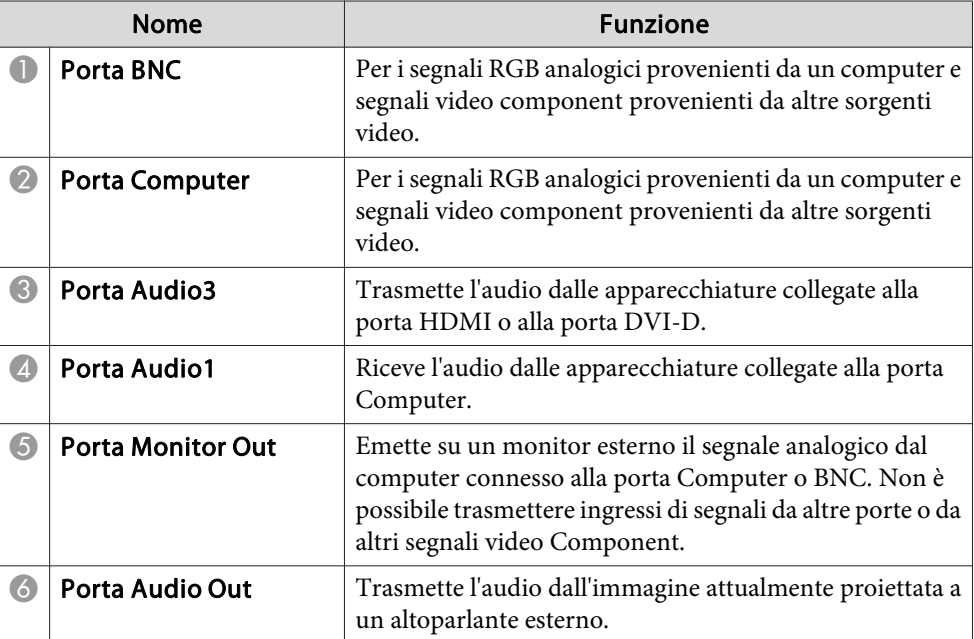

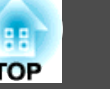

<span id="page-18-0"></span>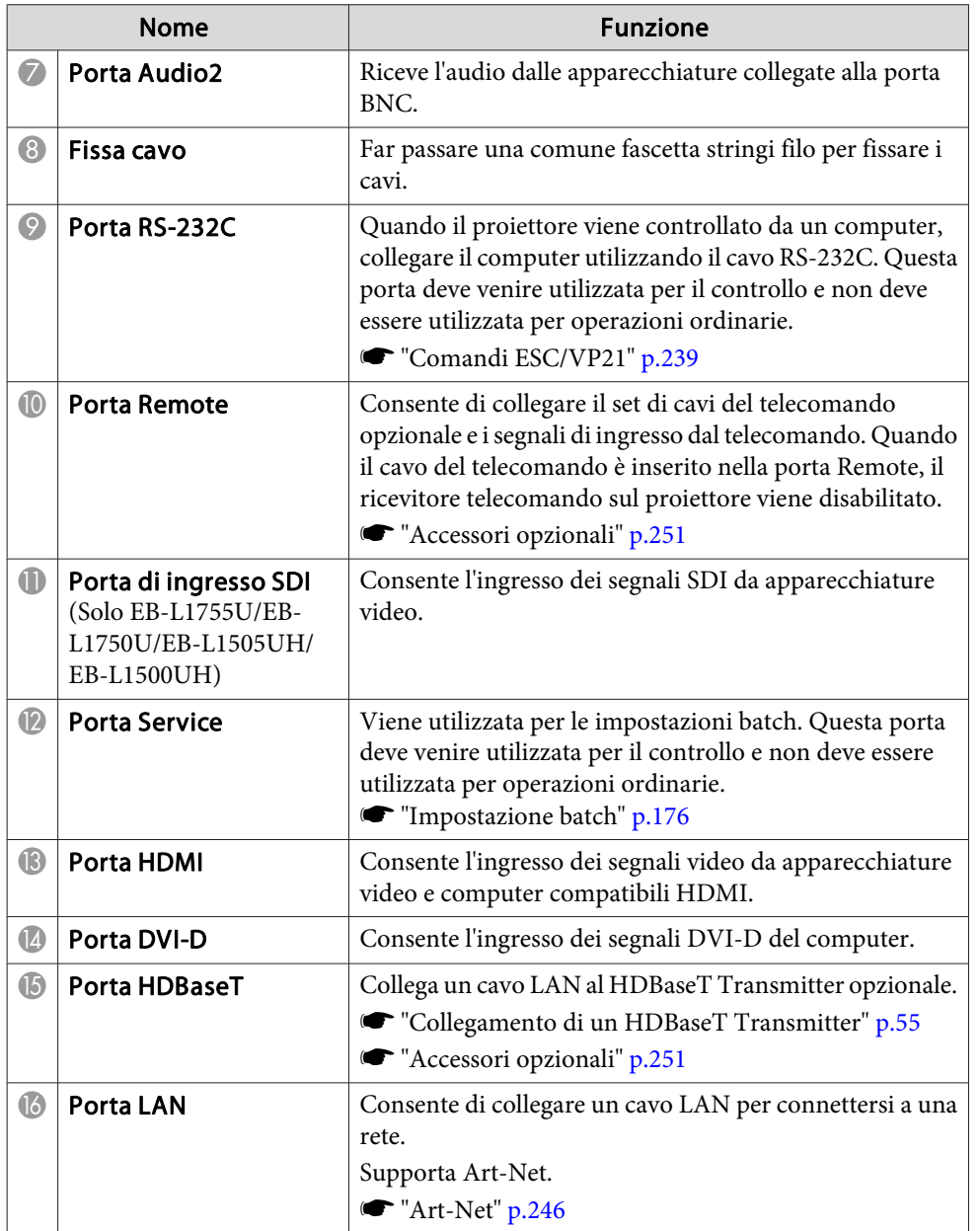

## **Base**

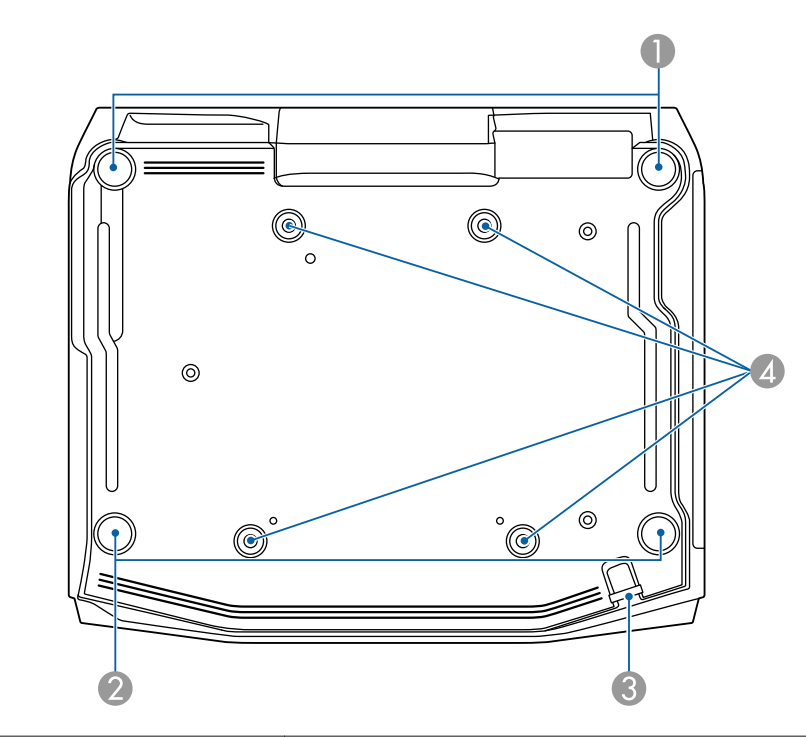

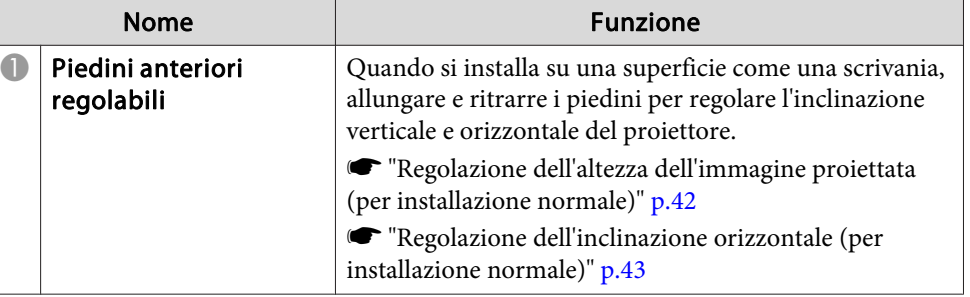

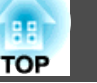

<span id="page-19-0"></span>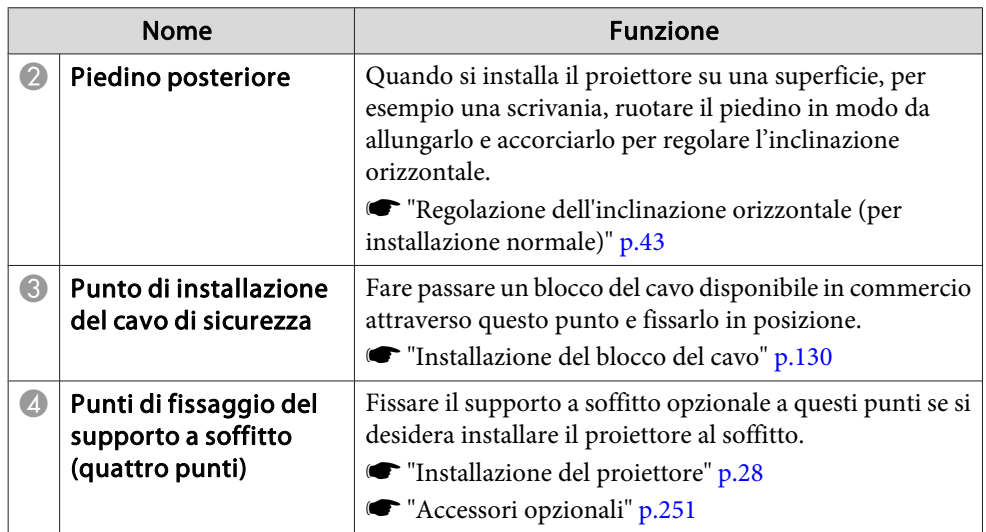

# **Pannello di controllo**

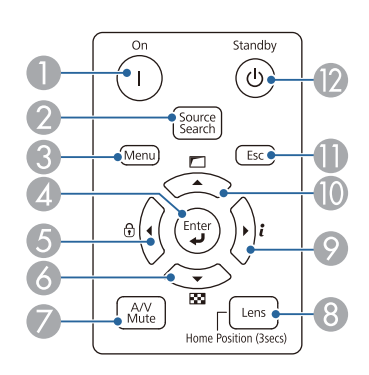

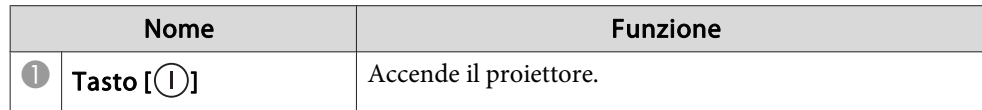

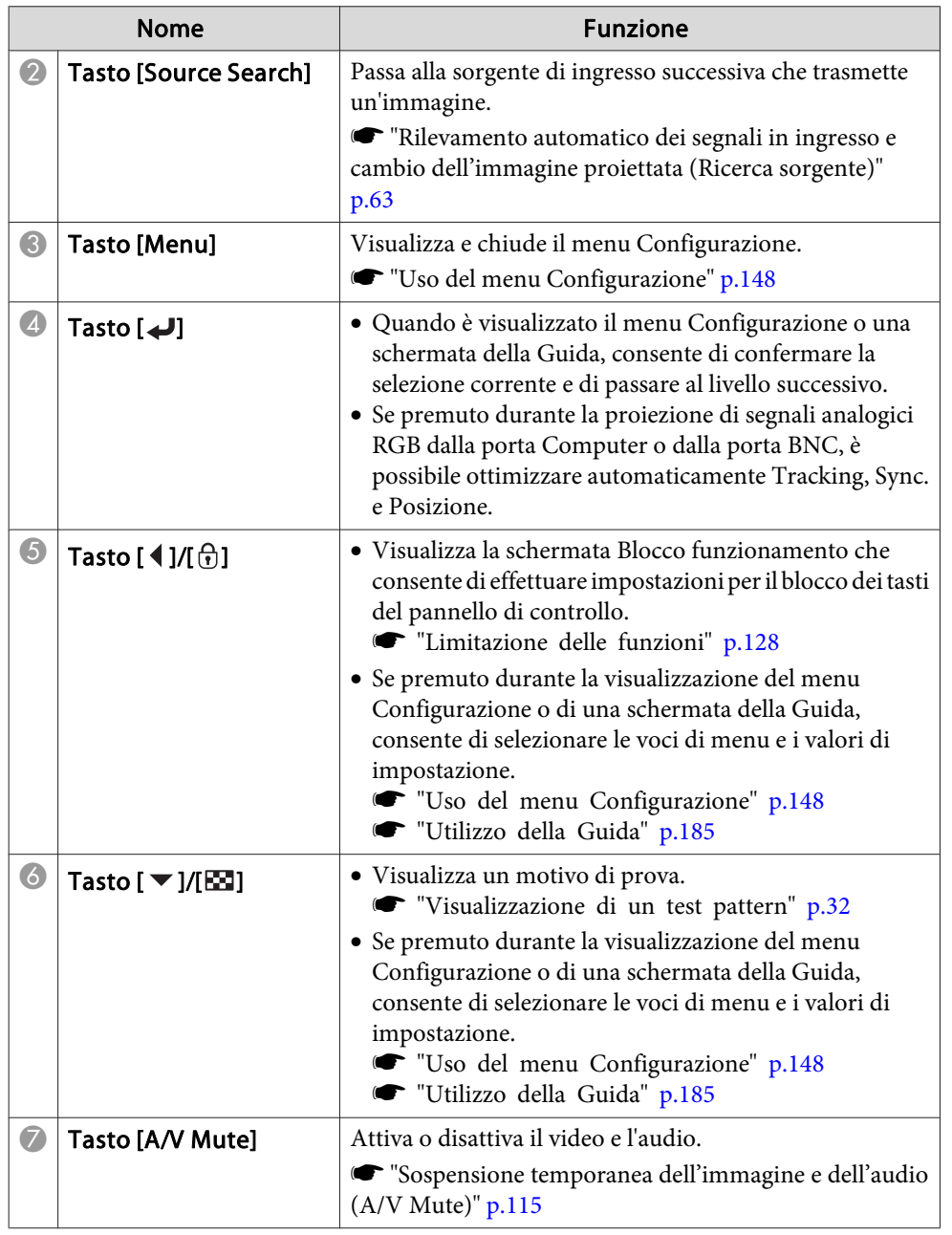

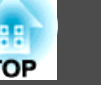

<span id="page-20-0"></span>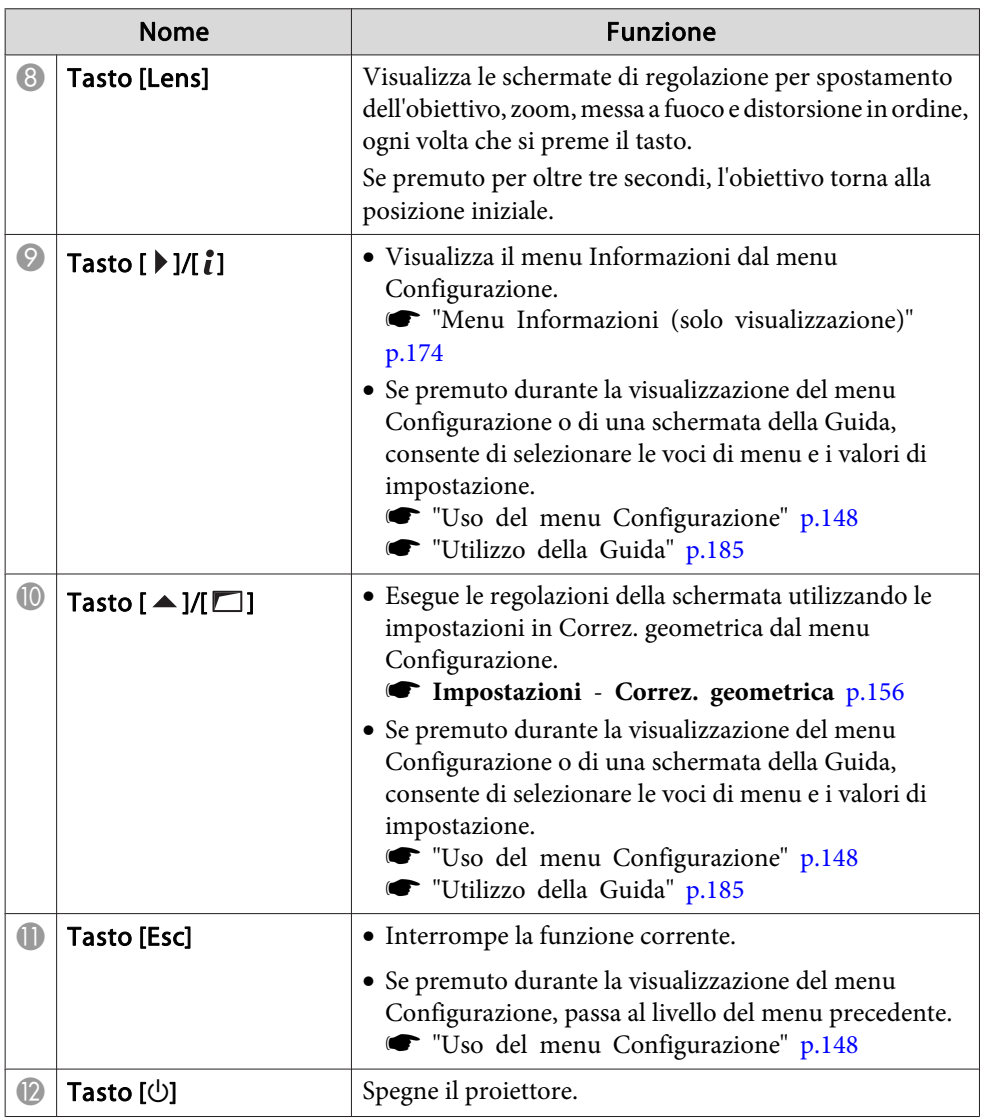

## **Telecomando**

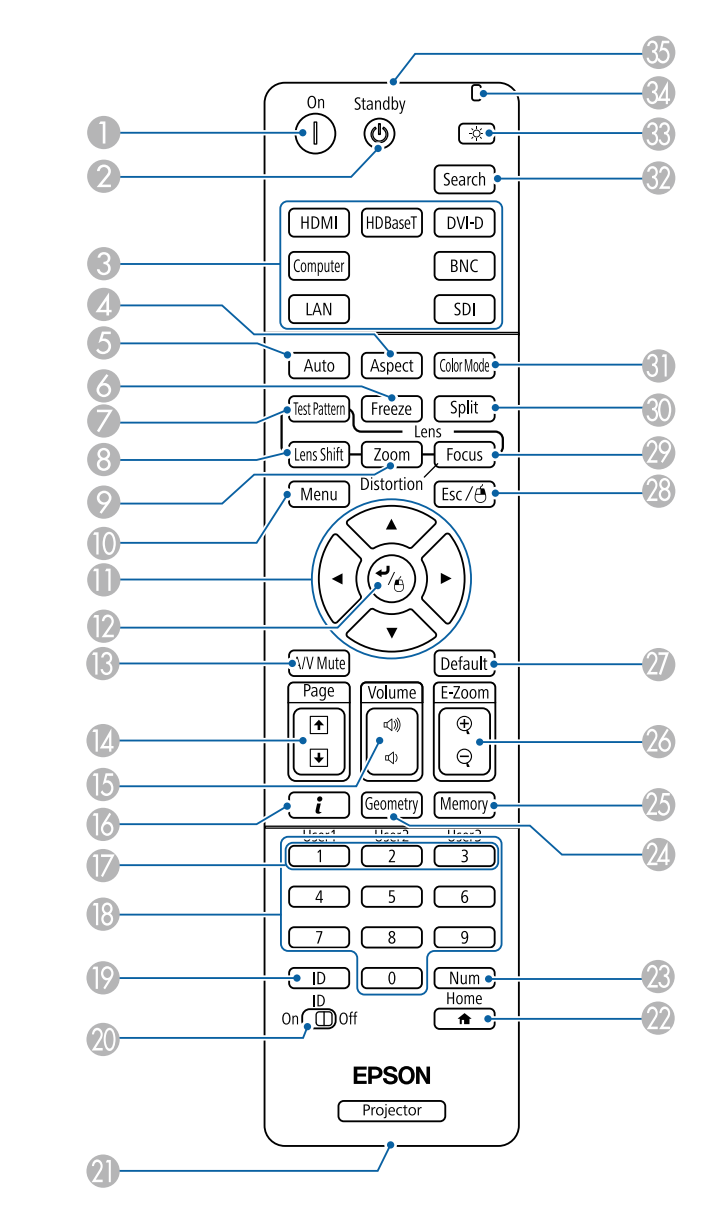

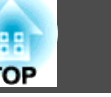

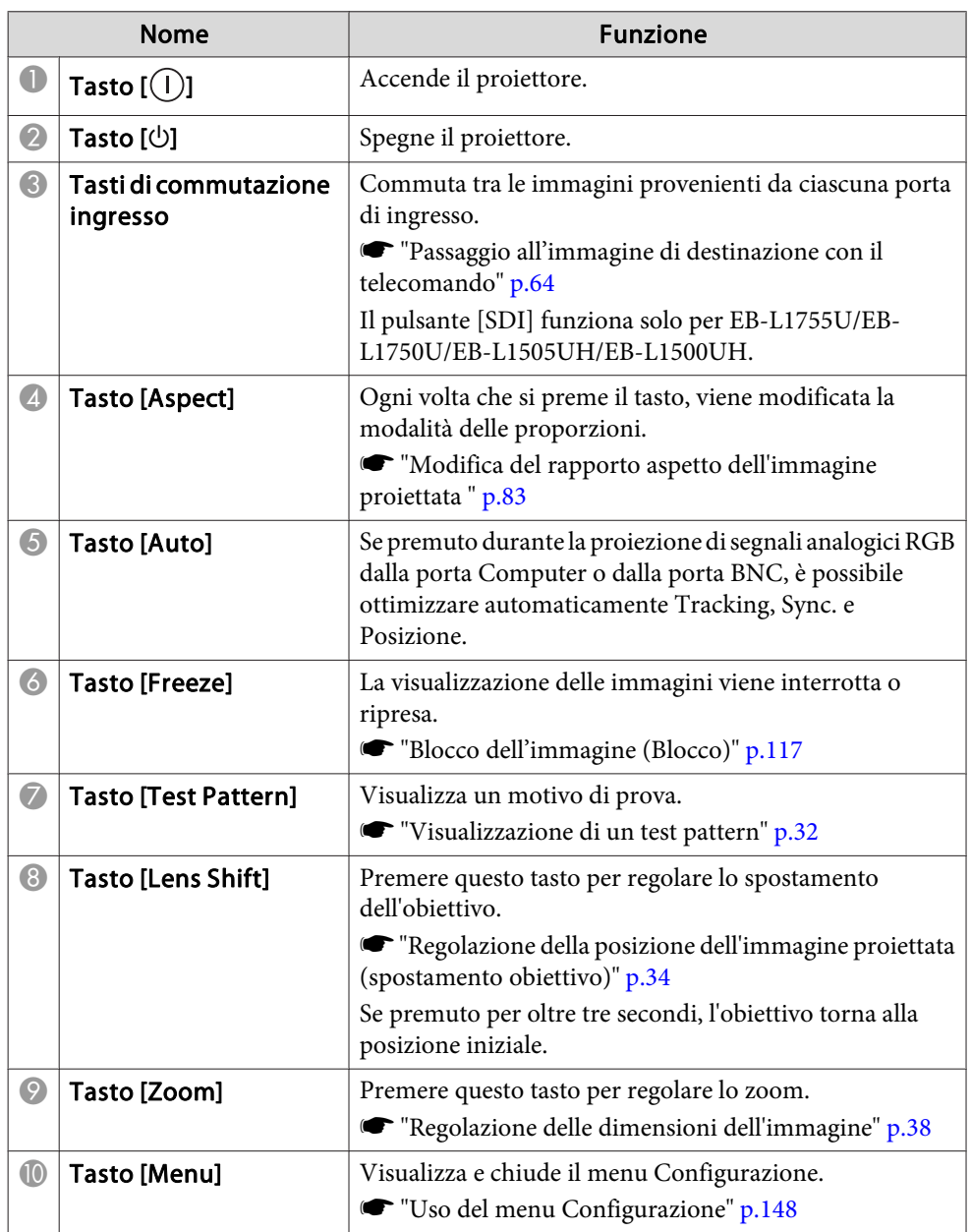

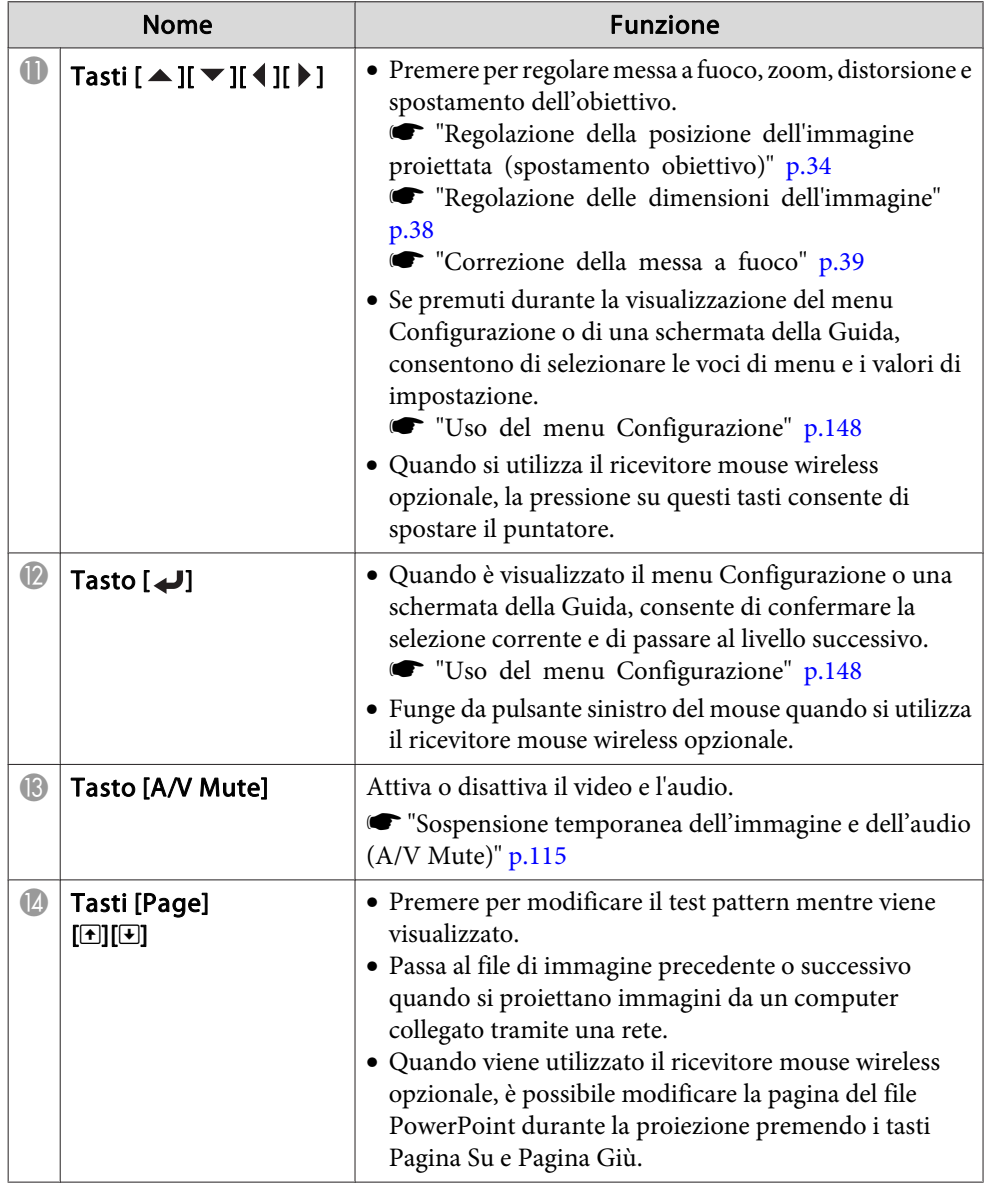

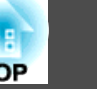

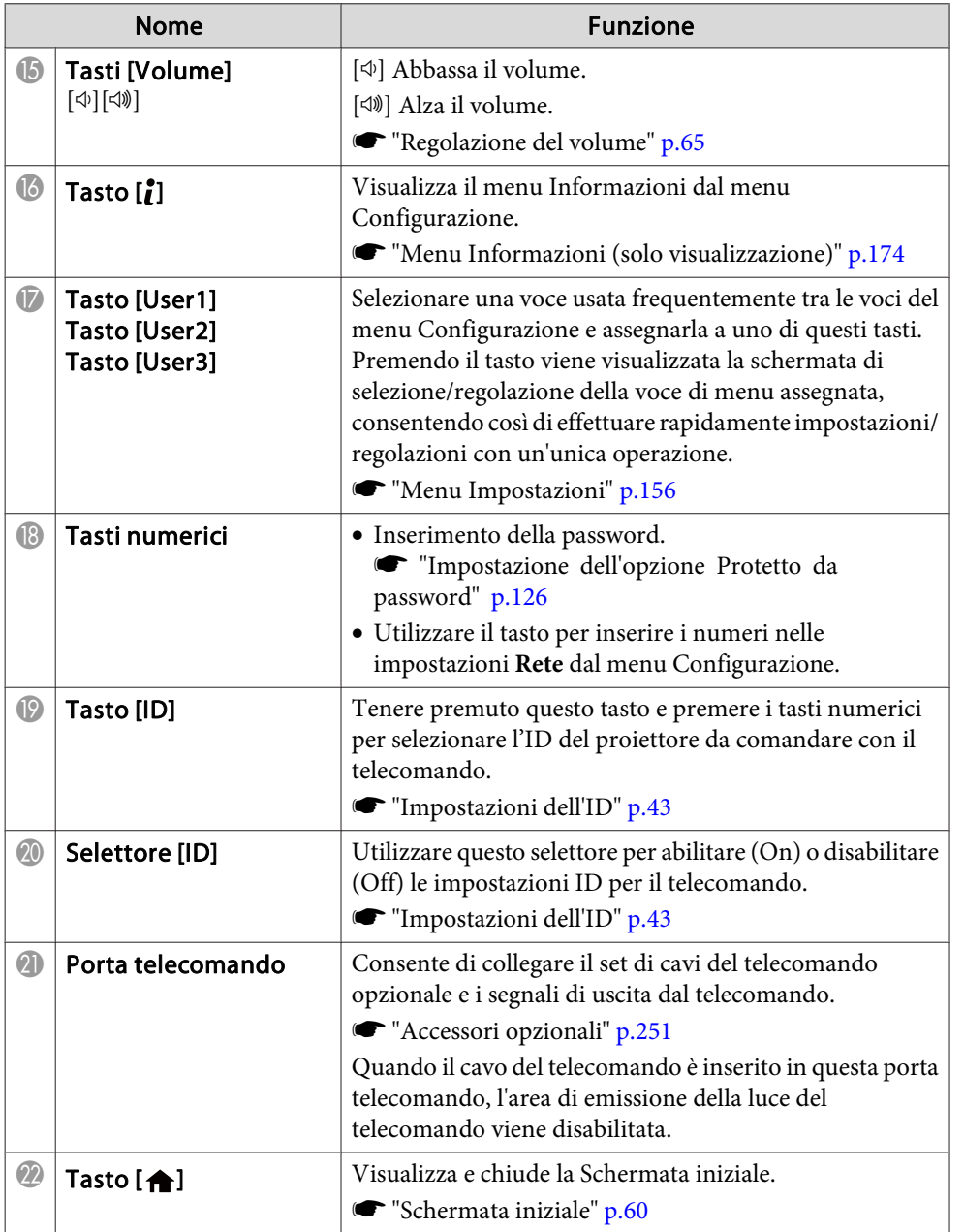

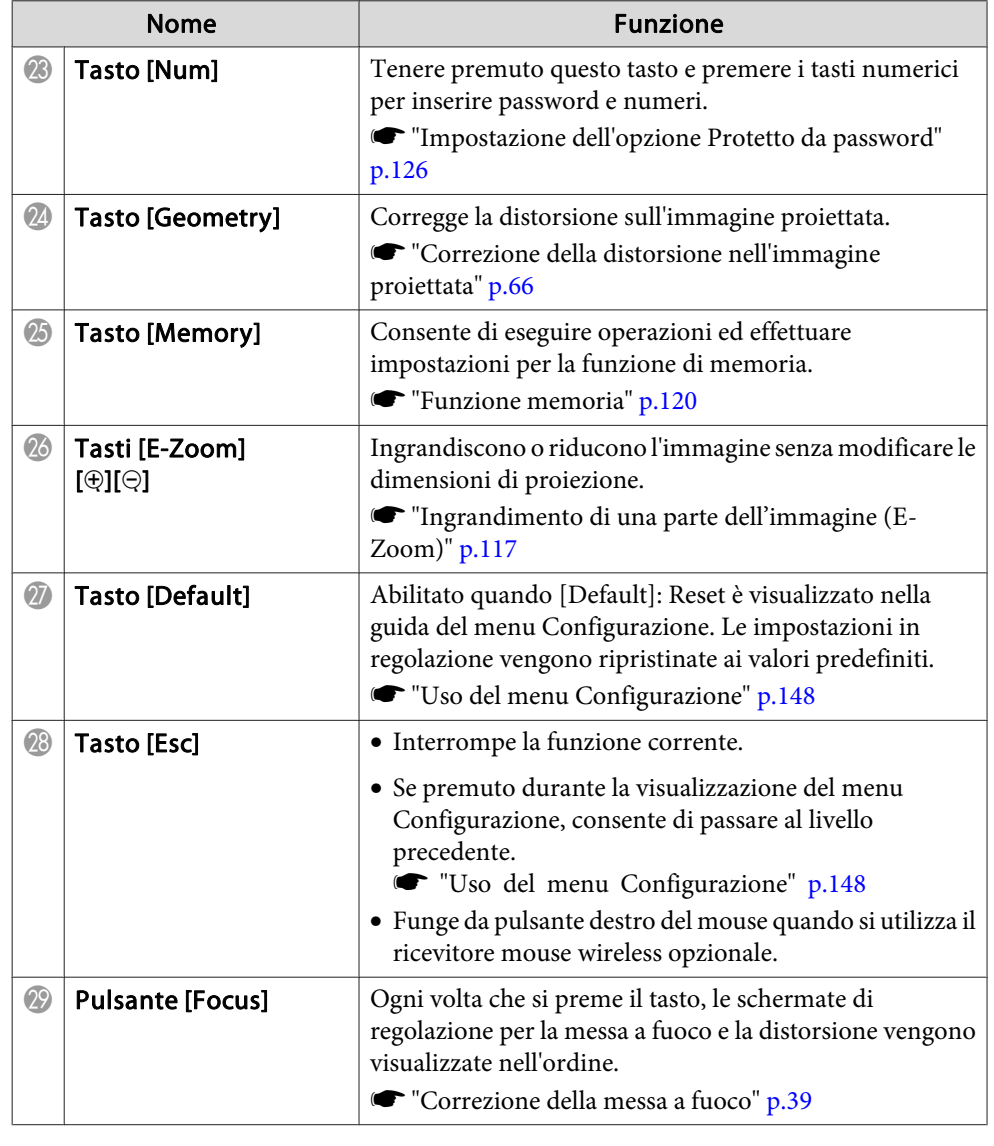

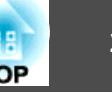

<span id="page-23-0"></span>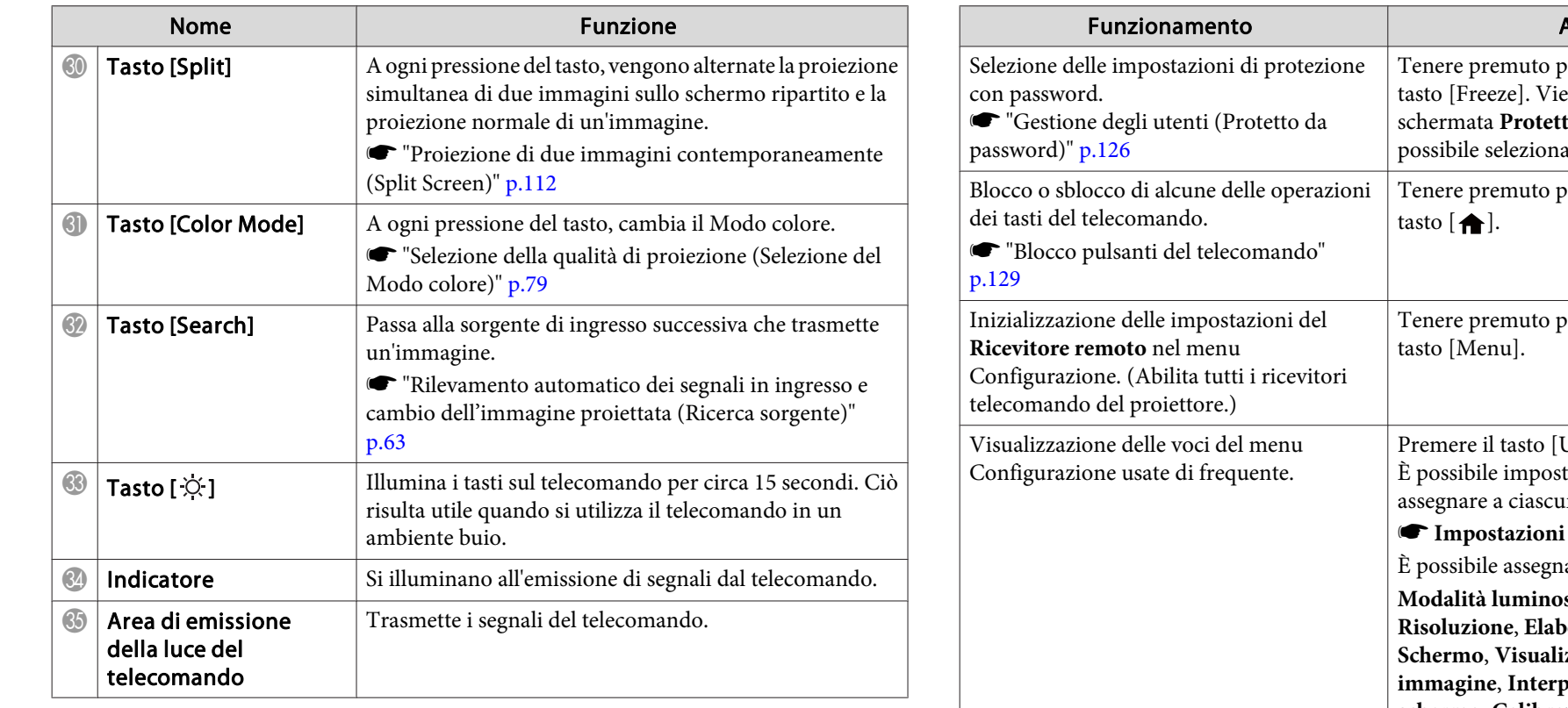

### **Operazioni pratiche del telecomando**

È possibile eseguire le seguenti operazioni semplicemente premendo uno dei tasti del telecomando.

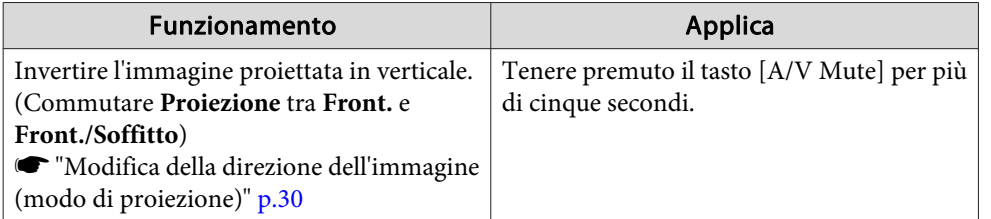

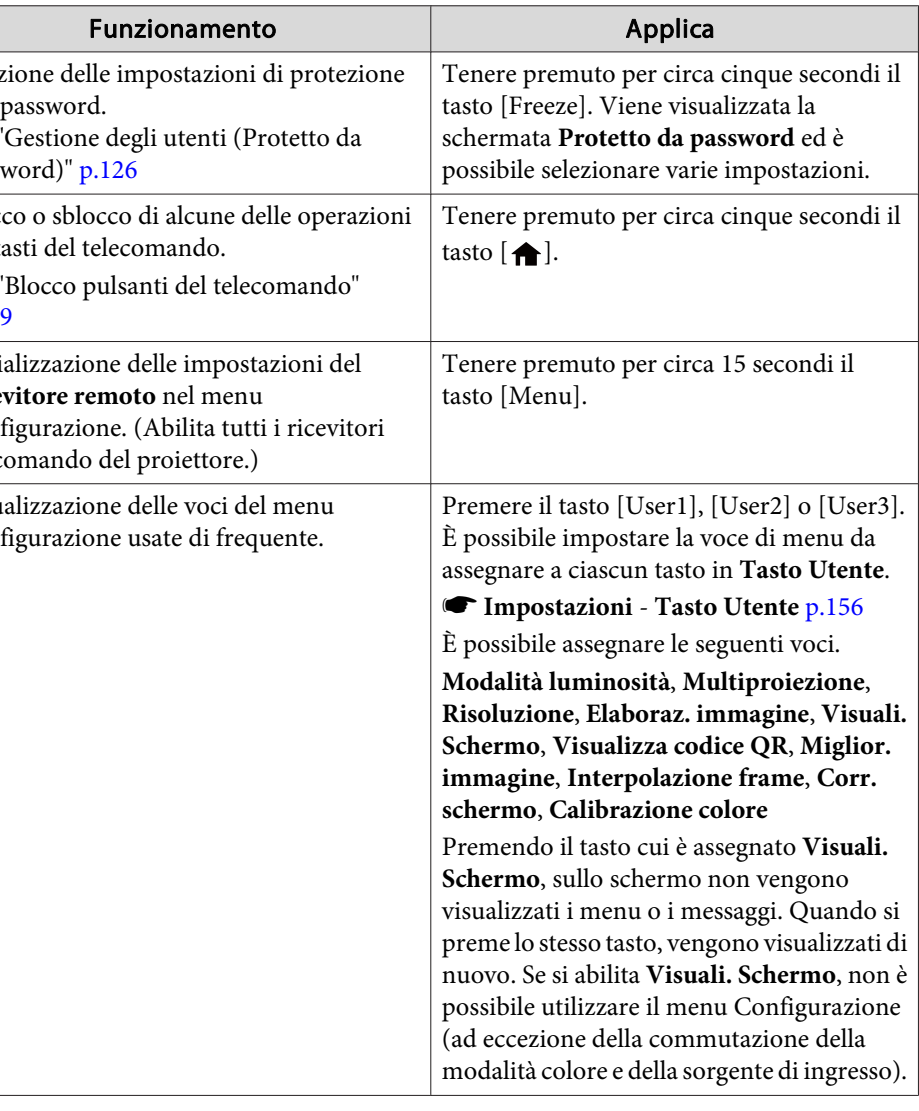

#### <span id="page-24-0"></span>**Sostituzione delle batterie del telecomando**

Se si riscontrano ritardi nella reazione del telecomando <sup>o</sup> se non funzionapiù dopo averlo utilizzato per un certo periodo di tempo, è probabile che le batterie si stiano scaricando. In questo caso, sostituirle con batterie nuove. Tenere <sup>a</sup> disposizione due batterie AA al manganese <sup>o</sup> alcaline. Non è possibile utilizzare altre batterie <sup>a</sup> eccezione di quelle AA al manganese <sup>o</sup> alcaline.

#### **Attenzione**

Leggere le seguenti istruzioni prima di maneggiare le batterie.

**Sanda Sulla sicurezza** 

Rimuovere il coperchio della batteria.

Tenendo premuto il gancio del coperchio del vano batteria, spingere il coperchio verso l'alto.

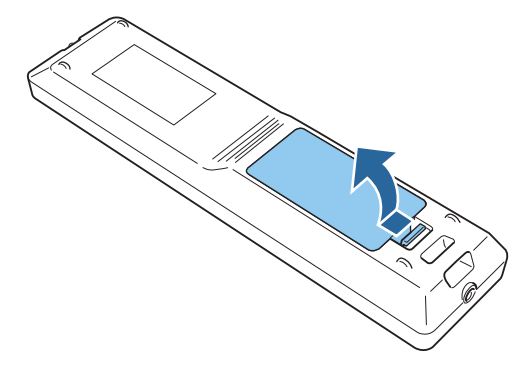

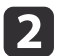

a

Sostituire le batterie usate con batterie nuove.

# **Attenzione**

Verificare la posizione dei simboli (+) <sup>e</sup> (-) all'interno del vano batterie per accertarsi che siano inserite correttamente.

Se le batterie non vengono utilizzate correttamente, possono esplodere <sup>o</sup> perdere liquido, causando incendi, infortuni <sup>o</sup> danni al prodotto.

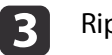

#### Riposizionare il coperchio delle batterie.

Premere il coperchio del vano batteria finché non rimane bloccato in posizione con uno scatto.

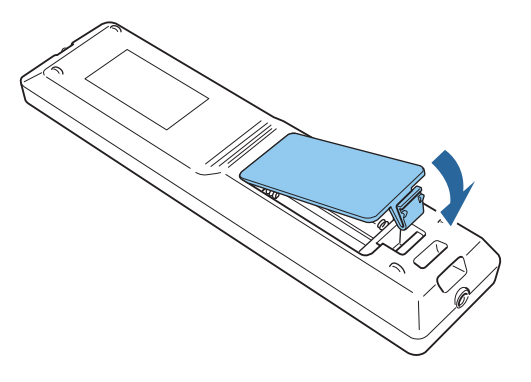

**TOP** 

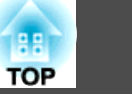

#### <span id="page-25-0"></span>**Portata di funzionamento del telecomando**

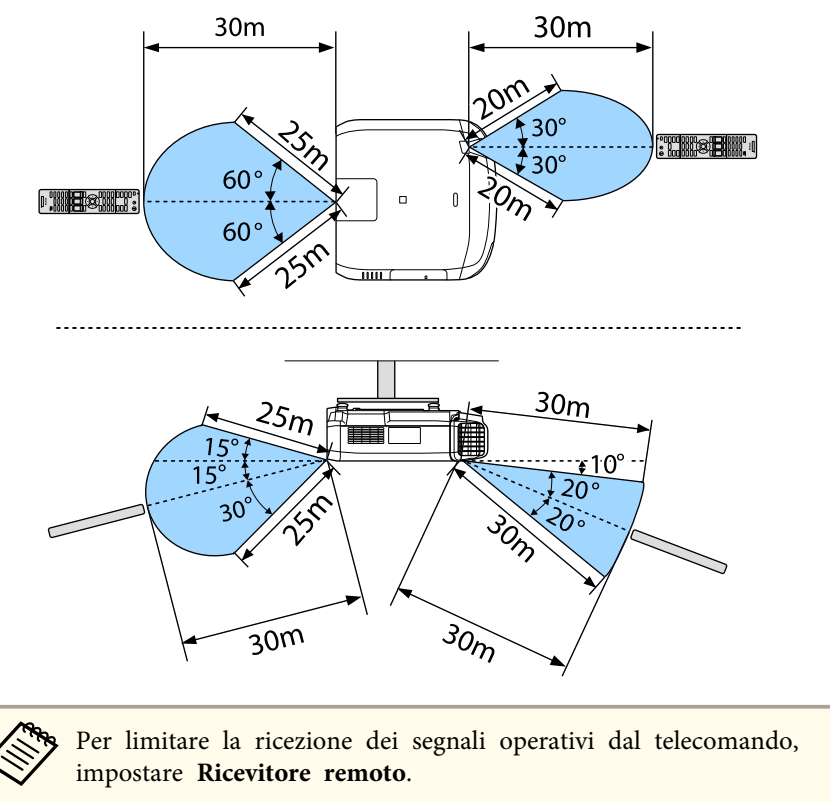

s **Impostazioni** - **Ricevitore remoto** p.[156](#page-155-0)

#### **Collegamento di un cavo al telecomando**

È possibile effettuare operazioni in modo sicuro tramite il set di cavi opzionale del telecomando quando si utilizzano più unità di questo proiettore nello stesso posto <sup>o</sup> se vi sono eventuali ostacoli attorno al ricevitore remoto.

**s** ["Accessori](#page-250-0) opzionali" p.251

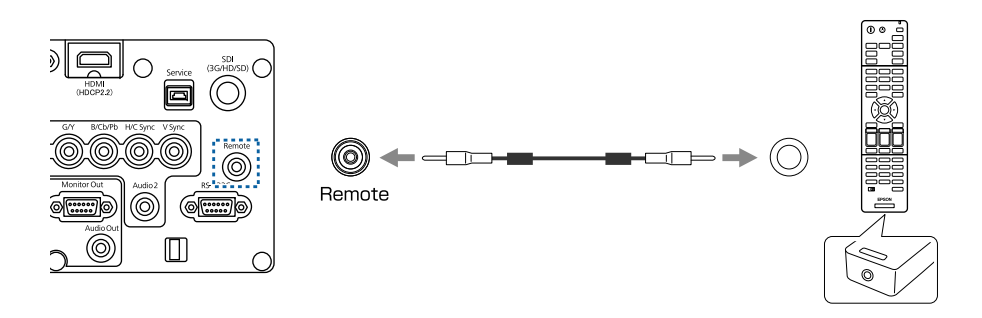

- a• Quando il cavo del telecomando <sup>è</sup> inserito nella porta Remote, il ricevitore telecomando sul proiettore viene disabilitato.
- È inoltre possibile collegare il HDBaseT Transmitter opzionale <sup>e</sup> il telecomando con il cavo per controllare il proiettore.
	- s ["Collegamento](#page-54-0) di un HDBaseT Transmitter" p.<sup>55</sup>

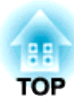

# <span id="page-26-0"></span>**Preparazione del proiettore**

Questo capitolo spiega come installare il proiettore <sup>e</sup> collegare le sorgenti di proiezione.

# <span id="page-27-0"></span>**Installazione del proiettore <sup>28</sup>**

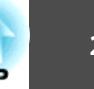

# **Rimozione e installazione dell'unità obiettivo del proiettore**

#### **Fissaggio**

#### **Attenzione**

- Quando si fissa l'unità obiettivo, rimuovere prima la spina di alimentazione dalla presa di corrente.
- Non fissare l'unità obiettivo se la sezione di inserimento dell'obiettivo del proiettore è rivolta verso l'alto. Polvere <sup>o</sup> sporco potrebbero penetrare nel proiettore.
- Non toccare la sezione dell'obiettivo con la mano <sup>o</sup> le dita. Se sulla superficie dell'obiettivo si lasciano impronte o grasso, la qualità della proiezione risulterà peggiorata.
	- a• Il proiettore supporta obiettivi con <sup>i</sup> seguenti numeri di modello. ELPLX02, ELPLU03, ELPLU04, ELPLW05, ELPLW06, ELPLM09, ELPLM10, ELPLM11, ELPLM15, ELPLL08, ELPLS04, ELPLU02, ELPLR04, ELPLW04, ELPLM06, ELPLM07, ELPLL07

Quando si usa il seguente obiettivo, impostare **Tipo di obiettivo** nel menu Configurazione in base all'obiettivo utilizzato in modo da effettuare correttamente la correzione della distorsione.

ELPLS04, ELPLU02, ELPLR04, ELPLW04, ELPLM06, ELPLM07, ELPLL07

s **Avanzate** - **Funzionamento** - **Avanzate** - **Tipo di obiettivo** p.[158](#page-157-0)

• In un'installazione normale, l'immagine potrebbe essere inclinata, <sup>a</sup> seconda dell'obiettivo. Regolare l'inclinazione dell'immagine utilizzando <sup>i</sup> piedini anteriori <sup>e</sup> posteriori.

**s "Regolazione [dell'inclinazione](#page-42-0) orizzontale (per installazione** [normale\)"](#page-42-0) p.<sup>43</sup>

• Per informazioni sull'installazione di ELPLX02, fare riferimento al Manuale dell'utente fornito con ELPLX02.

a

Estrarre il copriobiettivo di ricambio.

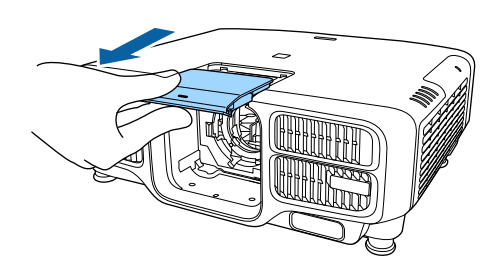

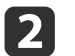

Tenere la leva di bloccaggio <sup>e</sup> ruotarla in senso antiorario.

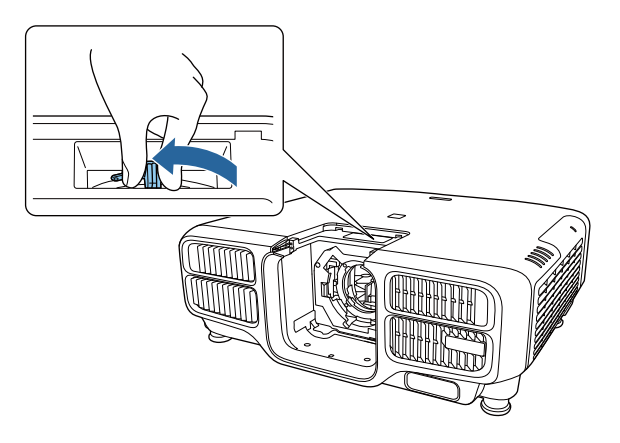

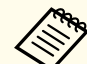

aQuando si utilizza il seguente obiettivo, fissare il tappo del connettore dell'obiettivo per proteggere la porta.

ELPLS04, ELPLU02, ELPLR04, ELPLW04, ELPLM06, ELPLM07, ELPLL07

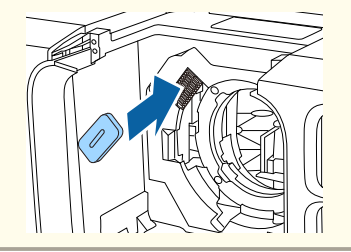

<span id="page-28-0"></span>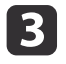

Inserire l'unità obiettivo nella sezione di inserimento dell'obiettivo con il cerchio bianco sull'obiettivo verso l'alto.

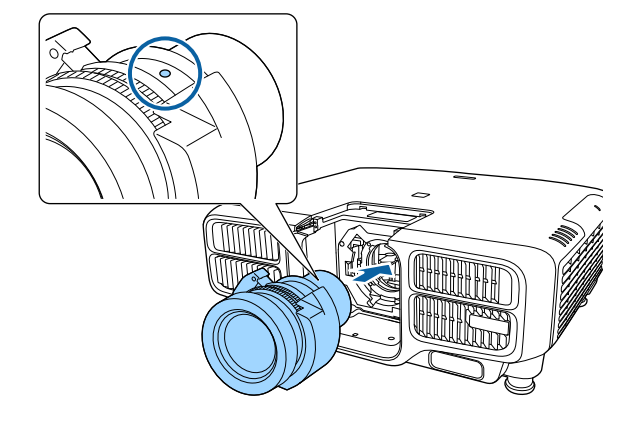

dTenendo saldamente l'unità obiettivo, tenere la leva di bloccaggio e ruotarla in senso orario fino a bloccare l'unità obiettivo.

Verificare che l'obiettivo non possa staccarsi.

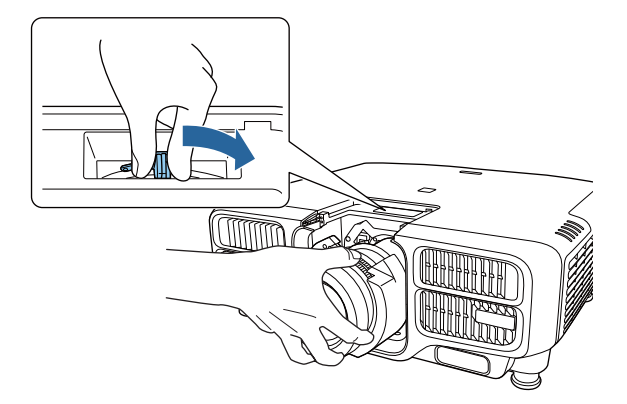

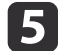

Montare il coperchio di sostituzione lampada.

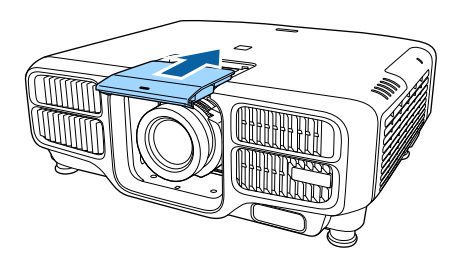

#### **Calibrazione lente**

Dopo aver sostituito l'unità obiettivo, calibrare l'obiettivo in modo che il proiettore possa acquisire la posizione dell'obiettivo <sup>e</sup> l'intervallo di regolazione.

Dopo aver fissato un'unità obiettivo di un numero di modello diverso da quello precedente, viene visualizzato un messaggio all'accensione del proiettore.

Selezionare **Sì** per calibrare l'obiettivo.

Per completare la calibrazione dell'obiettivo sono necessari circa <sup>100</sup> secondi. Al termine, l'obiettivo torna alla posizione precedente alla calibrazione (ELPLX02 torna alla posizione standard).

#### **Attenzione**

Se viene visualizzato il messaggio "Impossibile calibrare la lente.", interrompere l'utilizzo del proiettore, scollegare la spina di alimentazione dalla presa elettrica <sup>e</sup> contattare il rivenditore locale <sup>o</sup> il recapito più vicino indicato in Indirizzi utili per il proiettore Epson.

**Sanding [Indirizzi](#page-15-0) utili per il proiettore Epson** 

**TOP** 

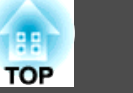

<span id="page-29-0"></span>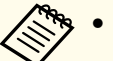

 $\grave{\text{E}}$  possibile eseguire la calibrazione dell'obiettivo con uno dei seguenti metodi.

- Premere il pulsante [Default] sul telecomando per almeno tre secondi.

- Menu Configurazione
	- s **Avanzate Funzionamento Calibrazione lente** p.[158](#page-157-0)
- Se non viene visualizzato alcun messaggio dopo aver fissato l'unità obiettivo, eseguire la calibrazione dell'obiettivo dal menu Configurazione.
- Se non si calibra l'obiettivo, le seguenti funzioni potrebbero non essere utilizzate correttamente.

Focus, Distortion, Zoom, Lens Shift, Memory (Posizione lente)

#### **Rimozione**

 $\blacksquare$ 

#### **Attenzione**

Quando si sostituisce l'unità obiettivo, rimuovere prima la spina di alimentazione dalla presa di corrente. Se è stato effettuato lo spostamento dell'obiettivo, spostare l'obiettivo nella posizione iniziale prima di sostituire l'unità obiettivo.

**s "Regolazione della posizione [dell'immagine](#page-33-0) proiettata (spostamento** [obiettivo\)"](#page-33-0) p.<sup>34</sup>

aIl proiettore utilizza un laser come sorgente luminosa. Come misura di sicurezza, la sorgente luminosa si spegne quando si rimuove l'obiettivo. Collegare l'obiettivo, quindi premere il tasto  $\lceil \bigcap \rceil$  per riaccenderla.

Estrarre il copriobiettivo di ricambio.

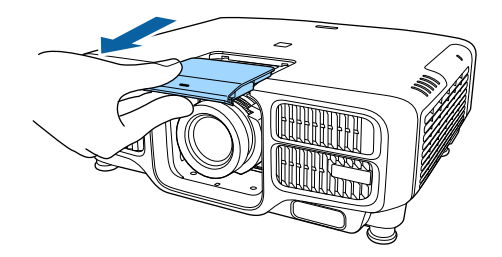

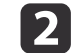

 Tenendo saldamente l'unità obiettivo, tenere la leva di bloccaggio <sup>e</sup> ruotarla in senso antiorario fino <sup>a</sup> sbloccare l'unità obiettivo.Estrarre l'unità obiettivo mentre viene rilasciato.

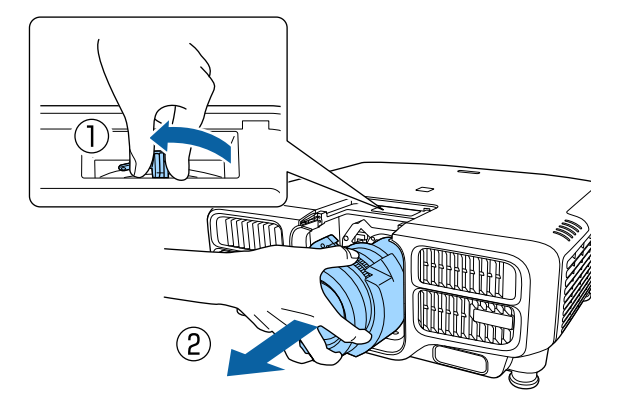

# **Impostazioni di installazione**

#### **Modifica della direzione dell'immagine (modo di proiezione)**

È possibile cambiare la direzione dell'immagine utilizzando il modo **Proiezione** dal menu Configurazione.

s **Avanzate** - **Proiezione** p.[158](#page-157-0)

## <span id="page-30-0"></span>**Installazione del proiettore <sup>31</sup>**

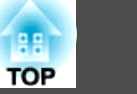

Quando Front. è impostato come standard, le direzioni dell'immagine per ciascun modo di proiezione sono le seguenti.

Front. (predefinita) Front./Soffitto

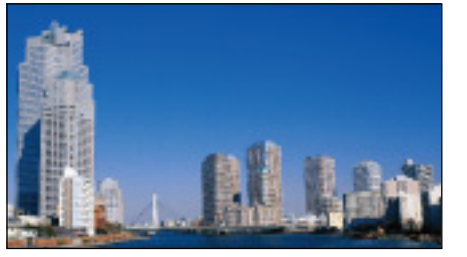

Retro

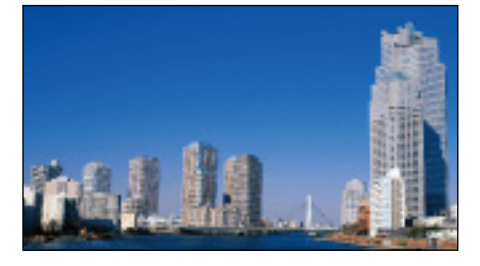

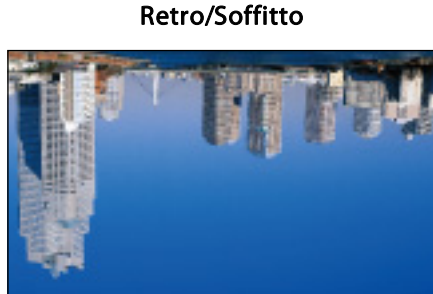

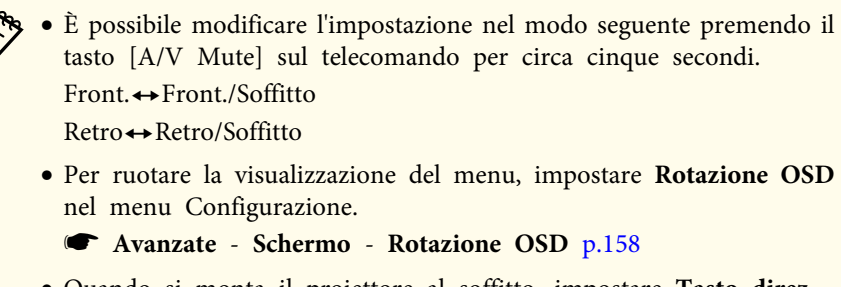

- Quando si monta il proiettore al soffitto, impostare **Tasto direz. inversa** su **On** in modo che i tasti  $[\triangle]$ ,  $[\triangle]$ ,  $[\triangle]$  e  $[\triangle]$  sul pannello di controllo funzionino nella corretta direzione.
- s **Avanzate Funzionamento Avanzate Tasto direz. inversa** p.[158](#page-157-0)

# **Impostazioni dello schermo**

Impostare Tipo di schermo in base al rapporto aspetto dello schermo in uso.

L'area di visualizzazione dell'immagine corrisponde alla forma dello schermo.

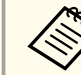

aLe impostazioni di **Tipo di schermo** al momento dell'acquisto sono le seguenti:

- Proiettore WUXGA: **16:10**
- Proiettore SXGA+: **4:3**

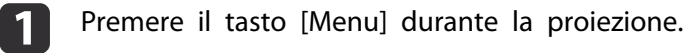

**•** "Uso del menu [Configurazione"](#page-147-0) p.148

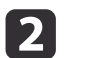

- Selezionare **Schermo** da **Avanzate**.
- $\overline{\mathbf{3}}$
- Selezionare **Tipo di schermo** da **Schermo**.
- d Selezionare il rapporto aspetto dello schermo. La forma del motivo di prova di sfondo varia <sup>a</sup> seconda

dell'impostazione.

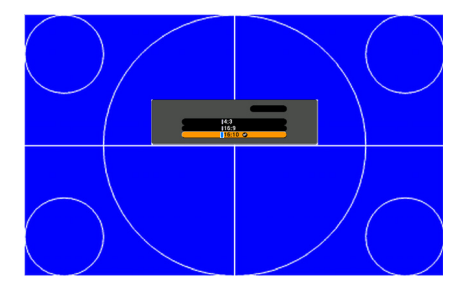

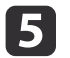

Premere il tasto [Menu] per terminare le impostazioni.

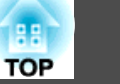

- <span id="page-31-0"></span>a• Quando si cambia il Tipo di schermo, regolare conseguentemente anche il rapporto aspetto dell'immagine proiettata.
	- s "Modifica del rapporto aspetto [dell'immagine](#page-82-0) proiettata " p.[83](#page-82-0)
	- La funzione Message Broadcasting per Epson Projector Management non supporta questa funzione.

#### **Regolazione della posizione dell'immagine sullo schermo di proiezione**

È possibile regolare la posizione dell'immagine se sono presenti dei margini tra il bordo dell'immagine e la cornice dello schermo di proiezione, in base all'impostazione Tipo di schermo.

Esempio: quando **Tipo di schermo** è impostato su **4:3** per il proiettore WUXGA/WXGA.

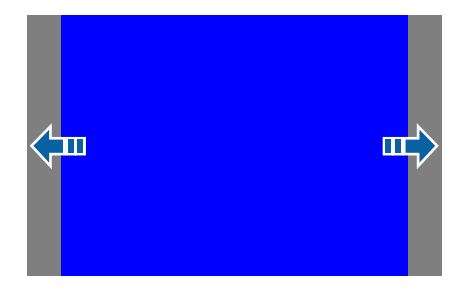

È possibile spostare l'immagine <sup>a</sup> sinistra <sup>e</sup> <sup>a</sup> destra.

a

 Premere il tasto [Menu] durante la proiezione. Uso del menu [Configurazione"](#page-147-0) p.148

2 Selezionare **Schermo** da **Avanzate**.

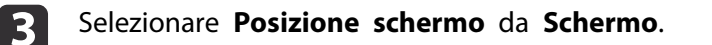

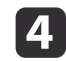

Utilizzare i tasti  $[ \triangle ]$ ,  $[ \blacktriangledown ]$ ,  $[ \blacktriangle ]$  e  $[ \blacktriangleright ]$  per regolare la posizione dell'immagine.

È possibile verificare la posizione di visualizzazione corrente utilizzando il motivo di prova di sfondo.

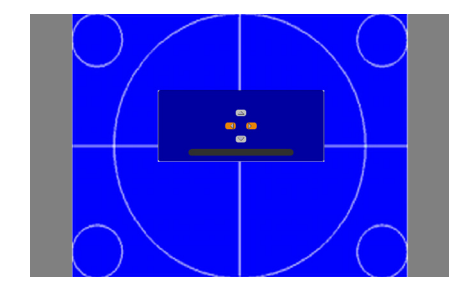

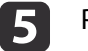

Premere il tasto [Menu] per terminare le impostazioni.

aLa **Posizione schermo** non pu<sup>ò</sup> essere regolata nelle seguenti situazioni.

- Se si utilizza un proiettore WUXGA e **Tipo di schermo** è impostato su **16:10**
- Se si utilizza un proiettore SXGA+ <sup>e</sup> **Tipo di schermo** è impostato su **4:3**

# **Visualizzazione di un test pattern**

È possibile visualizzare un test pattern per regolare lo stato di proiezione senza collegare un'apparecchiatura video.

La forma del motivo di prova varia in base all'impostazione di **Tipo di schermo**. Impostare innanzitutto **Tipo di schermo**.

**•** ["Impostazioni](#page-30-0) dello schermo" p.31

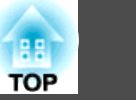

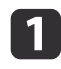

Premere il tasto [Test Pattern] del telecomando o il tasto [ $\boxtimes$ ] sul pannello di controllo durante la proiezione.

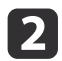

Premere il tasto  $\lceil \cdot \cdot \rceil$  sul telecomando o il tasto  $\lceil \cdot \cdot \rceil$  sul pannello di controllo per cambiare il motivo di prova.

Utilizzo del telecomando Uso del pannello di controllo

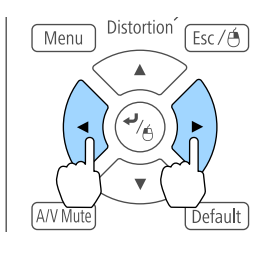

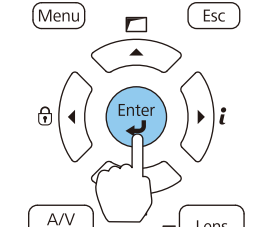

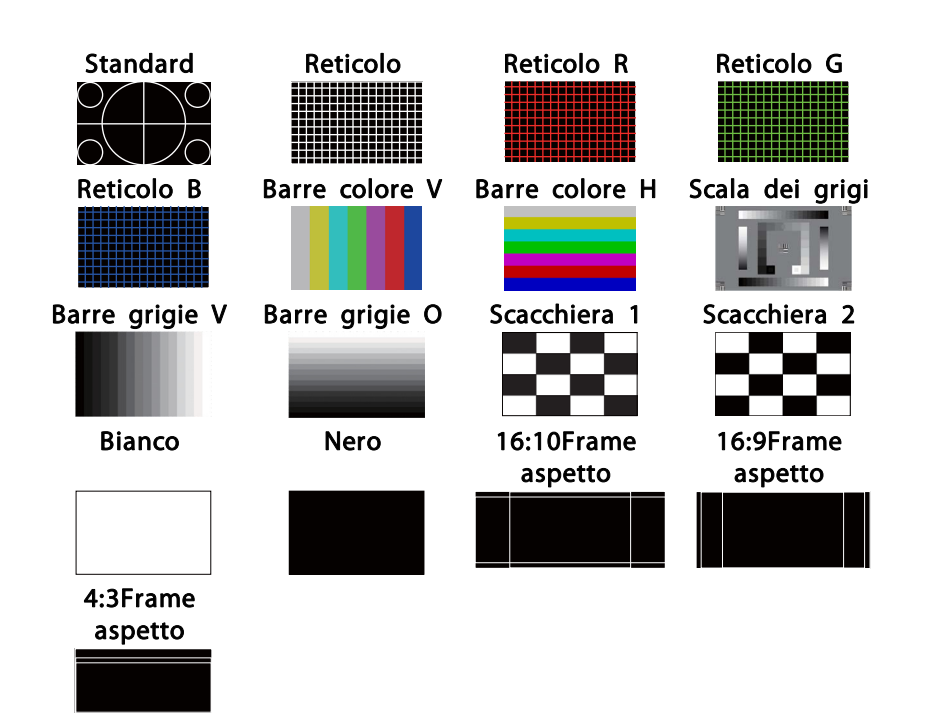

Oltre al funzionamento dell'obiettivo, durante la visualizzazione del motivo di prova, è possibile apportare <sup>i</sup> seguenti adattamenti all'immagine.

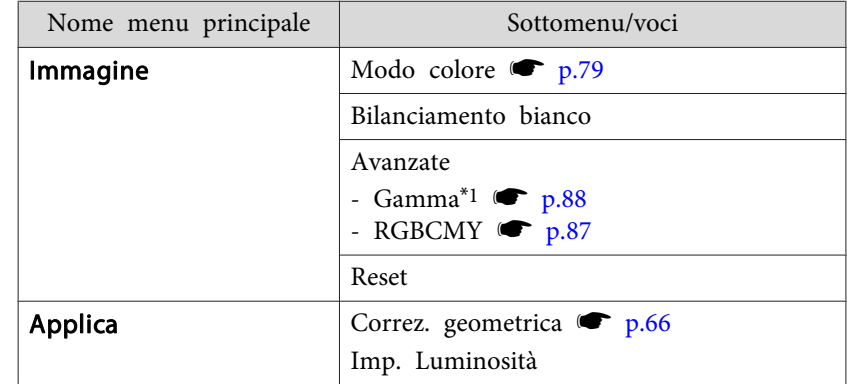

 $\overline{\mathbf{3}}$ 

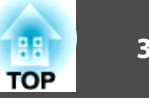

<span id="page-33-0"></span>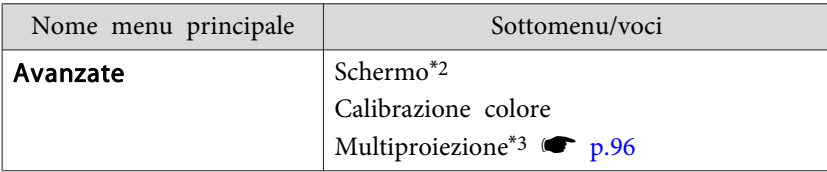

- \*<sup>1</sup> <sup>A</sup> eccezione delle impostazioni personalizzate della gamma
- \*<sup>2</sup> <sup>A</sup> eccezione di Schermo, Allineamento pann. <sup>e</sup> Uniformità colore
- \*3 <sup>A</sup> eccezione di Livello nero, Scala, Uniformità colore <sup>e</sup> Regolaz. colore
	- a• Per impostare le voci di menu non impostabile durante la visualizzazione del test pattern <sup>o</sup> per perfezionare la regolazione dell'immagine proiettata, proiettare un'immagine proveniente dal dispositivo connesso.
		- · Durante la regolazione dell'immagine, premere i tasti [10] []] [Page] sul telecomando per cambiare il motivo di prova.
		- È possibile selezionare un motivo di prova anche dal menu Configurazione.
			- s **Impostazioni Test pattern** p.[156](#page-155-0)

Premere il tasto [Esc] per chiudere il motivo di prova.

# **Regolazione della posizione dell'immagine proiettata (spostamento obiettivo)**

È possibile spostare l'obiettivo per regolare la posizione dell'immagine proiettata, ad esempio quando il proiettore non è installabile direttamente davanti allo schermo.

Di seguito si riportano le distanze entro cui è possibile spostare l'immagine. La posizione dell'immagine proiettata non può essere spostata sia al valore massimo verticale che <sup>a</sup> quello orizzontale.

#### **EB-L1755U/EB-L1750U/EB-L1505UH/EB-L1500UH**

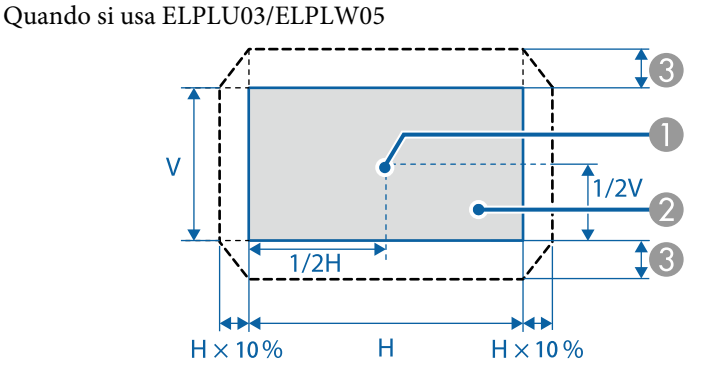

- Centro dell'obiettivo
- Immagine proiettata quando si sposta l'obiettivo nella posizione iniziale
- Gamma di movimento max.: V x 24%\*

\* Quando la direzione orizzontale è sul valore massimo, l'immagine non può essere spostata in verticale.

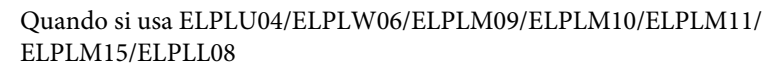

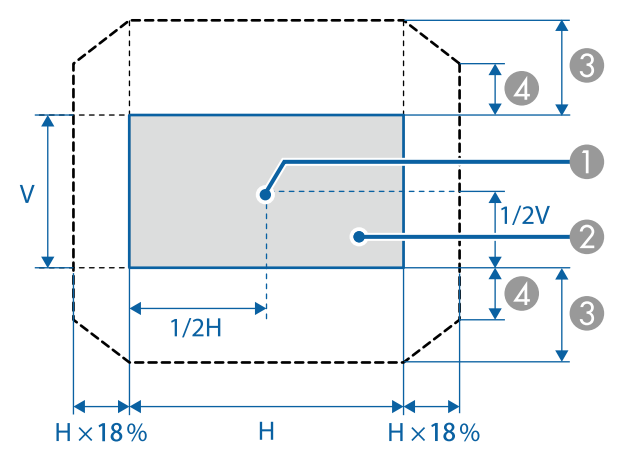

- A Centro dell'obiettivo
- B Immagine proiettata quando si sposta l'obiettivo nella posizione iniziale
- Gamma di movimento max.: V x 60%
- D Quando la direzione orizzontale è sul valore massimo: V x 31%

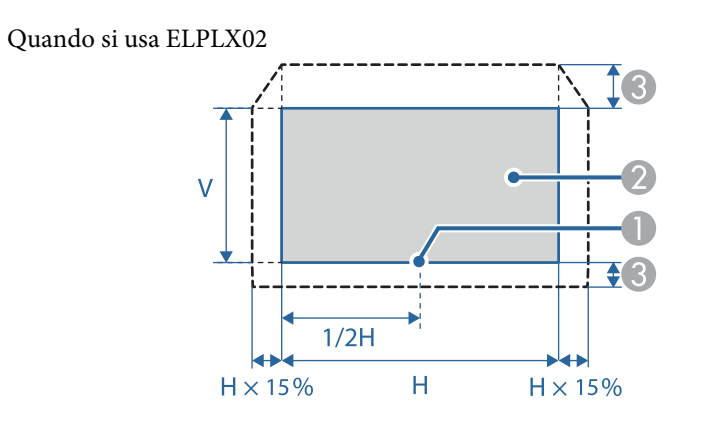

- A Centro dell'obiettivo
- B Immagine proiettata quando si sposta l'obiettivo nella posizione iniziale
- Gamma di movimento massimo: V x 20% (Superiore), V x 5% (Inferiore)\*

\* Quando la direzione orizzontale è sul valore massimo, l'immagine non può essere spostata verso l'alto.

#### <span id="page-35-0"></span>**EB-L1715S/EB-L1710S/EB-L1515S/EB-L1510S**

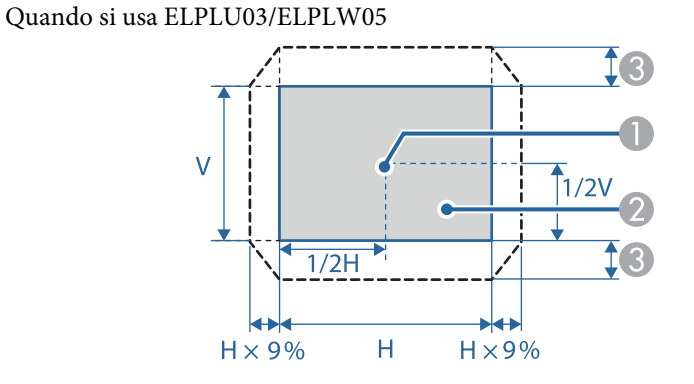

- A Centro dell'obiettivo
- B Immagine proiettata quando si sposta l'obiettivo nella posizione iniziale
- Gamma di movimento max.: V x 16%\*

\* Quando la direzione orizzontale è sul valore massimo, l'immagine non può essere spostata in verticale.

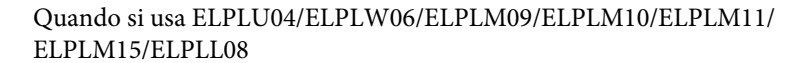

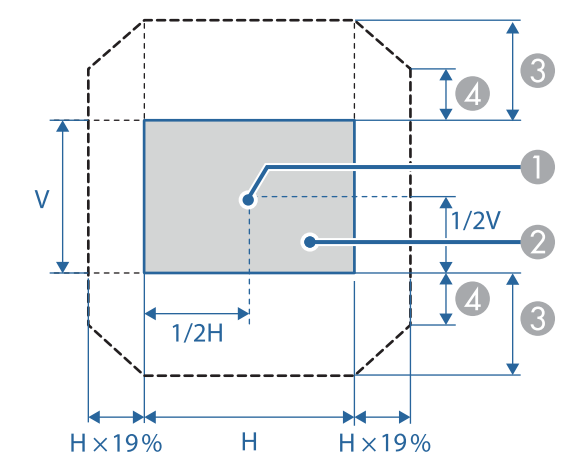

- A Centro dell'obiettivo
- B Immagine proiettata quando si sposta l'obiettivo nella posizione iniziale
- Gamma di movimento max.: V x 55%\*
- D Quando la direzione orizzontale è sul valore massimo: V x 32%

\* Quando si esegue la corrispondenza dello schermo o la calibrazione del colore: V x 45% (ELPLU04)

**TOP**
Quando si usa ELPLX02

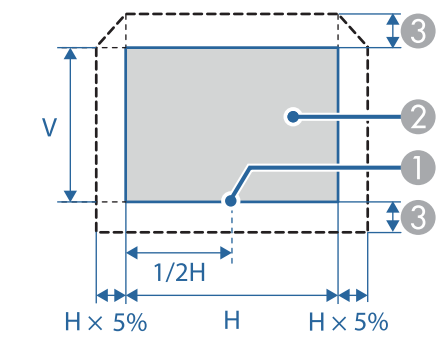

- A Centro dell'obiettivo
- B Immagine proiettata quando si sposta l'obiettivo nella posizione iniziale
- Gamma di movimento max.: V x 5%\*

\* Quando la direzione orizzontale è sul valore massimo, l'immagine non può essere spostata verso l'alto.

a• Quando si regola l'altezza dell'immagine con lo spostamento verticale dell'obiettivo, regolarla spostando l'immagine dal basso all'alto. Se viene regolata dall'alto al basso, la posizione dell'immagine potrebbe leggermente scendere dopo la regolazione.

- Si consiglia di impostare la messa <sup>a</sup> fuoco, lo zoom <sup>e</sup> lo spostamento dell'obiettivo almeno <sup>20</sup> minuti dopo aver iniziato la proiezione. Dopo aver proiettato video, si consiglia di attendere almeno <sup>20</sup> minuti per effettuare la regolazione di Fuoco/Zoom/Spostamento obiettivo.
- L'immagine è più nitida quando si sposta l'obiettivo nella posizione iniziale.
- Tenendo premuto il tasto [Lens Shift] sul telecomando <sup>o</sup> il tasto [Lens] sul pannello di controllo per almeno tre secondi, l'obiettivo si sposta nella posizione iniziale.
- Se si imposta **Uscita A/V** su **Sempre**, è possibile spostare l'obiettivo nella posizione iniziale anche se il proiettore è in modalità standby.
	- s **Avanzate Impostazioni A/V Uscita A/V** p.[158](#page-157-0)
- ELPLR04 non supporta lo spostamento dell'obiettivo.

Premere il tasto [Lens Shift] sul telecomando <sup>o</sup> il tasto [Lens] sul pannello di controllo.

Premere più volte il tasto [Lens] del pannello di controllo finché non viene visualizzata la schermata di regolazione dello spostamento dell'obiettivo.

 $\blacksquare$ 

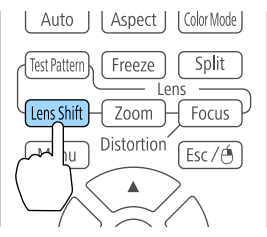

#### Utilizzo del telecomando Uso del pannello di controllo

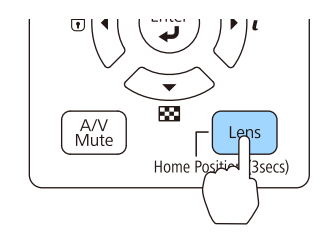

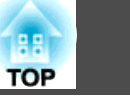

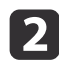

Premere i tasti  $[\triangle][\blacktriangleright][\triangle][\blacktriangleright]$  per regolare la posizione dell'immagine proiettata.

#### Utilizzo del telecomando Uso del pannello di controllo

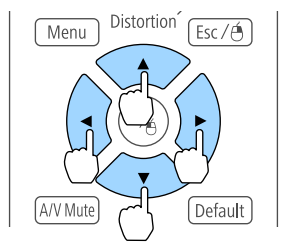

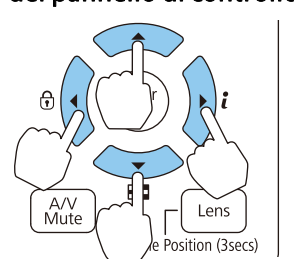

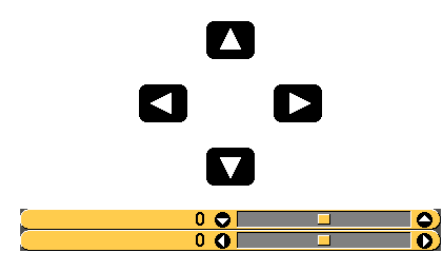

La schermata visualizzata potrebbe variare <sup>a</sup> seconda dell'obiettivo.

**B** 

Per terminare la regolazione, premere il tasto [Esc].

### **Regolazione delle dimensioni dell'immagine**

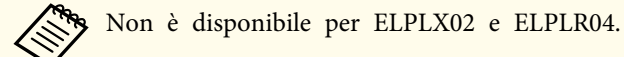

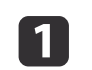

Premere il tasto [Zoom] sul telecomando <sup>o</sup> il tasto [Lens] sul pannello di controllo.

Premere più volte il tasto [Lens] del pannello di controllo finché non viene visualizzata la schermata di regolazione dello zoom.

#### Utilizzo del telecomando Uso del pannello di controllo

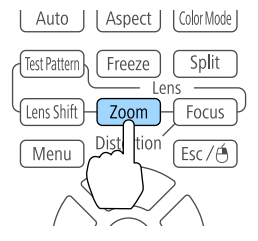

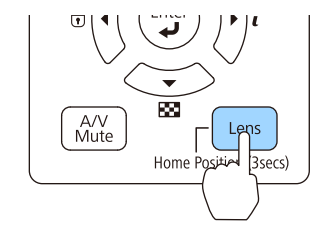

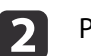

Premere i tasti  $[4]$ [ $\blacktriangleright$ ] per regolare.

 $Esc/eta$ 

.<br>)efault

 $\bullet$ 

Utilizzo del telecomando Uso del pannello di controllo Distortion<sup>2</sup>

Menu

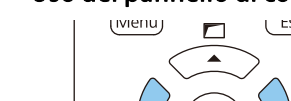

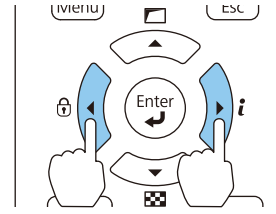

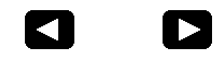

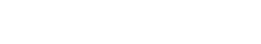

La schermata visualizzata potrebbe variare <sup>a</sup> seconda dell'obiettivo.

<u>ு () </u>

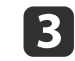

Per terminare la regolazione, premere il tasto [Esc].

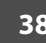

### **Correzione della messa a fuoco**

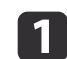

 Premere il tasto [Focus] <sup>o</sup> il testo [Lens] del pannello di controllo. Premere più volte il tasto [Lens] del pannello di controllo finché non viene visualizzata la schermata di regolazione della messa <sup>a</sup> fuoco.

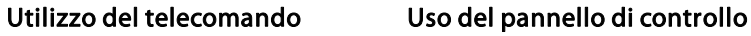

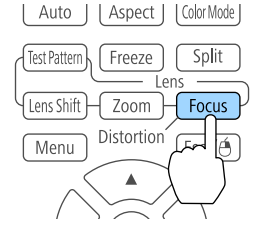

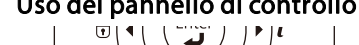

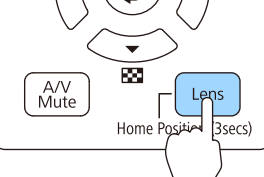

| 2 Premere i tasti [◀][▶] per regolare.<br>Utilizzo del telecomando U

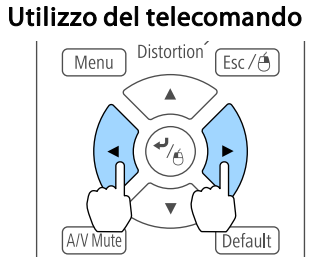

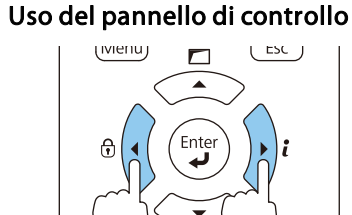

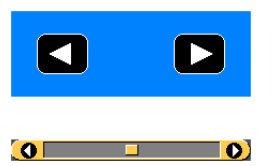

La schermata visualizzata potrebbe variare <sup>a</sup> seconda dell'obiettivo.

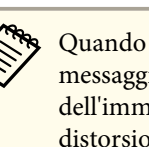

aQuando si utilizza il seguente obiettivo, viene visualizzato un messaggio che richiede di regolare la distorsione (distorsione dell'immagine). Dopo aver regolato la messa <sup>a</sup> fuoco, regolare la distorsione.

ELPLX02, ELPLU03, ELPLU04, ELPLW05, ELPLU02

s "Correzione della distorsione (distorsione dell'immagine)" p.39

Per terminare la regolazione, premere il tasto [Esc].

#### **Correzione della distorsione (distorsione dell'immagine)**

Quando si utilizza un obiettivo a focale corta e si effettua la messa a fuoco al centro dello schermo, l'immagine circostante potrebbe deformarsi <sup>e</sup> risultare sfocata. Per correggere la distorsione, effettuare <sup>i</sup> passagg<sup>i</sup> che seguono.

**B** 

Premere il tasto [Focus] sul telecomando <sup>o</sup> il tasto [Lens] sul pannello di controllo.

Premere più volte il tasto [Lens] del pannello di controllo finché non viene visualizzata la schermata di regolazione della messa <sup>a</sup> fuoco.

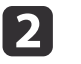

Premere i tasti [ $\{ \| \}$ ] per mettere a fuoco l'immagine intorno al centro dell'obiettivo.

 $\blacksquare$ 

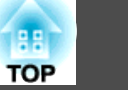

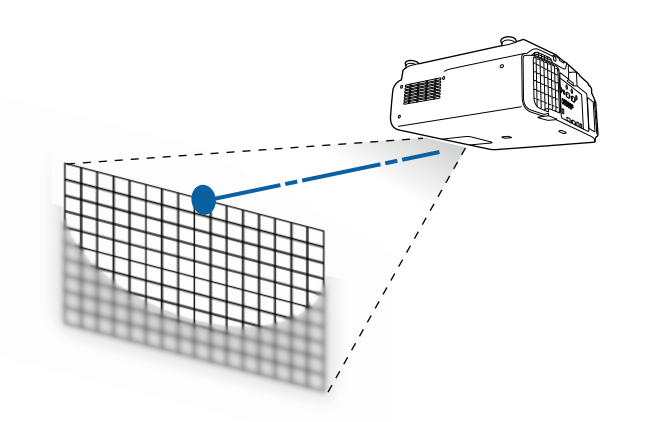

**B** Premere di nuovo il tasto [Focus] sul telecomando <sup>o</sup> il tasto [Lens] sul pannello di controllo.

Premere più volte il tasto [Lens] del pannello di controllo finché non viene visualizzata la schermata di regolazione della distorsione.

**d** 

Premere il tasto [ $\blacklozenge$ ][ $\blacktriangleright$ ] per regolare la messa a fuoco dell'immagine circostante.

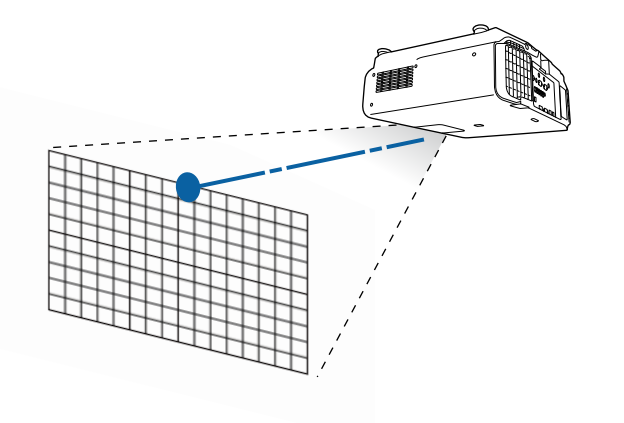

aQuando si utilizza ELPLU02, viene visualizzato un messaggio che richiede di regolare la distorsione. Ruotare l'anello di distorsione in senso antiorario, quindi regolare la messa <sup>a</sup> fuoco. Dopo aver regolato la messa <sup>a</sup> fuoco, regolare manualmente l'anello di distorsione per correggere la distorsione dell'immagine.

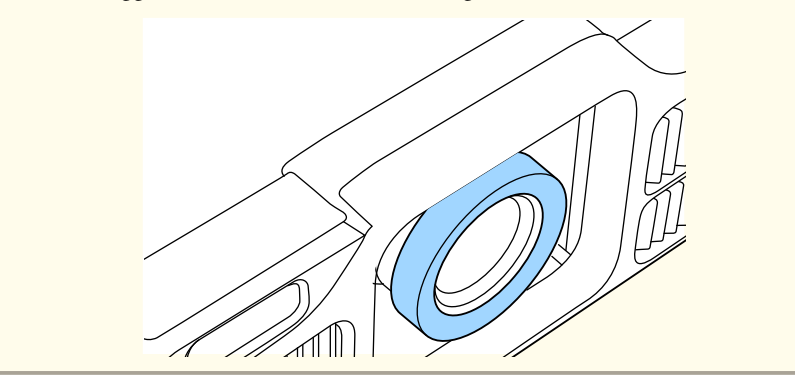

#### **Installazione del proiettore <sup>41</sup>**

a

**TOP** 

### **Registrazione e caricamento dei valori di regolazione dell'obiettivo**

È possibile registrare una posizione dell'obiettivo di cui si sono regolati spostamento dell'obiettivo, zoom, messa a fuoco e distorsione in memoria e caricarli, se necessario. È possibile registrare fino <sup>a</sup> <sup>10</sup> valori.

a• Questa funzione non pu<sup>ò</sup> essere utilizzata se si fissano <sup>i</sup> seguenti obiettivi.

ELPLS04, ELPLU02, ELPLR04, ELPLW04, ELPLM06, ELPLM07, ELPLL07

- Se non si è calibrato l'obiettivo, quando si salva una memoria viene visualizzato un messaggio. Selezionare **Sì** per calibrare l'obiettivo.
- La posizione dell'obiettivo quando si carica una memoria potrebbe non corrispondere completamente alla posizione dell'obiettivo dopo aver salvato la memoria.
- Se vi è una netta differenza tra la posizione dell'obiettivo quando si carica una memoria <sup>e</sup> la posizione dell'obiettivo dopo aver salvato la memoria, calibrare l'obiettivo.

s **Avanzate** - **Funzionamento** - **Calibrazione lente** p.[158](#page-157-0)

#### Premere il tasto [Memory] durante la proiezione.

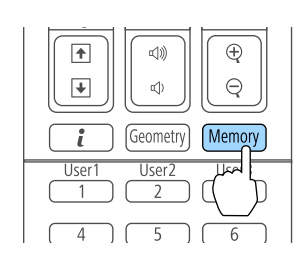

È inoltre possibile azionare dal menu Configurazione.

s **Impostazioni** - **Memoria** p.[156](#page-155-0)

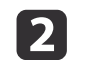

Selezionare **Posizione lente**, quindi premere il tasto [ ].

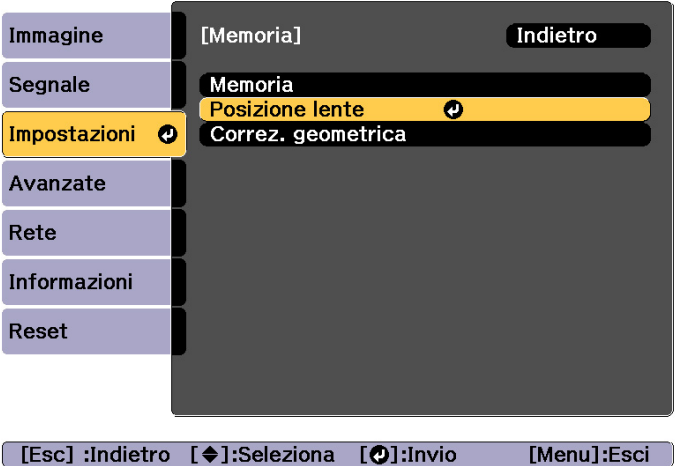

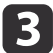

Selezionare la funzione da eseguire e premere il tasto  $[\biguplus]$ .

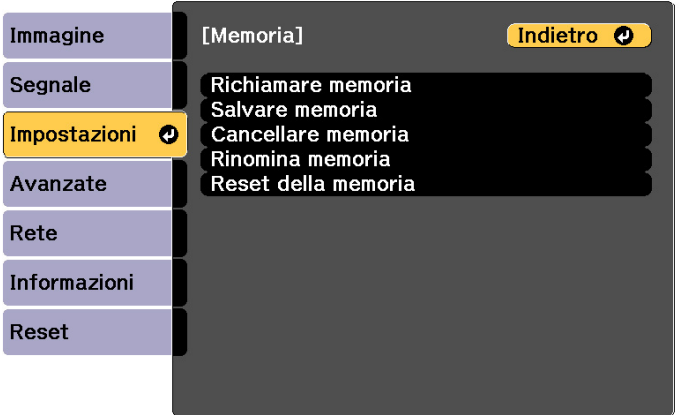

[Esc] /[O]:Indietro [♦]:Seleziona

[Menu]:Esci

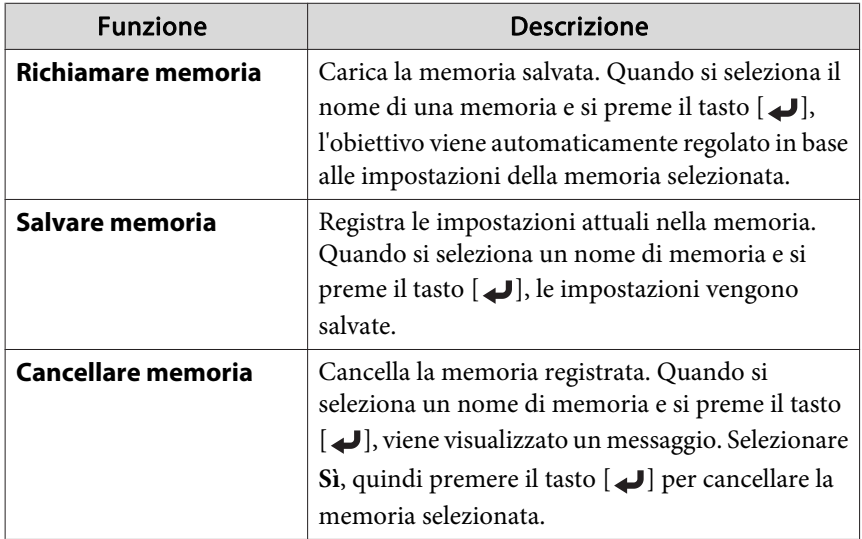

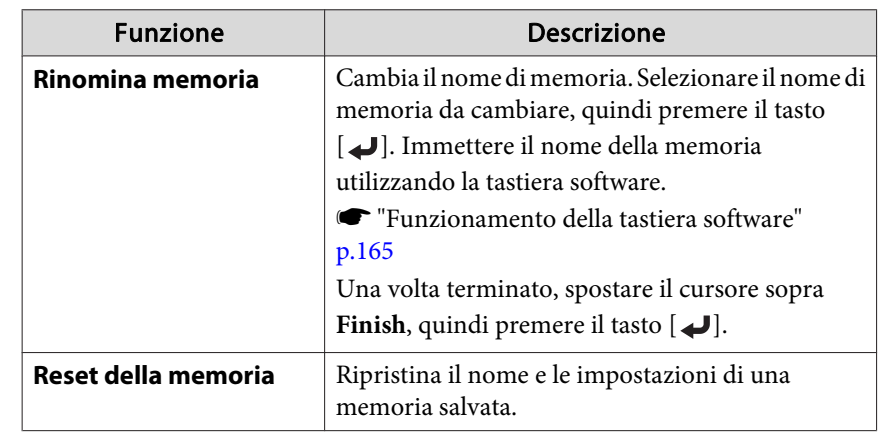

aSe il contrassegno <sup>a</sup> sinistra del nome della memoria <sup>è</sup> blu, significa che la memoria <sup>è</sup> <sup>g</sup>ià stata registrata. Quando si seleziona una memoria registrata, viene visualizzato un messaggio di conferma per la sovrascrittura della memoria. Se si seleziona **Sì**, le impostazioni precedenti vengono cancellate <sup>e</sup> vengono registrate le impostazioni correnti.

### **Regolazione dell'altezza dell'immagine proiettata (per installazione normale)**

Estendere <sup>o</sup> ritrarre <sup>i</sup> <sup>p</sup>iedini anteriori per eseguire delle regolazioni. È possibile regolare la posizione dell'immagine inclinando il proiettore fino <sup>a</sup> un massimo di <sup>10</sup> gradi.

**TOP** 

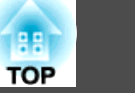

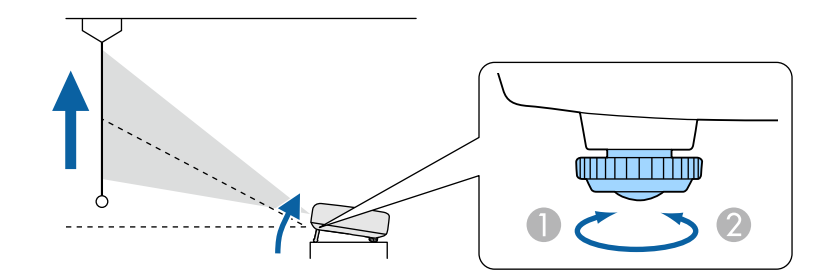

- **Allungare i piedini anteriori.**
- 2 Ritrarre i piedini anteriori.

aMaggiore <sup>è</sup> l'angolo di inclinazione, <sup>p</sup>iù difficile risulta la regolazione della messa <sup>a</sup> fuoco. Installare il proiettore in modo che necessiti solo di variazioni minime dell'inclinazione.

## **Regolazione dell'inclinazione orizzontale (per installazione normale)**

Allungare e ritrarre i piedini anteriori e posteriori per regolare l'inclinazione orizzontale del proiettore.

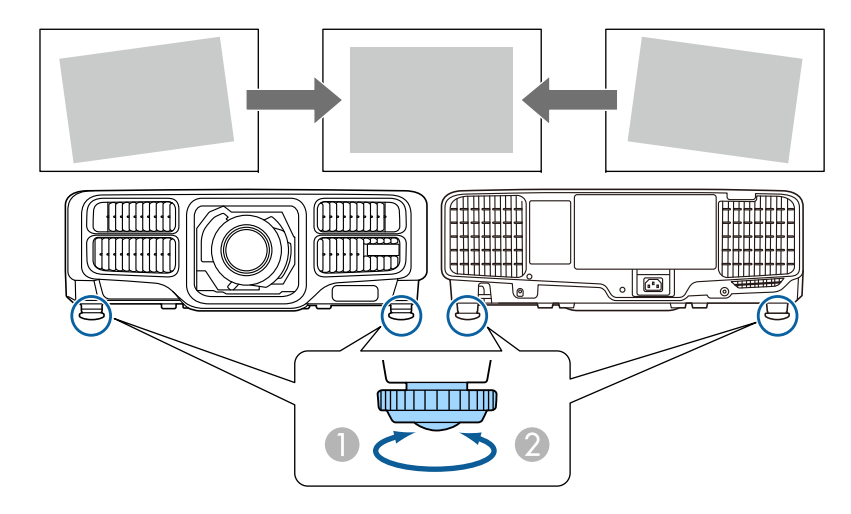

- A Allungare i piedini anteriori e posteriori.
- Ritrarre i piedini anteriori e posteriori.

### **Impostazioni dell'ID**

Se è impostato un ID per il proiettore <sup>e</sup> il telecomando, è possibile utilizzare il telecomando per azionare solo il proiettore avente un ID corrispondente. Questa funzione è molto utile quando si gestiscono più proiettori. È possibile impostare fino <sup>a</sup> <sup>30</sup> ID.

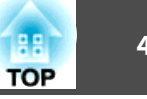

<span id="page-43-0"></span>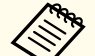

- a• La gestione tramite telecomando <sup>è</sup> possibile solo per <sup>i</sup> proiettori che rientrano nella distanza operativa del telecomando stesso.
	- s "Portata di [funzionamento](#page-25-0) del telecomando" p.<sup>26</sup>
- Se **Tipo telecomando** è impostato su **Semplice** nel menu di configurazione, non è possibile impostare l'ID del telecomando.
- s **Avanzate Funzionamento Avanzate Tipo telecomando** p.[158](#page-157-0)
- Se l'ID del proiettore è impostato su **Off**<sup>o</sup> l'ID di controllo del telecomando è impostato su **<sup>0</sup>**, gli ID vengono ignorati.
- Se si utilizza Epson Web Control, è possibile azionare un proiettore specifico da un dispositivo mobile.
- s "Modifica delle [impostazioni](#page-228-0) con un browser Web (Epson Web [Control\)"](#page-228-0) p.<sup>229</sup>

#### **Impostare l'ID del proiettore**

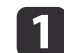

- Premere il tasto [Menu] durante la proiezione.
- **•** "Uso del menu [Configurazione"](#page-147-0) p.148

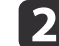

- Selezionare **Multiproiezione** da **Avanzate**.
- l 3 Selezionare **ID** del proiettore, quindi premere il tasto [J].
- **d** Premere il tasto [4][) per selezionare un numero ID.

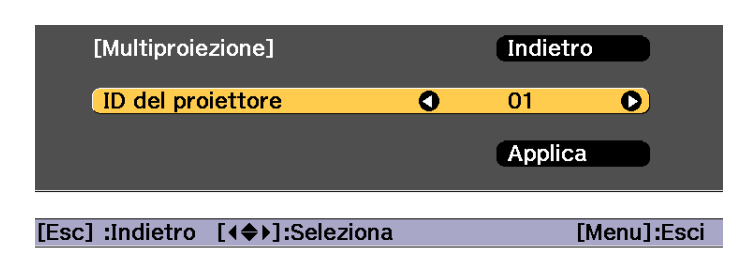

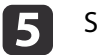

Selezionare **Applica**, quindi premere il tasto [J.

 $\bf{6}$ Premere il tasto [Menu] per chiudere il menu Configurazione.

#### **Controllo dell'ID del proiettore**

Durante la proiezione, premere il tasto [ $\bigoplus$ ] tenendo premuto il tasto [ID].

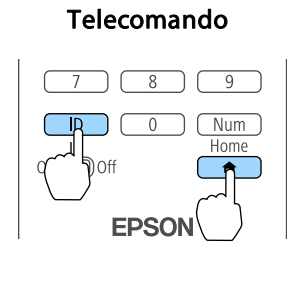

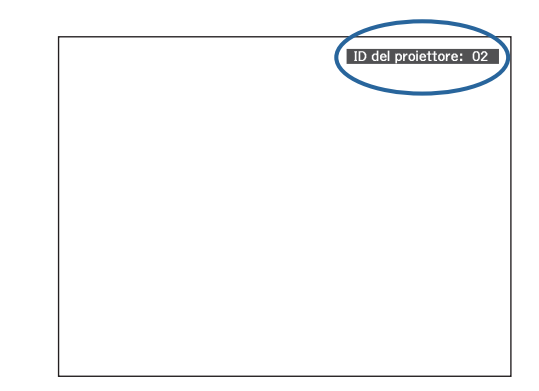

Quando si premono <sup>i</sup> tasti, l'ID del proiettore corrente è visualizzato nello schermo di proiezione. Scompare dopo circa tre secondi.

#### **Impostazione dell'ID del telecomando**

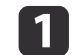

Spostare il selettore [ID] del telecomando su On.

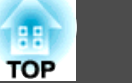

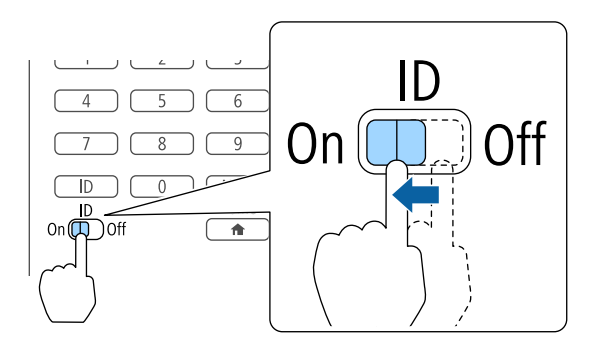

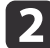

 Tenendo premuto il pulsante [ID], premere il pulsante numerico per selezionare un numero corrispondente all'ID del proiettore che si desidera utilizzare.

Controllo dell'ID del proiettore" p.44

Immettere un numero <sup>a</sup> due cifre (esempio: <sup>01</sup> quando l'ID è 1).

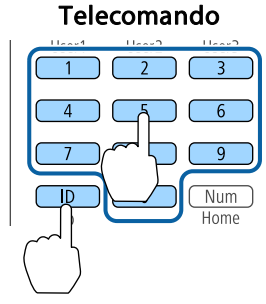

Dopo aver applicato questa impostazione, l'utilizzo del telecomando è limitato al proiettore specificato.

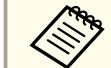

aL'impostazione dell'ID del telecomando viene salvata nel telecomando. Anche se si rimuovono le batterie del telecomando per la loro sostituzione <sup>e</sup> così via, l'impostazione dell'ID memorizzata viene mantenuta attiva. Tuttavia, se le batterie vengono lasciate disinserite per un lungo periodo di tempo, l'ID viene reimpostato sul valore predefinito (ID0).

### **Impostazione dell'ora**

È possibile impostare l'ora per il proiettore. L'ora impostata viene utilizzata per la funzione di programmazione.

**s** "Funzione di [programmaz](#page-121-0)ione" p.<sup>122</sup>

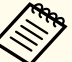

a• Quando si accende il proiettore per la prima volta, viene visualizzato il messaggio "Si desidera impostare l'ora?". Quando si seleziona **Sì**, viene visualizzata la schermata dal passaggio 4.

- Quando **Protezione progr.** è impostato su **On** in **Protetto da password**, non è possibile modificare le impostazioni relative alla data <sup>e</sup> all'ora. È possibile apportare le modifiche dopo avere impostato **Protezione progr.** su **Off**.
- Gestione degli utenti [\(Protetto](#page-125-0) da password)" p.126

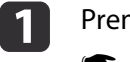

Premere il tasto [Menu] durante la proiezione.

- **■** "Uso del menu [Configurazione"](#page-147-0) p.148
- 2

d

Selezionare **Funzionamento** da **Avanzate**.

- **B**  Selezionare **Data & Ora**, quindi premere il tasto [ ].
	- Effettuare le impostazioni per la data <sup>e</sup> per l'ora.
	- Utilizzare la tastiera software per immettere la data <sup>e</sup> l'ora.
	- **The Trunzionamento della tastiera software"** p.165

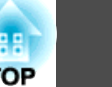

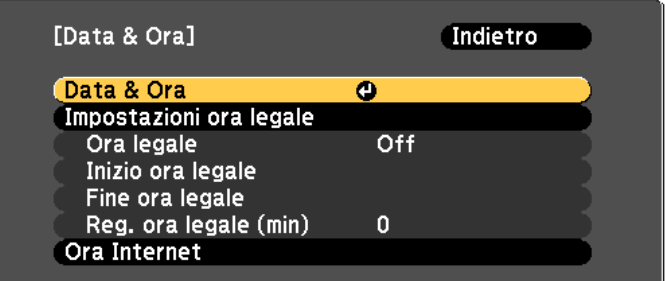

#### Data & Ora

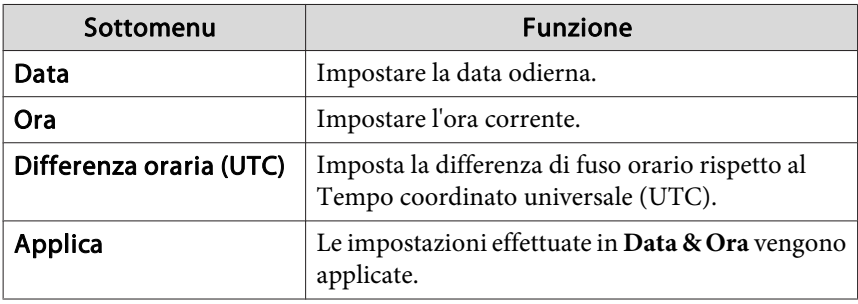

#### Ora legale

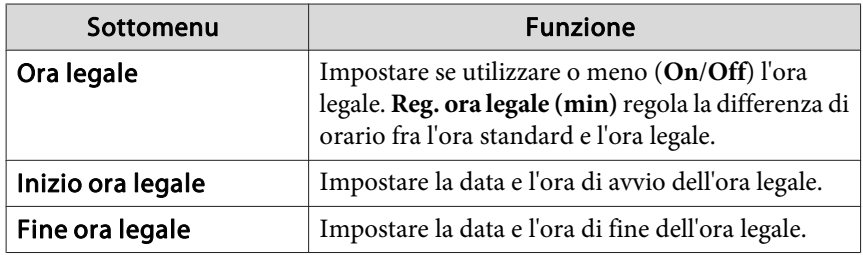

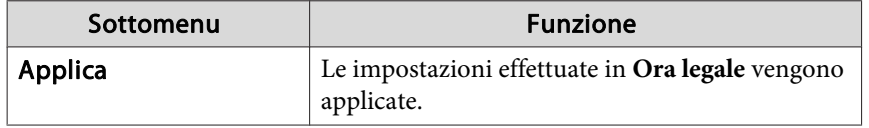

#### Ora Internet

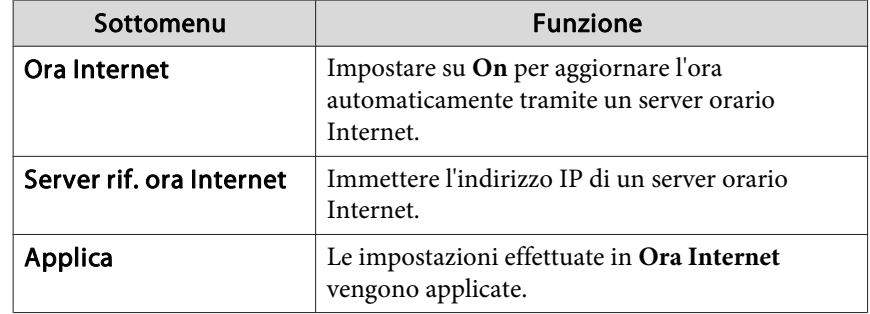

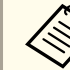

Quando si modificano le impostazioni, assicurarsi di selezionare **Applica** e quindi premere il tasto  $[\blacktriangle]$ .

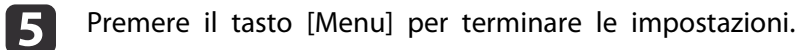

## **Altre impostazioni**

÷

### **Impostazioni relative alle operazioni di base**

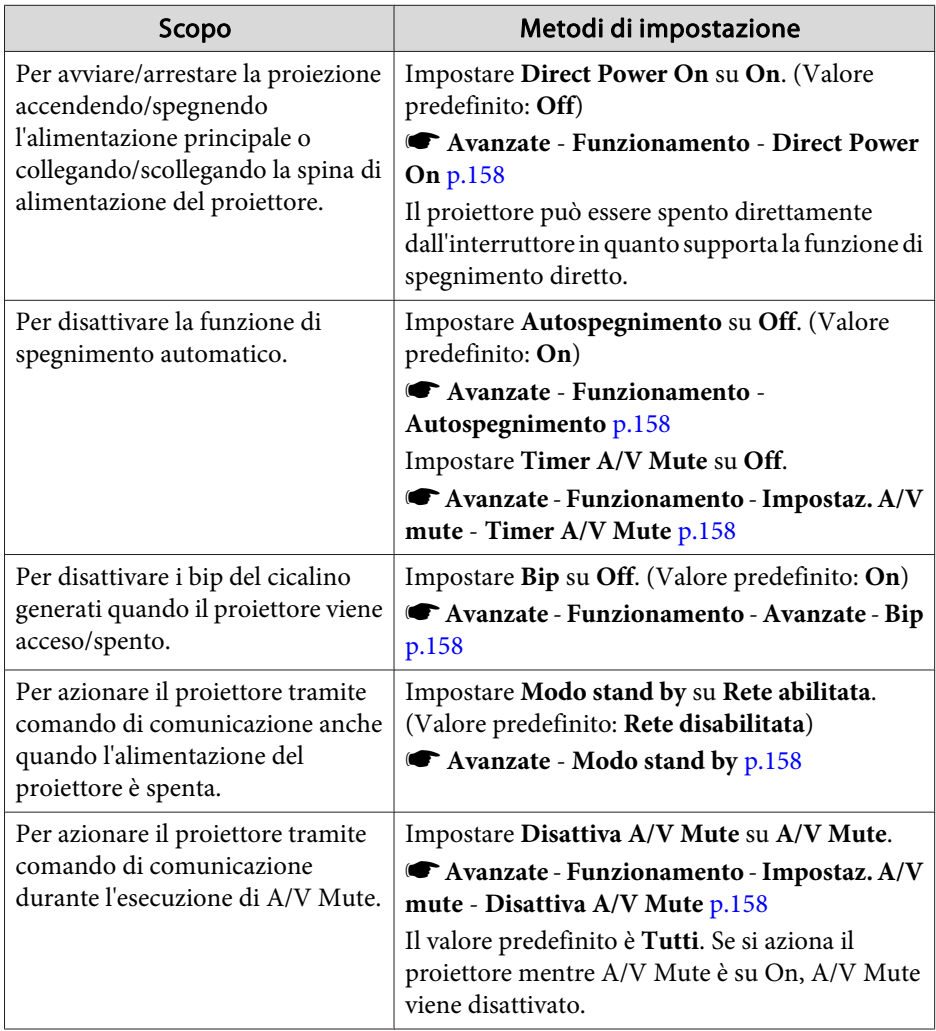

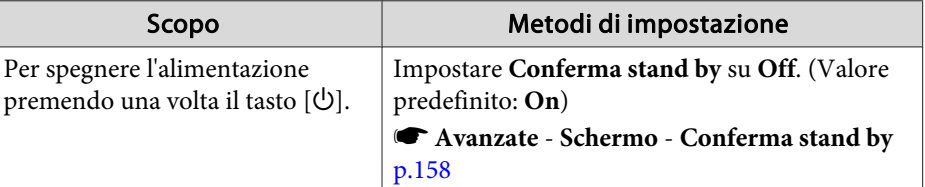

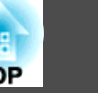

### **Impostazioni relative alla visualizzazione**

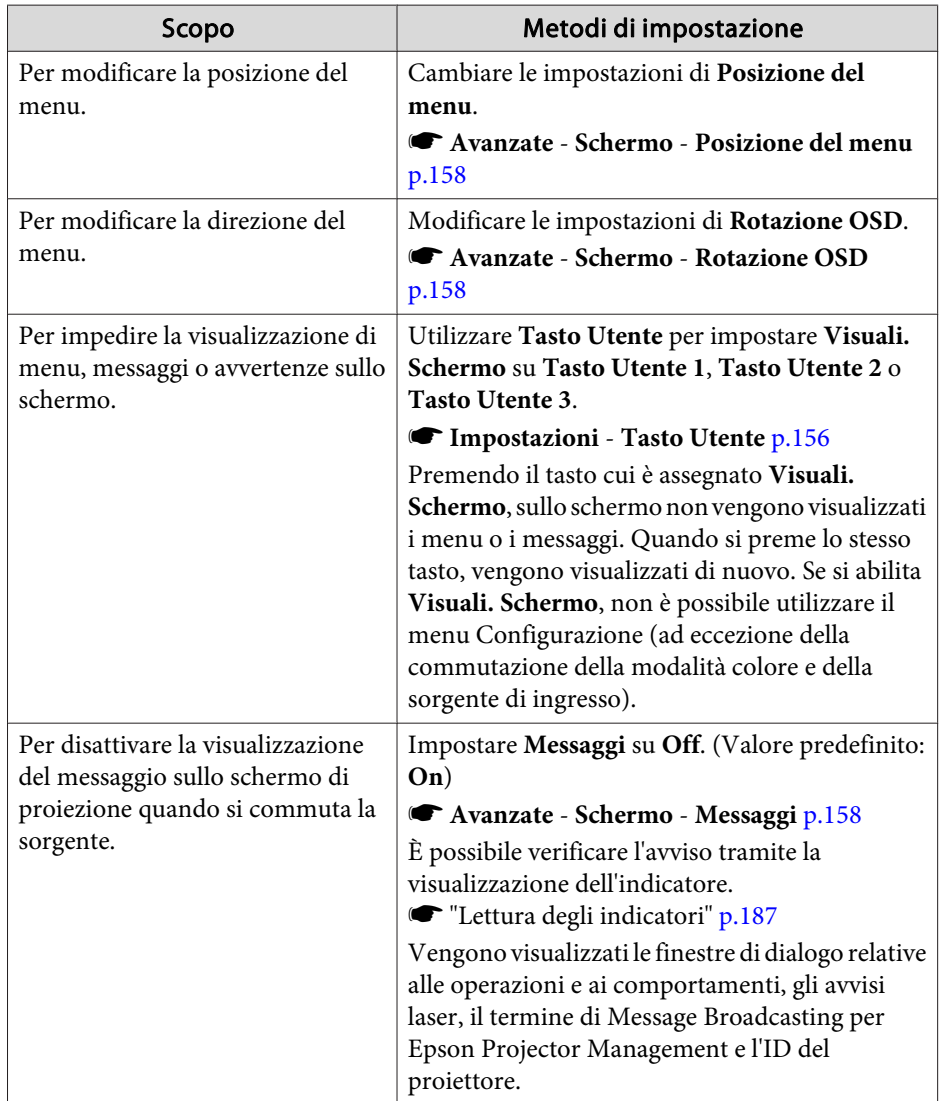

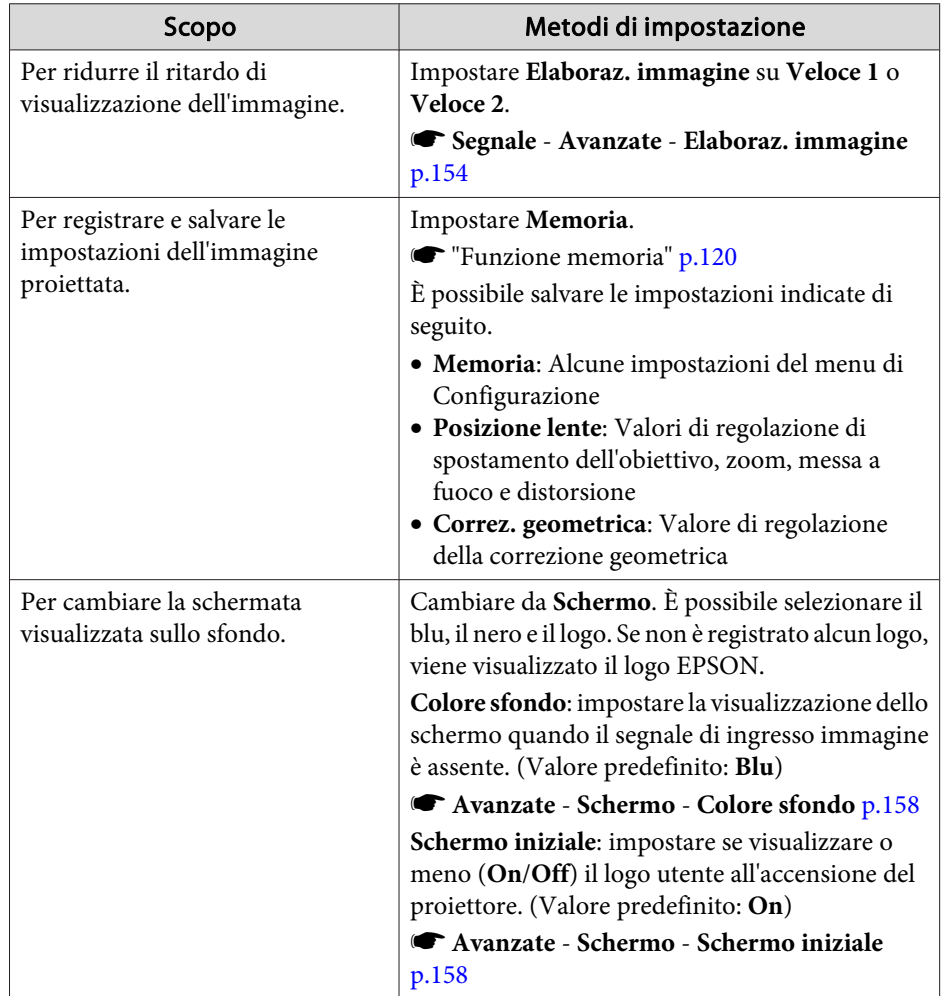

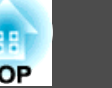

<span id="page-48-0"></span>Il nome della porta, l'ubicazione <sup>e</sup> l'orientamento dei connettori dipendono dalla sorgente collegata.

### **Collegamento di un computer**

Per proiettare le immagini da un computer, collegare il computer con uno dei seguenti metodi.

A **Quando si utilizza un cavo computer disponibile in commercio**

Collegare la porta di uscita del display del computer alla porta Computer del proiettore.

È possibile trasmettere l'audio dalla porta Audio Out del proiettore, collegando la porta di uscita audio del computer alla porta Audio1 del proiettore con un cavo audio disponibile in commercio.

#### B **Quando si utilizza un cavo 5BNC disponibile in commercio**

Collegare la porta di uscita del display del computer alla porta BNC del proiettore.

È possibile trasmettere l'audio dalla porta Audio Out del proiettore, collegando la porta di uscita audio del computer alla porta Audio2 del proiettore con un cavo audio disponibile in commercio.

#### C **Quando si utilizza un cavo HDMI disponibile in commercio**

Collegare la porta HDMI del computer alla porta HDMI del proiettore. È possibile inviare l'audio del computer con l'immagine proiettata.

#### D **Quando si utilizza un cavo DVI-D disponibile in commercio**

Collegare la porta DVI-D del computer alla porta DVI-D del proiettore.

È possibile trasmettere l'audio dalla porta Audio Out del proiettore, collegando la porta di uscita audio del computer alla porta Audio3 del proiettore con un cavo audio disponibile in commercio.

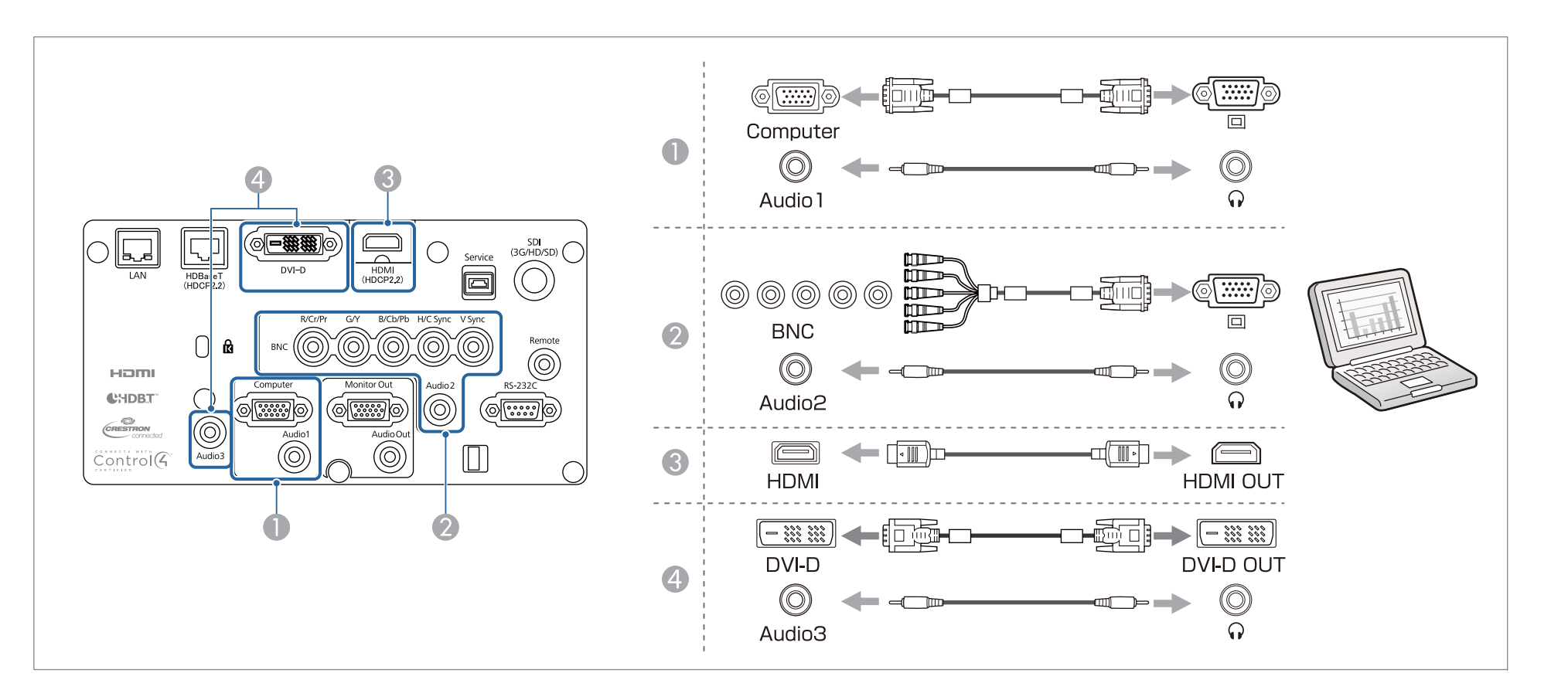

 $\bullet$  Cambiare l'uscita audio da Impostazioni audio.

- **Avanzate Impostazioni A/V Impostazioni audio** p.[158](#page-157-0)
- Se l'audio non viene inviato tramite un cavo HDMI, collegare un cavo audio disponibile in commercio alla porta Audio3 per inviare l'audio. Impostare **Uscita audio HDMI** su **Audio3**.

s **Avanzate** - **Impostazioni A/V** - **Impostazioni audio** - **Uscita audio HDMI** p.[158](#page-157-0)

### **Collegamento di apparecchiature <sup>51</sup>**

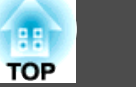

### **Collegamento delle sorgenti di immagine**

Per proiettare le immagini video, effettuare il collegamento al proiettore con uno dei seguenti metodi.

A **Quando si utilizza un cavo video component opzionale (convertitore D-sub/component)**

#### **S** ["Accessori opzionali" p.251](#page-250-0)

Collegare la porta di uscita component della sorgente di immagini alla porta Computer del proiettore.

È possibile trasmettere l'audio dalla porta Audio Out del proiettore, collegando la porta di uscita audio dell'attrezzatura video alla porta Audio1 del proiettore con un cavo audio disponibile in commercio.

#### B **Quando si utilizza un cavo video component (RCA) disponibile in commercio e un adattatore BNC/RCA**

Collegare la porta di uscita component dell'apparecchiatura video alla porta BNC (R/Cr/Pr, G/Y, B/Cb/Pb) del proiettore.

È possibile trasmettere l'audio dalla porta Audio Out del proiettore, collegando la porta di uscita audio dell'attrezzatura video alla porta Audio2 del proiettore con un cavo audio disponibile in commercio.

C **Quando si utilizza un cavo video BNC disponibile in commercio** (ingresso SDI, solo EB-L1755U/EB-L1750U/EB-L1505UH/EB-L1500UH)

Collegare la porta SDI della sorgente di immagini alla porta di ingresso SDI del proiettore. L'uscita audio non è supportata.

D **Quando si utilizza un cavo HDMI disponibile in commercio**

Collegare la porta HDMI della sorgente di immagini alla porta HDMI del proiettore. È possibile inviare l'audio della sorgente di immagini con l'immagine proiettata.

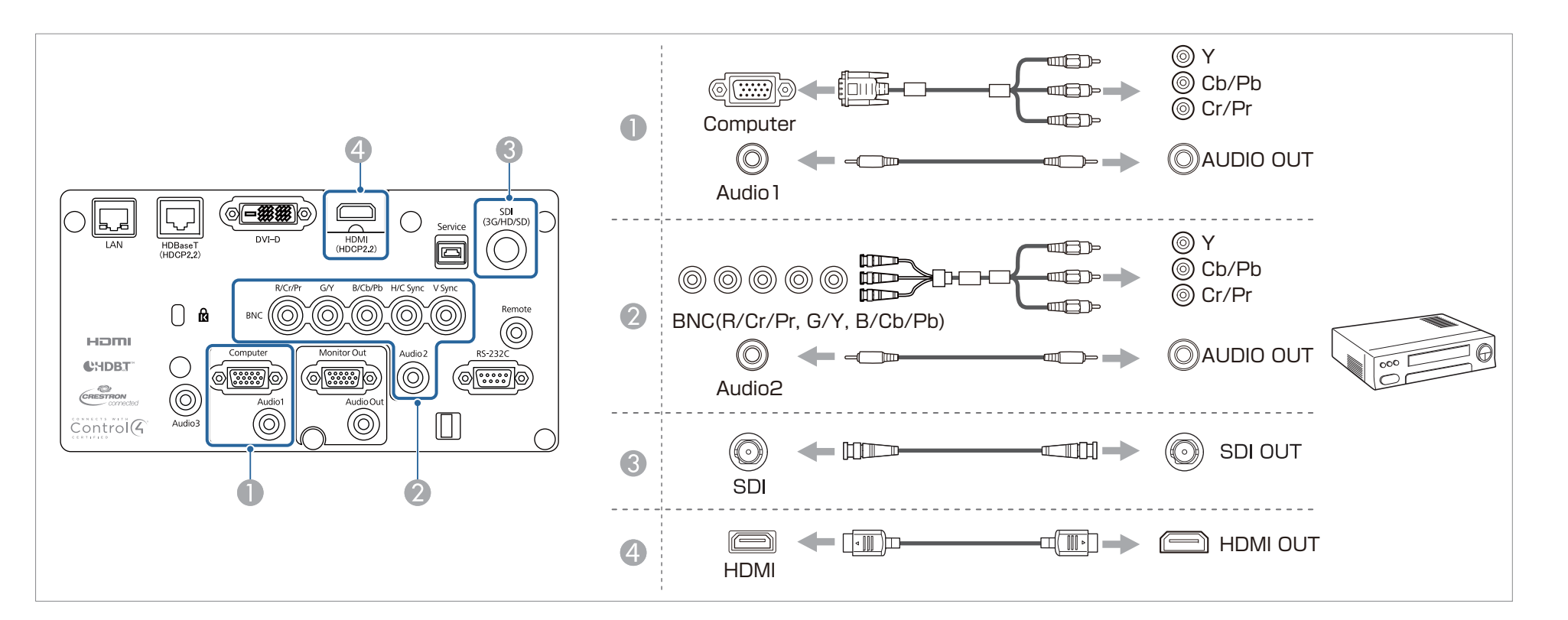

#### **Attenzione**

- Se la sorgente di ingresso è accesa quando viene collegata al proiettore, potrebbero verificarsi malfunzionamenti.
- Se l'orientamento la forma della spina sono diversi, non forzare il collegamento. In caso contrario, il dispositivo potrebbe danneggiarsi <sup>o</sup> funzionare scorrettamente.

 $\bullet$  Cambiare l'uscita audio da Impostazioni audio.

- **Avanzate Impostazioni A/V Impostazioni audio** p.[158](#page-157-0)
- Se l'audio non viene inviato tramite un cavo HDMI, collegare un cavo audio disponibile in commercio alla porta Audio3 per inviare l'audio. Impostare **Uscita audio HDMI** su **Audio3**.

s **Avanzate** - **Impostazioni A/V** - **Impostazioni audio** - **Uscita audio HDMI** p.[158](#page-157-0)

• Se la sorgente da collegare è dotata di una porta dalla forma insolita, utilizzare il cavo in dotazione con il dispositivo <sup>o</sup> un cavo opzionale per collegare il proiettore.

**TOP** 

### **Collegamento di apparecchiature <sup>53</sup>**

### **Collegamento di un'apparecchiatura esterna**

È inoltre possibile trasmettere immagini <sup>e</sup> audio collegando un monitor <sup>o</sup> un altoparlante esterno.

A **Durante la trasmissione di immagini a un monitor esterno**

Collegare il monitor esterno alla porta Monitor Out utilizzando il cavo in dotazione al monitor esterno.

B **Durante la trasmissione di audio su altoparlanti esterni**

Collegare gli altoparlanti esterni ala porta Audio Out del proiettore con un cavo audio disponibile in commercio.

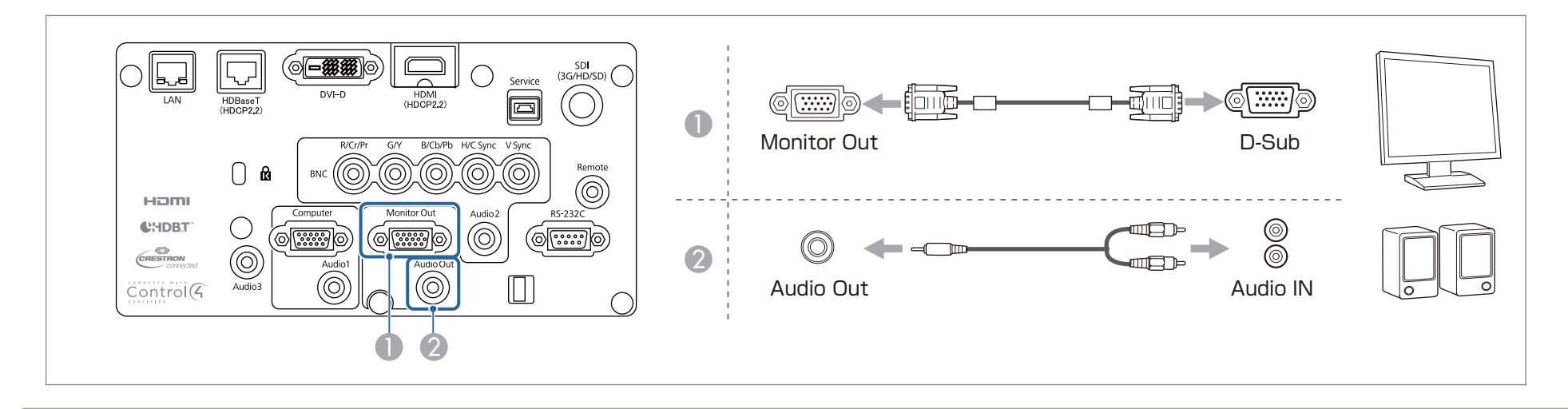

a• Impostare **Uscita A/V** su **Sempre** per trasmettere immagini anche quando il proiettore <sup>è</sup> in modalità standby.

s **Avanzate** - **Impostazioni A/V** - **Uscita A/V** p.[158](#page-157-0)

• È possibile inviare a un monitor esterno solo segnali RGB analogici provenienti dalla porta Computer <sup>o</sup> BNC. È possibile impostare i segnali da inviare in **Uscita monitor**.

s **Avanzate** - **Impostazioni A/V** - **Uscita monitor** p.[158](#page-157-0)

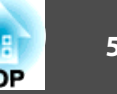

### **Collegamento di un cavo LAN**

Collegare una porta LAN degli hub di rete o di altre apparecchiature alla porta LAN del proiettore tramite un cavo LAN 100BASE-TX o 10BASE-T disponibile in commercio.

Collegando un computer al proiettore mediante una rete, è possibile proiettare immagini <sup>e</sup> controllare lo stato del proiettore.

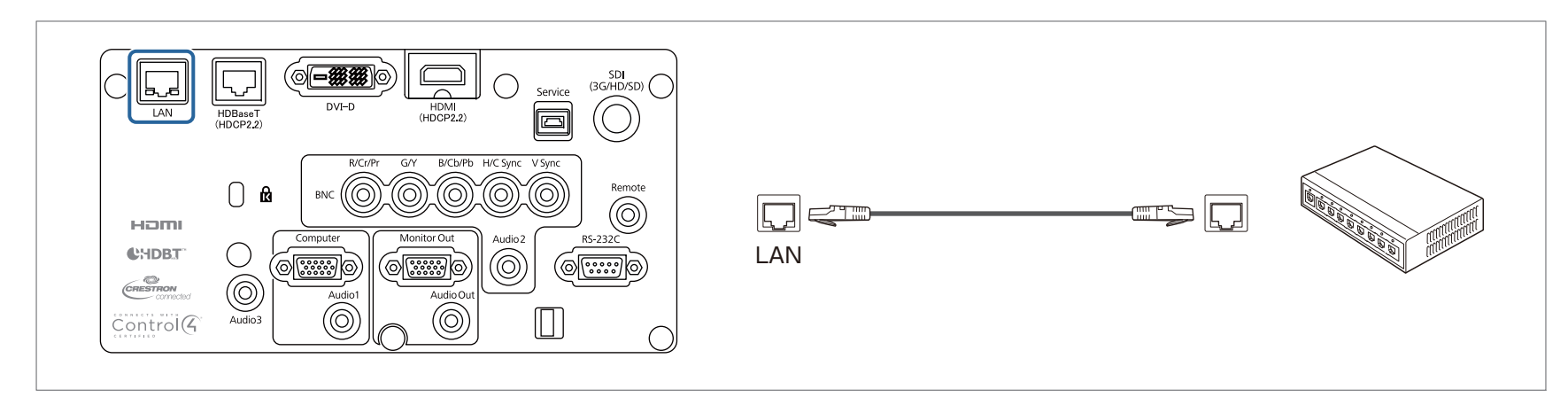

Per evitare anomalie durante il funzionamento, utilizzare un cavo LAN schermato di categoria 5 o superiore.

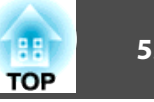

### **Collegamento di un HDBaseT Transmitter**

Collegare il HDBaseT Transmitter opzionale tramite un cavo LAN 100BASE-TX disponibile in commercio.

**s** ["Accessori](#page-250-0) opzionali" p.251

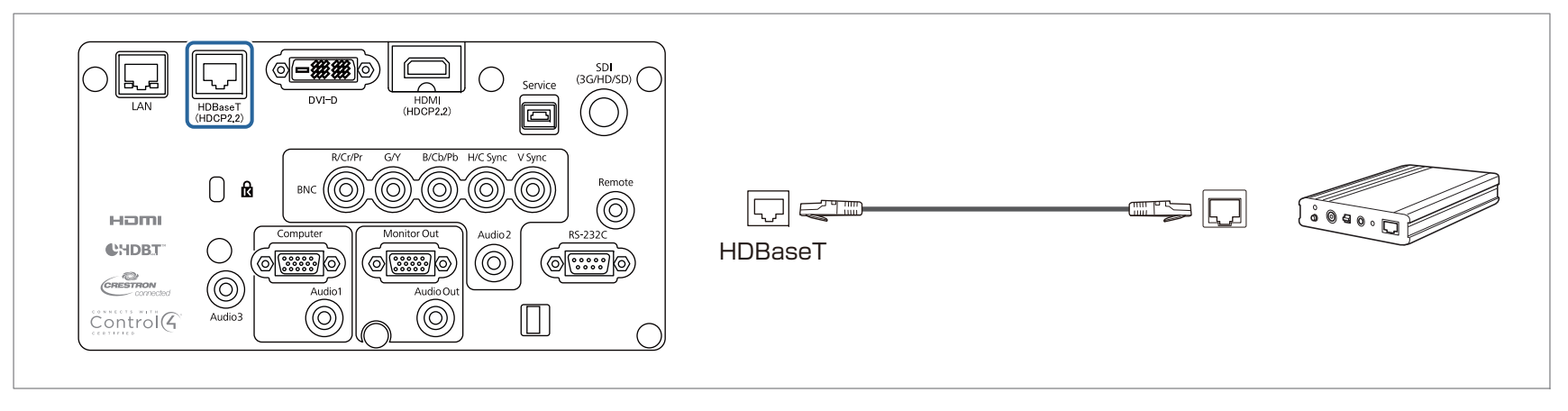

- a• Assicurarsi di leggere attentamente il Manuale dell'utente fornito con il HDBaseT Transmitter prima dell'uso.
- Per il cavo LAN, utilizzare un cavo STP (diritto) consigliato da HDBaseT Alliance di categoria 5e <sup>o</sup> superiore. Tuttavia, non si garantisce il funzionamento per tutti <sup>i</sup> dispositivi di ingresso/uscita <sup>e</sup> gli ambienti.
- Quando si collega <sup>o</sup> si scollega il cavo LAN, assicurarsi di spegnere l'alimentazione del proiettore <sup>e</sup> del HDBaseT Transmitter.
- Quando si esegue la comunicazione Ethernet <sup>o</sup> seriale oppure quando si utilizza il telecomando cablato tramite la porta HDBaseT, impostare **Controllo Comunic.** su **On** dal menu Configurazione.

```
s Avanzate - HDBaseT - Controllo Comunic. p.158
```
Tenere presente che quando **Controllo Comunic.** è impostato su **On**, la porta LAN del proiettore, la porta RS-232C <sup>e</sup> la porta Remote risultano disabilitate.

- Quando si utilizza il trasmettitore <sup>o</sup> commutatore Extron XTP, collegarlo alla porta HDBaseT del proiettore. Impostare **Extron XTP** su **On** (**Modo stand by**<sup>e</sup> **Controllo Comunic.** vengono automaticamente impostati su **On**).
	- s **Avanzate HDBaseT Extron XTP** p.[158](#page-157-0)

# **Collegamento di apparecchiature <sup>56</sup>**

### **Installazione dell'unità LAN wireless**

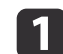

Rimuovere il coperchio del filtro dell'aria.

Afferrare la linguetta del coperchio del filtro dell'aria con le dita, quindi tirare <sup>e</sup> rimuovere il coperchio mentre si preme la linguetta.

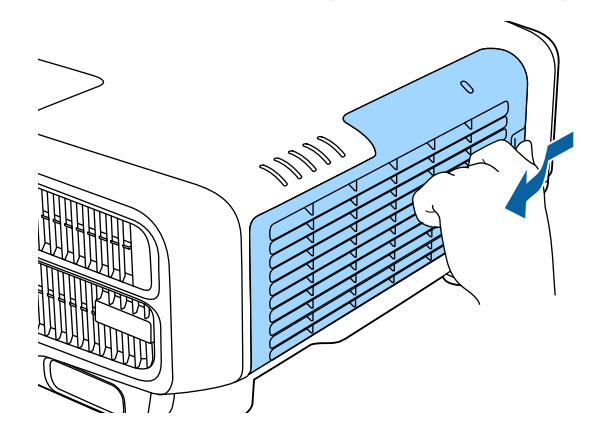

b

 $\mathbf{3}$ 

Rimuovere il dispositivo di arresto per l'unità LAN wireless.

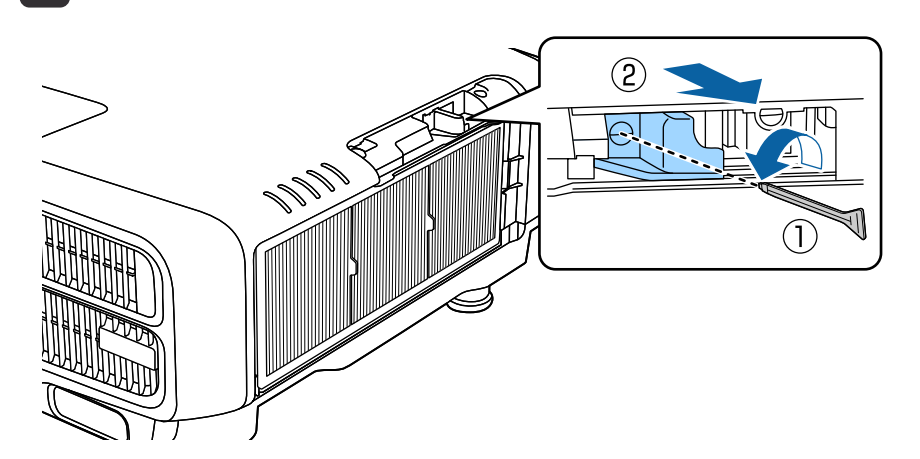

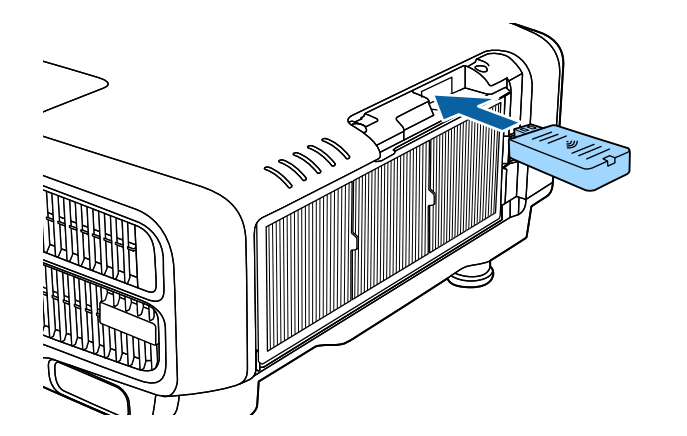

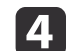

Fissare il dispositivo di arresto con una vite.

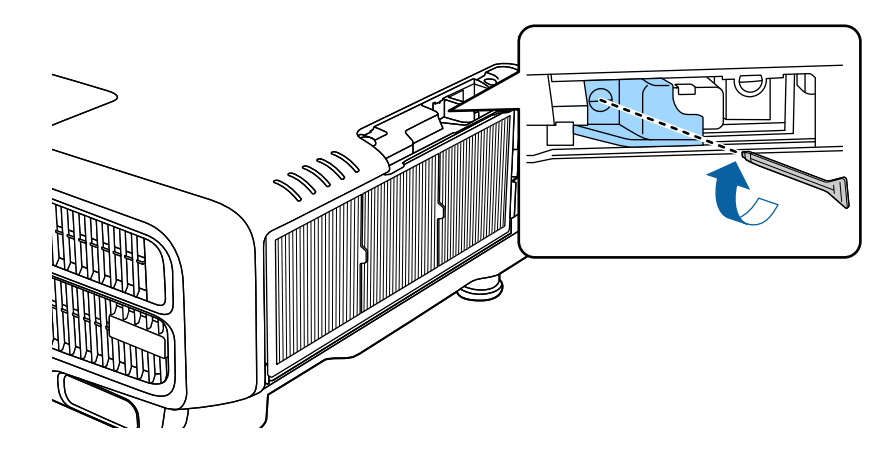

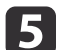

Fissare il coperchio del filtro dell'aria.

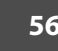

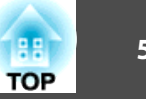

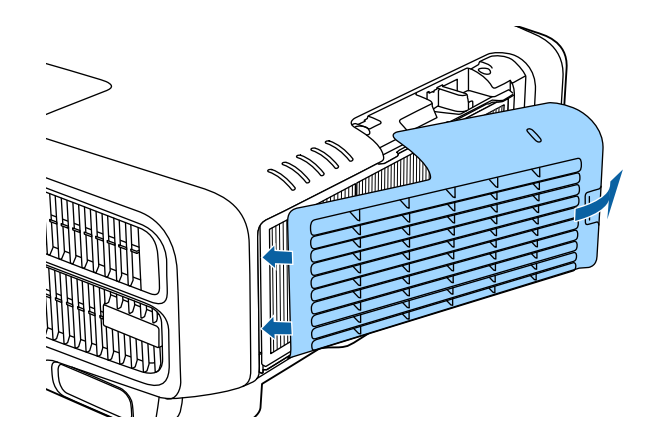

### **Montaggio del copricavo**

Montando il copricavo è possibile nascondere i cavi collegati e fornire una finitura pulita <sup>e</sup> originale all'installazione del proiettore. (Le figure sono relative <sup>a</sup> un proiettore installato <sup>a</sup> soffitto.)

#### **Avvertenza**  $\sqrt{N}$

Non legare il cavo di alimentazione insieme ad altri cavi di collegamento. In caso contrario, si potrebbero causare incendi.

#### **Fissaggio**

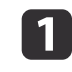

Far passare una comune fascetta stringi filo attraverso questo fissa cavo <sup>e</sup> legare <sup>i</sup> cavi insieme.

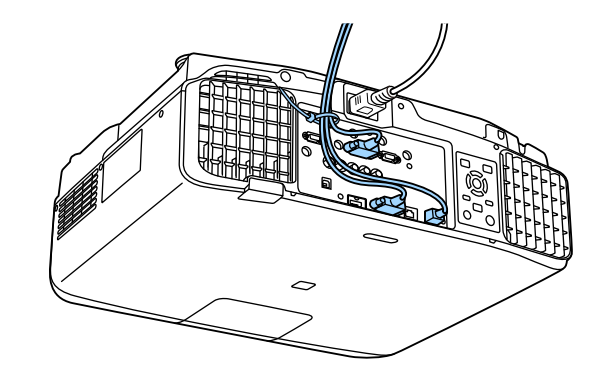

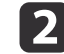

Inserire le linguette del copricavo nelle due fessure sul retro del proiettore.

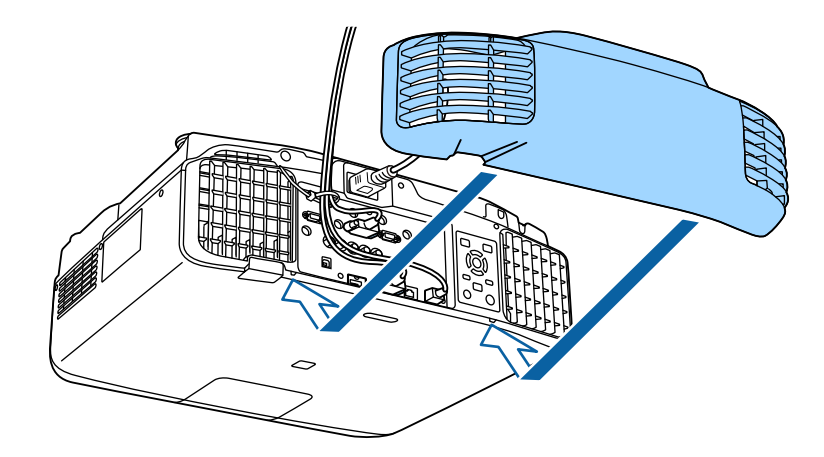

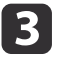

Serrare le due viti sul copricavo. (È possibile serrare le viti con le dita.)

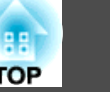

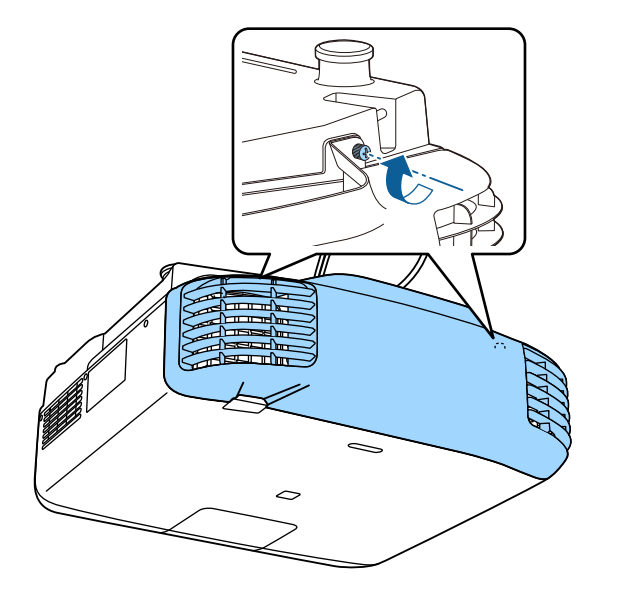

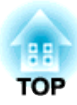

## **Uso basilare**

Questo capitolo spiega come proiettare <sup>e</sup> regolare le immagini.

## **Accensione del proiettore <sup>60</sup>**

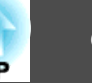

Prima di accendere il proiettore, collegare il computer <sup>o</sup> l'apparecchiatura video al proiettore.

**•** ["Collegamento](#page-48-0) di apparecchiature" p.49

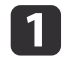

Collegare il proiettore <sup>a</sup> una presa elettrica con il cavo di alimentazione.

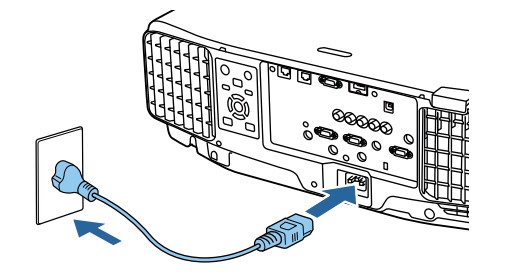

L'indicatore di alimentazione del proiettore diventa blu (in stato di standby). Ciò indica che il proiettore riceve alimentazione, ma non è ancora acceso.

**b** 2

Premere il tasto  $[()]$  sul pannello di controllo o sul telecomando per accendere il proiettore.

Il cicalino di conferma emette un segnale acustico <sup>e</sup> l'indicatore di stato lampeggia di luce blu mentre il proiettore si riscalda. Una volta riscaldato il proiettore, l'indicatore di stato smette di lampeggiare <sup>e</sup> diventa blu.

Se l'immagine non viene proiettata, provare quanto segue.

- Accendere il computer <sup>o</sup> l'apparecchiatura video collegati.
- Se si utilizza un computer laptop, cambiare l'uscita video del computer.
- Inserire il supporto, ad esempio un DVD, <sup>e</sup> riprodurlo.
- Premere il tasto [Search] sul pannello di controllo <sup>o</sup> sul telecomando per rilevare la sorgente di ingresso.
- Premere il tasto della sorgente di ingresso da proiettare utilizzando il telecomando.

• Se viene visualizzata la Schermata iniziale, selezionare la sorgente di ingresso da proiettare.

## **Avvertenza**

- Non guardare nell'obiettivo del proiettore durante la proiezione. Ciò potrebbe provocare danni alla vista. Prestare particolare attenzione se sono presenti bambini.
- Durante la proiezione, non ostruire la luce dal proiettore con un libro <sup>e</sup> simili. Se si blocca la luce proveniente da proiettore, l'area colpita dalla luce si surriscalda, causando fusioni, ustioni <sup>o</sup> incendi. Inoltre, l'obiettivo potrebbe surriscaldarsi <sup>a</sup> causa della luce riflessa, causando il malfunzionamento del proiettore. Per arrestare la proiezione, utilizzare la funzione A/V Mute <sup>o</sup> spegnere il proiettore.

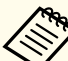

a• Se **Direct Power On**<sup>è</sup> impostato su **On** dal menu **Avanzate**, il proiettore si accende automaticamente quando si collega il cavo di alimentazione. Se il cavo di alimentazione è collegato, il proiettore potrebbe accendersi automaticamente quando l'alimentazione viene ripristinata dopo un'interruzione di corrente.

- s **Avanzate Funzionamento Direct Power On** p.[158](#page-157-0)
- Se viene immesso un segnale dell'immagine dalla sorgente selezionata in **Accensione autom.**, il proiettore si accende automaticamente.
	- s **Avanzate Funzionamento Accensione autom.** p.[158](#page-157-0)

### **Schermata iniziale**

È possibile utilizzare la Schermata iniziale per selezionare facilmente le sorgenti di ingresso <sup>o</sup> le funzioni usate di frequente. La Schermata iniziale viene visualizzata nelle situazioni che seguono.

• Quando si preme il tasto [ne ] sul telecomando

### **Accensione del proiettore <sup>61</sup>**

- Quando si accende il proiettore mentre **Visual aut scherm iniz** è impostato su **On**
	- s **Avanzate Schermata iniziale Visual aut scherm iniz** p.[158](#page-157-0)
- Quando non è presente alcun segnale dalla sorgente di ingresso selezionata quando si accende il proiettore

Quando viene visualizzata la Schermata iniziale, utilizzare i tasti  $[\triangle][\blacktriangledown]$ [  $\blacksquare$  ] sul pannello di controllo o sul telecomando per selezionare una voce, quindi premere il tasto  $[\blacktriangleleft]$ .

Per nascondere la Schermata iniziale, premere di nuovo il tasto [ $\bigoplus$ ] sul telecomando.

F Selezionare Modalità luminosità. **☞ ["Impostazione della luminosità" p.79](#page-78-0)** G Selezionare Modo colore. s ["Selezione della qualità di proiezione \(Selezione del Modo colore\)" p.79](#page-78-0)

La Schermata iniziale scompare dopo 10 minuti di inattività.

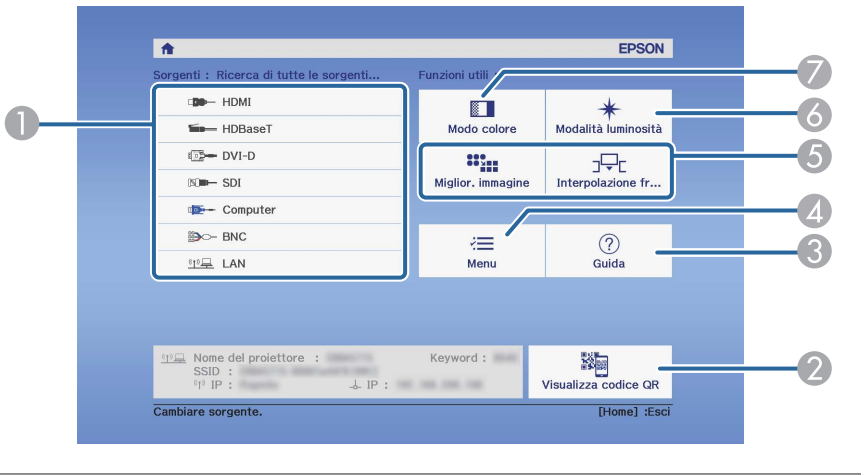

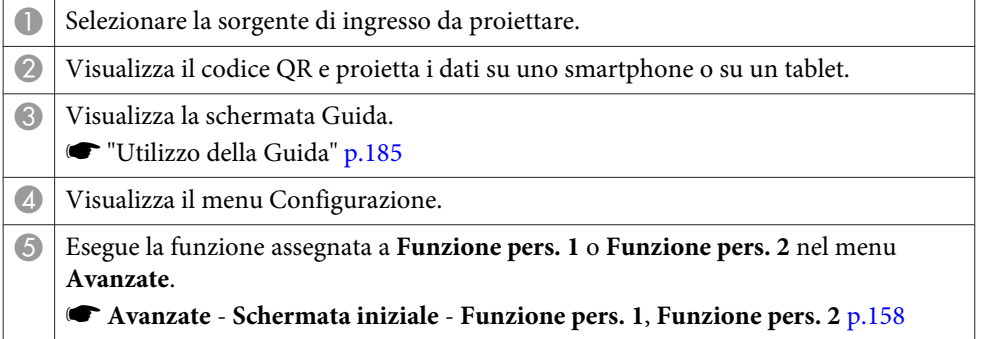

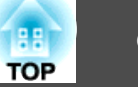

# **Spegnimento del proiettore <sup>62</sup>**

- a• Per garantire una lunga durata del proiettore, spegnerlo quando non lo si usa. La vita utile della sorgente luminosa varia in base alle impostazioni del menu Configurazione, alle condizioni ambientali <sup>e</sup> di uso. La luminosità dell'immagine proiettata si riduce con il trascorrere del tempo di proiezione.
	- Il proiettore può essere spento direttamente dall'interruttore in quanto supporta la funzione di spegnimento diretto.
	- Quando il proiettore viene utilizzato continuamente per oltre <sup>24</sup> ore <sup>o</sup> quando si utilizza regolarmente lo spegnimento diretto, impostare **Calibrazione lampada** utilizzando la funzione di programmazione per regolare periodicamente la sorgente luminosa.
	- **S** "Funzione di [programmaz](#page-121-0)ione" p.122

Premere il tasto [ $\circ$ ] sul pannello di controllo o sul telecomando. Viene visualizzata la schermata di conferma dello spegnimento.

#### Spegnere il VideoProiettore?

- Si : Premere il pulsante  $\circledcirc$ No: Premere un altro pulsante
- $\vert 2 \vert$

 $\mathbf{B}$ 

 $\blacksquare$ 

Premere nuovamente il tasto [ $\bigcirc$ ]. (Per annullare, premere un altro tasto.)

Quando il cicalino emette due segnali acustici, l'immagine proiettata scompare <sup>e</sup> l'indicatore di stato si spegne.

Scollegare il cavo di alimentazione.

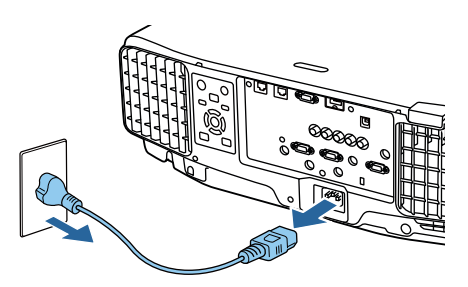

# **Proiezione di Immagini <sup>63</sup>**

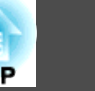

### **Rilevamento automatico dei segnali in ingresso e cambio dell'immagine proiettata (Ricerca sorgente)**

Premere il tasto [Search] per proiettare le immagini dalla porta che riceve un'immagine.

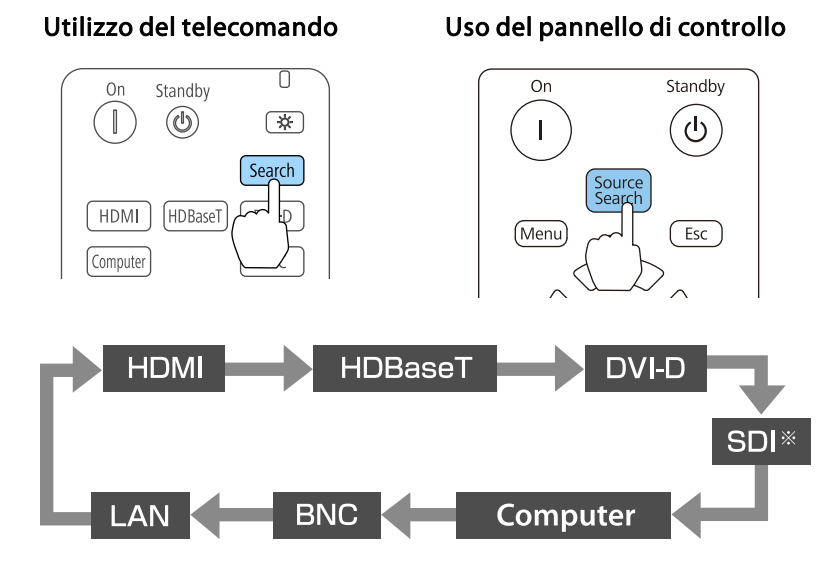

\*Solo EB-L1755U/EB-L1750U/EB-L1505UH/EB-L1500UH

Se sono collegate due <sup>o</sup> più sorgenti di immagine, premere più volte il tasto [Search] finché non viene proiettata l'immagine desiderata.

Dopo avere collegato l'apparecchiatura video, avviare la riproduzione prima di iniziare questa operazione.

- a• <sup>È</sup> possibile impostare il proiettore in modo che rilevi automaticamente un segnale dell'immagine da un'altra sorgente di ingresso <sup>e</sup> proietti l'immagine quando non vi è alcun segnale dell'immagine dalla sorgente di ingresso attuale.
	- s **Avanzate Funzionamento Ricerca aut. sorg.** p.[158](#page-157-0)
- La seguente schermata compare quando non vengono trasmessi segnali di immagine.

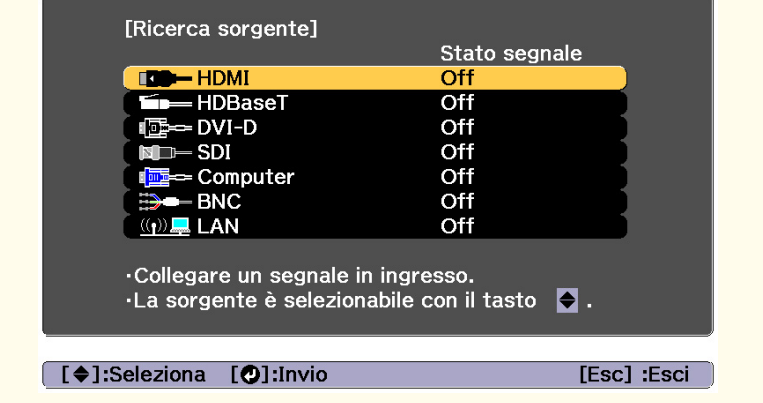

### **Proiezione di Immagini <sup>64</sup>**

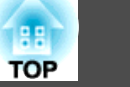

### **Passaggio all'immagine di destinazione con il telecomando**

• Premere il tasto della sorgente di ingresso da proiettare. Le porte di ingresso per <sup>i</sup> tasti sono riportate di seguito.

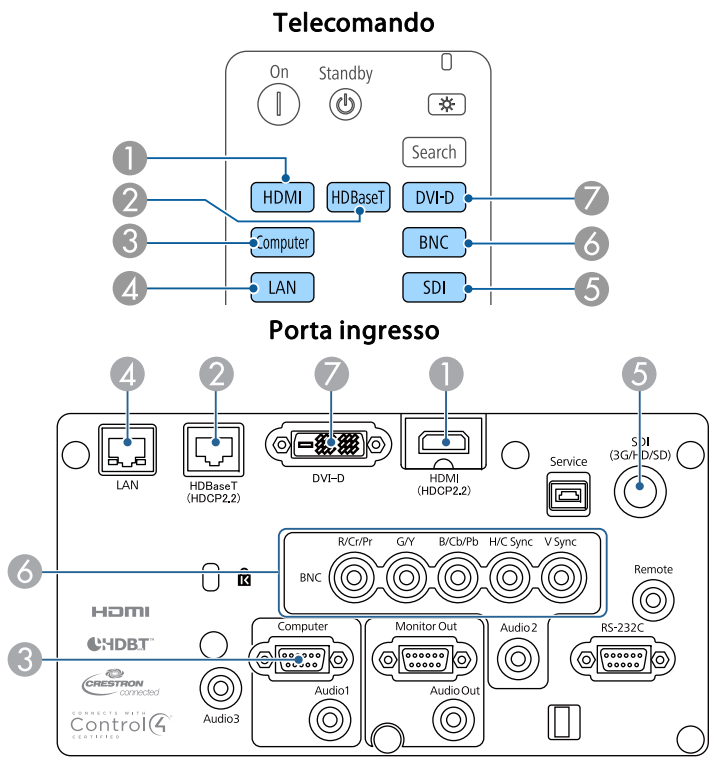

D Passa alle immagini da un computer connesso tramite rete.

E Solo per EB-L1755U/EB-L1750U/EB-L1505UH/EB-L1500UH.

• Premere il tasto  $[$ **a** $]$ .

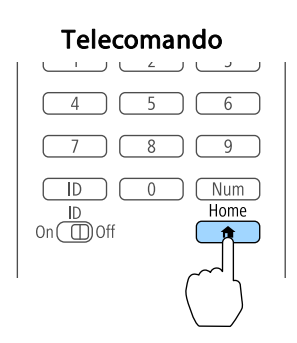

Selezionare la sorgente di ingresso da proiettare, quindi premere il tasto  $[\blacktriangleleft]$ .

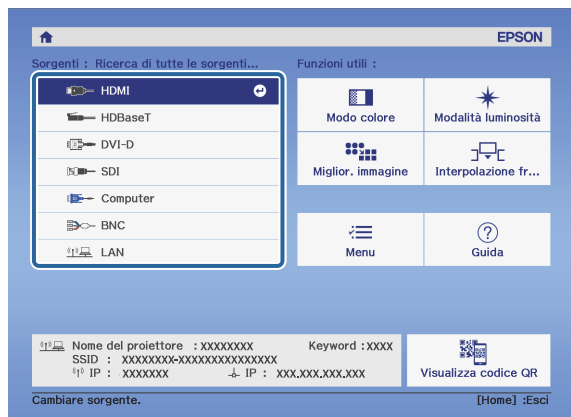

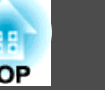

### **Regolazione del volume**

È possibile regolare il volume dell'audio dalla porta Audio Out tramite <sup>i</sup> seguenti metodi.

- Premere <sup>i</sup> tasti [Volume] sul telecomando per regolare il volume.
- [<00] Alza il volume.
- [a] Abbassa il volume.

#### Telecomando

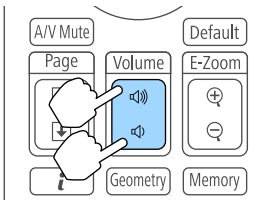

- Regolare il volume dal menu Configurazione.
	- s **Impostazioni Volume** p.[156](#page-155-0)

#### $\bigwedge$  **Attenzione**

Non iniziare mai con un volume troppo elevato.

Un volume eccessivo emesso all'improvviso può causare perdite di udito. Abbassare sempre il volume prima di spegnere il proiettore. In questo modo sarà possibile aumentare gradualmente il volume dopo l'accensione.

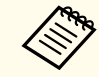

Quando la sorgente in ingresso è SDI, l'audio non viene emesso.

# **Regolazione delle immagini proiettate <sup>66</sup>**

### **Correzione della distorsione nell'immagine proiettata**

È possibile correggere la distorsione del keystone nelle immagini proiettate con uno dei seguenti metodi.

• H/V-Keystone

Consente di correggere la distorsione orizzontale <sup>e</sup> verticale in modo indipendente.

s ["H/V-Keystone"](#page-66-0) p.<sup>67</sup>

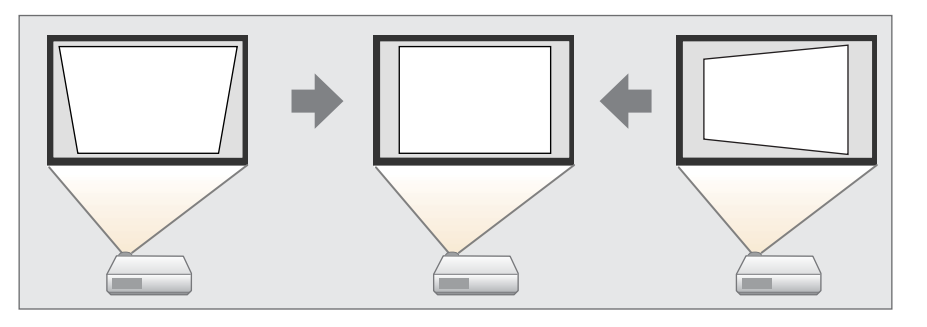

• Quick Corner

Corregge <sup>i</sup> quattro angoli in modo indipendente.

C ["Quick](#page-67-0) Corner" p.68

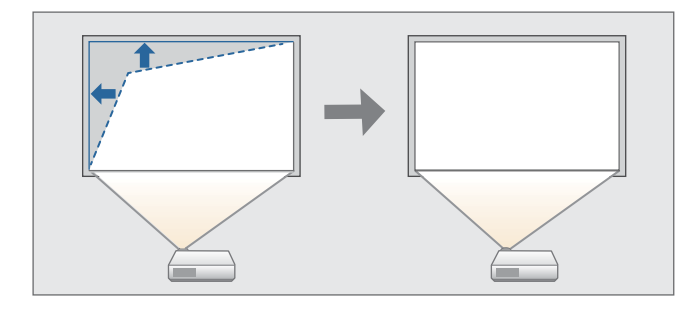

• Superficie curva

Consente di correggere la distorsione che si verifica quando si proietta su una superficie curva e di regolare la quantità di espansione e contrazione.

● ["Superficie](#page-68-0) curva" p.69

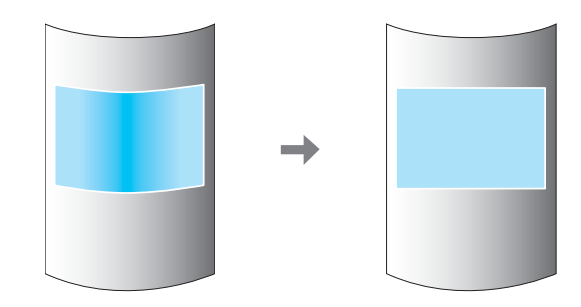

• Correzione angolo

Consente di correggere la distorsione che si verifica su una superficie con angoli retti, ad esempio un pilastro rettangolare o l'angolo di una stanza, e di regolare la quantità di espansione <sup>e</sup> contrazione.

**■** ["Correzione](#page-72-0) angolo" p.73

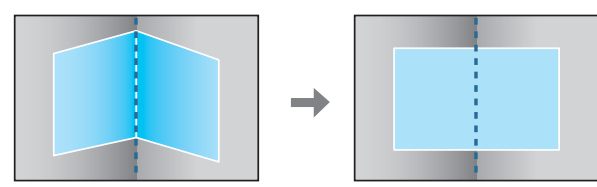

• Correzione punto

Corregge leggere distorsioni che avvengono solo parzialmente oppure regola la posizione dell'immagine in un'area di sovrapposizione quando si proietta da molteplici proiettori.

**■** ["Correzione](#page-76-0) punto" p.77

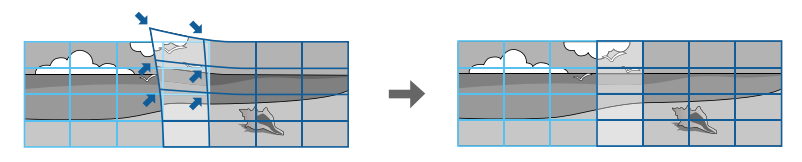

### <span id="page-66-0"></span>**Regolazione delle immagini proiettate <sup>67</sup>**

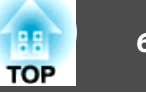

- Premendo il tasto [Geometry] sul telecomando o sul tasto [ $\Box$ ] sul pannello di controllo, viene visualizzata una schermata per selezionare il metodo di regolazione.
	- Quando si regola nuovamente la posizione di proiezione, ecc., per disattivare temporaneamente lo stato di correzione, impostare **Correz. geometrica** su **Off**. Anche se è impostato su **Off**, <sup>i</sup> valori di correzione vengono salvati.
		- s **Impostazioni Correz. geometrica** p.[156](#page-155-0)
	- È possibile salvare le impostazioni di correzione geometrica utilizzando **Memoria** in **Correz. geometrica**<sup>e</sup> caricarle in base alle necessità.
		- **Sand The Terminian Funzione** memoria<sup>"</sup> p.120

#### **H/V-Keystone**

Consente di correggere la distorsione orizzontale <sup>e</sup> verticale in modo indipendente.

Utilizzare quanto segue per controllare l'intervallo di regolazione dell'immagine.

s ["H/V-Keystone"](#page-267-0) p.<sup>268</sup>

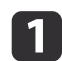

Premere il tasto [Menu] durante la proiezione.

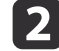

Selezionare **Correz. geometrica** da **Impostazioni**.

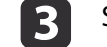

Selezionare **H/V-Keystone**, quindi premere il tasto [J].

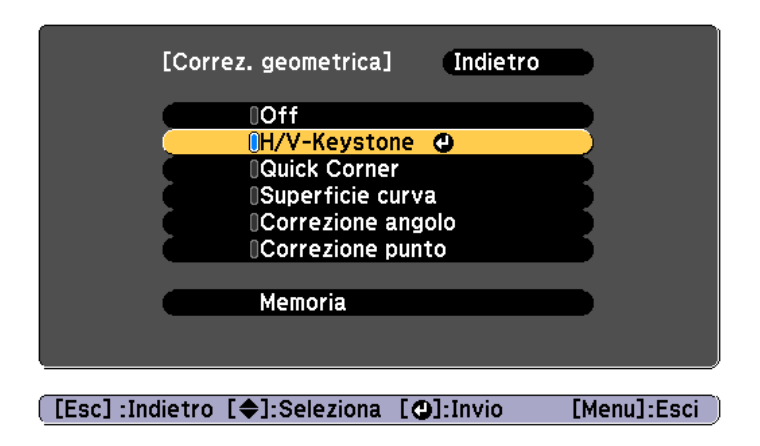

Se viene visualizzato il messaggio "L'impostazione verrà cambiata. L'immagine potrebbe essere molto distorta.", premere il tasto  $[\blacktriangleleft]$ .

dUtilizzare i tasti  $[\triangle][\blacktriangledown]$  per selezionare il metodo di correzione e quindi i tasti  $[\,\blacktriangleleft\,] [\,\blacktriangleright\,]$  per effettuare le correzioni.

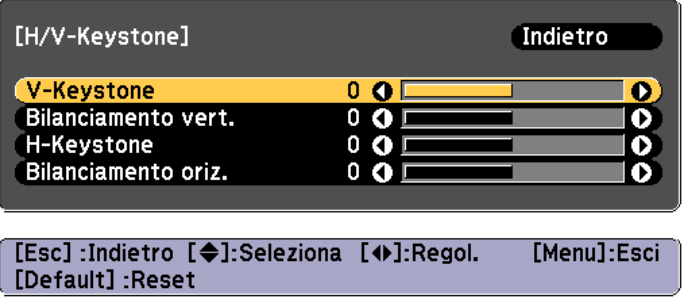

**TOP** 

<span id="page-67-0"></span>Correggere la distorsione del keystone utilizzando **V-Keystone** e **H-Keystone**.

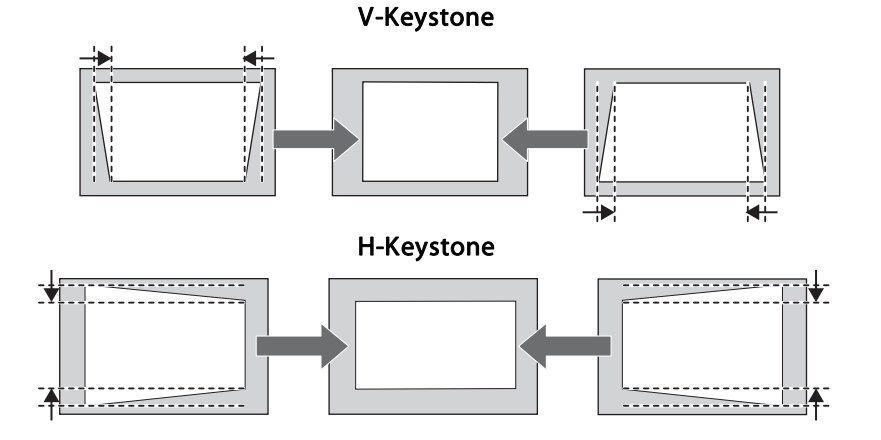

Se l'aspetto dell'immagine non è corretto, regolare il bilanciamento dell'immagine utilizzando **Bilanciamento vert.** e **Bilanciamento oriz.**

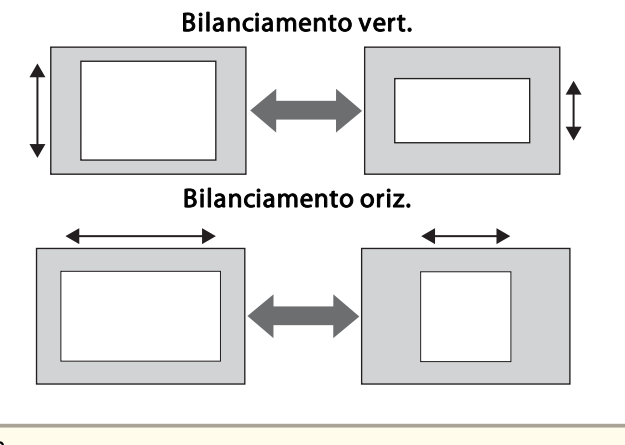

aQuando si corregge la distorsione del keystone, l'immagine proiettata potrebbe essere ridotta.

e

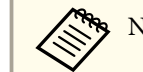

aNon pu<sup>ò</sup> essere combinato con altri metodi di correzione.

#### **Quick Corner**

Consente di correggere ciascuno dei quattro angoli dell'immagine proiettata.

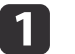

Premere il tasto [Menu] durante la proiezione.

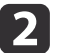

Selezionare **Correz. geometrica** da **Impostazioni**.

 $\overline{\mathbf{3}}$ Selezionare **Quick Corner**, quindi premere il tasto [ ].

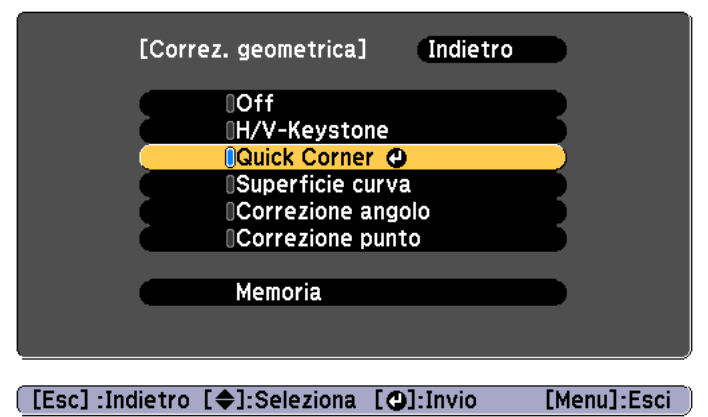

Se viene visualizzato il messaggio "L'impostazione verrà cambiata. L'immagine potrebbe essere molto distorta.", premere di nuovo il tasto  $[\Box]$ .

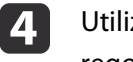

Utilizzare i tasti  $[ \blacktriangle]$ ,  $[ \blacktriangledown]$ ,  $[ \blacktriangle]$  e  $[ \blacktriangleright]$  per selezionare l'angolo da regolare, quindi premere il tasto  $[ \blacktriangle]$ .

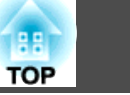

<span id="page-68-0"></span>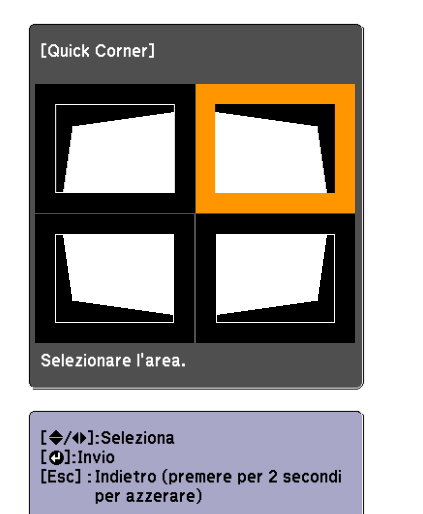

**151** 

aSe il tasto [Esc] viene tenuto premuto per circa due secondi, viene visualizzata la schermata di conferma ripristino delle impostazioni predefinite.

Selezionare **Sì** per ripristinare il risultato delle correzioni Quick Corner.

Utilizzare i tasti  $[ \triangle ]$ ,  $[ \blacktriangledown ]$ ,  $[ \blacktriangle ]$  e  $[ \blacktriangleright ]$  per correggere la posizione dell'angolo.

Premendo il tasto  $[\bigcup]$ , viene visualizzata la schermata illustrata al punto 4, che consente di selezionare l'area da correggere.

Se compare il messaggio "Non si può più muovere." durante la regolazione, non è possibile regolare ulteriormente la forma nella direzione indicata dal triangolo grigio.

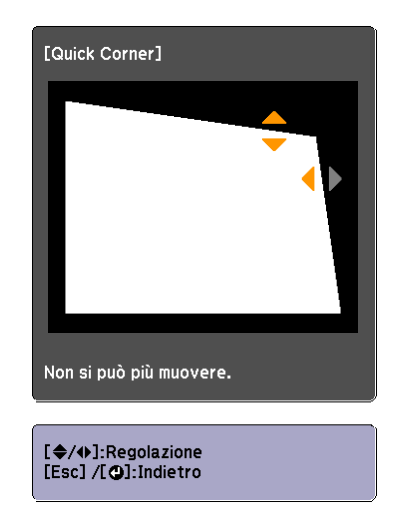

f

g

- Ripetere le procedure <sup>4</sup> <sup>e</sup> <sup>5</sup> in base alle necessità per regolare <sup>i</sup> restanti angoli.
- Per completare le correzioni, premere il tasto [Menu].

#### **Superficie curva**

Consente di correggere la distorsione che si verifica quando si proietta su una superficie curva <sup>e</sup> di regolare la quantità di espansione <sup>e</sup> contrazione.

Rivolgere il proiettore direttamente opposto allo schermo con l'obiettivo spostato sulla posizione iniziale.

**•** "Regolazione della posizione [dell'immagine](#page-33-0) proiettata (spostamento [obiettivo\)"](#page-33-0) p.<sup>34</sup>

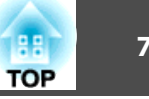

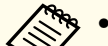

- a• Proiettare su una superficie ad arco con lo stesso raggio. •
- Se viene eseguita una regolazione molto ampia, la messa <sup>a</sup> fuoco potrebbe non risultare uniforme anche dopo le regolazioni.
- Se si abilita **4K Enhancement**, viene visualizzato un messaggio. Selezionare **Sì** per disabilitare **4K Enhancement**. (Solo EB-L1755U/ EB-L1750U/EB-L1505UH/EB-L1500UH)
	- s **Immagine Miglior. immagine 4K Enhancement** p.[152](#page-151-0)

Utilizzare quanto segue per controllare l'intervallo di regolazione dell'immagine.

Superficie curva" p.268

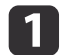

Premere il tasto [Menu] durante la proiezione.

**b** 

 $\boxed{3}$ 

d

Selezionare **Correz. geometrica** da **Impostazioni**.

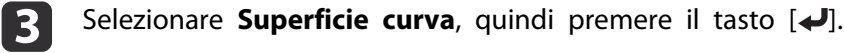

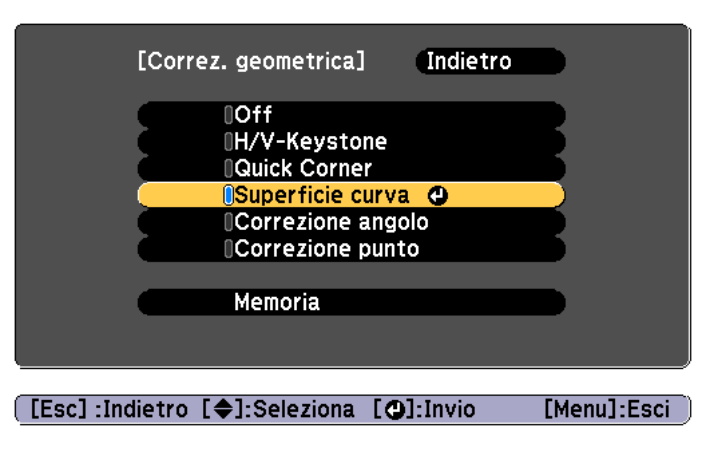

Se viene visualizzato il messaggio "L'impostazione verrà cambiata. L'immagine potrebbe essere molto distorta.", premere il tasto  $[\blacktriangleleft]$ .

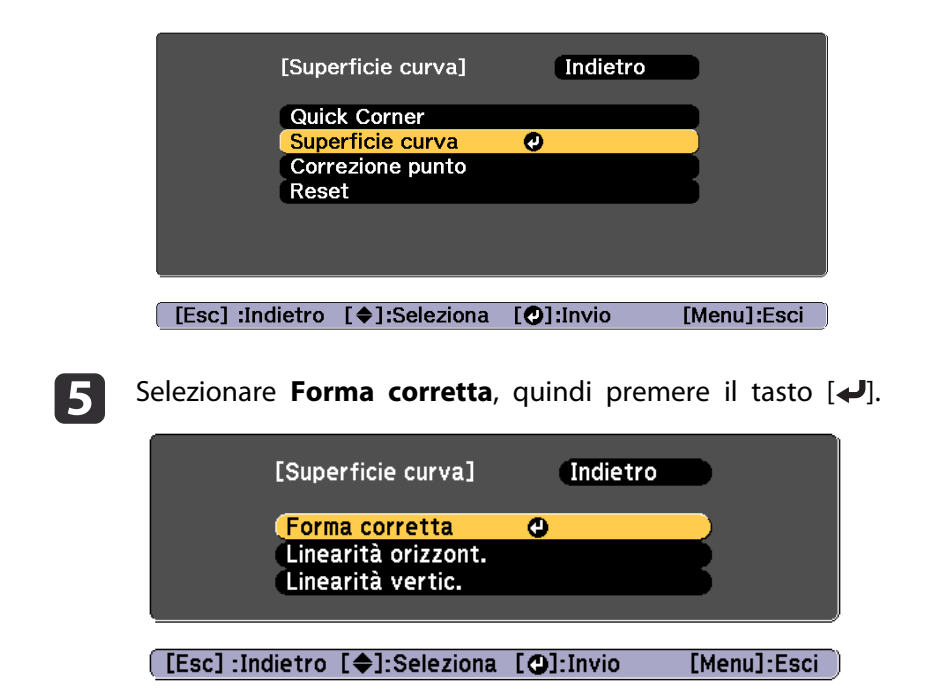

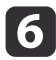

Utilizzare i tasti  $[ \blacktriangle]$ ,  $[ \blacktriangledown]$ ,  $[ \blacktriangle]$  e  $[ \blacktriangleright]$  per selezionare l'area da regolare, quindi premere il tasto  $[ \blacktriangle]$ .

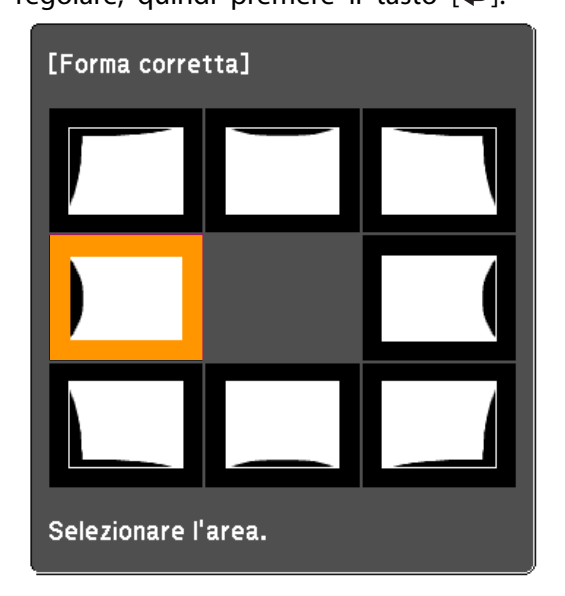

Quando si seleziona un angolo, è possibile regolare <sup>i</sup> due lati vicini ad esso.

> aSe il tasto [Esc] viene tenuto premuto per circa due secondi, viene visualizzata la schermata di conferma ripristino delle impostazioni predefinite.

> Selezionare **Sì** per ripristinare il risultato di Superficie curva.

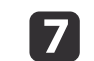

Utilizzare i tasti  $[$   $\blacktriangle$ ],  $[$   $\blacktriangledown$ ],  $[$   $\blacktriangleleft$  ] e  $[$   $\blacktriangleright$  ] per regolare la forma.

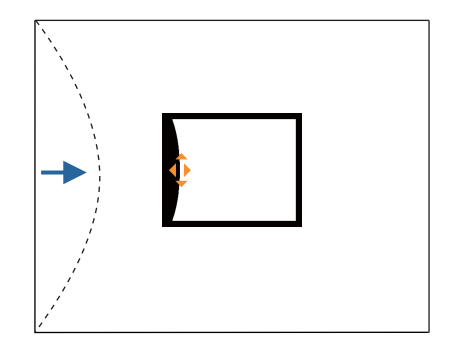

Se il triangolino della direzione in cui si sta regolando la forma diventa grigio, come illustrato nell'immagine che segue, significa che non è possibile regolare ulteriormente la forma in quella direzione.

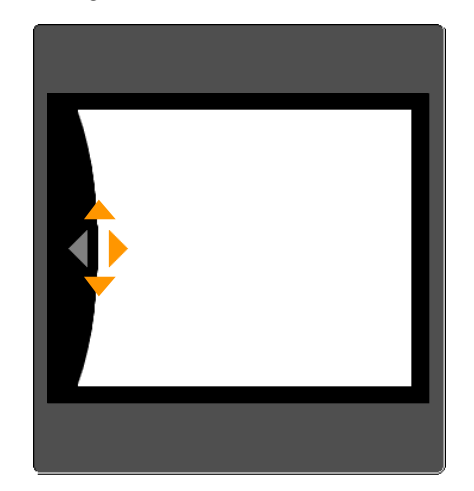

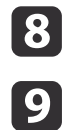

Premere il pulsante [Esc] per tornare allo schermo precedente.

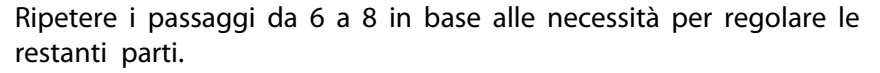

Se l'immagine si espande o si contrae, andare al passaggio successivo <sup>e</sup> regolare la linearità.

**TOP** 

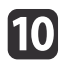

11

 Premere il tasto [Esc] per visualizzare la schermata del passaggio 5. Selezionare **Linearità orizzont.** o **Linearità vertic.**, quindi premere il tasto  $[\blacktriangleleft]$ .

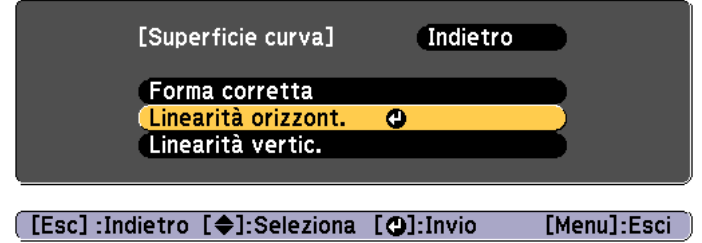

Selezionare **Linearità orizzont.** per regolare l'espansione <sup>o</sup> la contrazione orizzontale <sup>e</sup> selezionare **Linearità vertic.** per regolare l'espansione <sup>o</sup> la contrazione verticale.

Selezionare la linea standard per le regolazioni, quindi premere il tasto  $\Box$ 

Premere i tasti  $\left[ \right] \left[ \right]$  quando si seleziona l'impostazione di **Linearità orizzont.** e i tasti [ **△** ][ ▼ ] quando si seleziona l'impostazione di **Linearità vertic.**, quindi premere  $[\blacktriangle]$ .

La linea standard selezionata viene visualizzata lampeggiante in arancione <sup>e</sup> bianco.

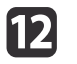

Regolare la linearità.

Correggerla in modo che la distanza tra le linee sia equivalente.

Quando si preme il tasto  $\lceil \blacktriangleleft \rceil$ 

Quando si seleziona **Linearità orizzont.**

Quando si seleziona **Linearità vertic.**

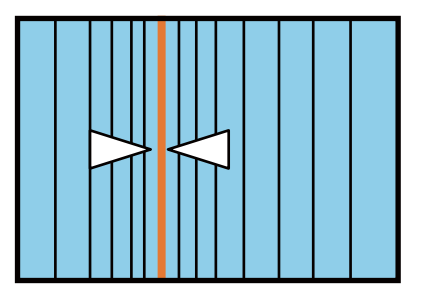

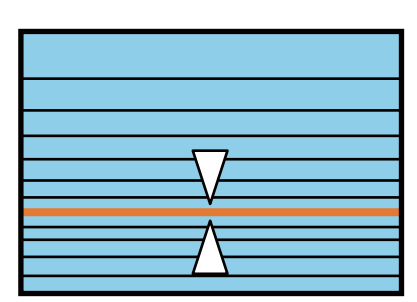

Quando si preme il tasto  $[\triangleright]$ 

Quando si seleziona **Linearità orizzont.**

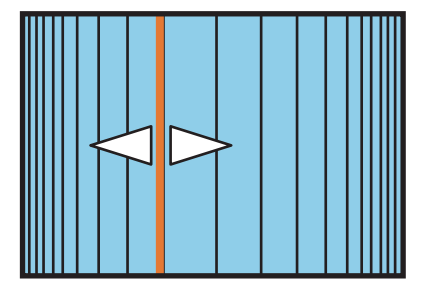

Quando si seleziona **Linearità vertic.**

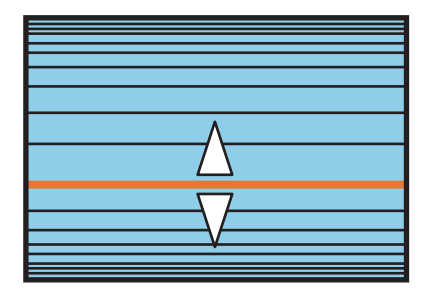

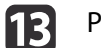

Per completare le correzioni, premere il tasto [Menu].

**TOP**
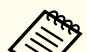

a<sup>È</sup> possibile regolare di precisione <sup>i</sup> risultati corretti. Utilizzare **Quick Corner** per regolare l'inclinazione dell'immagine, quindi utilizzare **Correzione punto** per la regolazione di precisione. Selezionare **Quick Corner** o **Correzione punto** sullo schermo dal passaggio 4.

- **The ["Quick](#page-67-0) Corner" p.68**
- Correzione punto" p.77

#### **Correzione angolo**

Consente di correggere la distorsione che si verifica su una superficie con angoli retti, ad esempio un pilastro rettangolare o l'angolo di una stanza, <sup>e</sup> di regolare la quantità di espansione <sup>e</sup> contrazione.

Rivolgere il proiettore direttamente opposto allo schermo con l'obiettivo spostato sulla posizione iniziale.

**•** "Regolazione della posizione [dell'immagine](#page-33-0) proiettata (spostamento [obiettivo\)"](#page-33-0) p.<sup>34</sup>

- Proiettare su una superficie con un angolo retto.
- Se viene eseguita una regolazione molto ampia, la messa <sup>a</sup> fuoco potrebbe non risultare uniforme anche dopo le regolazioni.
- Se si abilita **4K Enhancement**, viene visualizzato un messaggio. Selezionare **Sì** per disabilitare **4K Enhancement**. (Solo EB-L1755U/ EB-L1750U/EB-L1505UH/EB-L1500UH)
	- s **Immagine Miglior. immagine 4K Enhancement** p.[152](#page-151-0)
- Questa opzione non è disponibile per ELPLX02.

Utilizzare quanto segue per controllare l'intervallo di regolazione dell'immagine.

Correzione angolo" p.273

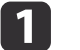

Premere il tasto [Menu] durante la proiezione.

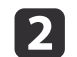

**B** 

Selezionare **Correz. geometrica** da **Impostazioni**.

Selezionare **Correzione angolo**, quindi premere il tasto [ $\bigcup$ ].

d

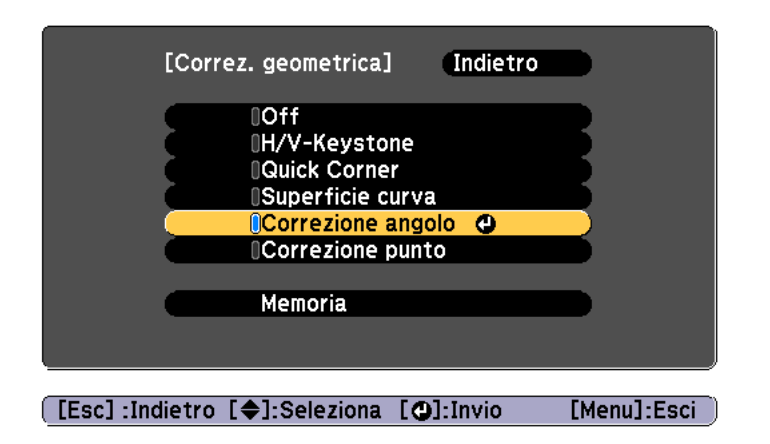

Se viene visualizzato il messaggio "L'impostazione verrà cambiata. L'immagine potrebbe essere molto distorta.", premere di nuovo il tasto  $[\blacktriangleleft]$ .

#### Selezionare **Correzione angolo**, quindi premere il tasto [ ].

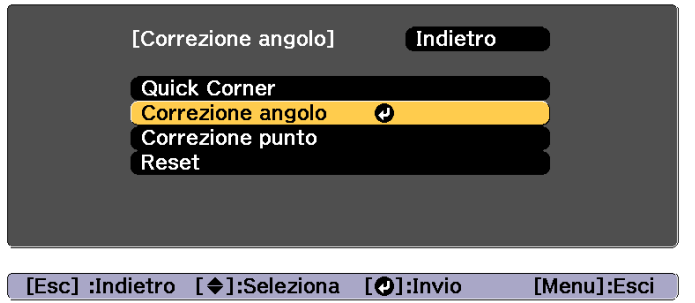

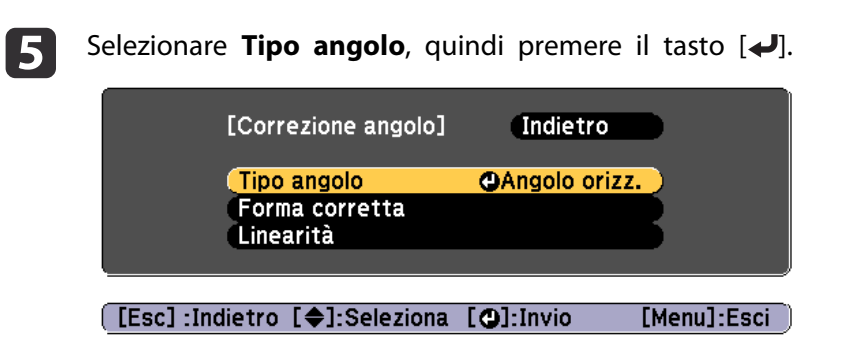

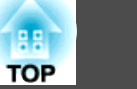

In base all'area di proiezione, selezionare **Angolo orizz.** o **Angolo vert.**, quindi premere il tasto [↓].

Quando le superfici si allineano orizzontalmente: Selezionare **Angolo orizz.**

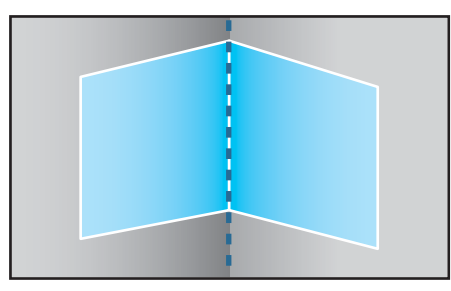

Quando le superfici si allineano verticalmente:

#### Selezionare **Angolo vert.**

**6** 

g

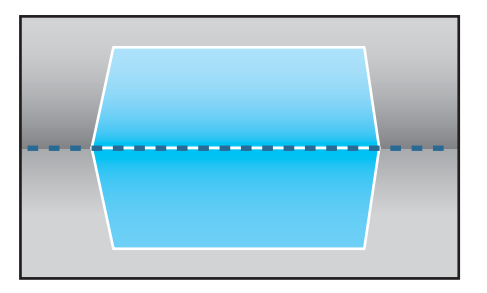

Da qu<sup>i</sup> in avanti, <sup>i</sup> passagg<sup>i</sup> vengono descritti utilizzando **Angolo orizz.** come esempio.

Premere il tasto [Esc] per visualizzare la schermata del passaggio 5.<br>Selezionare **Forma corretta**, quindi premere il tasto [**4**].

l 8

 Regolare la posizione del proiettore <sup>e</sup> lo spostamento obiettivo in modo che la linea al centro dello schermo corrisponda all'angolo (il punto in cui le due superfici si incontrano).

 $\bullet$  "Regolazione della posizione [dell'immagine](#page-33-0) proiettata [\(spostamento](#page-33-0) obiettivo)" p.<sup>34</sup>

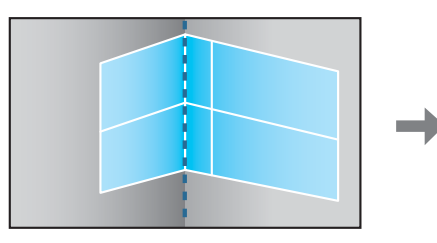

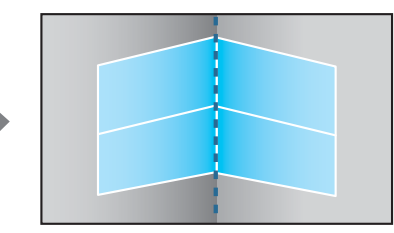

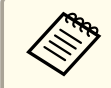

Ogni volta che si preme il tasto  $[\blacktriangle]$ , è possibile mostrare o nascondere l'immagine e la griglia.

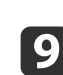

Utilizzare i tasti  $[ \blacktriangle]$ ,  $[ \blacktriangledown]$ ,  $[ \blacktriangle]$  e  $[ \blacktriangleright]$  per selezionare l'area da regolare, quindi premere il tasto  $[ \blacktriangle]$ .

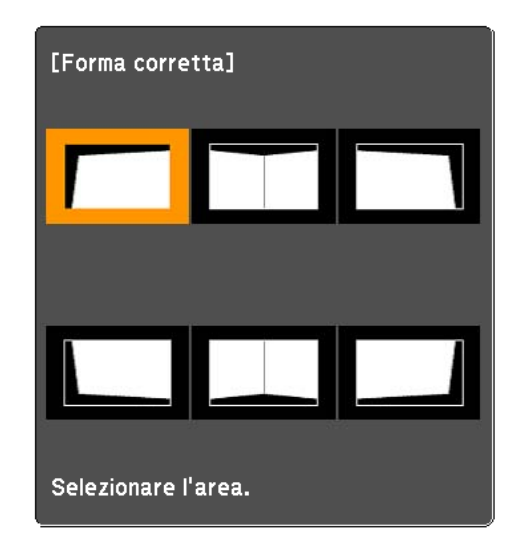

Suggerimenti di regolazione

Quando si seleziona **Angolo orizz.**:

Regolare l'area superiore in base al punto più basso (indicato dalla freccia  $\boldsymbol{\omega}$ ).

Regolare l'area inferiore in base al punto più alto (indicato dalla freccia  $\Theta$ ).

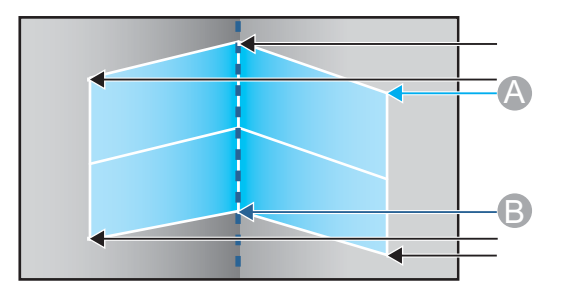

Quando si seleziona **Angolo vert.**:

Regolare l'area sinistra e destra in base al punto più vicino alla linea verticale al centro dello schermo.

aSe il tasto [Esc] viene tenuto premuto per circa due secondi, viene visualizzata la schermata di conferma ripristino delle impostazioni predefinite.

Selezionare **Sì** per ripristinare il risultato di **Correzione angolo**.

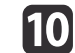

Premere i tasti  $[\triangle][\blacktriangledown][\triangle][\blacktriangleright]$  per regolare la forma.

Se compare il messaggio "Non si può più muovere." durante la regolazione, non è possibile regolare ulteriormente la forma nella direzione indicata dal triangolo grigio.

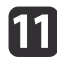

Ripetere le procedure <sup>9</sup> <sup>e</sup> <sup>10</sup> in base alle necessità per regolare le restanti parti.

Se l'immagine si espande o si contrae, andare al passaggio successivo <sup>e</sup> regolare la linearità.

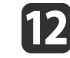

Premere il tasto [Esc] per visualizzare la schermata del passaggio 4.<br>Selezionare **Linearità**, quindi premere il tasto [**4.**].

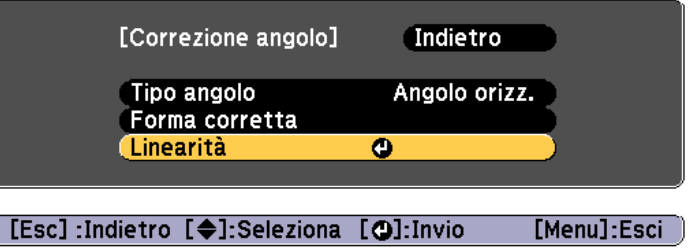

<span id="page-76-0"></span>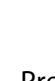

**13** 

Premere i tasti [ 1][  $\blacktriangleright$  ] per regolare la linearità.

Correggerla in modo che la distanza tra le linee sia equivalente. Quando si preme il tasto  $\lceil \blacktriangleleft \rceil$ 

Quando si seleziona **Angolo orizz.** Quando si seleziona **Angolo vert.**

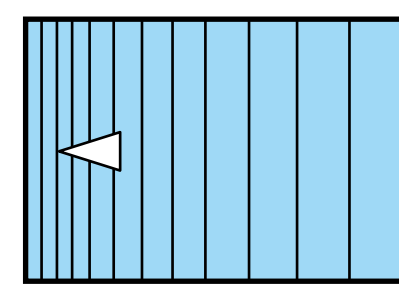

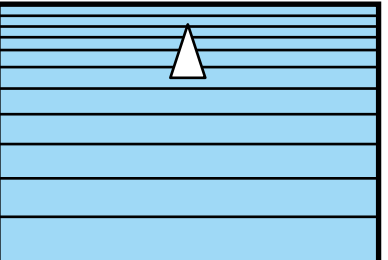

Quando si preme il tasto [ $\blacktriangleright$ ]

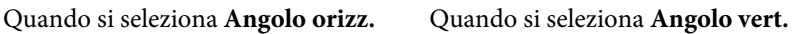

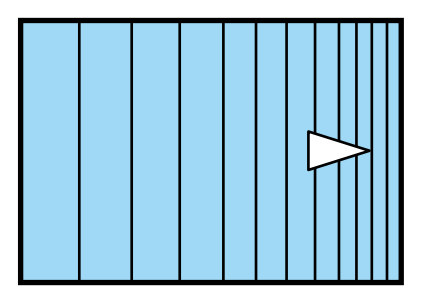

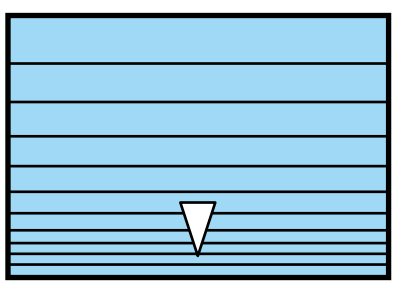

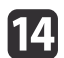

Per completare le correzioni, premere il tasto [Menu].

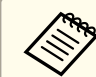

a<sup>È</sup> possibile regolare di precisione <sup>i</sup> risultati corretti. Utilizzare **Quick Corner** per regolare l'inclinazione dell'immagine, quindi utilizzare **Correzione punto** per la regolazione di precisione. Selezionare **Quick Corner** o **Correzione punto** sullo schermo dal passaggio 4.

**T** ["Quick](#page-67-0) Corner" p.68

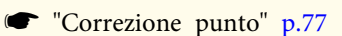

#### **Correzione punto**

Suddivide l'immagine proiettata in una griglia ed è possibile correggere la distorsione spostando il punto di intersezione lateralmente <sup>e</sup> verticalmente.

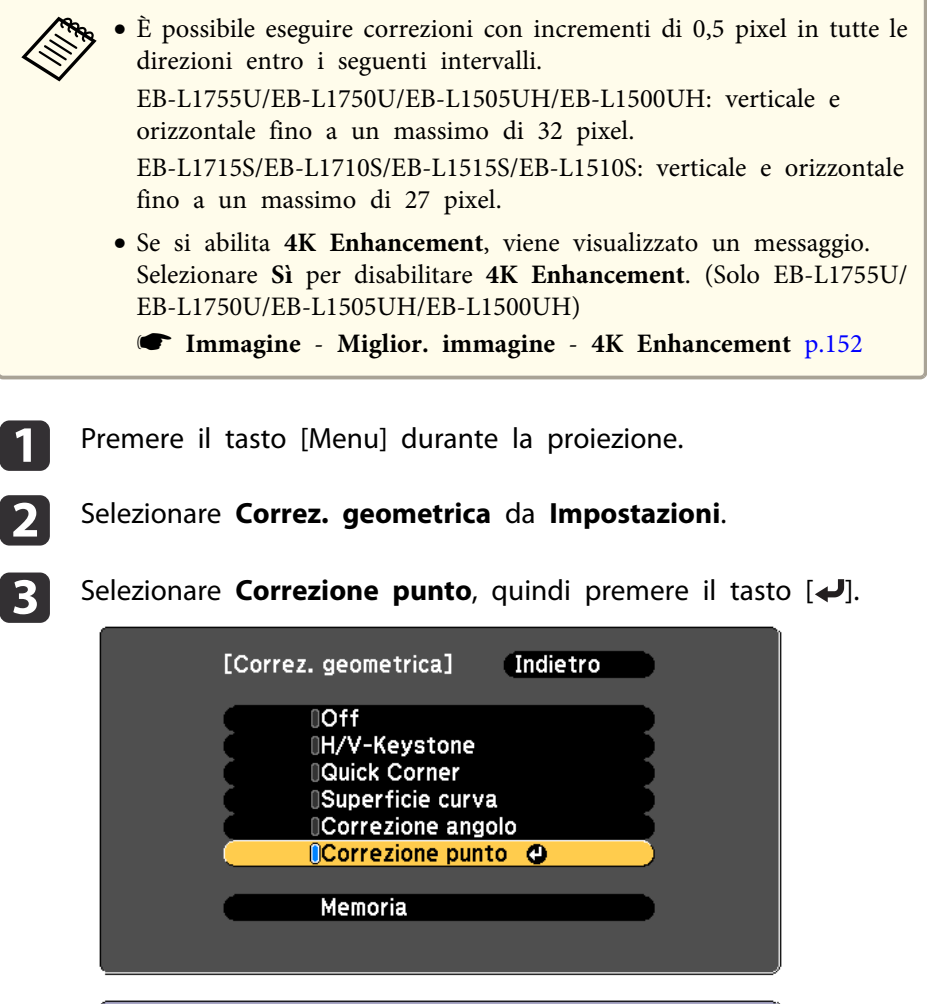

[[Esc]:Indietro [♦]:Seleziona [○]:Invio [Menu]:Esci

Se viene visualizzato il messaggio "L'impostazione verrà cambiata. L'immagine potrebbe essere molto distorta.", premere di nuovo il tasto  $[\blacktriangleleft]$ .

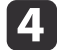

 $\overline{6}$ 

Selezionare **Correzione punto**, quindi premere il tasto [ ].

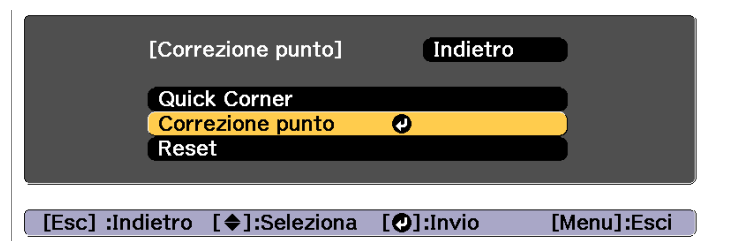

eSelezionare **Correzione punto**, quindi premere il tasto [ ].

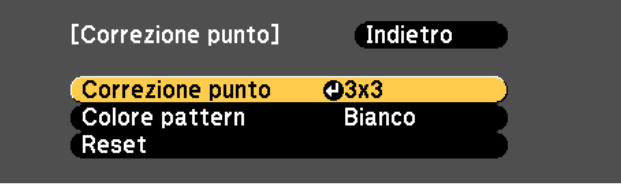

([Esc]:Indietro [♦]:Seleziona [○]:Invio [Menu]:Esci

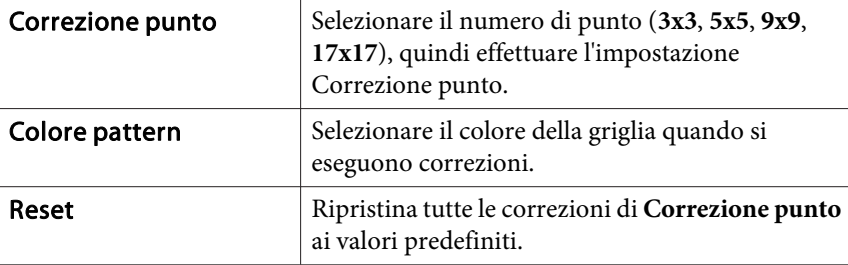

Selezionare il numero di punto (3x3, 5x5, 9x9 o 17x17), quindi premere il tasto  $\Box$ .

g

Utilizzare i tasti  $[$   $\blacktriangle$ ],  $[$   $\nabla$ ],  $[$   $\blacktriangleleft$  ] e  $[$   $\nb$  ] per spostarsi sul punto da correggere e quindi premere il tasto  $\left[ \right. \right. \left. \right. \left. \right. \left. \right. \left. \right. \left. \left. \right. \left. \right. \left. \left. \right. \right. \left. \left. \right. \left. \left. \right. \right. \left. \left. \right. \left. \right. \left. \left. \right. \right. \left. \left. \left. \right. \right. \left. \left. \right. \right. \left. \left. \left. \right. \right. \right. \left. \left. \right. \right. \left. \left. \right. \right. \left. \left.$ 

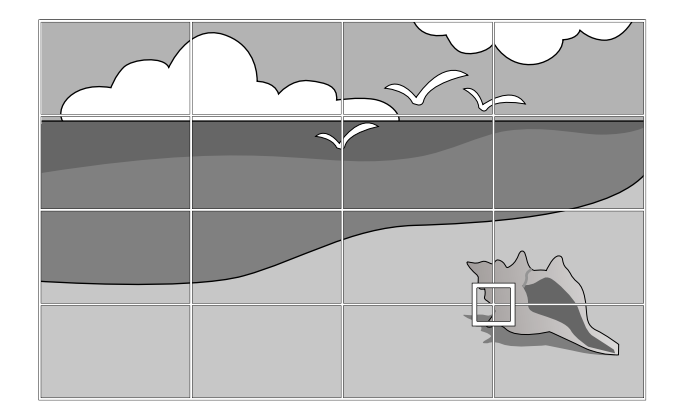

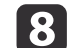

Utilizzare i tasti  $[\triangle]$ ,  $[\blacktriangledown]$ ,  $[\triangle]$  e  $[\blacktriangleright]$  per correggere la distorsione.

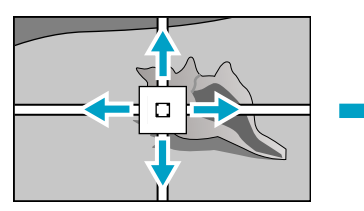

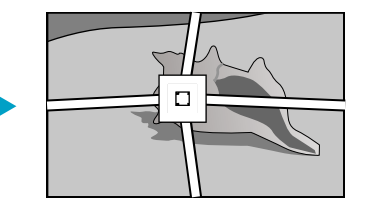

Per continuare a correggere un altro punto, premere il pulsante [Esc] per tornare allo schermo precedente, quindi ripetere <sup>i</sup> passagg<sup>i</sup> <sup>7</sup> <sup>e</sup> 8.

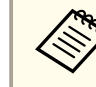

Ogni volta che si preme il tasto  $[\blacktriangleleft]$ , è possibile mostrare o nascondere l'immagine e la griglia.

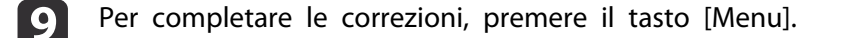

<span id="page-78-0"></span>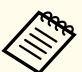

a<sup>È</sup> possibile regolare di precisione i risultati corretti. Selezionare **Quick Corner** sullo schermo dal passaggio <sup>4</sup> per regolare l'inclinazione dell'immagine.

**The ["Quick](#page-67-0) Corner" p.68** 

# **Selezione della qualità di proiezione (Selezione del Modo colore)**

È possibile ottenere facilmente una qualità dell'immagine ottimale selezionando le impostazioni che meglio si addicono all'ambiente in cui verrà eseguita la proiezione. La luminosità dell'immagine varia a seconda del modo selezionato.

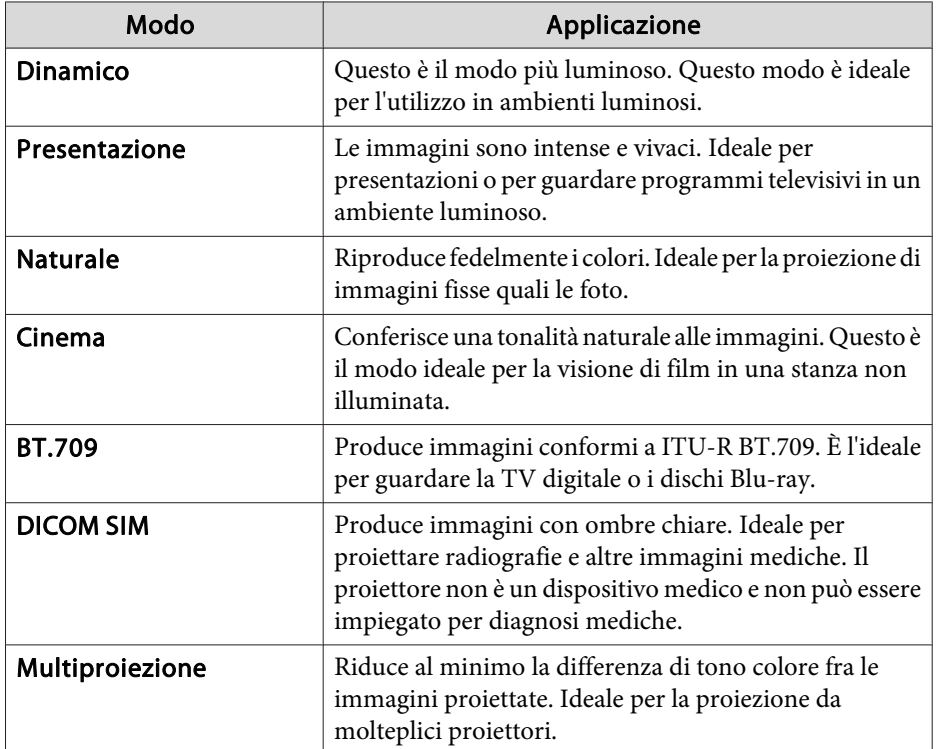

<sup>A</sup> ogn<sup>i</sup> pressione del tasto [Color Mode], il nome del Modo colore viene visualizzato sullo schermo <sup>e</sup> il Modo colore cambia.

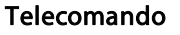

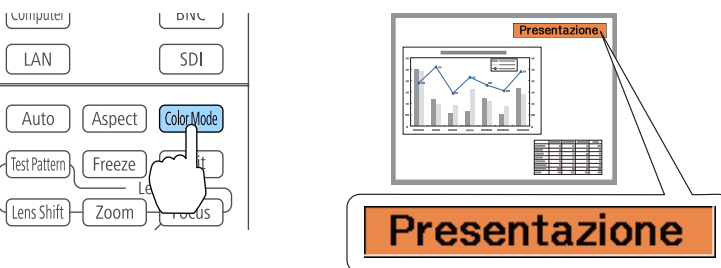

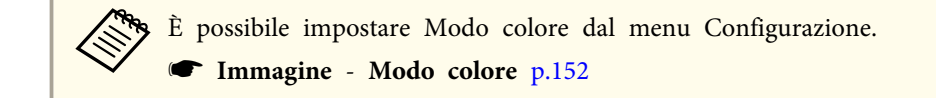

# **Impostazione della luminosità**

Impostare la luminosità della sorgente luminosa.

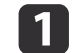

Premere il tasto [Menu] durante la proiezione.

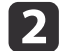

Selezionare **Imp. Luminosità** da **Impostazioni**.

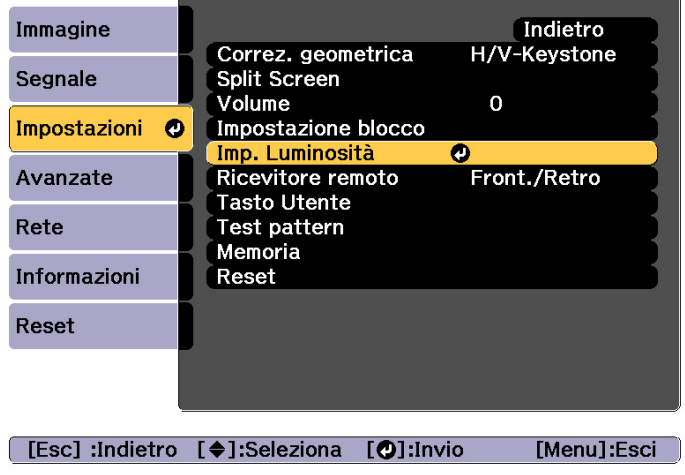

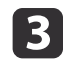

Selezionare **Modalità luminosità**, quindi premere il tasto [ ].

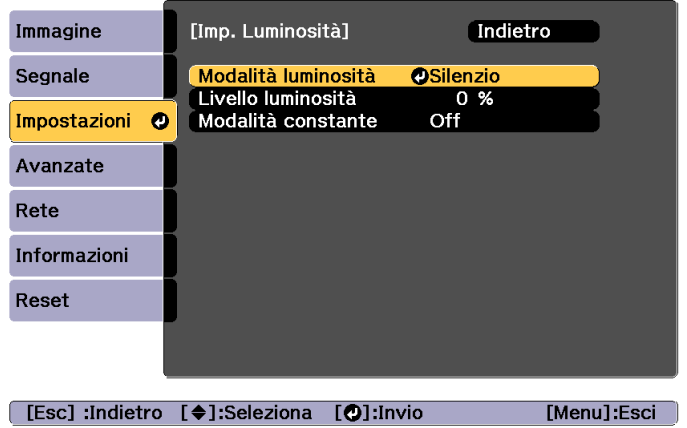

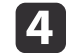

Selezionare la voce da impostare e premere il tasto  $[\blacktriangleleft]$ .

**Normale**: Selezionare se non si desidera ridurre la luminosità. In talmodo, il tempo di utilizzo target sarà di circa 20.000 ore.

**Silenzio**: Selezionare in caso di rumore emesso dalla ventola. Laluminosità viene impostata al 70%. In tal modo, il tempo di utilizzo target sarà di circa 20.000 ore.

**Esteso**: Selezionare per estendere la durata prevista della sorgente luminosa. La luminosità viene impostata al 70%. In tal modo, il tempo di utilizzo target sarà di circa 30.000 ore.

**Personalizzato**: Selezionare per impostare manualmente **Livello luminosità**. Quando si seleziona **Personalizzato**, **Modalità constante** è disponibile.

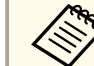

aQuando si montano <sup>i</sup> seguenti obiettivi <sup>a</sup> EB-L1755U/EB- L1750U/EB-L1715S/EB-L1710S, la luminosità <sup>è</sup> limitata <sup>e</sup> non <sup>è</sup> possibile selezionare **Normale**.

ELPLU03, ELPLW05, ELPLM09, ELPLS04, ELPLU02, ELPLR04, ELPLW04, ELPLM06, ELPLM07, ELPLL07

b)

 Quando si imposta **Modalità luminosità** su **Personalizzato**, selezionare **Livello luminosità**, quindi utilizzare <sup>i</sup> tasti [ ][ ] per impostare la luminosità.

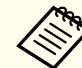

aQuando si montano <sup>i</sup> seguenti obiettivi <sup>a</sup> EB-L1755U/EB- L1750U/EB-L1715S/EB-L1710S, le regolazioni per il **Livello luminosità** massimo sono limitate.

ELPLU03, ELPLW05, ELPLM09, ELPLS04, ELPLU02, ELPLR04, ELPLW04, ELPLM06, ELPLM07, ELPLL07

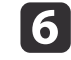

Per mantenere una luminosità fissa, selezionare **Modalità constante**<sup>e</sup> impostarlo su **On**.

**TOP** 

- a• Quando si imposta **Modalità constante** su **On**, non <sup>è</sup> possibile modificare le impostazioni di **Modalità luminosità**<sup>e</sup> **Livello luminosità**. Per modificare queste impostazioni, impostare **Modalità constante** su **Off**.
	- Quando si imposta **Modalità constante** su **Off**, il valore di **Livello luminosità** cambia in base allo stato attuale dellasorgente luminosa.
	- Potrebbe esservi un margine di errore in **Livello luminosità**.
	- Quando il proiettore viene utilizzato continuamente per oltre <sup>24</sup> ore <sup>o</sup> quando si utilizza regolarmente lo spegnimento diretto, impostare **Calibrazione lampada** utilizzando la funzione di programmazione. Se non viene impostato, la funzione Modalità costante non è attiva.
	- **SET "Funzione di [programmaz](#page-121-0)ione" p.122**

#### **Guida a Restante stimato**

Quando si imposta **Modalità constante** su **On**, viene visualizzato Restante stimato. Restante stimato indica il periodo di tempo in cui è possibile mantenere la luminosità costante.

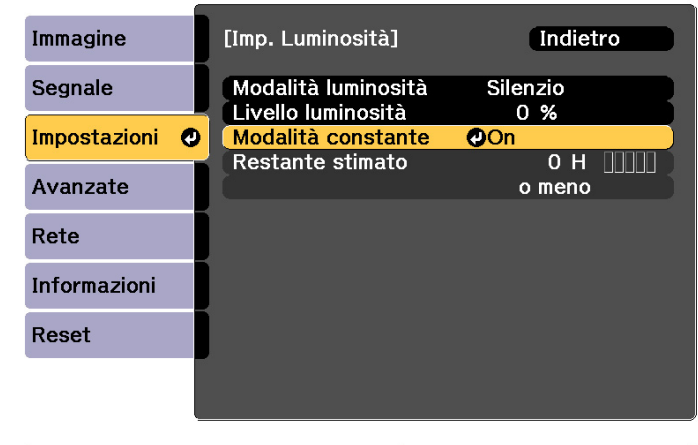

#### [Esc] :Indietro [♦]:Seleziona [O]:Invio

[Menu]:Esci

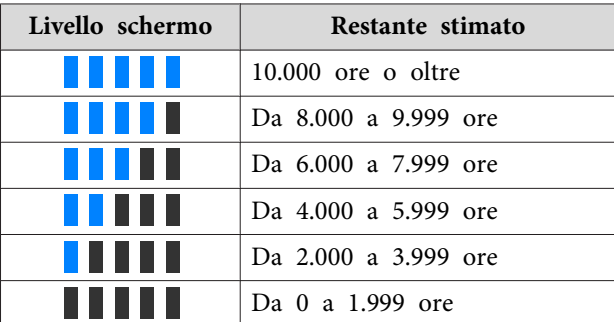

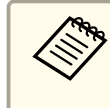

aIl tempo visualizzato sulla schermata <sup>è</sup> solo una guida. Vengono visualizzate 30.000 ore <sup>o</sup> oltre in unità di 10.000; vengono visualizzate da 2.000 <sup>a</sup> 29.999 ore in unità di 1.000; <sup>e</sup> vengono visualizzate fino <sup>a</sup> 1.999 ore in unità di 100.

#### **Rapporto tra Livello luminosità <sup>e</sup> tempo di utilizzo**

Di seguito viene visualizzato il rapporto tra Livello luminosità <sup>e</sup> tempo di utilizzo.

**TOP** 

Effettuare le impostazioni in base al tempo di utilizzo desiderato <sup>e</sup> alla luminosità dell'immagine proiettata.

#### **Quando si imposta Modalità costante su Off**

: Livello luminosità

: Tempo approssimativo fino alla riduzione alla metà della luminosità della sorgente luminosa

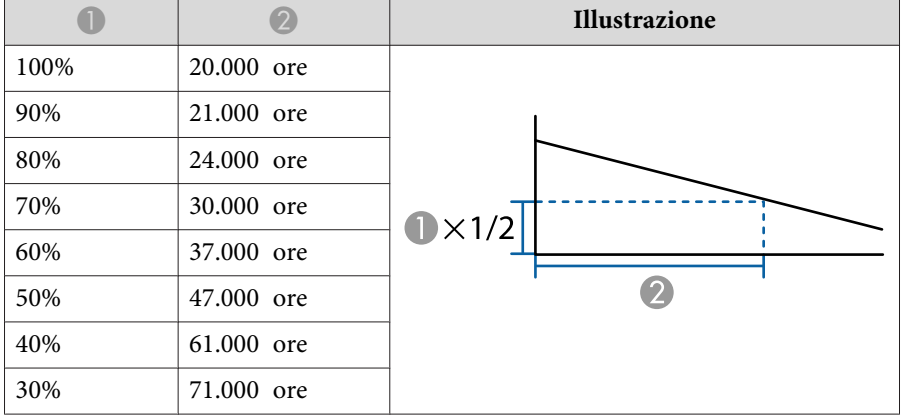

#### **Quando si imposta Modalità costante su On**

#### : Livello luminosità

: Tempo approssimativo in cui è possibile mantenere la luminosità costante della sorgente luminosa

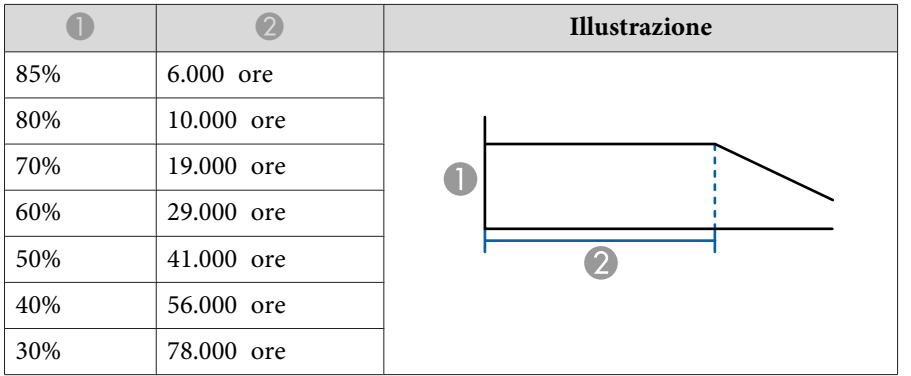

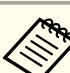

a• Questa <sup>è</sup> solo una guida approssimativa <sup>e</sup> potrebbe cambiare in base all'uso <sup>e</sup> all'ambiente circostante.

- <sup>I</sup> tempi descritti in precedenza sono le ore standard quando si utilizza il proiettore continuamente senza modificare le impostazioni di **Livello luminosità** o **Modalità constante**<sup>e</sup> non sono garantite.
- Quando il tempo di utilizzo supera 20.000 ore, potrebbe essere necessario sostituire le parti all'interno del proiettore.
- Quando si imposta **Modalità constante** su **On**<sup>e</sup> il tempo costante approssimativo viene superato, potrebbe non essere possibile impostare un valore elevato per **Livello luminosità**.

# <span id="page-82-0"></span>**Regolazione delle immagini proiettate <sup>83</sup>**

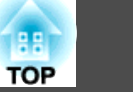

# **Impostazione della quantità di luce dell'immagine proiettata**

Impostando automaticamente la luminanza in base alla luminosità dell'immagine visualizzata, è possibile vedere immagini profonde <sup>e</sup> dettagliate.

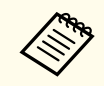

a<sup>È</sup> possibile impostare **Contrasto dinamico** solo quando **Modo colore**<sup>è</sup> impostato su **Dinamico** o **Cinema**.

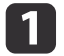

Premere il tasto [Menu] durante la proiezione.

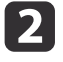

Selezionare **Contrasto dinamico** da **Immagine**, quindi premere il tasto  $[\bigdownarrow]$ .

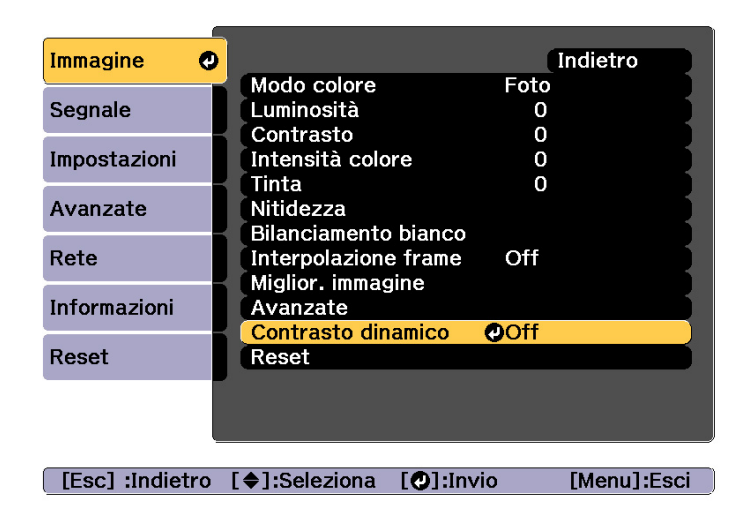

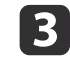

 Selezionare **Normale** o **Alta velocità**, quindi premere il tasto  $\left[\biguplus\right]$ .

L'impostazione viene memorizzata per ogn<sup>i</sup> modo colore.

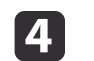

Premere il tasto [Menu] per terminare le impostazioni.

# **Modifica del rapporto aspetto dell'immagine proiettata**

È possibile modificare il Rapporto aspetto<sup>>></sup> dell'imma[g](#page-290-0)ine proiettata adattandolo al tipo, al rapporto tra altezza e larghezza e alla risoluzione dei segnali di ingresso.

<sup>I</sup> modi di aspetto disponibili variano <sup>a</sup> seconda del Tipo di schermo correntemente impostato.

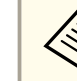

aImpostare il **Tipo di schermo** prima di modificare il rapporto aspetto.

**S** ["Impostazioni](#page-30-0) dello schermo" p.31

#### **Metodi di cambio**

<sup>A</sup> ogn<sup>i</sup> pressione del tasto [Aspect], sul telecomando, il nome del modo proporzioni viene visualizzato sullo schermo <sup>e</sup> il rapporto aspetto cambia.

#### Telecomando

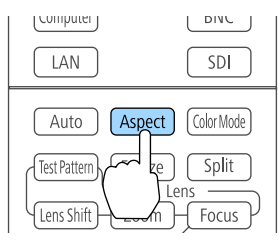

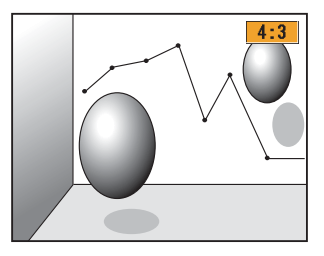

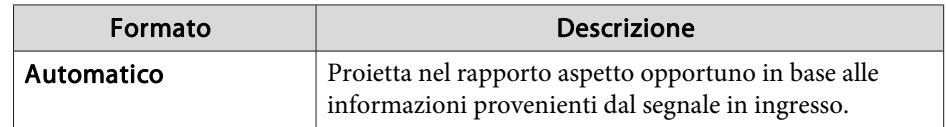

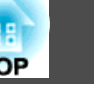

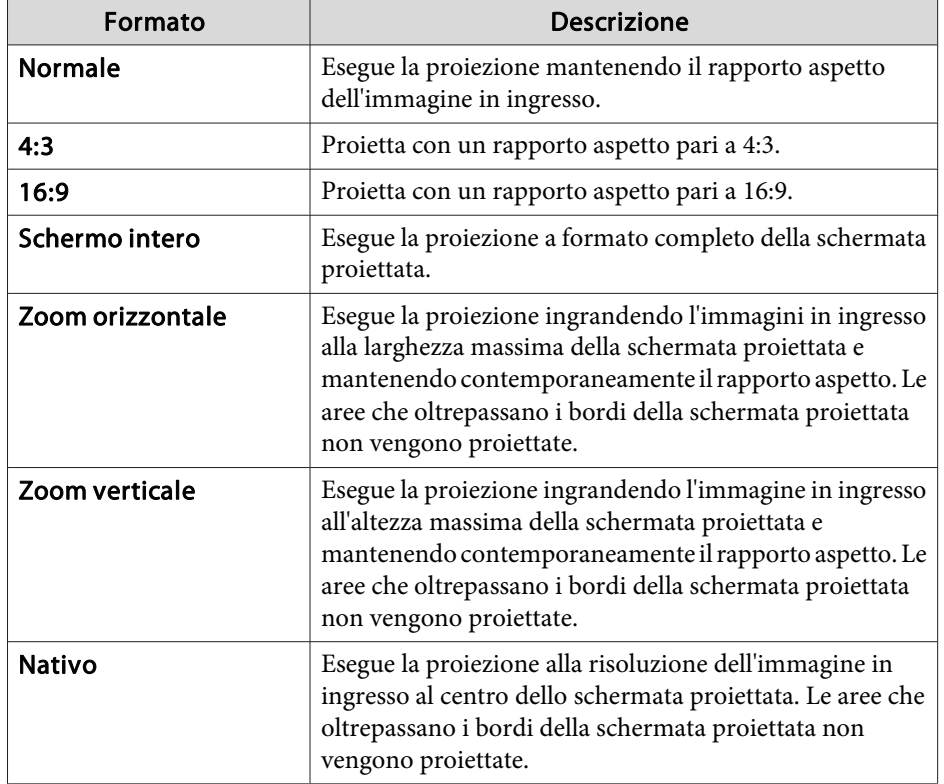

a• <sup>È</sup> inoltre possibile impostare il rapporto aspetto dal menu Configurazione.

- s **Segnale Formato** p.[154](#page-153-0)
- Se alcune parti dell'immagine da computer non vengono visualizzate, impostare **Risoluzione** su **Panoramico** o **Normale** dal menu Configurazione, <sup>a</sup> seconda della risoluzione del computer.
	- **Segnale** Risoluzione p.[154](#page-153-0)

Il modo proporzioni cambia come mostrato nelle tabelle che seguono.

Nelle tabelle, <sup>i</sup> seguenti colori nelle immagini su schermo indicano le aree che non vengono visualizzate.

: l'area in cui l'immagine non viene visualizzata <sup>a</sup> seconda dell'impostazione di tipo schermo.

: l'area in cui l'immagine non viene visualizzata <sup>a</sup> seconda dell'impostazione di modo proporzioni.

#### EB-L1755U/EB-L1750U/EB-L1505UH/EB-L1500UH

Impostazione tipo schermo: 16:10

|                         | Modo proporzioni del segnale di ingresso |      |     |
|-------------------------|------------------------------------------|------|-----|
|                         | 16:10                                    | 16:9 | 4:3 |
| Automatico o<br>Normale |                                          |      |     |
| 16:9                    |                                          |      |     |
| Schermo intero          |                                          |      |     |
| Zoom orizzonta-<br>le   |                                          |      |     |
| Zoom verticale          |                                          |      |     |
| Nativo*                 |                                          |      |     |

<sup>\*</sup> L'immagine potrebbe apparire diversa a seconda della risoluzione del segnale di ingresso.

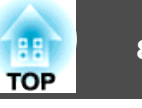

Impostazione tipo schermo: 16:9

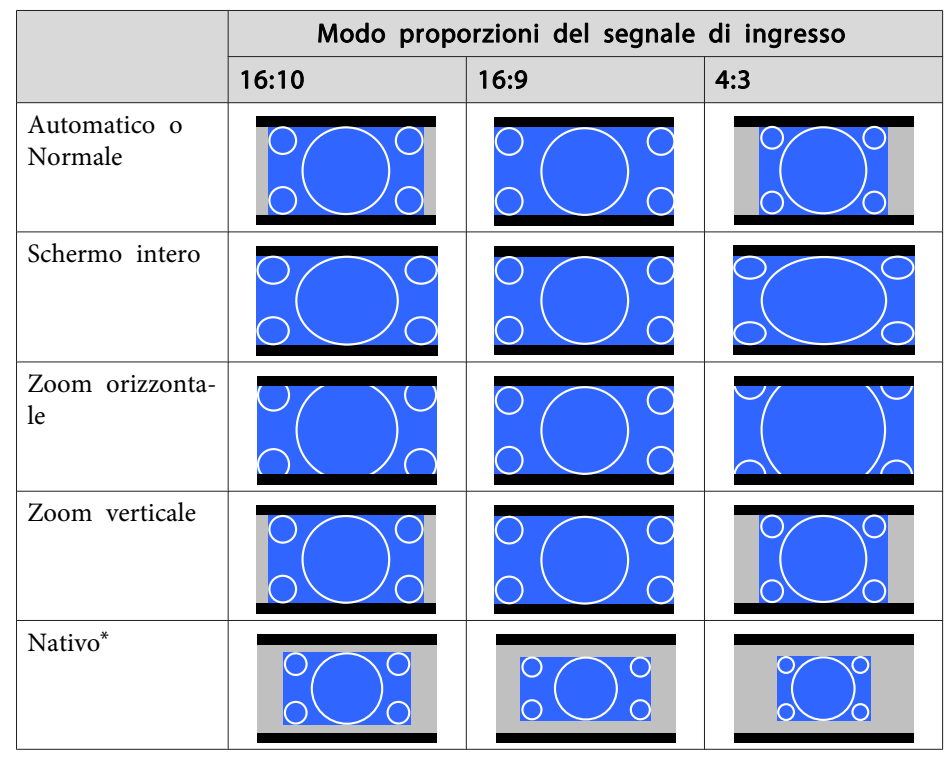

\* L'immagine potrebbe apparire diversa a seconda della risoluzione del segnale di ingresso.

#### Impostazione tipo schermo: 4:3

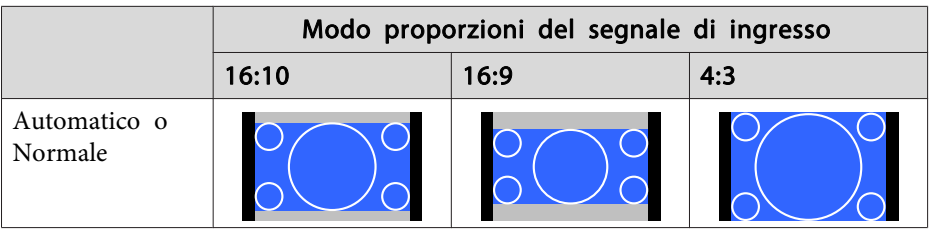

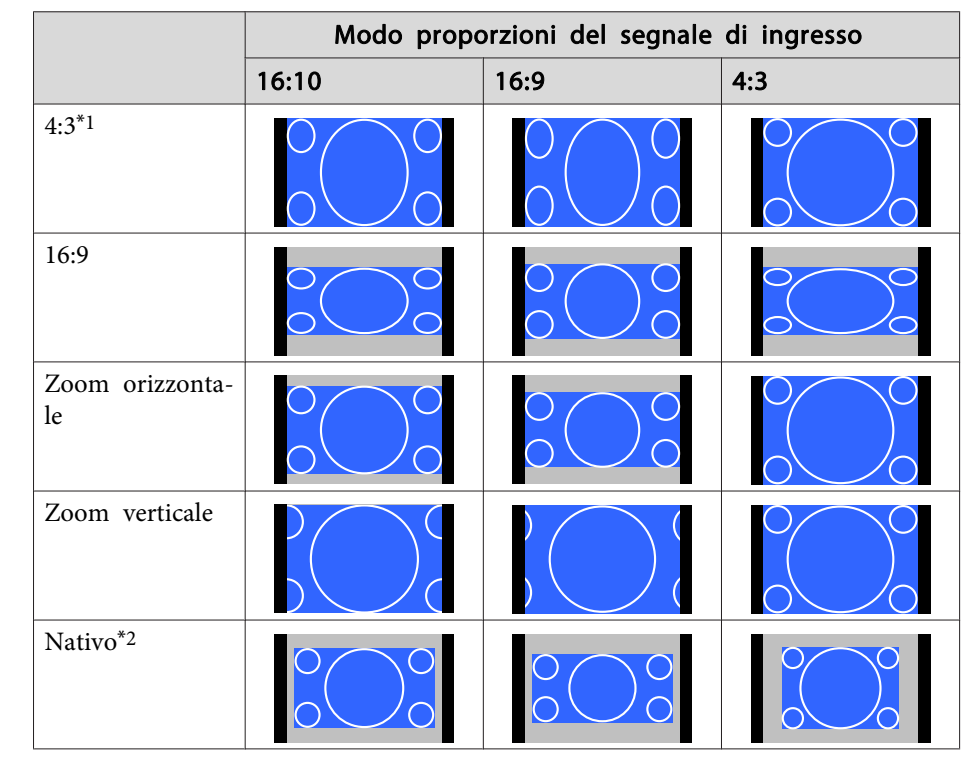

- \*<sup>1</sup> Quando si ha in entrata un segnale HDTV (720p/1080i/1080p), viene mantenuto il rapporto d'aspetto del segnale, mentre l'immagine viene tagliata <sup>a</sup> sinistra <sup>e</sup> destra durante la visualizzazione.
- \*<sup>2</sup> Solo immagini da computer <sup>e</sup> immagini da porta HDMI/HDBaseT. L'immagine potrebbe apparire diversa a seconda della risoluzione del segnale di ingresso.

#### EB-L1715S/EB-L1710S/EB-L1515S/EB-L1510S

Impostazione tipo schermo: 4:3

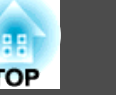

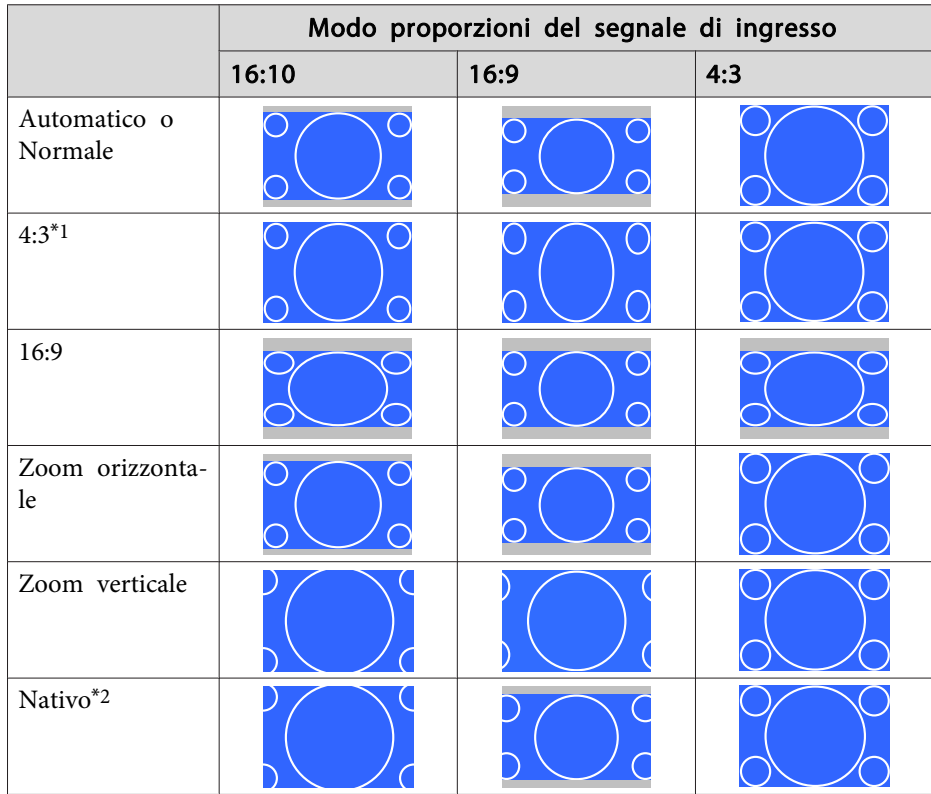

- \*1 Quando si ha in entrata un segnale HDTV (720p/1080i/1080p), viene mantenuto il rapporto d'aspetto del segnale, mentre l'immagine viene tagliata a sinistra <sup>e</sup> destra durante la visualizzazione.
- \*<sup>2</sup> Solo immagini da computer <sup>e</sup> immagini da porta HDMI/HDBaseT. L'immagine potrebbe apparire diversa a seconda della risoluzione del segnale di ingresso.

Impostazione tipo schermo: 16:9

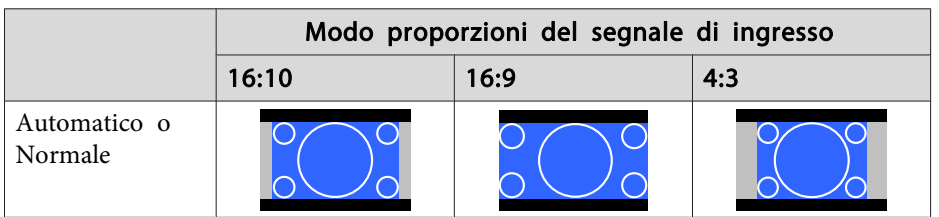

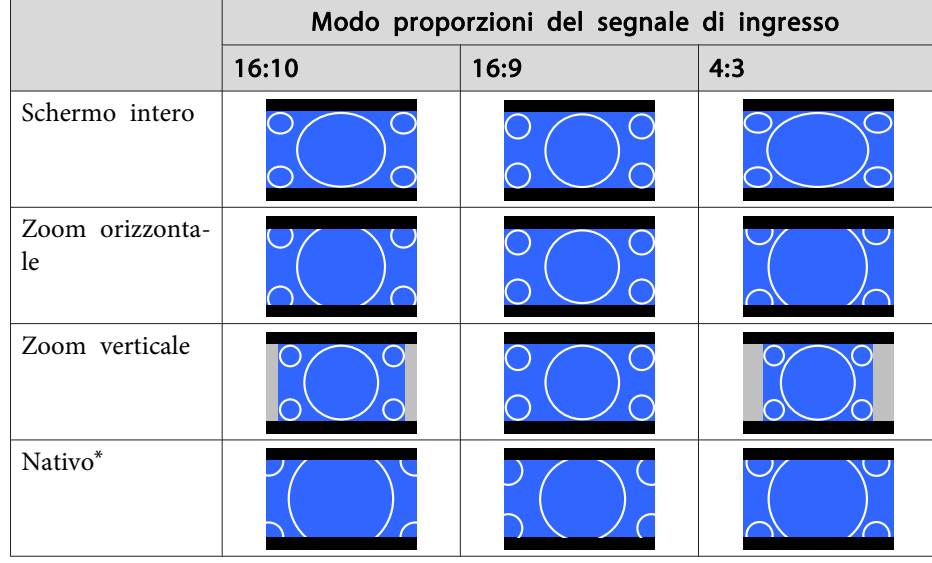

\* L'immagine potrebbe apparire diversa a seconda della risoluzione del segnale di ingresso.

#### Impostazione tipo schermo: 16:10

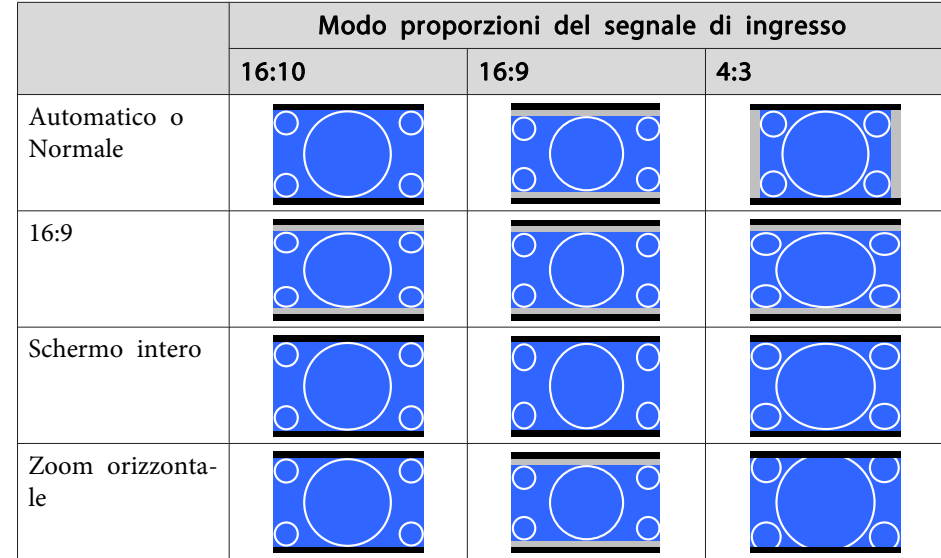

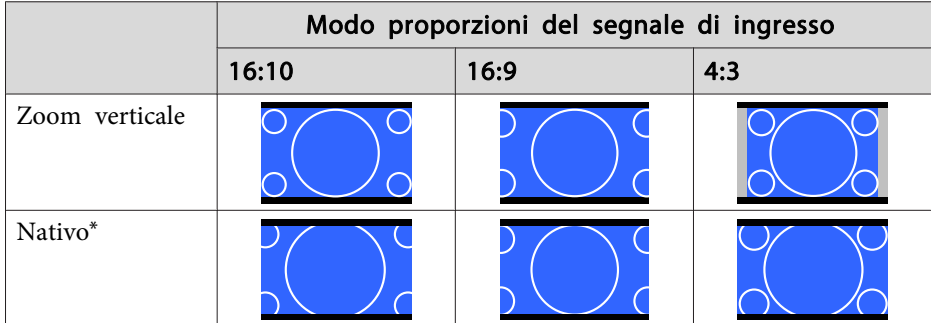

\* L'immagine potrebbe apparire diversa a seconda della risoluzione del segnale di ingresso.

# **Regolazione dell'immagine**

### **Regolazione di Sfumatura, Saturazione <sup>e</sup> Luminosità**

È possibile regolare **Sfumatura** (tinta), **Saturazione** (vivacità) e **Luminosità** dei sei assi <sup>R</sup> (rosso), G (verde), <sup>B</sup> (blu), C (ciano), <sup>M</sup> (magenta) <sup>e</sup> <sup>Y</sup> (giallo) in base alle esigenze.

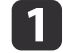

2

Premere il tasto [Menu] durante la proiezione.

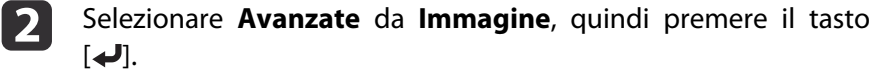

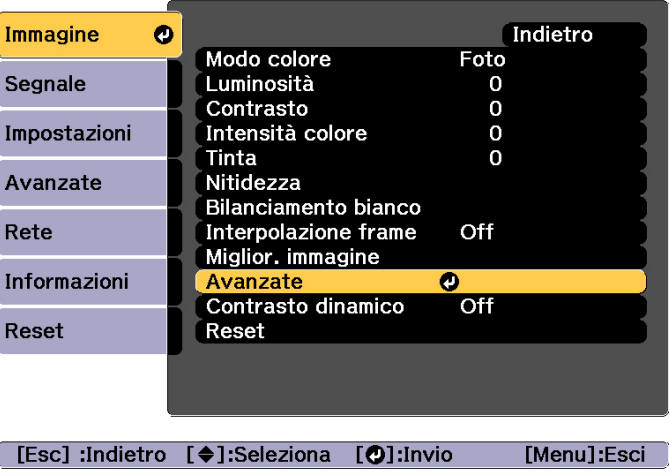

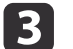

Selezionare **RGBCMY**, quindi premere il tasto [J].

dUtilizzare i tasti  $[\triangle][\blacktriangleright]$  per selezionare il colore da regolare, quindi premere il tasto  $[\triangle]$ .

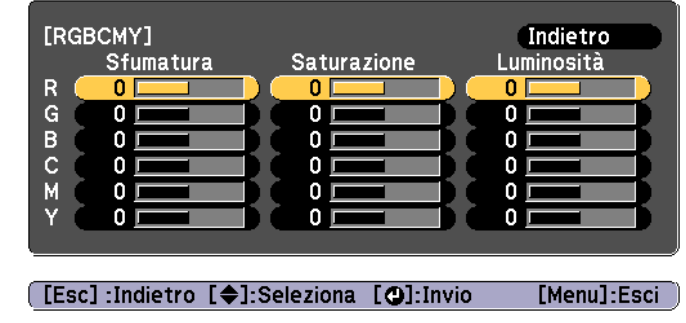

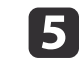

Utilizzare i tasti [▲][ v ] per selezionare la voce, quindi utilizzare i tasti  $\left[\right.$  ( $\left.\right]$  ) per effettuare le regolazioni.

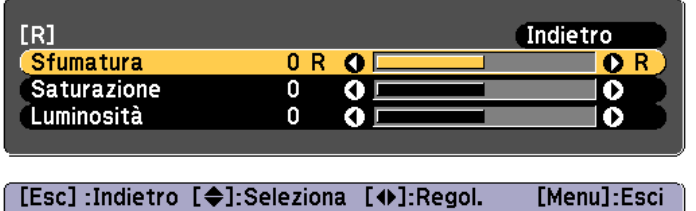

[Default] : Reset [O]: Cambia sfondo

Ogni volta che si preme il tasto  $[\blacktriangleleft]$ , la schermata di regolazione cambia.

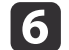

Per completare le correzioni, premere il tasto [Menu].

#### **Regolazione Gamma**

È possibile regolare le differenze nella luminosità dei mezzitoni che si verifica <sup>a</sup> seconda del dispositivo collegato.

È possibile impostarla adottando uno dei metodi riportati di seguito.

- Selezionare <sup>e</sup> regolare il valore di correzione
- Regolare usando il grafico di regolazione gamma

aRegolare proiettando un'immagine fissa. La gamma non pu<sup>ò</sup> essere regolata correttamente utilizzando filmati.

Selezionare <sup>e</sup> regolare il valore di correzione

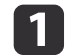

Premere il tasto [Menu] durante la proiezione.

 $\vert$  2 Selezionare **Avanzate** da **Immagine**, quindi premere il tasto  $\begin{bmatrix} \downarrow \downarrow \end{bmatrix}$ .

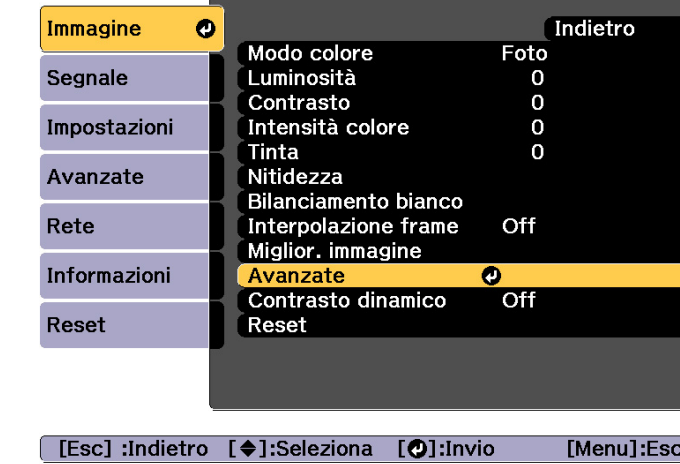

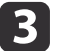

Selezionare **Gamma**, quindi premere il tasto [J.

dUtilizzare i tasti  $[\triangle][\blacktriangledown]$  per selezionare il valore di correzione, quindi premere il tasto  $[\triangle]$  per confermare la selezione.

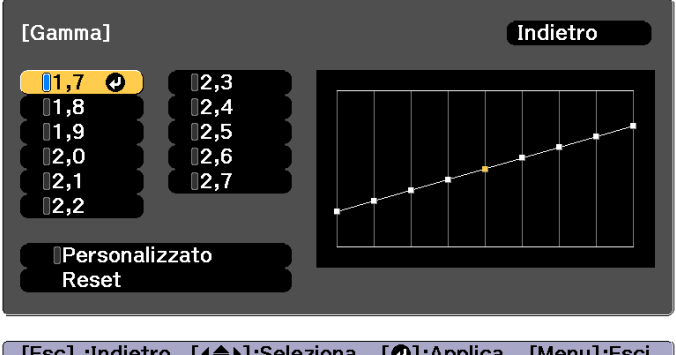

[Esc]:Indietro [(♦):Seleziona [O]:Applica [Menu]:Esci

Selezionando un valore superiore, le aree scure dell'immagine diventano più luminose, ma la saturazione del colore nelle aree più chiare potrebbe diminuire.

Quando viene selezionato un valore inferiore, è possibile ridurre la luminosità complessiva dell'immagine per rendere l'immagine più nitida.

Se si seleziona **DICOM SIM** da **Modo colore** nel menu **Immagine**, selezionare il valore di regolazione a seconda delle dimensioni di proiezion

- Se le dimensioni di proiezione sono minori <sup>o</sup> uguali <sup>a</sup> <sup>150</sup> pollici, selezionare un valore piccolo.
- Se le dimensioni di proiezione sono maggiori <sup>o</sup> uguali <sup>a</sup> <sup>150</sup> pollici, selezionare un valore grande.

aLe immagini mediche potrebbero non venire riprodotte correttamente <sup>a</sup> seconda dell'ambiente di installazione <sup>e</sup> delle specifiche dello schermo.

Regolare usando il grafico di regolazione gamma

Selezionare un punto di tono sul grafico ed effettuare le regolazioni.

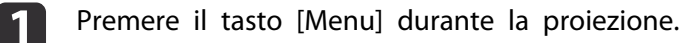

 $\vert 2 \vert$ 

Selezionare **Avanzate** da **Immagine**, quindi premere il tasto  $\begin{bmatrix} \downarrow \end{bmatrix}$ .

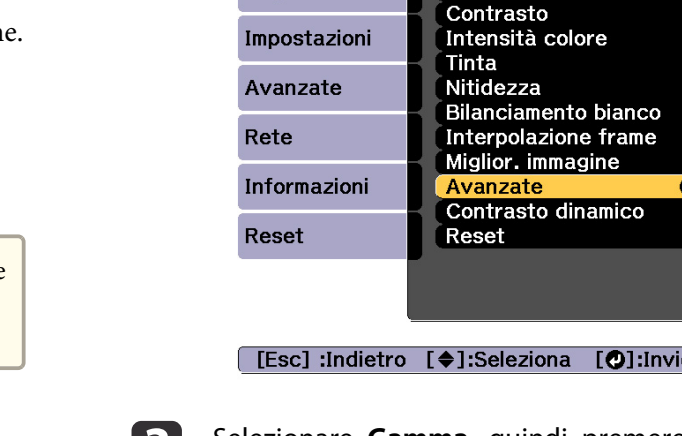

Immagine

Segnale

 $\bullet$ 

Modo colore

Luminosità

**B** 

d

 $\overline{\mathbf{5}}$ 

Selezionare **Gamma**, quindi premere il tasto [J.

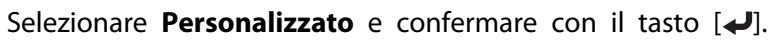

Utilizzare i tasti [ 4 ][ ▶ ] per selezionare il tono da modificare, quindi utilizzare i tasti [▲][ V ] per effettuare le regolazioni. Una volta terminate le modifiche, confermare con il tasto  $[\blacktriangleleft]$ .

Se si utilizzano i tasti  $\left[ \right] \left[ \right]$  per selezionare il tono da modificare, l'immagine lampeggia ed è possibile controllare l'area del tono del target di regolazione.

**Indietro** 

[Menu]:Esci

Foto

 $\mathbf 0$  $\mathbf 0$ 

 $\overline{0}$  $\mathbf{O}$ 

Off

 $Off$ 

n.

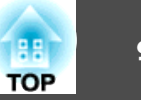

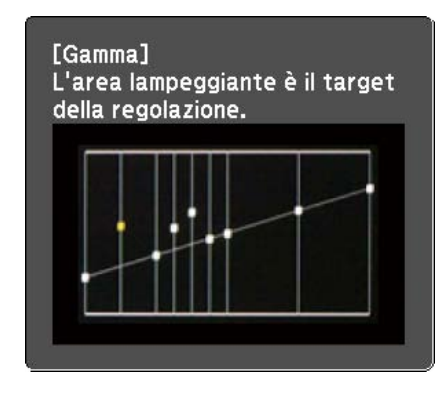

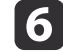

Quando viene visualizzato **Continuare la regolazione dell'impostazione?**, selezionare **Sì** o **No**.

Per regolare un'altro tono, selezionare **Sì**<sup>e</sup> ripetere la procedura dal passaggio 5.

#### **Interpolazione frame**

Il fotogramma attuale <sup>e</sup> quello precedente vengono utilizzati per creare fotogrammi intermedi, con un'interpolazione che produce immagini dal movimento fluido. È possibile risolvere il problema di immagini dai movimenti <sup>a</sup> scatti dovute ai fotogrammi saltati quando si proiettano immagini in rapido movimento.

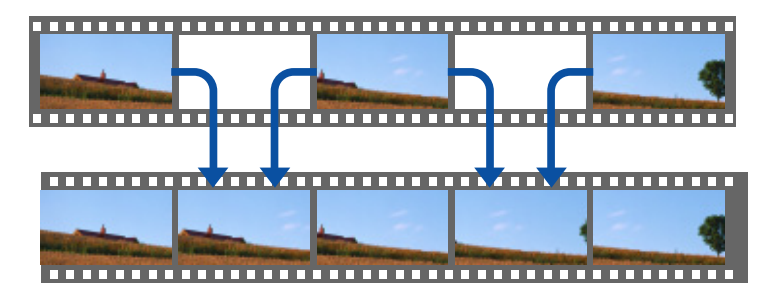

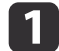

Premere il tasto [Menu] durante la proiezione.

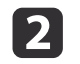

Selezionare **Interpolazione frame** da **Immagine**, quindi premere il tasto  $\begin{bmatrix} -1 \end{bmatrix}$ .

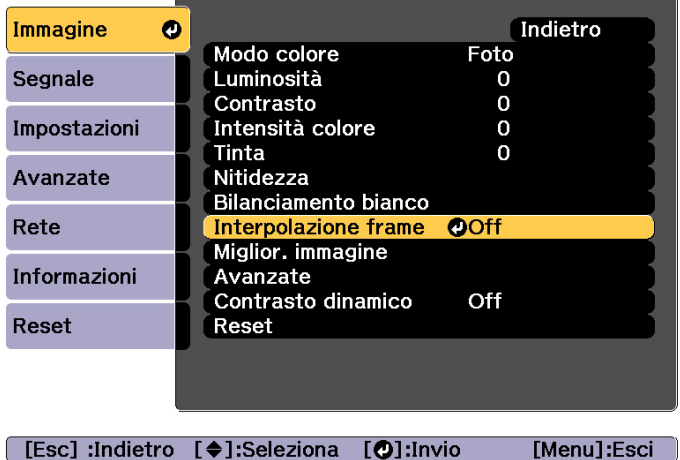

**B** 

Selezionare il livello di interpolazione tra **Bassa**, **Normale**<sup>o</sup> **Alta**.

Impostare su **Off** se dopo l'impostazione si verifica del rumore.

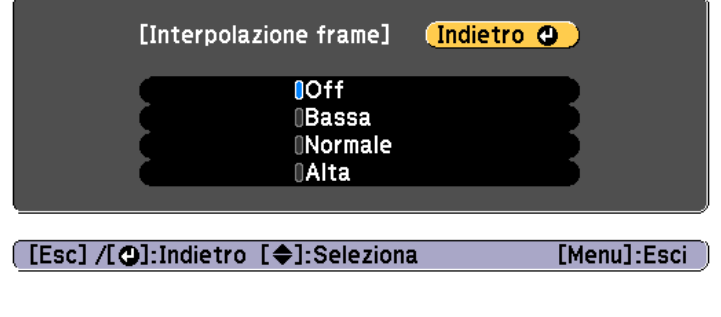

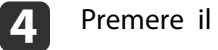

Premere il tasto [Menu] per terminare le impostazioni.

# **Regolazione delle immagini proiettate <sup>91</sup>**

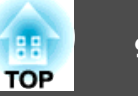

# **Regolazione della risoluzione dell'immagine (Miglior. immagine)**

È possibile regolare la risoluzione dell'immagine utilizzando **Miglior. immagine** per riprodurre un'immagine nitida con una texture accentuata e un effetto materico.

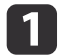

Premere il tasto [Menu] durante la proiezione.

 $\boxed{2}$ 

Selezionare **Miglior. immagine** da **Immagine**, quindi premere il tasto [ $\bigcup$ ].

Viene visualizzata la seguente schermata.

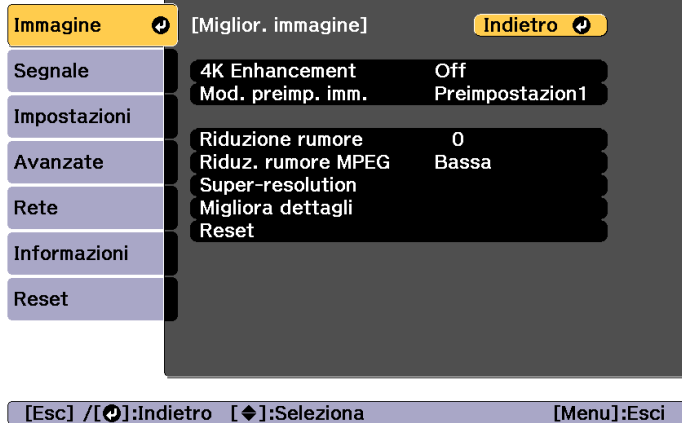

#### **Miglioramento 4K (Solo EB-L1755U/EB-L1750U/EB-L1505UH/EB-L1500UH)**

4K Enhancement è una funzione che proietta un'immagine ad una risoluzione raddoppiata spostando diagonalmente <sup>1</sup> pixel in incrementi di 0,5 pixel.

Un segnale dell'immagine ad alta risoluzione viene proiettata nei minimi dettagli.

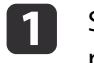

Selezionare **4K Enhancement** da **Miglior. immagine**, quindi premere il tasto [ ].

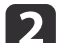

Selezionare una delle sequenti voci, quindi premere il tasto  $\Box$ .

**Off**: Disabilita 4K Enhancement. Se viene immesso un segnale superiore alla risoluzione dello schermo, l'immagine viene visualizzata in base alla risoluzione dello schermo del proiettore.

**Full HD**: Se viene immesso un segnale con una risoluzione di 1080i/ 1080p/WUXGA <sup>o</sup> superiore, viene abilitato 4K Enhancement.

**WUXGA+**: Se viene immesso un segnale con una risoluzione superiore a WUXGA, viene abilitato 4K Enhancement. Per proiettare un filmato ad alta risoluzione, è possibile proiettare un'immagine ad alta definizione utilizzando questa impostazione con **Mod. preimp. imm.**

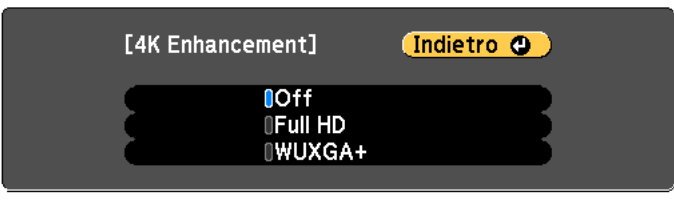

[[Esc] /[O]:Indietro [♦]:Seleziona

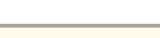

[Menu]:Esci

a• Per proiettare da vari proiettori, selezionare **Off** per unificare ogn<sup>i</sup> immagine.

- **Off** è ideale per la proiezione di materiali di presentazione da computer <sup>e</sup> così via.
- Se si imposta su **Full HD** o **WUXGA+**, viene annullato lo stato corretto utilizzando la seguente funzione. Unione bordi, Scala, Superficie curva, Correzione punto,

Correzione angolo

Quando si imposta **4K Enhancement** su **Off**, le impostazioni tornano allo stato precedente.

#### **Mod. preimp. immagine**

**B** 

Selezionare l'impostazione ottimale in base all'immagine proiettata da cinque preimpostazioni preparate in precedenza.

Le seguenti impostazioni vengono salvate nelle preimpostazioni.

**Riduzione rumore**, **Riduz. rumore MPEG**, **Super-resolution**, **Migliora dettagli**

 $\blacksquare$ Selezionare **Mod. preimp. imm.** da **Miglior. immagine**, quindi premere il tasto [ ].

 $\boxed{2}$ Selezionare una delle seguenti voci, quindi premere il tasto  $[$ **Preimpostazion1** - **Preimpostazion5**: Le impostazioni salvate in precedente vengono applicate all'immagine.

**Off**: Selezionare per disattivare le preimpostazioni.

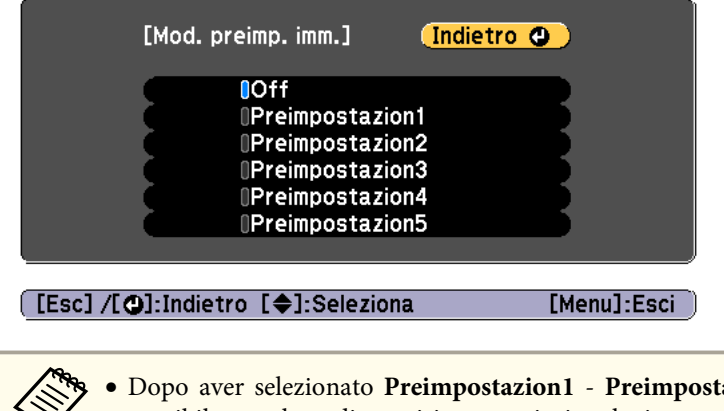

- **Como •** Dopo aver selezionato **Preimpostazion1 Preimpostazion5**, è possibile regolare di precisione ogni singola impostazione. L'impostazione dopo la regolazione viene sovrascritta.
	- L'impostazione dopo la regolazione viene sovrascritta separatamente quando si abilita <sup>e</sup> disabilita **4K Enhancement**.

#### **Riduzione rumore**

È possibile rendere uniformi le immagini irregolari per una qualità di immagine più morbida quando si immettono segnali progressivi <sup>o</sup> segnali interlacciati progressivi.

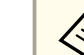

2

Viene disabilitato nei seguente casi.

- Quando **Elaboraz. immagine** è impostato su **Veloce <sup>2</sup>**.
	- Quando si abilita **4K Enhancement**
- Quando viene immesso un segnale con una risoluzione superiore <sup>a</sup> WUXGA
- Quando **Mod. preimp. imm.** è **Off**

aSelezionare **Riduzione rumore** da **Miglior. immagine**, quindi premere il tasto [ $\bigcup$ ].

Utilizzare i tasti  $[4]$ [ $)$ ] per regolare il valore.

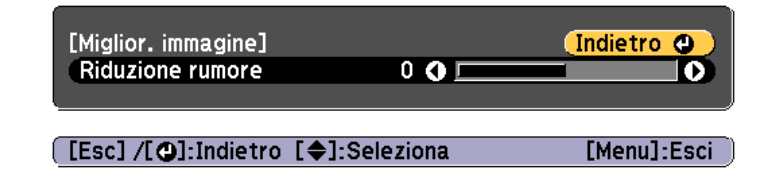

 $\overline{\mathbf{3}}$ Premere il pulsante [Esc] per tornare allo schermo precedente.

#### **Riduzione rumore MPEG**

È possibile ridurre il rumore del punto <sup>e</sup> <sup>a</sup> blocchi che si verifica nei contorni durante la proiezione di filmati MPEG.

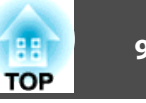

Viene disabilitato nei seguente casi.

- Quando si abilita **4K Enhancement**
- Quando viene immesso un segnale con una risoluzione superiore <sup>a</sup> WUXGA
- Quando **Mod. preimp. imm.** è **Off**

aSelezionare **Riduz. rumore MPEG** da **Miglior. immagine**, quindi premere il tasto [ $\bigcup$ ].

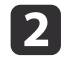

Selezionare un livello per ridurre il rumore da **Bassa, Normale** o **Alta**, quindi premere il tasto [**J**].

Se si seleziona **Off**, viene disabilitato **Riduz. rumore MPEG**.

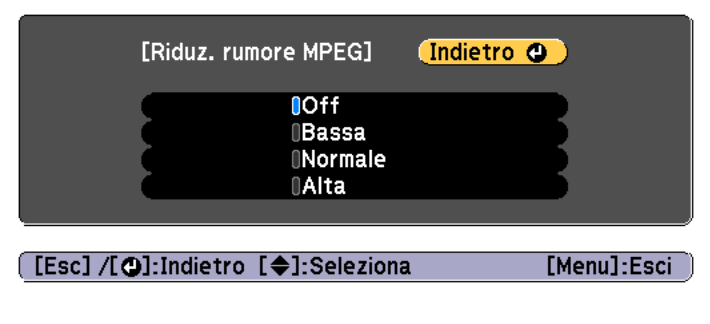

Premere il pulsante [Esc] per tornare allo schermo precedente.

#### **Super-resolution**

**B** 

Per visualizzare un'immagine nitida è possibile ridurre lo sfocamento che si verifica sul bordo quando la risoluzione del segnale dell'immagine viene ingrandita <sup>e</sup> proiettata.

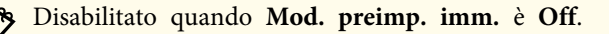

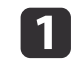

2

Selezionare **Super-resolution** da **Miglior. immagine**, quindi premere il tasto  $\begin{bmatrix} -1 \end{bmatrix}$ .

Utilizzare i tasti [ ▲ ][ ▼ ] per selezionare la voce, quindi utilizzare i tasti  $[\triangle]$ [ $\triangleright$ ] per effettuare le regolazioni.

**Reg. fine linea**: Se questo parametro è impostato su un valore positivo, vengono accentuati dettagli quali peli <sup>o</sup> trame di tessuto.

**Dettagli focus soft.**: Se questo parametro è impostato su un valore positivo, il contorno, lo sfondo e gli altri componenti principali degli oggetti presenti nell'immagine vengono accentuati in modo da mostrarli in modo chiaro.

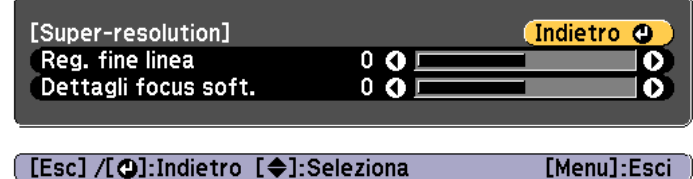

 $\overline{\mathbf{B}}$ 

Premere il pulsante [Esc] per tornare allo schermo precedente.

### **Migliora dettagli**

È possibile migliorare il contrasto nelle aree dettagliate di un'immagine per creare un effetto più accentuato <sup>e</sup> materico.

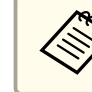

aDisabilitato quando **Mod. preimp. imm.** è **Off**.

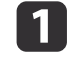

Selezionare **Migliora dettagli** da **Miglior. immagine**, quindi premere il tasto  $[\downarrow]$ .

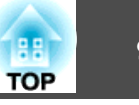

Utilizzare i tasti  $[\triangle]$ [ $\blacktriangledown$ ] per selezionare la voce, quindi utilizzare i tasti [  $\blacksquare$ ] per effettuare le regolazioni.

**Intensità**: Aumentando il valore, il contrasto viene migliorato ulteriormente.

**Gamma**: Aumentando il valore, si incrementa la gamma di miglioramento del dettaglio.

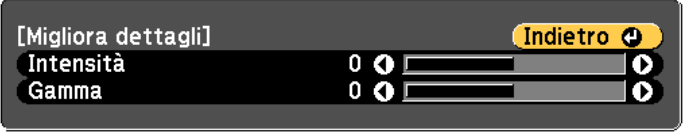

[Esc] /[O]:Indietro [♦]:Seleziona [Menu]:Esci

aIn base all'immagine, potrebbe essere visibile una evidenziazione sul bordo tra <sup>i</sup> due colori. Se questo effetto disturba, impostare un valore più basso.

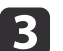

 $\boxed{2}$ 

Premere il pulsante [Esc] per tornare allo schermo precedente.

# **Proiezione di immagini 3D (solo EB-L1505UH/EB-L1500UH/EB-L1515S/EB-L1510S)**

Utilizzando due proiettori è possibile proiettare immagini 3D passive. Per proiettare <sup>e</sup> visualizzare immagini 3D è necessario quanto segue.

- Polarizzatore
- Occhiali 3D passivi
- Supporto per impilatura
- Schermo argento per 3D passivo

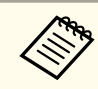

aQuesto proiettore dispone la direzione della proiezione polarizzante per <sup>R</sup> (rosso), <sup>G</sup> (verde) <sup>e</sup> <sup>B</sup> (blu). Non <sup>è</sup> necessario invertire <sup>i</sup> segnali di immagine G (verde) per occhio sinistro <sup>e</sup> destro.

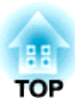

# **Funzioni utili**

In questa sezione vengono descritte le funzioni Multiproiezione, Split Screen, Memoria, Programma <sup>e</sup> Sicurezza.

# **Funzione di multiproiezione <sup>96</sup>**

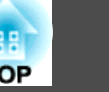

È possibile installare vari proiettori per proiettare un'immagine grande <sup>e</sup> larga.

È possibile regolare la differenza di luminosità <sup>e</sup> tono colore tra ogn<sup>i</sup> immagine proiettata per creare uno schermo senza interruzioni.

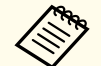

a• Impostare **4K Enhancement** su **Off**. (Solo EB-L1755U/EB-L1750U/ EB-L1505UH/EB-L1500UH)

- Si consiglia di impostare la messa a fuoco, lo zoom <sup>e</sup> lo spostamento dell'obiettivo almeno <sup>20</sup> minuti dopo aver iniziato la proiezione, poiché le immagini non sono stabili immediatamente dopo aver acceso il proiettore.
- Se <sup>i</sup> valori di **Correz. geometrica** sono grandi, la regolazione della posizione delle immagini sovrapposte diventa difficile.
- È possibile visualizzare un Test pattern per regolare lo stato di proiezione senza collegare un'apparecchiatura video.
- **•** ["Visualizzazione](#page-31-0) di un test pattern" p.32
- Se si proietta un'immagine in formato punto a punto, che può essere proiettata senza essere ingrandita <sup>o</sup> ridotta, è possibile effettuare regolazioni precise.

# **Procedura di regolazione**

#### **Regolazione automatica online**

Le immagini da più proiettori possono essere regolate automaticamente in modo da corrispondere alle impostazioni del proiettore impostato come proiettore principale (Corr. schermo).

Tuttavia, quando si include nel gruppo un particolare proiettore scuro, viene regolata automaticamente la luminosità secondo il proiettore scuro. Per quanto riguarda il proiettore principale, selezionarne da utilizzare come standard per colori <sup>e</sup> luminosità.

- Quando si desidera rendere il più possibile luminosa l'immagine: Impostare **Modalità luminosità** per tutti i proiettori su **Normale**. È anche possibile impostare **Modalità luminosità** su **Personalizzato**, <sup>e</sup>**Livello luminosità** su 100%.
- Quando si desidera far corrispondere una luminosità specifica: Impostare **Modalità luminosità** su **Personalizzato** sul proiettore con l'immagine proiettata più scura, quindi regolare **Livello luminosità** sulla luminosità regolata. Inoltre, impostare il proiettore come principale.
- s **Impostazioni Imp. Luminosità Modalità luminosità Livello luminosità** p.[156](#page-155-0)

Operazioni preliminari

- (1) Connettere tutti i proiettori ad un hub di rete utilizzando cavi LAN.
- (2) Accendere il proiettore principale.
- (3) Impostare un ID per il proiettore principale e il telecomando. **The "Impostare l'ID del proiettore"** p.44
- (4) Accendere tutti i proiettori.
- (5) Impostare **DHCP** su **On** per tutti i proiettori o controllare che gli indirizzi IP siano stati assegnati.
	- s **Rete Configurazione di rete LAN cablata Impostazioni IP** p.[170](#page-169-0)
- (6) Assicurarsi che **Autospegnimento** sia impostato su **Off** in modo che non si spenga durante la regolazione.
	- s **Avanzate Funzionamento Autospegnimento** p.[158](#page-157-0)

Regolazione della posizione di proiezione

- (1) Regolare la posizione (angolo) del proiettore.
	- **The "Impostazioni di installazione"** p.30
- (2) Regolare la disposizione delle immagini.
	- **SEER** ["Esecuzione dell'affiancamento automatico" p.98](#page-97-0)

<span id="page-96-0"></span>Regolazione delle immagini proiettate

- (1) Regolare il rapporto aspetto delle immagini.
	- **The ["Impostazioni dello schermo" p.31](#page-30-0)**
	- **•** ["Modifica del rapporto aspetto dell'immagine proiettata " p.83](#page-82-0)
- (2) Regolare lo spostamento dell'obiettivo.
	- $\bullet$  ["Regolazione della posizione dell'immagine proiettata \(spostamento](#page-33-0) [obiettivo\)" p.34](#page-33-0)
- (3) Regolare lo zoom e la messa a fuoco.
	- $\bullet$  ["Regolazione delle dimensioni dell'immagine" p.38](#page-37-0)
	- Correzione della messa a fuoco" p.39
- (4) Regolare le piccole differenze nelle immagini.
	- Correzione punto" p.77
- (5) Regolare i bordi delle immagini.
	- s ["Unione bordi" p.100](#page-99-0)
	- **T** ["Livello nero" p.102](#page-101-0)
- (6) Regolare la luminosità e la tinta delle immagini.
	- Corr. schermo" p.106
- (7) Selezionare le sezioni delle immagini.
	- **•** ["Visualizzazione di un'immagine in scala" p.109](#page-108-0)

#### **Regolazione manuale offline**

Regolare manualmente le immagini di tutti <sup>i</sup> proiettori.

#### Operazioni preliminari

- (1) Accendere tutti i proiettori.
- (2) Impostare un ID per tutti i proiettori e i telecomandi.
	- **The "Impostare l'ID del proiettore"** p.44

#### Regolazione della posizione di proiezione

- (1) Regolare la posizione (angolo) del proiettore.
	- **s ["Impostazioni di installazione" p.30](#page-29-0)**
- (2) Regolare la disposizione delle immagini.
	- **s ["Esecuzione dell'affiancamento manuale" p.99](#page-98-0)**

Regolazione delle immagini proiettate

**•** "Regolazione delle immagini proiettate" p.97

# **Affiancamento**

Proiettare la stessa immagine da vari proiettori per creare una grande immagine. È possibile proiettare utilizzando fino <sup>a</sup> nove proiettori.

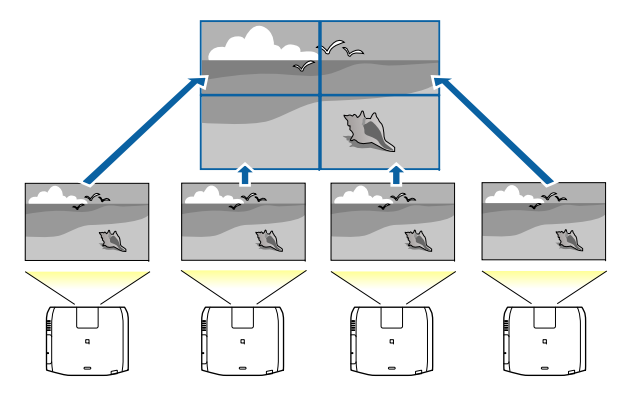

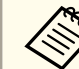

aPrima di eseguire l'inclinazione, regolare l'immagine proiettata in modo che sia rettangolare. Inoltre, regolare le dimensioni <sup>e</sup> la messa <sup>a</sup> fuoco delle immagini.

- s "Regolazione delle dimensioni [dell'immagine"](#page-37-0) p.<sup>38</sup>
- Correzione della messa a fuoco" p.39

#### <span id="page-97-0"></span>**Esecuzione dell'affiancamento automatico**

Questa sezione spiega come selezionare il proiettore utilizzato in **Raggruppamento**, quindi come configurare automaticamente le immagini proiettate.

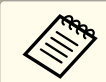

aImp. posizione viene eseguito utilizzando la videocamera integrata nella parte anteriore del proiettore. Non ostruire la videocamera <sup>o</sup> le immagini proiettate.

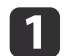

Premere il tasto [Menu] durante la proiezione.

- $\boxed{2}$ Selezionare **Multiproiezione** da **Avanzate**, quindi premere il tasto [ $\Box$ ].
- **B** Selezionare **Raggruppamento**, quindi premere il tasto [J].
- **d** Selezionare i proiettori utilizzati per l'affiancamento, quindi premere il tasto  $\Box$

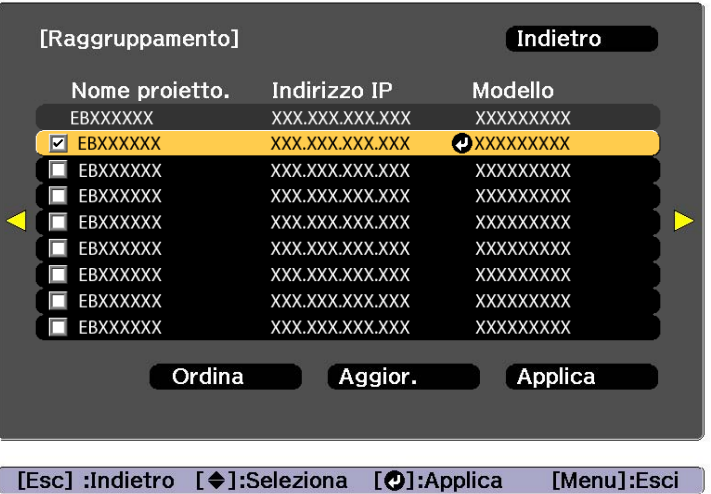

- (1) Selezionare i proiettori da utilizzare per immettere un segno di spunta. Selezionare **Aggior.** per aggiornare l'elenco. Selezionare **Ordina** per ordinare i proiettori.
- (2) Selezionare **Applica**, quindi premere il tasto  $[\blacktriangleleft]$ .
- b) Selezionare **Affiancamento**, quindi premere il tasto [J.
- l 6 Selezionare **Affiancamento**. Selezionare **Automatico**, quindi premere il tasto [Esc].

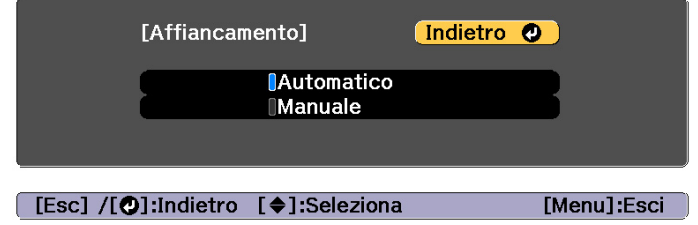

# <span id="page-98-0"></span>g

Selezionare **Imp. posizione**, quindi premere il tasto [J].

L'immagine viene posizionata automaticamente.

Quando viene visualizzato il messaggio "Assegnare ID ai proiettori individuati. Continuare?", selezionare **Sì**.

Al termine della configurazione, viene visualizzata la seguente schermata.

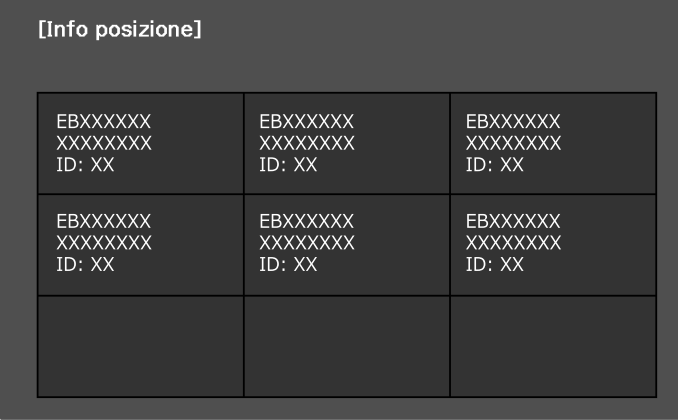

[Esc] /[O]:Indietro [(♦)]:Sposta

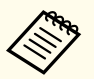

aSe l'immagine non <sup>è</sup> posizionata correttamente, selezionare **Manuale** nel punto 6, quindi procedere come segue per individuare l'immagine manualmente.

- (1) Impostare **Riga** e **Colonna** in **Layout**.
- (2) Selezionare **Applica**, quindi premere il tasto  $[\blacktriangle]$ .
- (3) Selezionare la posizione in **Imp. posizione**, quindi premere il tasto  $[\biguplus]$ .

[Menu]:Esci

- (4) Ripetere il punto (3) per riposizionare tutti i proiettori.
- (5) Selezionare **Applica**, quindi premere il tasto  $[\blacktriangle]$ .

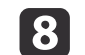

Immettere il segnale dell'immagine per visualizzare l'immagine.

**•** ["Rilevamento](#page-62-0) automatico dei segnali in ingresso e cambio [dell'immagine](#page-62-0) proiettata (Ricerca sorgente)" p.<sup>63</sup>

Al termine dell'affiancamento, regolare gli spazi di posizione e la tinta delle immagini proiettate.

**•** ["Regolazione](#page-96-0) delle immagini proiettate" p.97

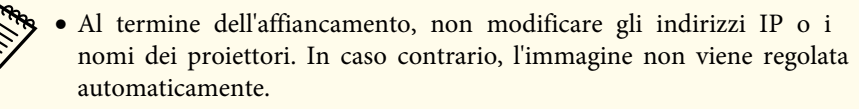

• Al termine dell'affiancamento, è possibile impostare ogn<sup>i</sup> proiettore con un telecomando. Selezionare l'ID del proiettore da impostare con il telecomando. È possibile selezionare l'ID del proiettore in **Affiancamento** - **Info posizione**.

s ["Impostazione](#page-43-0) dell'ID del telecomando" p.<sup>44</sup>

#### **Esecuzione dell'affiancamento manuale**

Questa sezione spiega come eseguire le impostazioni manuali di posizione delle immagini senza eseguire **Raggruppamento**.

a

Premere il tasto [Menu] durante la proiezione.

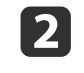

Selezionare **Multiproiezione** da **Avanzate**, quindi premere il tasto [ $\bigcup$ ].

- **B** 
	- Selezionare **Affiancamento**, quindi premere il tasto [J.

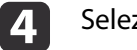

- Selezionare Layout, quindi premere il tasto [J.
- (1) Impostare il numero di proiettori in **Riga** e **Colonna**.
- (2) Selezionare **Applica**, quindi premere il tasto  $[\blacktriangle]$ .

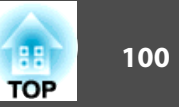

- <span id="page-99-0"></span>e
- Ripetere <sup>i</sup> passaggi da <sup>1</sup> <sup>a</sup> <sup>4</sup> per ogni proiettore da utilizzare per l'affiancamento.

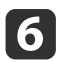

Selezionare **Imp. posizione**, quindi premere il tasto [ ].

(1) Impostare le posizioni delle immagini proiettate in **Ordine riga** e **Ordine colonna**.

**Ordine riga**: Posizionare le schermate dall'alto in basso nell'ordine di **1**, **2**, **3**.

**Ordine colonna**: Posizionare le schermate da sinistra a destra nell'ordine di **A**, **B**, **C**.

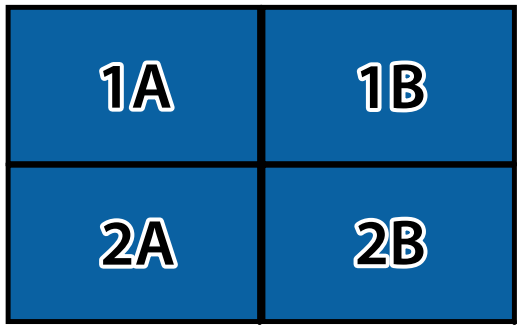

- (2) Selezionare **Applica**, quindi premere il tasto  $[\blacktriangle]$ .
- g

Ripetere il passaggio <sup>6</sup> per ogni proiettore.

**h** Immettere il segnale dell'immagine per visualizzare l'immagine.

s ["Rilevamento](#page-62-0) automatico dei segnali in ingresso <sup>e</sup> cambio [dell'immagine](#page-62-0) proiettata (Ricerca sorgente)" p.<sup>63</sup>

Al termine dell'affiancamento, regolare gli spazi di posizione e la tinta delle immagini proiettate.

**•** ["Regolazione](#page-96-0) delle immagini proiettate" p.97

# **Unione bordi**

È possibile regolare di precisione le aree sovrapposte per creare uno schermo senza interruzioni.

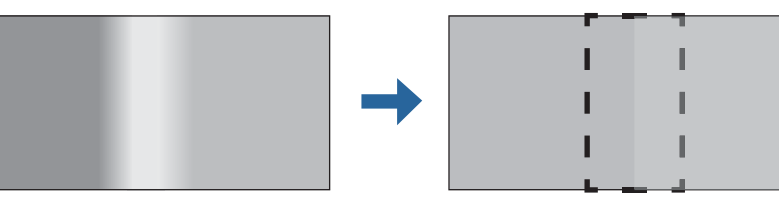

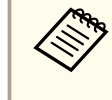

aPrima di eseguire l'unione bordi per aumentare la precisione della regolazione, premere il tasto [Color Mode] sul telecomando, quindi impostare **Modo colore** su **Multiproiezione**.

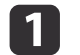

Premere il tasto [Menu] durante la proiezione.

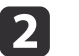

Selezionare **Multiproiezione** da **Avanzate**.

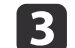

Selezionare **Unione bordi**, quindi premere il tasto [J].

Viene visualizzata la seguente schermata.

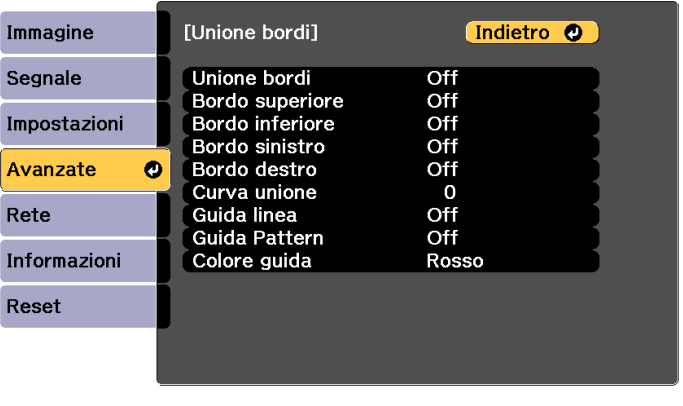

[Esc] /[O]:Indietro [♦]:Seleziona

[Menu]:Esci

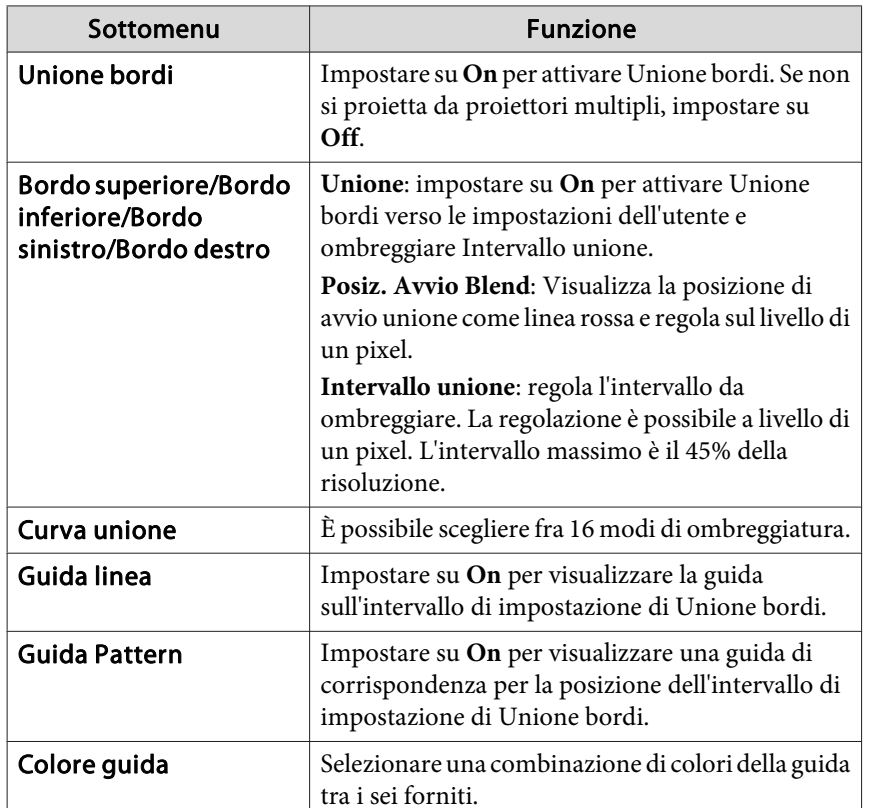

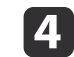

Attivare Unione bordi.

- (1) Selezionare **Unione bordi**, quindi premere il tasto  $[\Box]$ .
- (2) Selezionare **On**, quindi premere il tasto  $[\Box]$ .
- (3) Premere il pulsante [Esc].
- e

f

7

#### Impostare **Guida linea** su **On**.

- (1) Selezionare **Guida linea**, quindi premere il tasto  $\Box$ .
- (2) Selezionare **On**, quindi premere il tasto  $\Box$ ].
- (3) Premere il pulsante [Esc].

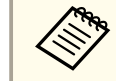

aSe la guida non <sup>è</sup> chiara, <sup>è</sup> possibile modificare il colore della guida in **Colore guida**.

#### Impostare **Guida Pattern** su **On**.

- (1) Selezionare **Guida Pattern**, quindi premere il tasto  $[\bigcup$ .
- (2) Selezionare **On**, quindi premere il tasto  $[\Box]$ .
- (3) Premere il pulsante [Esc].

Impostare **Bordo superiore**, **Bordo inferiore**, **Bordo sinistro**<sup>o</sup> **Bordo destro** in base alle parti dell'immagine sovrapposte.

Di seguito, viene illustrato un esempio di impostazione dello schermo (1).

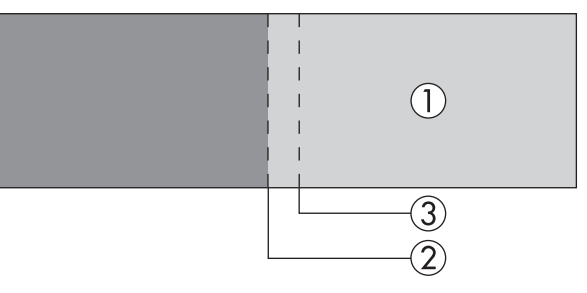

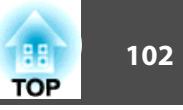

<span id="page-101-0"></span>Nell'esempio precedente, è necessario regolare il **Bordo sinistro** in quanto è possibile osservare le aree sovrapposte sul lato sinistro dell'immagine (1).

- (1) Selezionare **Bordo sinistro**, quindi premere il tasto  $\mathbf{L}$ .
- (2) Selezionare **Unione**, quindi premere il tasto  $[\Box]$ .
- (3) Selezionare **On**, quindi premere il tasto  $\Box$ ].
- (4) Premere il pulsante [Esc].
- (5) In **Posiz. Avvio Blend**, allineare la posizione di avvio unione con il bordo (2) dell'immagine.
- (6) Premere il pulsante [Esc].
- (7) In **Intervallo unione**, regolare l'intervallo (3) da ombreggiare. Il valore in cui l'intervallo sovrapposto e la guida sono nella stessa posizione è il migliore.

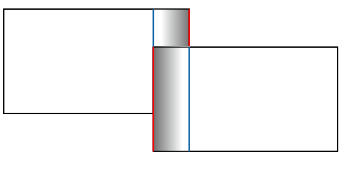

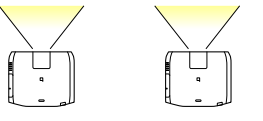

(8) Premere il pulsante [Esc].

# **h**

#### Impostare **Curva unione**.

- (1) Selezionare **Curva unione**, quindi premere il tasto  $[\Box]$ .
- (2) Selezionare la quantità di ombreggiatura da **<sup>0</sup>** a **15**, quindi premere il tasto  $\mathbf{L}$ .
- (3) Premere il pulsante [Esc].
- 9 Al termine delle impostazioni, impostare **Guida linea** e **Guida Pattern** su **Off** per terminare.

# **Livello nero**

Quando viene visualizzata un'immagine nera, solo le aree di sovrapposizione delle immagini risaltano. La funzione di livello del nero consente di far corrispondere la luminosità <sup>e</sup> il tono delle aree in cui le immagini non si sovrappongono con luminosità e tono delle immagini sovrapposte, in modo che la differenza sia meno marcata.

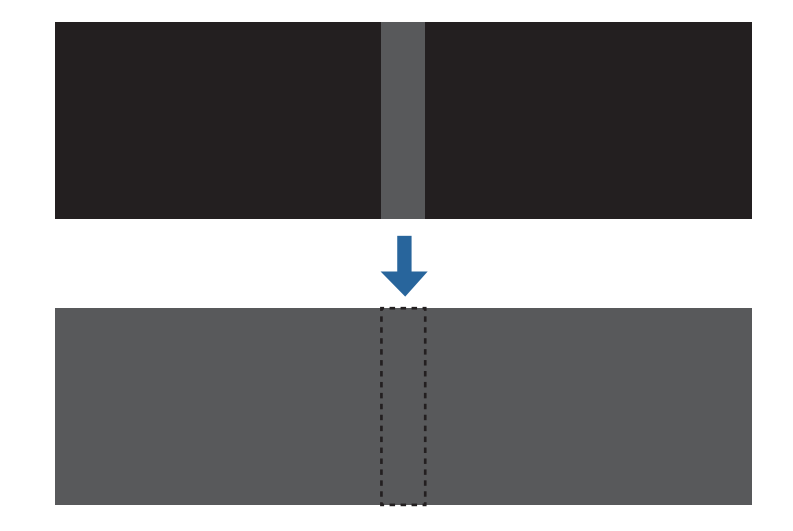

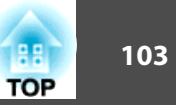

- a• Non <sup>è</sup> possibile regolare Livello nero quando <sup>è</sup> visualizzato un test pattern.
- Se il valore di **Correz. geometrica** è elevato, la regolazione potrebbe non risultare corretta.
- La luminosità e il tono possono variare nelle aree in cui le immagini si sovrappongono, nonché in altre aree, anche dopo l'esecuzione della regolazione del livello del nero.
- Se si cambia l'impostazione di **Bordo superiore**/**Bordo inferiore**/ **Bordo destro**/**Bordo sinistro**, il valore di Livello nero viene ripristinato sull'impostazione predefinita.
	- s ["Unione](#page-99-0) bordi" p.<sup>100</sup>
- Quando si avvia la regolazione automatica per Corr. schermo, le impostazioni di Regolaz. colore vengono regolate automaticamente. **•** ["Correzione](#page-106-0) automatica di luminosità e tinta per vari proiettori" p.[107](#page-106-0)

Selezionare **Livello nero** da **Multiproiezione**, quindi premere il tasto [ $\Box$ ].

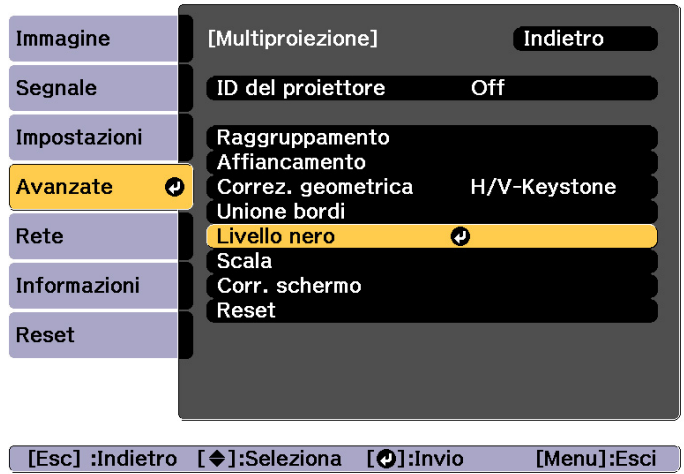

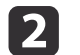

a

Selezionare **Regolaz. colore**, quindi premere il tasto [ ].

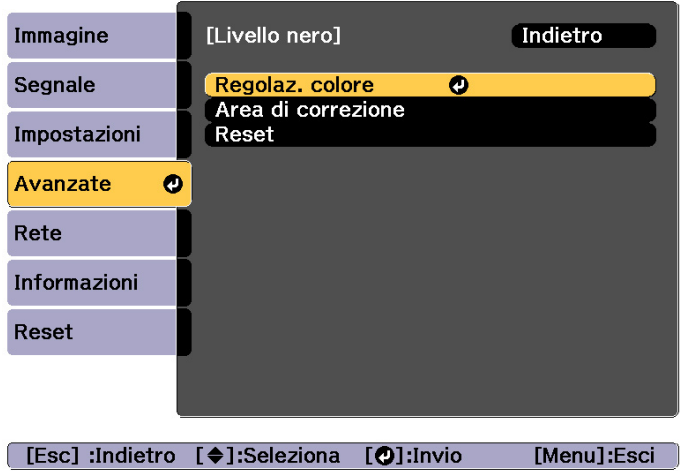

Le aree vengono visualizzate in base alle impostazioni di **Bordo superiore**/**Bordo inferiore**/**Bordo destro**/**Bordo sinistro**.

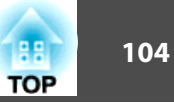

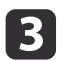

Selezionare l'area da regolare, quindi premere il tasto [J].

L'area selezionata viene visualizzata in arancione.

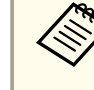

aQuando si sovrappongono varie schermate, regolare in base all'area con la massima sovrapposizione (l'area <sup>p</sup>iù luminosa). Nell'illustrazione di seguito, prima allineare (2) con (1), quindi regolare in modo che (3) si allinei con (2).

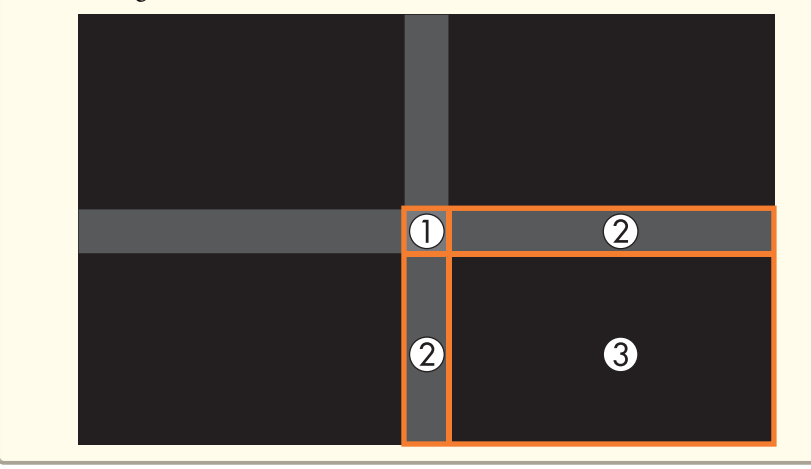

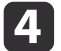

 $\overline{\mathbf{5}}$ 

Regolare il tono del nero <sup>e</sup> la luminosità.

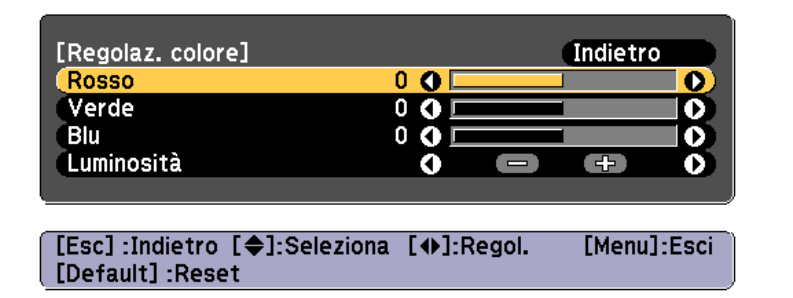

Ripetere le procedure <sup>3</sup> <sup>e</sup> <sup>4</sup> in base alle necessità per regolare le restanti parti.

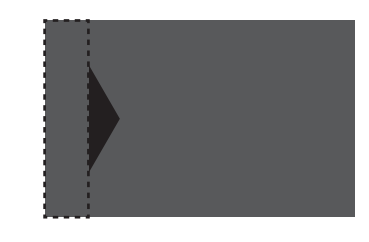

Successivamente, se il tono di alcune aree non corrisponde, regolarle tramite **Area di correzione**.

 $6<sup>1</sup>$ 

g

Premere il tasto [Esc] per tornare alla schermata visualizzata nel passaggio 2.

Selezionare **Area di correzione**, quindi premere il tasto [ ].

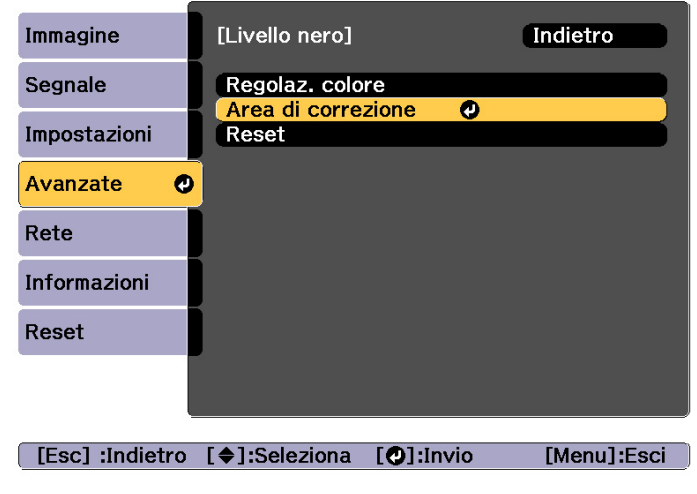

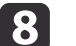

Selezionare **Avvia regolazioni**, quindi premere il tasto [ ].

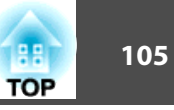

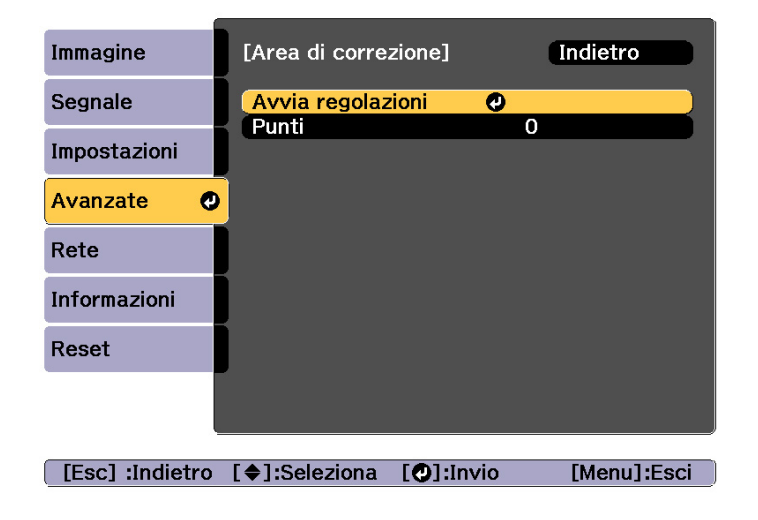

Vengono visualizzate le linee di delimitazione che indicano le aree in cui si sovrappongono le immagini.

Le linee di delimitazione vengono visualizzate in base alle impostazioni di **Bordo superiore**/**Bordo inferiore**/**Bordo destro**/ **Bordo sinistro**.

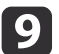

Utilizzare i tasti  $[\triangle][\blacktriangledown][\blacktriangle][\blacktriangleright]$  per selezionare una linea di delimitazione dell'area da regolare.

La linea selezionata viene visualizzata in arancione.

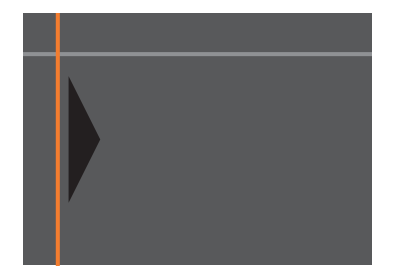

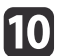

Premere il tasto [J] per confermare la selezione.

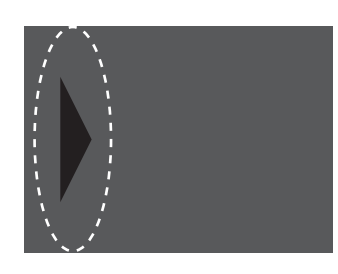

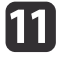

Utilizzare i tasti [▲][▼][ 1][  $)$ ] per regolare le posizioni della linea di delimitazione, quindi premere il tasto  $[\bigcup]$ .

**l** 12

Premere i tasti  $[\triangle][\blacktriangledown][\blacktriangle][\blacktriangleright]$  per selezionare il punto da spostare, quindi premere il tasto  $[\Box]$ .

Il punto selezionato viene visualizzato in arancione.

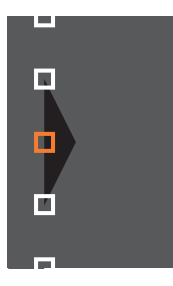

- l13
- Premere i tasti  $[\triangle][\blacktriangledown][\triangle][\blacktriangleright]$  per spostare il punto.

Per continuare spostando un altro punto, premere il tasto [Esc] per tornare al passaggio 12, quindi ripetere <sup>i</sup> passagg<sup>i</sup> <sup>12</sup> <sup>e</sup> 13.

Per regolare un'altra linea di delimitazione, premere il tasto [Esc] finché non viene visualizzata la schermata per la selezione di una linea di delimitazione dal passaggio 9.

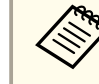

aPer ripristinare il valore predefinito di **Livello nero**, premere il tasto [Esc] per tornare alla schermata del passaggio 7, selezionare [Reset], quindi premere il tasto  $[\Box]$ .

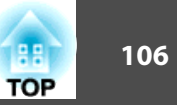

<span id="page-105-0"></span>14

Per completare la regolazione, premere il tasto [Menu].

### **Corr. schermo**

Regolare la tinta <sup>e</sup> la luminosità di vari proiettori.

Quando i proiettori sono connessi a una rete, la tinta e la luminosità di più proiettori vengono regolate automaticamente in base ai valori di regolazione del proiettore principale.

Se <sup>i</sup> proiettori non sono connessi <sup>a</sup> una rete oppure la regolazione automatica non funziona, è possibile regolare manualmente la tinta <sup>e</sup> la luminosità di tutti <sup>i</sup> proiettori.

a• Si consiglia di eseguire Corr. schermo <sup>20</sup> minuti dopo l'accensione del proiettore <sup>o</sup> l'annullamento di A/V Mute.

- Per aumentare la precisione delle regolazioni, si consiglia di oscurare la stanza durante la proiezione di immagini e, quindi, effettuare le regolazioni.
- Eseguire quanto segue sul proiettore principale prima di iniziare le regolazioni.
- Impostare **Modo colore** su **Multiproiezione** con il tasto [Color Mode] del telecomando.
- Premere il tasto [A/V Mute] sul telecomando per annullare A/V Mute.
- Se necessario, regolare le seguenti voci nel menu Immagine. Luminosità, Contrasto, Intensità colore, Tinta, Bilanciamento bianco, Avanzate
- **S** "Menu [Immagine"](#page-151-0) p.152
- Impostare la luminosità dell'immagine proiettata.
- **The ["Impostazione](#page-78-0) della luminosità" p.79**
- Quando vi sono grandi differenze nella luminosità per ogn<sup>i</sup> proiettore <sup>a</sup> causa di usura delle sorgenti luminose, eseguire di nuovo Corr. schermo.
- Utilizzando la funzione di programmazione, è possibile regolare automaticamente tinta <sup>e</sup> luminosità all'ora impostata.
	- **SET "Funzione di [programmaz](#page-121-0)ione" p.122**
- Vedere quanto segue se Corr. schermo non funziona correttamente. **s** "La regolazione automatica non viene eseguita [correttamente](#page-207-0)" p.[208](#page-207-0)

#### **Condizioni di funzionamento delle funzioni di regolazione automatica**

Le funzioni di regolazione automatica di Corr. schermo vengono abilitate quando si soddisfano le seguenti condizioni.

- La superficie dello schermo è piatta <sup>e</sup> non distorta <sup>o</sup> deformata
- È in uso uno schermo con diffusione del bianco opaco

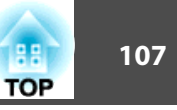

- <span id="page-106-0"></span>• Le dimensioni della proiezione sono da <sup>80</sup> <sup>a</sup> <sup>200</sup> pollici
- L'immagine proiettata dopo l'affiancamento è rettangolare
- Tutte le immagini proiettate sono allineate senza spaz<sup>i</sup> (Consigliamo l'uso dal <sup>15</sup> al 45% dell'ampiezza delle immagini sovrapposte)
- Il proiettore è impostato in parallelo alla superficie di proiezione

a• La regolazione automatica non <sup>è</sup> disponibile quando si usano <sup>i</sup> seguenti obiettivi.

ELPLX02, ELPLR04, ELPLL08, ELPLL07/ ELPLU03, ELPLU04, ELPLU02 (EB-L1755U/EB-L1750U/EB-L1715S/ EB-L1710S)

• Dopo la regolazione automatica, la gamma di movimento per lo spostamento dell'obiettivo è ridotta per alcuni obiettivi.

**• "Regolazione della posizione [dell'immagine](#page-33-0) proiettata** [\(spostamento](#page-33-0) obiettivo)" p.<sup>34</sup>

#### **Correzione automatica di luminosità <sup>e</sup> tinta per vari proiettori**

Correggere automaticamente luminosità e tinta per i proiettori selezionati in **Raggruppamento** in base <sup>a</sup> luminosità <sup>e</sup> tinta del proiettore principale.

a• Controllare quanto segue prima di avviare la regolazione automatica. -Il proiettore è connesso alla rete.

- **Imp. posizione** del proiettore è già stato impostato
- La regolazione automatica viene eseguita utilizzando la videocamera integrata nella parte anteriore del proiettore. Non ostruire la videocamera <sup>o</sup> le immagini proiettate.
- Il tempo necessario per la regolazione automatica varia <sup>a</sup> seconda della posizione <sup>e</sup> del numero di proiettori <sup>e</sup> può richiedere fino <sup>a</sup> circa 12 minuti.
- Le impostazioni vengono regolate automaticamente per Imp. Luminosità <sup>e</sup> Livello nero (solo **Regolaz. colore**).
- Dopo aver effettuato le regolazioni automatiche, vengono ripristinate le impostazioni predefinite di Uniformità colore <sup>e</sup> Corr. colore.

aSelezionare **Corr. schermo** da **Multiproiezione**, quindi premere il tasto [ $\Box$ ].

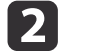

Selezionare **Avvia reg. auto**, quindi premere il tasto [ ].

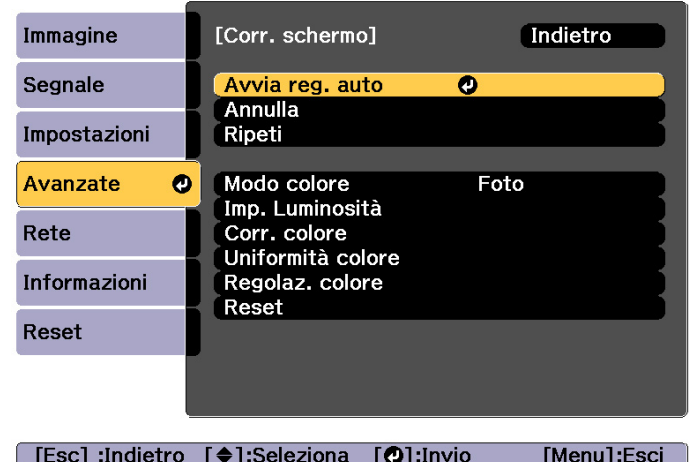

Viene visualizzato il modello di regolazione e la regolazione inizia. Se l'immagine proiettata viene visualizzata prima della regolazione, la procedura è completa.

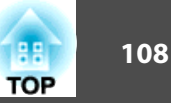

- 
- Vedere quanto segue se si verifica un errore.<br>• "La regolazione automatica non viene eseguita [correttamente](#page-207-0)" p.[208](#page-207-0)
- Per tornare allo stato precedente alla regolazione automatica, selezionare **Annulla**. Quando si seleziona **Ripeti** dopo aver selezionato **Annulla**, si riporta l'immagine allo stato successivo alla regolazione automatica.
- Per ripristinare il valore predefinito di **Corr. schermo**, selezionare **Reset**.
- Quando **Modalità constante** in **Imp. Luminosità** è impostata su **On** <sup>e</sup> si desidera regolare il **Livello luminosità** dopo aver eseguito l'abbinamento dello schermo, selezionare **Reset**.

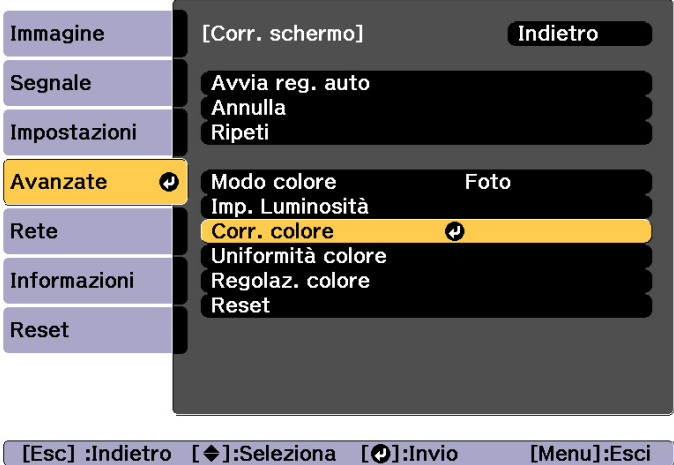

#### **Corr. colore**

È possibile effettuare la regolazione di precisione del bilanciamento del colore <sup>e</sup> della luminosità da nero <sup>a</sup> bianco per ciascun tono di colore.

Quando <sup>i</sup> proiettori non sono connessi ad una rete <sup>o</sup> se si desidera effettuare la regolazione manuale dopo le regolazioni automatiche, eseguire i passaggi seguenti su tutti i proiettori.

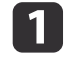

Selezionare **Corr. schermo** da **Multiproiezione**, quindi premere il tasto [ $\bigcup$ ].

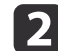

Selezionare **Corr. colore**, quindi premere il tasto [ ].
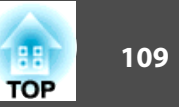

Viene visualizzata la seguente schermata.

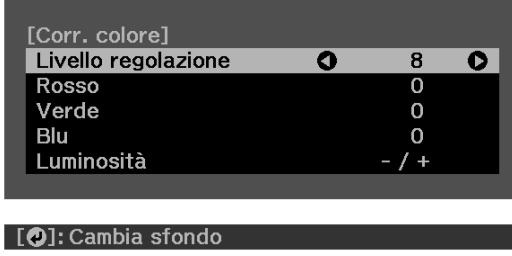

Metà dell'area sovrapposta viene visualizzata in nero, pertanto è semplice controllare il bordo dell'immagine.

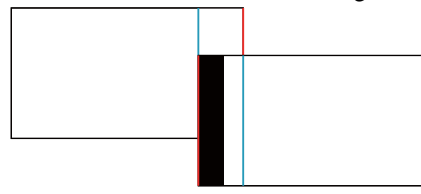

Livello regolazione: Esistono otto livelli da bianco <sup>a</sup> grigio fino <sup>a</sup> nero. È possibile regolare ciascun livello singolarmente.

Rosso, Verde, Blu: regola il tono di ciascun colore.

Luminosità: regola la luminosità dell'immagine.

aOgni volta che si preme il tasto [ ], la schermata passa tra l'immagine proiettata <sup>e</sup> la schermata di regolazione.

 $\vert$  3

e

Selezionare **Livello regolazione**, quindi utilizzare i tasti [1]  $\parallel$ ] per impostare il livello di regolazione.

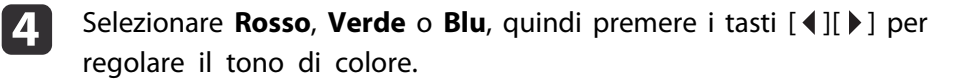

Selezionare **Luminosità**, quindi utilizzare i tasti [1] **[1]** per regolare la luminosità.

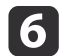

Tornare al passaggio <sup>2</sup> <sup>e</sup> regolare ciascun livello.

gPremere il pulsante [Esc] per tornare allo schermo precedente.

## **Visualizzazione di un'immagine in scala**

Una sezione dell'immagine viene ritagliata <sup>e</sup> visualizzata. Ciò consente di creare un'immagine di grandi dimensioni unendo immagini proiettate da più proiettori.

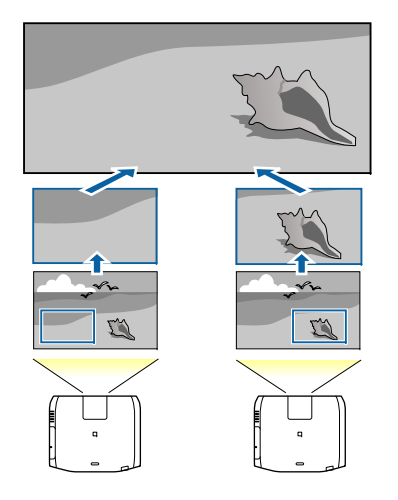

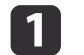

Proiettare l'immagine, quindi premere il tasto [Menu].

12 Selezionare **Multiproiezione** da **Avanzate**.

a<sup>È</sup> inoltre possibile eseguire la stessa operazione da **Scala** in **Segnale**.

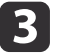

Selezionare **Scala**, quindi premere il tasto [J.

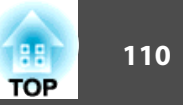

#### Attivare **Scala**.

| 4

e

- (1) Selezionare **Scala**, quindi premere il tasto  $[\blacktriangle]$ .
- (2) Selezionare **Automatico** o **Manuale**, quindi premere il tasto [ $\bigcup$ ]. **Automatico**: Regola automaticamente l'area di ritaglio in base ai valori di regolazione di Unione bordi e Affiancamento. Non è necessario eseguire alcuna procedura dopo il punto 6. **Manuale**: Consente di regolare manualmente l'area di ritaglio.

(3) Premere il pulsante [Esc] per tornare allo schermo precedente.

aSe la regolazione automatica non funziona per l'immagine ritagliata, regolare il rapporto aspetto, quindi selezionare **Automatico**.

s "Modifica del rapporto aspe[tto dell'immagine](#page-82-0) proiettata " p.[83](#page-82-0)

#### Impostare **Modo Scala**.

(1) Selezionare **Modo Scala**, quindi premere il tasto  $[\blacktriangle]$ .

(2) Selezionare **Schermo zoom** o **Schermo intero**, quindi premere il tasto  $\left[\biguplus\right]$ .

**Schermo zoom**: regola in base all'immagine correntemente visualizzata. **Più grande**

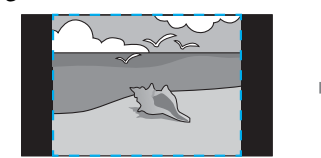

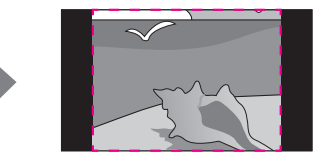

**Sposta**

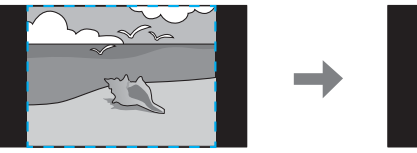

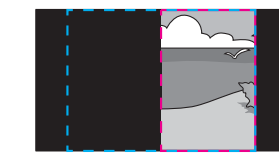

**Schermo intero**: regola in base alle dimensioni del pannello del proiettore (l'area massima di visualizzazione di un'immagine).

**College** 

**Più grande**

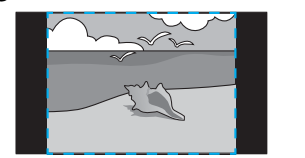

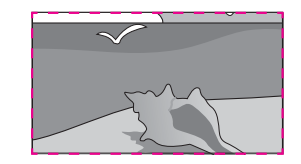

**Sposta**

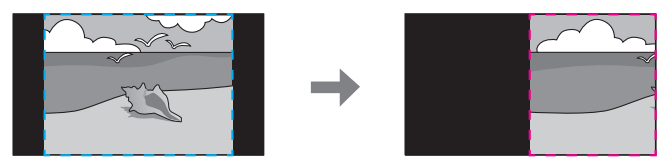

(3) Premere il pulsante [Esc] per tornare allo schermo precedente.

## **Funzione di multiproiezione <sup>111</sup>**

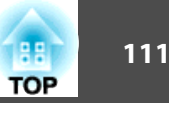

# **6**

Regolare la scala.

Selezionare il metodo di regolazione con i tasti  $[\triangle][\blacktriangledown]$ , quindi regolare utilizzando i tasti  $[4][1]$ .

**-+**: ingrandisce <sup>o</sup> riduce un'immagine orizzontalmente <sup>e</sup> verticalmente allo stesso tempo.

**Scala in verticale**: ingrandisce <sup>o</sup> riduce un'immagine verticalmente.

**Scala in orizzontale**: ingrandisce <sup>o</sup> riduce un'immagine orizzontalmente.

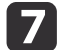

L'immagine viene ritagliata <sup>e</sup> regolata.

- (1) Selezionare **Regolazione ritaglio**, quindi premere il tasto  $\left[\bigstar\right]$ . Se si seleziona **Range ritaglio**, vengono visualizzate la gamma e le coordinate dell'immagine proiettate dal proiettore.
- (2) Utilizzare i tasti  $[\triangle]$ ,  $[\blacktriangledown]$ ,  $[\triangle]$  e  $[\blacktriangleright]$  per scorrere l'immagine. Regolare le coordinate e le dimensioni di ciascuna immagine durante la visualizzazione sullo schermo.
- (3) Premere il tasto [Menu] per terminare le impostazioni.

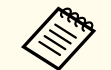

a<sup>È</sup> possibile controllare l'area visualizzata dopo il ritaglio per l'intera immagine da **Range ritaglio**.

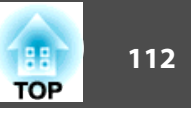

# **Proiezione di due immagini contemporaneamente (Split Screen)**

È possibile proiettare simultaneamente immagini da due sorgenti, una sulla parte destra <sup>e</sup> una sulla parte sinistra dello schermo.

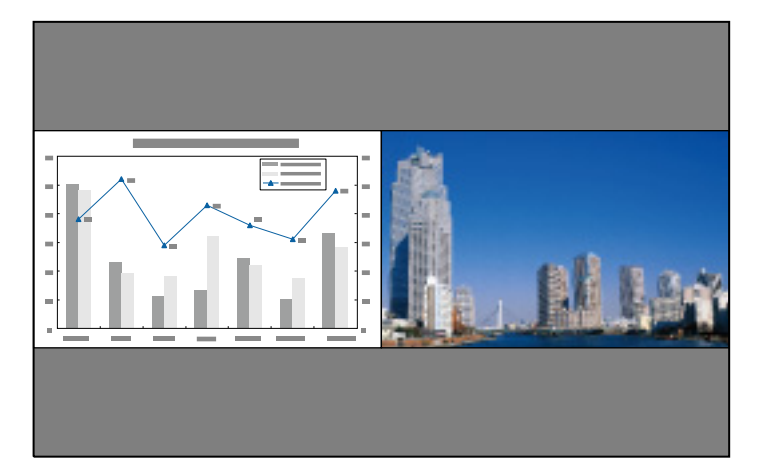

### **Sorgenti di ingresso per proiezione Split screen**

Di seguito si riportano le combinazioni di sorgenti di ingresso proiettabili su uno schermo diviso.

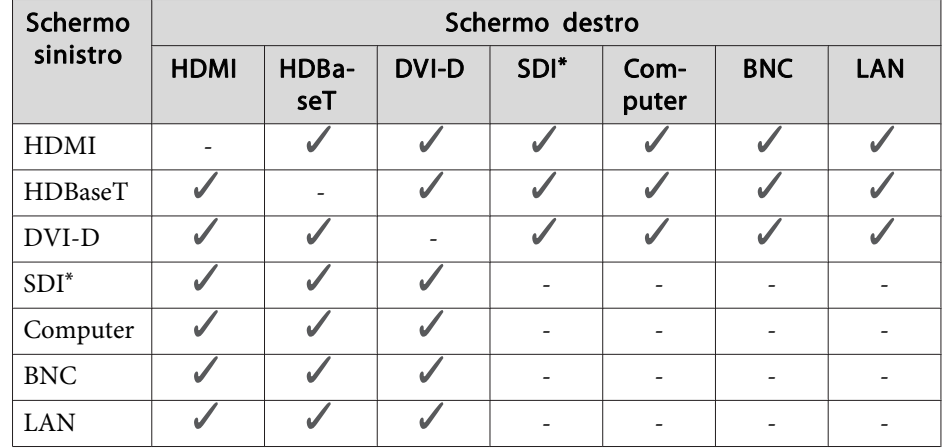

\*Solo EB-L1755U/EB-L1750U/EB-L1505UH/EB-L1500UH

a• Non sono supportati <sup>i</sup> segnali superiori <sup>a</sup> WUXGA.

• Se si abilita **4K Enhancement**, viene visualizzato un messaggio. Selezionare **Sì** per disabilitare **4K Enhancement**. (Solo EB-L1755U/ EB-L1750U/EB-L1505UH/EB-L1500UH)

s **Immagine** - **Miglior. immagine** - **4K Enhancement** p.[152](#page-151-0)

#### <span id="page-112-0"></span>**Procedure operative**

Proiezione su uno schermo diviso

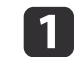

Premere il tasto [Split] sul telecomando durante la proiezione.

La sorgente di ingresso correntemente selezionata viene proiettata sulla parte sinistra dello schermo.

#### Telecomando

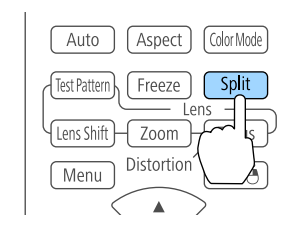

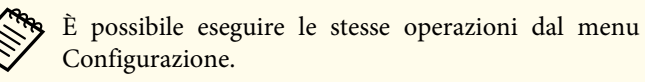

s **Impostazioni** - **Split Screen** p.[156](#page-155-0)

### $\boxed{2}$

Premere il tasto [Menu].

Viene visualizzata la schermata Imposta Split Screen.

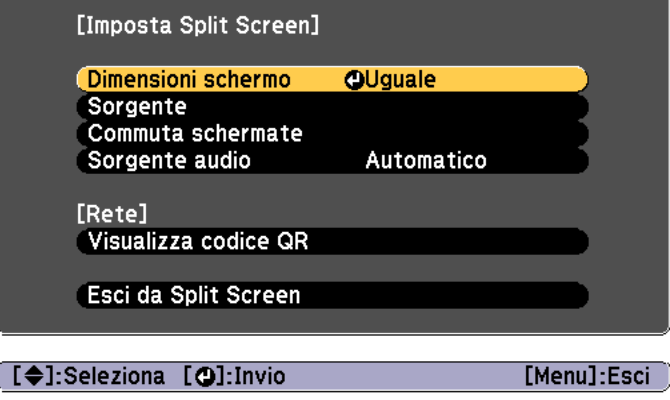

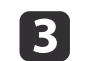

Selezionare **Sorgente**, quindi premere il tasto [ ].

dSelezionare ciascuna sorgente di ingresso per **Sinistra** e **Destra**.

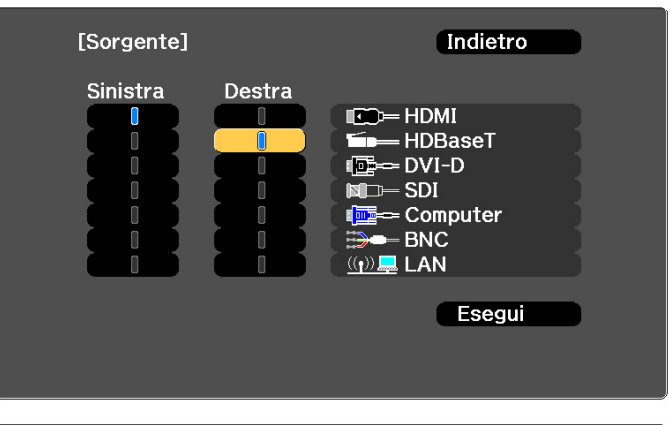

[Esc] :Indietro [∢♦)]:Seleziona [⊙]:Applica [Menu]:Esci

a<sup>È</sup> possibile eseguire le stesse operazioni utilizzando la seguente procedura.

s ["Rilevamento](#page-62-0) automatico dei segnali in ingresso <sup>e</sup> cambio [dell'immagine](#page-62-0) proiettata (Ricerca sorgente)" p.<sup>63</sup>

s "Passaggio [all'immagine](#page-63-0) di destinazione con il telecomando" p.[64](#page-63-0)

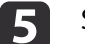

Selezionare **Esegui**, quindi premere il tasto [J].

Per commutare la sorgente proiettata durante una proiezione Split Screen, avviare la procedura dal punto 2.

Commutazione tra le parti sinistra <sup>e</sup> destra dello schermo

Utilizzare la seguente procedura per commutare le immagini proiettate <sup>e</sup> visualizzate sulla parte sinistra <sup>e</sup> destra dello schermo.

**TOP** 

## **Funzioni di proiezione <sup>114</sup>**

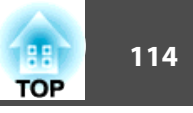

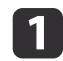

Premere il tasto [Menu] durante la proiezione Split Screen.

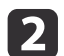

Selezionare **Commuta schermate**<sup>e</sup> premere il tasto [ ].

Le immagini proiettate sulla parte sinistra <sup>e</sup> destra dello schermo vengono scambiate.

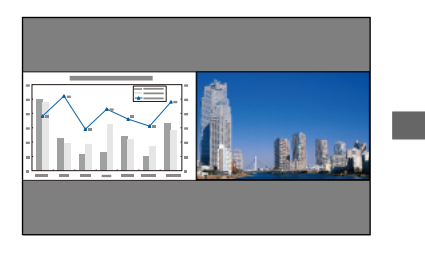

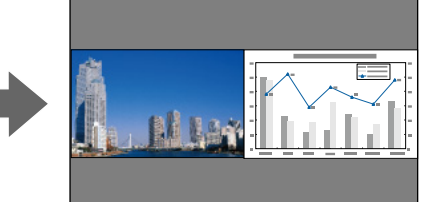

Commutazione tra le dimensioni delle immagini sinistra <sup>e</sup> destra

 $\blacksquare$ 

Premere il tasto [Menu] durante la proiezione Split Screen.

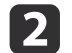

Selezionare **Dimensioni schermo**, quindi premere il tasto [ ].

 $\boxed{3}$ 

Selezionare le dimensioni dello schermo da visualizzare, quindi premere il tasto [...].

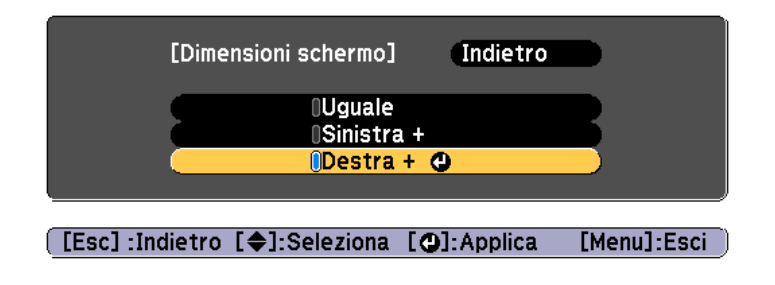

Le immagini proiettate appariranno come illustrate di seguito, dopo l'impostazione delle dimensioni dello schermo.

**Uguale Sinistra +**

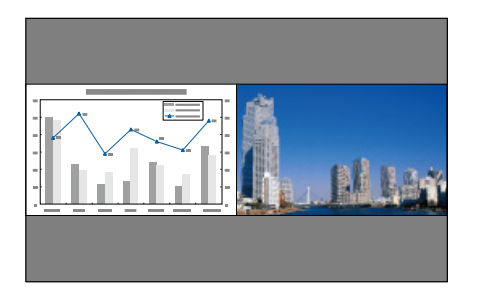

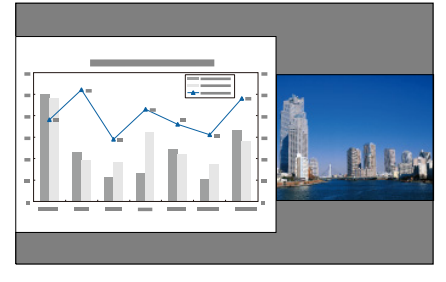

**Destra +**

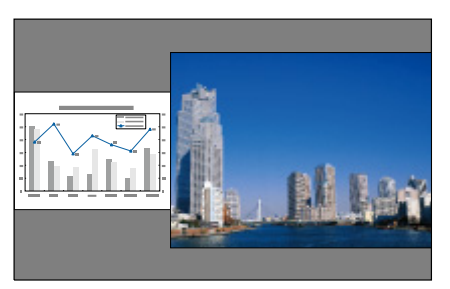

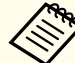

a• <sup>È</sup> impossibile ingrandire contemporaneamente le immagini presenti sulle parti sinistra <sup>e</sup> destra dello schermo.

- Quando si ingrandisce un'immagine, l'altra si riduce.
- In base ai segnali video ricevuti, è possibile che le immagini <sup>a</sup> sinistra <sup>e</sup> <sup>a</sup> destra non vengano visualizzate con le stesse dimensioni, anche se è stato impostato **Uguale**.

Modifica dell'audio

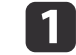

Premere il tasto [Menu] durante la proiezione split screen.

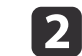

Selezionare **Sorgente audio**, quindi premere il tasto [ ].

### **Funzioni di proiezione <sup>115</sup>**

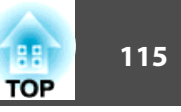

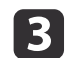

Selezionare l'audio da emettere e quindi premere il tasto [ J].

Quando si seleziona **Automatico**, viene emesso l'audio per la schermata più grande. Se le dimensioni dello schermo sono su **Uguale**, viene emesso l'audio corrispondente allo schermo di sinistra.

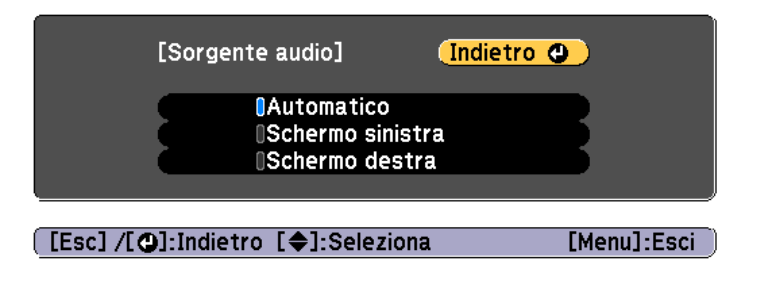

Chiusura dello split screen

#### **Premere il tasto [Esc] per uscire dallo split screen.**

È possibile attenersi anche ai seguenti passaggi per chiudere lo split screen.

- Premere il tasto [Split] sul telecomando.
- Selezionare **Esci da Split Screen** dalla schermata Imposta Split Screen.
- $\bullet$  p.[113](#page-112-0)

#### **Limitazioni durante la proiezione split screen**

Limitazioni operative

Non è possibile eseguire le seguenti operazioni durante la proiezione split screen.

- Impostazione del menu di configurazione
- E-Zoom
- Modifica del modo proporzioni
- Uso del tasto [User1], [User2] <sup>o</sup> [User3] sul telecomando
- È possibile visualizzare la Guida solo quando <sup>i</sup> segnali di immagini non sono trasmesse <sup>o</sup> quando è visualizzato un errore <sup>o</sup> una notifica di avviso.
- Il logo utente non viene visualizzato.

Limitazione relativa alle immagini

- <sup>I</sup> valori predefiniti del menu **Immagine** sono applicati all'immagine sulla parte destra dello schermo. Tuttavia, le impostazioni relative all'immagine proiettata sulla parte sinistra dello schermo sono applicate all'immagine destra per quanto riguarda **Modo colore**, **Temp. colore**<sup>e</sup> **Super-resolution**.
- **Contrasto dinamico** e **Interpolazione frame** non sono disponibili.

## **Sospensione temporanea dell'immagine e dell'audio (A/V Mute)**

È possibile utilizzare questa funzione quando si desidera concentrare l'attenzione del pubblico sulla presentazione orale <sup>o</sup> se non si desidera visualizzare alcuni dettagli, come ad esempio il cambio dei file durante una presentazione su computer.

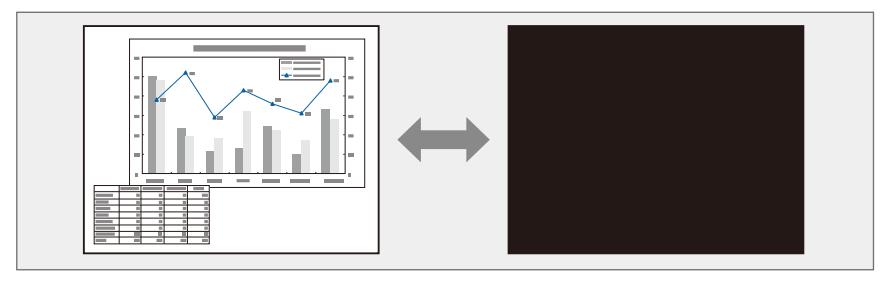

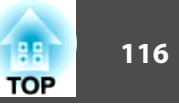

Ogni volta che si preme il tasto [A/V Mute], viene attivata <sup>o</sup> disattivata l'opzione A/V Mute.

#### Telecomando

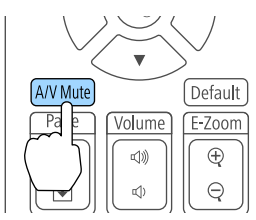

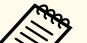

a• Per la dissolvenza <sup>o</sup> l'assolvenza durante l'accensione <sup>o</sup> lo spegnimento del video, impostare il numero di secondi desiderato in **Dissolvenza out** e **Dissolvenza in**.

s **Avanzate** - **Funzionamento** - **Impostaz. A/V mute** - **Dissolvenza out**, **Dissolvenza in** p.[158](#page-157-0)

- Quando si attiva A/V Mute <sup>e</sup> non viene eseguita alcuna operazione per circa <sup>2</sup> ore, il proiettore si spegne automaticamente. Se non si desidera spegnere il proiettore, impostare **Timer A/V Mute** su **Off**.
	- s **Avanzate Funzionamento Impostaz. A/V mute Timer A/V Mute** p.[158](#page-157-0)
- Quando **Disattiva A/V Mute** è impostato su **A/V Mute** dal menu Configurazione, è possibile ancora effettuare le seguenti operazioni senza disattivare A/V mute.
- Cambiare la sorgente con <sup>i</sup> tasti di commutazione ingresso sul telecomando.
- Controllare il proiettore da un computer utilizzando <sup>i</sup> comandi di comunicazione.
- s **Avanzate Funzionamento Impostaz. A/V mute Disattiva A/V Mute** p.[158](#page-157-0)

A/V mute viene disattivato solo premendo il tasto [A/V Mute] oppure inviando un comando A/V mute Off.

• Quando si proiettano immagini in movimento, le immagini e l'audio continuano a essere riprodotti mentre la funzione A/V Mute è attiva. Non è possibile riprendere la proiezione dal punto in cui è stato attivato A/V Mute.

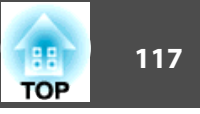

## **Blocco dell'immagine (Blocco)**

Quando viene attivato Blocco su immagini in movimento, il fermo immagine continuerà <sup>a</sup> essere proiettato sullo schermo in modo che sia possibile proiettare un'immagine in movimento un fotogramma alla volta come se si trattasse di un'immagine fissa. Inoltre, se si attiva in precedenza la funzione Blocco, è possibile eseguire operazioni come il cambio dei file durante una presentazione da un computer senza che si proietti alcuna immagine.

<sup>A</sup> ogn<sup>i</sup> pressione del tasto [Freeze], l'opzione Blocco viene attivata <sup>o</sup> disattivata.

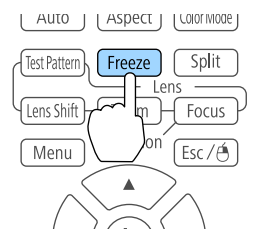

Telecomando

- <sup>198</sup> · L'audio non verrà interrotto.<br>
Quando si proiettano immagini in movimento, le immagini continuano <sup>a</sup> essere riprodotte mentre lo schermo è bloccato. Non è possibile riprendere la proiezione dal punto in cui lo schermo è stato bloccato.
	- Se il tasto [Freeze] viene premuto durante la visualizzazione del menu Configurazione <sup>o</sup> di una schermata della Guida, il menu <sup>o</sup> la schermata della Guida vengono chiusi.
	- L'opzione Blocco funziona anche quando si utilizza E-Zoom.

# **Ingrandimento di una parte dell'immagine (E-Zoom)**

Questa funzione si rivela utile se si desidera allargare le immagini in modo da visualizzarne <sup>i</sup> dettagli, quali <sup>i</sup> grafici <sup>e</sup> le tabelle.

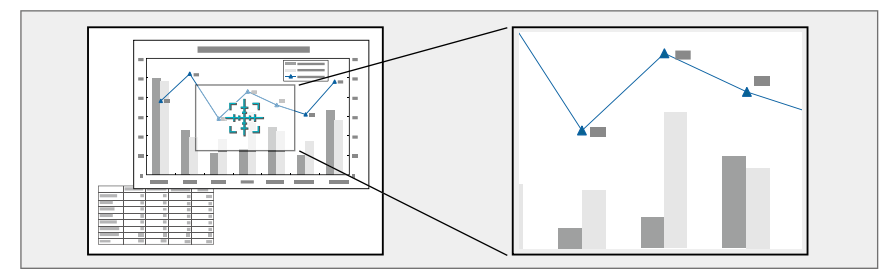

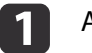

#### Avviare l'E-Zoom.

Premere il tasto [ $\bigcirc$ ] per visualizzare l'icona Croce  $(\frac{r+1}{r+1})$ .

#### Telecomando

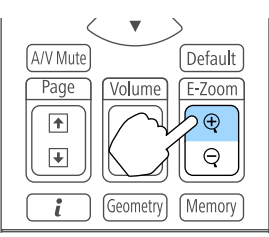

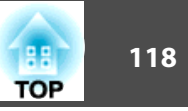

# 2

**B** 

Spostare l'icona Croce  $(\frac{r+1}{2})$  sull'area dell'immagine da ingrandire.

Telecomando

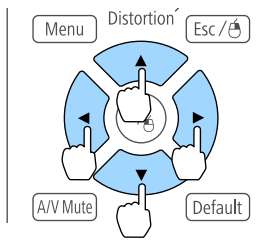

#### Eseguire l'ingrandimento.

#### Telecomando

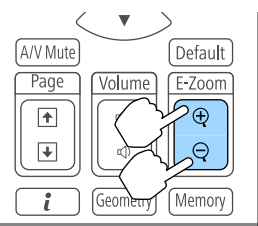

Tasto [ $\oplus$ ]: ingrandisce l'area a ogni pressione. È possibile ingrandire velocemente l'area interessata tenendo il tasto premuto.

Tasto  $[\bigcirc]$ : riduce le immagini ingrandite.

Tasto [Esc]: annulla la funzione E-Zoom.

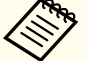

- Durante la proiezione ingrandita, premere i tasti  $[ \blacktriangle ]$ ,  $[ \blacktriangledown ]$ ,  $[ \blacktriangle ]$  o  $[ \blacktriangleright ]$  per scorrere l'immagine.
- E-Zoom non è disponibile quando **Scala** è su On.
	- s **Segnale Scala** p.[154](#page-153-0)
- Se si abilita **4K Enhancement**, viene visualizzato un messaggio. Selezionare **Sì** per disabilitare **4K Enhancement**. (Solo EB-L1755U/EB-L1750U/EB-L1505UH/EB-L1500UH)

s **Immagine** - **Miglior. immagine** - **4K Enhancement** p.[152](#page-151-0)

# **Salvataggio di un logo utente**

È possibile salvare l'immagine correntemente proiettata come Logo utente.

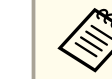

aUna volta salvato, il Logo utente non potrà essere ripristinato sui valori predefiniti.

- a Proiettare l'immagine da salvare come Logo utente, quindi premere il tasto [Menu].
	- **■** "Uso del menu [Configurazione"](#page-147-0) p.148

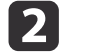

#### Selezionare **Logo utente** da **Avanzate**.

- a• Se l'opzione **Logo protetto** di **Protetto da password**<sup>è</sup> impostata su **On**, viene visualizzato un messaggio <sup>e</sup> non <sup>è</sup> possibile modificare il logo utente. Eseguire le operazioni dopo aver impostato **Logo protetto** su **Off**.
	- Gestione degli utenti [\(Protetto](#page-125-0) da password)" p.126
- Se **Logo utente** viene selezionato durante l'esecuzione di Correz. geometrica, E-Zoom <sup>o</sup> Formato, la funzione attualmente in esecuzione viene temporaneamente annullata.

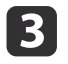

Quando viene visualizzato il messaggio "Usare questa immagine come logo utente?", selezionare **Sì**.

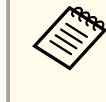

aQuando si preme il tasto [ ], le dimensioni della schermata possono variare <sup>a</sup> seconda del segnale per adattarsi alla risoluzione effettiva del segnale di immagine.

## **Funzioni di proiezione <sup>119</sup>**

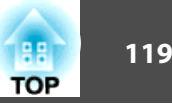

**d** 

Spostare il riquadro per selezionare la parte dell'immagine da utilizzare come Logo utente.

È possibile eseguire le stesse operazioni dal pannello di controllo del proiettore.

#### Telecomando

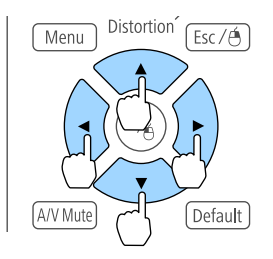

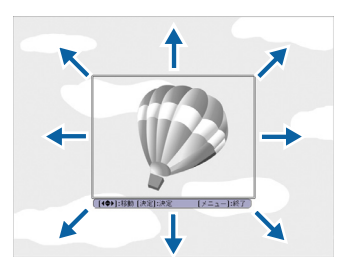

Le possibile salvare immagini da 400x300 punti.

- **151** Quando si preme il tasto [ ] <sup>e</sup> viene visualizzato il messaggio "Si vuole selezionare questa immagine?", selezionare **Sì**.
- $\overline{6}$ Selezionare il fattore di zoom dalla relativa schermata di impostazione.
- gQuando viene visualizzato il messaggio "Si vuole salvare questa immagine come logo utente?", selezionare **Sì**.

L'immagine viene salvata. Una volta salvata l'immagine, viene visualizzato il messaggio "Completato.".

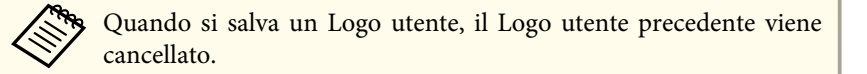

# **Funzione memoria**

120 and the second contract of the second contract of the second contract of the second contract of the second c **TOP** 

Le impostazioni per l'immagine correntemente visualizzata <sup>e</sup> <sup>i</sup> valori di correzione geometrica vengono salvati in memoria e possono essere caricati in caso di necessità.

# **Salvataggio/richiamo/cancellazione/ripristino della memoria**

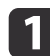

Premere il tasto [Memory] durante la proiezione.

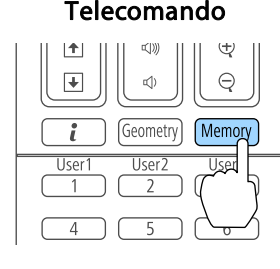

a<sup>È</sup> inoltre possibile azionare dal menu Configurazione. s

**Impostazioni** - **Memoria** p.[156](#page-155-0)

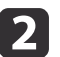

Selezionare un tipo di memoria, quindi premere il tasto  $[\blacktriangleleft]$ .

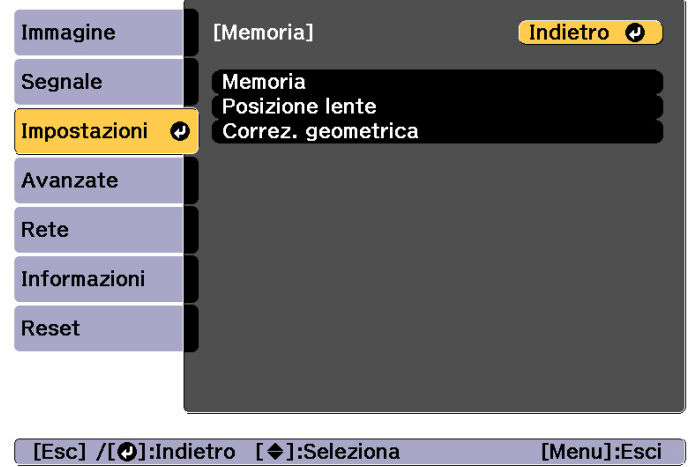

**Memoria**: Le impostazioni per le seguenti voci di menu vengono salvate in memoria. È possibile registrare fino <sup>a</sup> <sup>10</sup> valori.

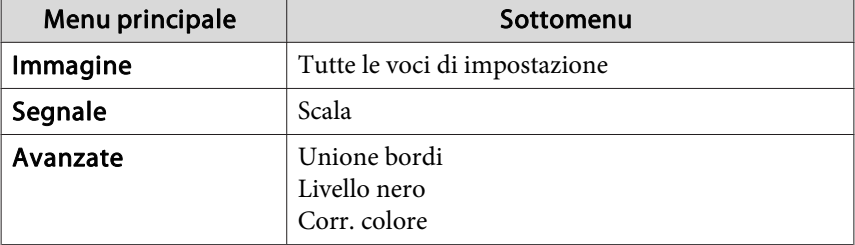

**Posizione lente**: Registra la posizione dell'obiettivo regolata utilizzando spostamento dell'obiettivo, zoom, messa <sup>a</sup> fuoco <sup>e</sup> distorsione. È possibile registrare fino <sup>a</sup> <sup>10</sup> valori.

**•** ["Registrazione](#page-40-0) e caricamento dei valori di regolazione [dell'obiettivo"](#page-40-0) p.<sup>41</sup>

**Correz. geometrica**: Viene salvato il valore di regolazione della correzione geometrica. È possibile registrare fino <sup>a</sup> <sup>3</sup> valori.

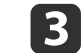

Selezionare la funzione da eseguire e premere il tasto  $[\blacktriangleleft]$ .

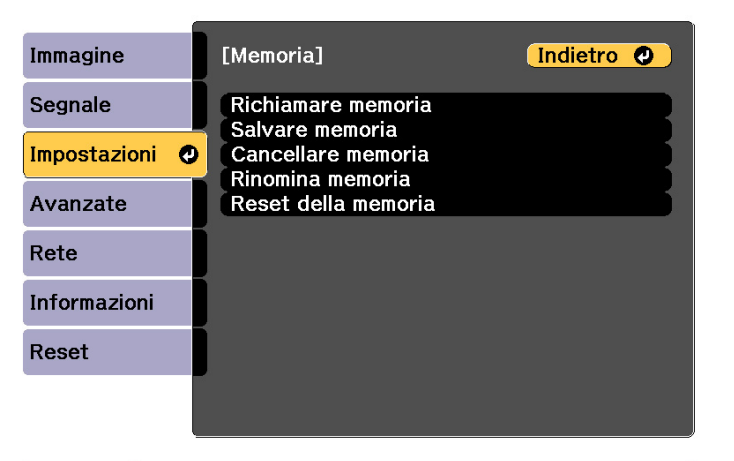

#### [Esc] /[O]:Indietro [♦]:Seleziona

[Menu]:Esci

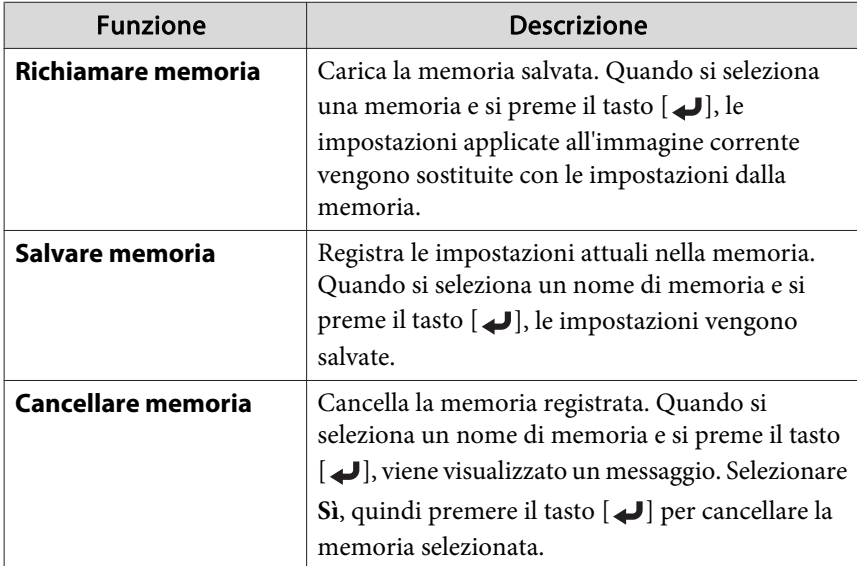

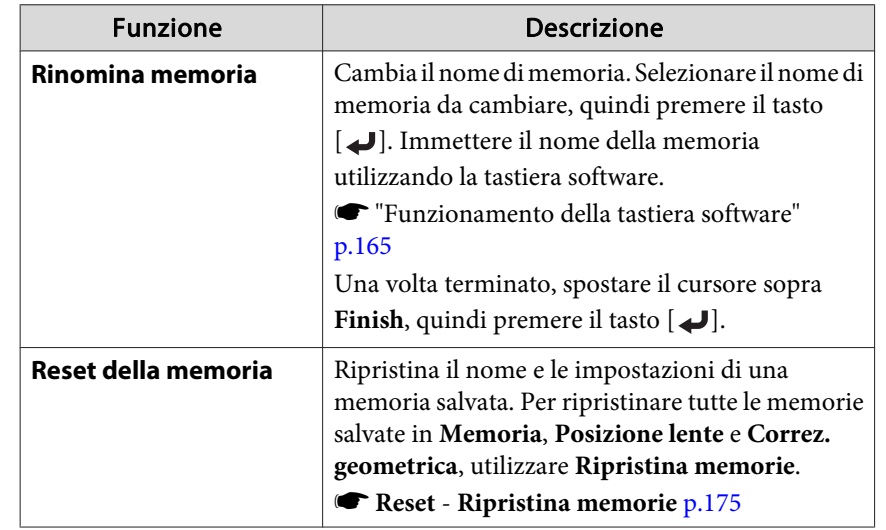

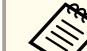

Se il contrassegno a sinistra del nome della memoria è blu, significa che la memoria è già stata registrata. Quando si seleziona una memoria registrata, viene visualizzato un messaggio di conferma per la sovrascrittura della memoria. Se si seleziona **Sì**, le impostazioni precedenti vengono cancellate <sup>e</sup> vengono registrate le impostazioni correnti.

**TOP** 

# **Funzione di programmazione <sup>122</sup>**

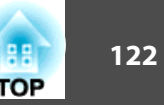

È possibile programmare l'accensione <sup>o</sup> spegnimento del proiettore <sup>e</sup> la selezione della sorgente di ingresso come eventi nel programma. Gli eventi registrati sono eseguiti automaticamente all'ora <sup>e</sup> nelle date specificate <sup>o</sup> settimanalmente.

È possibile registrare fino a 30 eventi in **Programma** e un evento in **Pianif. estesa**.

## **Salvataggio di un evento**

#### **Impostazione di un evento**

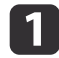

- Premere il tasto [Menu] durante la proiezione.
- **■** "Uso del menu [Configurazione"](#page-147-0) p.148
- b

Selezionare **Imp. programmazione** da **Avanzate**.

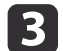

Selezionare **Aggiungi nuovo** da **Programma** o **Pianif. estesa**.

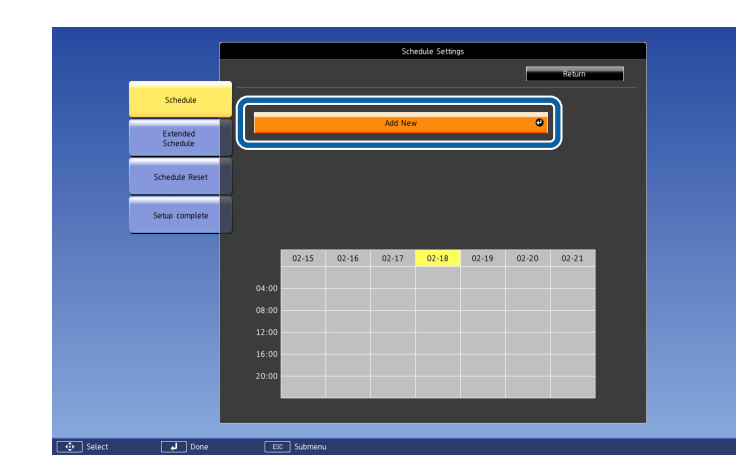

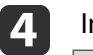

Impostare il programma.

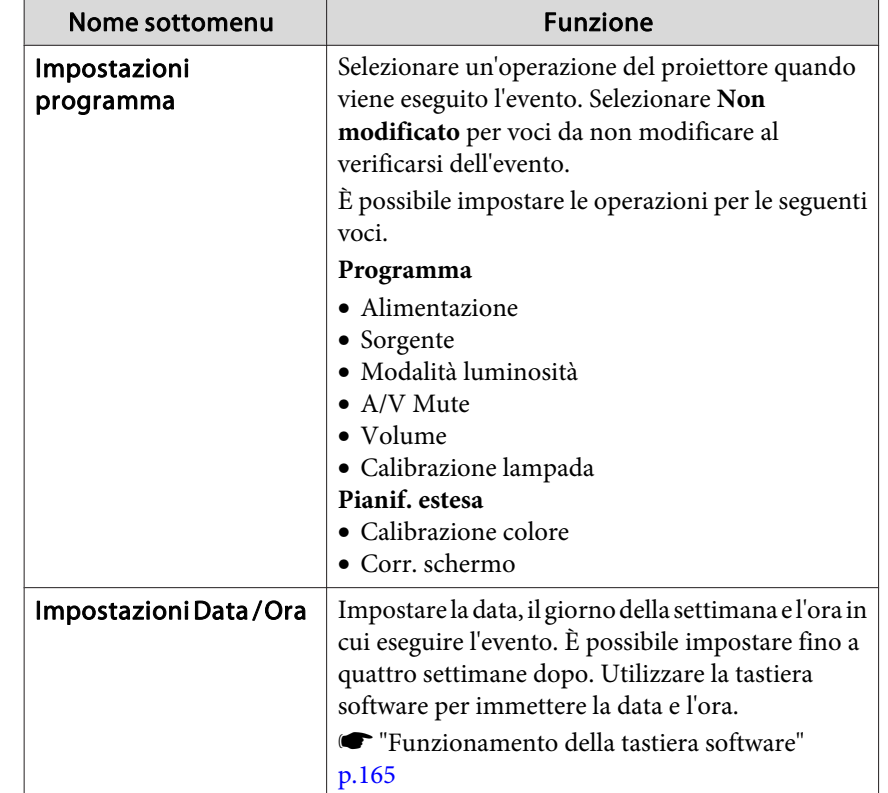

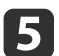

Selezionare **Salva**, quindi premere il tasto [J.

Per registrare altri eventi, ripetere <sup>i</sup> passagg<sup>i</sup> da <sup>3</sup> <sup>a</sup> 5.

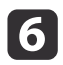

Selezionare **Setup completato**, quindi selezionare **Sì** per terminare il salvataggio.

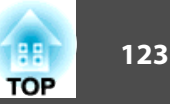

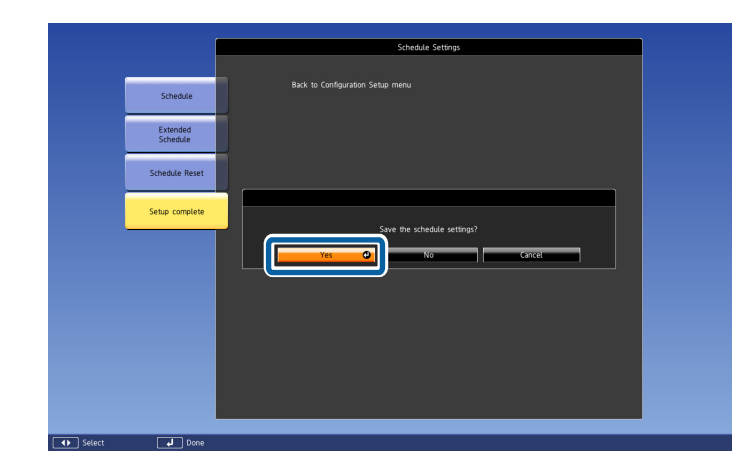

a• Calibrazione lampada non si avvia automaticamente quando il proiettore viene utilizzato continuamente per oltre <sup>24</sup> ore <sup>o</sup> quando si utilizza regolarmente lo spegnimento diretto. Impostare **Calibrazione lampada** per abilitare questa funzione dopo ogn<sup>i</sup> <sup>100</sup> ore di utilizzo.

- Non è possibile registrare un programma in cui gli eventi di Programma siano in conflitto con un evento di Pianif. estesa.
- Non è possibile impostare altri eventi prima dei seguenti periodi di tempo.

- Cinque minuti prima <sup>o</sup> dopo l'esecuzione di un evento di Calibrazione colore.

- Cinque minuti prima <sup>e</sup> <sup>30</sup> minuti dopo l'esecuzione di un evento di Corr. schermo.

• Quando si abilita **Calibrazione lampada**, accendere il proiettore almeno <sup>20</sup> minuti prima dell'evento.

#### **Controllo di un evento**

Questa sezione spiega come controllare un evento di Programma.

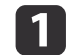

Premere il tasto [Menu] durante la proiezione.

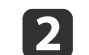

Selezionare **Imp. programmazione** da **Avanzate**.

L'indicatore si accende quando viene salvato un evento.

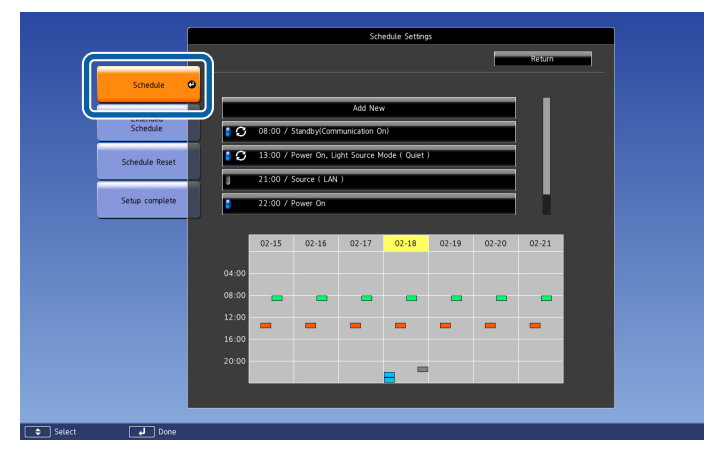

 (Azzurro): Singolo evento  $\mathcal{L}_{\text{max}}$ 

(Arancione): Evento normale

 (Verde): Attivazione/disattivazione del monitoraggio  $\overline{\phantom{a}}$ comunicazione

(Grigio): Evento disabilitato

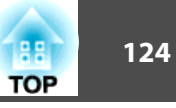

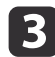

Premere i tasti [  $\blacksquare$  ] per evidenziare la data da controllare. Vengono visualizzati <sup>i</sup> dettagli degli eventi registrati nella data

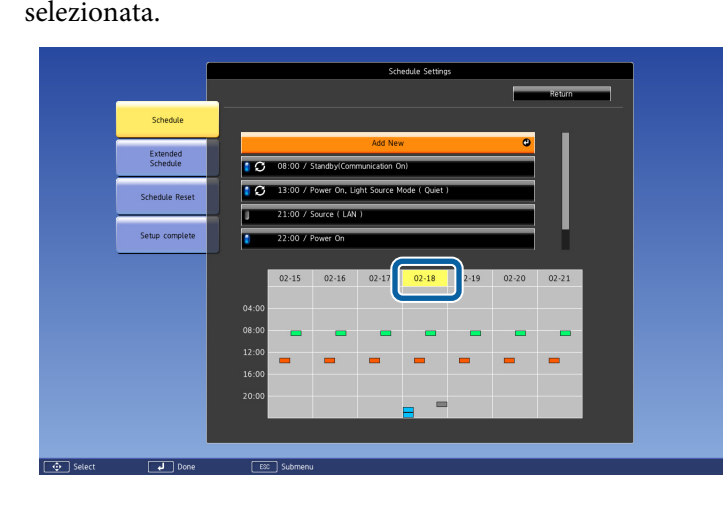

- (Blu): Evento abilitato
- (Grigio): Evento disabilitato
- : Evento normale

#### **Modifica di un evento**

U

- a
- Premere il tasto [Menu] durante la proiezione. **•** "Uso del menu [Configurazione"](#page-147-0) p.148
- **b**
- Selezionare **Imp. programmazione** da **Avanzate**.
- **B** Utilizzare i tasti [  $\blacklozenge$  ] per evidenziare la data con l'evento da modificare.

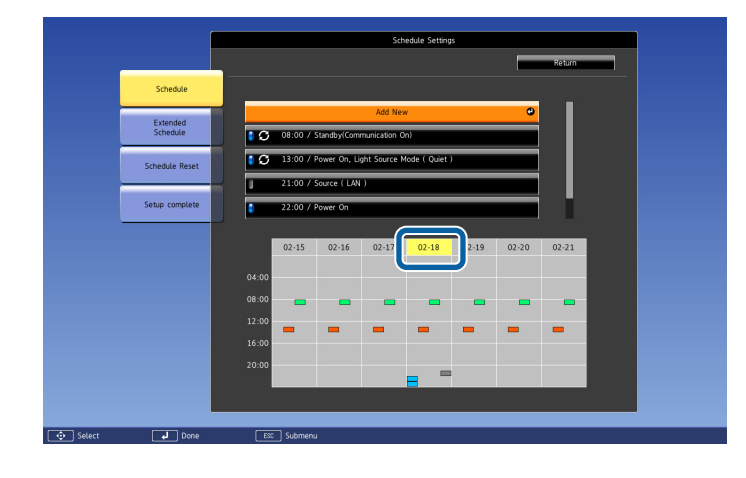

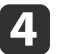

Evidenziare l'evento da modificare <sup>e</sup> premere il tasto [Esc].

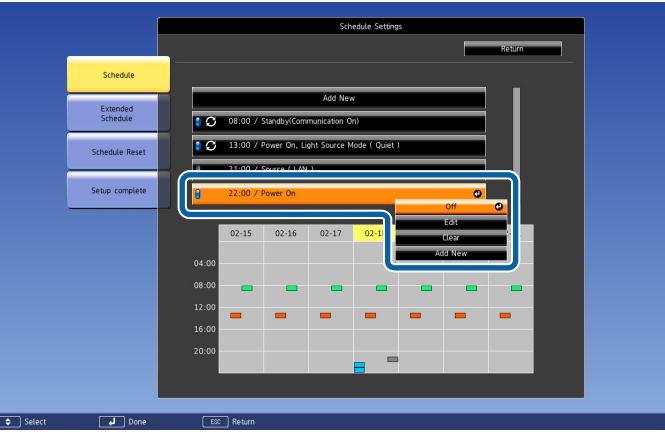

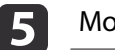

Modificare l'evento.

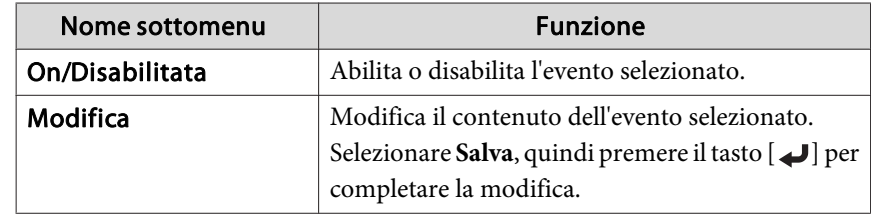

# **Funzione di programmazione <sup>125</sup>**

f

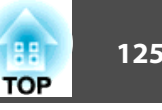

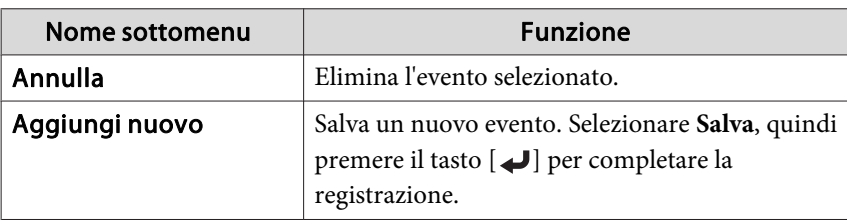

Selezionare **Setup completato**, quindi selezionare **Sì** per terminare la modifica.

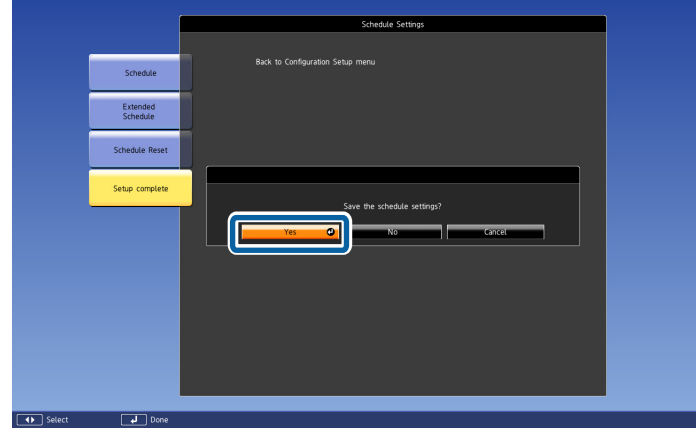

aPer eliminare tutti <sup>g</sup>li eventi registrati, selezionare **Azzera programma**, quindi selezionare **Sì**. Selezionare **Setup completato**, quindi selezionare **Sì** per eliminare gli eventi.

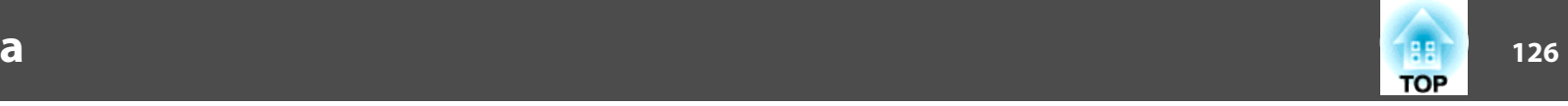

<span id="page-125-0"></span>Il proiettore presenta le funzioni di sicurezza seguenti.

• Protetto da password

Consente di limitare il numero di utenti che ha accesso al proiettore.

- Blocco funzionamento/Blocco tasti del telecomandoConsente di prevenire la modifica delle impostazioni del proiettore senza autorizzazione.
- **•** ["Limitazione](#page-127-0) delle funzioni" p.128
- Blocco di Sicurezza

Il proiettore è dotato del seguente dispositivo di sicurezza antifurto.

**s** "Blocco di [sicurezza](#page-129-0)" p.130

## **Gestione degli utenti (Protetto da password)**

Quando viene attivata l'opzione Protetto da password, gli utenti che non dispongono della password non potranno utilizzare il proiettore di immagini anche se è acceso. Inoltre, non sarà possibile modificare il logo utente visualizzato quando si accende il proiettore. Si tratta di una funzione antifurto che non consentirà di utilizzare il proiettore nel caso venisse rubato. Al momento dell'acquisto, l'opzione Protetto da password non è attivata.

#### **Tipi di opzioni Protetto da password**

È possibile scegliere tra quattro tipi di impostazione Protetto da password, in base all'utilizzo che si farà del proiettore.

#### • **Accensione protetta**

Quando l'opzione **Accensione protetta** è impostata su **On**, è necessario inserire una password preimpostata dopo aver collegato <sup>e</sup> acceso il proiettore (anche con Direct Power On). Per avviare la proiezione, occorre inserire la password corretta.

#### • **Logo protetto**

Se si tenta di modificare il logo impostato dal proprietario del proiettore, l'operazione non sarà consentita. Quando l'opzione **Logo protetto** è impostata su **On**, non è consentito apportare le seguenti modifiche alle impostazioni del logo utente.

- L'acquisizione di un Logo utente
- Impostazione di **Colore sfondo** o **Schermo iniziale** da **Schermo**
	- s **Avanzate Schermo** p.[158](#page-157-0)

#### • **Protezione di Rete**

Se **Protezione di Rete** è impostato su **On**, la modifica delle impostazioni di **Rete** è proibita.

- ["Menu](#page-162-0) Rete" p.163
- **Protezione progr.**

Quando **Protezione progr.** è su **On**, la modifica delle impostazioni per l'ora di sistema <sup>e</sup> <sup>i</sup> programm<sup>i</sup> del proiettore risulta disabilitata.

• **Accesso tel. remota**

Quando l'**Accesso tel. remota** è impostato su **On**, la modifica delle impostazioni per **Accesso tel. remota** dal menu **Rete** non è possibile. Il valore predefinito è **On**.

#### **Impostazione dell'opzione Protetto da password**

Eseguire la procedura indicata di seguito per impostare l'opzione Protetto da password.

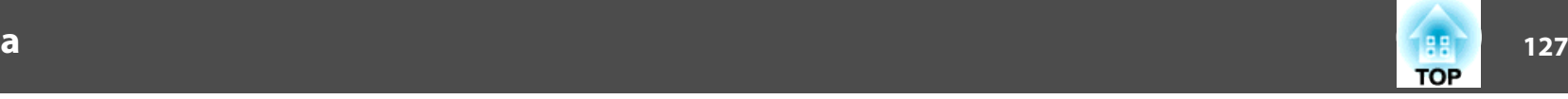

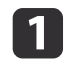

Durante la proiezione, tenere premuto il tasto [Freeze] per cinque secondi circa.

Viene visualizzato il menu di impostazione Protetto da password.

#### Telecomando

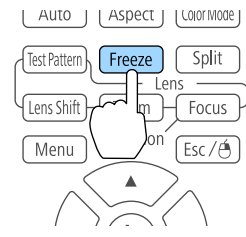

aSe l'opzione Protetto da passwor<sup>d</sup> <sup>è</sup> <sup>g</sup>ià attivata, occorre immettere la password.

Se la password viene immessa in modo corretto, viene visualizzato il menu di impostazione Protetto da password.

**s "Immissione della password" p.127** 

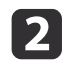

Selezionare il tipo di opzione Protetto da password da impostare, quindi premere il tasto [ $\Box$ ].

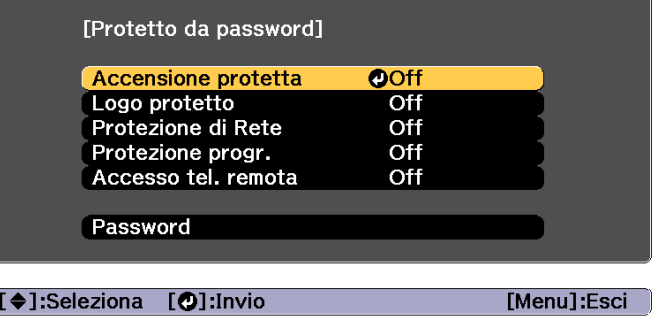

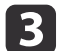

Selezionare **On**, quindi premere il tasto [J].

Premere il tasto [Esc] per tornare alla schermata del passaggio 2.

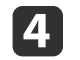

Impostare la password.

- (1) Selezionare **Password**, quindi premere il tasto  $[\Box]$ .
- (2) Quando viene visualizzato il messaggio "Vuoi cambiare la password?", selezionare **Sì**, quindi premere il tasto [ ]. La password predefinita è "0000". Modificare la password impostandone una personalizzata. Se si seleziona **No**, viene visualizzata di nuovo la schermata apparsa al punto 2.
- (3) Tenendo premuto il tasto [Num], immettere un numero di quattro cifre utilizzando i tasti numerici. Il numero immesso viene visualizzato nel formato "\* \* \* \*". All'immissione della quarta cifra, viene visualizzata una schermata di conferma.

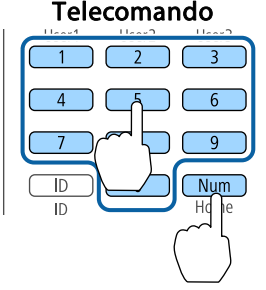

(4) Immettere di nuovo la password. Viene visualizzato "Password accettata."

> Se la password immessa non è valida, viene visualizzato un messaggio che richiede di immettere di nuovo la password.

#### **Immissione della password**

Quando viene visualizzata la schermata di immissione della password, inserire la password con il telecomando.

Tenere premuto il tasto [Num] <sup>e</sup> immettere la password premendo <sup>i</sup> tasti numerici.

<span id="page-127-0"></span>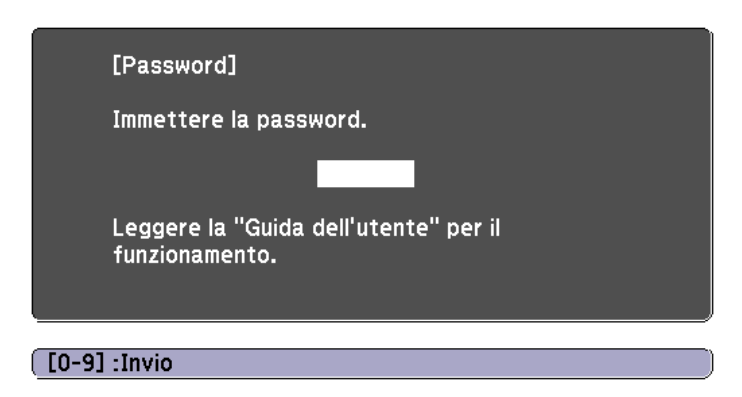

Inserendo la password corretta, la funzione Protetto da password viene temporaneamente disattivata.

#### **Attenzione**

- Se si immette una password errata per tre volte consecutive, viene visualizzato il messaggio "Il proiettore sarà bloccato." per circa cinque minuti, quindi il proiettore passa alla modalità di standby. In questo caso, scollegare la spina di alimentazione dalla presa elettrica, reinserirla <sup>e</sup> riaccendere il proiettore. Il proiettore visualizza di nuovo la schermata di immissione della password in modo da potere inserire quella corretta.
- Se non si ricorda la password, prendere nota del numero di "**Request Code**: xxxxx" visualizzato sullo schermo <sup>e</sup> contattare il recapito più vicino indicato in Indirizzi utili per il proiettore Epson.
- **Sanding [Indirizzi](#page-15-0) utili per il proiettore Epson**
- Se l'operazione precedente viene ripetuta <sup>e</sup> per trenta volte successive viene immessa una password non valida, verrà visualizzato il seguente messaggio <sup>e</sup> il proiettore non accetterà ulteriori immissioni di password. "Il proiettore sarà bloccato. Contattare Epson come descritto nella documentazione."
	- **[Indirizzi](#page-15-0) utili per il proiettore Epson**

## **Limitazione delle funzioni**

Nel proiettore sono disponibili i tre seguenti tipi di funzioni di limitazione del funzionamento.

• Blocco funzionamento

Questa funzione si rivela utile in occasione di eventi <sup>o</sup> presentazioni durante <sup>i</sup> quali si desidera disattivare tutti <sup>i</sup> tasti nel corso della proiezione, oppure nelle scuole, quando si desidera limitare il funzionamento dei tasti.

• Blocco obiettivo

Questa funzione consente di disattivare tutti <sup>i</sup> pulsanti del telecomando relativi al funzionamento dell'obiettivo in modo tale da impedire regolazioni indesiderate dopo che è stato regolato correttamente.

• Blocco pulsanti del telecomando

Questa funzione consente di disattivare <sup>i</sup> pulsanti con l'eccezione dei pulsanti principali necessari per il funzionamento basilare del telecomando in modo da prevenire errori di utilizzo.

#### **Blocco funzionamento**

Per bloccare <sup>i</sup> tasti operativi del pannello di controllo, eseguire una delle operazioni seguenti. Anche se il pannello di controllo è bloccato è comunque possibile utilizzare il telecomando come di consueto.

• Blocco totale

Vengono bloccati tutti <sup>i</sup> tasti del pannello di controllo. Non è possibile eseguire alcuna operazione utilizzando il pannello di controllo, inclusi accensione <sup>e</sup> spegnimento.

• Blocco funz.

Vengono bloccati tutti <sup>i</sup> tasti del pannello di controllo <sup>a</sup> eccezione di  $[<sub>0</sub>]$ .

**TOP** 

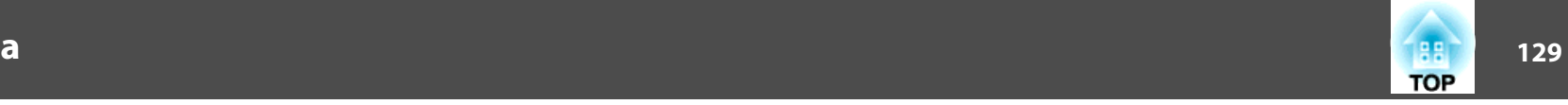

a

Premere il tasto  $[\bigoplus]$  sul pannello di controllo durante la proiezione per visualizzare la schermata Blocco funzionamento.

a<sup>È</sup> inoltre possibile effettuare impostazioni in **Blocco funzionamento** dal menu Configurazione.

s **Impostazioni** - **Impostazione blocco** - **Blocco funzionamento** p.[156](#page-155-0)

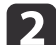

Selezionare **Blocco totale** o **Blocco funz.** in base alle esigenze.

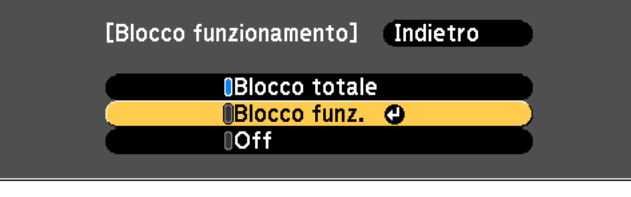

[Esc]:Indietro [♦]:Seleziona [●]:Applica [Menu]:Esci

 $\blacksquare$ 

Quando viene visualizzato il messaggio di conferma, selezionare **Sì**.

<sup>I</sup> tasti del pannello di controllo vengono bloccati in base alle impostazioni selezionate.

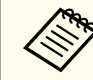

a<sup>È</sup> possibile disattivare il blocco del pannello di controllo utilizzando uno dei due metodi seguenti.

• Usare il telecomando per impostare **Blocco funzionamento** su **Off** nel menu di configurazione.

s **Impostazioni** - **Impostazione blocco** - **Blocco funzionamento** p.[156](#page-155-0)

• Tenendo premuto il tasto [ J] sul pannello di controllo per circa sette secondi, viene visualizzato un messaggio <sup>e</sup> viene disattivato il blocco.

#### **Blocco obiettivo**

Questa funzione consente di bloccare <sup>i</sup> seguenti tasti del telecomando relativi al funzionamento dell'obiettivo.

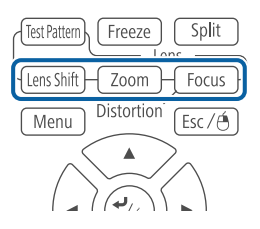

Impostare **Blocco obiettivo** su **On** nel menu Configurazione.

s **Impostazioni** - **Impostazione blocco** - **Blocco obiettivo** p.[156](#page-155-0)

#### **Blocco pulsanti del telecomando**

Questa funzione consente di bloccare i seguenti tasti del telecomando.

<span id="page-129-0"></span>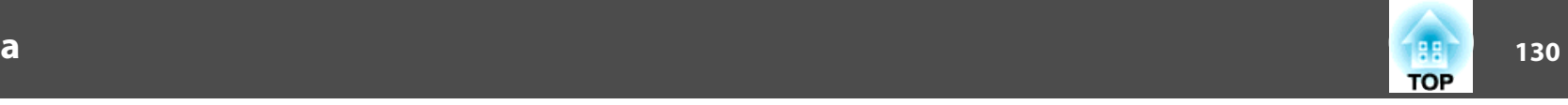

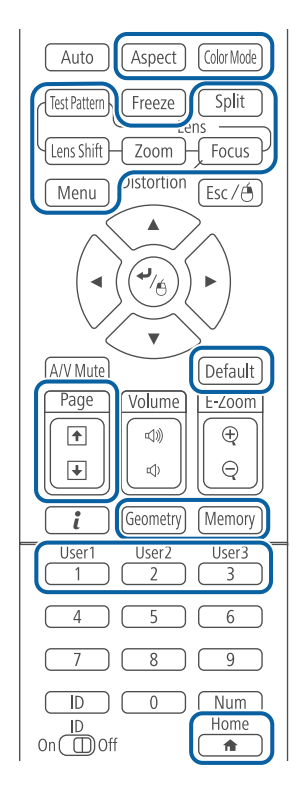

Ad ogni pressione di circa 5 secondi del tasto [A], il blocco dei tasti del telecomando verrà attivato <sup>e</sup> disattivato.

#### Telecomando

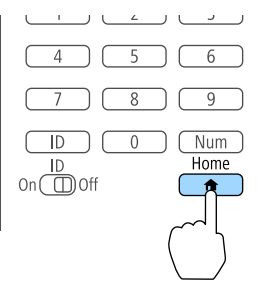

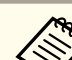

aAnche se il blocco dei pulsanti del telecomando <sup>è</sup> attivato sono possibili le seguenti operazioni.

- Ripristino delle impostazioni predefinite per l'impostazione Ricevitore remoto
- Disattivazione del blocco dei tasti del telecomando

## **Blocco di sicurezza**

Il proiettore è dotato dei tipi di dispositivi di sicurezza antifurto seguenti.

• Slot di sicurezza

Lo slot di sicurezza è compatibile con il sistema di sicurezza Microsaver prodotto da Kensington.

Per maggiori informazioni sul sistema di sicurezza Microsaver, vedere di seguito.

s <http://www.kensington.com/>

• Punto di installazione del cavo di sicurezza

È possibile fare passare un blocco del cavo antifurto disponibile in commercio dal punto di installazione in modo da fissare il proiettore <sup>a</sup> una scrivania <sup>o</sup> una colonna.

#### **Installazione del blocco del cavo**

Fare passare il blocco del cavo antifurto dal punto di installazione.

Per le istruzioni sul bloccaggio, fare riferimento alla documentazione fornita in dotazione con il blocco del cavo.

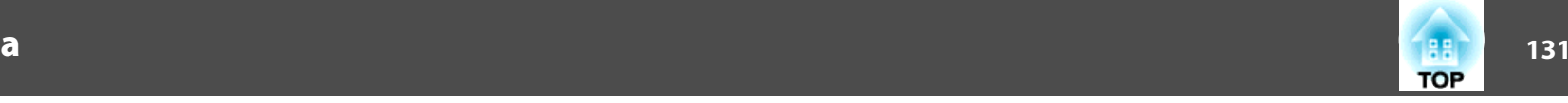

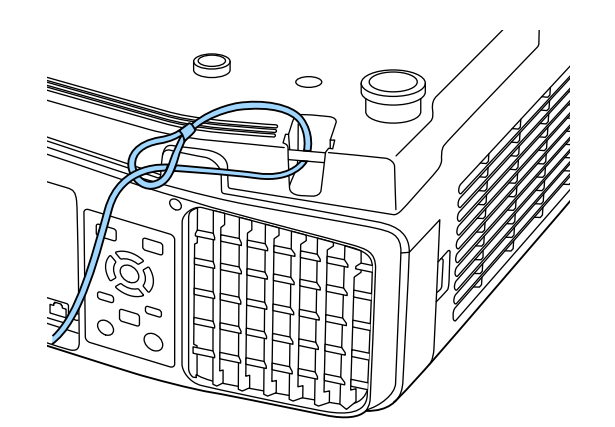

#### **Attenzione**

Non far passare <sup>i</sup> cavi anticaduta attraverso il punto di installazione del cavo di sicurezza.

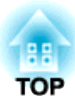

# **Uso del proiettore su una rete**

Attenersi alle istruzioni di queste sezioni per configurare il proiettore per l'uso su una rete.

# **Proiezione di rete cablata**

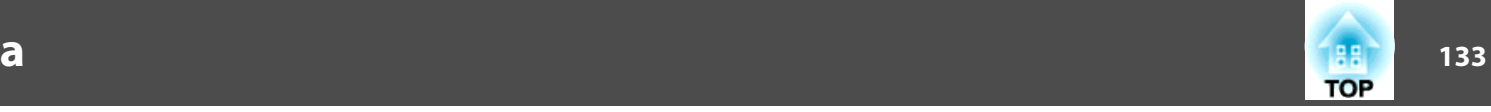

È possibile inviare immagini al proiettore tramite una rete cablata. <sup>A</sup> tal fine, collegare il proiettore alla rete, quindi configurare il proiettore <sup>e</sup> il computer per la proiezione di rete.

Dopo aver connesso e configurato il proiettore, installare Epson iProjection da Epson Projector Software CD-ROM (se disponibile) <sup>o</sup> dal sito Web.

Il software Epson iProjection configura il computer per la proiezione di rete. Consente inoltre di effettuare riunioni interattive proiettando gli schermi del computer dell'utente su una rete. Per le istruzioni, fare riferimento alla Guida operativa di Epson iProjection (Windows/Mac).

## **Selezione delle impostazioni di rete cablata**

Prima di proiettare da computer sulla rete, è necessario selezionare le impostazioni di rete del proiettore.

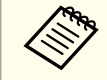

 $\blacksquare$ 

aAssicurarsi di aver <sup>g</sup>ià connesso il proiettore alla rete cablata utilizzando la porta LAN.

Collegamento di un cavo LAN" p.54

Premere il tasto [Menu] sul pannello di controllo <sup>o</sup> sul telecomando.

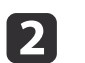

Selezionare il menu Rete e premere [Enter].

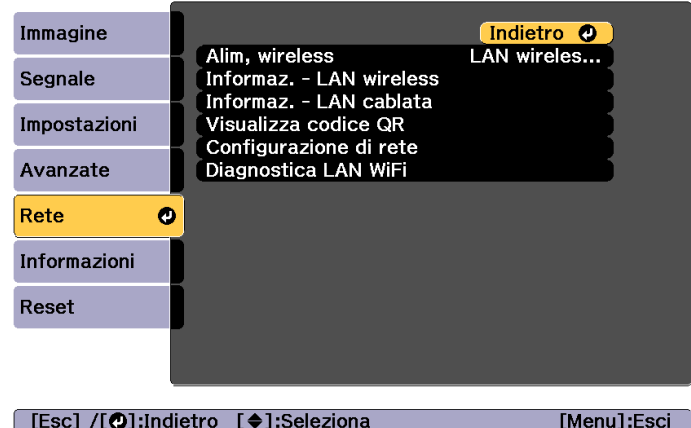

#### [ [Esc] /[ O]:Indietro [ ♦ ]:Seleziona

13

d

6

Selezionare **Configurazione di rete** e premere [Enter].

Selezionare il menu **Basilari** e premere [Enter].

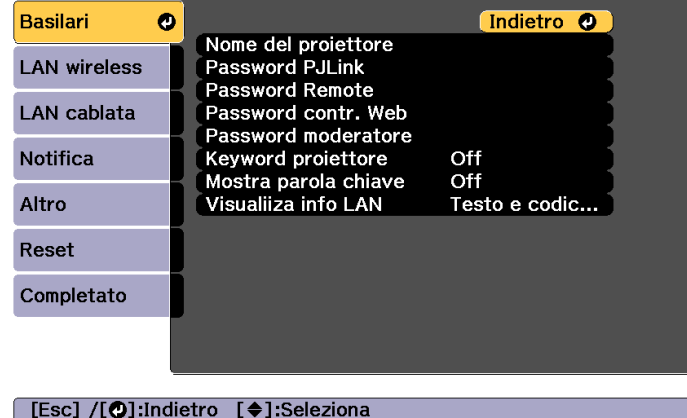

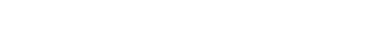

Selezionare le opzioni di base, se necessario.

- **Nome del proiettore**: Immettere il nome del proiettore utilizzato per identificare il proiettore in una rete. È possibile inserire fino a 16 caratteri alfanumerici a un byte.
- **Password PJLink**: Consente di impostare una password per usare il protocollo PJLink per controllare il proiettore. È possibile inserire fino a 32 caratteri alfanumerici a un byte.
- **Password Remote**: consente di impostare una password per l'autenticazione per usare la funzione Remote in Epson Web Control quando si imposta o controlla il proiettore. È possibile inserire fino a 8 caratteri alfanumerici a un byte. (Il nome utente è **EPSONREMOTE**; la password predefinita è **gues<sup>t</sup>**.)
- **Password contr. Web**: consente di impostare una password per l'autenticazione per usare la funzione Contr. Web in Epson Web Control quando si imposta o controlla il proiettore. È possibile inserire fino a 8 caratteri alfanumerici a un byte. (Il nome utente è **EPSONWEB**; la password predefinita è **admin**.)
- **Password moderatore**: consente di impostare una password di autenticazione per utilizzare Epson iProjection quando ci si collega al proiettore come moderatore. Inserire le quattro cifre della password. (Non vi è alcuna password predefinita.)
- **Keyword proiettore**: consente di attivare una password di sicurezza per evitare l'accesso al proiettore a tutti coloro che non si trovano nella stanza. Occorre inserire una parola chiave visualizzata tramite Epson iProjection per proiettare le immagini e inviare o ricevere i dati.
- **Mostra parola chiave**: consente di visualizzare la parola chiave del proiettore sullo schermo di proiezione quando ci si collega al proiettore tramite Epson iProjection.
- **Visualiiza info LAN** consente di impostare il formato di visualizzazione delle informazioni di rete del proiettore.

Utilizzare la tastiera visualizzata per immettere nome, password e keyword. Premere i tasti  $[\triangle][\blacktriangledown][\blacktriangle][\blacktriangleright]$  sul telecomando per evidenziare <sup>i</sup> caratteri <sup>e</sup> premere [Enter] per selezionarli.

#### Selezionare il menu LAN cablata e premere [Enter].

f

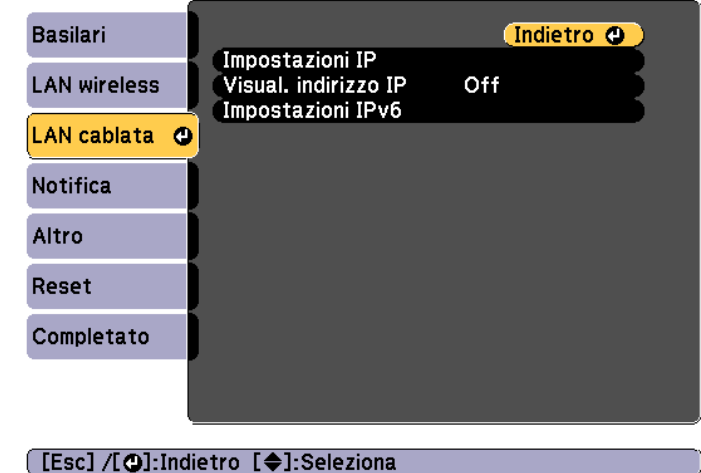

- g Assegnare le impostazioni IP di rete, se necessario.
	- Se la rete assegna automaticamente indirizzi, selezionare **Impostazioni IP** per impostare **DHCP** su **On**.
	- Per impostare manualmente gli indirizzi, selezionare **Impostazioni IP** per impostare **DHCP** su **Off**, quindi inserire **Indirizzo IP**, **Mas.Sottorete** e **Ind. Gateway** del proiettore, se necessario.
	- Per connettere il proiettore alla rete tramite IPv6, selezionare **Impostazioni IPv6**.
		- **S** ["Menu LAN cablata" p.170](#page-169-0)

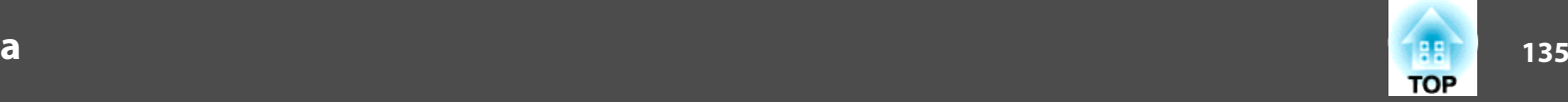

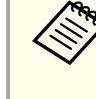

Premere i tasti  $[\bullet][\bullet][\bullet]$  sul telecomando, quindi sulla tastiera inserience il numero da inserito da inserito a inserito a visualizzata a inserito da inserito da inserito a visualizzata a inserito da inserito da inserito selezionare il numero da inserire sulla tastiera visualizzata a schermo. Premere il tasto [Enter] per confermare.

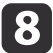

 Per evitare la visualizzazione dell'indirizzo IP nella schermata di standby LAN e nella schermata iniziale, impostare **Visual. indirizzo IP** su **Off**.

**i** 9

 Una volta terminate le impostazioni, selezionare **Setup completato**. Attenersi alle istruzioni <sup>a</sup> schermo per salvare le impostazioni <sup>e</sup> uscire dal menu.

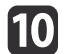

#### Premere il tasto [LAN] sul telecomando.

Le impostazioni di rete cablata sono complete quando appare l'indirizzo IP corretto sulla schermata di standby LAN.

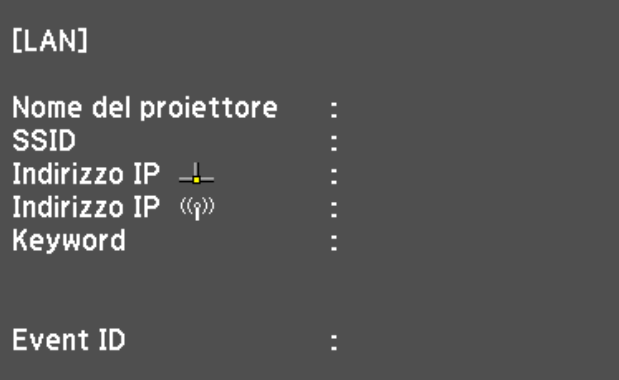

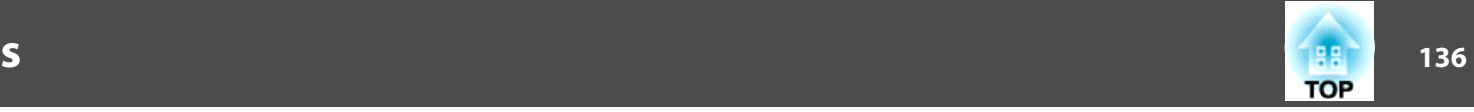

È possibile inviare immagini al proiettore tramite una rete wireless.

<sup>A</sup> tal fine, è necessario installare il modulo LAN wireless Epson 802.11b/ g/n, quindi configurare il proiettore e il computer per la proiezione wireless.

**s ["Installazione](#page-55-0) dell'unità LAN wireless" p.56** 

È possibile connettere il proiettore alla rete wireless configurando manualmente la connessione utilizzando <sup>i</sup> menu **Rete** del proiettore.

Impostare l'ora del proiettore prima di configurare il menu Rete. Se non si imposta l'ora, la LAN wireless potrebbe non essere configurata correttamente.

**s** ["Impostazione](#page-44-0) dell'ora" p.45

Dopo l'installazione del modulo LAN wireless <sup>e</sup> la configurazione del proiettore, installare il software di rete da Epson Projector Software CD-ROM (se disponibile) <sup>o</sup> scaricare il software, se necessario. Utilizzare il seguente software <sup>e</sup> la documentazione per configurare <sup>e</sup> controllare la proiezione wireless:

- Il software Guida operativa di Epson iProjection (Windows/Mac) consente inoltre di effettuare riunioni interattive proiettando gli schermi del computer degli utenti su una rete. Per le istruzioni, fare riferimento alla Epson iProjection Operation Guide (Windows/Mac).
- L'app Epson iProjection (iOS/Android) consente di effettuare la proiezione da dispositivi iOS <sup>o</sup> Android.

È possibile scaricare gratuitamente Epson iProjection (iOS/Android) dall'App Store <sup>o</sup> da Google Play. Il cliente è responsabile dei costi di comunicazione con l'App Store <sup>o</sup> Google Play.

• Epson iProjection (Chromebook) consente di proiettare immagini da un Chromebook.

È possibile scaricare Epson iProjection (Chromebook) gratuitamente dal Chrome Web Store. Il cliente è responsabile dei costi di comunicazione con Chrome Web Store.

## **Selezione manuale delle impostazioni di rete wireless**

Prima di proiettare dalla rete wireless, è necessario selezionare le impostazioni di rete del proiettore.

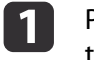

Premere il tasto [Menu] sul pannello di controllo <sup>o</sup> sul telecomando.

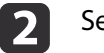

Selezionare il menu Rete e premere [Enter].

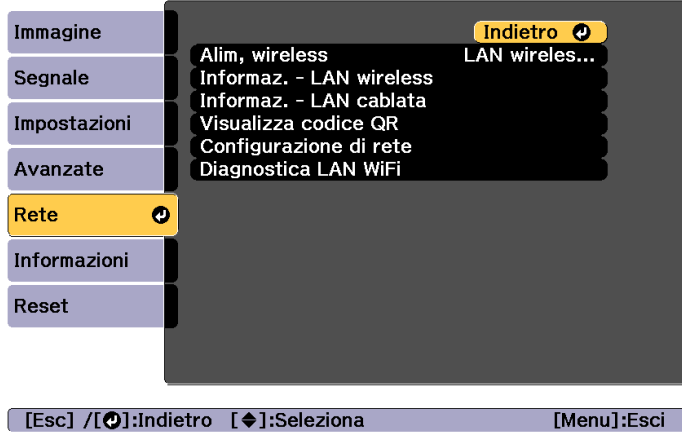

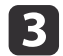

Impostare **Alim, wireless** su **LAN wireless On**.

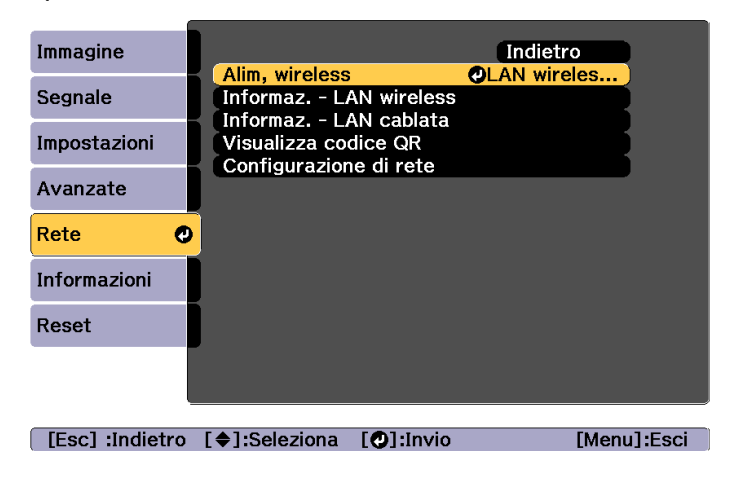

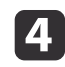

Selezionare **Configurazione di rete**<sup>e</sup> premere [Enter].

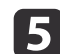

Selezionare il menu **Basilari** e premere [Enter].

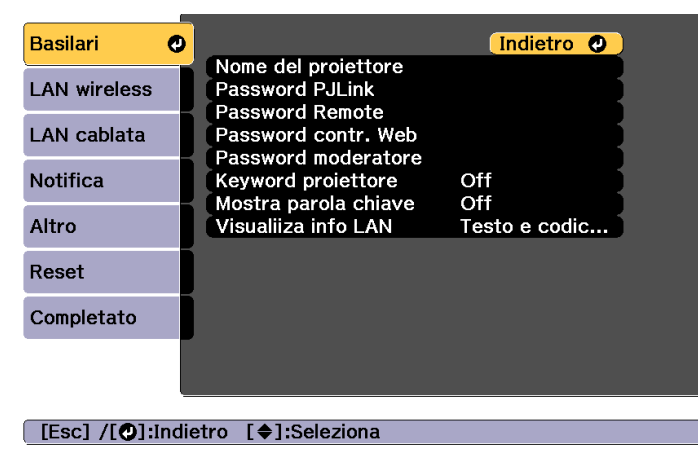

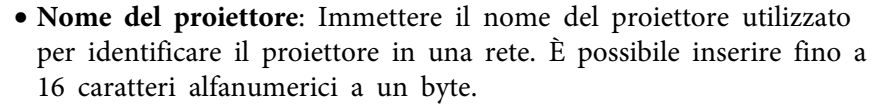

- **Password PJLink**: Consente di impostare una password per usare il protocollo PJLink per controllare il proiettore. È possibile inserire fino a 32 caratteri alfanumerici a un byte.
- **Password Remote**: consente di impostare una password per l'accesso al proiettore tramiteRemote in Epson Web Control. È possibile inserire fino a 8 caratteri alfanumerici a un byte. (Il nome utente è **EPSONREMOTE**; la password predefinita è **gues<sup>t</sup>**.)
- **Password contr. Web**: consente di impostare una password per l'accesso al proiettore tramite Contr. Web in Epson Web Control. È possibile inserire fino a 8 caratteri alfanumerici a un byte. (Il nome utente è **EPSONWEB**; la password predefinita è **admin**.)
- **Password moderatore**: consente di impostare una password di autenticazione per utilizzare Epson iProjection. Inserire le quattro cifre della password. (Non vi è alcuna password predefinita.)
- **Keyword proiettore**: consente di attivare una password di sicurezza per evitare l'accesso al proiettore a tutti coloro che non si trovano nella stanza. Attivare "Keyword proiettore" quando si utilizza la visualizzazione di miniature o la funzione di invio tra il proiettore e i dispositivi connessi.
- **Mostra parola chiave**: consente di visualizzare la parola chiave del proiettore sullo schermo di proiezione quando ci si collega al proiettore tramite Epson iProjection.
- **Visualiiza info LAN** consente di impostare il formato di visualizzazione delle informazioni di rete del proiettore.

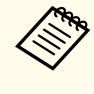

Utilizzare la tastiera visualizzata per immettere nome e password. Premere i tasti  $[\triangle][\blacktriangledown][\blacktriangle][\blacktriangleright]$  sul telecomando per evidenziare <sup>i</sup> caratteri <sup>e</sup> premere [Enter] per selezionarli.

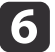

Selezionare le opzioni di base, se necessario.

**TOP** 

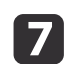

Selezionare il menu LAN wireless e premere [Enter].

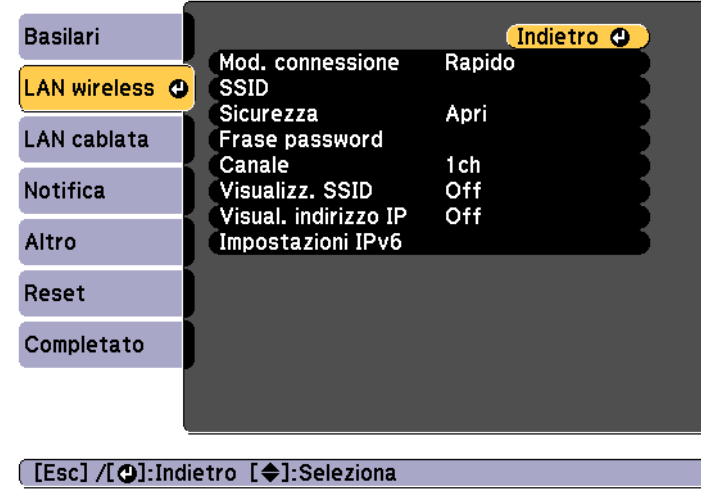

18

Selezionare l'impostazione **Mod. connessione**.

- **Rapido** consente la connessione diretta a vari smartphone, tablet o computer utilizzando la comunicazione wireless.
- **Avanzato**: Consente di connettersi a smartphone, tablet o computer tramite un punto di accesso LAN wireless.
- i Se si seleziona la modalità di connessione **Avanzato**, selezionare **Cerca punto accesso** per selezionare il punto di accesso <sup>a</sup> cui connettersi.

aPer assegnare l'SSID manualmente, selezionare **SSID** per immettere l'SSID.

**10** Per la modalità di connessione **Avanzato**, assegnare le impostazioni IP della rete, se necessario.

• Se la rete assegna automaticamente indirizzi, selezionare **Impostazioni IP** per impostare **DHCP** su **On**.

- Per impostare manualmente gli indirizzi, selezionare **Impostazioni IP** per impostare **DHCP** su **Off**, quindi inserire **Indirizzo IP**, **Mas.Sottorete** e **Ind. Gateway** del proiettore, se necessario.
- Per connettere il proiettore alla rete tramite IPv6, selezionare **Impostazioni IPv6**.
	- **s** ["Menu LAN wireless" p.166](#page-165-0)
- |11 Per evitare la visualizzazione dell'SSID <sup>o</sup> dell'indirizzo IP nella schermata di standby LAN <sup>e</sup> nella schermata iniziale, impostare **Visualizz. SSID** o **Visual. indirizzo IP** su **Off**.
- **12**  Una volta terminate le impostazioni, selezionare **Setup completato**. Attenersi alle istruzioni <sup>a</sup> schermo per salvare le impostazioni <sup>e</sup> uscire dal menu.
- **iB**

Premere il tasto [LAN] sul telecomando.

Le impostazioni di rete cablata sono complete quando appare l'indirizzo IP corretto sulla schermata di standby LAN.

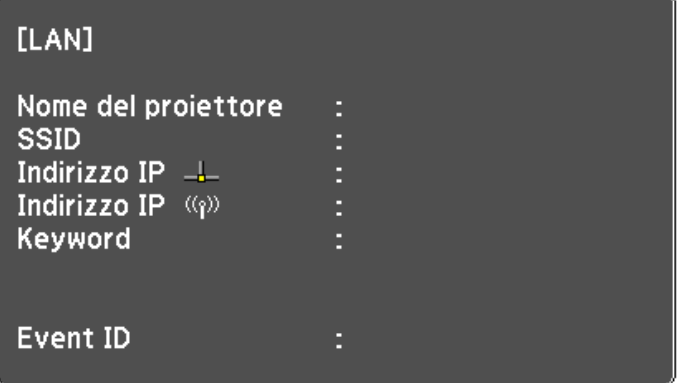

Al termine delle impostazioni wireless del proiettore, è necessario selezionare la rete wireless del computer. Quindi avviare il software di rete per inviare immagini al proiettore tramite una rete wireless.

## **Proiezione di rete wireless**

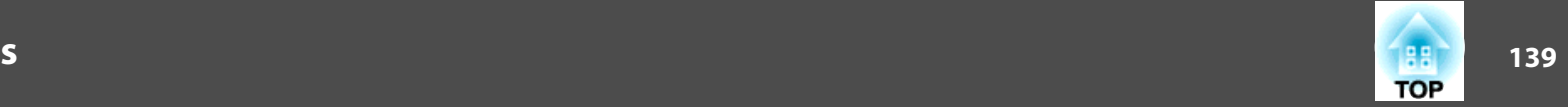

## **Selezione delle impostazioni di rete wireless in Windows**

Prima di connettersi al proiettore, selezionare la rete wireless corretta sul computer.

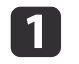

Per accedere al software wireless, fare doppio clic sull'icona della rete nella barra della applicazioni di Windows.

 $\boxed{2}$  Quando si effettua la connessione in modalità di connessione Avanzate, selezionare il nome (SSID) della rete <sup>a</sup> cui connettere il proiettore.

 $\boxed{3}$ Fare clic su **Connetti**.

## **Selezione delle impostazioni di rete wireless in OS X**

Prima di connettersi al proiettore, selezionare la rete wireless corretta sul computer.

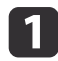

Fare clic sull'icona AirPort nella barra dei menu sulla parte superiore della schermata.

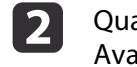

 Quando si effettua la connessione in modalità di connessione Avanzate, assicurarsi che AirPort sia attivato <sup>e</sup> selezionare il nome (SSID) della rete <sup>a</sup> cui connettere il proiettore.

## **Configurazione della sicurezza di rete wireless**

È possibile configurare la sicurezza del proiettore da utilizzare su una rete wireless. Configurare una delle seguenti opzioni di sicurezza in modo che corrispondano alle impostazioni utilizzate in rete:

- Sicurezza WPA2-PSK
- Sicurezza WPA2-EAP \*
- Sicurezza WPA/WPA2-PSK \*
- Sicurezza WPA/WPA2-EAP \*
- \* Disponibile solo per la modalità di connessione Avanzate.

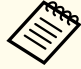

aContattare l'amministratore di rete per una guida sull'immissione delle informazioni corrette.

- $\blacksquare$  Per configurare la sicurezza WPA2-EAP <sup>o</sup> WPA/WPA2-EAP, assicurarsi che il file del certificato digitale sia compatibile con la registrazione del proiettore <sup>e</sup> si trovi direttamente sul dispositivo di archiviazione USB.
	- Client e [certificati](#page-140-0) CA supportati" p.141
- 2 Premere il tasto [Menu] sul pannello di controllo <sup>o</sup> sul telecomando.

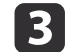

Selezionare il menu Rete e premere [Enter].

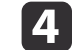

Selezionare **Configurazione di rete** e premere [Enter].

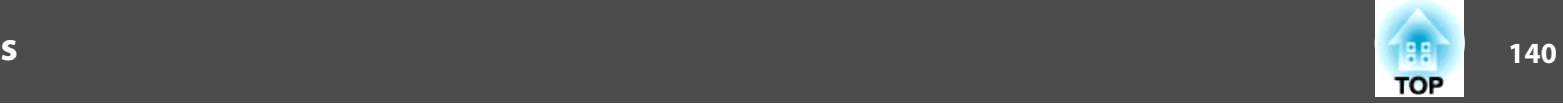

l5

Selezionare il menu **LAN wireless**<sup>e</sup> premere [Enter].

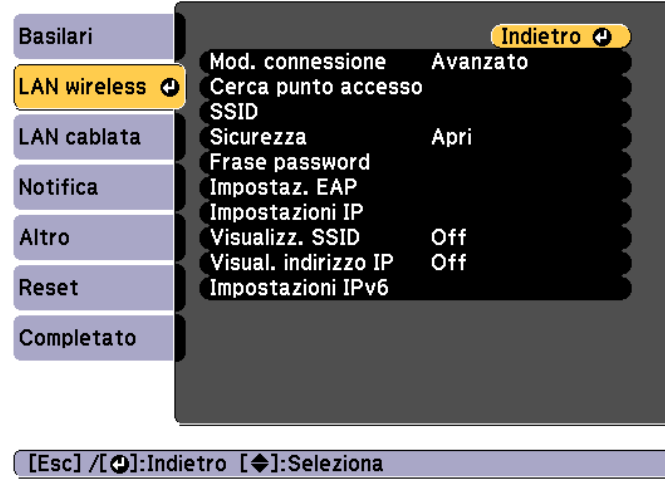

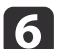

**z** 

Selezionare l'impostazione **Sicurezza** e premere [Enter].

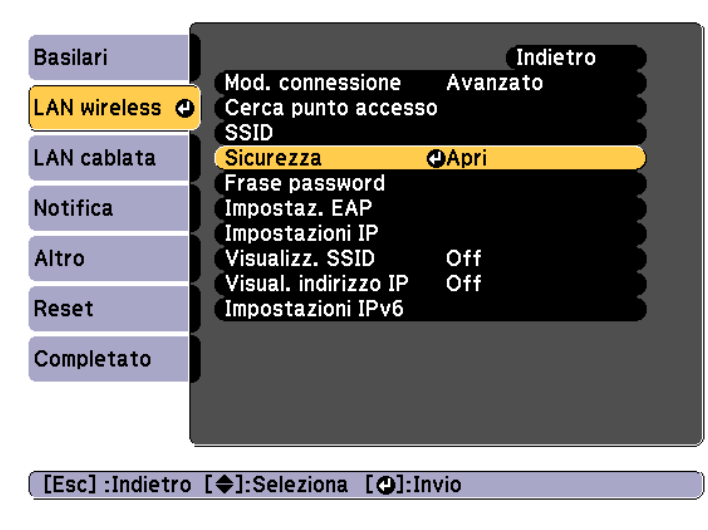

Selezionare le impostazioni di sicurezza in modo che corrispondano alle impostazioni di rete.

• WPA2-PSK, WPA/WPA2-PSK:

Selezionare **Setup completato**. Attenersi alle istruzioni a schermo per salvare le impostazioni e uscire dal menu.

- WPA2-EAP, WPA/WPA2-EAP: Selezionare **Impostaz. EAP** e premere [Enter].
- 8 Selezionare il protocollo di autenticazione come impostazione **Tipo EAP**.
- 9 Per importare il certificato, selezionare il tipo di certificato e premere [Enter].
	- **Certificato client** di tipo **PEAP-TLS** o **EAP-TLS**
	- **Certificato CA** di tipo **PEAP**, **PEAP-TLS**, **EAP-TLS** o **EAP-FAST**

a<sup>È</sup> inoltre possibile registrare <sup>i</sup> certificati digitali dal browser Web. Tuttavia, assicurarsi di effettuare la registrazione solo una volta. In caso contrario, il certificato potrebbe non essere installato correttamente.

s ["Impostazione](#page-236-0) di un certificato con un browser Web" p.[237](#page-236-0)

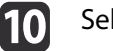

Selezionare Registra e premere [Enter].

 ${\bf 1\!\!I}$  Seguire le istruzioni <sup>a</sup> schermo per il collegamento di un dispositivo di archiviazione USB alla porta dell'unità LAN wireless del proiettore.

Se il modulo LAN wireless è già installato nel proiettore, rimuoverlo.

**s** ["Installazione](#page-55-0) dell'unità LAN wireless" p.56

12 Premere [Enter] per visualizzare l'elenco di certificati.

## <span id="page-140-0"></span>**Proiezione di rete wireless**

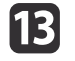

m Selezionare il certificato da importare utilizzando l'elenco visualizzato.

Viene visualizzato un messaggio che indica di immettere la password del certificato.

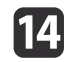

Immettere una password <sup>e</sup> premere [Enter].

Il certificato viene importato <sup>e</sup> appare un messaggio di completamento.

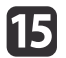

Selezionare le impostazioni EAP, se necessario.

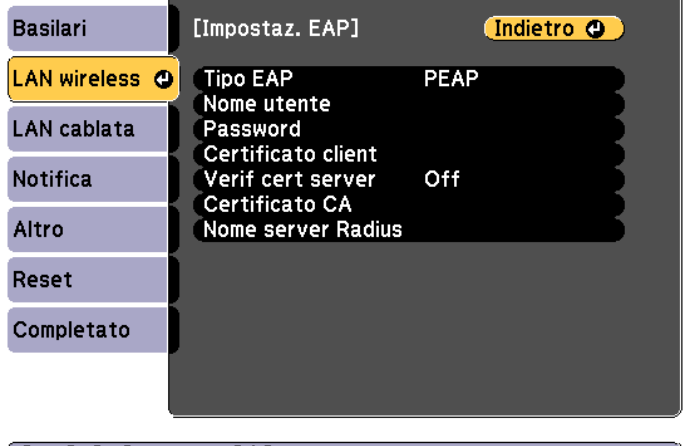

- [ [Esc] /[ **○**]:Indietro [◆]:Seleziona
- **Nome utente**: Inserire il nome utente. È possibile inserire fino a 64 caratteri alfanumerici a un byte. Se si immettono più di 32 caratteri, utilizzare il browser Web per digitare il testo. Quando si importa un certificato client, viene automaticamente impostato il nome con cui è stato emesso il certificato.
- **Password**: immettere la password utilizzata per l'autenticazione in **PEAP**, **EAP-FAST** e **LEAP**. È possibile inserire fino a 64 caratteri alfanumerici a un byte. Se si immettono più di 32 caratteri, utilizzare il browser Web per digitare il testo.
- **Verif cert server** consente di scegliere se verificare o meno il certificato server quando si è impostato un certificato CA.
- **Nome server Radius** consente di immettere il nome server da verificare.
- l16 Una volta terminate le impostazioni, selezionare **Setup completato**. Attenersi alle istruzioni <sup>a</sup> schermo per salvare le impostazioni <sup>e</sup> uscire dal menu.

#### **Client <sup>e</sup> certificati CA supportati**

È possibile registrare questi tipi di certificati digitali.

#### Certificato client (PEAP-TLS/EAP-TLS)

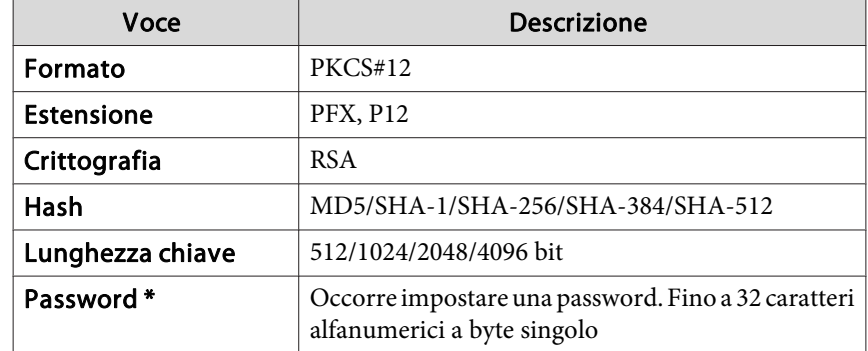

#### Certificato CA (PEAP/PEAP-TLS/EAP-TLS/EAP-FAST)

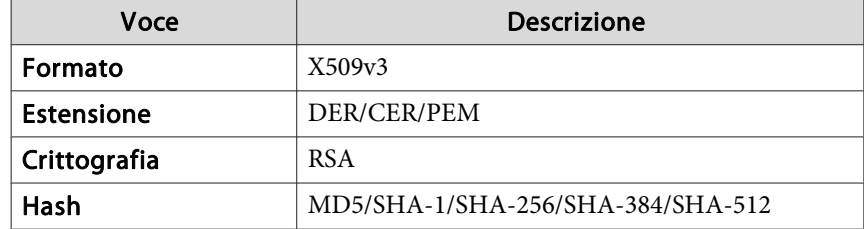

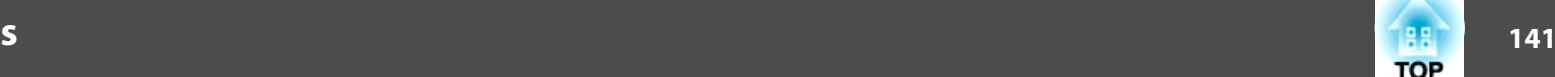

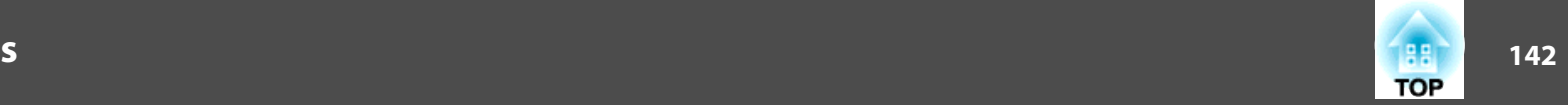

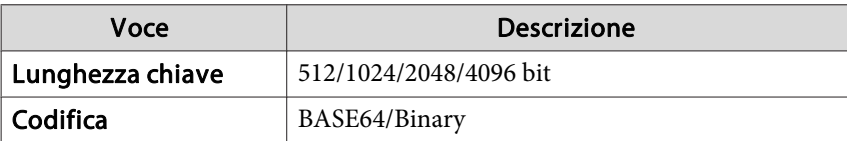

\* È possibile impostare una passwor<sup>d</sup> utilizzando fino <sup>a</sup> <sup>64</sup> caratteri alfanumerici. Se si immettono più di 32 caratteri, utilizzare il browser Web per digitare il testo.

s "Modifica delle [impostazioni](#page-228-0) con un browser Web (Epson Web [Control\)"](#page-228-0) p.<sup>229</sup>

# **Uso di un codice QR per connettere un dispositivo mobile**

Dopo aver selezionato le impostazioni di rete wireless del proiettore, è possibile visualizzare un codice QR sullo schermo <sup>e</sup> utilizzarlo per connettere un dispositivo mobile utilizzando l'app Epson iProjection (iOS/Android).

- a• Assicurarsi di aver installato la versione <sup>p</sup>iù recente di Epson iProjection sul dispositivo (Epson iProjection V1.3.0 <sup>o</sup> successivo supporta questa funzione).
	- È possibile scaricare gratuitamente Epson iProjection dall'App Store <sup>o</sup> da Google Play. Il cliente è responsabile dei costi di comunicazione con l'App Store <sup>o</sup> Google Play.
- Quando si utilizza Epson iProjection in modalità di connessione Rapido, si consiglia di effettuare le impostazioni di sicurezza.

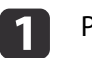

2

Premere il tasto [LAN] sul telecomando.

Il codice QR viene visualizzato sulla superficie proiettata.

- a• Se non viene visualizzato il codice QR, impostare **Visualiiza info LAN** su **Testo <sup>e</sup> codice QR** nel menu Rete del proiettore.
	- s **Rete Configurazione di rete Visualiiza info LAN** p.[165](#page-164-0)
- Per nascondere il codice QR, premere il tasto [Esc].
- Quando il codice QR è nascosto, premere il tasto [Enter] per visualizzare il codice.
- È inoltre possibile visualizzare il codice QR selezionando l'icona sulla schermata iniziale.

Avviare Epson iProjection sul dispositivo mobile.

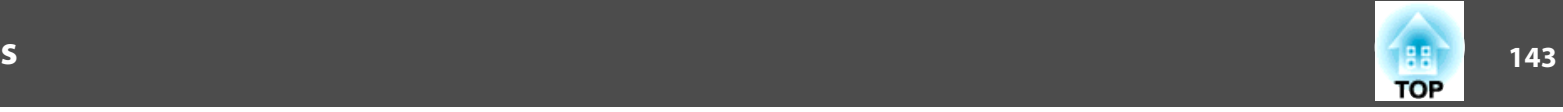

l 3

Leggere il codice QR proiettato utilizzando Epson iProjection per la connessione al proiettore.

aPer leggere correttamente il codice QR, assicurarsi di essere perpendicolari allo schermo <sup>e</sup> abbastanza vicini in modo che il codice proiettato si trovi nella guida del lettore di codici QR del dispositivo mobile. Se si è troppo lontani dallo schermo, il codice non può essere letto.

Quando si stabilisce una connessione, selezionare il menu **Contenuti**  $da =$ , quindi selezionare il file da proiettare.

## **Uso di una chiavetta USB per la connessione di un computer Windows**

È possibile configurare l'unità flash USB come chiavetta USB per connettere rapidamente il proiettore <sup>a</sup> un computer Windows con supporto LAN wireless. La chiavetta USB consente di selezionare automaticamente le impostazioni di rete wireless di un computer e proiettare la presentazione in modalità wireless.

a

# Impostare la chiave USB tramite Epson iProjection (Windows/Mac).

Per le istruzioni, fare riferimento alla Epson iProjection (Windows/Mac).

2

**d** 

Assicurarsi che sia installato il modulo LAN wireless.

 $\mathbf{B}$ Accendere il proiettore.

Premere il tasto [LAN] sul telecomando.

Viene visualizzata la schermata di standby LAN. Verificare che vengano visualizzati l'SSID <sup>e</sup> l'indirizzo IP.

- 15. Rimuovere il modulo LAN wireless dal proiettore <sup>e</sup> inserire la chiavetta USB nella stessa porta utilizzata per il modulo LAN wireless.
	- **s** ["Installazione](#page-55-0) dell'unità LAN wireless" p.56

Viene visualizzato un messaggio proiettato di completamento dell'aggiornamento delle informazioni di rete.

# Rimuovere la chiavetta USB.

Reinserire il modulo LAN wireless nel proiettore.

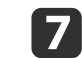

 $6<sup>1</sup>$ 

Collegare la chiavetta USB ad una porta USB del computer.

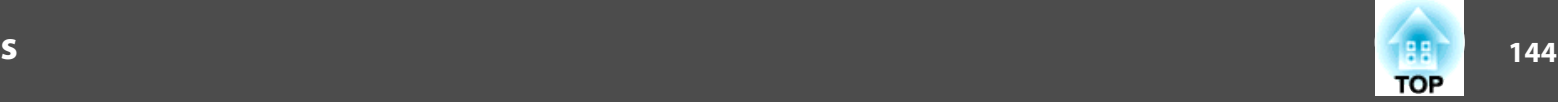

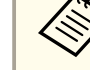

aIn Windows Vista, se viene visualizzata la finestra AutoPlay, selezionare **MPPLaunch.exe**, quindi selezionare **Consenti**.

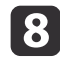

Seguire le istruzioni a schermo per installare l'applicazione necessaria.

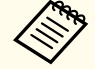

a• Se viene visualizzato il messaggio Windows Firewall, fare clic su **Sì** per disabilitare il firewall.

- Per installare il software, è necessaria l'autorità di amministratore.
- Se non viene installato automaticamente, fare doppio clic su **MPPLaunch.exe** nella chiavetta USB.

Dopo qualche minuto, l'immagine del computer viene visualizzata dal proiettore. Se non appare, premere il tasto [LAN] sul telecomando del proiettore <sup>o</sup> riavviare il computer.

Eseguire la presentazione.

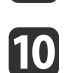

i

 Al termine della proiezione wireless, selezionare l'opzione **Rimozione sicura dell'hardware** nella barra delle applicazioni di Windows, quindi rimuovere la chiavetta USB dal computer.

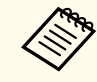

aPotrebbe essere necessario riavviare il computer per riattivare la connessione LAN wireless.
## **Secure HTTP**

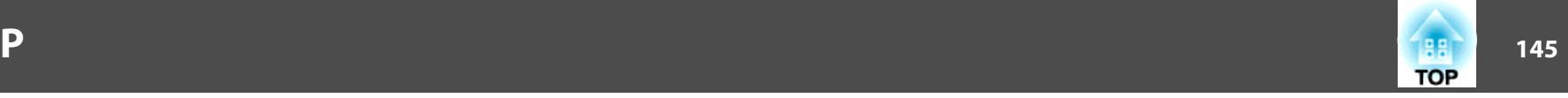

È possibile utilizzare il protocollo HTTPS per aumentare la sicurezza tra il proiettore <sup>e</sup> il browser Web che comunica con esso. <sup>A</sup> tal fine, creare un certificato server, installarlo sul proiettore <sup>e</sup> attivare l'impostazione **Secure HTTP** nei menu del proiettore per verificare l'affidabilità del browser Web.

#### s **Rete** - **Configurazione di rete** - **Altro** -**Secure HTTP** p.[172](#page-171-0)

Anche se non si installa un certificato del server, il proiettore crea automaticamente un certificato firma personale <sup>e</sup> consente la comunicazione. Tuttavia, poiché il certificato firma personale non può verificare l'affidabilità da un browser Web, viene visualizzato un avvertimento sull'affidabilità del server quando si accede al proiettore da un browser Web. Questo avvertimento non impedisce la comunicazione.

## **Importazione di un certificato server Web utilizzando i menu**

È possibile creare il certificato server Web e importarlo utilizzando i menu del proiettore <sup>e</sup> una unità flash USB.

a<sup>È</sup> inoltre possibile registrare <sup>i</sup> certificati digitali dal browser Web. Tuttavia, assicurarsi di effettuare la registrazione solo una volta. In caso contrario, il certificato potrebbe non essere installato correttamente.

**s** ["Impostazione](#page-236-0) di un certificato con un browser Web" p.237

a Per configurare la sicurezza WPA2-EAP <sup>o</sup> WPA/WPA2-EAP, assicurarsi che il file del certificato digitale sia compatibile con la registrazione del proiettore <sup>e</sup> si trovi direttamente sul dispositivo di archiviazione USB.

- Certificati server Web supportati" p.146
- Premere il tasto [Menu] sul pannello di controllo <sup>o</sup> sul telecomando.
- Selezionare il menu Rete e premere [Enter].

12

**B** 

dSelezionare **Configurazione di rete** e premere [Enter].

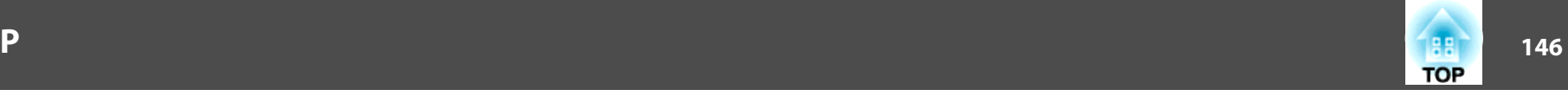

<span id="page-145-0"></span>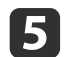

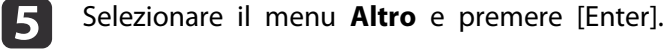

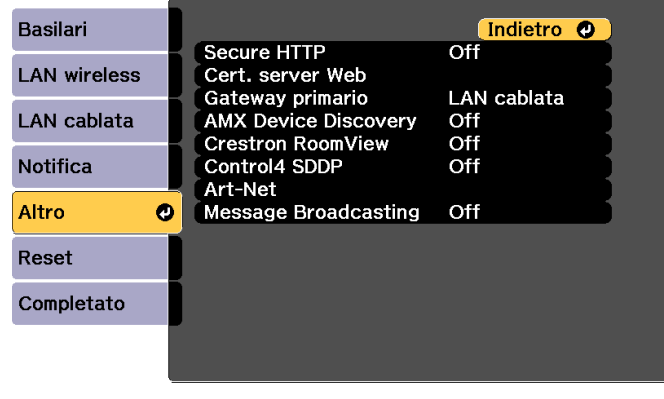

#### [Esc] /[O]:Indietro [♦]:Seleziona

- $\overline{\mathbf{6}}$ Selezionare **On** come impostazione di **Secure HTTP**.
- gSelezionare **Cert. server Web**<sup>e</sup> premere [Enter].

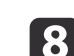

Selezionare Registra e premere [Enter].

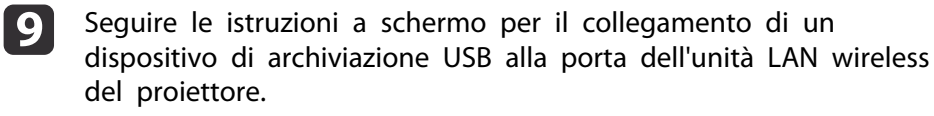

- Se il modulo LAN wireless è già installato nel proiettore, rimuoverlo.
- **s ["Installazione](#page-55-0) dell'unità LAN wireless"** p.56

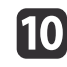

Premere [Enter] per visualizzare l'elenco di certificati.

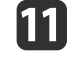

Selezionare il certificato da importare utilizzando l'elenco visualizzato.

Viene visualizzato un messaggio che indica di immettere la password del certificato.

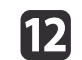

 Immettere una password <sup>e</sup> premere [Enter]. Il certificato viene importato <sup>e</sup> appare un messaggio di completamento.

### **Certificati server Web supportati**

È possibile registrare questi tipi di certificati digitali.

Certificato server Web (Secure HTTP)

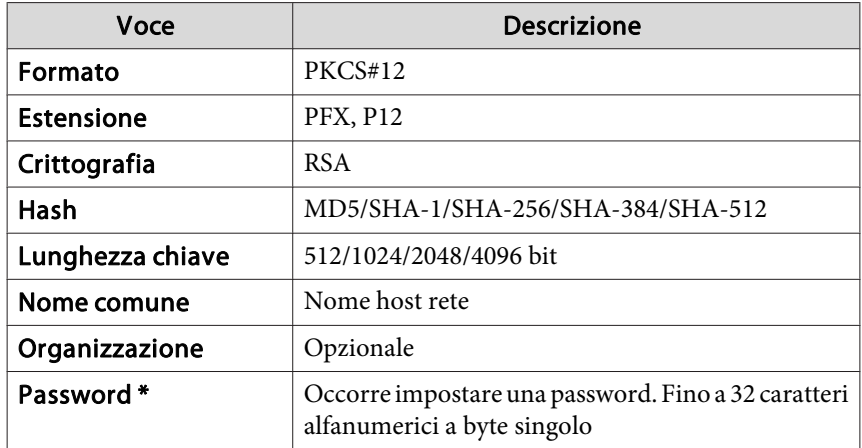

\* È possibile impostare una passwor<sup>d</sup> utilizzando fino <sup>a</sup> <sup>64</sup> caratteri alfanumerici. Se si immettono più di 32 caratteri, utilizzare il browser Web per digitare il testo.

**•** ["Impostazione](#page-236-0) di un certificato con un browser Web" p.237

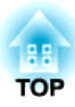

# **Menu Configurazione**

In questo capitolo viene illustrato l'utilizzo del menu Configurazione <sup>e</sup> delle relative funzioni.

# **Uso del menu Configurazione 148** anno 1482 anno 1482 anno 1482 anno 1482 anno 1482 anno 1482 anno 1482 anno 1482 anno 1482 anno 1482 anno 1482 anno 1482 anno 1482 anno 1482 anno 1482 anno 1482 anno 1482 anno 1482 anno 1

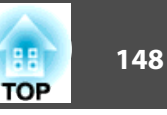

In questa sezione viene illustrato l'utilizzo del menu Configurazione e delle relative funzioni.

Anche se <sup>i</sup> passagg<sup>i</sup> vengono spiegati prendendo come esempio il telecomando, è possibile eseguire le stesse operazioni con il pannello di controllo. Per i tasti disponibili e le relative operazioni, controllare la guida del menu.

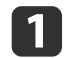

Lens Shift

Mor

700m

Focu

 $E_{C}$ 

Visualizzare la schermata del menu Configurazione.

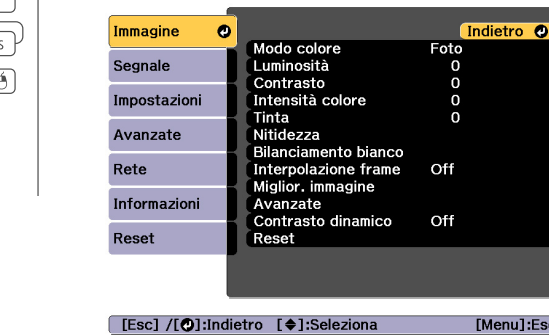

 $\overline{\mathbf{2}}$ 

Selezionare una voce nel menu principale.

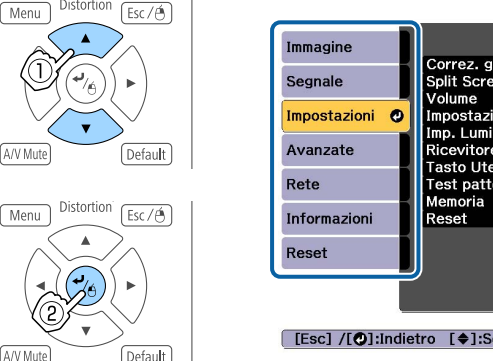

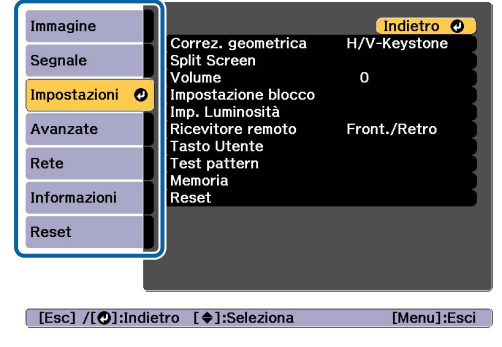

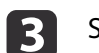

Selezionare una voce dal sottomenu.

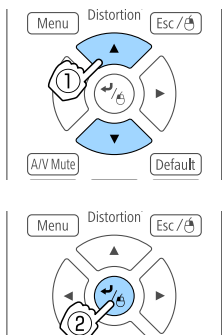

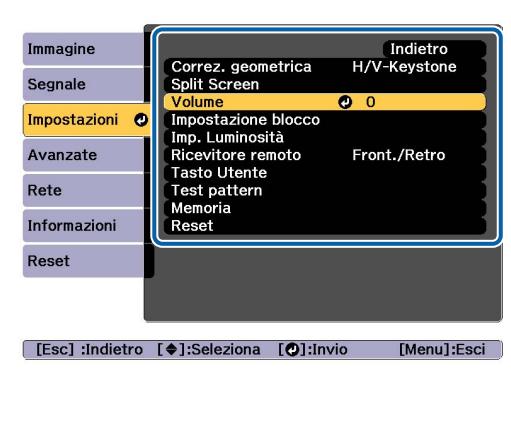

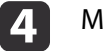

ri i

Modificare le impostazioni.

**Jefault** 

Default

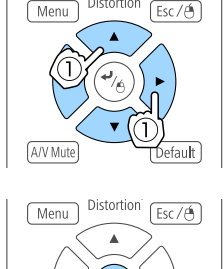

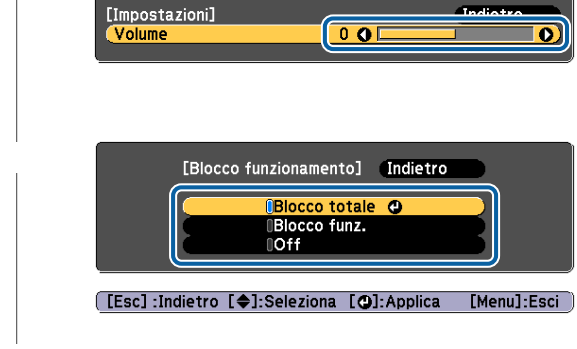

 $\overline{\mathbf{5}}$ 

aQuando "[Default]: Reset" <sup>è</sup> visualizzato nella guida del menu, premendo il tasto [Default] sul telecomando, le impostazioni che sono state regolate vengono ripristinate ai valori predefiniti.

Premere il tasto [Menu] per terminare le impostazioni.

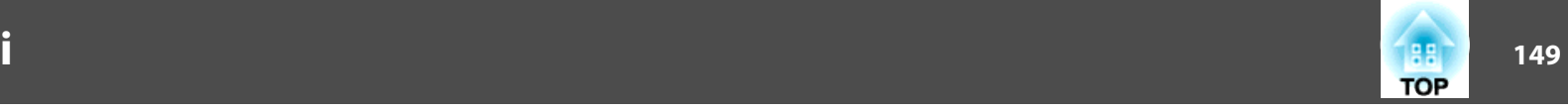

## **Tabella del menu configurazione**

Le voci configurabili variano a seconda del modello in uso, del segnale delle immagini <sup>e</sup> della sorgente in corso di proiezione.

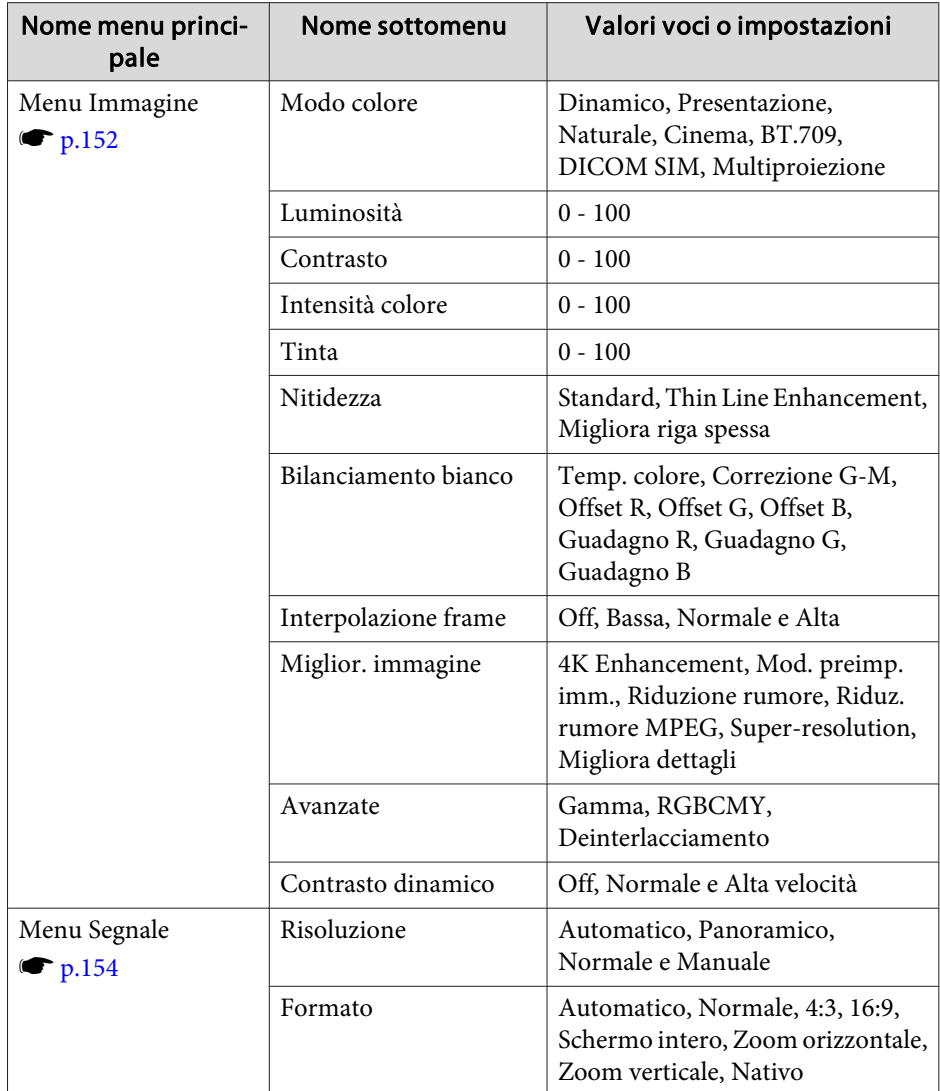

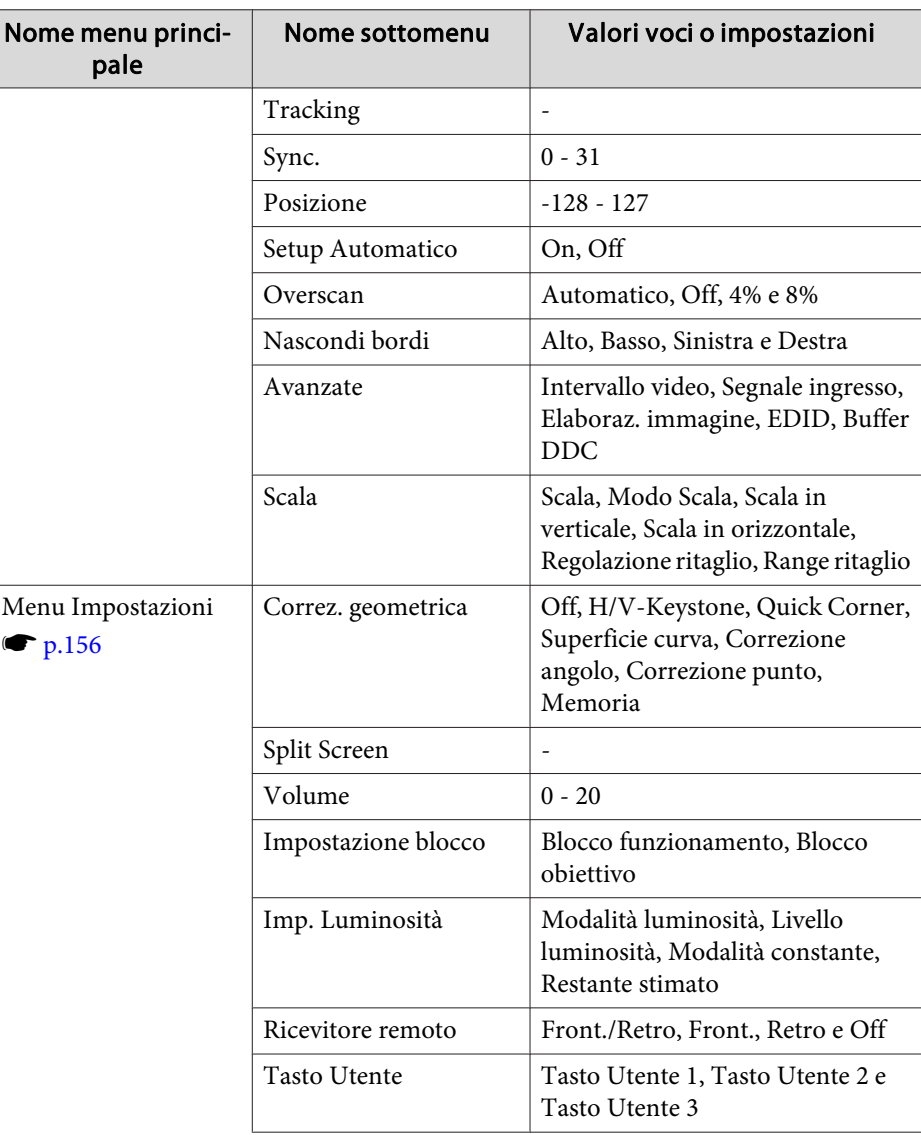

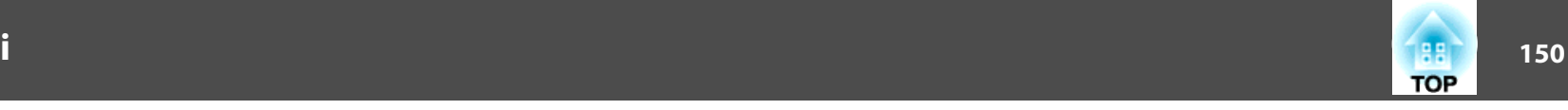

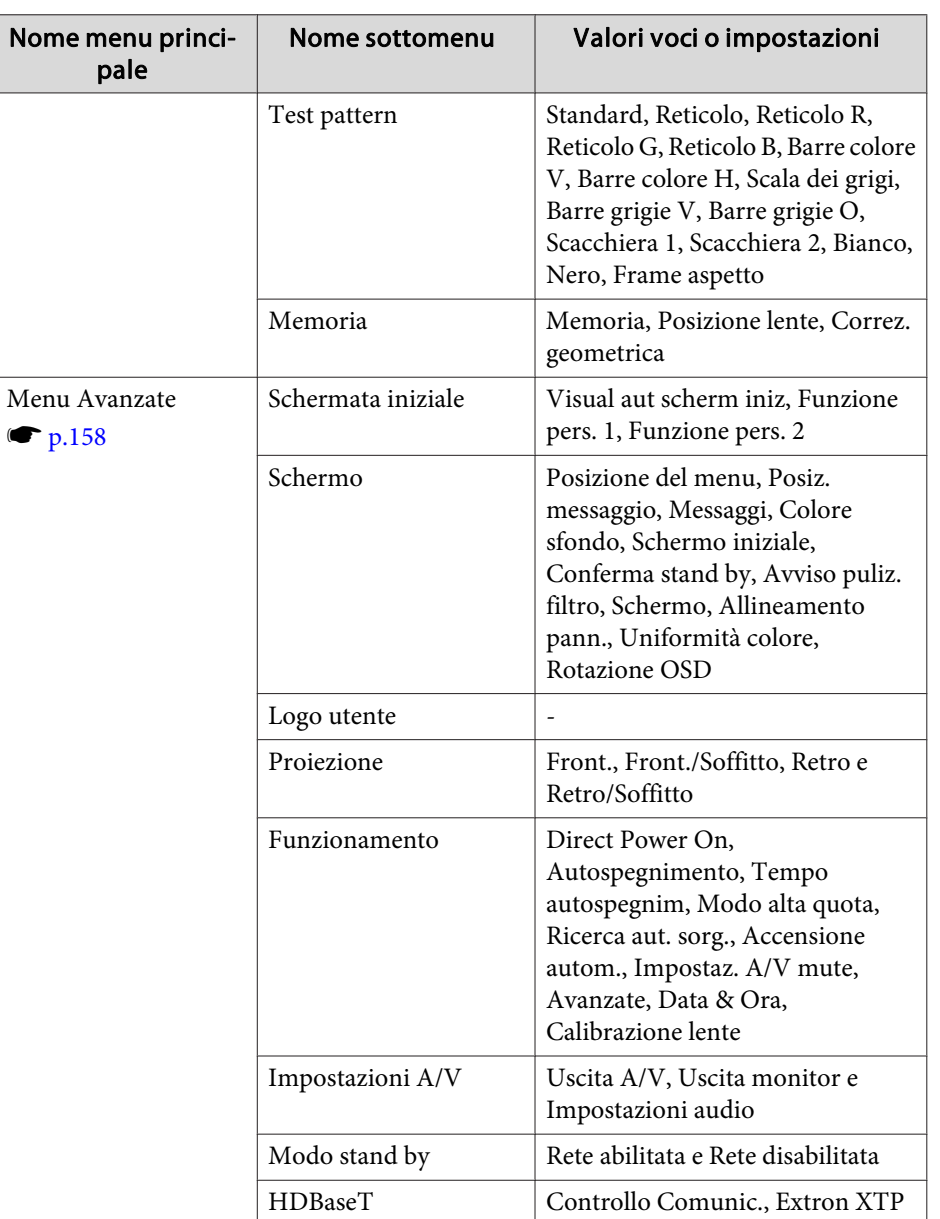

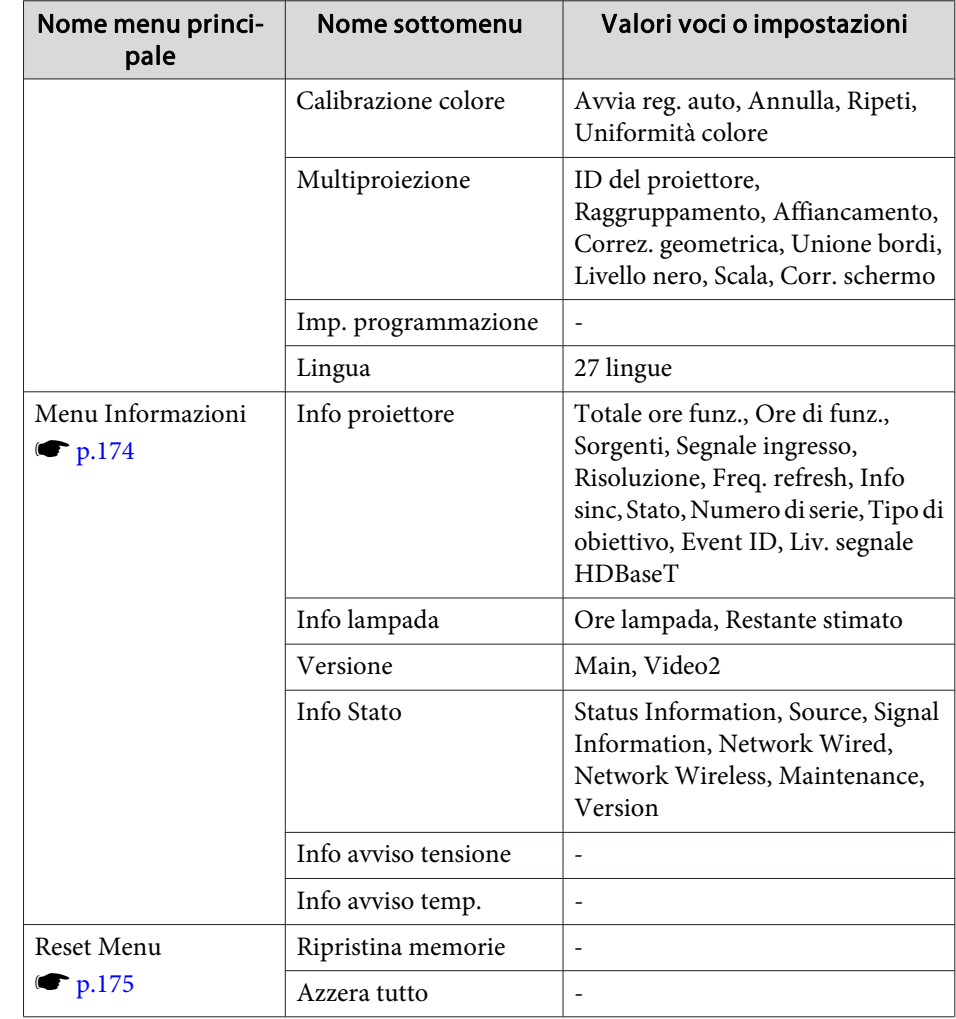

#### **Menu Rete**

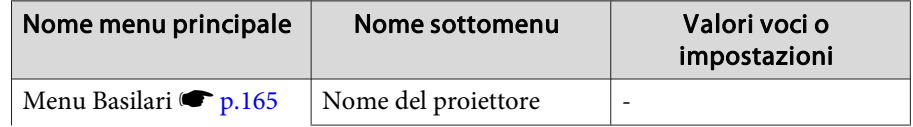

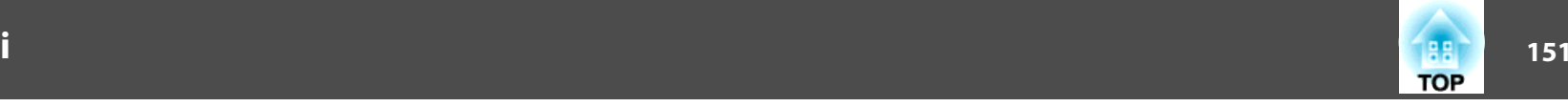

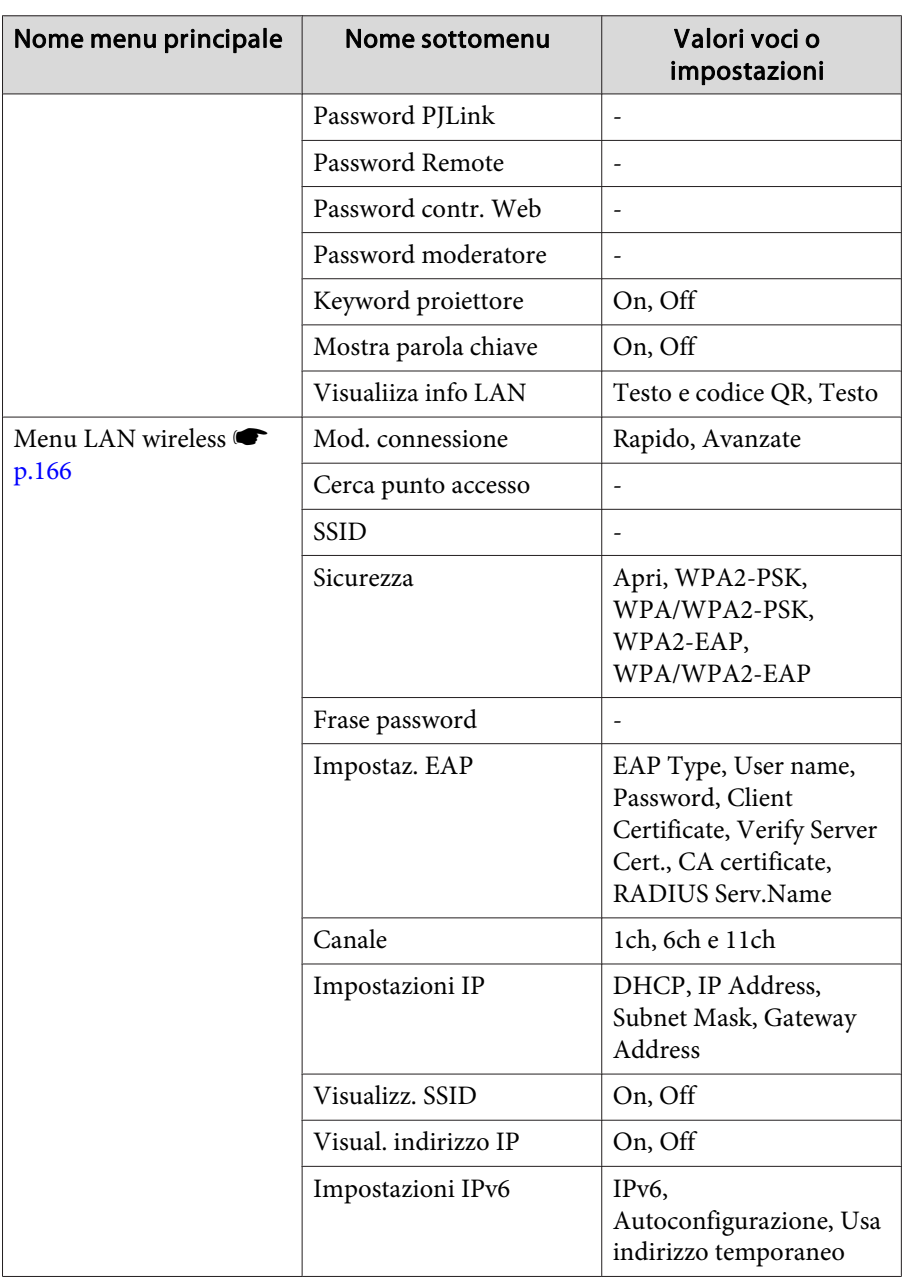

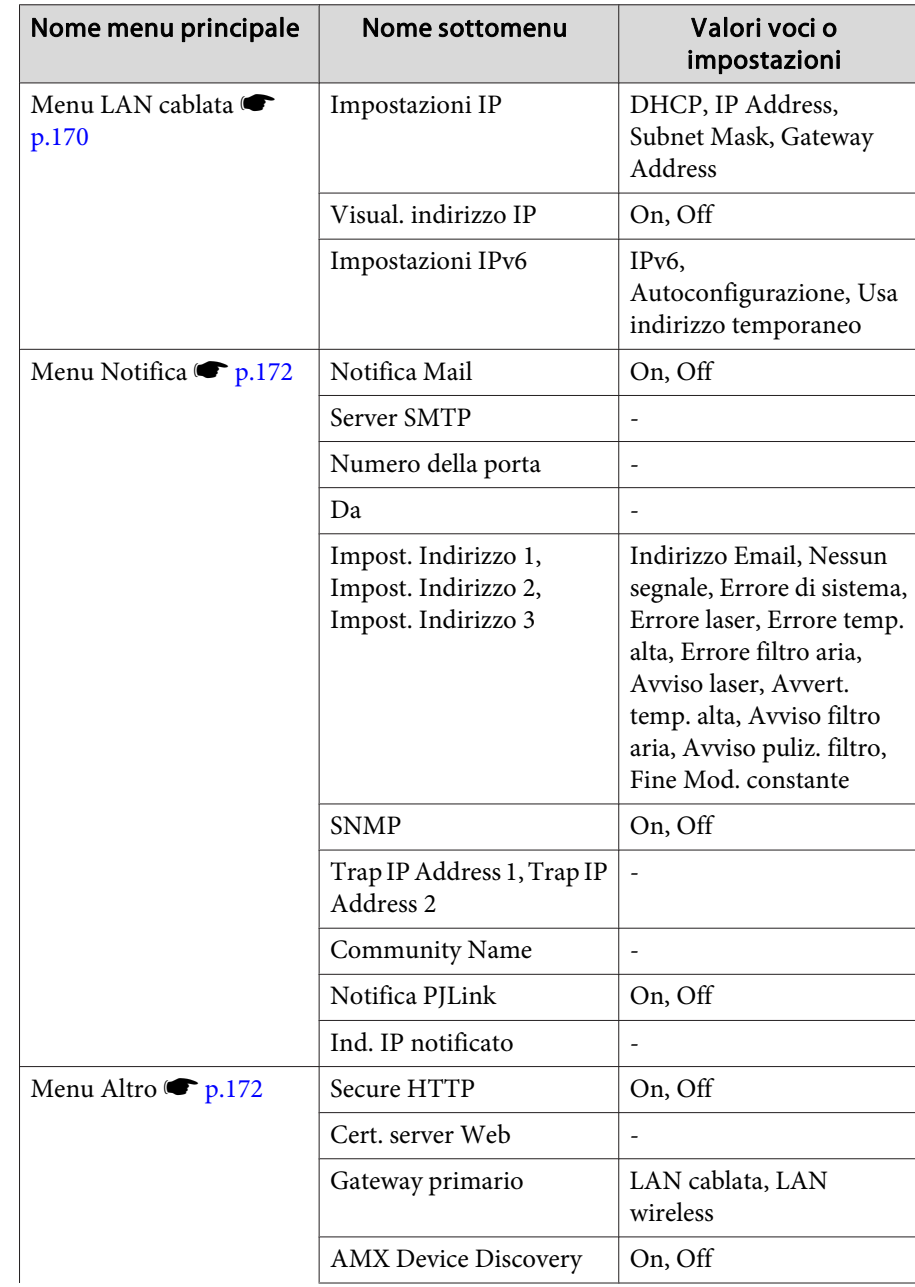

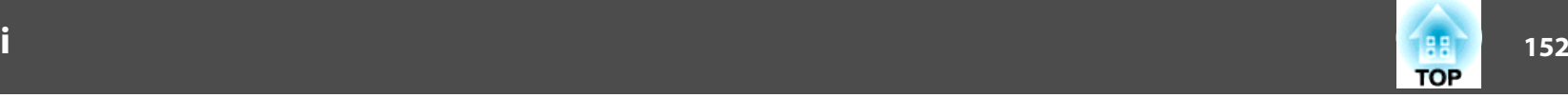

<span id="page-151-0"></span>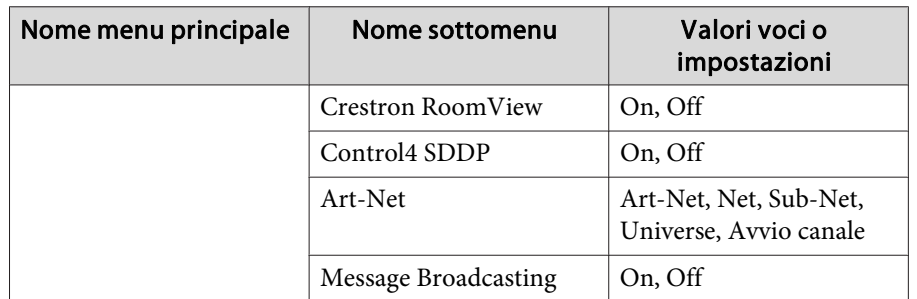

## **Menu Immagine**

Le voci configurabili variano <sup>a</sup> seconda del segnale di immagine <sup>e</sup> della sorgente in corso di proiezione. <sup>I</sup> dettagli di impostazione vengono salvati per ogn<sup>i</sup> modalità colore.

 $\bullet$  ["Rilevamento automatico dei segnali in ingresso e cambio dell'immagine](#page-62-0) proiettata [\(Ricerca](#page-62-0) sorgente)" p.<sup>63</sup>

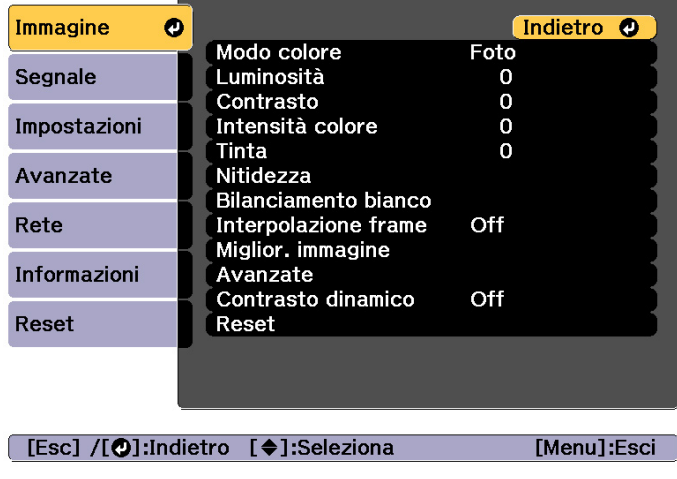

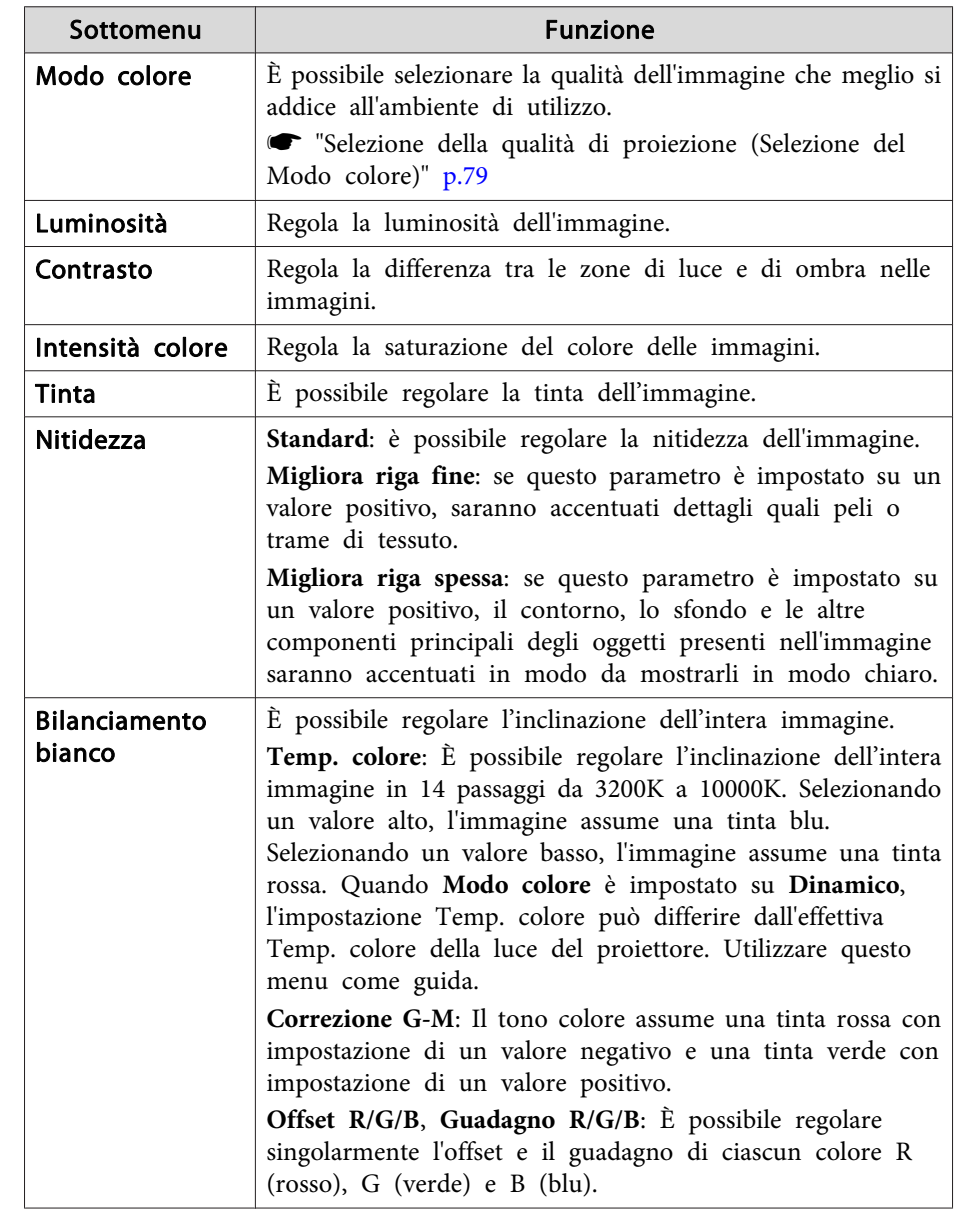

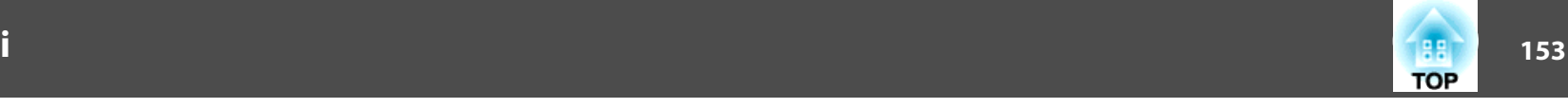

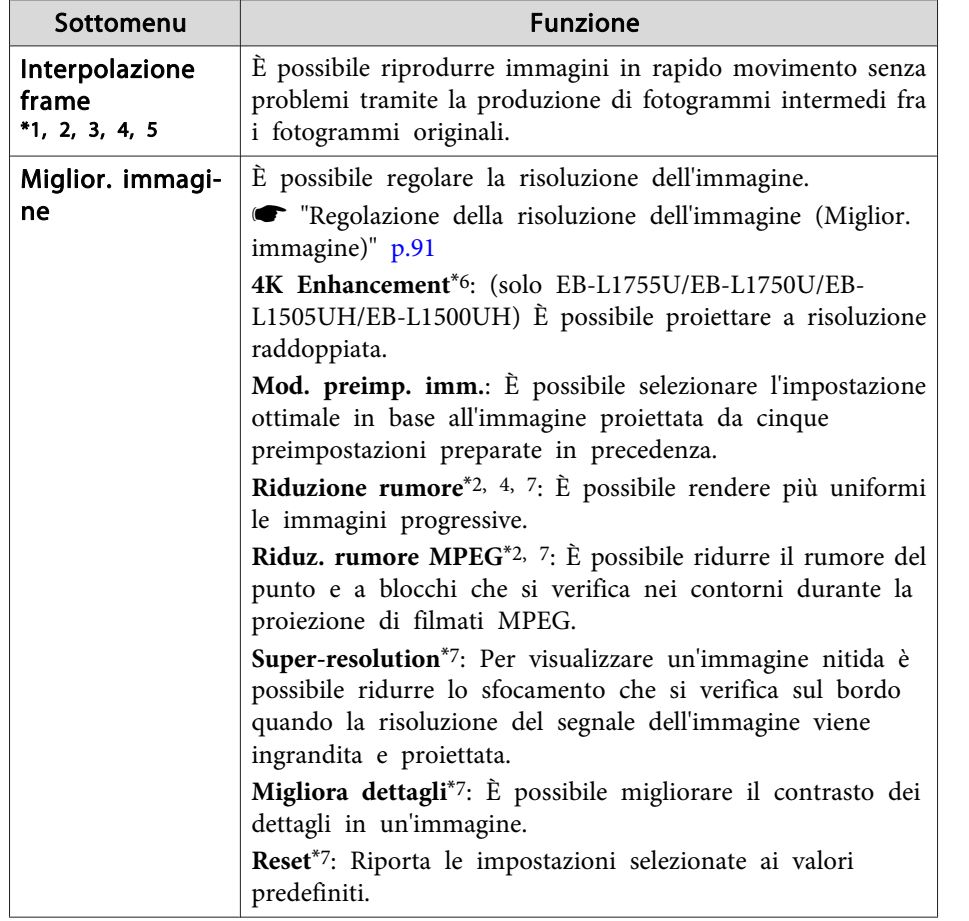

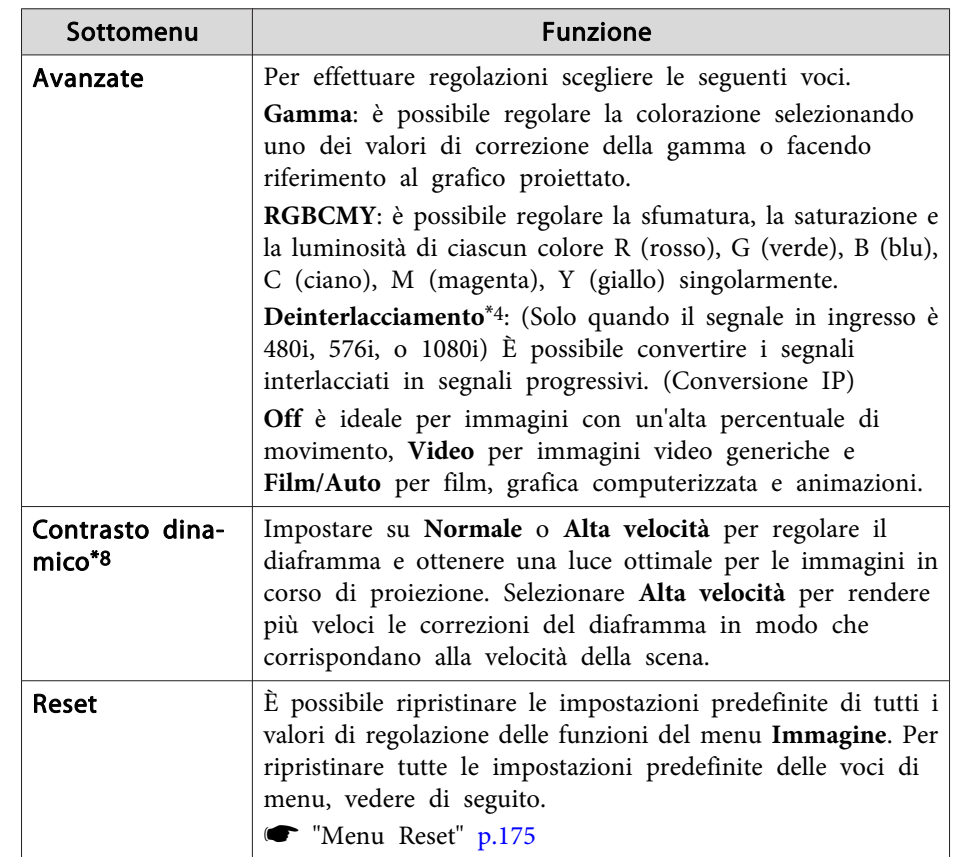

- \*<sup>1</sup> Non può essere impostato quando si utilizza E-Zoom.
- \*<sup>2</sup> Non è impostabile quando i segnali in ingresso hanno risoluzione maggiore dei segnali WUXGA <sup>o</sup> quando 4K Enhancement è attivo.
- \*<sup>3</sup> Non è impostabile quando **Unione bordi** è impostato su **On**, **Scala** è abilitato, <sup>o</sup> **Elaboraz. immagine** è impostato su **Veloce <sup>1</sup>**.
- \*<sup>4</sup> Non può essere impostato quando **Elaboraz. immagine** è su **Veloce <sup>2</sup>**.
- \*5 Non è impostabile quando **Formato** è impostato su **Zoom verticale**.
- \*<sup>6</sup> Non è impostabile quando **Formato** è impostato su **Nativo**.
- \*<sup>7</sup> Non è impostabile quando **Mod. preimp. imm.** è impostato su **Off**.
- \*<sup>8</sup> Può essere impostato solo se **Modo colore** è impostato su **Dinamico**<sup>o</sup> **Cinema**.

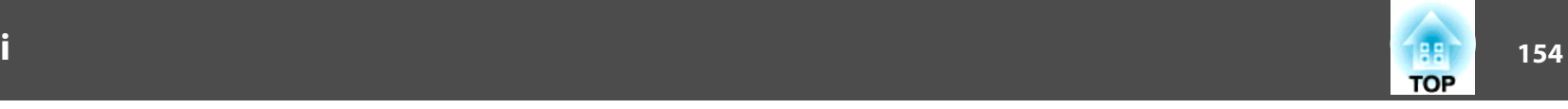

## <span id="page-153-0"></span>**Menu Segnale**

Le voci configurabili variano <sup>a</sup> seconda del segnale di immagine <sup>e</sup> della sorgente in corso di proiezione. <sup>I</sup> dettagli di impostazione vengono salvati per ciascun segnale dell'immagine.

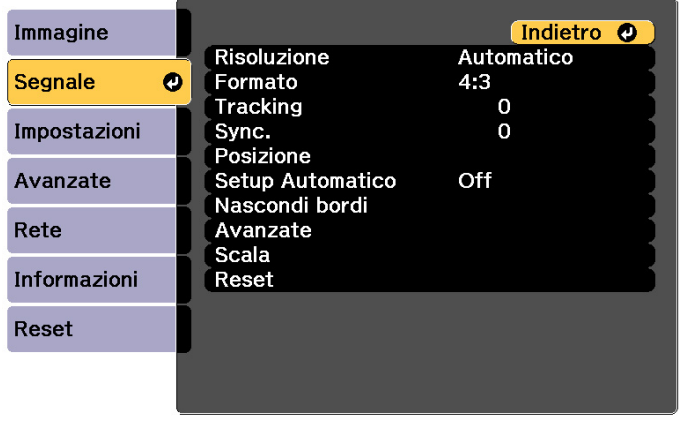

#### [ [Esc] /[ O]:Indietro [ ♦ ]:Seleziona

[Menu]:Esci

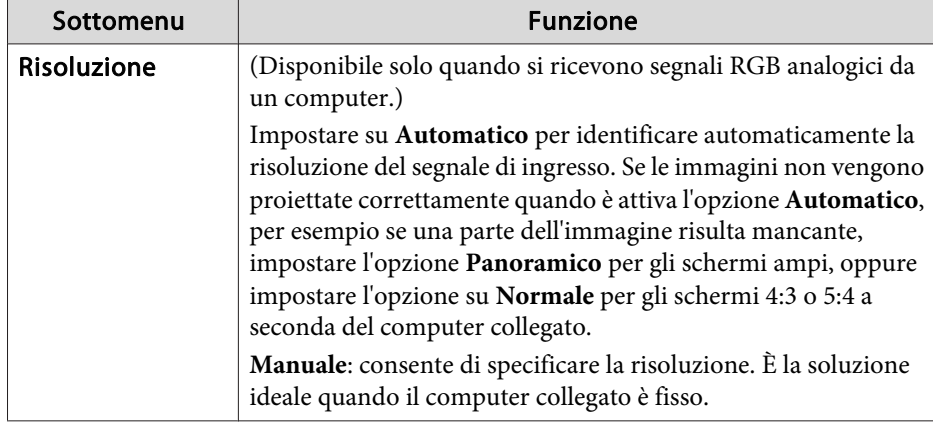

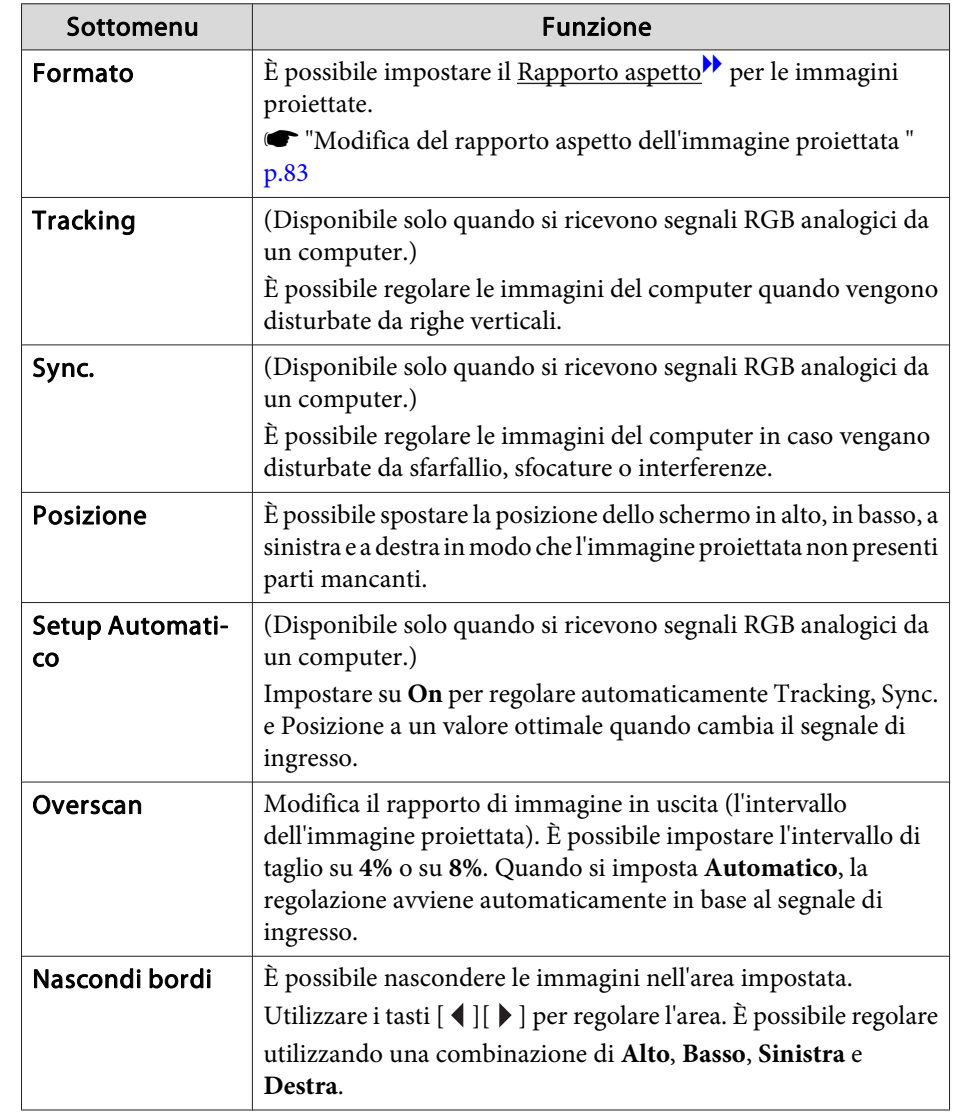

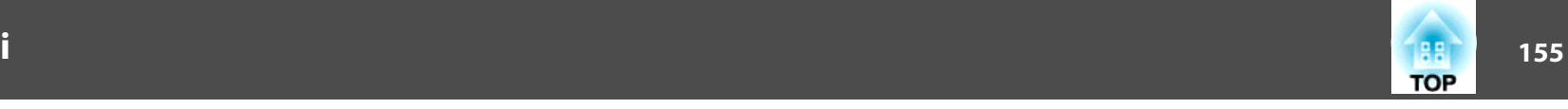

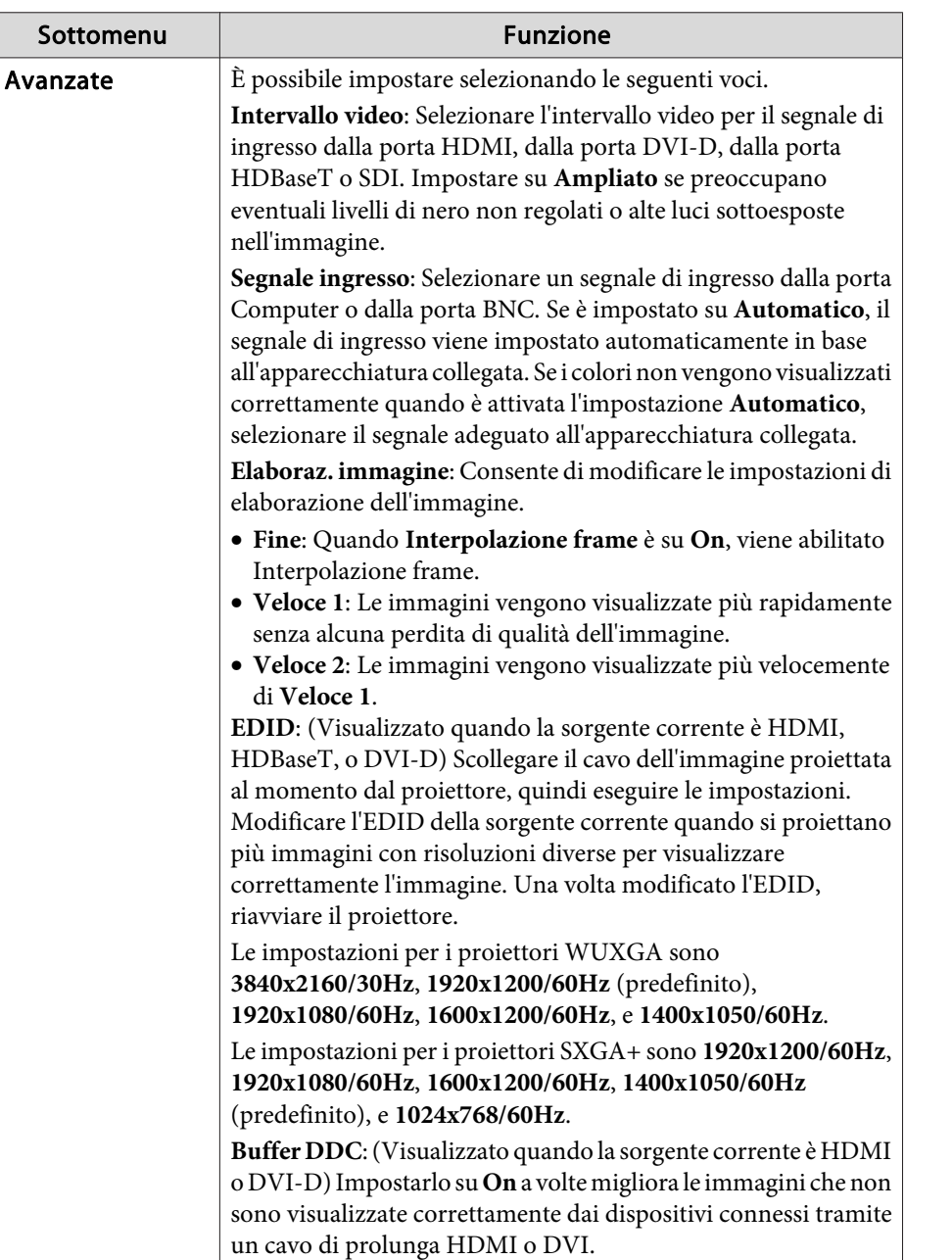

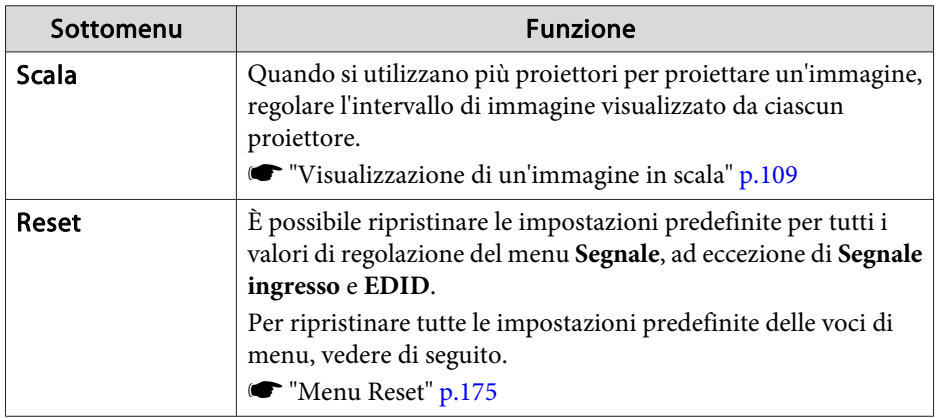

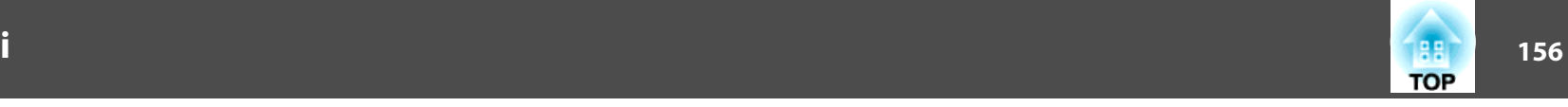

## <span id="page-155-0"></span>**Menu Impostazioni**

<u> Listo de la contenentación de la contenenta</u>

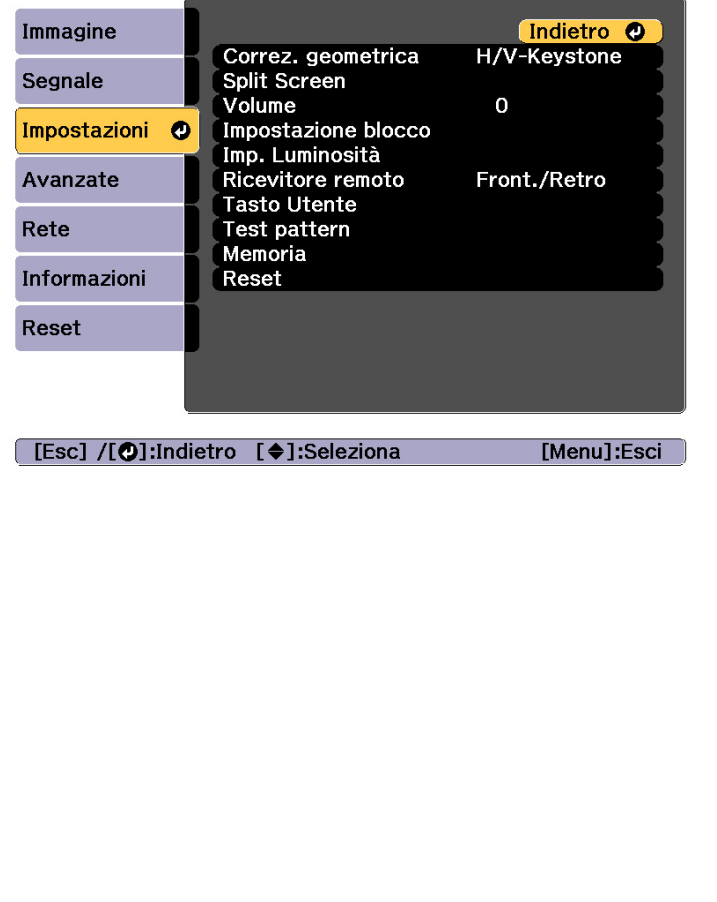

and the control of the control of the control of

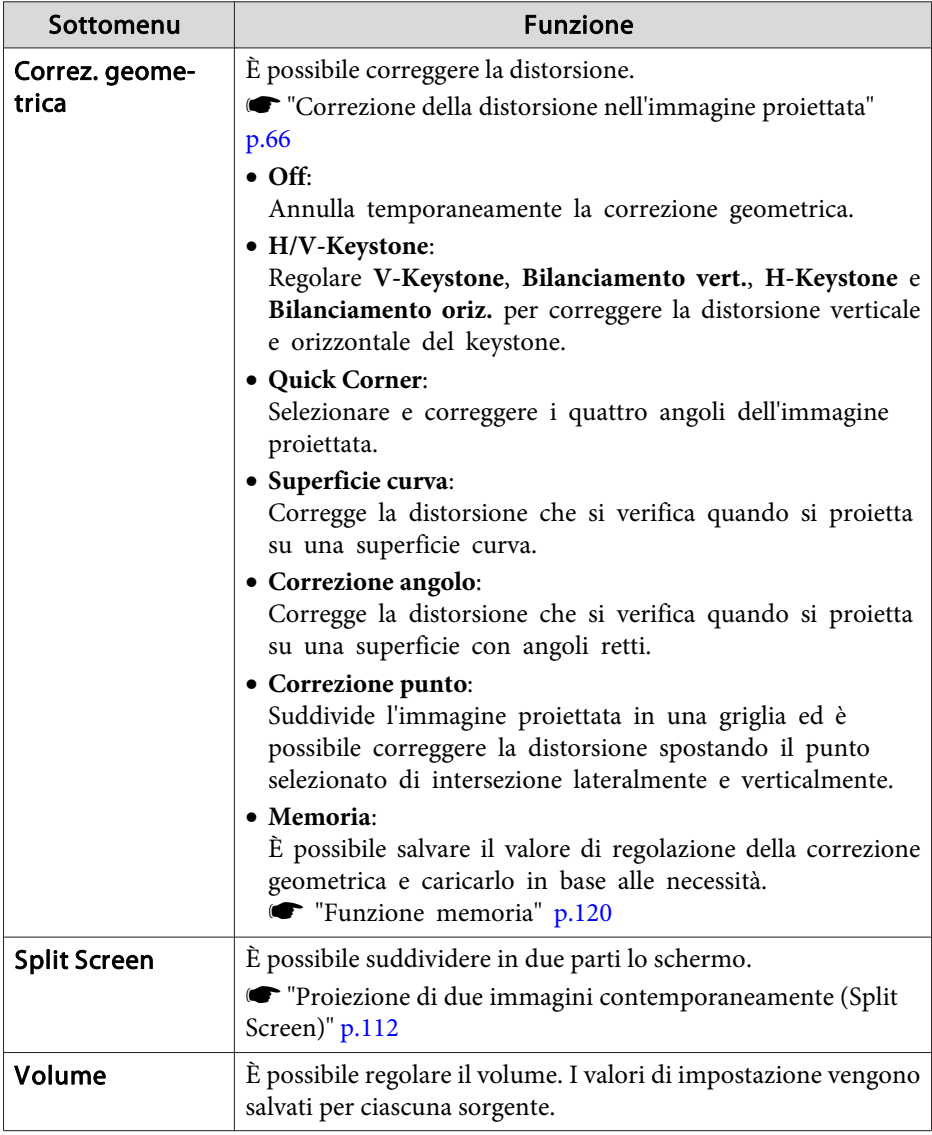

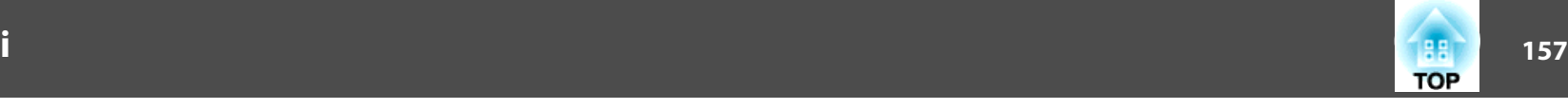

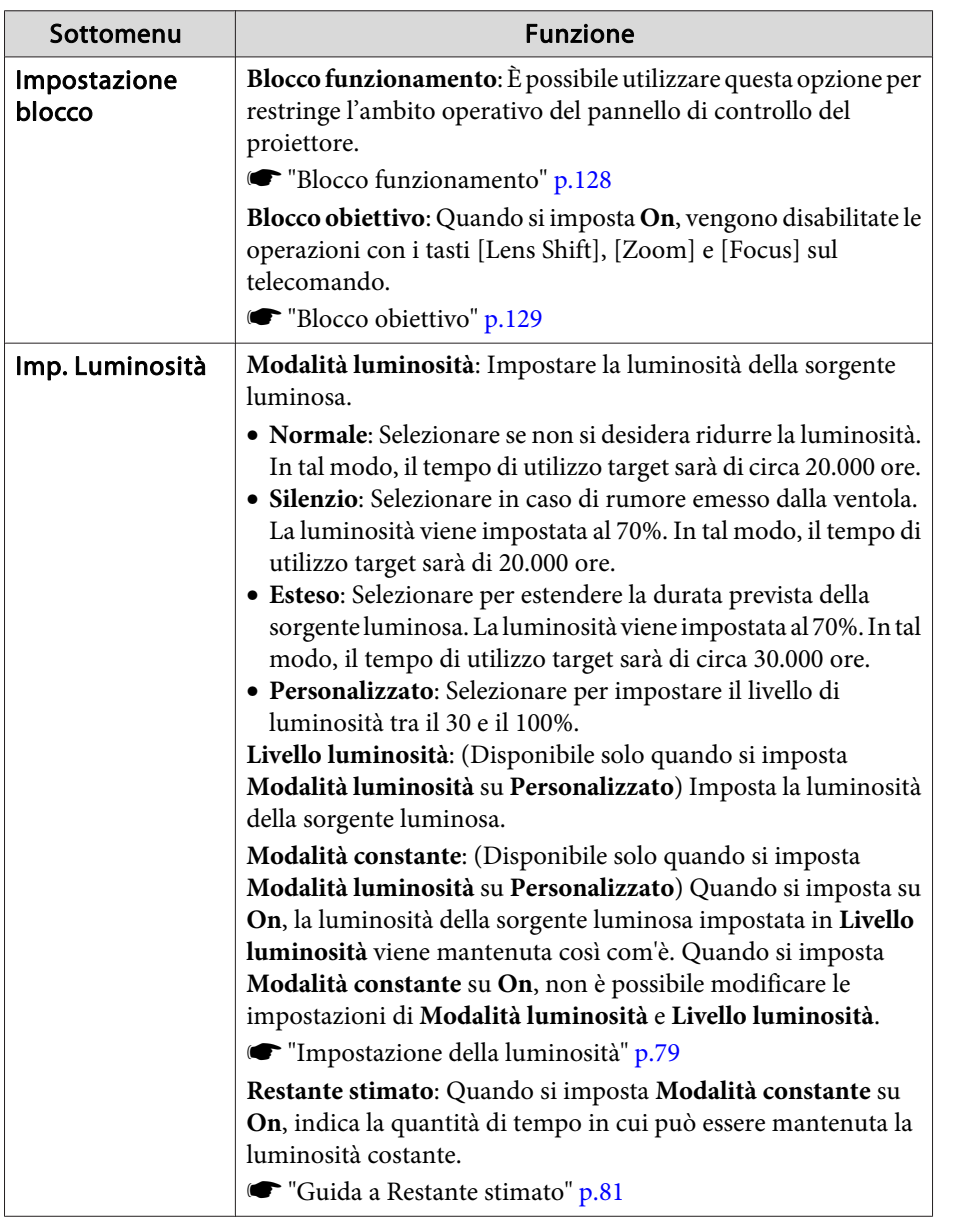

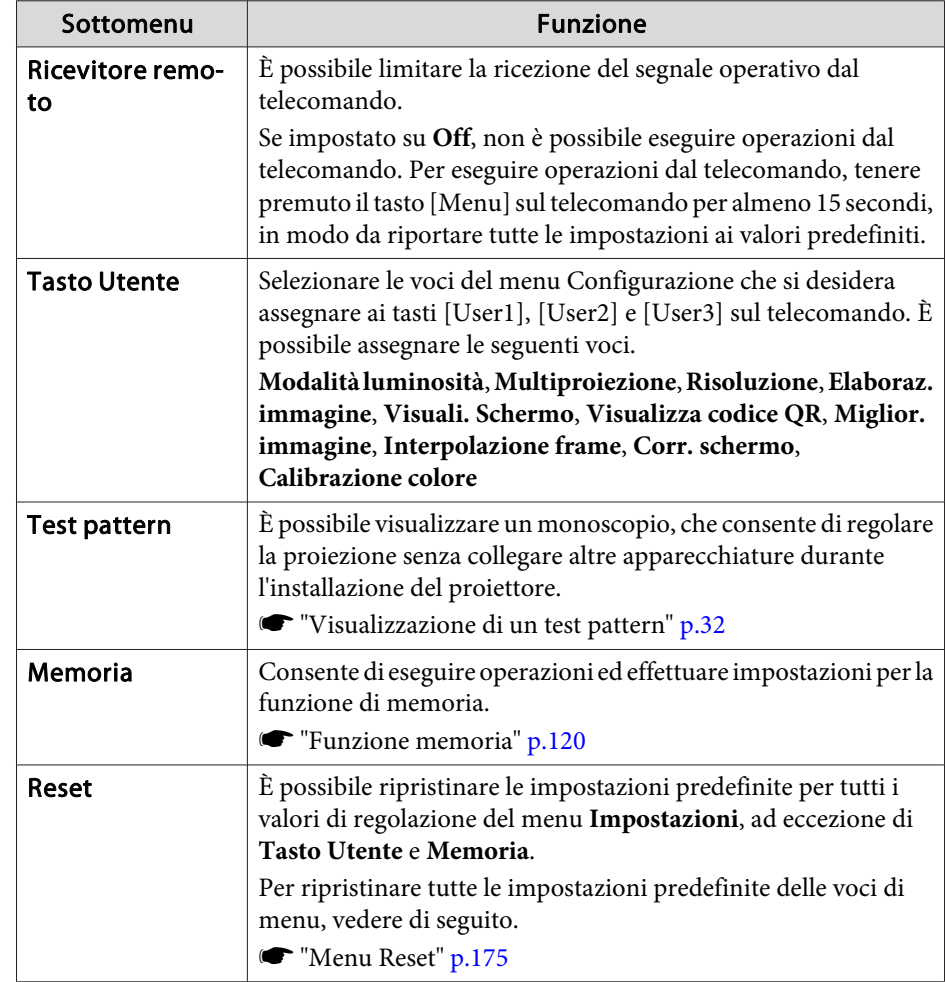

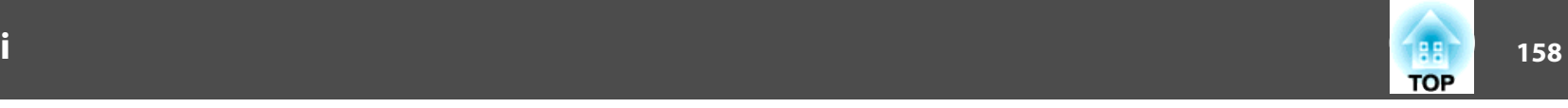

### <span id="page-157-0"></span>**Menu Avanzate**

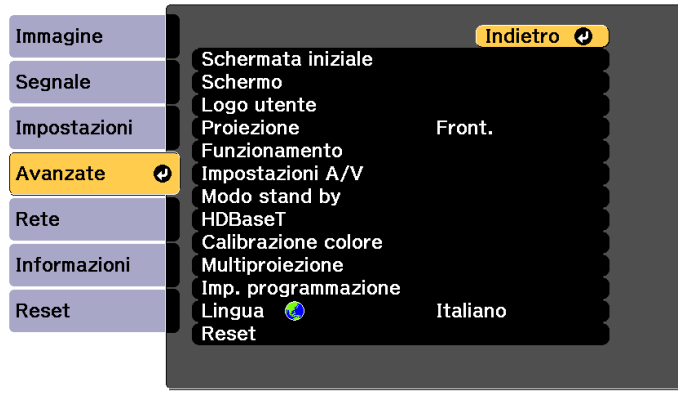

#### [Esc] /[O]:Indietro [♦]:Seleziona

[Menu]:Esci

the control of the control of the control of the control of the control of

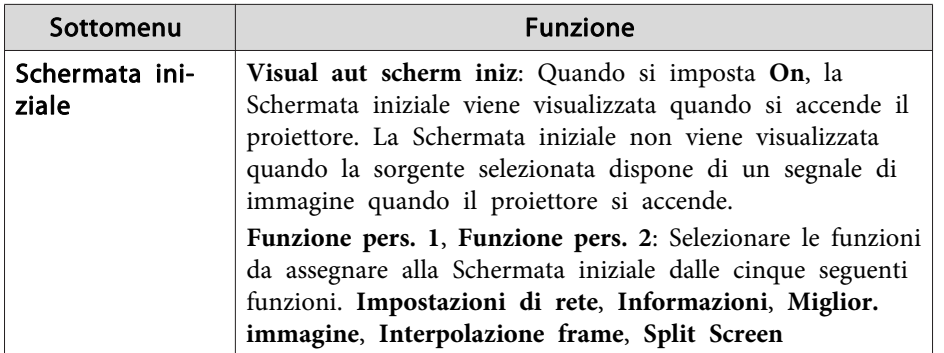

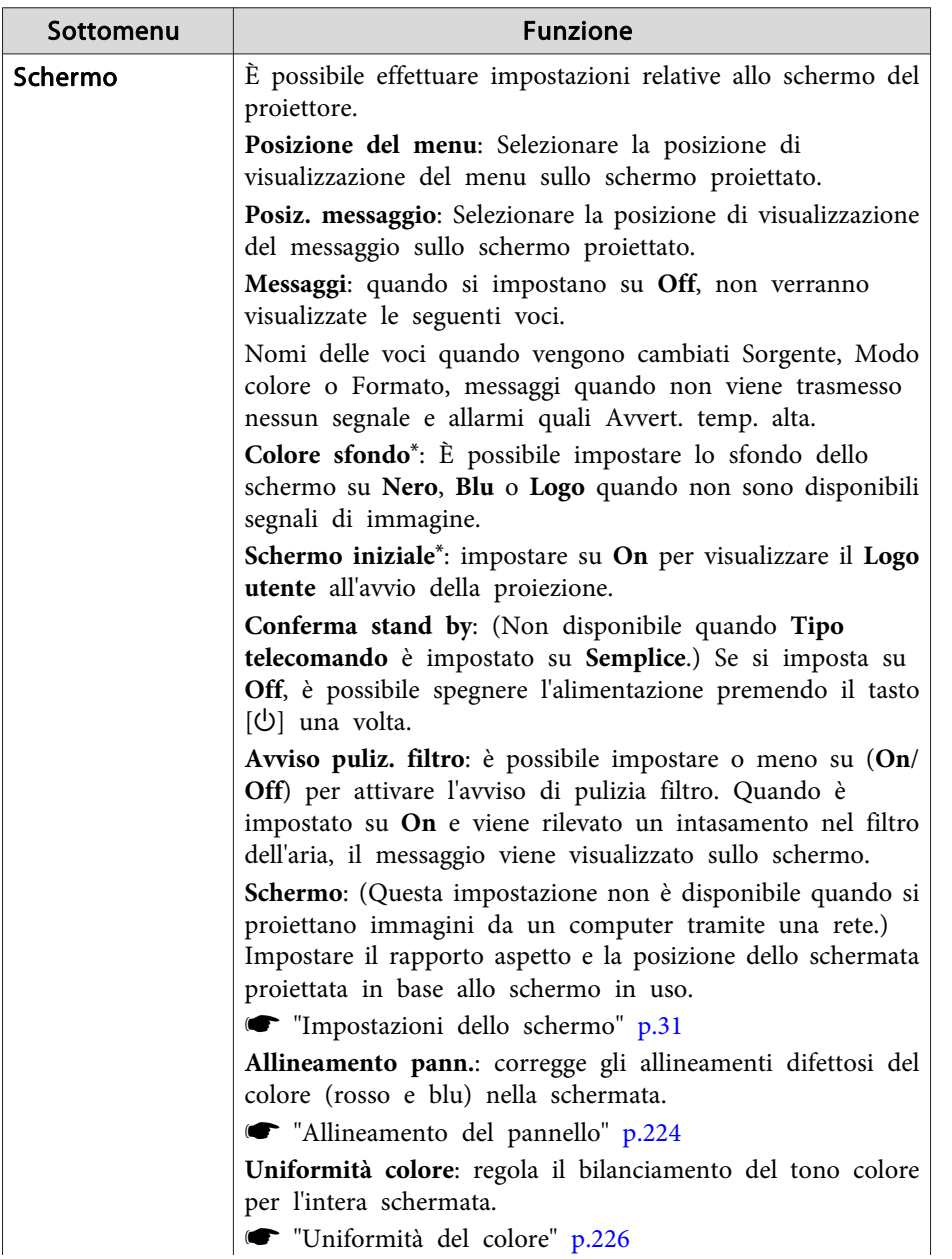

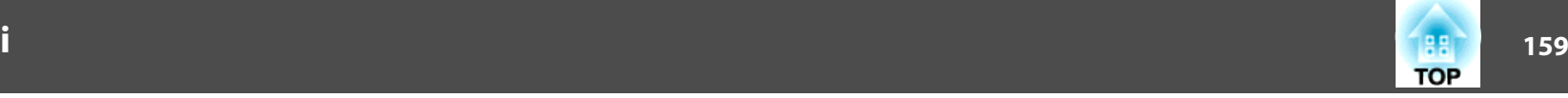

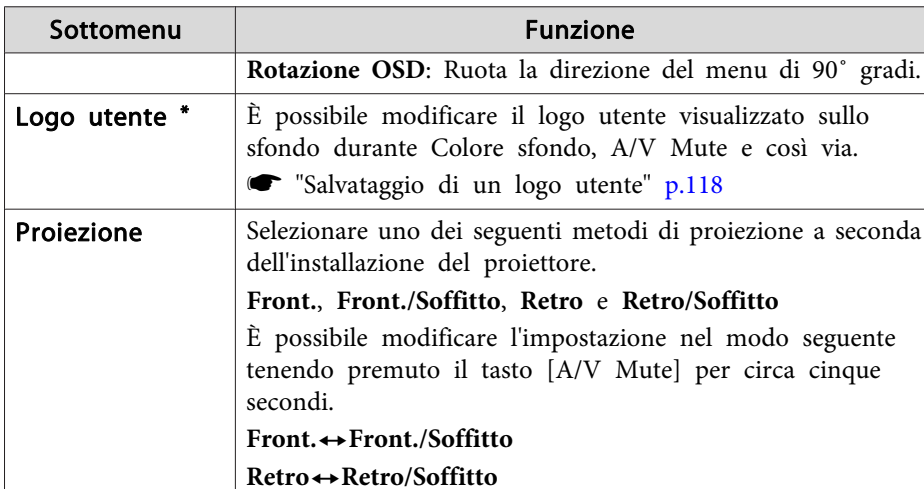

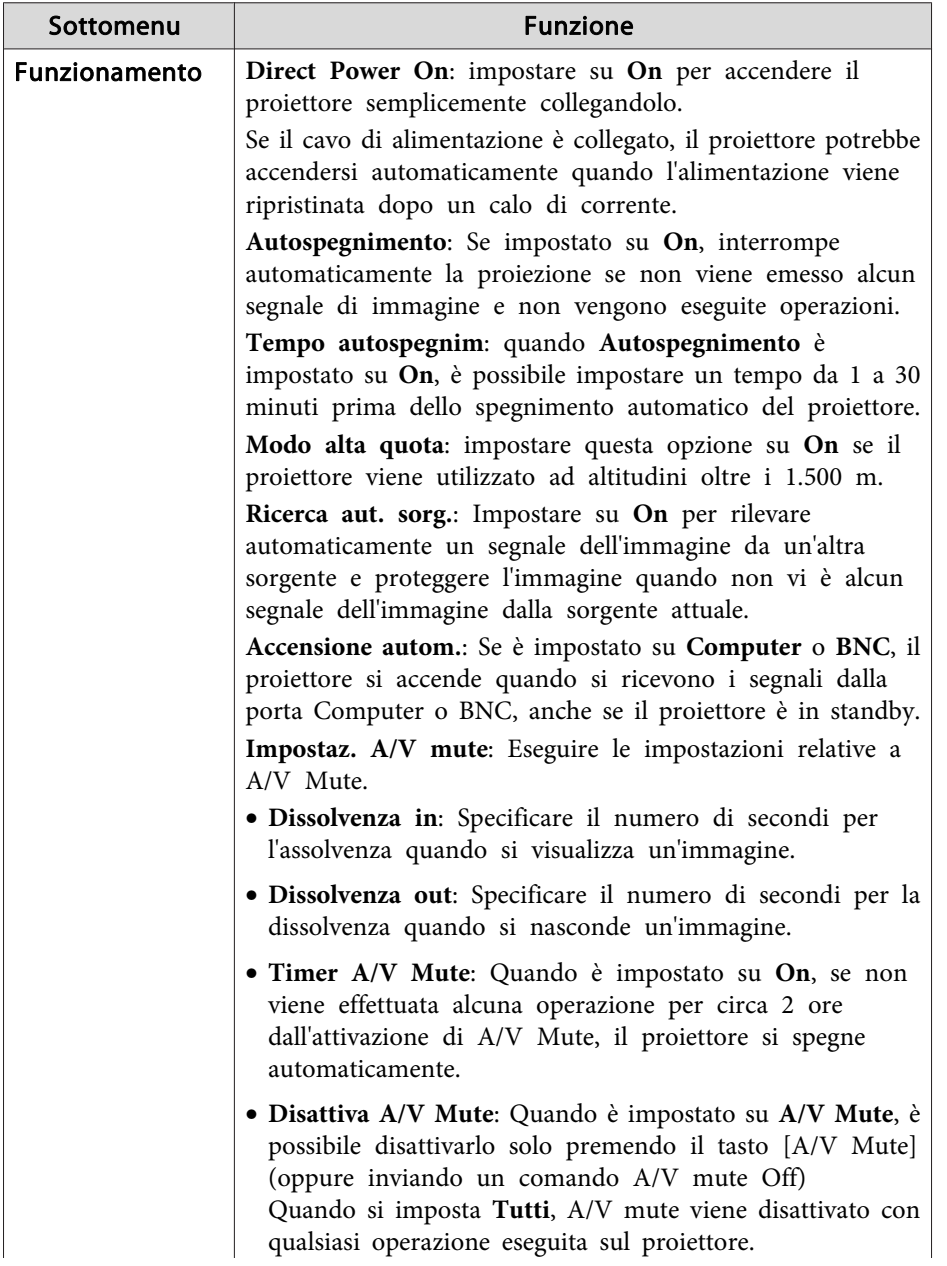

i<br>L

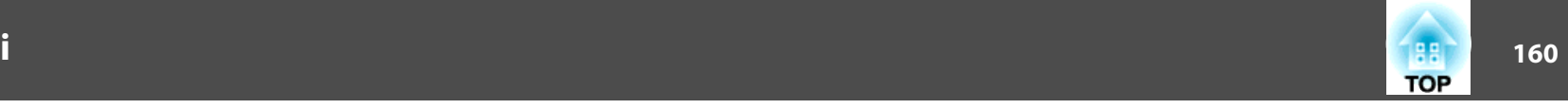

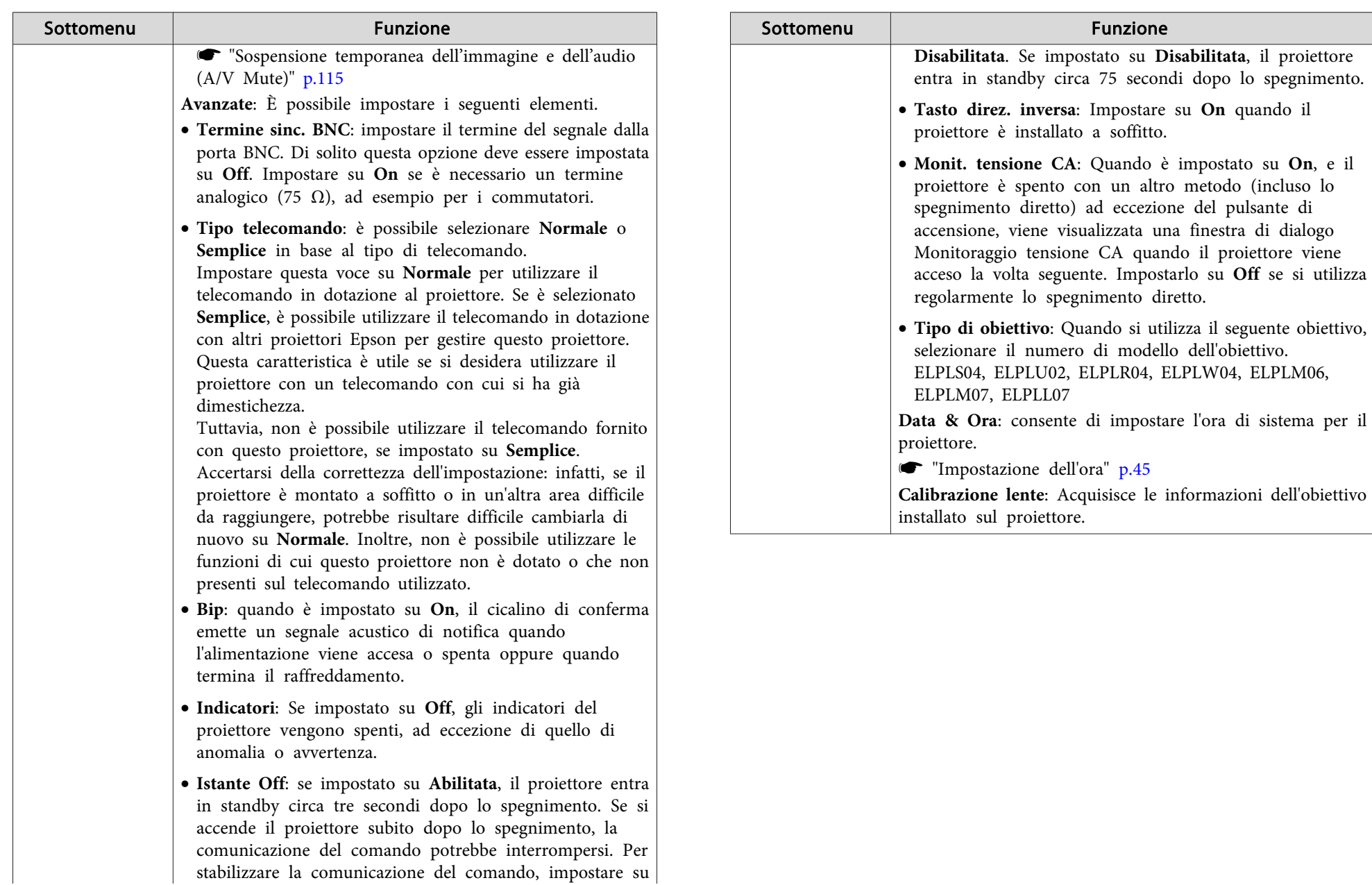

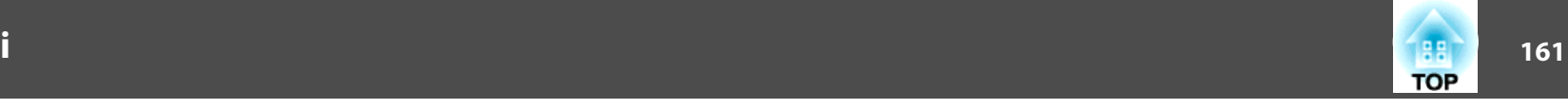

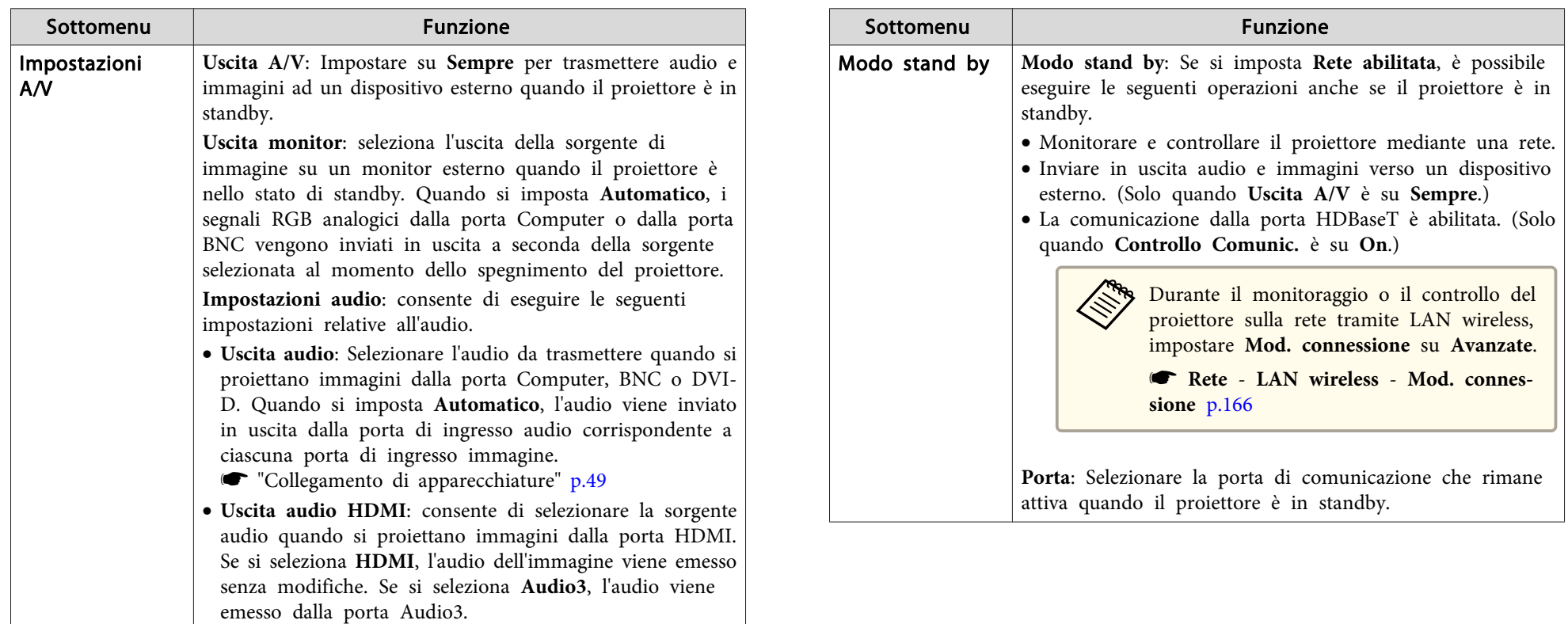

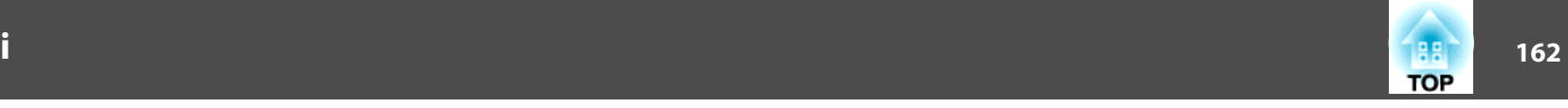

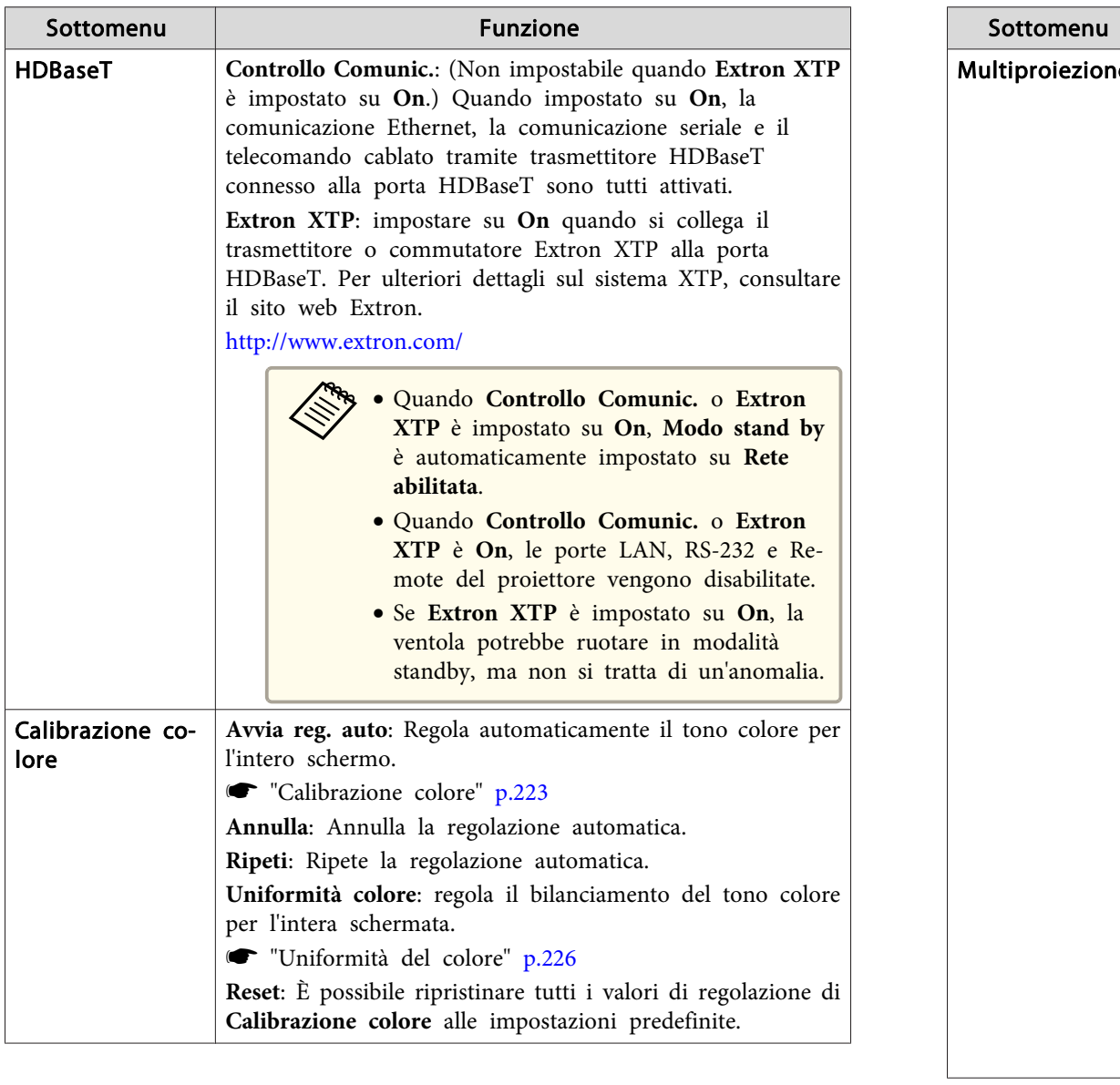

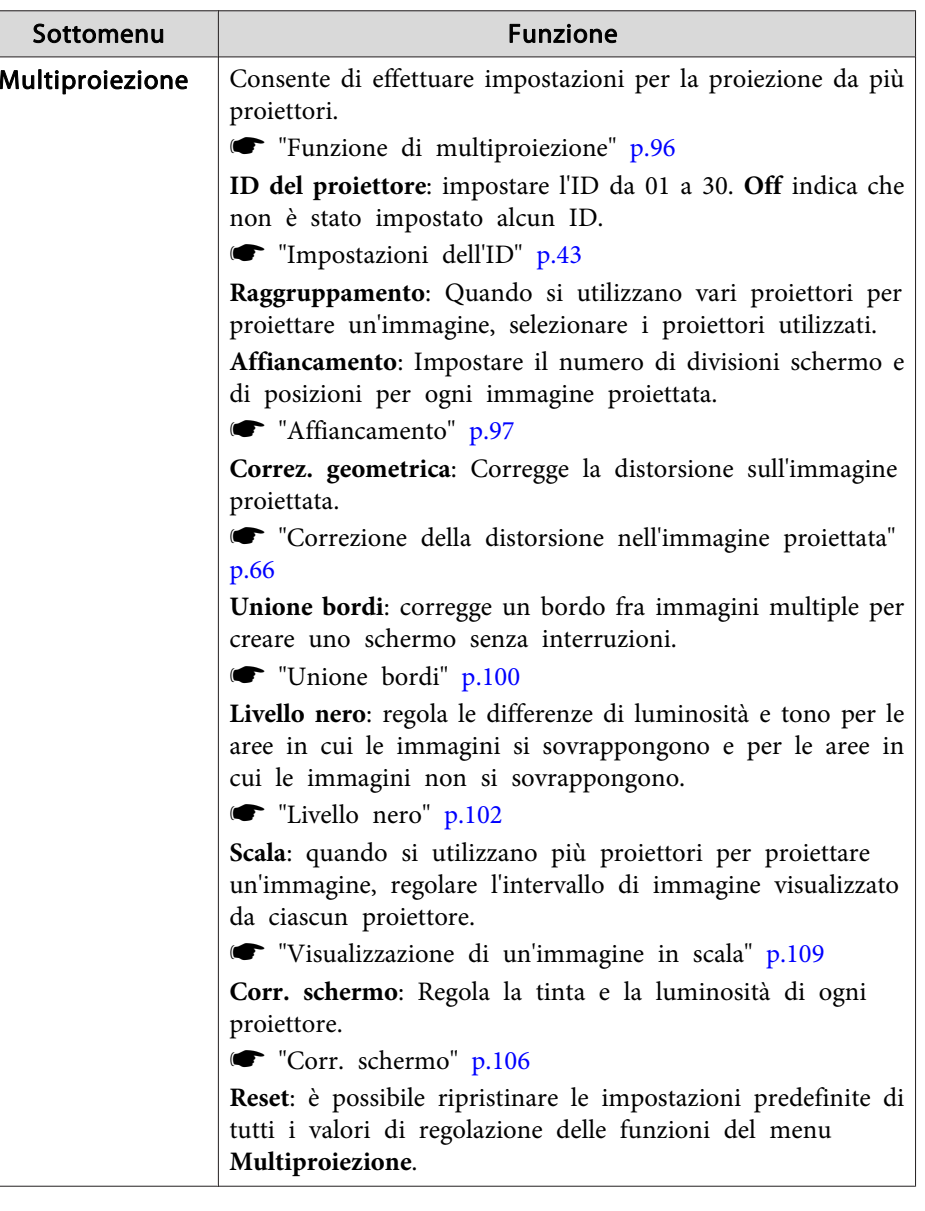

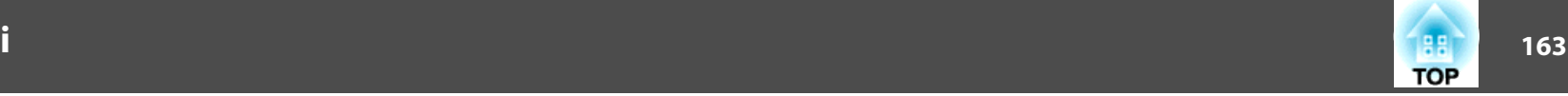

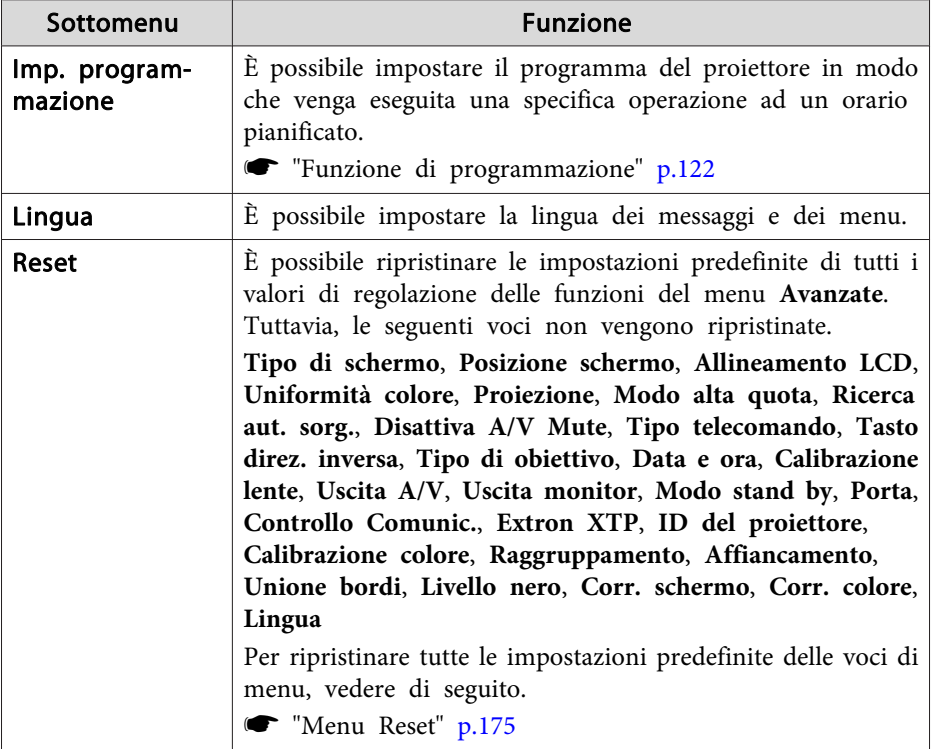

- \* Quando **Logo protetto** è impostato su **On** in **Protetto da password**, non è possibile modificare le impostazioni relative al logo utente. È possibile apportare modifiche dopo aver impostato **Logo protetto** su **Off**.
	- Gestione degli utenti [\(Protetto](#page-125-0) da password)" p.126

### **Menu Rete**

Quando **Protezione di Rete** è impostato su **On** in **Protetto da password**, viene visualizzato un messaggio e non è possibile modificare le impostazioni di rete. Impostare **Protezione di Rete** su **Off**<sup>e</sup> quindi configurare la rete.

s ["Impostazione](#page-125-0) dell'opzione Protetto da password" p.<sup>126</sup>

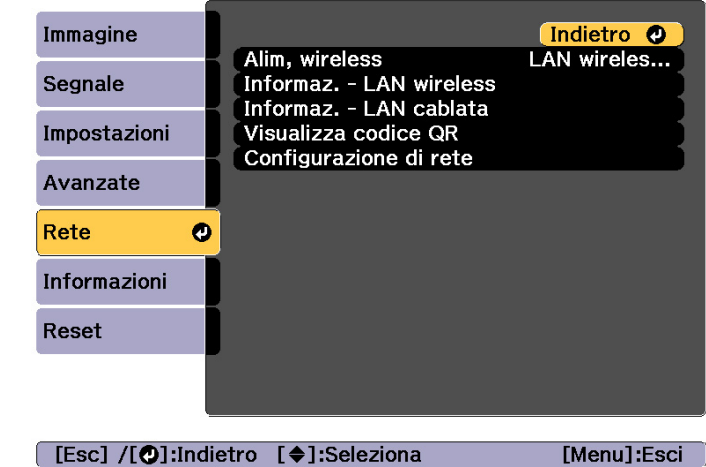

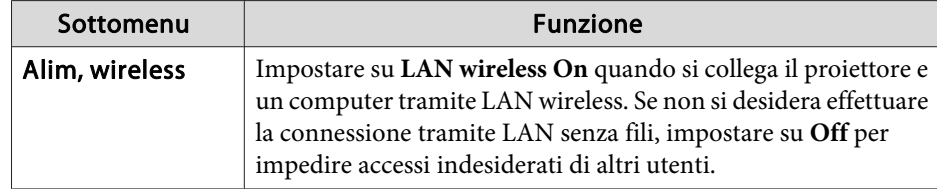

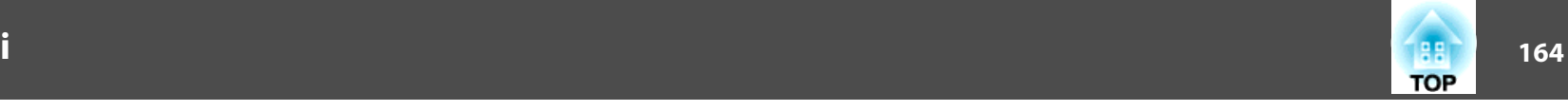

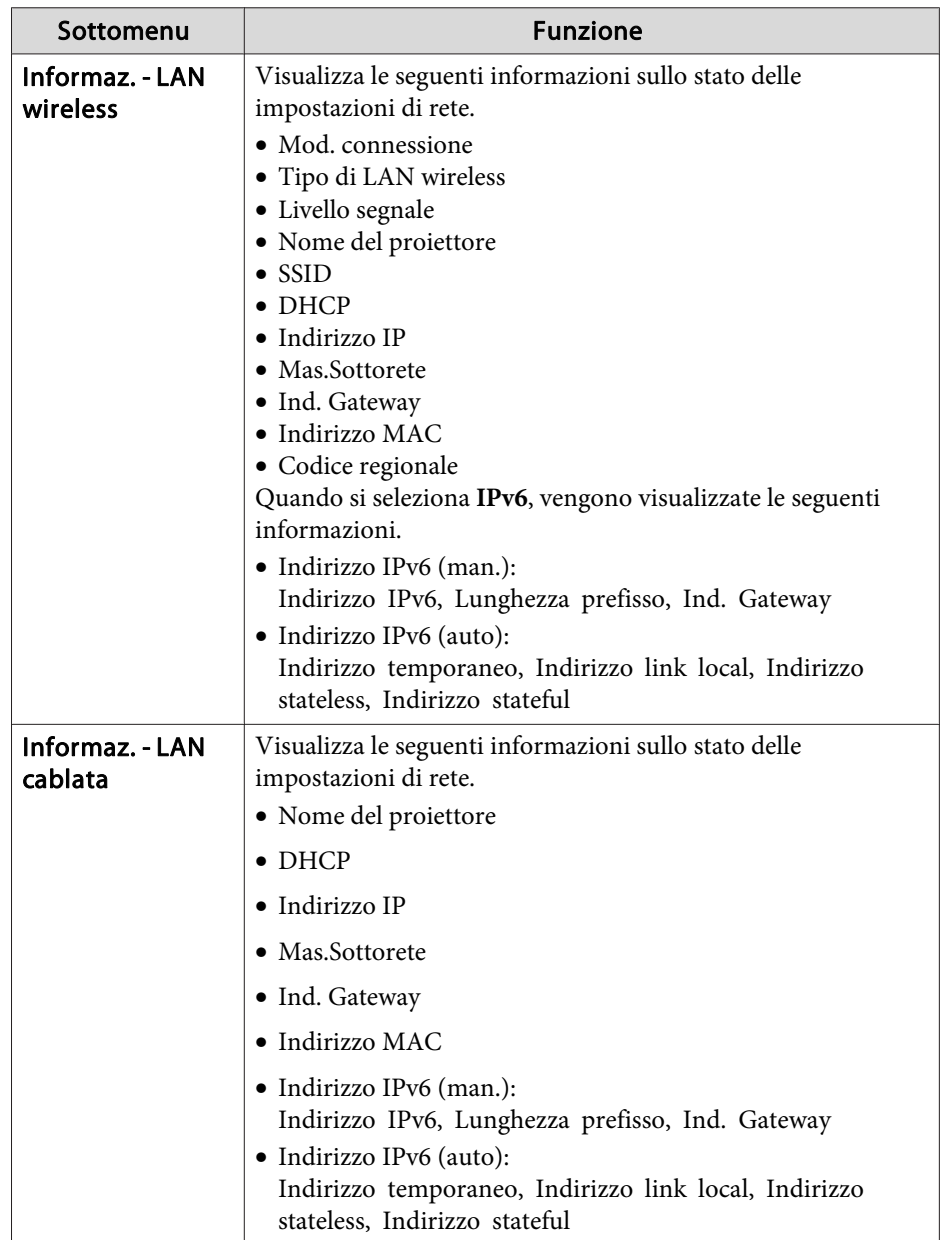

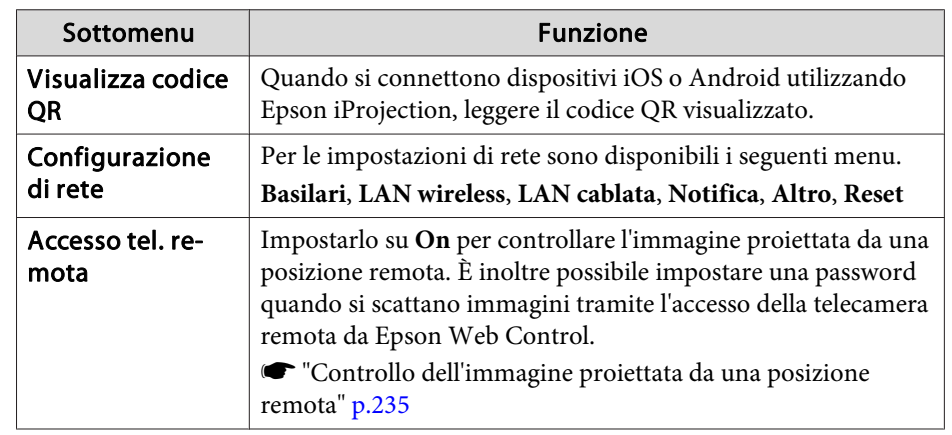

### **Note sulle funzioni del menu Rete**

Le operazioni di selezione del menu principale <sup>e</sup> dei sottomenu <sup>e</sup> la modifica delle voci selezionate sono identiche alle operazioni eseguite nel menu Configurazione.

Una volta eseguite le operazioni, passare al menu **Completato** e selezionare **Sì**, **No** o **Canc.** Se si seleziona **Sì** o **No**, lo schermo torna al menu Configurazione.

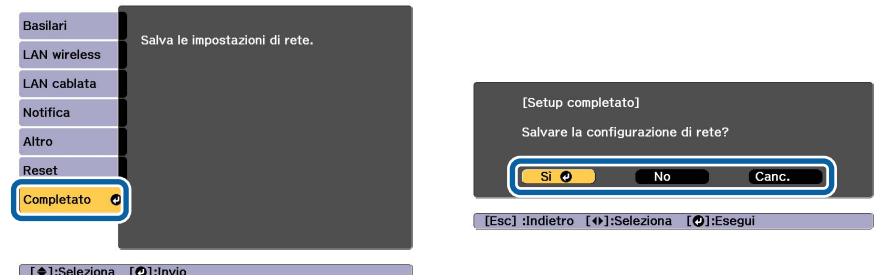

**Sì**: salva le impostazioni <sup>e</sup> chiude il menu Rete.

**No**: non salva le impostazioni <sup>e</sup> chiude il menu Rete.

**Canc.**: il menu Rete rimane visualizzato.

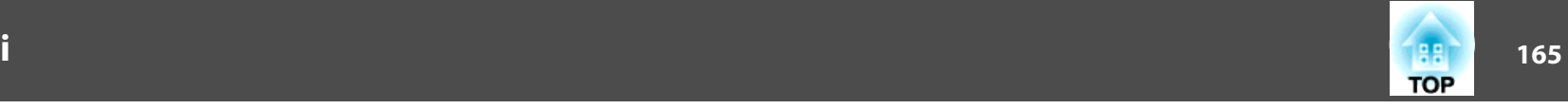

### <span id="page-164-0"></span>**Funzionamento della tastiera software**

Il menu Rete contiene voci che necessitano l'inserimento di caratterialfanumerici durante la configurazione. In tal caso, viene visualizzata la tastiera software seguente. Utilizzare i tasti  $\left[\right] \right] \left[\right] \left[\right] \left[\right]$  per spostare il cursore sul carattere desiderato e quindi premere il tasto  $[\bigcup]$  per immettere il carattere selezionato. Inserire le cifre tenendo premuto il tasto [Num] sul telecomando <sup>e</sup> premendo <sup>i</sup> tasti numerici. Dopo l'inserimento, premere **Finish** sulla tastiera per confermare. Per annullare l'inserimento, premere **Cancel** sulla tastiera.

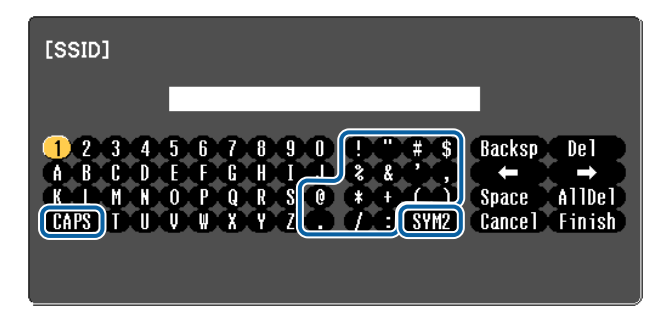

- Selezionando il tasto **CAPS** e premendo il tasto [J], vengono alternati i caratteri maiuscoli <sup>e</sup> minuscoli.
- Selezionando il tasto **SYM1/2** e premendo il tasto [J], si passa ai tasti dei simboli per la sezione racchiusa nel riquadro.

È possibile immettere <sup>i</sup> seguenti tipi di carattere.

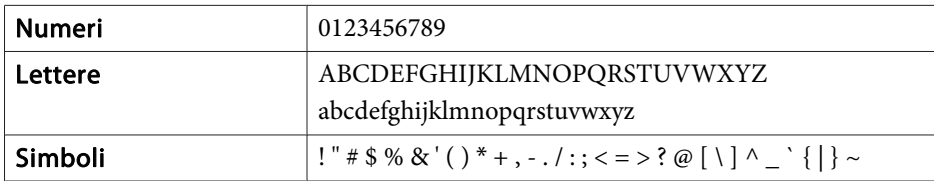

### **Menu Basilari**

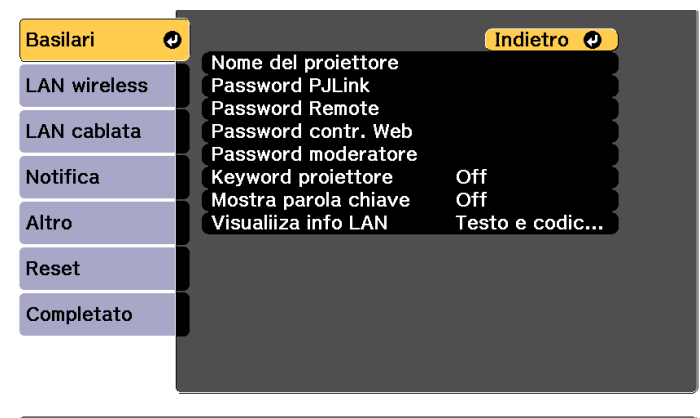

[Esc] /[O]:Indietro [♦]:Seleziona

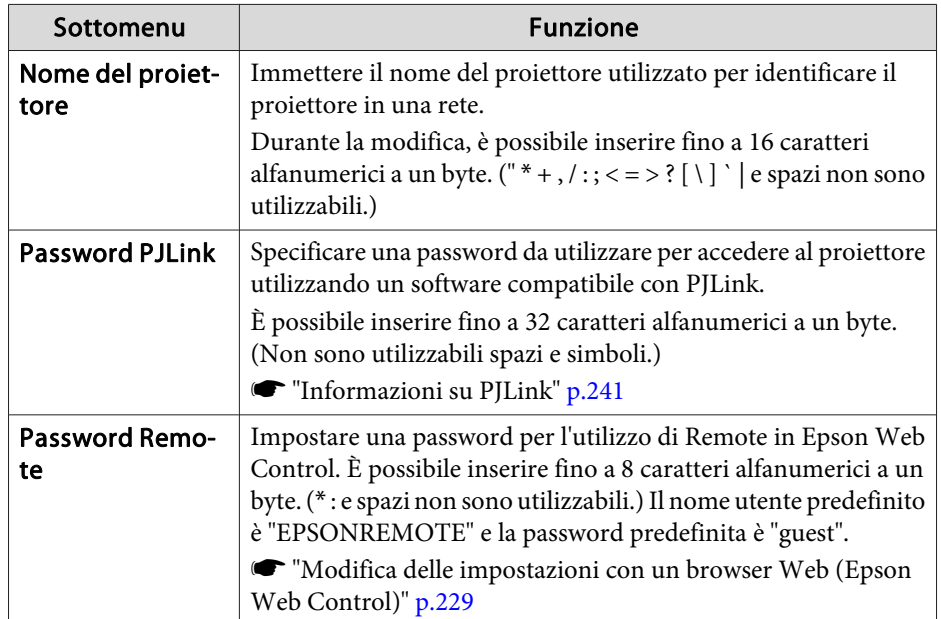

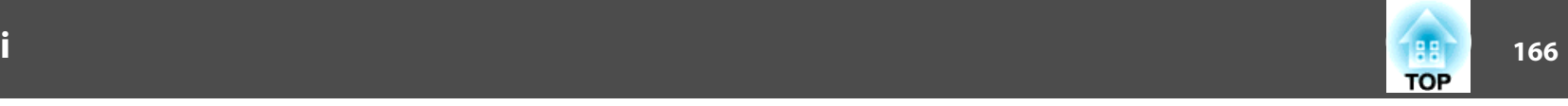

<span id="page-165-0"></span>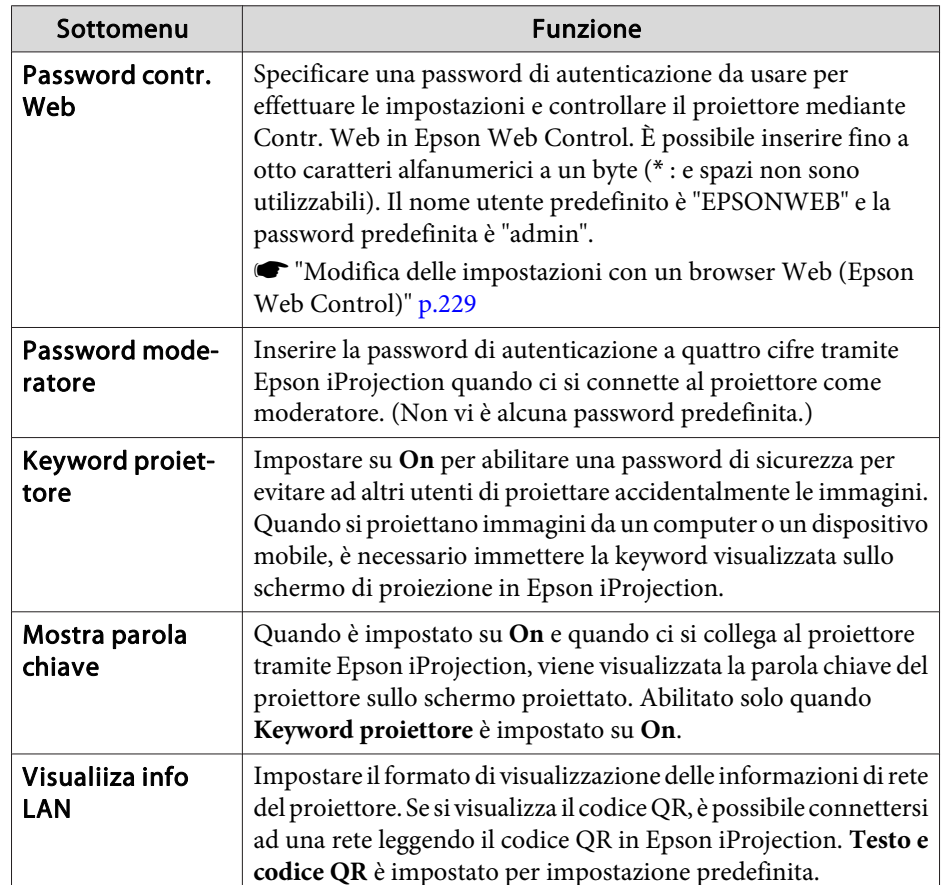

### **Menu LAN wireless**

Per collegare il proiettore <sup>a</sup> un computer mediante una LAN wireless, installare l'unità LAN wireless (ELPAP10).

**s ["Installazione](#page-55-0) dell'unità LAN wireless" p.56** 

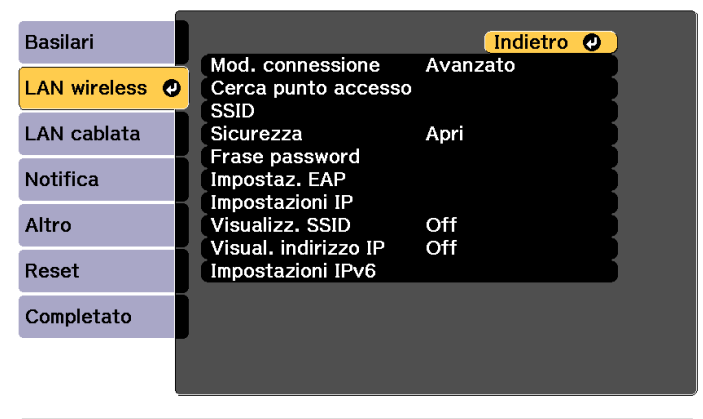

#### [ [Esc] /[O]:Indietro [♦]:Seleziona

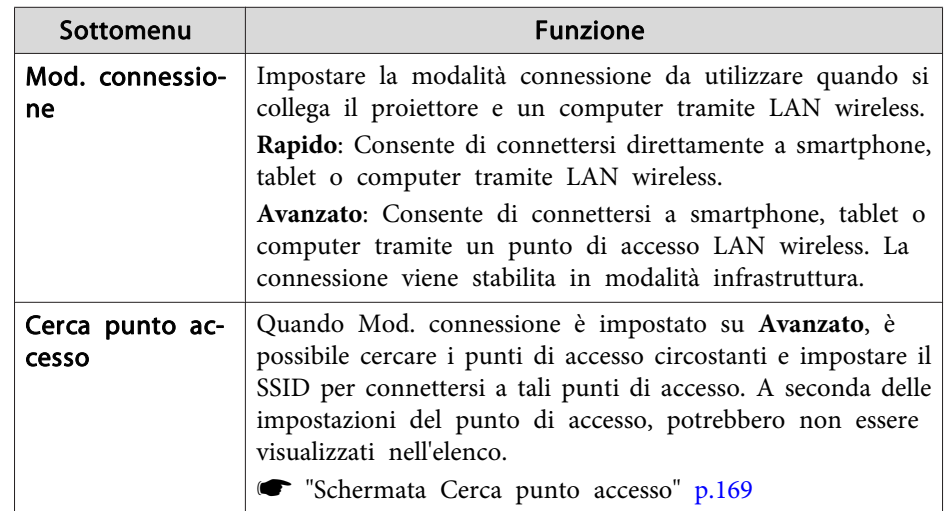

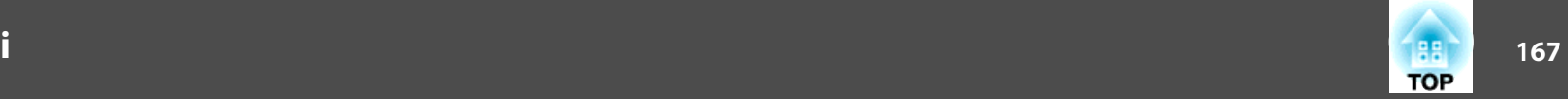

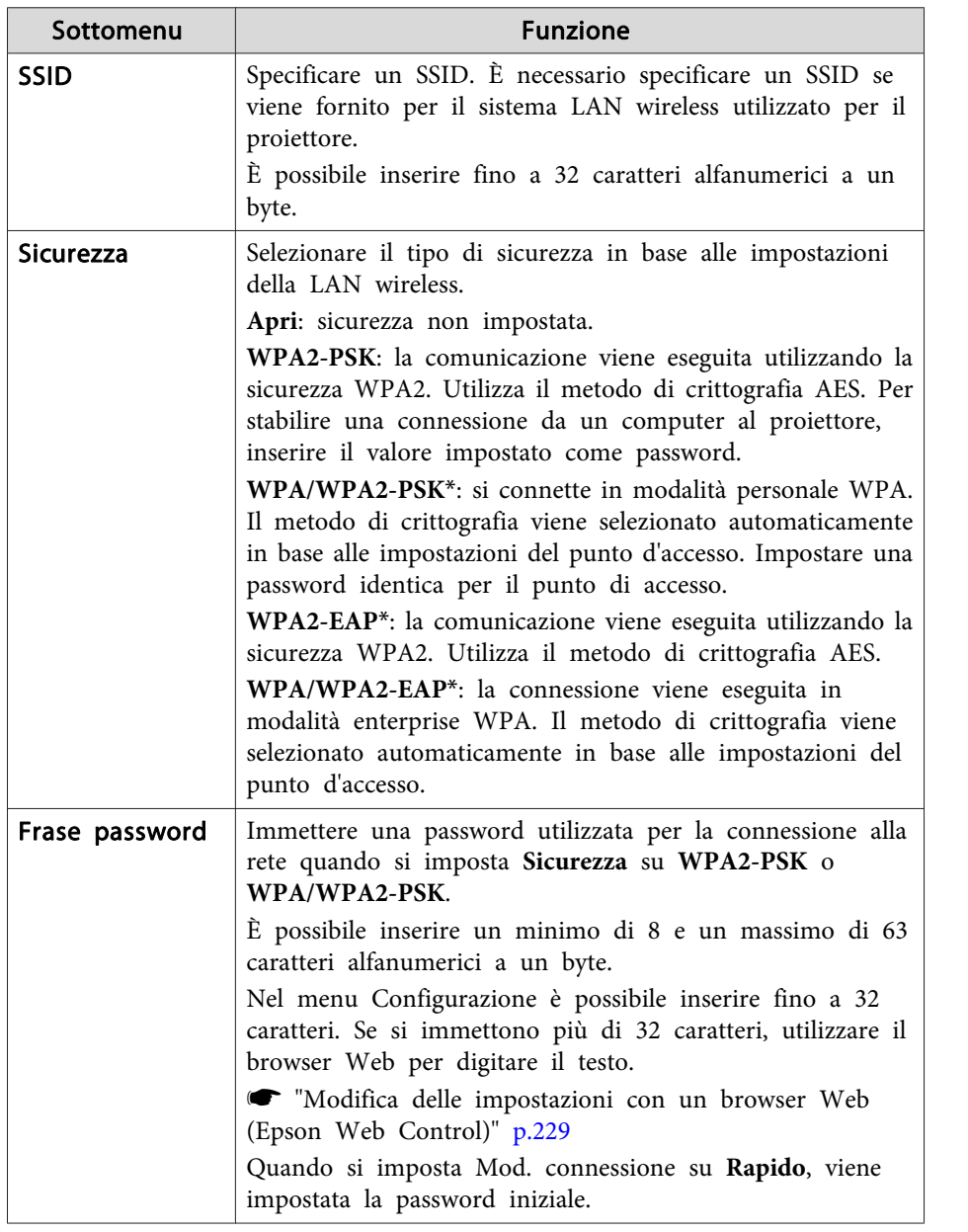

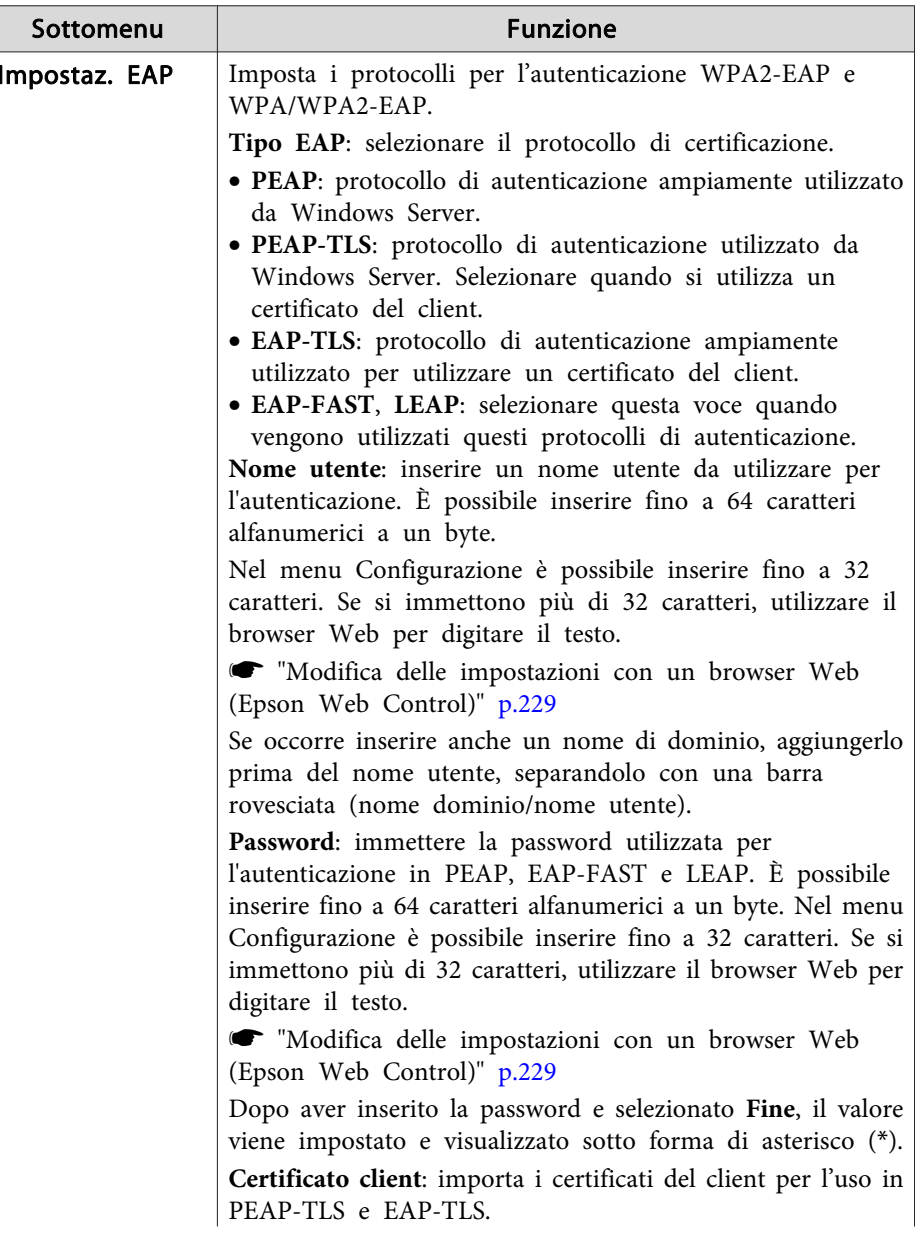

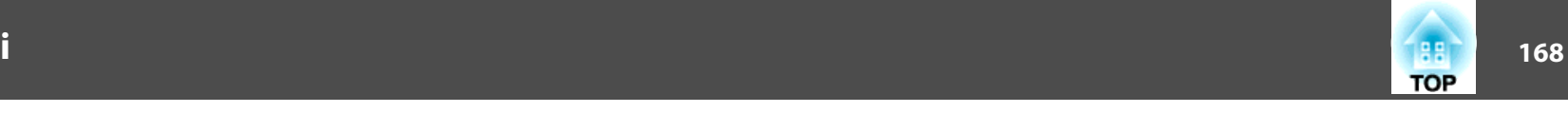

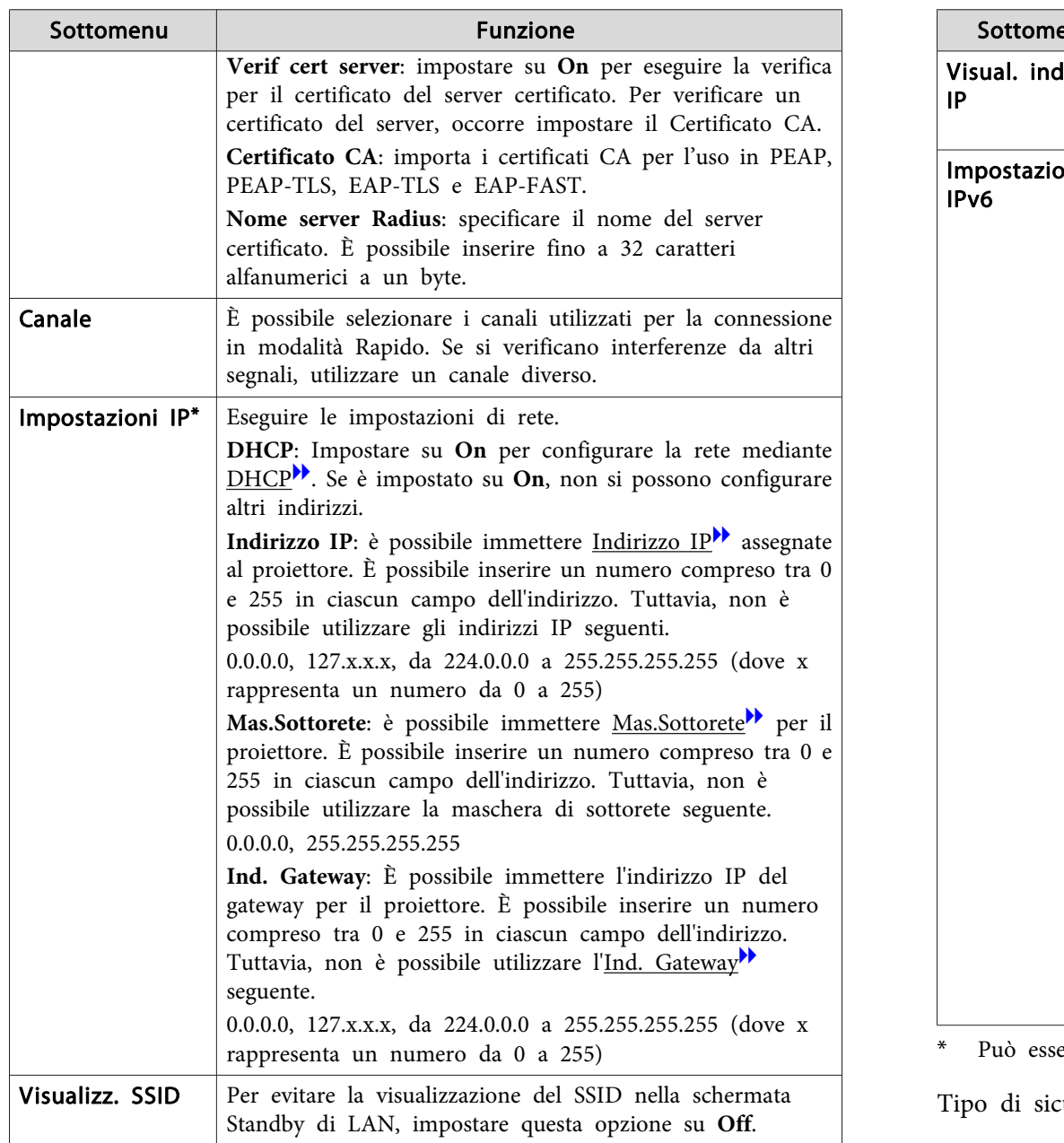

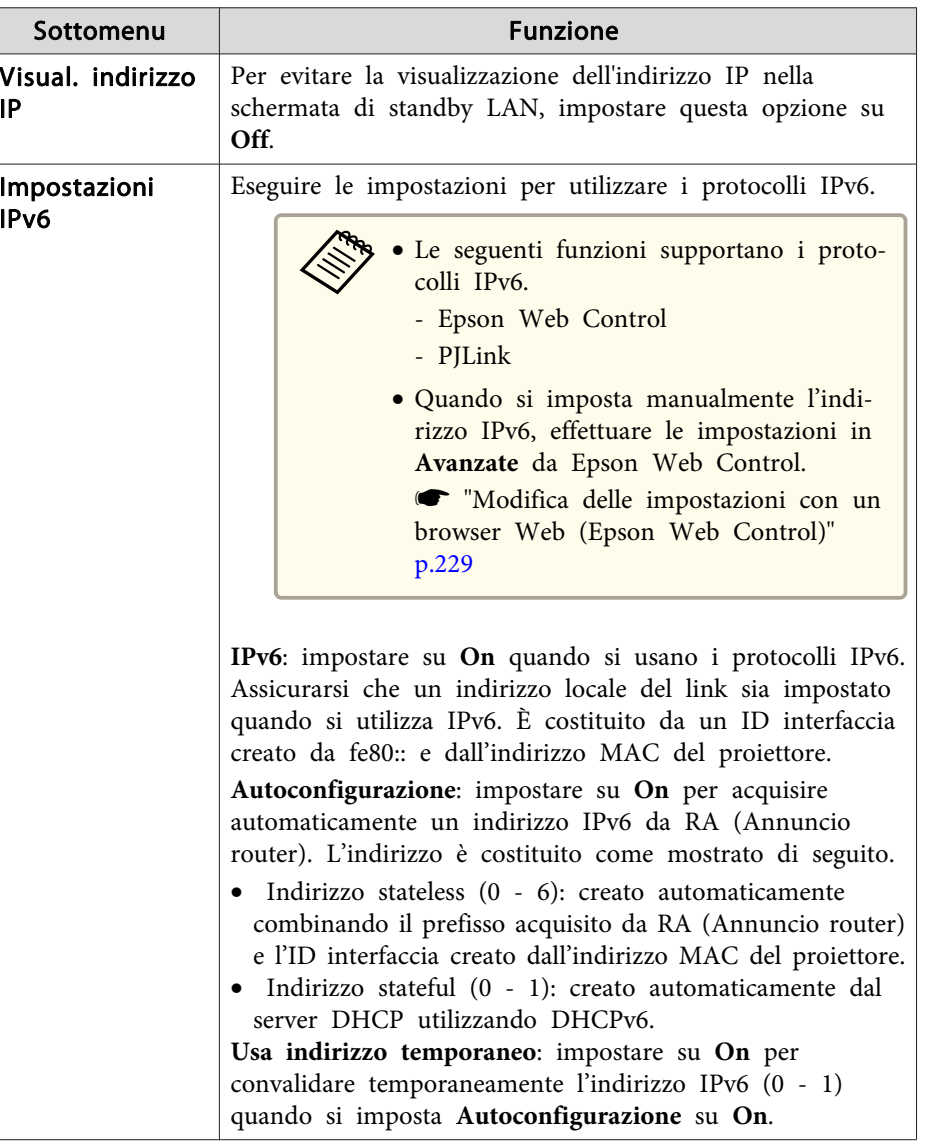

ere selezionato solo se Mod. connessione è impostato su Avanzato.

curezza

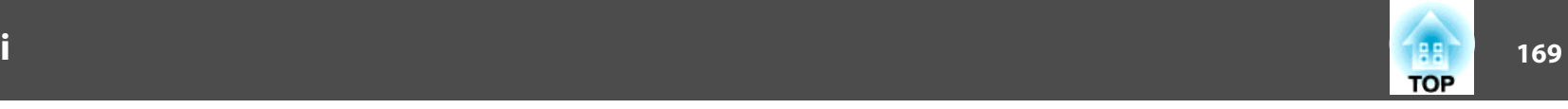

<span id="page-168-0"></span>Quando l'unità LAN wireless opzionale è collegata <sup>e</sup> utilizzata in modalità di connessione Avanzato, si consiglia di configurare le impostazioni di sicurezza.

WPA è uno standard di codifica che migliora la protezione delle reti wireless. Il proiettore supporta metodi di crittografia TKIP <sup>e</sup> AES.

WPA include, inoltre, delle funzioni di autenticazione degli utenti. Sono disponibili due metodi di autenticazione WPA: l'uso di un server di autenticazione, <sup>o</sup> l'autenticazione tra un computer <sup>e</sup> un punto di accesso senza utilizzare un server. Questo proiettore supporta l'ultimo metodo (senza l'utilizzo di un server).

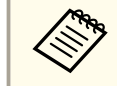

aPer <sup>i</sup> dettagli sulle impostazioni, attenersi alle indicazioni dell'amministratore della rete in uso.

#### Schermata Cerca punto accesso

<sup>I</sup> punti di accesso rilevati vengono visualizzati in un elenco.

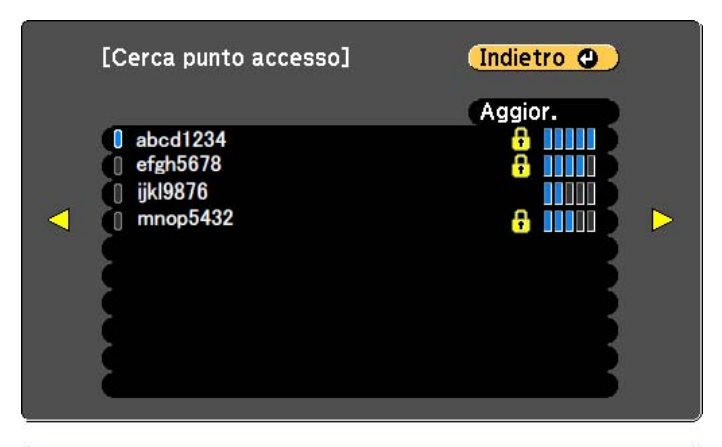

#### [Esc] /[O]:Indietro [♦]:Seleziona

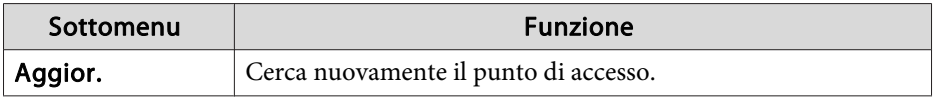

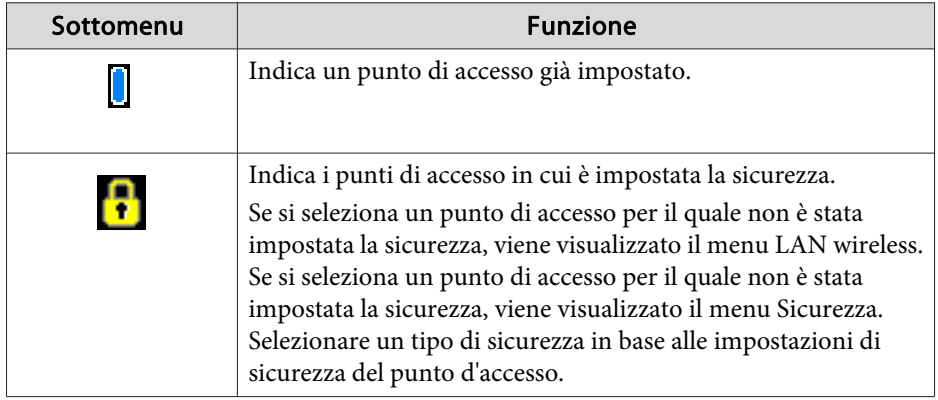

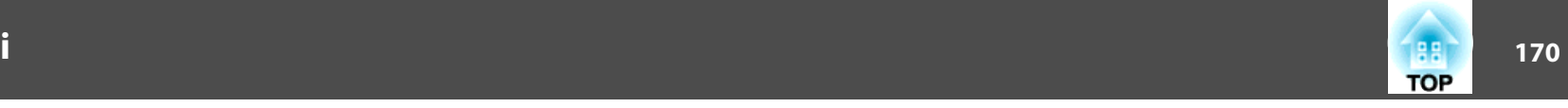

### <span id="page-169-0"></span>**Menu LAN cablata**

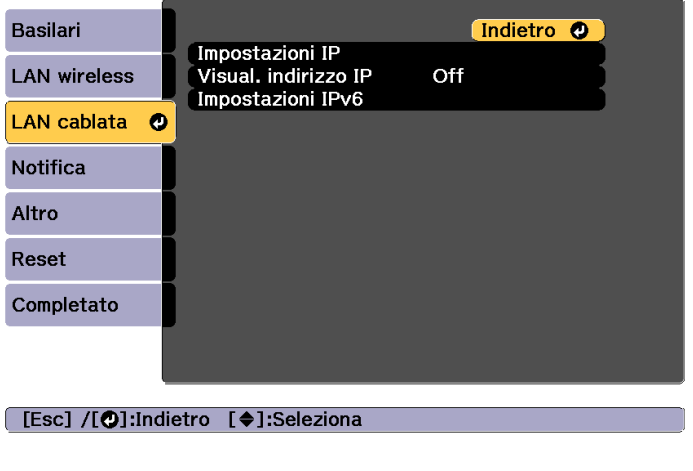

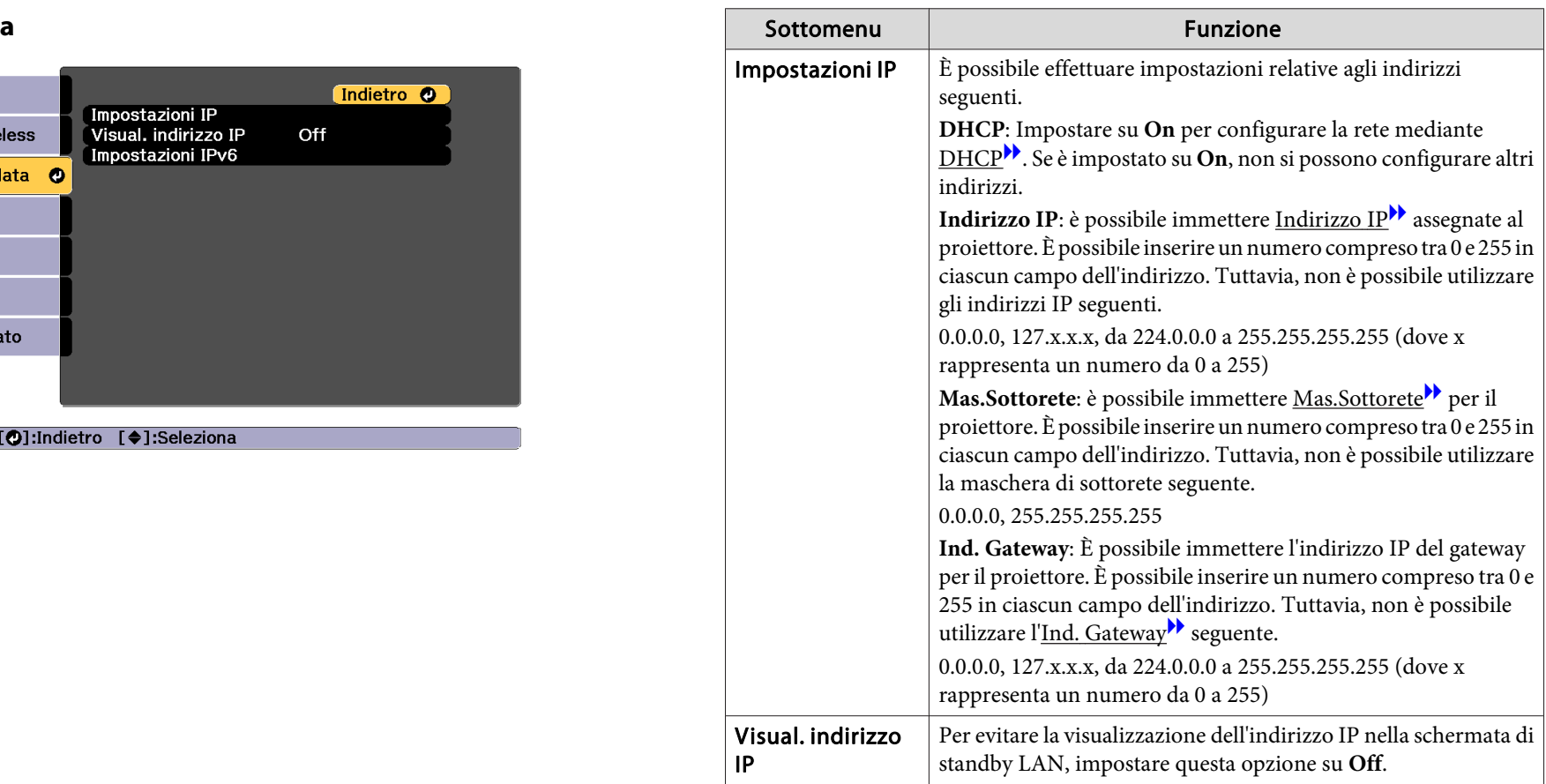

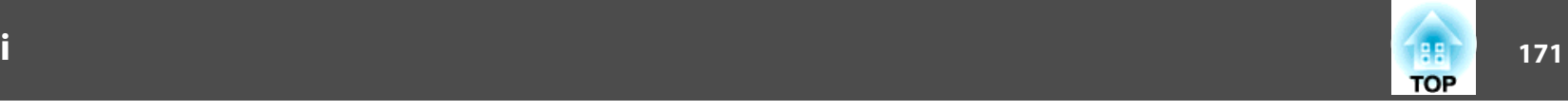

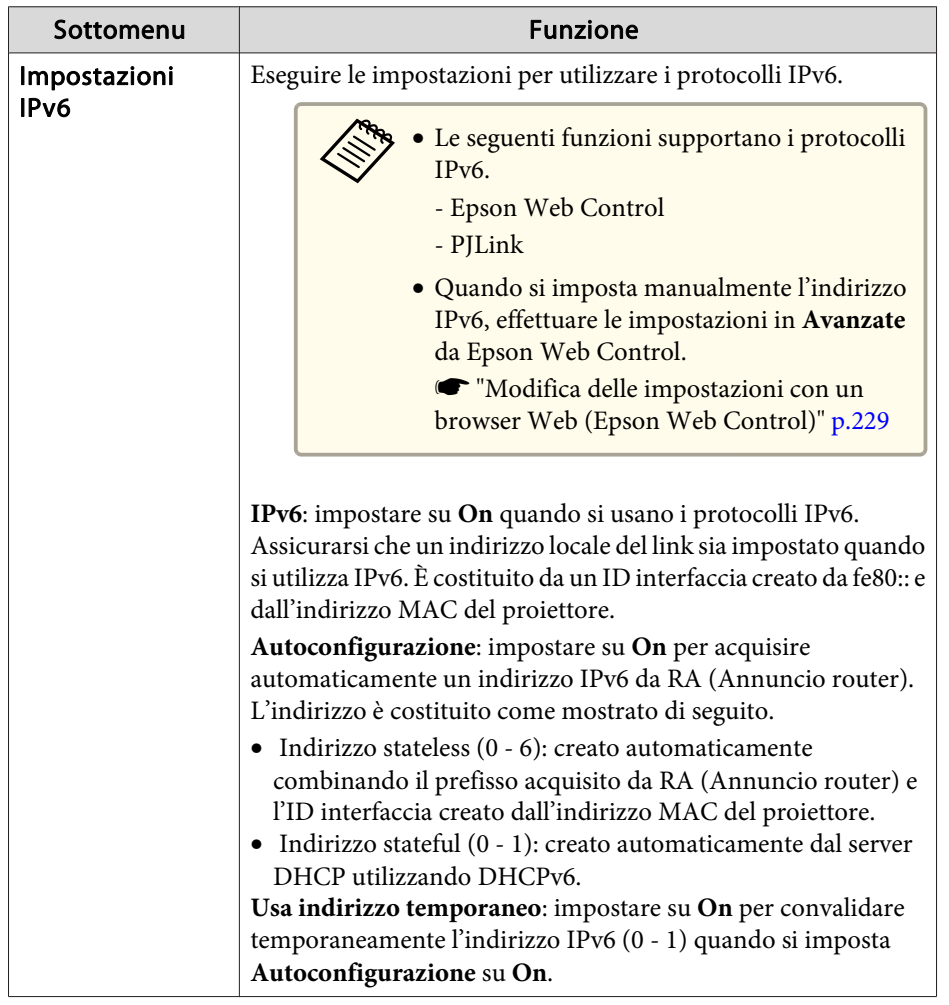

### **Menu Notifica**

Se viene impostata questa funzione, l'utente riceverà una notifica via e-mail se si verifica un problema <sup>o</sup> vengono rilevati allarmi sul proiettore.

 $\bullet$  "Lettura delle [notifiche](#page-237-0) via e-mail degli errori" p.238

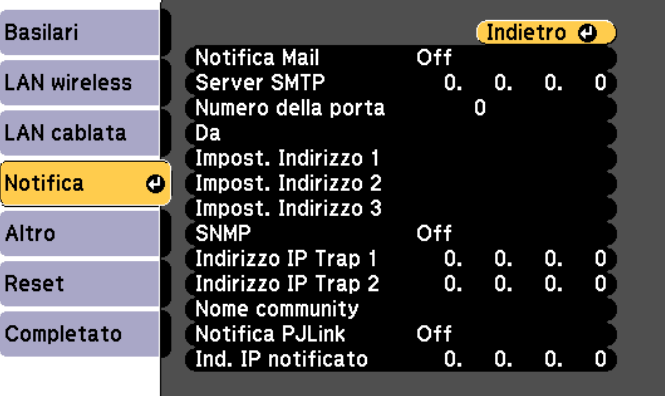

### [Esc] /[O]:Indietro [♦]:Seleziona

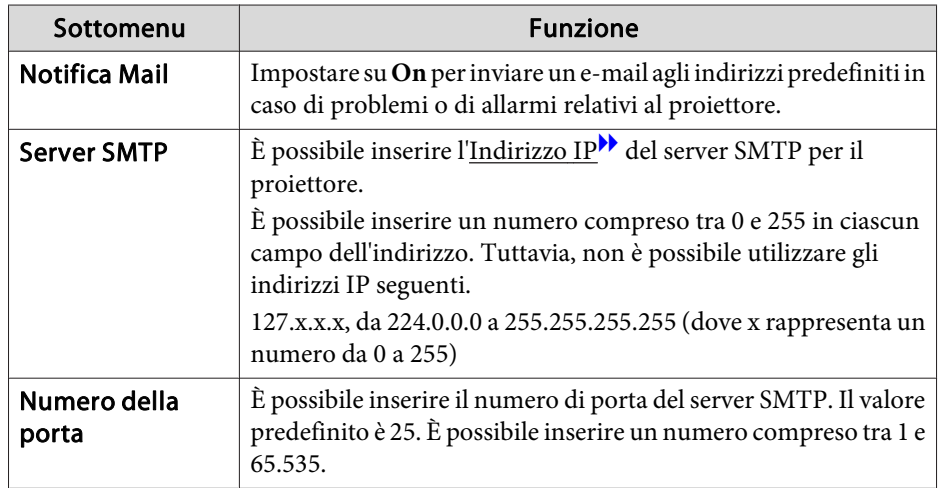

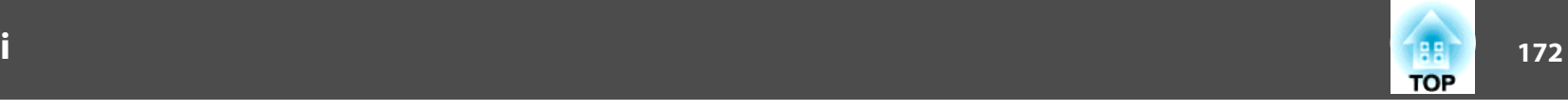

<span id="page-171-0"></span>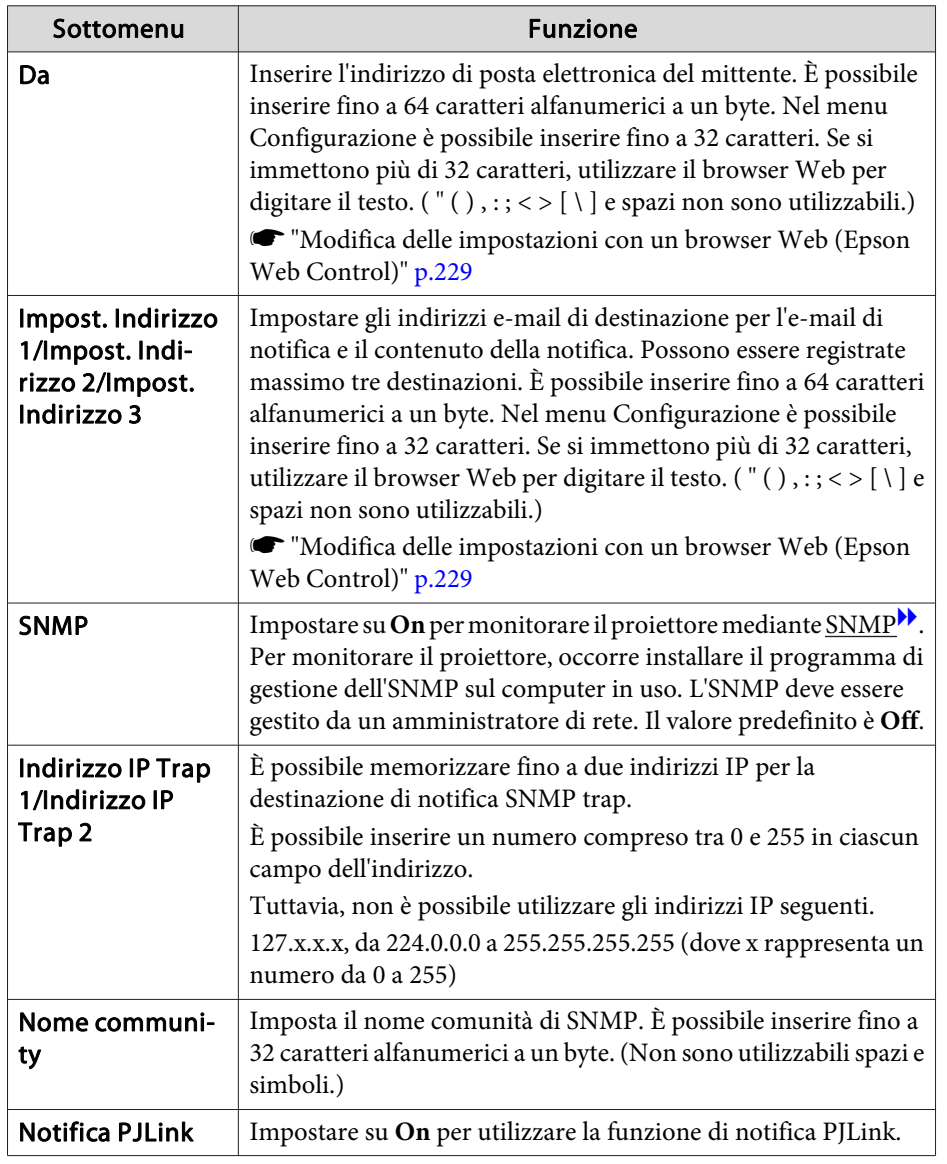

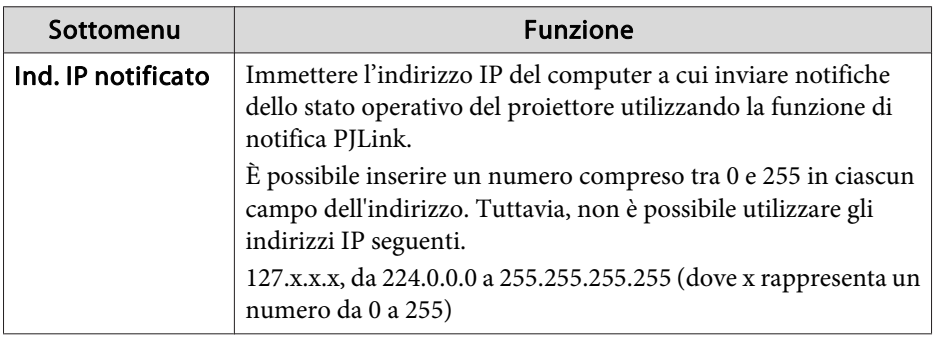

#### **Menu Altro**

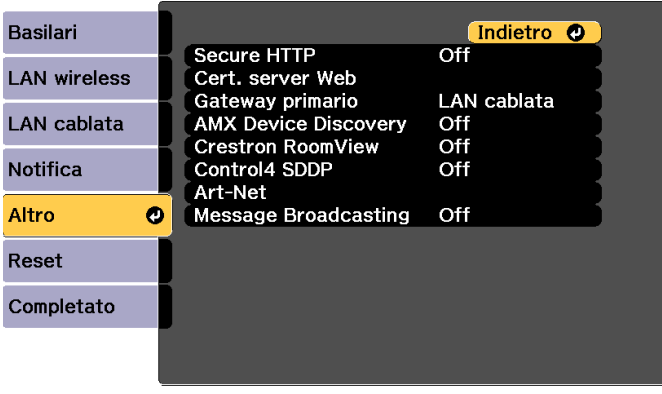

#### [Esc] /[O]:Indietro [♦]:Seleziona

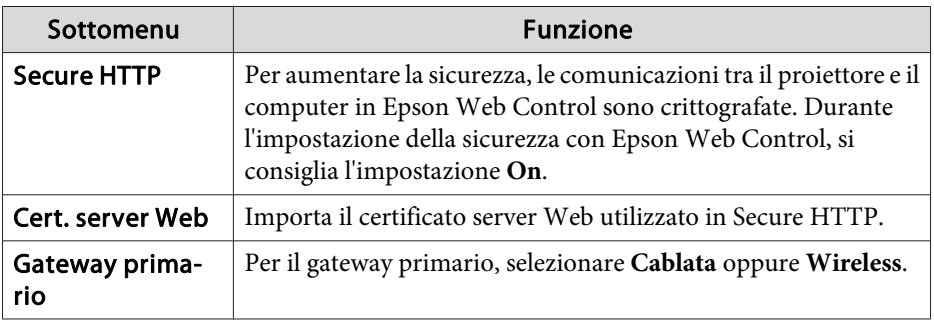

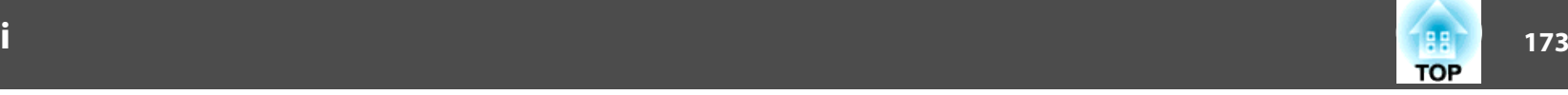

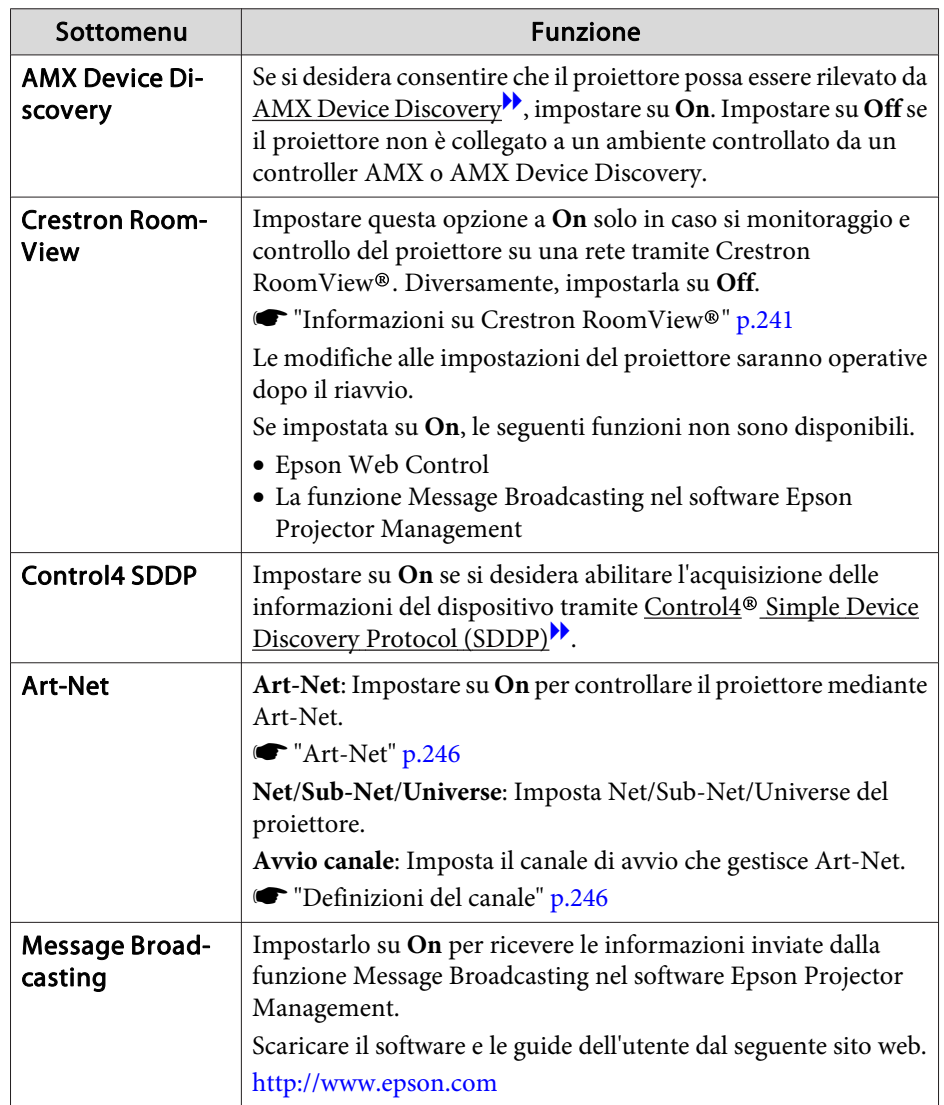

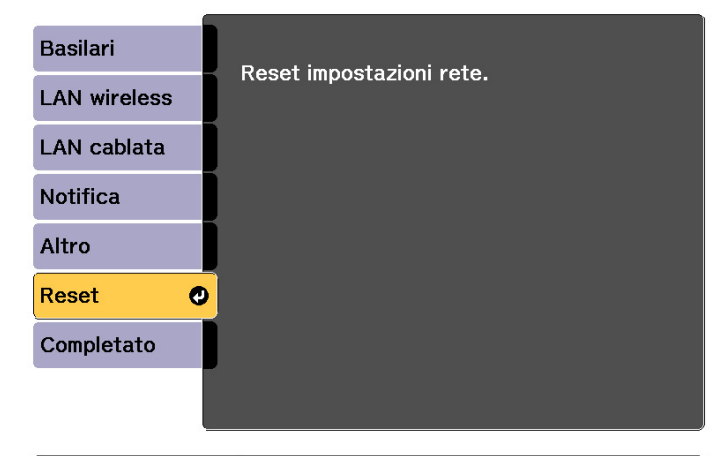

[ [♦]:Seleziona [⊙]:Invio

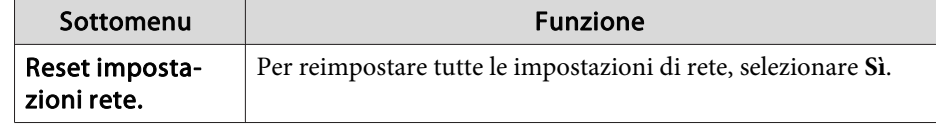

### **Menu Reset**

Reimposta tutte le impostazioni di rete.

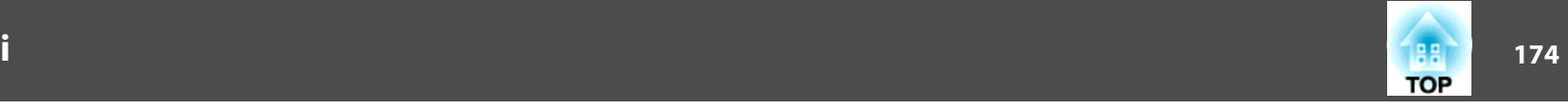

## <span id="page-173-0"></span>**Menu Informazioni (solo visualizzazione)**

Consente di verificare lo stato dei segnali dell'immagine proiettati e lo stato del proiettore. Gli elementi che è possibile visualizzare variano <sup>a</sup> seconda della sorgente in corso di proiezione.

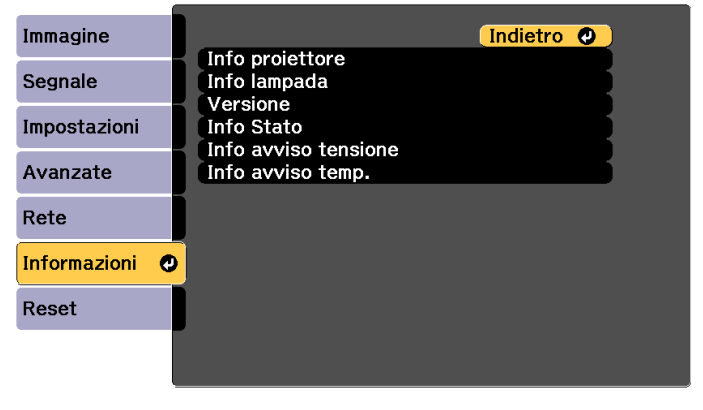

#### [ [Esc] /[ O]:Indietro [ ♦ ]:Seleziona

[Menu]:Esci

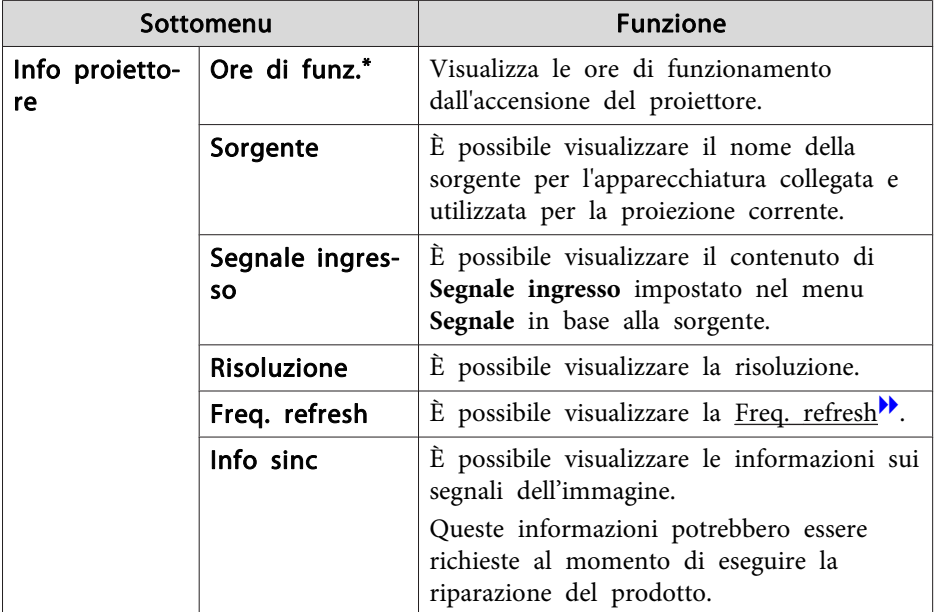

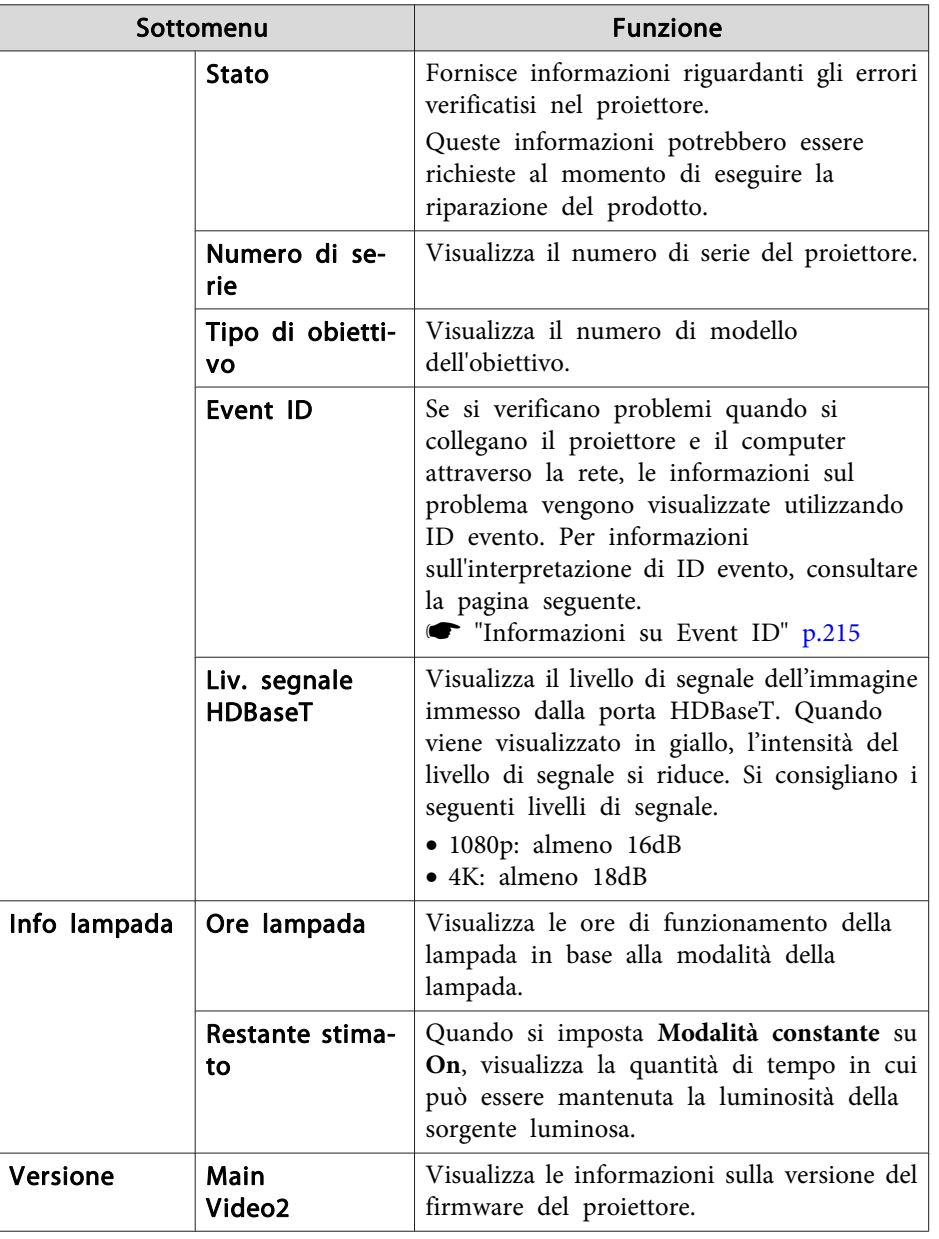

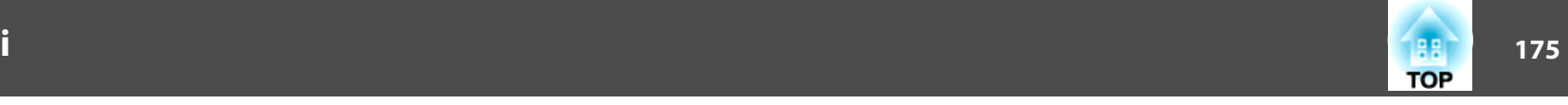

<span id="page-174-0"></span>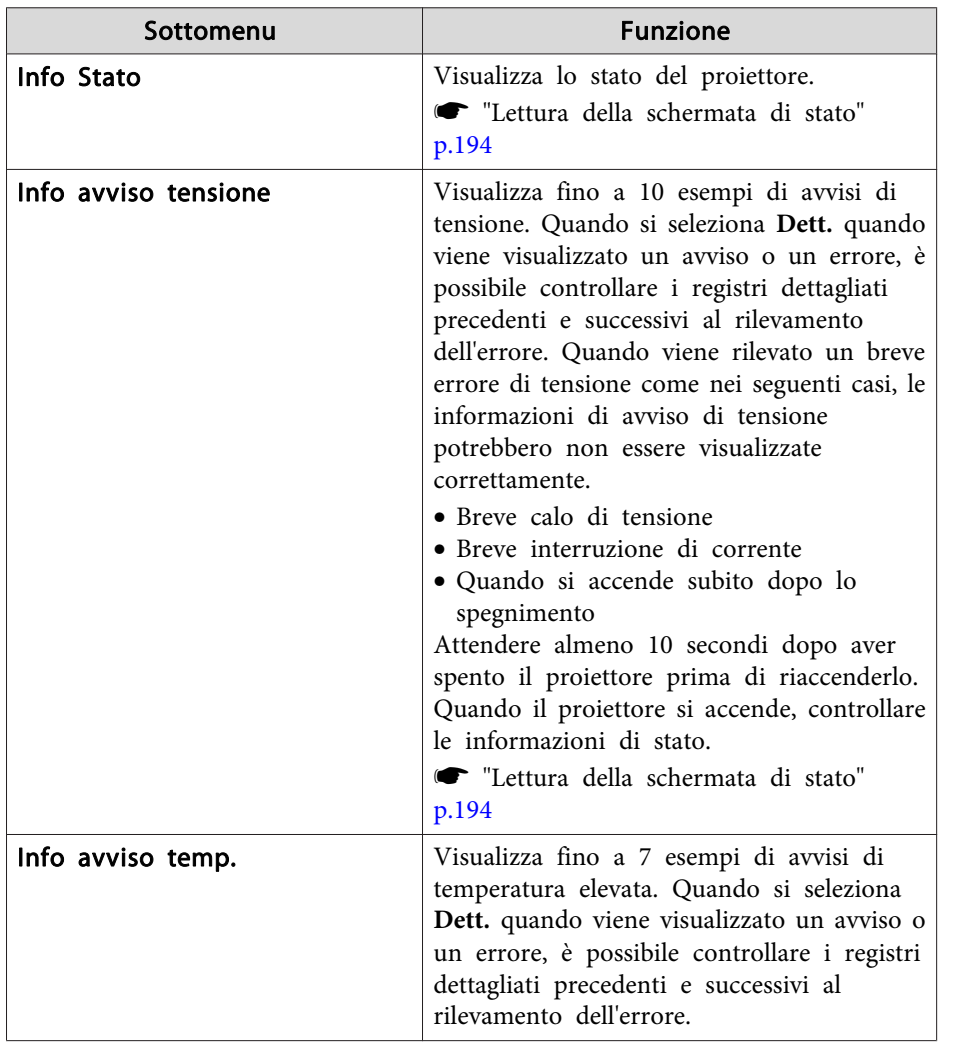

\* Per le prime <sup>10</sup> ore, il tempo di utilizzo complessivo verrà visualizzato come "0H". Oltre le 10 ore, verrà visualizzato come "10H", "11H", <sup>e</sup> così via.

### **Menu Reset**

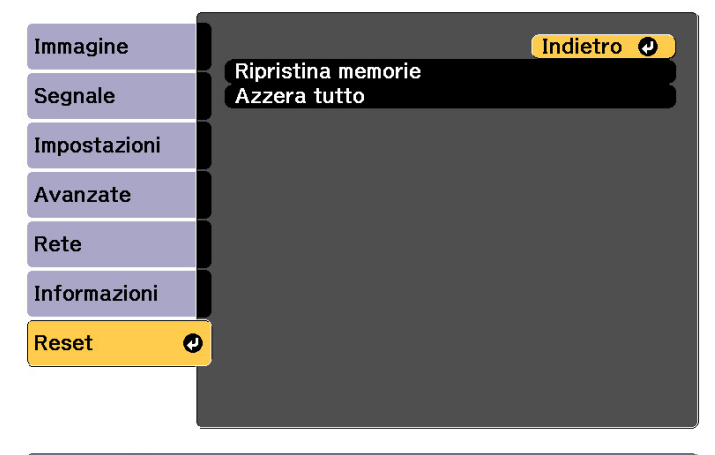

[Esc] /[O]:Indietro [♦]:Seleziona

[Menu]:Esci

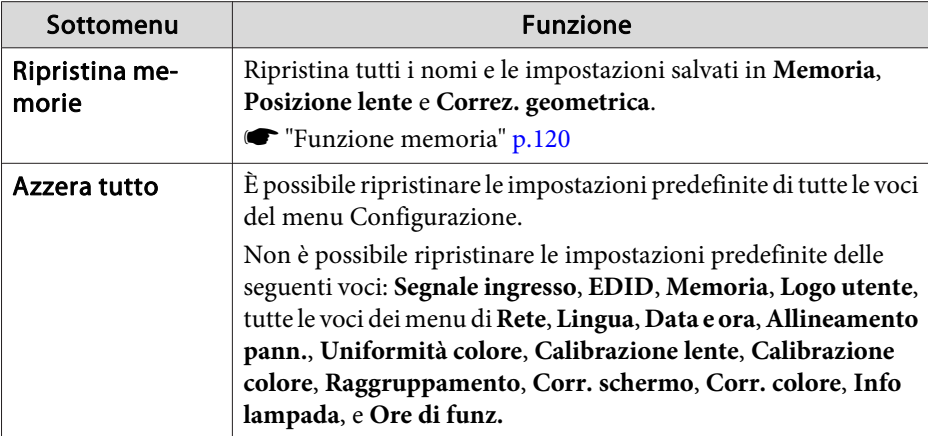

# **Impostazione batch 176** and 176

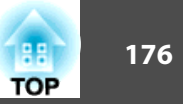

Una volta impostato il contenuto del menu Configurazione per un proiettore, è possibile utilizzarlo per effettuare l'impostazione batch per vari proiettori (funzione di impostazione batch). La funzione di impostazione batch è solo per <sup>i</sup> proiettori con lo stesso numero di modello.

Utilizzare uno dei seguenti metodi.

- Impostare con una unità flash USB.
- Impostare collegando il computer <sup>e</sup> il proiettore con un cavo USB.
- Impostare mediante EasyMP Network Updater.

Questo manuale fornisce una spiegazione dei metodi con unità flash USB e con il cavo USB.

a• Il seguente contenuto non <sup>è</sup> riflesso dalla funzione di impostazione batch.

- Impostazioni del menu Rete (eccetto <sup>i</sup> menu Notifica <sup>e</sup> Altro)
- Stato <sup>e</sup> Info lampada nel menu Informazioni
- Effettuare l'impostazione batch prima di regolare l'immagine proiettata. <sup>I</sup> valori di regolazione per l'immagine proiettata, ad esempio Correz. geometrica, sono riflessi dalla funzione di impostazione batch. Se si effettua l'impostazione batch dopo aver regolato l'immagine proiettata, le regolazioni effettuate potrebbero cambiare.
- Utilizzando la funzione di impostazione batch, il Logo utente registrato è impostato per altri proiettori. Non registrare informazioni riservate <sup>e</sup> simili come Logo utente.

#### **Attenzione**  $\sqrt{N}$

L'esecuzione dell'impostazione batch è responsabilità dei clienti. In caso di errore di impostazione batch dovuto <sup>a</sup> interruzione di corrente, errore di comunicazione <sup>e</sup> così via, il cliente è responsabile dei costi di riparazione.

### **Impostare con una unità flash USB**

Questa sezione spiega come effettuare l'impostazione batch con una unità flash USB.

- 
- a• Utilizzare una unità flash USB con formattazione FAT. La funzione di impostazione batch non può essere utilizzata dalle unità flash USB con funzioni di protezione integrate. Utilizzare una unità flash USB con funzioni di protezione non integrate.
	- La funzione di impostazione batch non può essere utilizzata da lettori di schede USB <sup>o</sup> dischi rigidi USB.

### **Salvataggio delle impostazioni sull'unità flash USB**

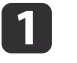

Scollegare il cavo di alimentazione dal proiettore <sup>e</sup> controllare che tutti gli indicatori del proiettore siano spenti.

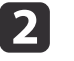

Collegare l'unità flash USB alla porta dell'unità LAN wireless del proiettore.

**s** ["Installazione](#page-55-0) dell'unità LAN wireless" p.56

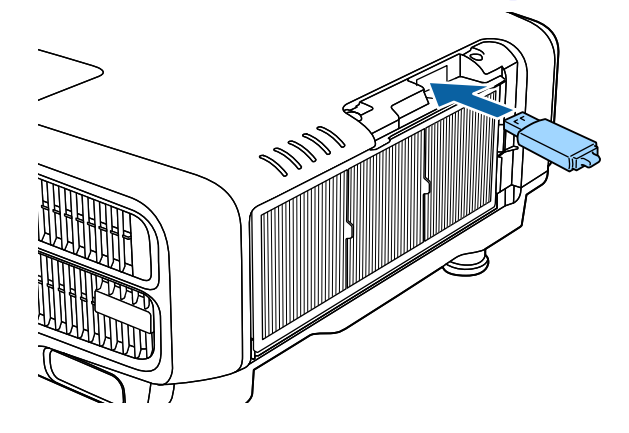

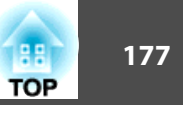

**B** 

- a• Collegare l'unità flash USB direttamente al proiettore. Se l'unità flash USB è collegata al proiettore tramite un hub USB, le impostazioni potrebbero non essere salvate correttamente.
- Collegare una unità flash USB vuota. Se l'unità flash USB contiene dati diversi dal file di impostazione batch, le impostazioni potrebbero non essere salvate correttamente.
- Se si è salvato un file di impostazione batch da un altro proiettore all'unità flash USB, eliminare il file <sup>o</sup> modificare il nome del file. La funzione di impostazione batch non può sovrascrivere un file di impostazione batch.
- Il nome di file per il file di impostazione batch è PJCONFDATA.bin. Se occorre modificare il nome di file, aggiungere del testo dopo PJCONFDATA. Se si cambia il nome file in un altro modo, il proiettore potrebbe non essere in grado di riconoscere correttamente il file.
- Per il nome file è possibile utilizzare solo caratteri <sup>a</sup> un byte.

Tenendo premuto il tasto [Esc] del telecomando <sup>o</sup> del pannello di controllo, collegare il cavo di alimentazione al proiettore.

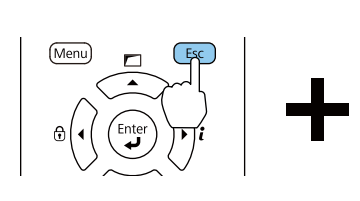

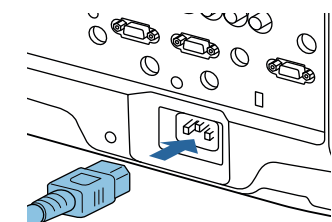

Quando gli indicatori del proiettore si accendono come segue, rilasciare il tasto [Esc].

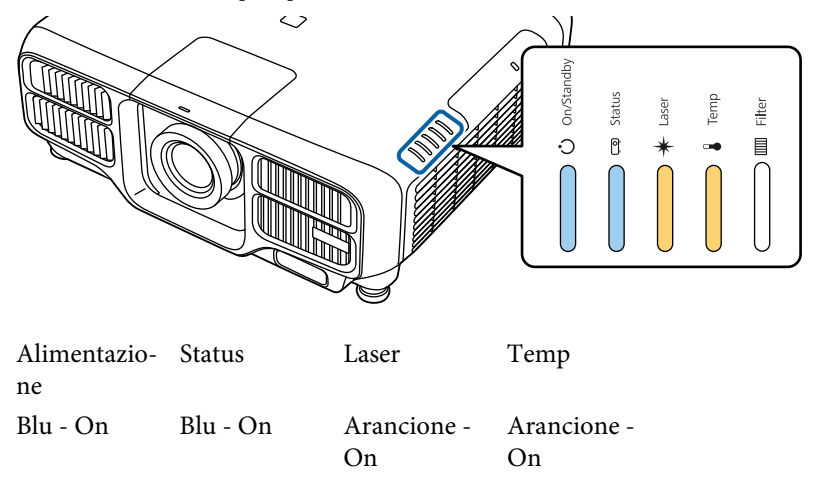

Quando tutti gli indicatori iniziano <sup>a</sup> lampeggiare, il file di impostazione batch viene scritto.

## **Attenzione**

- Non scollegare il cavo di alimentazione dal proiettore durante la scrittura del file. Se il cavo di alimentazione è scollegato, il proiettore potrebbe non avviarsi correttamente.
- Non scollegare l'unità flash USB dal proiettore durante la scrittura del file. Se l'unità flash USB è scollegata, il proiettore potrebbe non avviarsi correttamente.

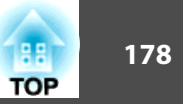

Quando la scrittura viene completata correttamente, il proiettore entra in standby.

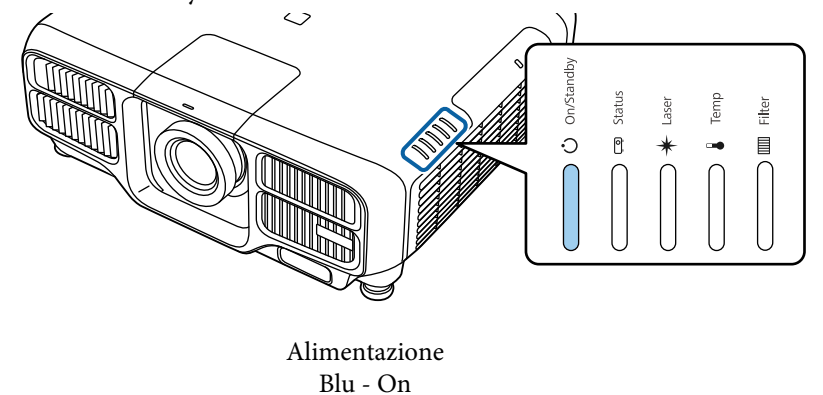

Quando il proiettore è in standby, rimuovere l'unità flash USB.

### **Riportare le impostazioni salvate su altri proiettori**

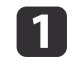

Scollegare il cavo di alimentazione dal proiettore <sup>e</sup> controllare che tutti gli indicatori del proiettore siano spenti.

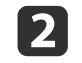

Collegare l'unità flash USB contenente il file di impostazione batch salvato alla porta dell'unità LAN wireless del proiettore.

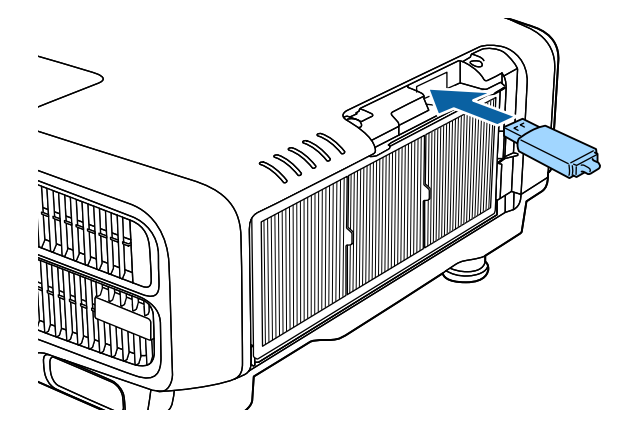

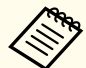

- a• Se l'unità flash USB contiene da <sup>1</sup> <sup>a</sup> <sup>3</sup> tipi di file di impostazione batch, il file <sup>è</sup> riportato sul proiettore con lo stesso numero di modello. Se vi sono vari file per un proiettore con lo stesso numero di modello, le impostazioni potrebbero non riflettersi correttamente.
- Se vi sono quattro <sup>o</sup> più tipi di file di impostazione batch sull'unità flash USB, le impostazioni potrebbero non riflettersi correttamente.
- Non memorizzare alcun dato sull'unità flash USB, eccetto il file di impostazione batch. Se l'unità flash USB contiene dati diversi dal file di impostazione batch, le impostazioni potrebbero non riflettersi correttamente.

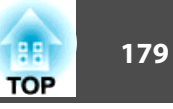

 $\boxed{3}$ 

Tenendo premuto il tasto [Menu] del telecomando <sup>o</sup> del pannello di controllo, collegare il cavo di alimentazione al proiettore.

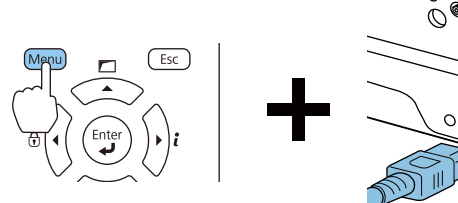

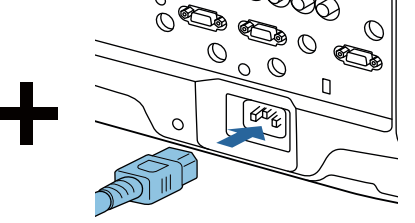

Quando gli indicatori del proiettore si accendono come segue, rilasciare il tasto [Menu].

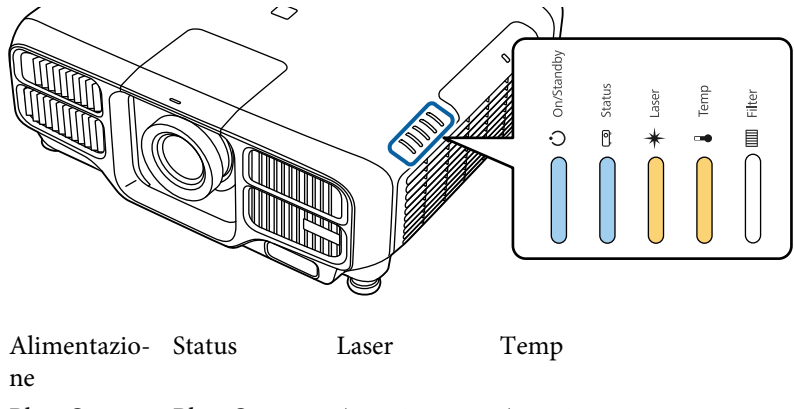

Blu - On Blu - On Arancione -OnArancione -On

Gli indicatori rimangono accesi per circa <sup>75</sup> secondi.

Quando tutti gli indicatori iniziano <sup>a</sup> lampeggiare, le impostazioni vengono scritte.

## **Attenzione**

- Non scollegare il cavo di alimentazione dal proiettore durante la scrittura delle impostazioni. Se il cavo di alimentazione è scollegato, il proiettore potrebbe non avviarsi correttamente.
- Non scollegare l'unità flash USB dal proiettore durante la scrittura delle impostazioni. Se l'unità flash USB è scollegata, il proiettore potrebbe non avviarsi correttamente.

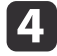

Quando la scrittura viene completata correttamente, il proiettore entra in standby.

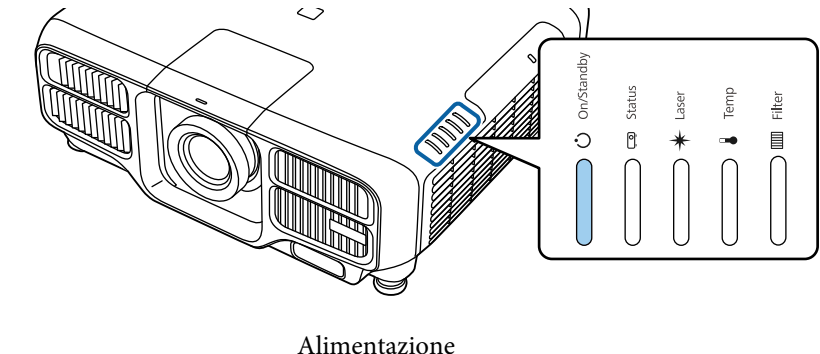

Blu - On

Quando il proiettore è in standby, rimuovere l'unità flash USB.

### **Impostazione batch 180**

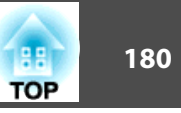

## **Impostare collegando il computer e il proiettore con un cavo USB**

a<sup>I</sup> seguenti sistemi operativi supportano la funzione di impostazione batch.

- Windows Vista <sup>o</sup> successivo
- Mac OS X 10.7.x o successivo

### **Salvataggio delle impostazioni su un computer**

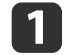

**b** 

Scollegare il cavo di alimentazione dal proiettore <sup>e</sup> controllare che tutti gli indicatori del proiettore siano spenti.

Collegare la porta USB del computer alla porta Service del proiettore con un cavo USB.

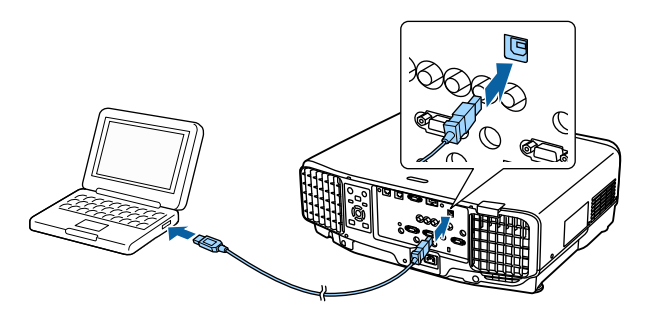

 $\overline{\mathbf{3}}$ 

Tenendo premuto il tasto [Esc] del telecomando <sup>o</sup> del pannello di controllo, collegare il cavo di alimentazione al proiettore.

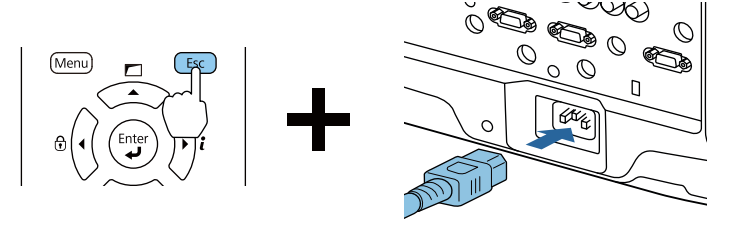

Quando gli indicatori del proiettore si accendono come segue, rilasciare il tasto [Esc].

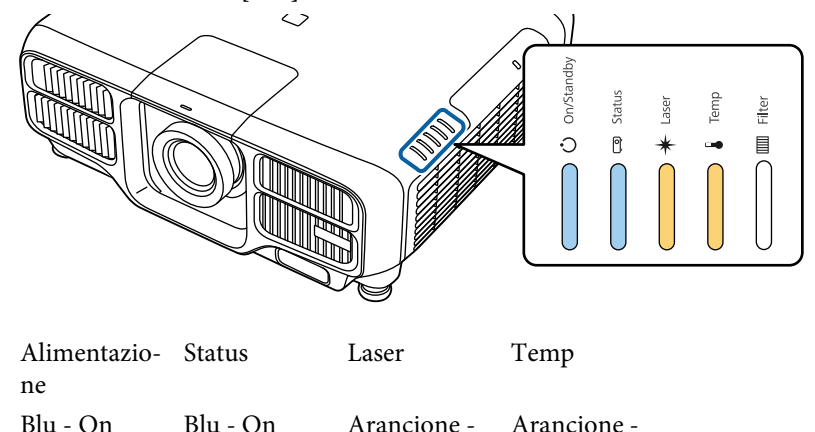

On

On

Il proiettore viene riconosciuto dal computer come disco rimovibile.

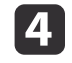

Aprire il disco rimovibile <sup>e</sup> salvare il file di impostazione batch (PJCONFDATA.bin) sul computer.

aPer modificare il nome del file di impostazione batch, aggiungere testo dopo PJCONFDATA. Se si cambia il nome file, il proiettore potrebbe non essere in grado di riconoscere correttamente il file.
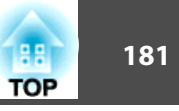

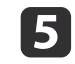

Eseguire "Rimuovi dispositivo USB" sul computer, quindi scollegare il cavo USB.

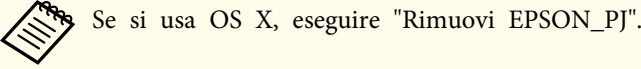

Il proiettore entra in standby.

#### **Riportare le impostazioni salvate su altri proiettori**

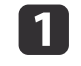

Scollegare il cavo di alimentazione dal proiettore <sup>e</sup> controllare che tutti gli indicatori del proiettore siano spenti.

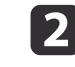

Collegare la porta USB del computer alla porta Service del proiettore con un cavo USB.

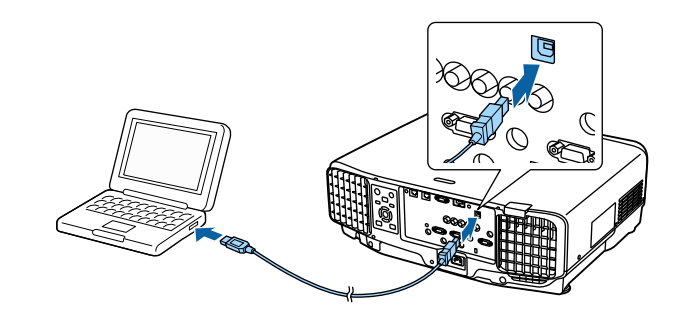

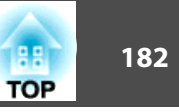

 $\boxed{3}$ 

**d** 

Tenendo premuto il tasto [Menu] del telecomando <sup>o</sup> del pannello di controllo, collegare il cavo di alimentazione al proiettore.

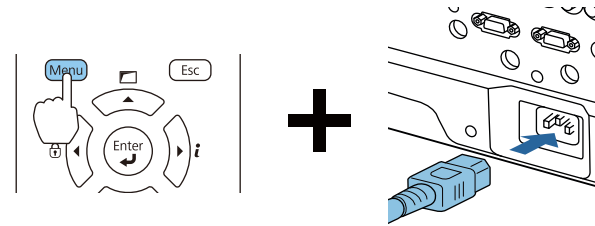

Quando gli indicatori del proiettore si accendono come segue, rilasciare il tasto [Menu].

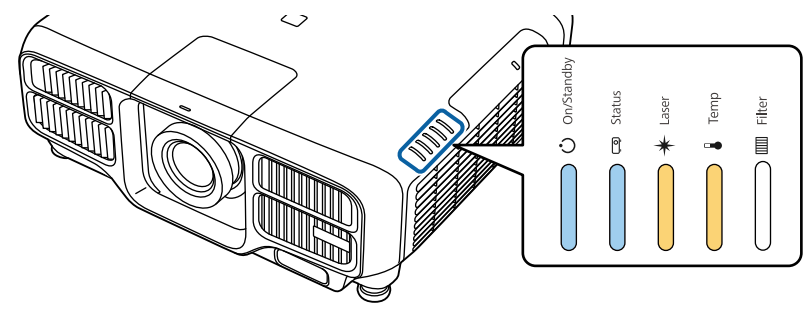

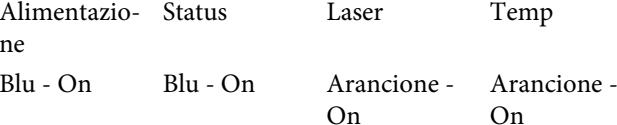

Il proiettore viene riconosciuto dal computer come disco rimovibile.

 Copiare il file di configurazione di gruppo (PJCONFDATA.bin) salvato sul computer nella cartella di livello superiore del disco rimovibile.

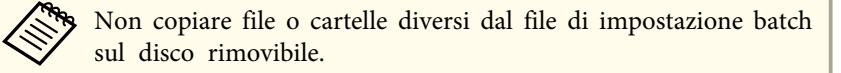

 $\overline{\mathbf{5}}$ 

Eseguire "Rimuovi dispositivo USB" sul computer, quindi scollegare il cavo USB.

Se si usa OS X, eseguire "Rimuovi EPSON\_PJ".

Quando tutti gli indicatori iniziano <sup>a</sup> lampeggiare, le impostazioni sono in fase di scrittura.

## **Attenzione**

Non scollegare il cavo di alimentazione dal proiettore durante la scrittura delle impostazioni. Se il cavo di alimentazione è scollegato, il proiettore potrebbe non avviarsi correttamente.

Quando la scrittura viene completata correttamente, il proiettore entra in standby.

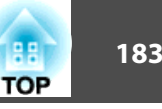

## **In caso di errore di impostazione**

Gli Indicatori informano l'utente in caso di errore. Controllare lo stato degli indicatori.

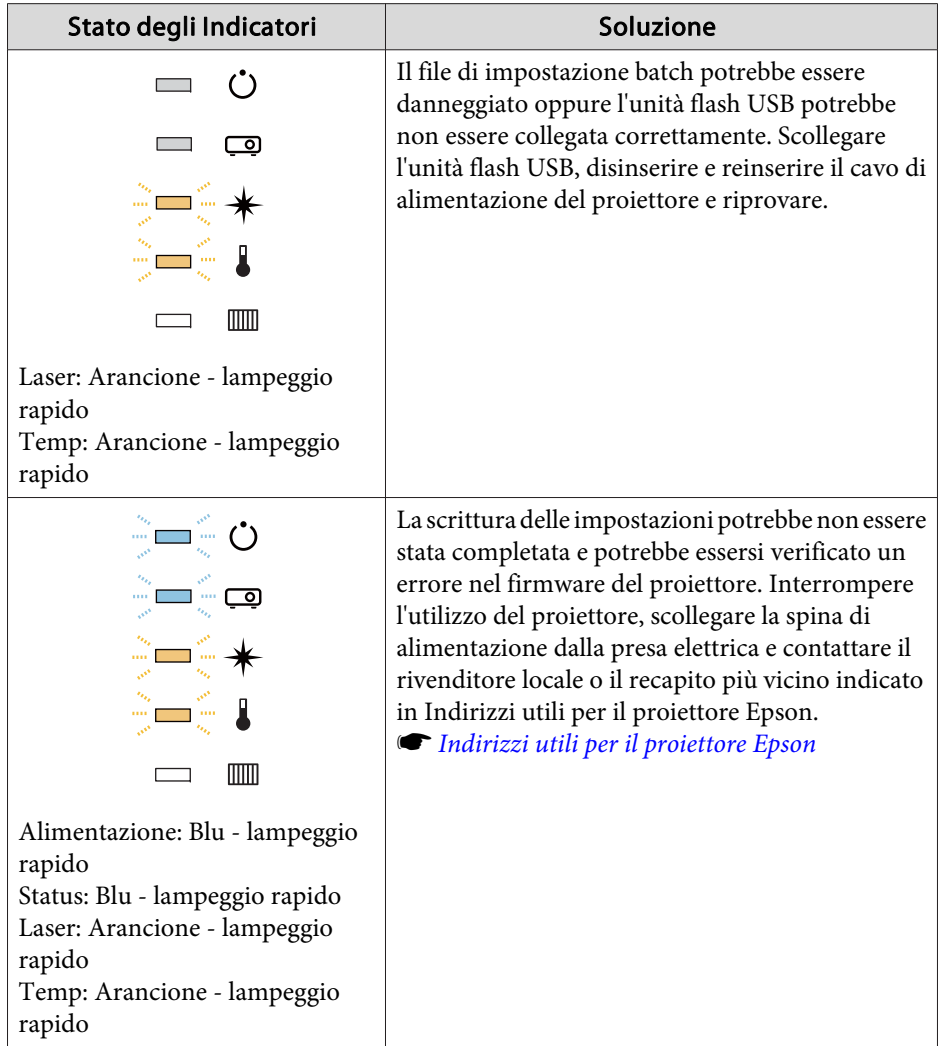

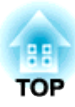

# **Risoluzione dei problemi**

In questo capitolo vengono illustrati <sup>i</sup> metodi di identificazione dei problemi <sup>e</sup> le possibili soluzioni.

## **Utilizzo della Guida**

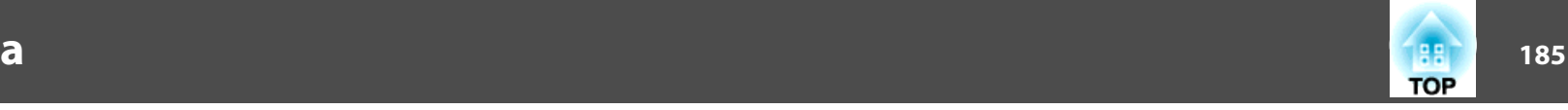

Se si verificano problemi con il proiettore, è possibile visualizzare la schermata della Guida in cui verranno fornite le possibili soluzioni. È inoltre possibile impostare il proiettore su uno stato appropriato rispondendo alle domande.

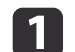

#### Premere il tasto  $[$ **A** $]$ .

Viene visualizzata la Schermata iniziale.

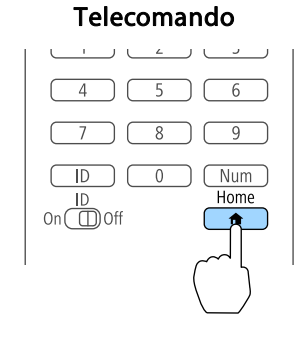

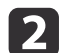

Selezionare Help, quindi premere il pulsante [ J].

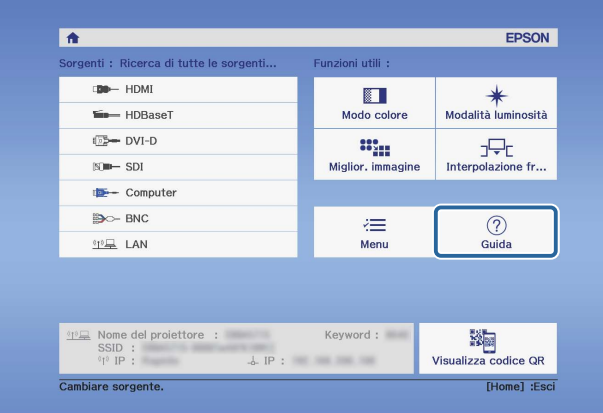

Viene visualizzata la schermata della Guida.

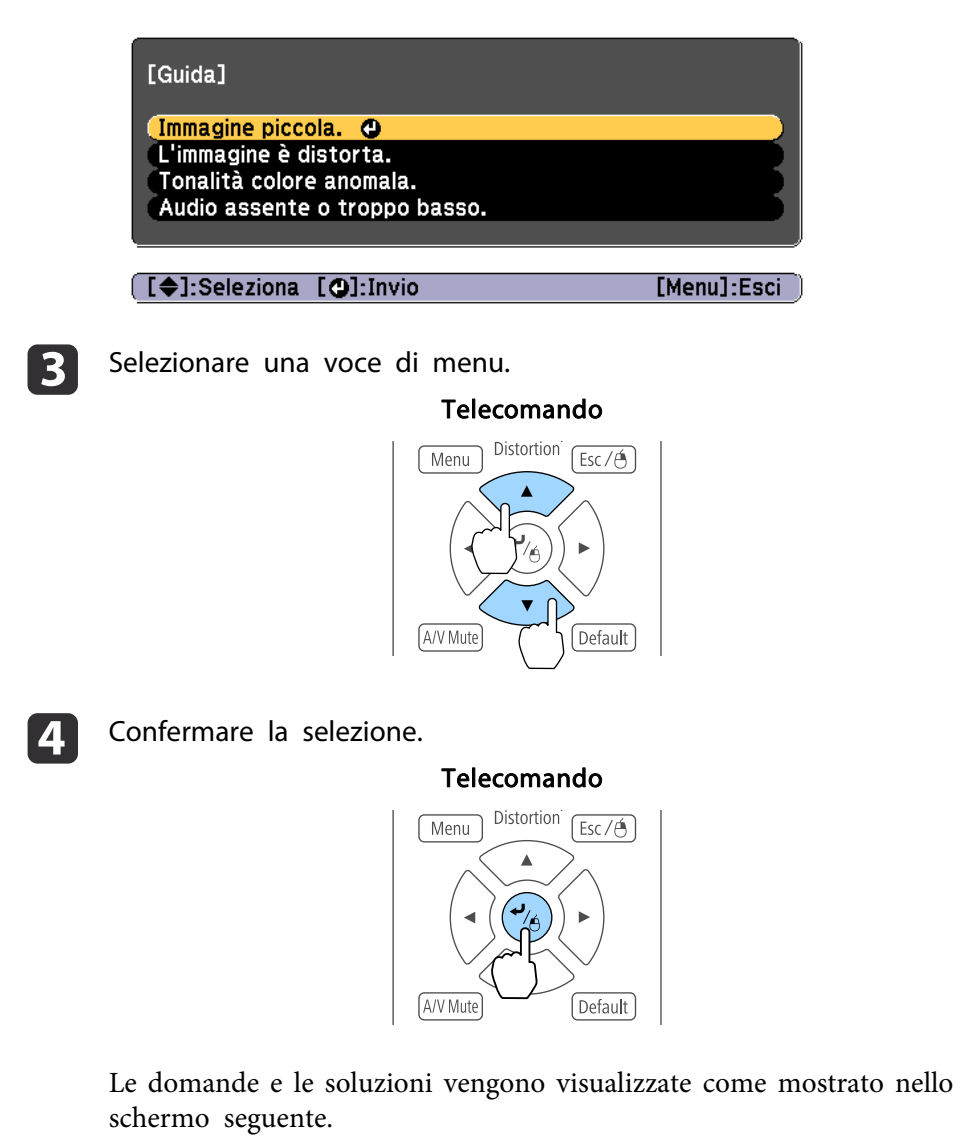

Premere il tasto [Menu] per uscire dalla Guida.

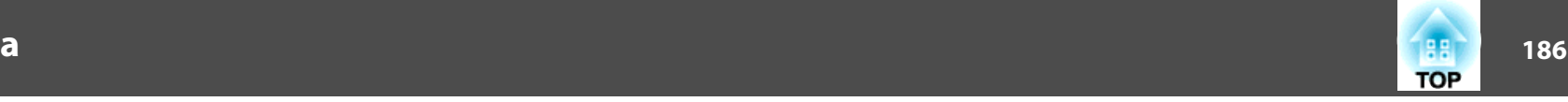

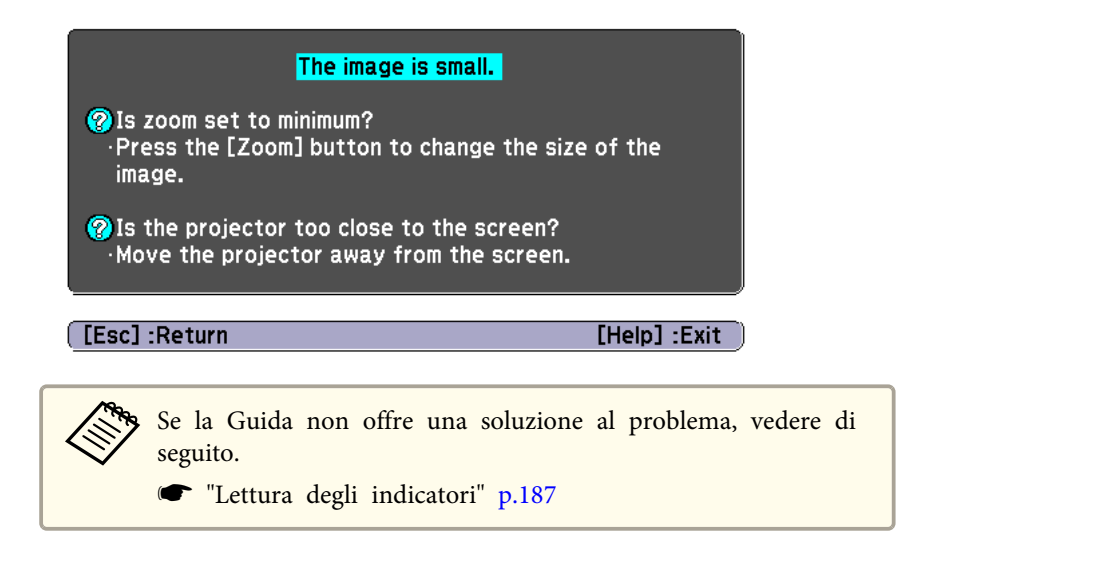

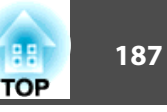

<span id="page-186-0"></span>Questo proiettore dispone dei cinque seguenti indicatori di stato del proiettore.

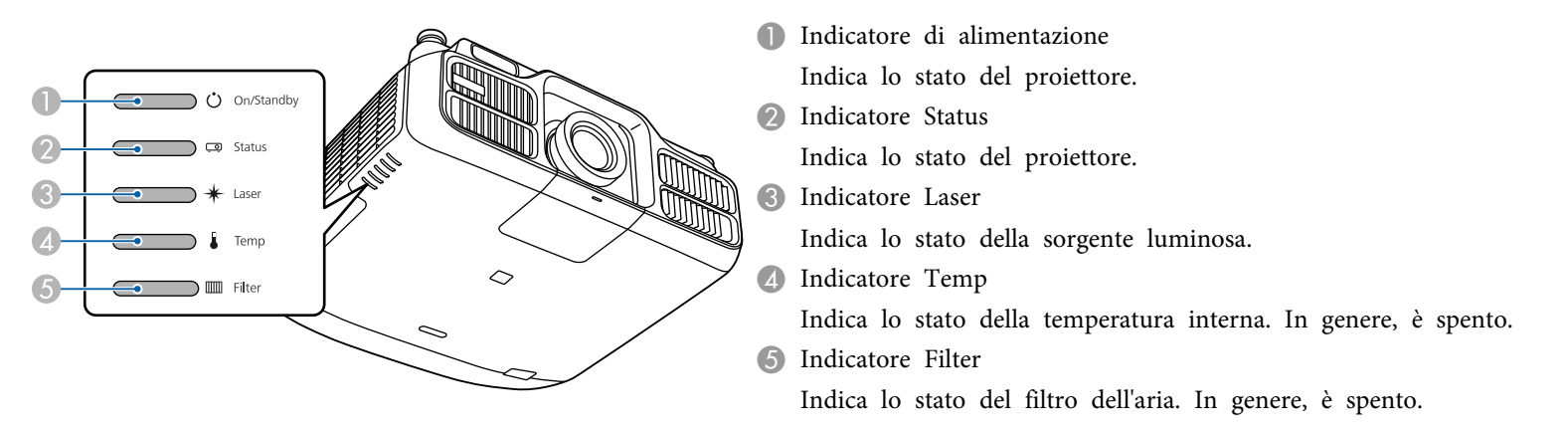

<sup>I</sup> seguenti stati degli indicatori vengono utilizzati durante il normale funzionamento.

"Lo stato varia" indica che gli indicatori sono accesi, spenti <sup>o</sup> lampeggiano <sup>a</sup> seconda dello stato del proiettore.

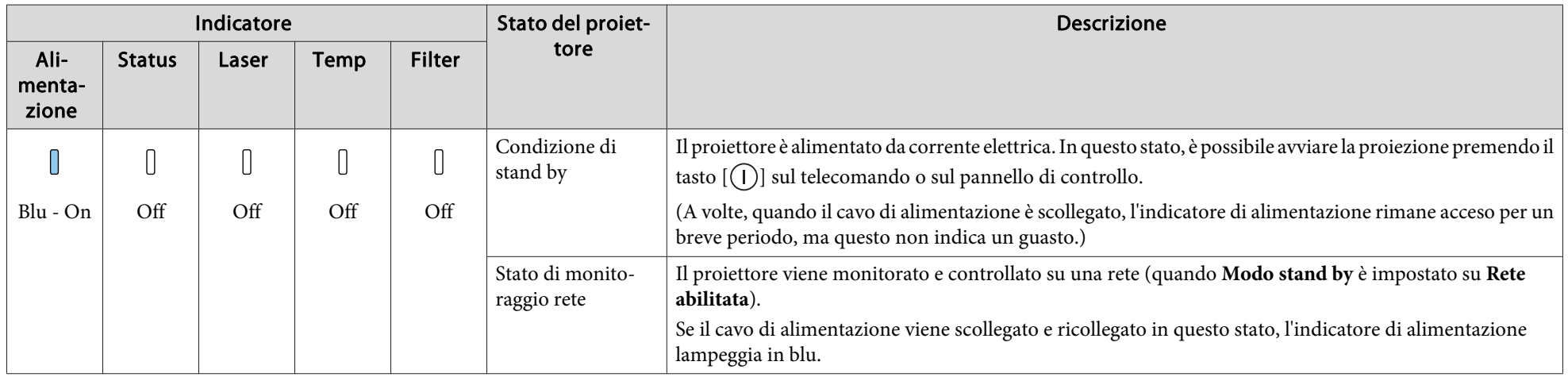

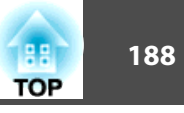

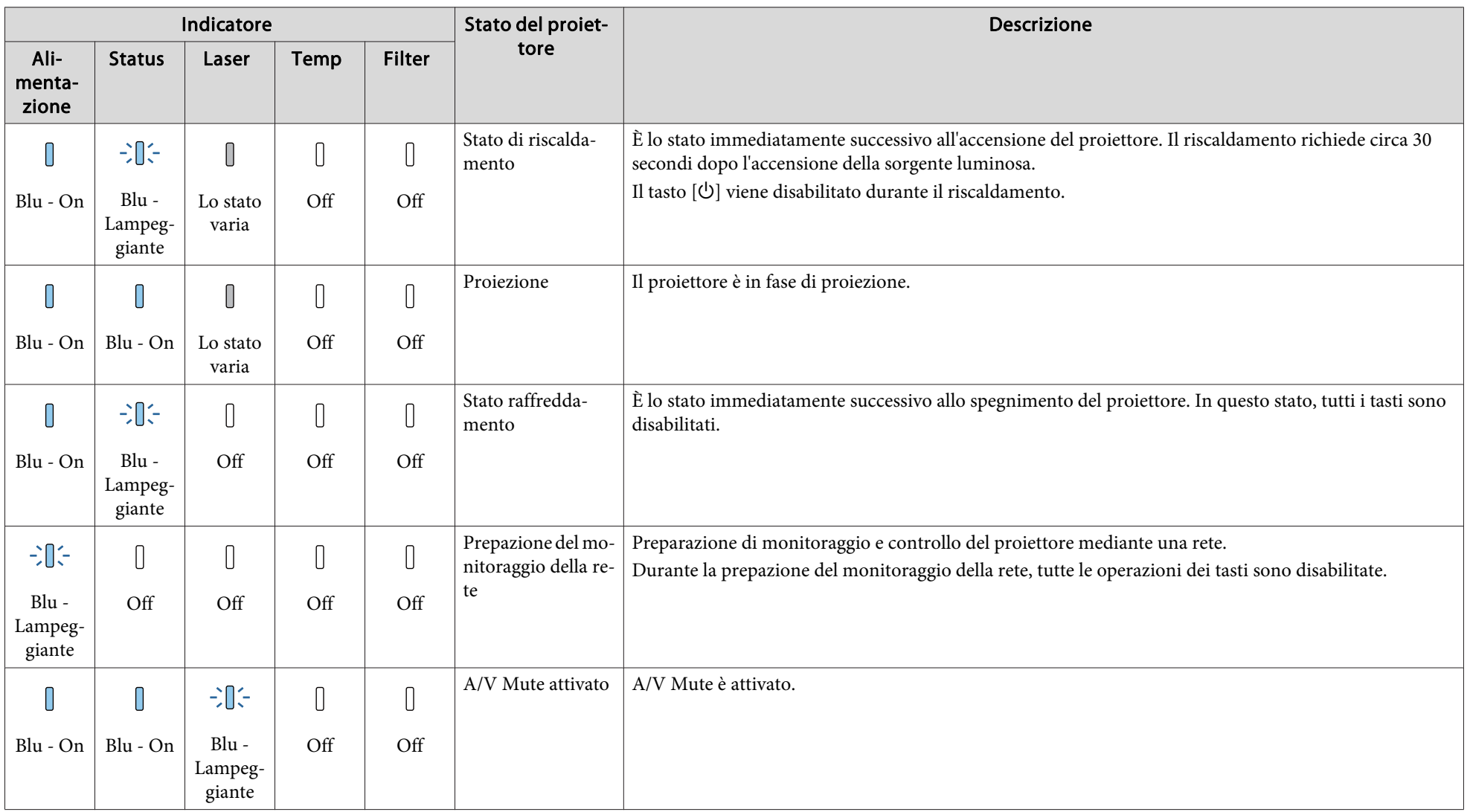

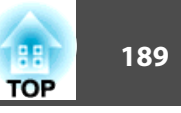

Quando si verifica un errore nel proiettore, lo stato di errore viene indicato dal colore dell'indicatore e dalla combinazione di lampeggio o accensione. Fare riferimento alla tabella seguente per il significato degli indicatori <sup>e</sup> la risoluzione dei problemi segnalati.

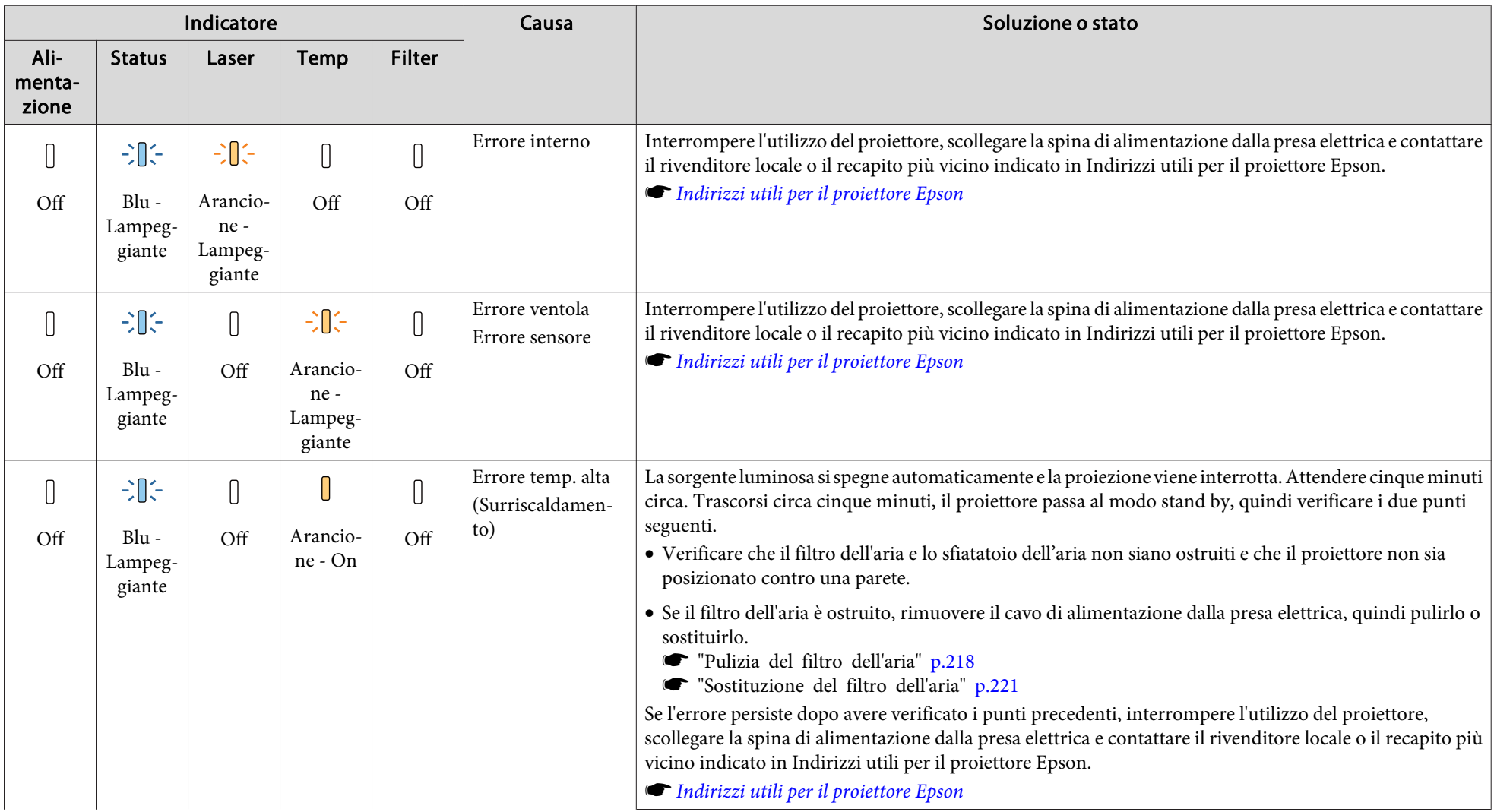

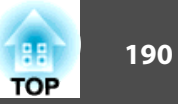

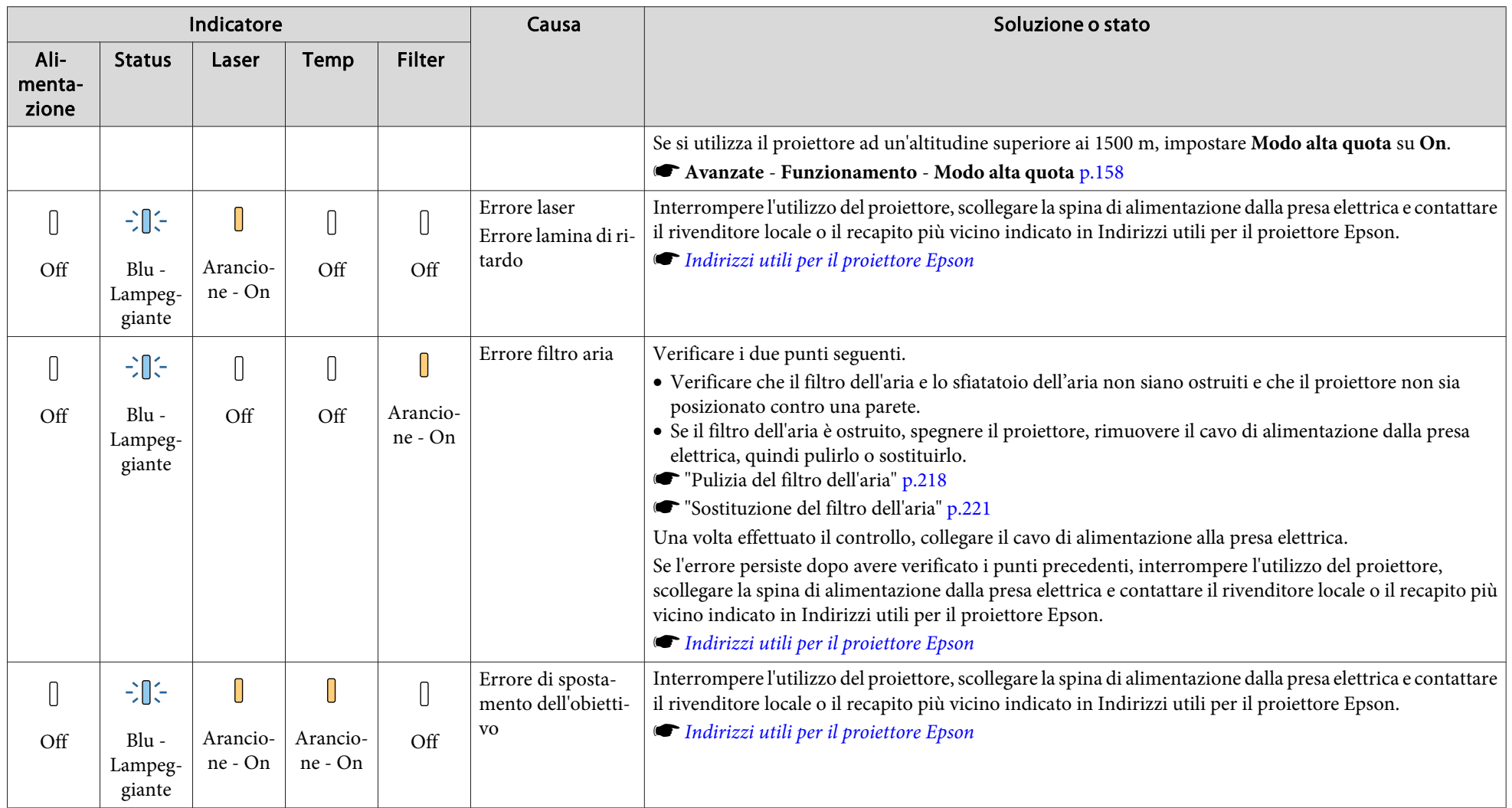

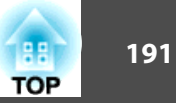

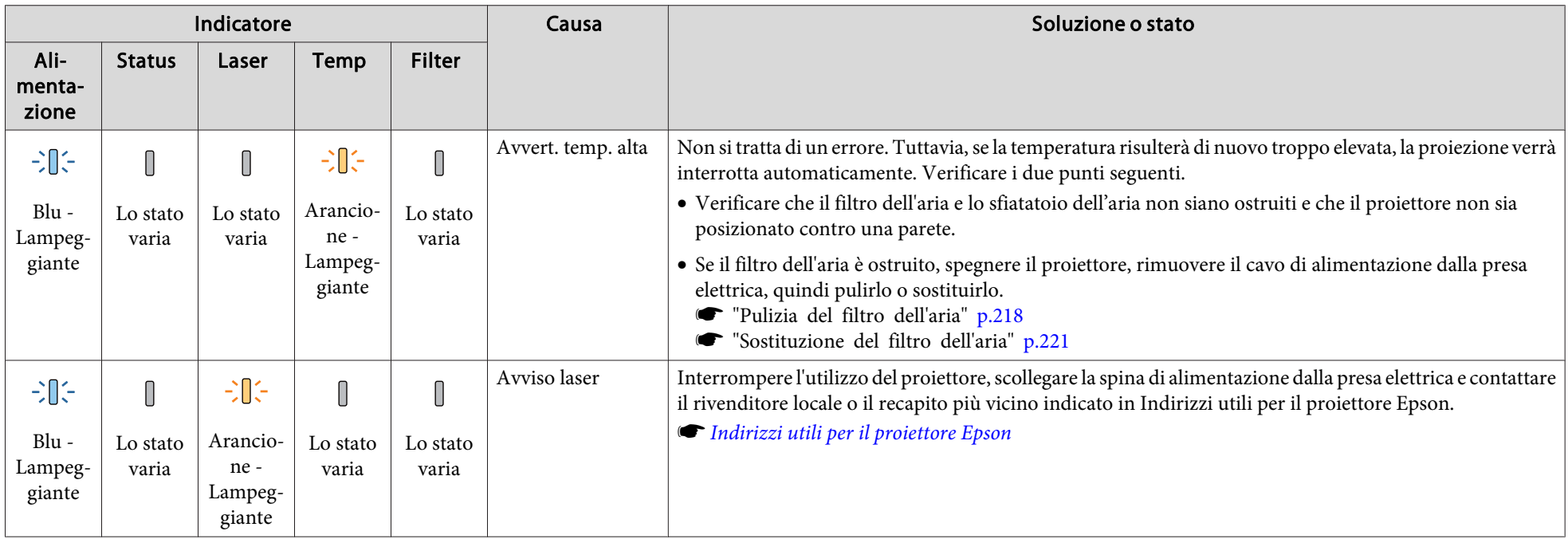

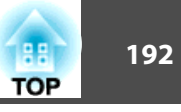

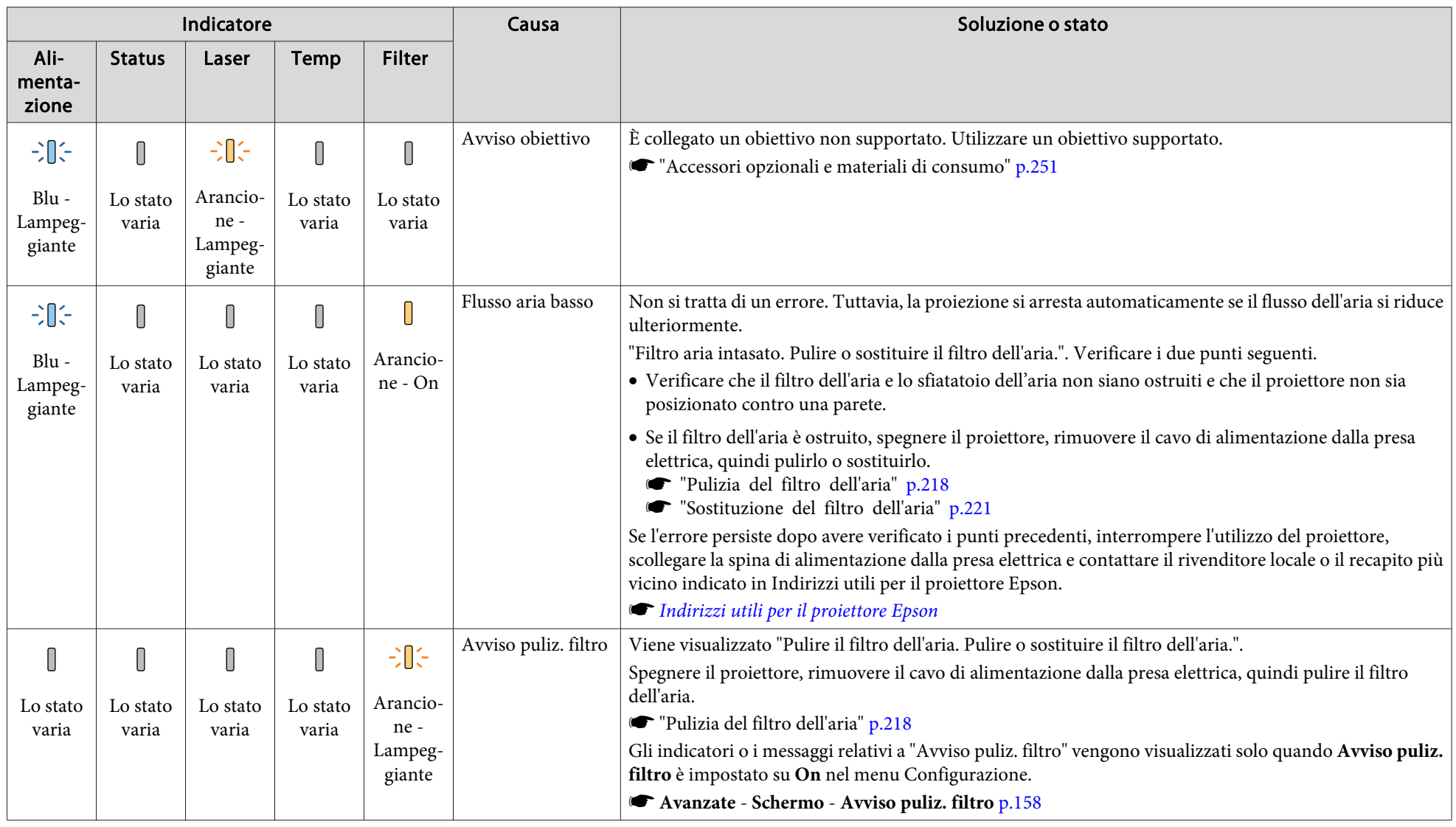

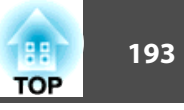

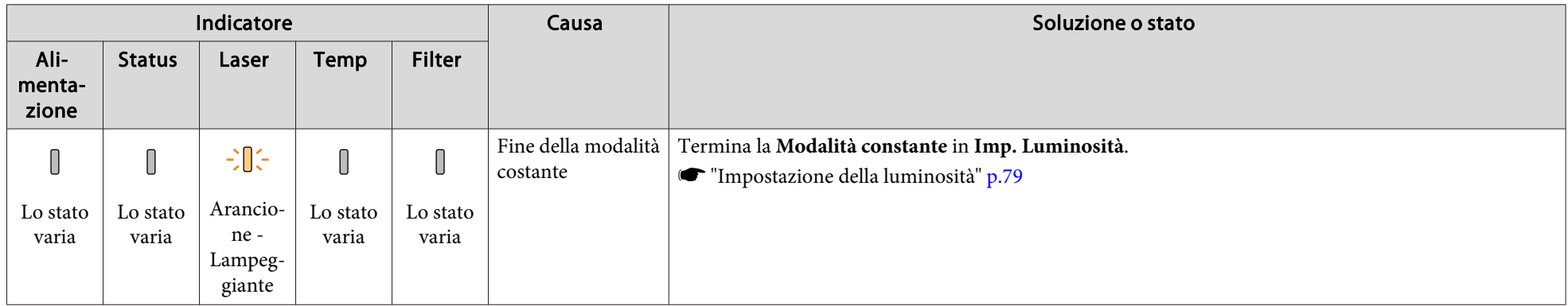

• Se il proiettore non funziona correttamente, anche se gli indicatori non rilevano particolari anomalie, vedere di seguito.

["Soluzione](#page-201-0) di problemi" p.<sup>202</sup>

• Se gli indicatori si trovano in uno stato non indicato nella tabella, interrompere l'utilizzo del proiettore, scollegare la spina di alimentazione dalla presa elettrica e contattare il rivenditore locale <sup>o</sup> il recapito più vicino indicato in Indirizzi utili per il proiettore Epson.

**Sanding [Indirizzi](#page-15-0) utili per il proiettore Epson** 

<span id="page-193-0"></span>È possibile visualizzare lo stato operativo del proiettore sull'immagine proiettata. È possibile controllare lo stato dettagliato del proiettore utilizzando le operazioni con <sup>i</sup> tasti.

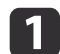

Premere il tasto [*i*] durante la proiezione.

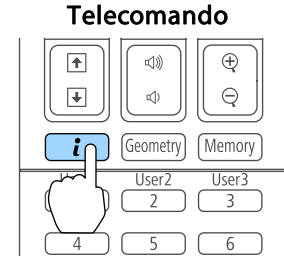

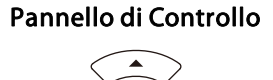

 $A/V$ <br>Mute

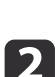

 $\vert$  3

Selezionare **Info Stato**, quindi premere il tasto [J].

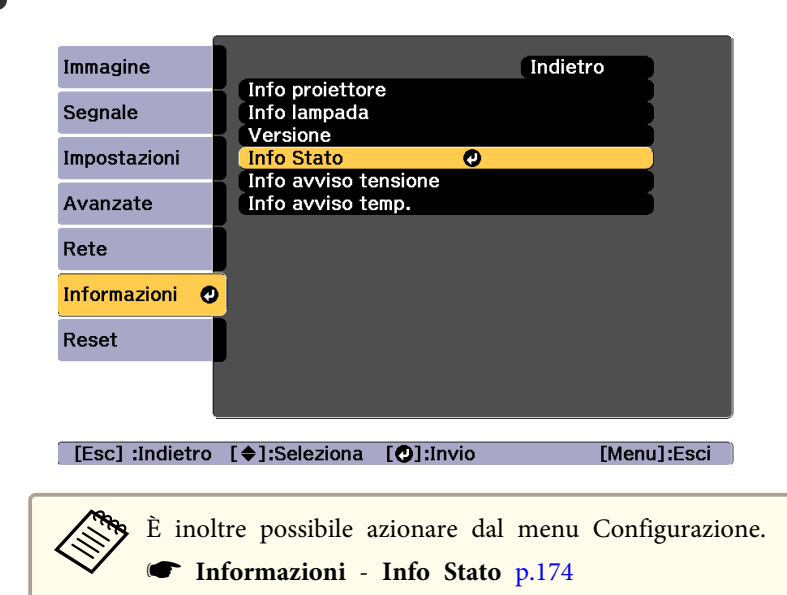

Utilizzare i tasti  $[4][b]$  o i tasti  $[4][\n\blacktriangleright]$  per selezionare una categoria.

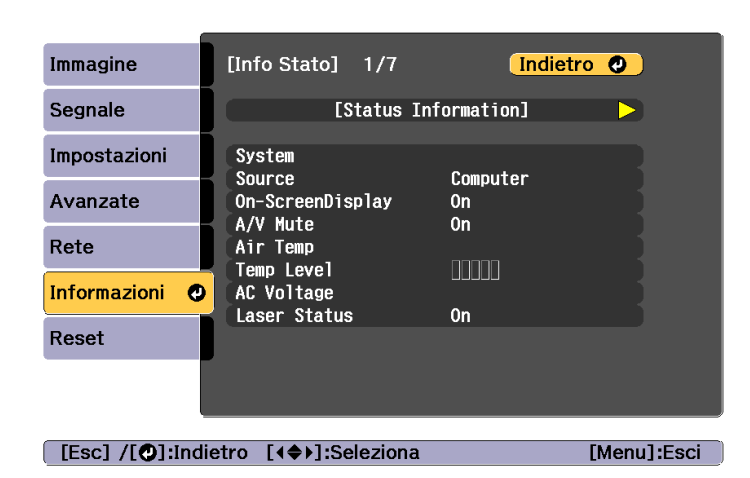

Ogni categoria visualizzata contiene le seguenti informazioni.

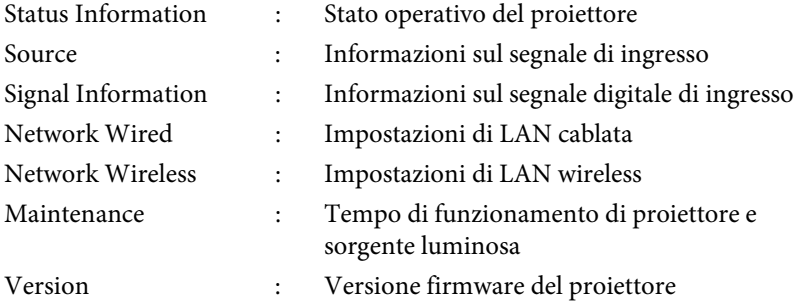

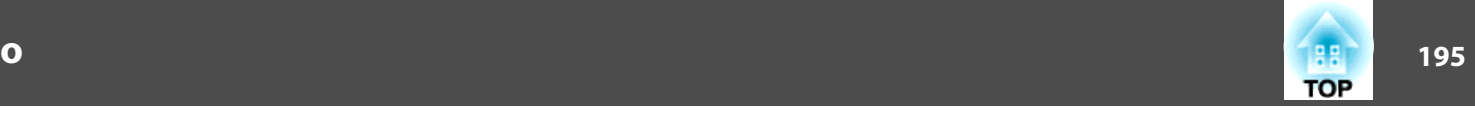

# **Spiegazione dei contenuti del display**

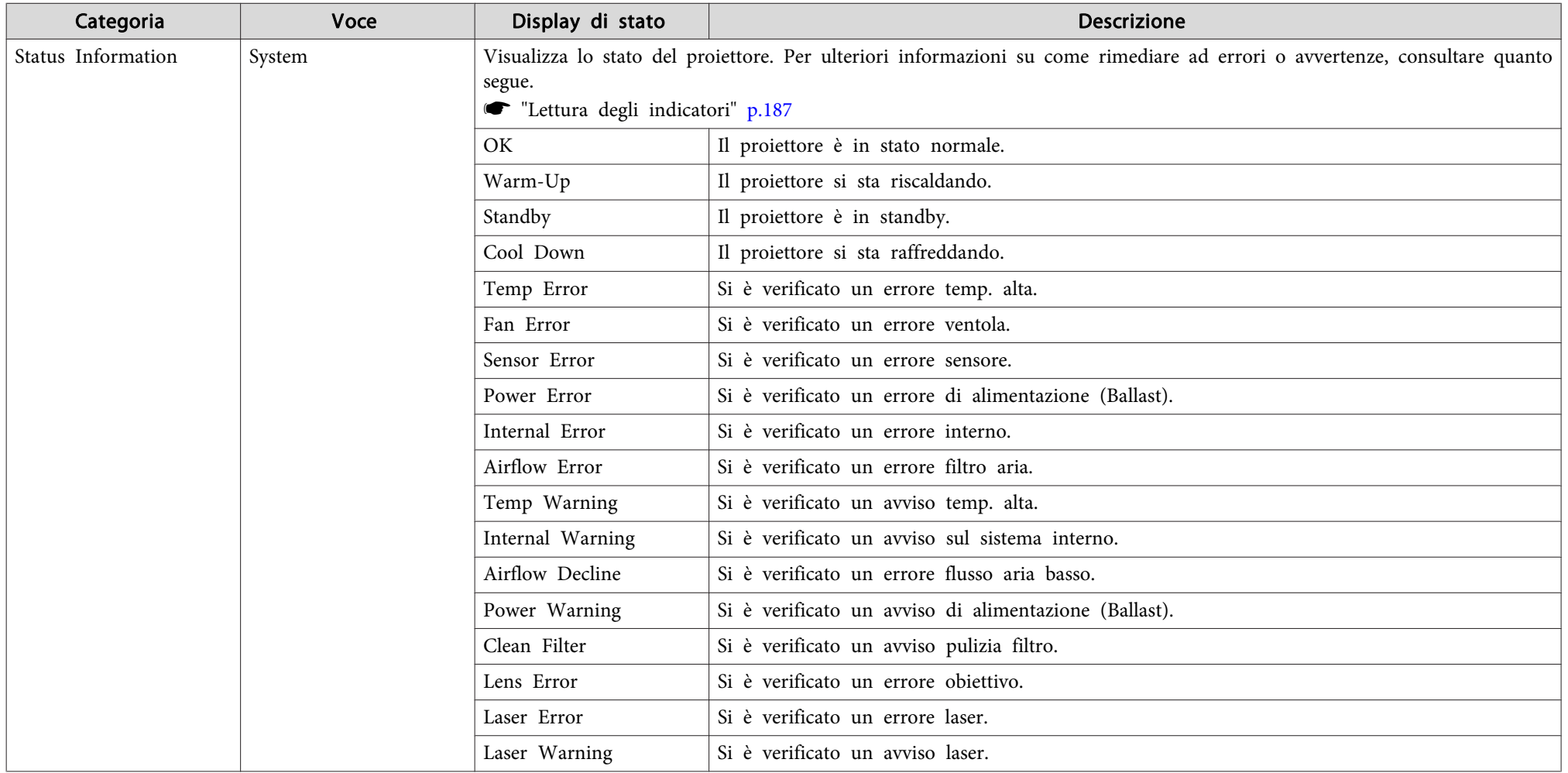

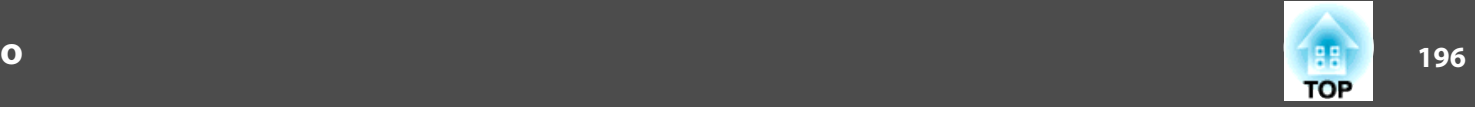

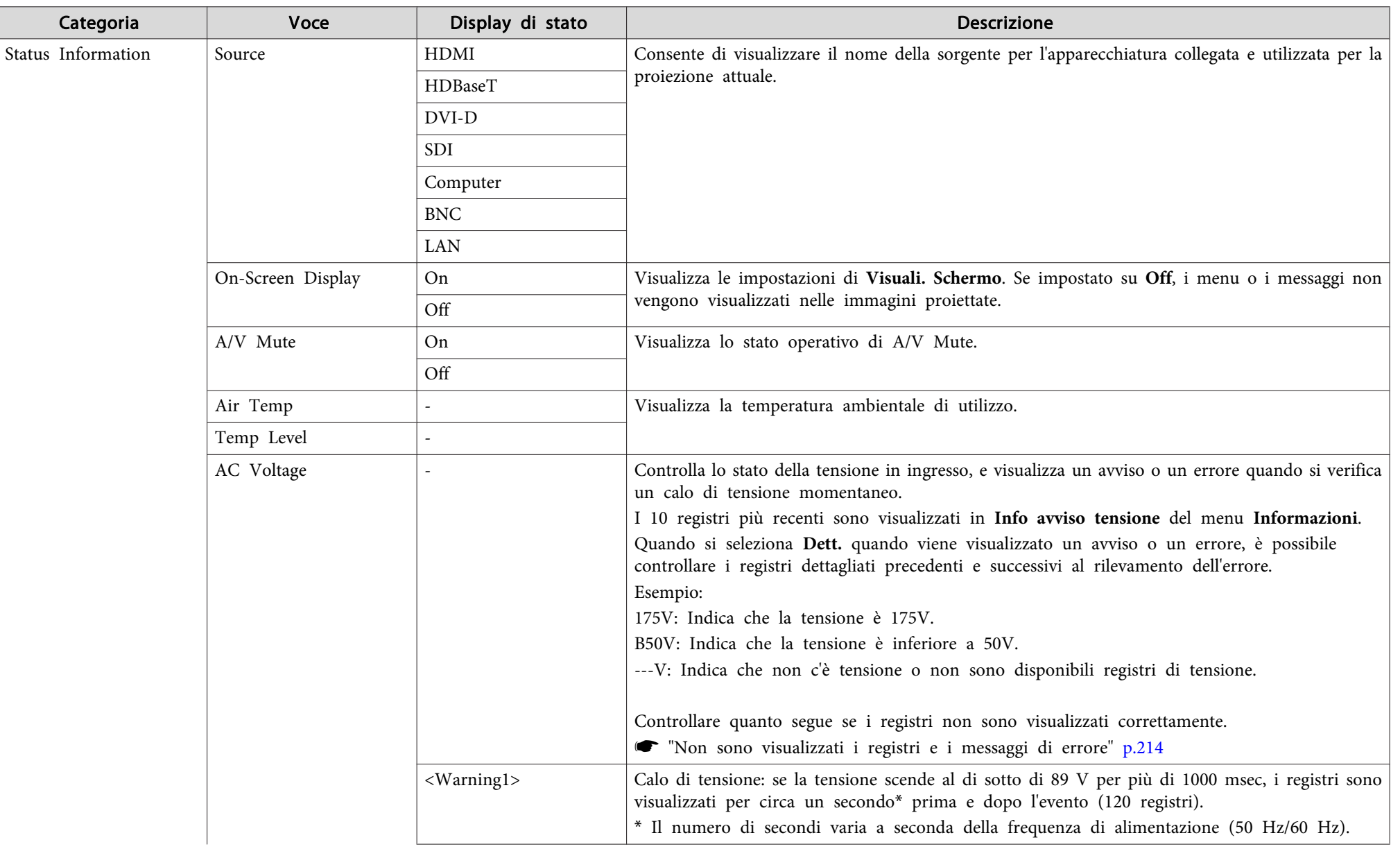

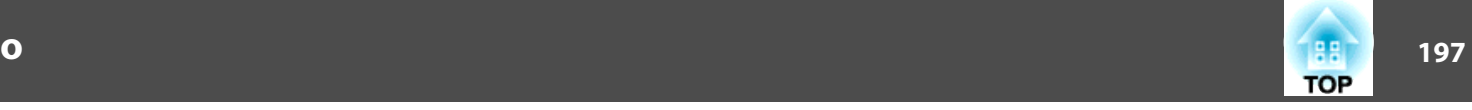

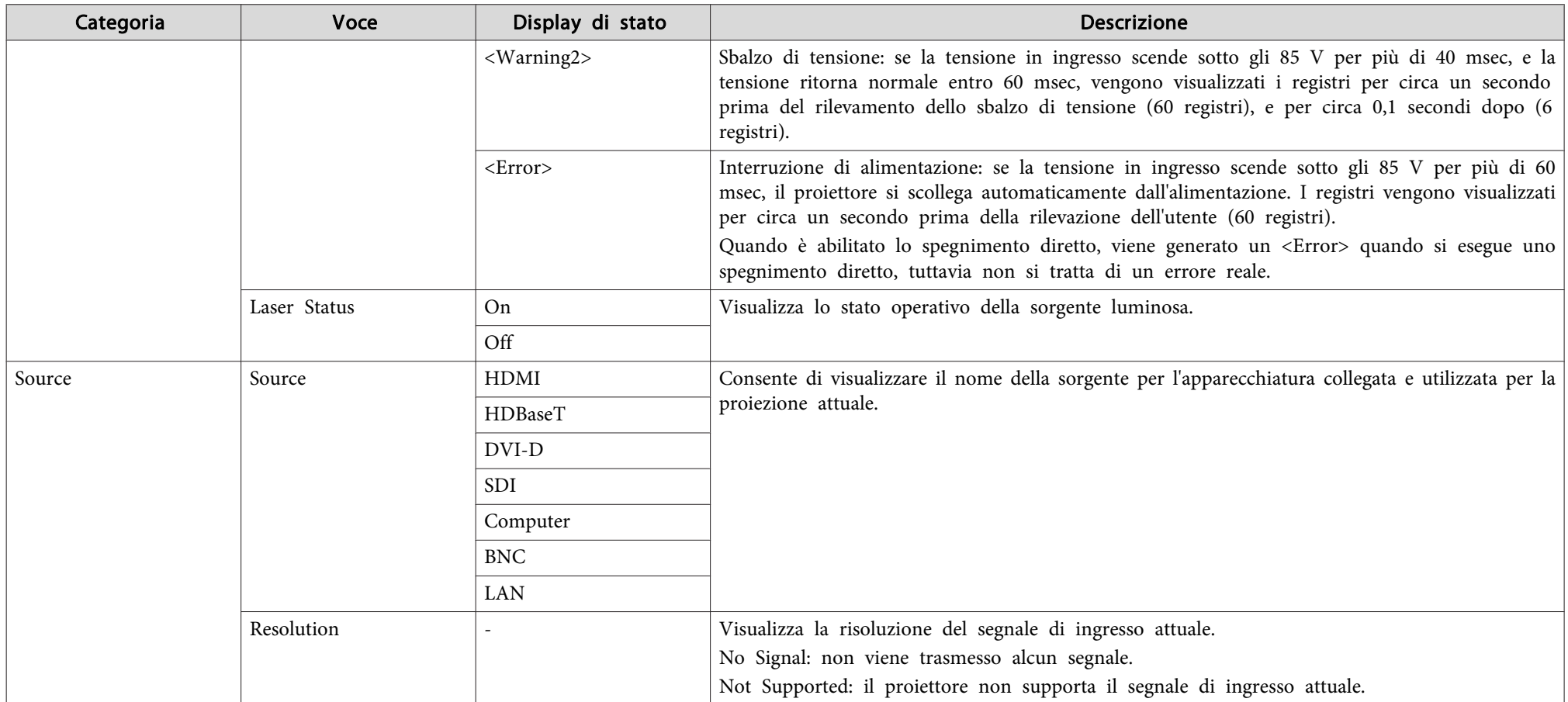

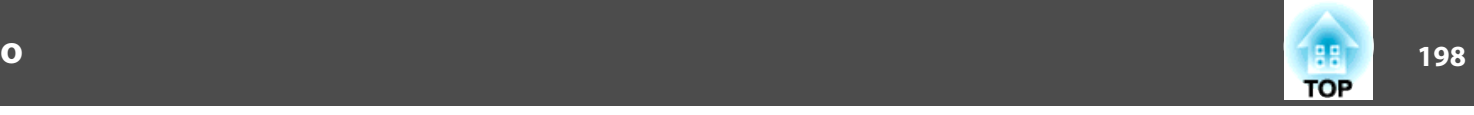

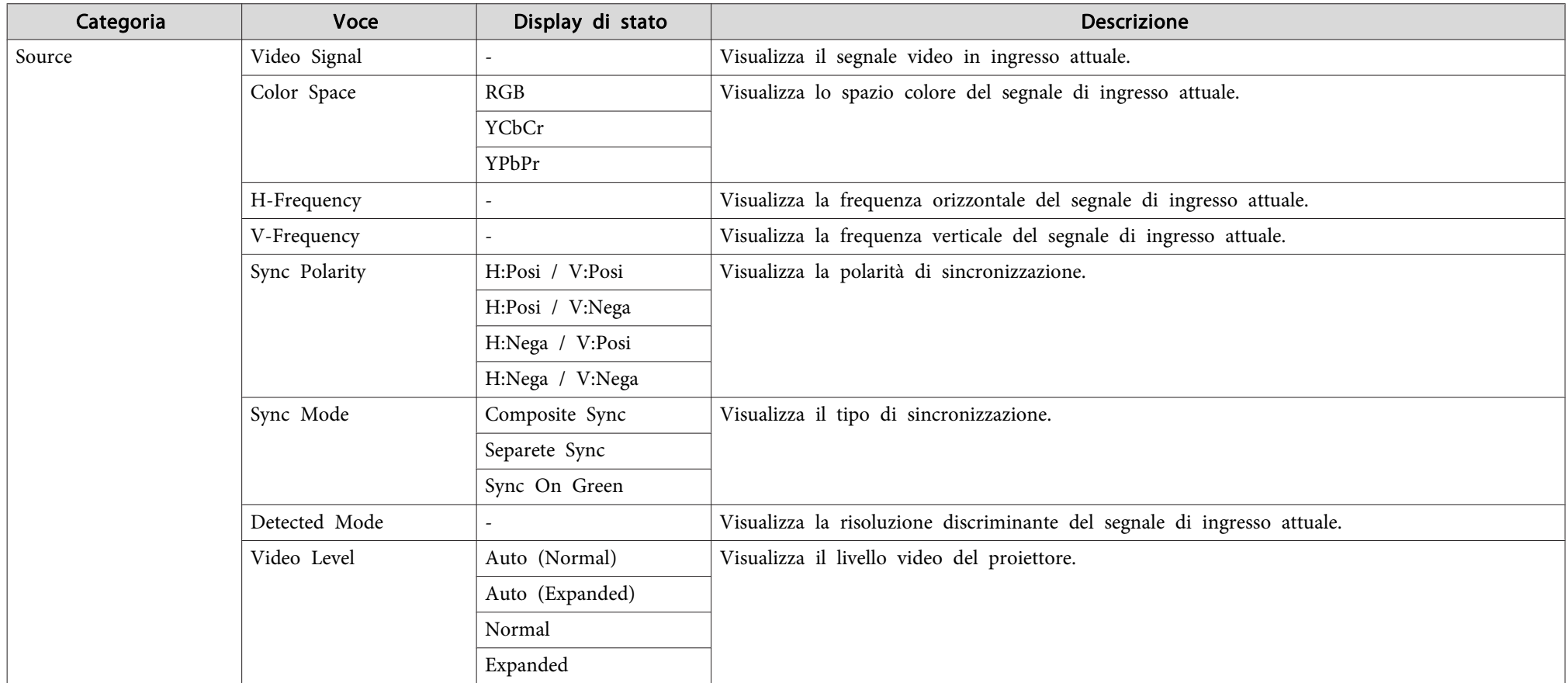

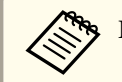

Le voci configurabili per la sorgente variano a seconda del modello in uso, del segnale delle immagini e della sorgente in corso di proiezione.

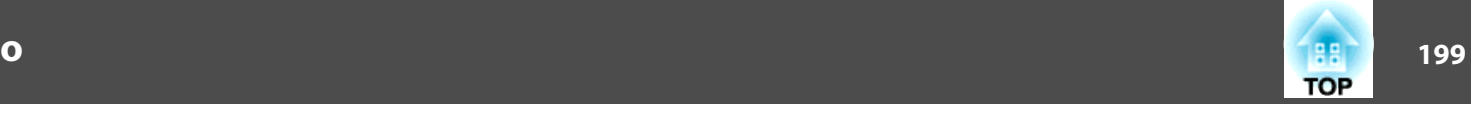

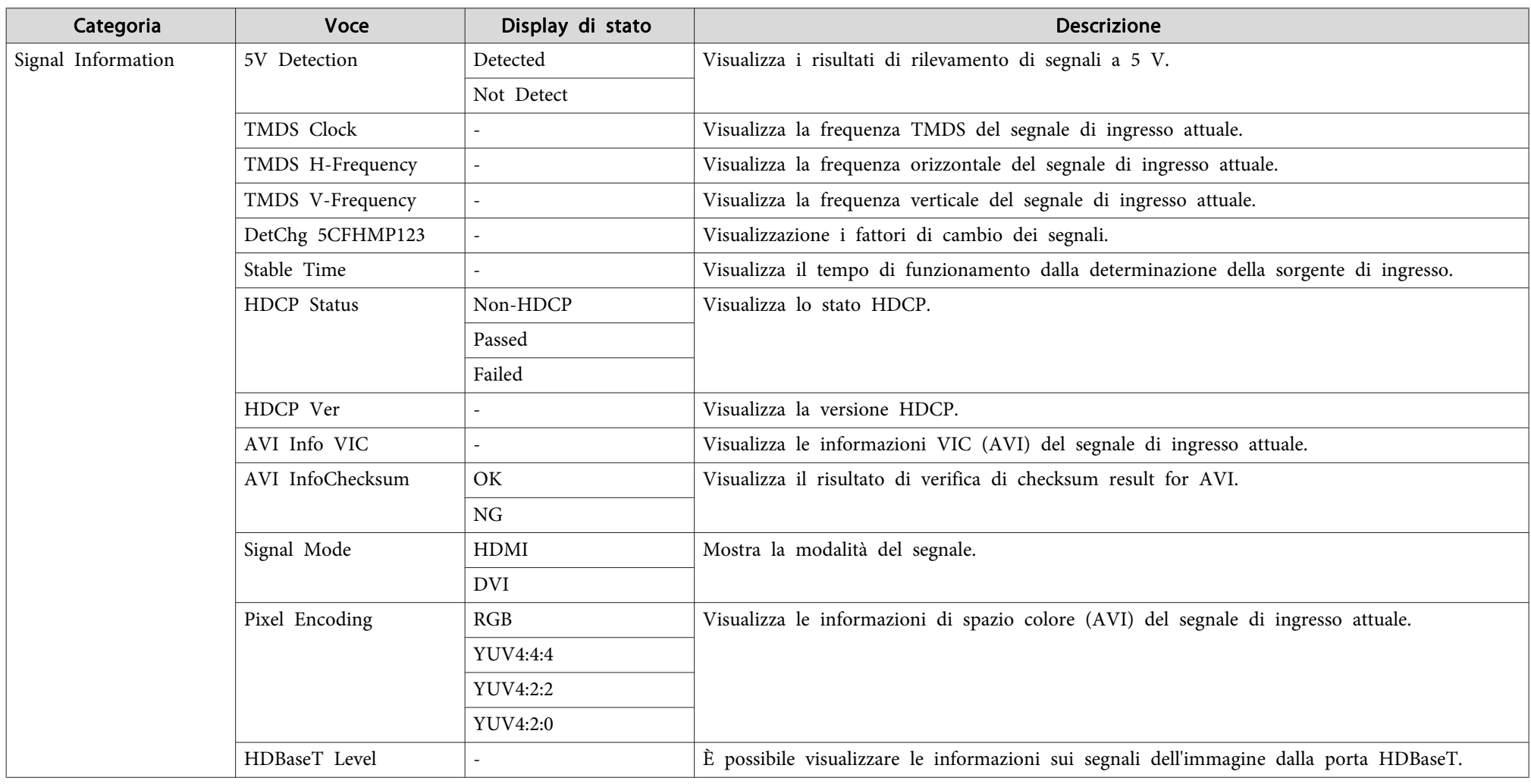

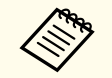

Le voci configurabili per le Signal Information variano a seconda del modello in uso, del segnale delle immagini e della sorgente in corso di proiezione.

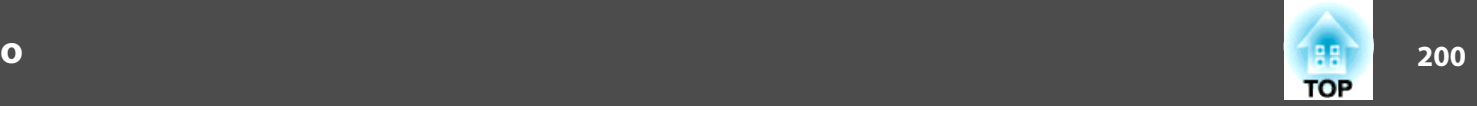

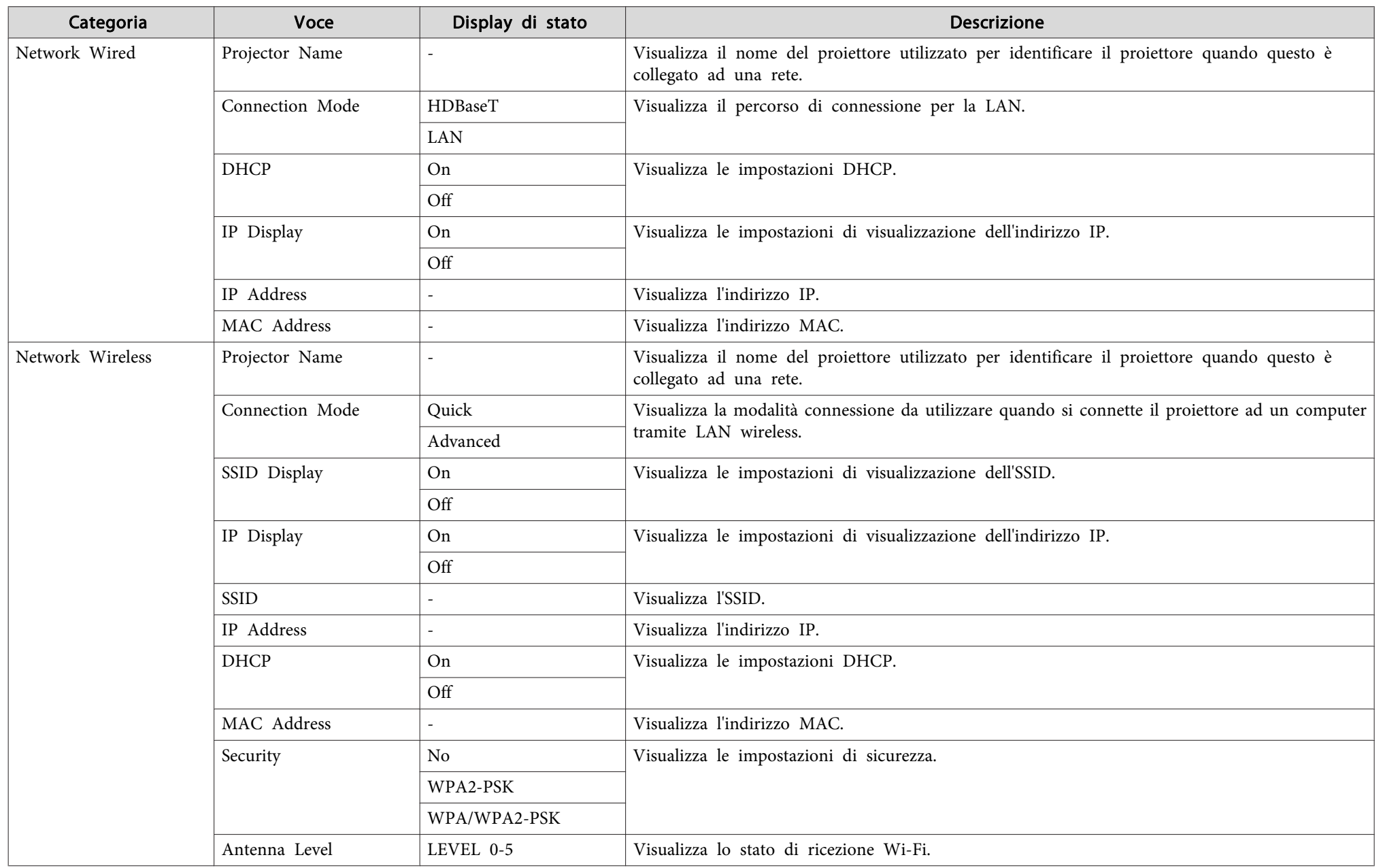

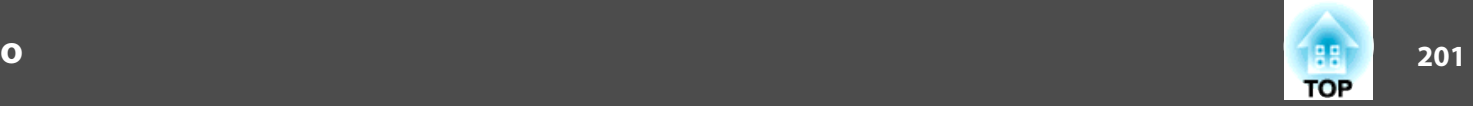

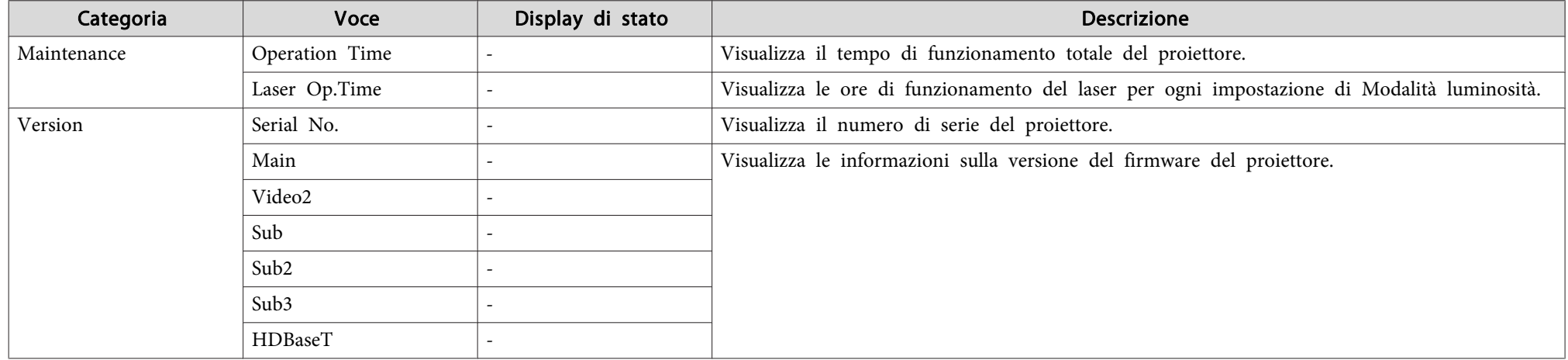

# <span id="page-201-0"></span>**Soluzione di problemi <sup>202</sup>**

Se si verifica uno dei problemi seguenti <sup>e</sup> gli indicatori non forniscono alcuna soluzione, fare riferimento alla pagina specifica al relativo problema.

#### **Problemi relativi alle immagini**

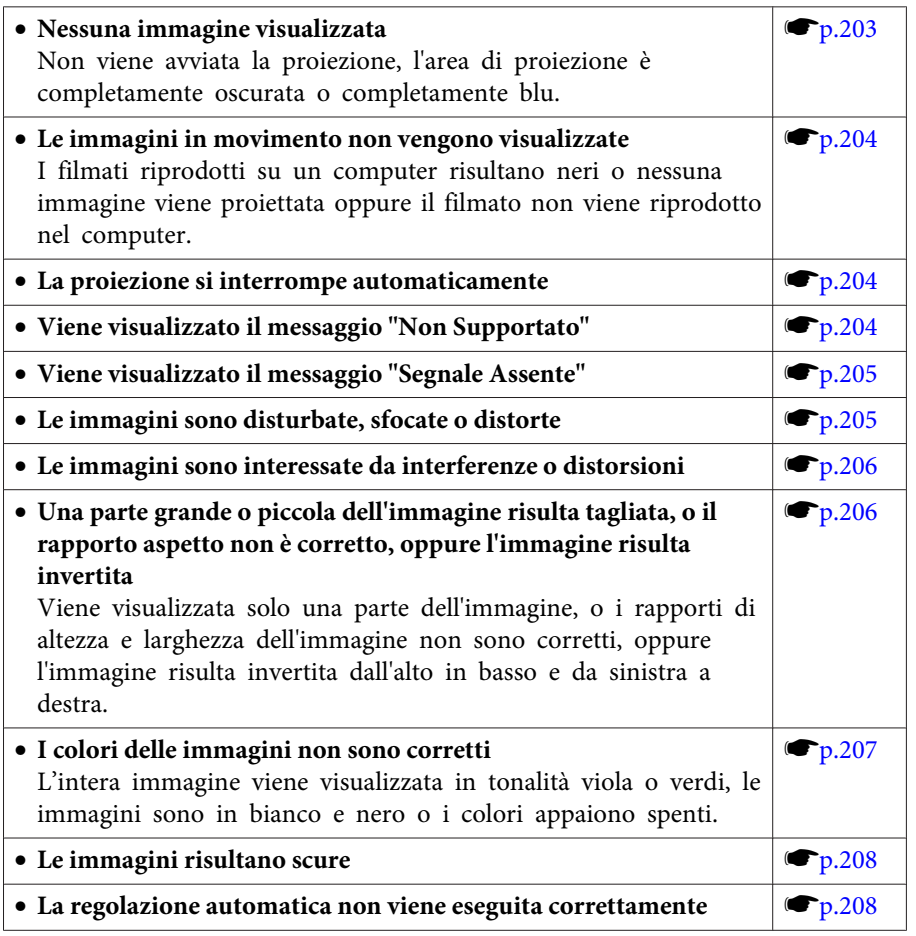

**Problemi che si verificano all'avvio della proiezione**

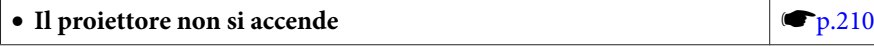

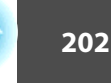

#### **Problemi di altro tipo**

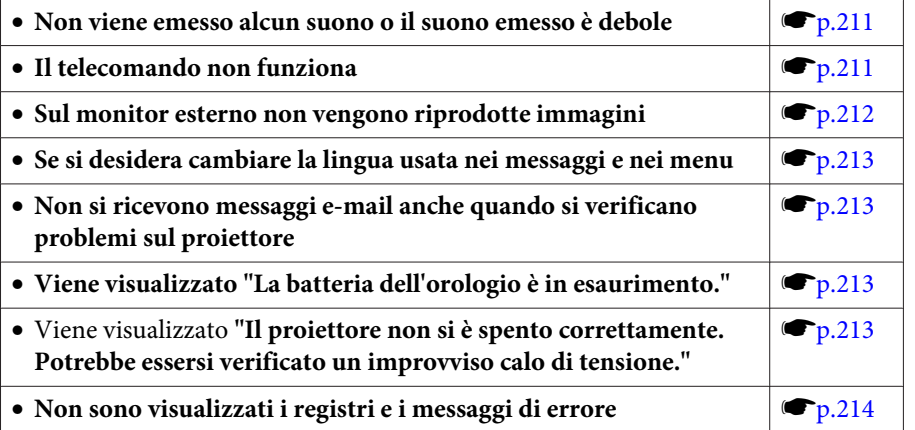

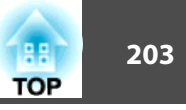

# <span id="page-202-0"></span>**Problemi relativi alle immagini**

#### **Nessuna immagine visualizzata**

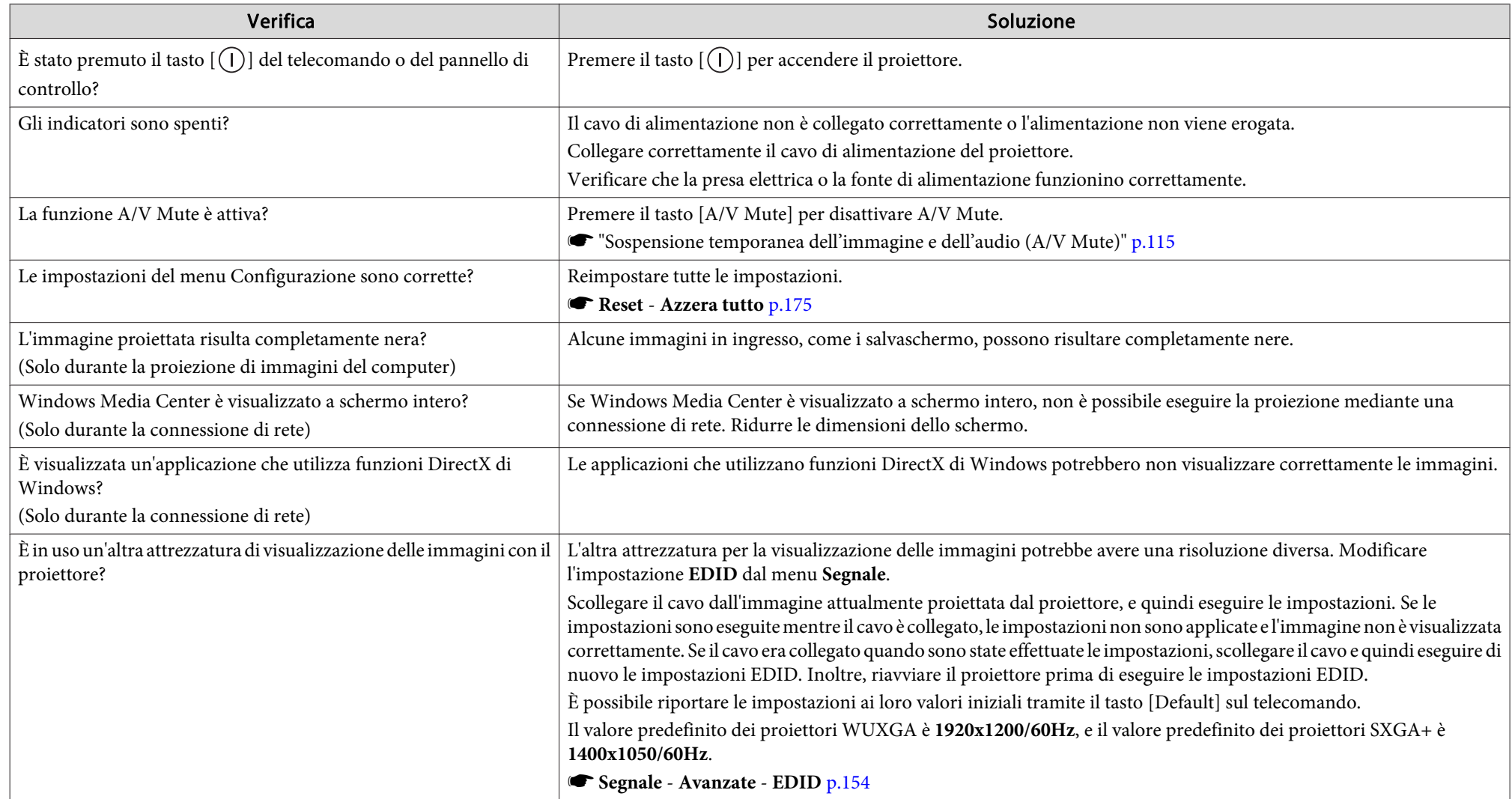

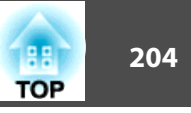

#### <span id="page-203-0"></span>**Le immagini in movimento non vengono visualizzate**

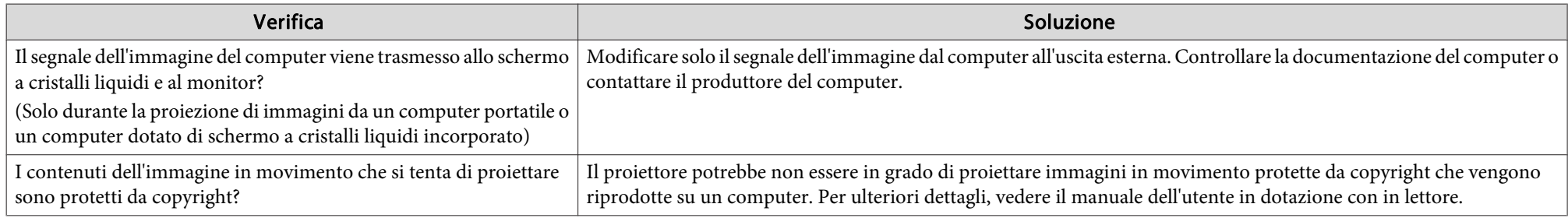

#### **La proiezione si interrompe automaticamente**

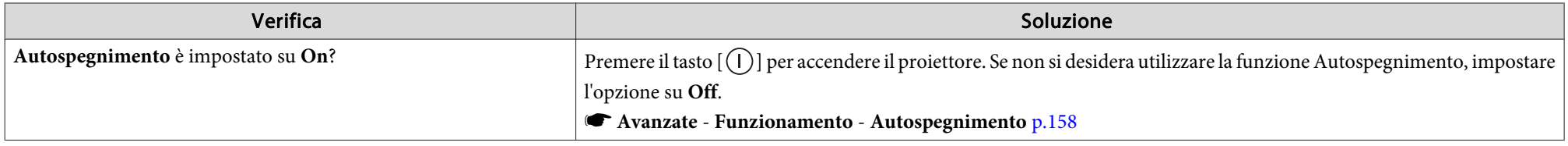

#### **Viene visualizzato "EDID non impostato."**

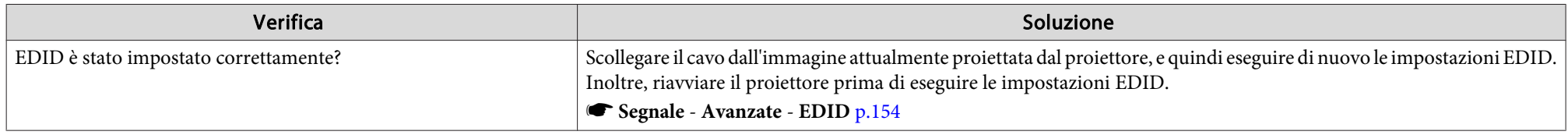

#### **Viene visualizzato il messaggio "Non Supportato."**

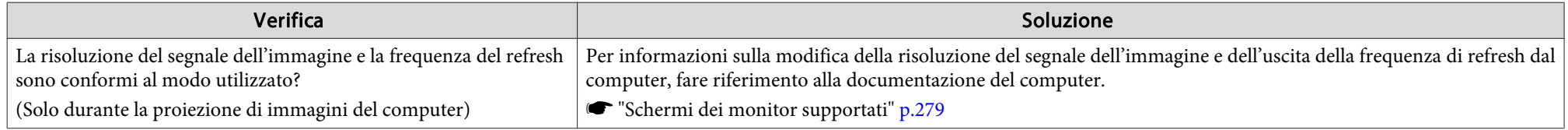

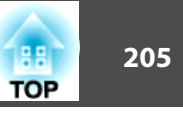

## <span id="page-204-0"></span>**Viene visualizzato il messaggio "Segnale Assente."**

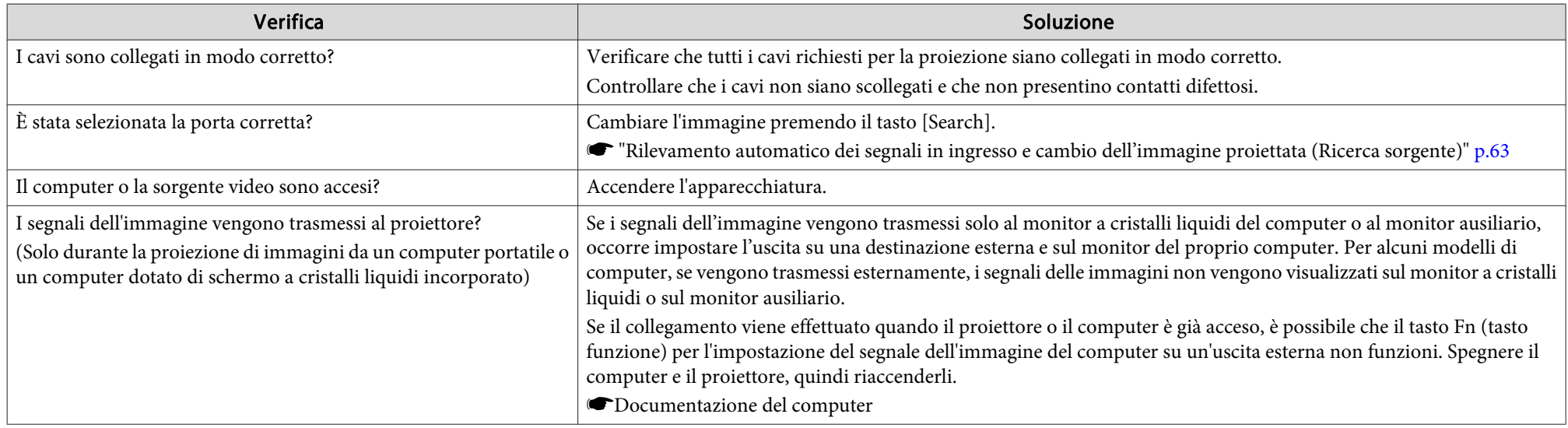

## **Le immagini sono disturbate, sfocate <sup>o</sup> distorte**

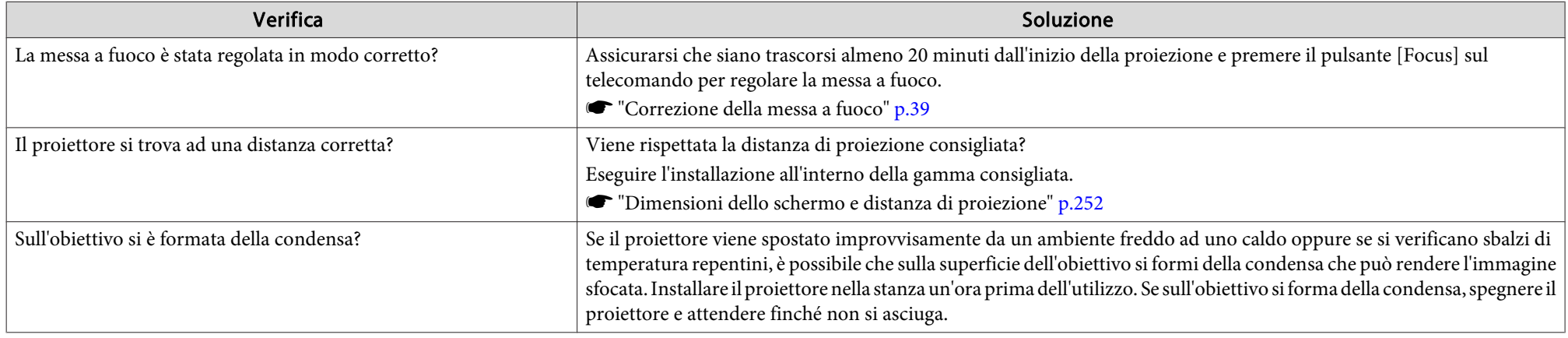

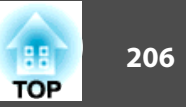

#### <span id="page-205-0"></span>**Le immagini sono interessate da interferenze <sup>o</sup> distorsioni**

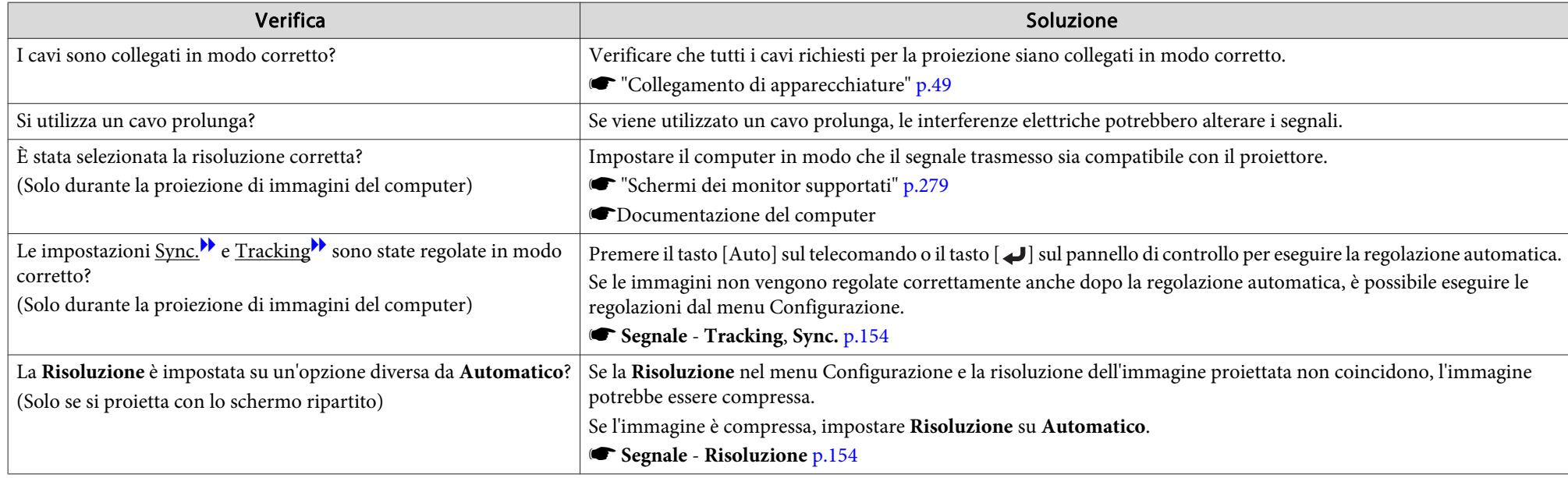

#### Una parte grande o piccola dell'immagine risulta tagliata, il formato non è corretto oppure l'immagine risulta invertita

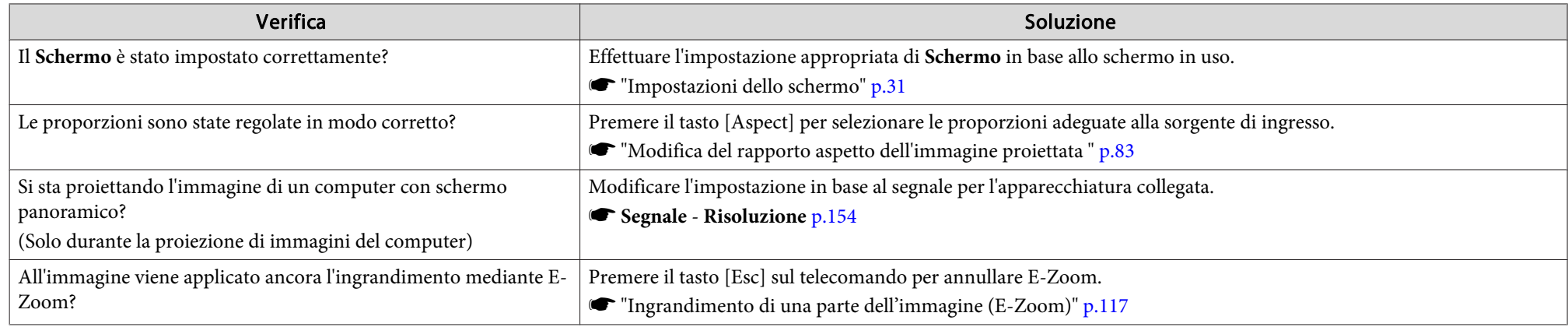

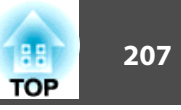

<span id="page-206-0"></span>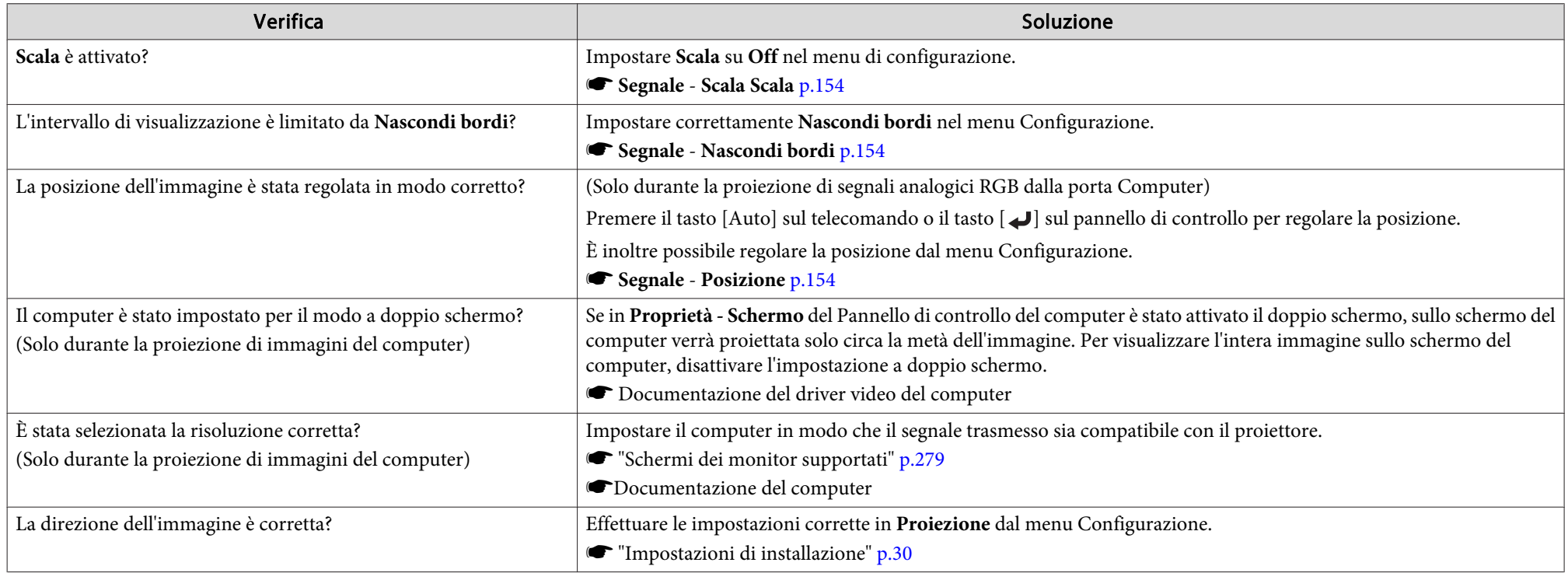

## **I colori delle immagini non sono corretti**

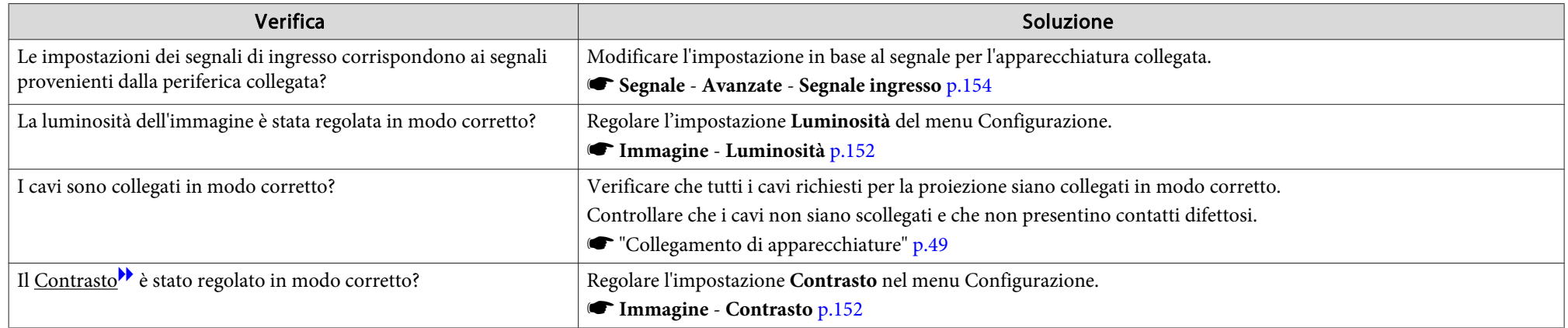

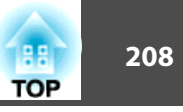

<span id="page-207-0"></span>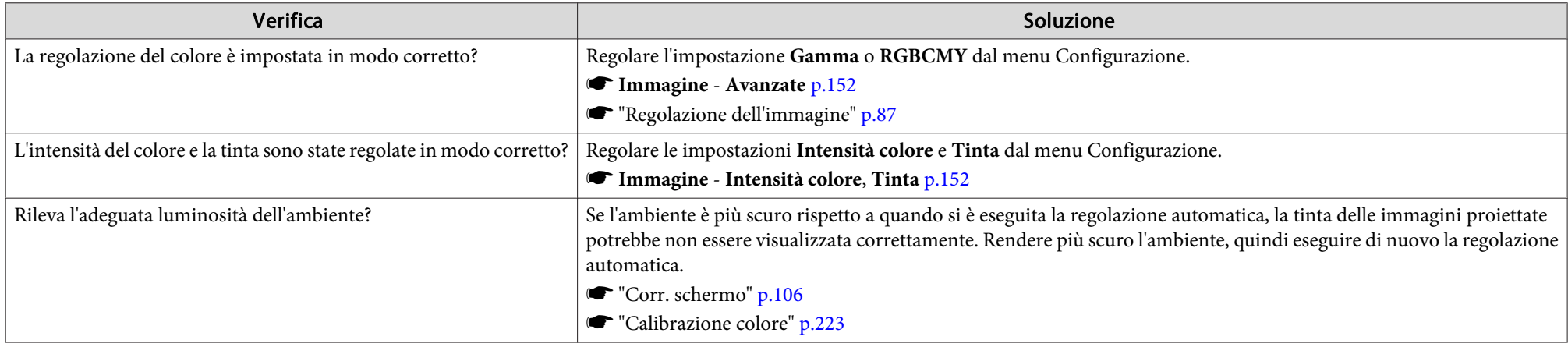

#### **Le immagini risultano scure**

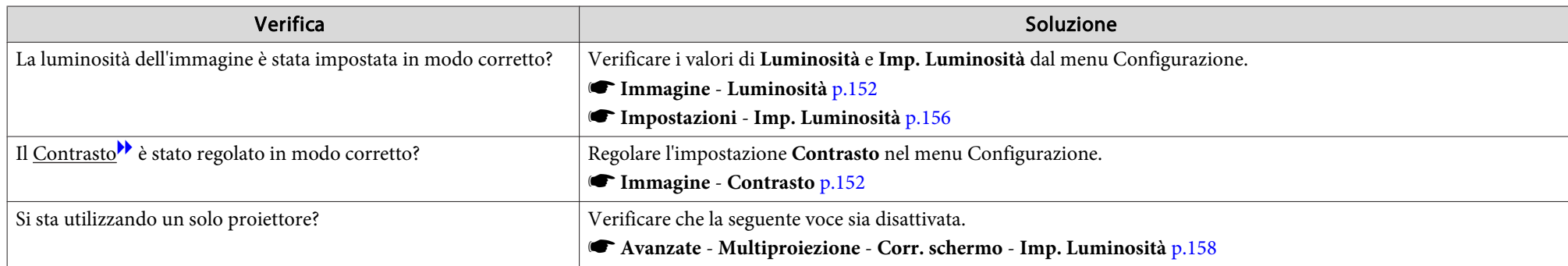

## **La regolazione automatica non viene eseguita correttamente**

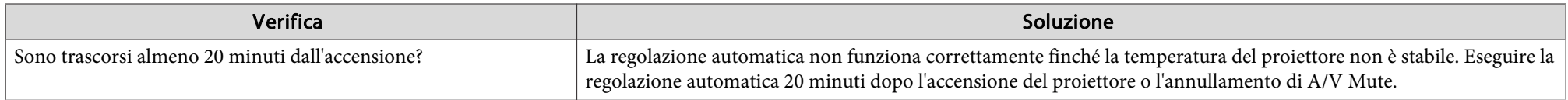

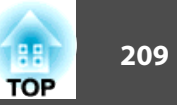

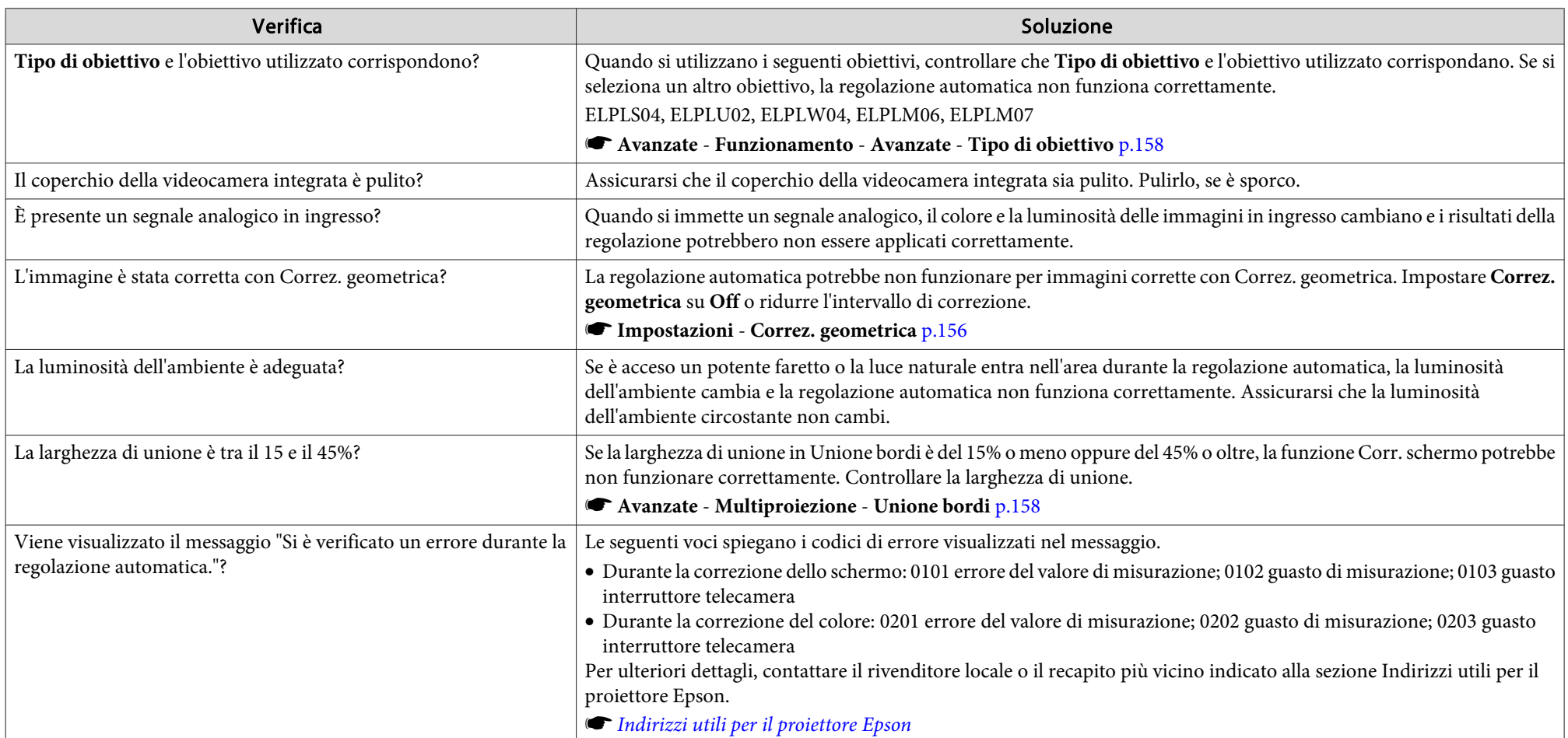

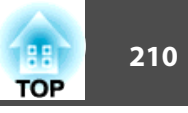

## <span id="page-209-0"></span>**Problemi che si verificano all'avvio della proiezione**

#### **Il proiettore non si accende**

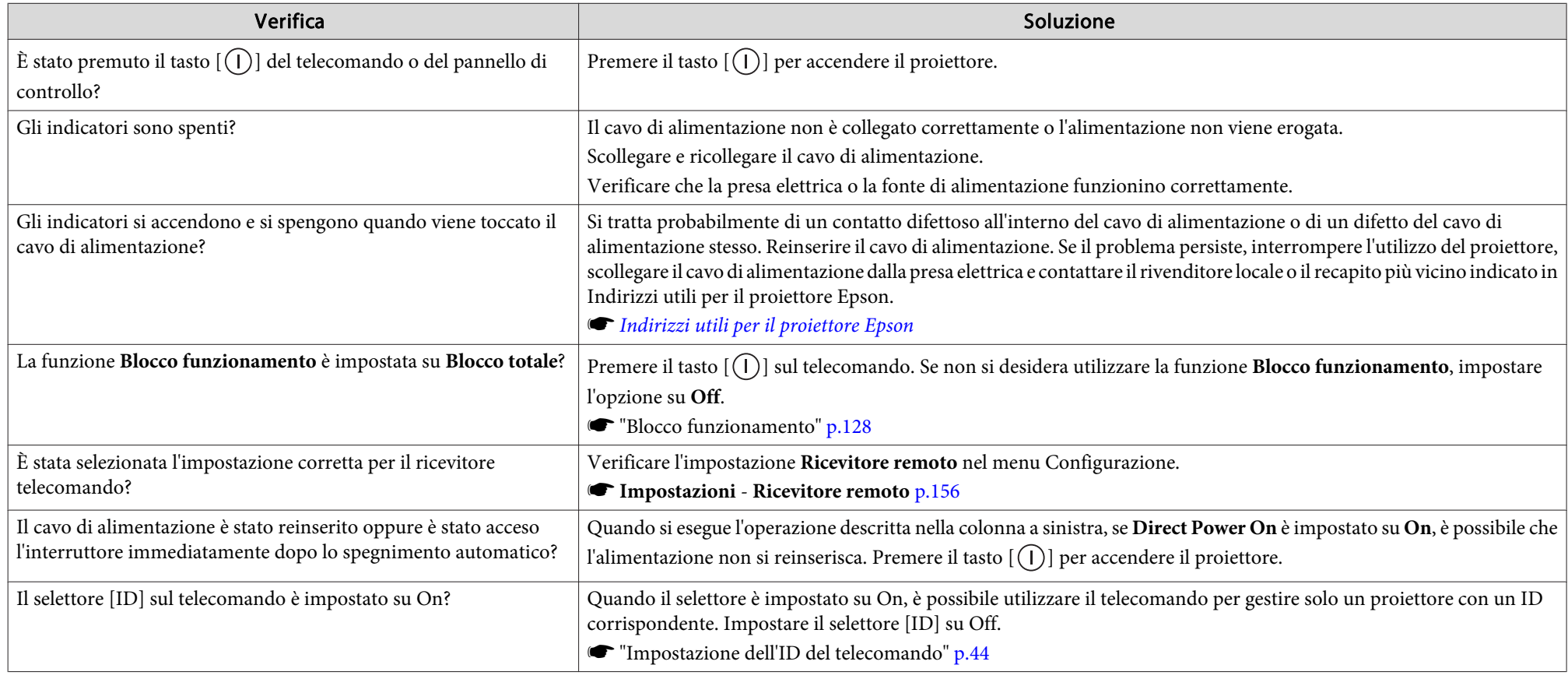

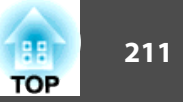

## <span id="page-210-0"></span>**Problemi di altro tipo**

#### **Non viene emesso alcun suono o il suono emesso è debole**

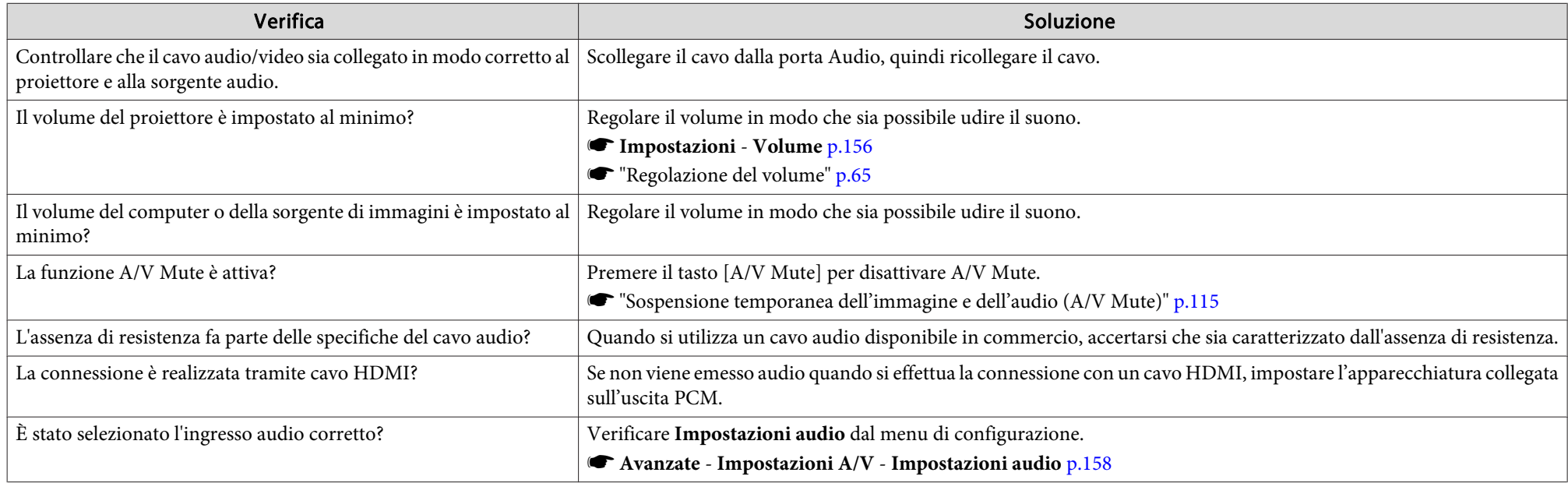

#### **Il telecomando non funziona**

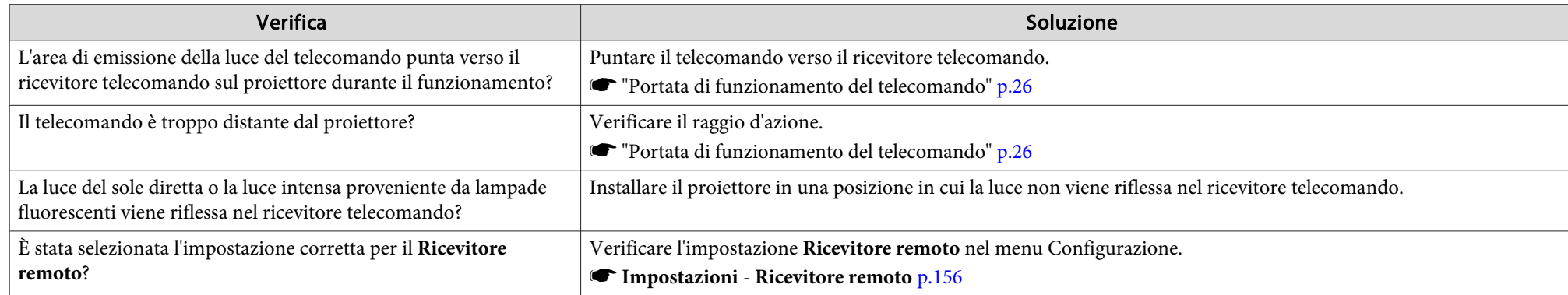

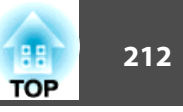

<span id="page-211-0"></span>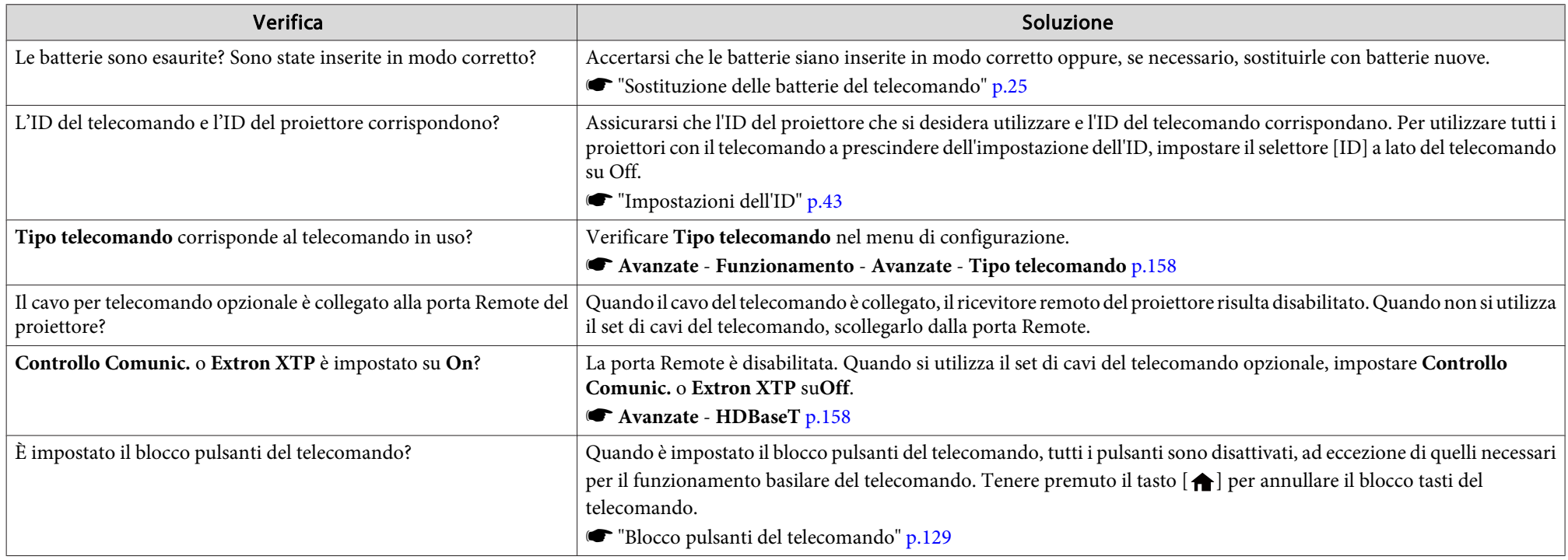

## **Sul monitor esterno non vengono riprodotte immagini**

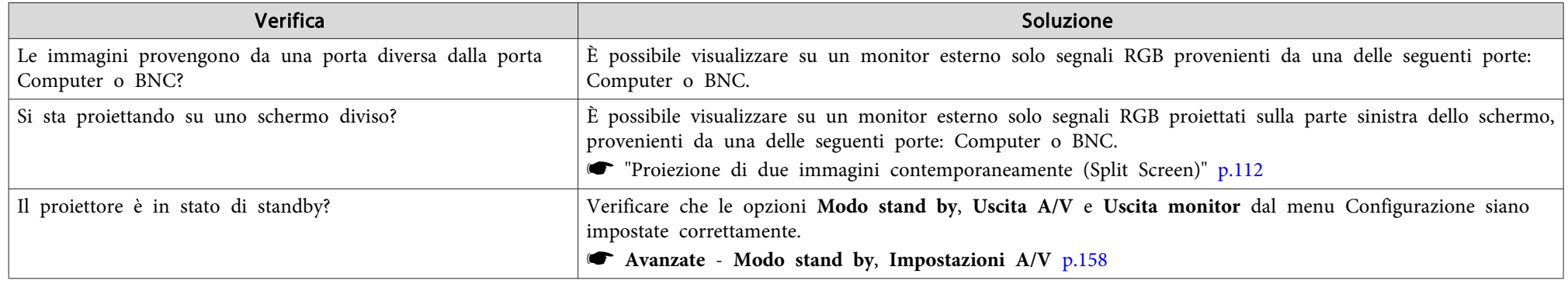

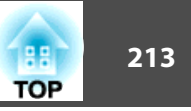

#### <span id="page-212-0"></span>**Se si desidera cambiare la lingua usata nei messaggi <sup>e</sup> nei menu**

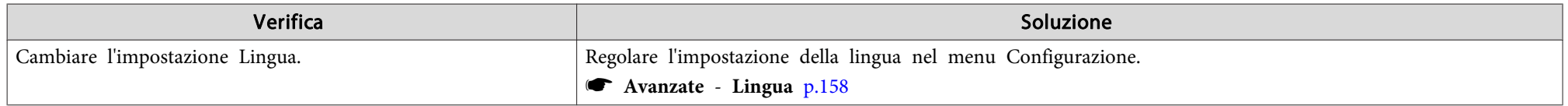

#### Non si ricevono messaggi e-mail anche quando si verificano problemi sul proiettore

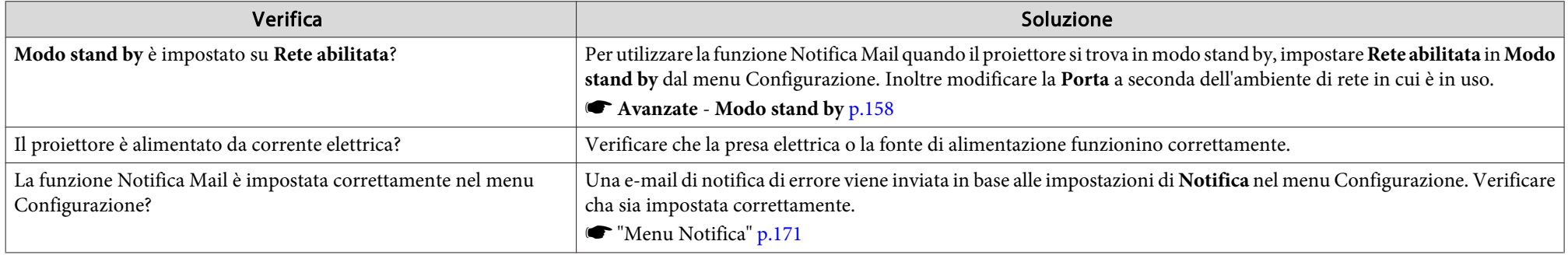

#### **Viene visualizzato "La batteria dell'orologio è in esaurimento."**

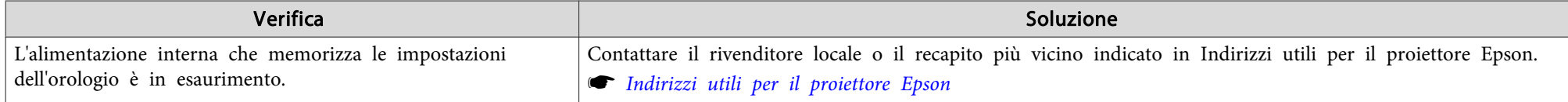

#### Viene visualizzato "Il proiettore non si è spento correttamente. Potrebbe essersi verificato un improvviso calo di tensione."

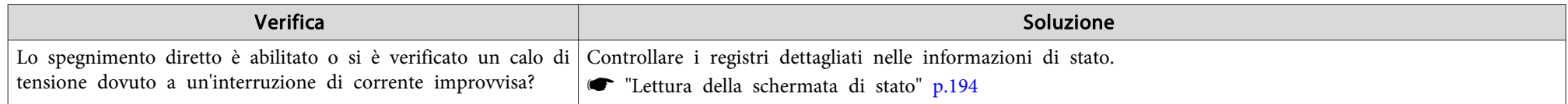

<span id="page-213-0"></span>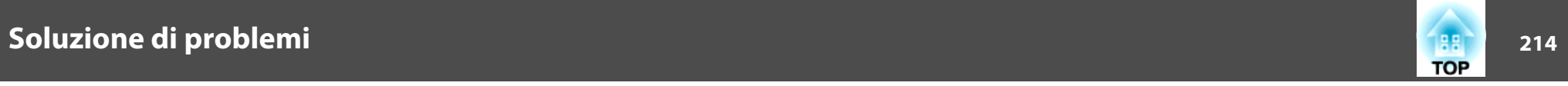

## **Non sono visualizzati i registri <sup>e</sup> i messaggi di errore**

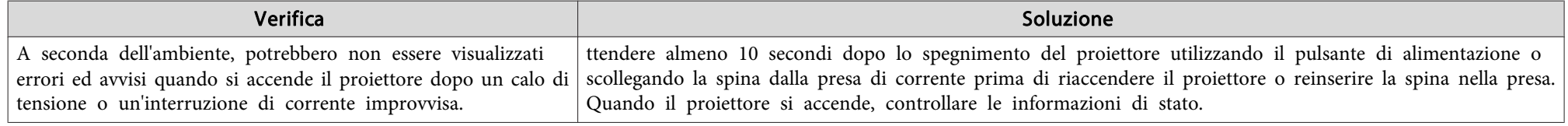

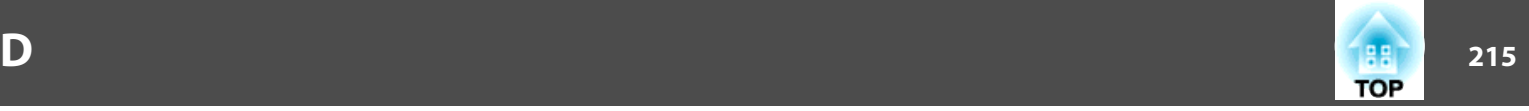

Controllare il numero e applicare le seguenti misure correttive. Se non è possibile risolvere il problema, contattare l'amministratore di rete, il rivenditore locale o il recapito più vicino indicato in Indirizzi utili per il proiettore Epson.

s [Indirizzi](#page-15-0) utili per il proiettore Epson

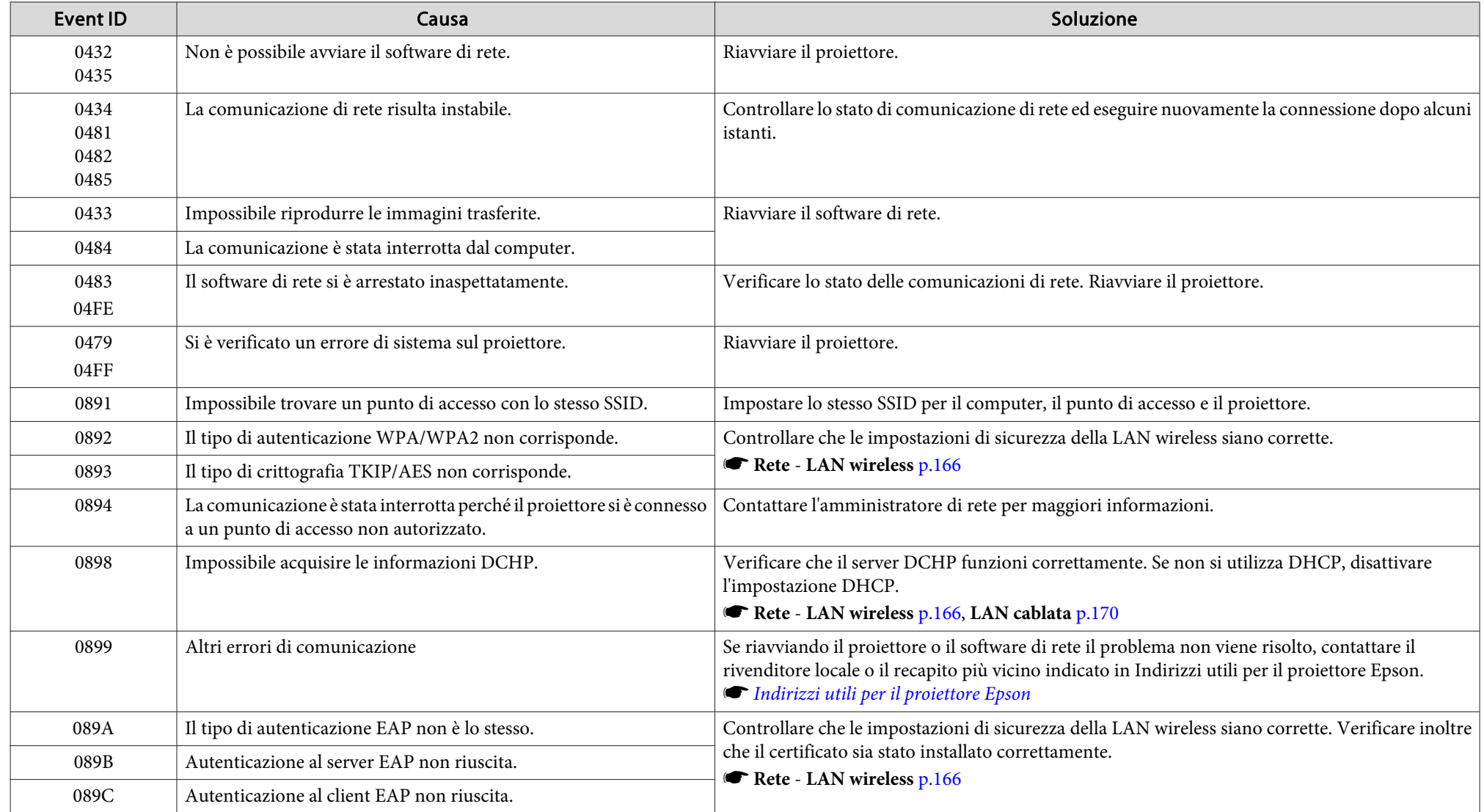

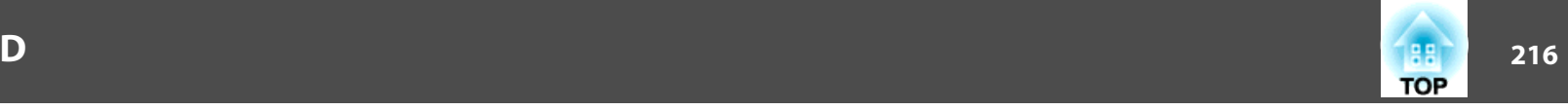

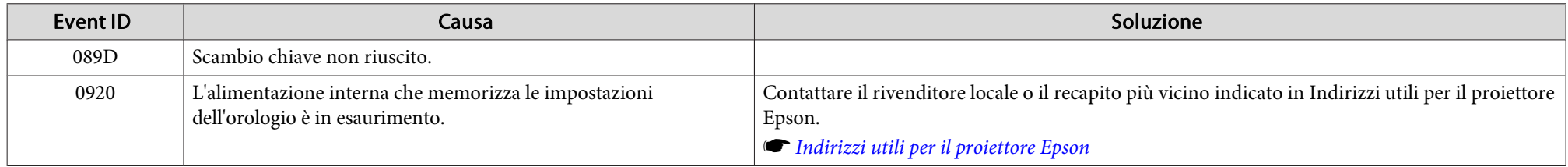
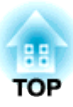

## **Manutenzione**

Questo capitolo fornisce informazioni sulle procedure di manutenzione in grado di garantire un livello di prestazioni ottimale che duri nel tempo.

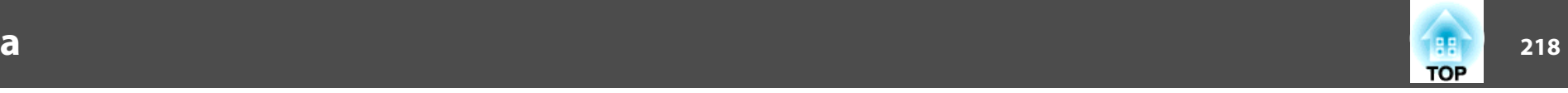

Occorre pulire il proiettore se risulta sporco <sup>o</sup> se si riscontra un peggioramento della qualità delle immagini proiettate.

## **Attenzione**

Quando si effettua la pulizia, scollegare il cavo di alimentazione dalla presa di corrente. In caso contrario, può provocare scosse elettriche.

## **Pulizia della superficie del proiettore**

Pulire la superficie del proiettore strofinandola delicatamente con un panno morbido.

Se il proiettore è particolarmente sporco, inumidire il panno con dell'acqua contenente una piccola quantità di detergente neutro <sup>e</sup> strizzarlo <sup>a</sup> fondo prima di utilizzarlo per strofinare la superficie del proiettore.

#### **Attenzione**

Per pulire la superficie del proiettore, non utilizzare sostanze volatili quali cera, alcol <sup>o</sup> solvente per vernici. Potrebbe verificarsi un'alterazione <sup>o</sup> uno sbiadimento del telaio.

## **Pulizia dell'obiettivo**

Strofinare delicatamente l'obiettivo utilizzando un panno per la pulizia dei vetri disponibile in commercio.

## **Avvertenza**

Non utilizzare spray contenenti gas infiammabili per rimuovere polvere <sup>e</sup> filaccia dall'obiettivo. Il proiettore potrebbe prendere fuoco <sup>a</sup> causa dell'elevata temperatura interna.

#### **Attenzione**

Non strofinare l'obiettivo con materiale duro <sup>e</sup> non sottoporre l'obiettivo <sup>a</sup> urti poiché potrebbe danneggiarsi facilmente.

## **Pulizia del filtro dell'aria**

Quando il seguente messaggio viene visualizzato <sup>e</sup> l'indicatore del filtro lampeggia in arancione, pulire il filtro dell'aria <sup>e</sup> la presa dell'aria.

"Pulire il filtro dell'aria. Pulire <sup>o</sup> sostituire il filtro dell'aria."

"Il proiettore è surriscaldato. Assicurarsi che niente blocchi il foro di aerazione <sup>e</sup> pulire <sup>o</sup> sostituire il filtro."

"Filtro aria intasato. Pulire <sup>o</sup> sostituire il filtro aria."

## **Attenzione**

- Se sul filtro dell'aria si accumula polvere, la temperatura interna del proiettore potrebbe salire causando problemi di funzionamento <sup>e</sup> riducendo la durata di utilizzo del motore ottico. Pulire immediatamente il filtro dell'aria nonappena viene visualizzato il messaggio.
- Non lavare il filtro dell'aria in acqua. Non utilizzare detergenti <sup>o</sup> solventi.
- Se si utilizza una spazzola, accertarsi che abbia setole lunghe <sup>e</sup> morbide, quindi spazzolare delicatamente. Se si utilizza la spazzola con troppa energia, la polvere entrerà nel filtro dell'aria <sup>e</sup> non potrà essere rimossa.

## **Pulizia del filtro dell'aria**

È possibile sostituire il filtro dell'aria anche quando il proiettore è installato al soffitto.

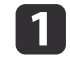

Dopo avere spento il proiettore <sup>e</sup> udito <sup>i</sup> bip di conferma del cicalino, scollegare il cavo di alimentazione.

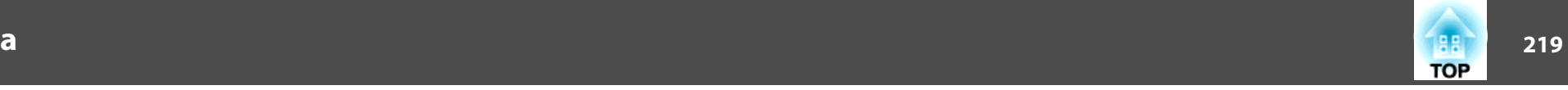

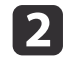

Rimuovere il coperchio del filtro dell'aria.

Afferrare la linguetta del coperchio del filtro dell'aria con le dita, quindi tirare <sup>e</sup> rimuovere il coperchio mentre si preme la linguetta.

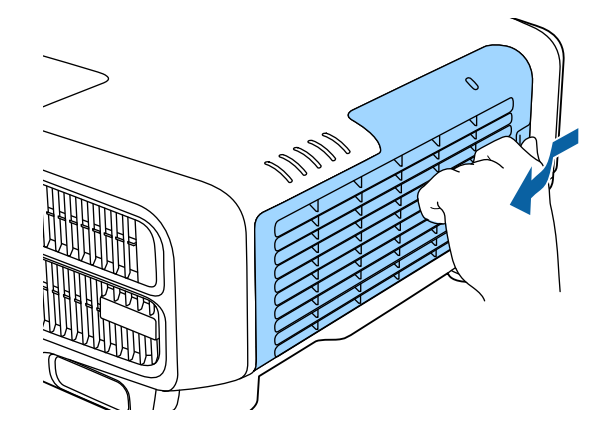

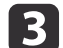

Rimuovere il filtro dell'aria.

Afferrare la linguetta del filtro dell'aria <sup>e</sup> tirarla verso l'esterno.

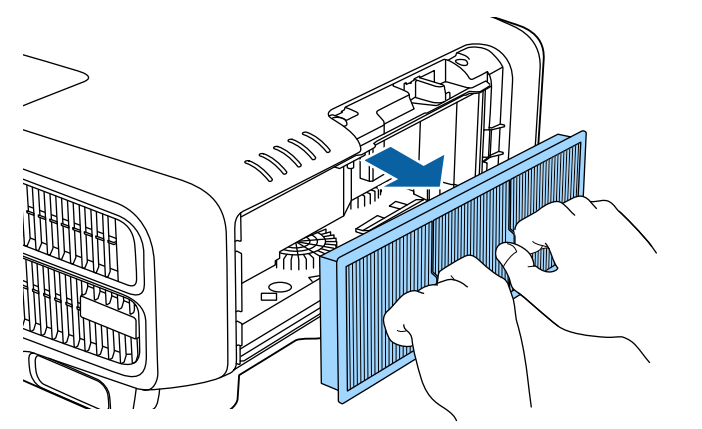

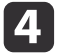

 Con il lato anteriore del filtro dell'aria (il lato con le linguette) verso il basso, picchiettare il il filtro quattro <sup>o</sup> cinque volte per far cadere la polvere.

Voltarlo <sup>e</sup> ripetere l'operazione sul lato opposto.

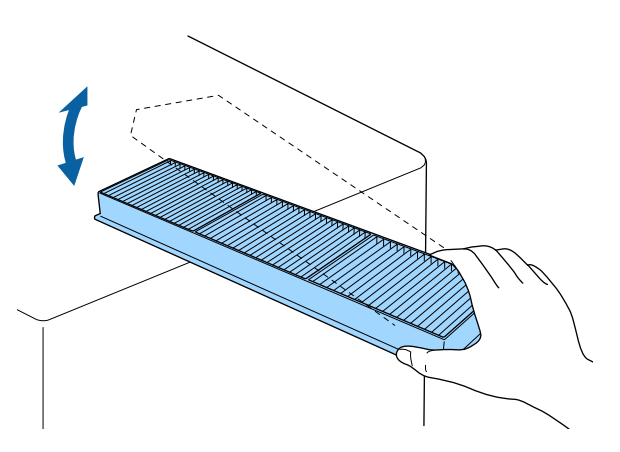

#### **Attenzione**

Non colpire il filtro dell'aria troppo energicamente per evitare di deformarlo <sup>o</sup> spaccarlo, rendendolo così inutilizzabile.

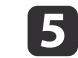

Rimuovere la polvere residua dal filtro dell'aria utilizzando un aspirapolvere dal lato anteriore.

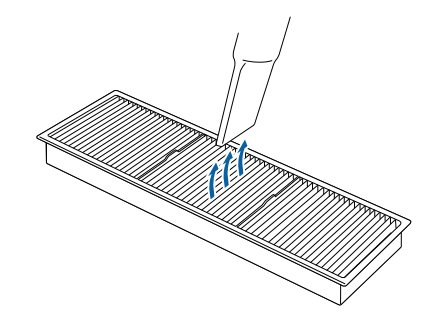

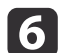

 Sostituire il filtro dell'aria. Premere il filtro finché non scatta in posizione.

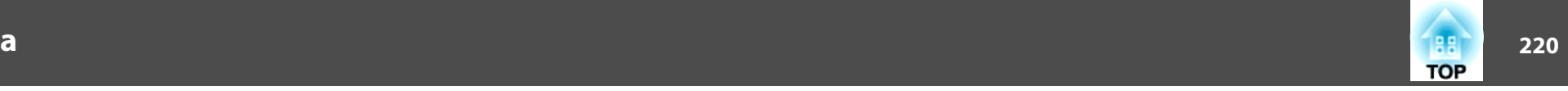

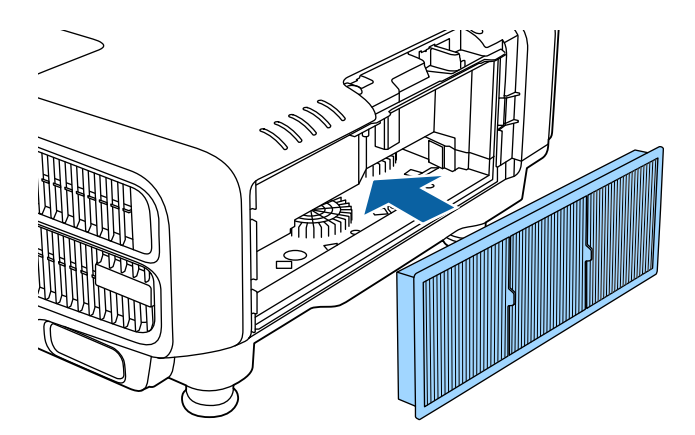

g

Fissare il coperchio del filtro dell'aria.

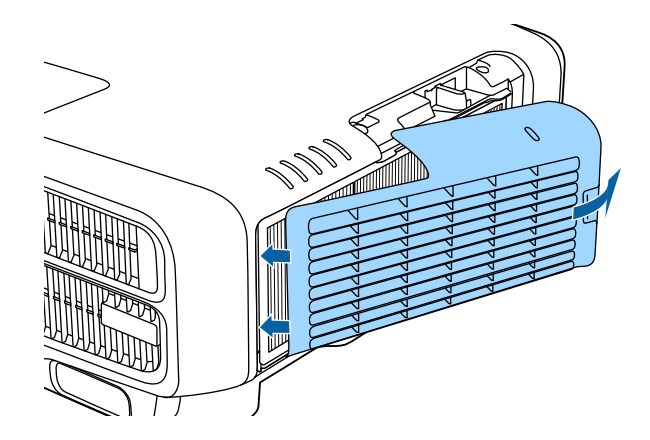

- a• Se il messaggio viene visualizzato <sup>p</sup>iù volte, anche dopo avere eseguito la pulizia, occorre sostituire il filtro dell'aria. Sostituirlo con un filtro dell'aria nuovo.
	- s ["Sostituzione](#page-220-0) del filtro dell'aria" p.<sup>221</sup>
- Si consiglia di pulire il filtro dell'aria ogn<sup>i</sup> 20.000 ore. Pulirlo con maggiore frequenza se si utilizza il proiettore in un ambiente particolarmente polveroso.
- Gli indicatori <sup>o</sup> <sup>i</sup> messagg<sup>i</sup> relativi <sup>a</sup> Avviso puliz. filtro appaiono solo quando **Avviso puliz. filtro** è impostato su **On** dal menu di configurazione.

s **Avanzate** - **Schermo** - **Avviso puliz. filtro** p.[158](#page-157-0)

<span id="page-220-0"></span>In questa sezione viene spiegato come sostituire il filtro dell'aria.

## **Sostituzione del filtro dell'aria**

## **Periodo di sostituzione del filtro dell'aria**

Se il messaggio viene visualizzato frequentemente anche quando il filtro dell'aria è stato pulito, sostituire il filtro.

## **Procedura di sostituzione del filtro dell'aria**

È possibile sostituire il filtro dell'aria anche quando il proiettore è installato al soffitto.

- Dopo avere spento il proiettore <sup>e</sup> udito <sup>i</sup> bip di conferma del cicalino, scollegare il cavo di alimentazione.
- **b** 2

a

Rimuovere il coperchio del filtro dell'aria.

Afferrare la linguetta del coperchio del filtro dell'aria con le dita, quindi tirare <sup>e</sup> rimuovere il coperchio mentre si preme la linguetta.

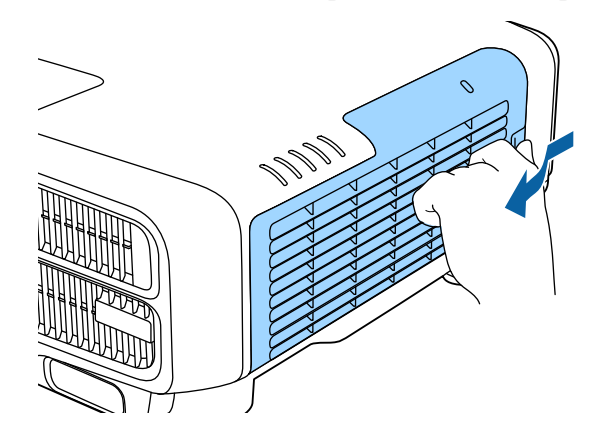

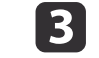

Rimuovere il filtro dell'aria.

Afferrare la linguetta del filtro dell'aria <sup>e</sup> tirarla verso l'esterno.

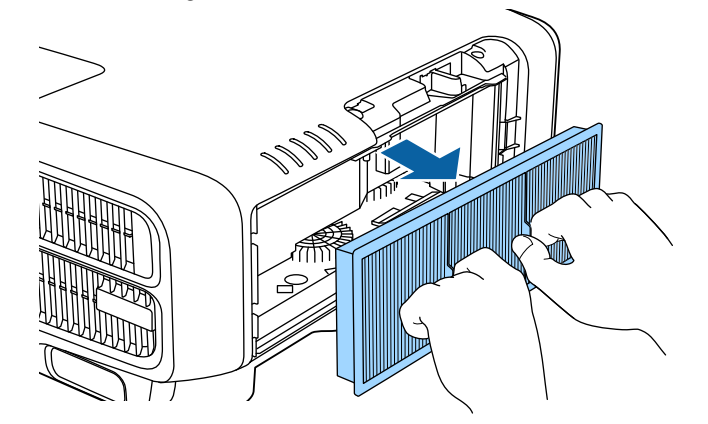

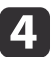

 Installare il nuovo filtro dell'aria. Premere il filtro finché non scatta in posizione.

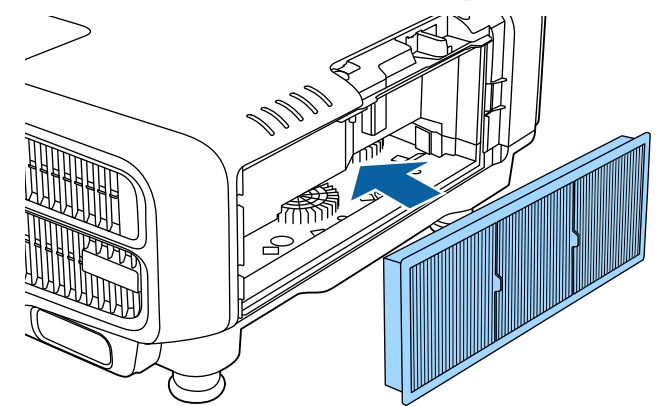

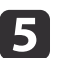

Fissare il coperchio del filtro dell'aria.

**TOP** 

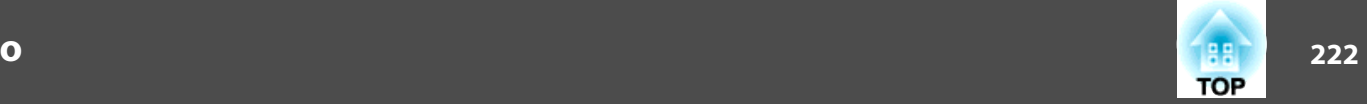

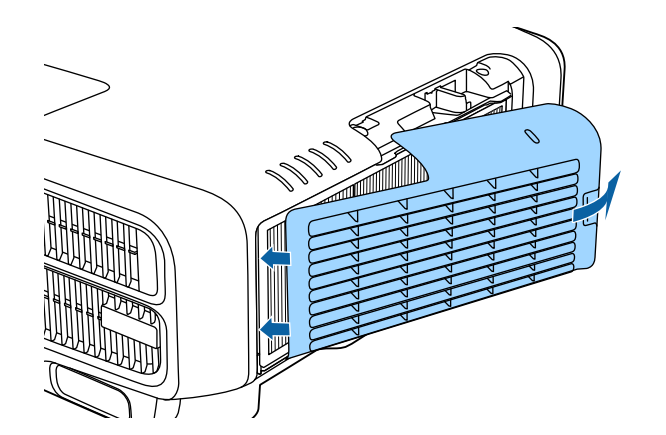

aSmaltire <sup>i</sup> filtri dell'aria usati in conformità con le leggi locali. Materiale del telaio: polipropilene Materiale del filtro: polipropilene

# **Manutenzione dell'immagine <sup>223</sup>**

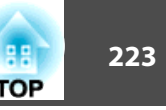

## **Calibrazione colore**

Regola automaticamente il deterioramento del tono colore per l'intero schermo in base alle impostazioni di colore predefinite.

#### **Condizioni di funzionamento delle funzioni di regolazione automatica**

La funzione di regolazione automatica di Calibrazione colore è attiva alle seguenti condizioni:

- La superficie dello schermo è piatta <sup>e</sup> non distorta <sup>o</sup> deformata
- È in uso uno schermo con diffusione del bianco opaco
- Le dimensioni della proiezione sono da <sup>80</sup> <sup>a</sup> <sup>200</sup> pollici
- Il proiettore è impostato in parallelo alla superficie di proiezione

a• La regolazione automatica non <sup>è</sup> disponibile quando si usano <sup>i</sup> seguenti obiettivi.

ELPLX02, ELPLR04, ELPLL08, ELPLL07

• Dopo la regolazione automatica, la gamma di movimento per lo spostamento dell'obiettivo è ridotta per alcuni obiettivi.

**• "Regolazione della posizione [dell'immagine](#page-33-0) proiettata** [\(spostamento](#page-33-0) obiettivo)" p.<sup>34</sup>

- Si consiglia di eseguire Calibrazione colore <sup>20</sup> minuti dopo l'accensione del proiettore <sup>o</sup> l'annullamento di A/V Mute.
- Per aumentare la precisione delle regolazioni, si consiglia di oscurare la stanza durante la proiezione di immagini e, quindi, effettuare le regolazioni.
- La regolazione automatica viene eseguita utilizzando la videocamera integrata nella parte anteriore del proiettore. Non ostruire la videocamera <sup>o</sup> le immagini proiettate.
- Per la regolazione automatica occorre circa un minuto <sup>e</sup> <sup>30</sup> secondi.
- Dopo aver effettuato le regolazioni automatiche, vengono ripristinate le impostazioni predefinite di Uniformità colore <sup>e</sup> Corr. colore.
- Utilizzando la funzione di programmazione, è possibile regolare automaticamente il colore dell'intero schermo all'ora impostata.
- **SET "Funzione di [programmaz](#page-121-0)ione" p.122**
- Vedere quanto segue se Calibrazione colore non funziona correttamente.
- **s** "La regolazione automatica non viene eseguita [correttamente](#page-207-0)" p.[208](#page-207-0)

Premere il tasto [Menu] durante la proiezione.

a

2

**B** 

Selezionare **Calibrazione colore** da **Avanzate**.

Selezionare **Avvia reg. auto**, quindi premere il tasto [ ].

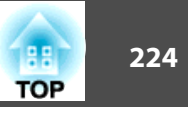

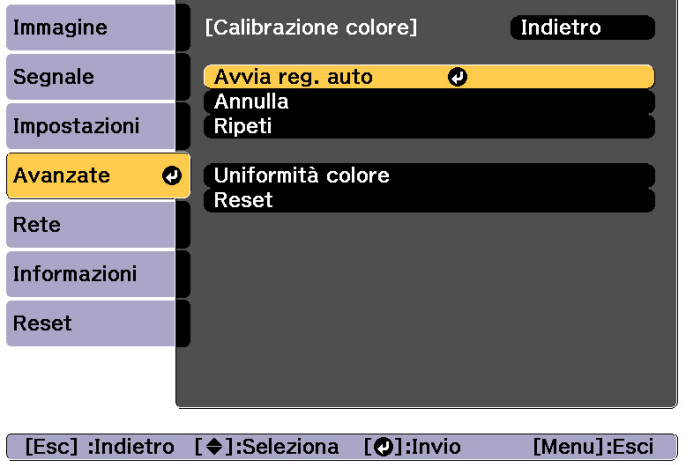

Viene visualizzato il modello di regolazione e la regolazione inizia. Se l'immagine proiettata viene visualizzata prima della regolazione, la procedura è completa.

• Vedere quanto segue se si verifica un errore.<br>• "La regolazione [automatica](#page-207-0) non viene eseguita

- [correttamente](#page-207-0)" p.<sup>208</sup>
- Per tornare allo stato precedente alla regolazione automatica, selezionare **Annulla**. Quando si seleziona **Ripeti** dopo aver selezionato **Annulla**, si riporta l'immagine allo stato successivo alla regolazione automatica.
- Per ripristinare il valore predefinito di **Calibrazione colore**, selezionare **Reset**.

## **Allineamento del pannello**

Regola la variazione del colore dei <sup>p</sup>ixel per il pannello LCD. È possibile regolare <sup>i</sup> pixel orizzontalmente <sup>e</sup> verticalmente di 0,25 pixel entro un intervallo di ±1 pixel.

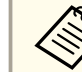

a

12

a• La qualità dell'immagine pu<sup>ò</sup> diminuire dopo l'esecuzione dell'allineamento LCD.

- Le immagini per <sup>i</sup> pixel che si estendono oltre il bordo dello schermo di proiezione non vengono visualizzate.
- Premere il tasto [Menu] durante la proiezione.
- Selezionare **Schermo** da **Avanzate**.
- $\boxed{3}$ Selezionare **Allineamento pann.**, quindi premere il tasto [ ].

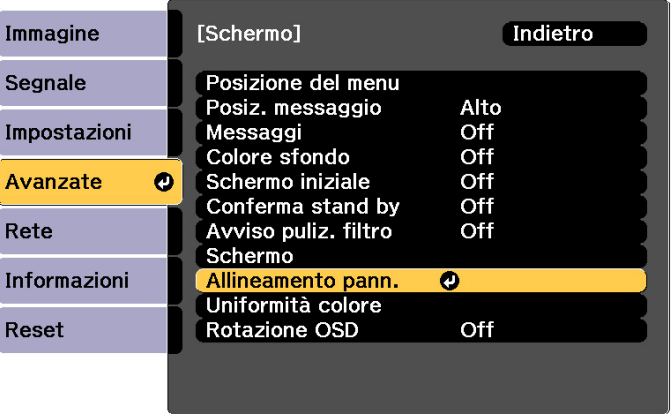

[ [Esc] :Indietro [ ♦ ]:Seleziona [ O]:Invio

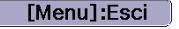

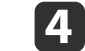

Abilitare **Allineamento pann.**

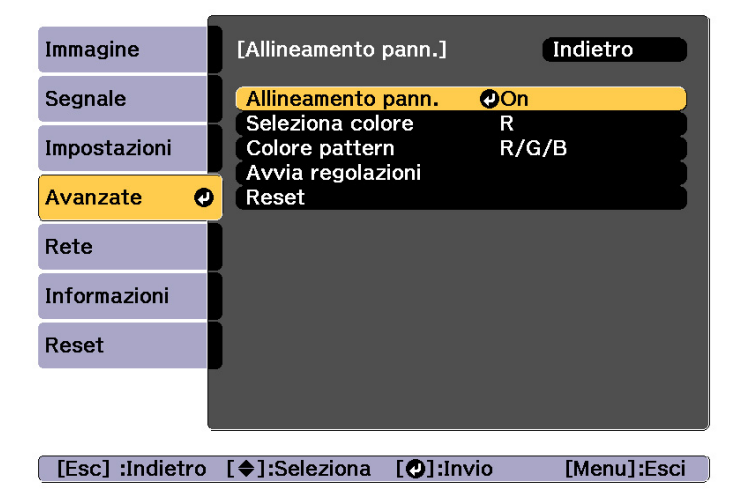

- (1) Selezionare **Allineamento pann.**, quindi premere il tasto  $[\blacktriangle]$ .
- (2) Selezionare **On**, quindi premere il tasto  $[\blacktriangleleft]$ .
- (3) Premere il pulsante [Esc] per tornare allo schermo precedente.

## Selezionare il colore da regolare.

- (1) Selezionare **Seleziona colore**, quindi premere il tasto  $[\blacktriangle]$ .
- (2) Selezionare **R** (rosso) o **B** (blu), quindi premere il tasto  $\begin{bmatrix} \downarrow \downarrow \end{bmatrix}$ .
- (3) Premere il pulsante [Esc] per tornare allo schermo precedente.

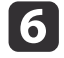

l 5

Selezionare il colore della griglia visualizzata quando si eseguono le regolazioni da **Colore pattern**.

(1) Selezionare **Colore pattern**, quindi premere il tasto  $[\blacktriangle]$ .

(2) Selezionare una combinazione di R (rosso), G (verde) e B (blu) per il colore della griglia.

**R/G/B**: visualizza una combinazione di tutti i tre colori, ossia rosso, verde e blu. Il colore effettivo della griglia è bianco.

**R/G**: disponibile quando si seleziona **R** da **Seleziona colore**. Visualizza una combinazione di due colori, ossia rosso e verde. Il colore effettivo della griglia è giallo.

**G/B**: disponibile quando si seleziona **B** da **Seleziona colore**. Visualizza una combinazione di due colori, ossia verde e blu. Il colore effettivo della griglia è ciano.

(3) Premere il pulsante [Esc] per tornare allo schermo precedente.

### Selezionare **Avvia regolazioni**, quindi premere il tasto [J].

Per prima cosa, regolare tutto il pannello LCD. Quando viene visualizzato il messaggio di conferma di avvio, premere il tasto  $[\blacktriangleleft]$ per avviare la regolazione.

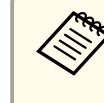

aDurante la regolazione, l'immagine pu<sup>ò</sup> apparire distorta. L'immagine viene ripristinata una volta completate le regolazioni.

 $\mathbf{R}$ 

g

Utilizzare i tasti  $[\triangle][\blacktriangledown][\blacktriangle][\blacktriangleright]$  per eseguire le regolazioni, quindi premere il tasto  $\left[\rightleftarrow\right]$ .

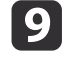

Per eseguire regolazioni più dettagliate, selezionare **Regola quattro angoli**, quindi premere il tasto [ ] per confermare.

10

Utilizzare i tasti  $[ \blacktriangle]$ ,  $[ \blacktriangledown]$ ,  $[ \blacktriangle]$  e  $[ \blacktriangleright]$  per effettuare le regolazioni e quindi premere il tasto  $[ \blacktriangle]$  per spostarsi sul punto di regolazione successivo.

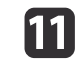

Una volta regolati tutti i quattro angoli, selezionare **Esci**, quindi premere il tasto  $[\downarrow]$ .

**TOP** 

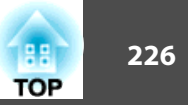

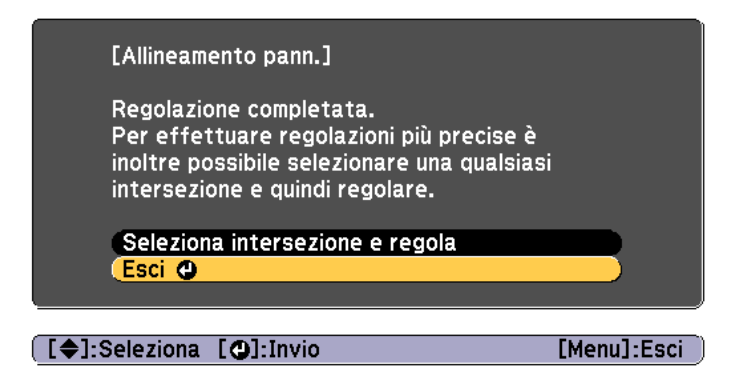

Se si ritiene necessario effettuare ulteriori regolazioni dopo aver corretto tutti <sup>i</sup> quattro punti, selezionare **Seleziona intersezione <sup>e</sup> regola**<sup>e</sup> quindi continuare ad effettuare regolazioni.

## **Uniformità del colore**

Regola il tono colore per l'intero schermo.

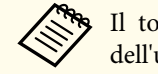

aIl tono colore potrebbe non essere uniforme anche dopo l'esecuzione dell'uniformità del colore.

aPremere il tasto [Menu] durante la proiezione.

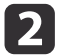

Selezionare **Schermo** da **Avanzate**.

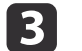

Selezionare **Uniformità colore**, quindi premere il tasto [ ].

Viene visualizzata la seguente schermata.

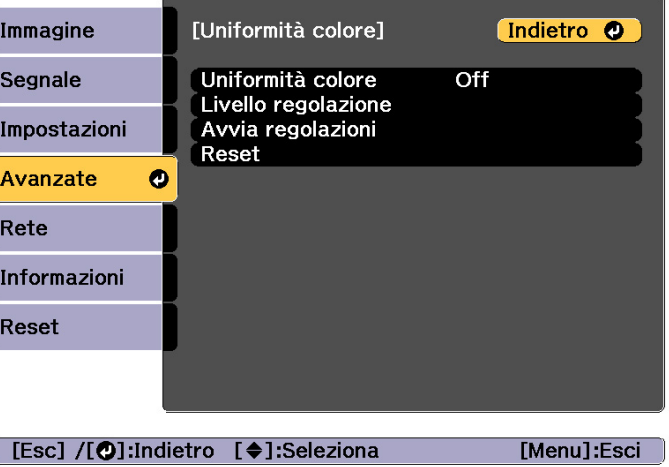

i

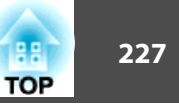

**Uniformità colore**: Attiva <sup>o</sup> disattiva l'uniformità del colore.

**Livello regolazione**: Esistono otto livelli da bianco <sup>a</sup> grigio fino <sup>a</sup> nero. È possibile regolare ciascun livello singolarmente.

**Avvia regolazioni**: Avvia le regolazioni di uniformità del colore.

**Reset**: ripristina tutte le regolazioni e le impostazioni di **Uniformità colore** ai valori predefiniti.

aDurante la regolazione di **Uniformità colore**, l'immagine pu<sup>ò</sup> apparire distorta. L'immagine viene ripristinata una volta completate le regolazioni.

- dSelezionare **Uniformità colore**, quindi premere il tasto [ ].
- eSelezionare **On**, quindi premere il tasto [Esc].
- fSelezionare **Livello regolazione**, quindi premere il tasto [J].
- 17 Utilizzare i tasti  $\left[\right]\left[\right]$  per impostare il livello di regolazione.
- **18**  Premere il pulsante [Esc] per tornare allo schermo precedente.
	- Selezionare **Avvia regolazioni**, quindi premere il tasto [J].
- [10] Selezionare l'area da regolare, quindi premere il tasto  $[\blacktriangleleft]$ . Regolare innanzitutto le aree esterne <sup>e</sup> quindi regolare l'intero schermo.

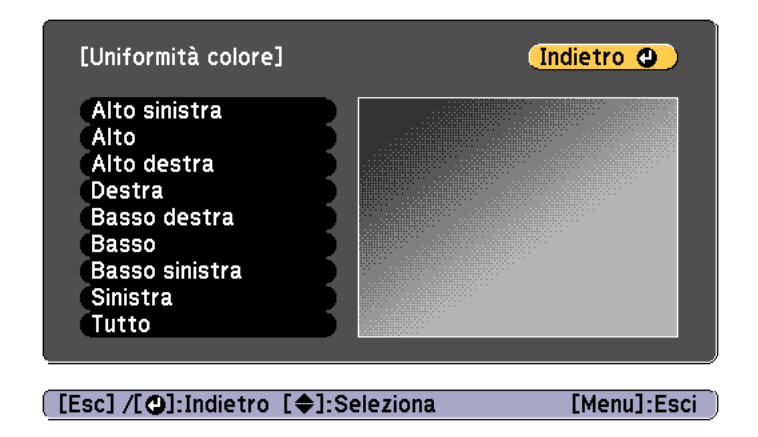

|11 Utilizzare i tasti  $[\triangle]$ [ $\blacktriangledown$ ] per selezionare il colore da regolare, quindi utilizzare i tasti [ 4 ][  $\blacktriangleright$  ] per effettuare la regolazione. Premere il tasto  $\lceil \cdot \cdot \rceil$  per diminuire il tono colore. Premere il tasto [ $\blacktriangleright$ ] per rafforzare il tono colore.

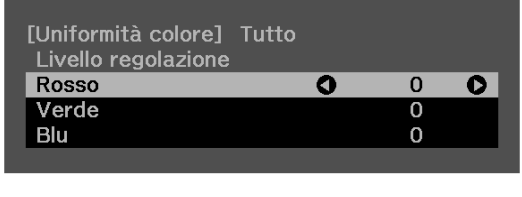

[Default] :Reset [2]: Cambia sfondo

**12** 

Tornare al passaggio <sup>6</sup> <sup>e</sup> regolare ciascun livello.

13 Per completare la regolazione, premere il tasto [Menu].

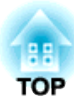

## **Appendice**

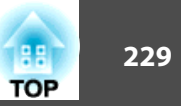

## <span id="page-228-0"></span>**Epson Projector Management**

Epson Projector Management consente l'esecuzione di operazioni quali la verifica dello stato di diversi proiettori Epson connessi <sup>a</sup> una rete su un monitor di un computer, nonché il controllo dei proiettori dal computer.

Scaricare il software Epson Projector Management dal seguente sito Web.

<http://www.epson.com>

## **Modifica delle impostazioni con un browser Web (Epson Web Control)**

Utilizzando il browser Web del computer o del dispositivo mobile connesso al proiettore in rete, è possibile impostare le funzioni del proiettore <sup>e</sup> controllarlo. Questa funzione consente di eseguire <sup>a</sup> distanza le operazioni di configurazione <sup>e</sup> comando. Inoltre, è possibile azionare un proiettore specifico quando si utilizzano vari proiettori.

Utilizzare il browser Web Internet Explorer 9.0 <sup>o</sup> successivo oppure Microsoft Edge. Utilizzare Safari per OS X.

> aSe si imposta **Modo stand by** su **Rete abilitata**, <sup>è</sup> possibile utilizzare il browser Web per configurare le impostazioni ed eseguire operazioni di controllo, anche se il proiettore si trova nel modo stand by (con l'alimentazione disinserita).

s **Avanzate** - **Modo stand by** p.[158](#page-157-0)

## **Visualizzazione della schermata Epson Web Control**

Per visualizzare la schermata Epson Web Control, procedere come segue. Assicurarsi che il dispositivo <sup>e</sup> il proiettore siano pronti per la connessione di rete.

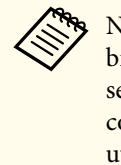

aNon <sup>è</sup> possibile visualizzare la schermata Epson Web Control se il browser Web utilizzato <sup>è</sup> stato configurato per la connessione tramite server proxy. Per visualizzare il Controllo Web, è necessario configurare le impostazioni della connessione in modo da non utilizzare un server proxy.

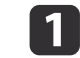

 Connettere il dispositivo alla stessa rete del proiettore collegato. <sup>I</sup> metodi di connessione variano in base al dispositivo. Per informazioni dettagliate, consultare il manuale in dotazione con il

**TOP** 

dispositivo. Quando si utilizza un dispositivo mobile, controllare le impostazioni Wi-Fi.

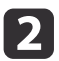

Avviare il browser Web sul dispositivo.

l 3

Effettuare il collegamento immettendo l'indirizzo del proiettore collegato nel campo URL del browser Web.

Viene visualizzata la schermata Home.

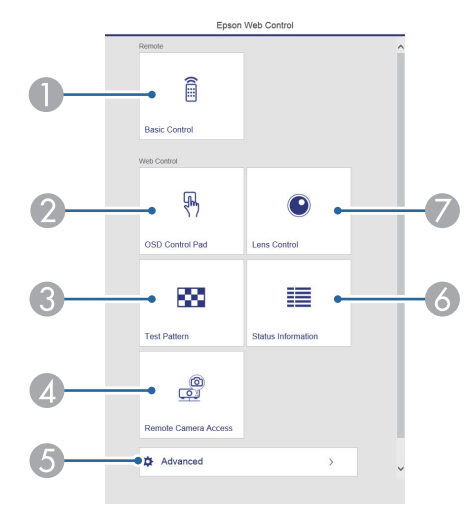

#### **A** Basic Control

Schermata Basic Control" p.231

#### **2** OSD Control Pad

Schermata OSD Control Pad" p.231

**C** Test pattern

Schermata operativa Test Pattern" p.233

- **D** Accesso tel. remota
	- Schermata Accesso della telecamera remoto" p.234
- E Advanced

Si passa alla schermata Advanced.

- **6** Status Information
	- Schermata Status Information" p.234

Lens Control

Schermata Lens Control" p.232

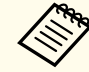

a• Quando si eseguono le funzioni dalla schermata Home, viene richiesto di immettere nome utente <sup>e</sup> password. Sono disponibili <sup>i</sup> due seguenti tipi di nome utente <sup>e</sup>

password. Remote: Il nome utente è "EPSONREMOTE" <sup>e</sup> la password predefinita è "guest".

Contr. Web: Il nome utente è "EPSONWEB" <sup>e</sup> la password predefinita è "admin".

• Non <sup>è</sup> possibile modificare il nome utente. È possibile modificare la password nel menu Rete dal menu Configurazione.

s **Rete** - **Basilari** - **Password Remote**, **Password contr. Web** p.[165](#page-164-0)

- È necessario immettere il nome utente per Password contr. Web anche quando si disabilita la password.
- Dalla schermata **Avanzate** è possibile impostare solo <sup>i</sup> seguenti elementi.

Password Monitor (fino <sup>a</sup> 16 caratteri alfanumerici <sup>a</sup> un byte).

s **Rete** - **Basilari** - **Password Monitor** p.[165](#page-164-0) Impostazioni IPv6 (manuale)

s **Rete** - **Impostazioni IPv6** p.[166](#page-165-0), p.[170](#page-169-0)

Aggiungere la porta HTTP (per il numero di porta utilizzato per il controllo Web, usare <sup>i</sup> numeri tranne <sup>80</sup> (predefinito), 843, 3620, 3621, 3625, 3629, 4352, 4649, 5357, 10000, 10001, 41794)

**Rete** - **Altro** p.[172](#page-171-0)

## <span id="page-230-0"></span>**Schermata Basic Control**

È possibile eseguire le operazioni di base del proiettore.

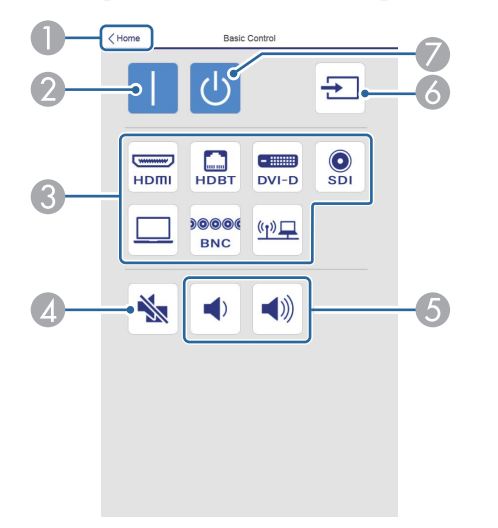

- A Passa alla schermata Home.
- 2 Accende il proiettore.
- C Passa all'immagine di destinazione.
- D Attiva o disattiva il video e l'audio.
- E È possibile regolare il volume.
- F Rileva automaticamente il segnale di ingresso.
- G Spegne il proiettore.

## **Schermata OSD Control Pad**

È possibile utilizzare il menu Configurazione del proiettore.

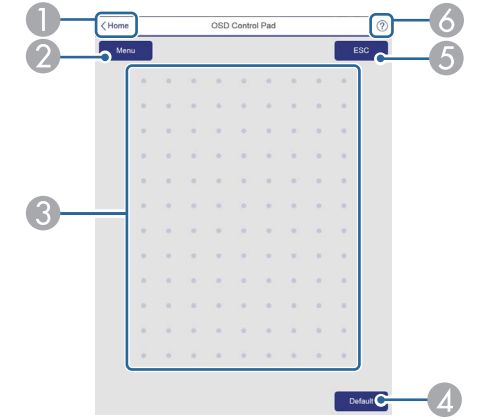

- A Passa alla schermata Home.
- 2 Visualizza e chiude il menu Configurazione.
- C È possibile utilizzare il menu Configurazione utilizzando il dito o il mouse. Fare un gesto rapido per selezionare una voce e toccare per confermare la selezione.
- D Quando viene visualizzato "[**Predefinito**] :Reset" nella guida del menu Configurazione, selezionando questa icona si ripristinano i valori predefiniti.
- E Torna al precedente livello del menu nel menu Configurazione.
- F Visualizza le informazioni sull'uso di OSD Control Pad.

**TOP** 

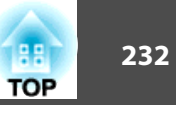

## <span id="page-231-0"></span>aLe voci del menu Configurazione che non possono essere impostate in Epson Web Control sono elencate di seguito. • Menu Segnale - EDID, Buffer DDC • Menu Impostazioni - Tasto Utente

- Menu Avanzate Schermo Posiz. messaggio
- Menu Avanzate Logo utente
- Menu Avanzate Funzionamento Avanzate Termine sinc. BNC, Monit. tensione CA, Tipo di obiettivo
- Menu Avanzate Funzionamento Calibrazione lente
- Menu Avanzate Lingua

Le impostazioni delle voci di ogn<sup>i</sup> menu sono identiche <sup>a</sup> quelle del menu Configurazione del proiettore.

**S** "Menu [Configurazione"](#page-146-0) p.147

## **Schermata Lens Control**

È possibile utilizzare l'obiettivo del proiettore.

#### Schermata operativa Focus/Distortion

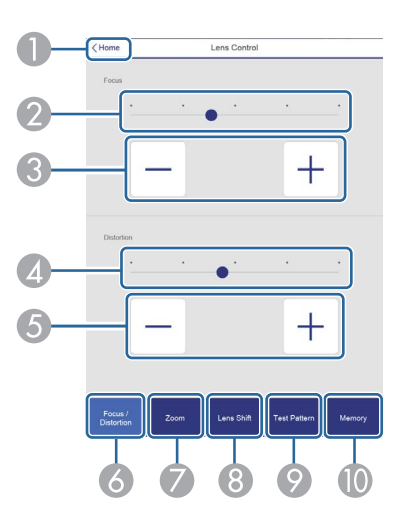

- A Passa alla schermata Home.
- B Spostare il dispositivo di scorrimento per regolare la messa a fuoco.
- C Premere i tasti per regolare la messa a fuoco.
- D Spostare il dispositivo di scorrimento per regolare la distorsione dell'immagine.\*
- E Premere i tasti per regolare la distorsione dell'immagine.\*
- F Visualizza la schermata operativa Focus/Distortion.
- G Visualizza la schermata operativa Zoom.
- $\bullet$  Visualizza la schermata operativa Lens Shift.
- I Visualizza la schermata operativa Test Pattern.
- Visualizza la schermata operativa Memoria.
- \*Non è disponibile per ELPLU02.

Schermata operativa Zoom

Non è disponibile per ELPLX02 <sup>e</sup> ELPLR04.

<span id="page-232-0"></span>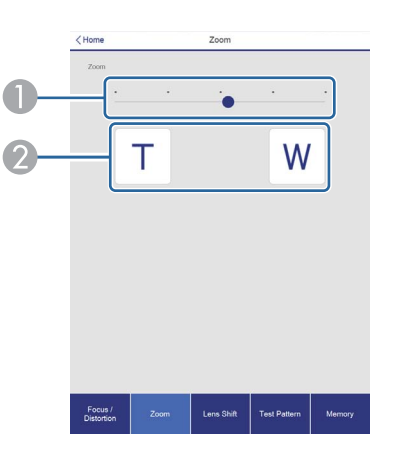

- A Spostare il dispositivo di scorrimento per regolare lo zoom.
- 2 Premere i tasti per regolare lo zoom.

#### Schermata operativa Lens Shift

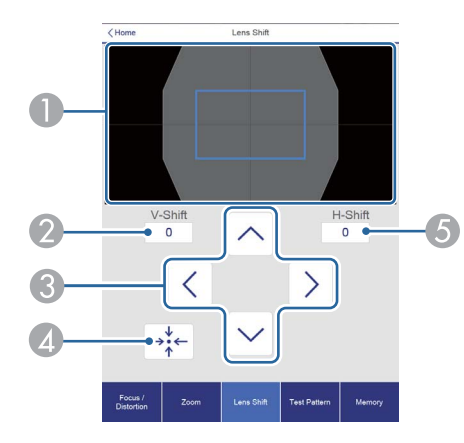

- A Visualizza la posizione dell'immagine come quadrato blu. Quando si sposta la posizione dell'immagine, nella destinazione viene visualizzato un quadrato rosso.
- B Visualizza la posizione verticale dell'immagine. È possibile specificare direttamente la posizione toccandola e immettendo un numero.
- C Sposta la posizione dell'immagine verso l'alto, il basso, sinistra o destra.
- D Sposta l'obiettivo sulla posizione iniziale se si preme il tasto **OK** nella schermata di conferma.
- E Visualizza la posizione orizzontale dell'immagine. È possibile specificare direttamente la posizione toccandola e immettendo un numero.

#### Schermata operativa Test Pattern

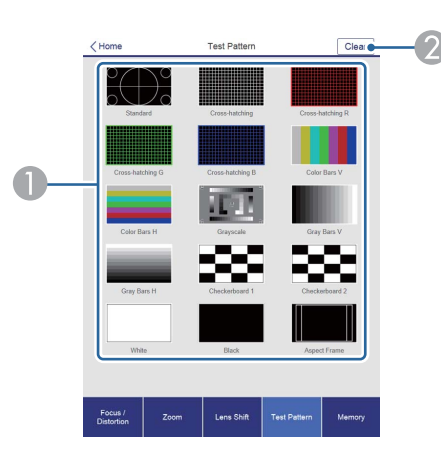

- A Visualizza un motivo di prova.
- Chiude il motivo di prova.

Schermata operativa Memoria

Fare riferimento <sup>a</sup> quanto segue per <sup>i</sup> dettagli sulla funzione di memoria.

**s** ["Funzione](#page-119-0) memoria" p.<sup>120</sup>

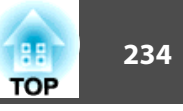

<span id="page-233-0"></span>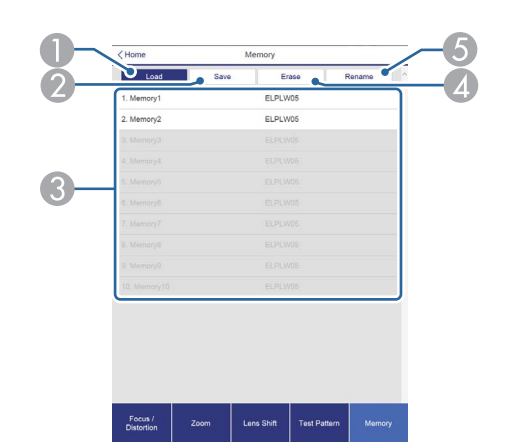

- A Carica una memoria.
- 2 salva una memoria.
- C Visualizza un elenco di memorie.
- **4** Cancella una memoria.
- E Cambia il nome di una memoria.

## **Schermata Status Information**

È possibile controllare lo stato del proiettore. Fare riferimento <sup>a</sup> quanto segue per <sup>i</sup> dettagli di visualizzazione.

**•** "Lettura della [schermata](#page-193-0) di stato" p.194

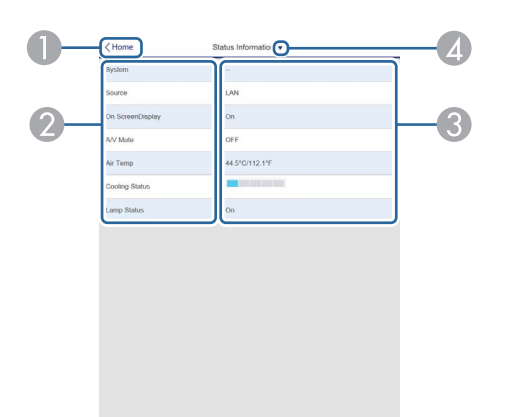

- A Passa alla schermata Home.
- 2 Visualizza il nome della voce.
- <sup>3</sup> Visualizza lo stato di ogni voce.
- D Seleziona una categoria tra le seguenti.

Status Information, Source, Signal Information, Network Wired, Network Wireless, Maintenance, Version, Air Temp Info, Voltage Warning Info

## **Schermata Accesso della telecamera remoto**

È possibile acquisire immagini dell'immagine proiettata.

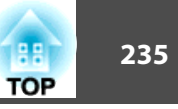

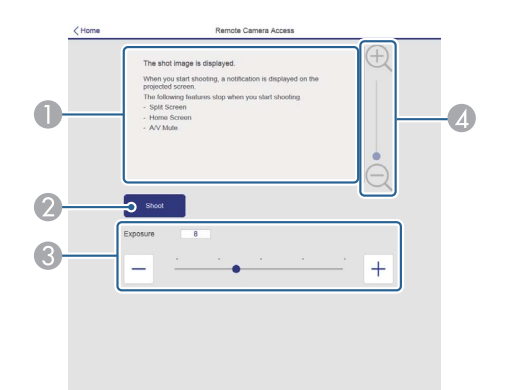

- A Visualizza l'immagine acquisita.
- B Premere **Riprendi** per acquisire un'immagine dell'immagine proiettata.
- C Regola l'esposizione quando si esegue l'acquisizione.
- D Ingrandisce o riduce l'immagine acquisita.

Controllo dell'immagine proiettata da una posizione remota

Acquisendo l'immagine proiettata da una posizione remota, è possibile controllarla sul dispositivo in uso.

- a• Controllare che **Secure HTTP** sia impostato su **On** dal menu **Rete Altro**.
- Non è utilizzabile quando ELPLX02 è fissato.
- La funzione di accesso della telecamera remota non è disponibile quando si utilizzano le funzioni seguenti.
	- Quando si utilizza la telecamera integrata (Affiancamento, Correzione schermo, Calibrazione colore)
	- Calibrazione lente
- La funzione Message Broadcasting nel software Epson Projector Management
- Le seguenti funzioni sono annullate quando si utilizza la funzione di accesso della telecamera remota.
	- Split Screen
- A/V Mute

 $\blacksquare$ 

- Visualizzazione schermata principale
- Visuali. Schermo (Quando il messaggio è nascosto)

# Nella schermata di **Protetto da password**, impostare **Accesso tel. remota** su **Off**.

**s ["Impostazione](#page-125-0) dell'opzione Protetto da password" p.126** 

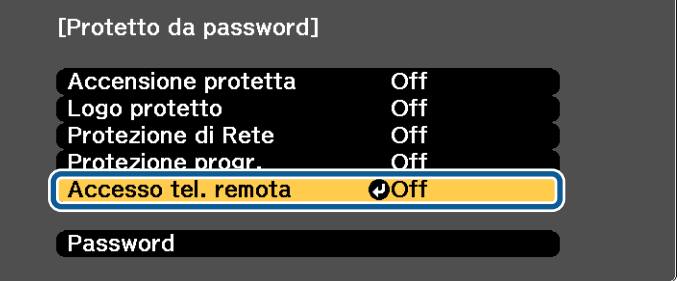

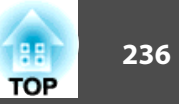

**b** 

#### Selezionare **Accesso tel. remota** da **Rete**.

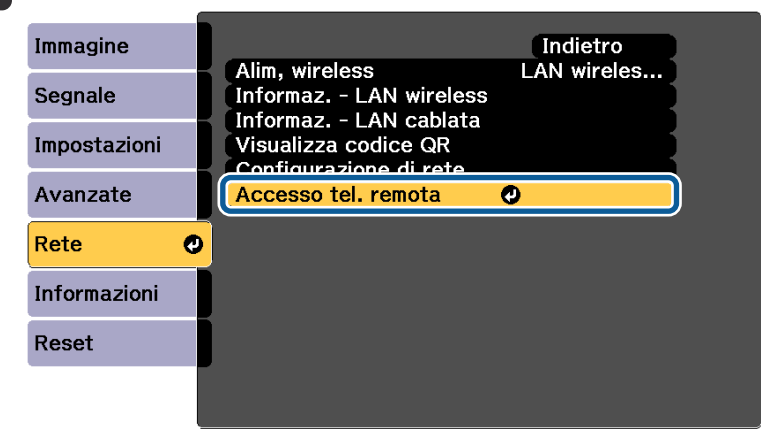

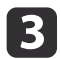

## Selezionare **Password**, quindi premere il tasto [J.

È possibile inserire fino <sup>a</sup> <sup>32</sup> caratteri alfanumerici per la passwor<sup>d</sup> (\* : <sup>e</sup> spaz<sup>i</sup> non sono utilizzabili).

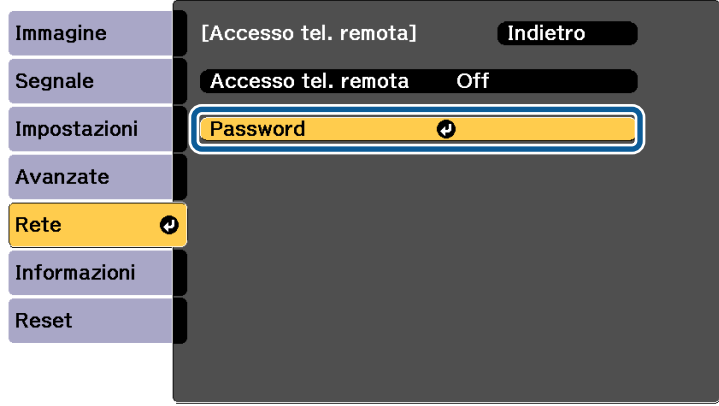

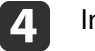

Impostare **Accesso tel. remota** su **On**.

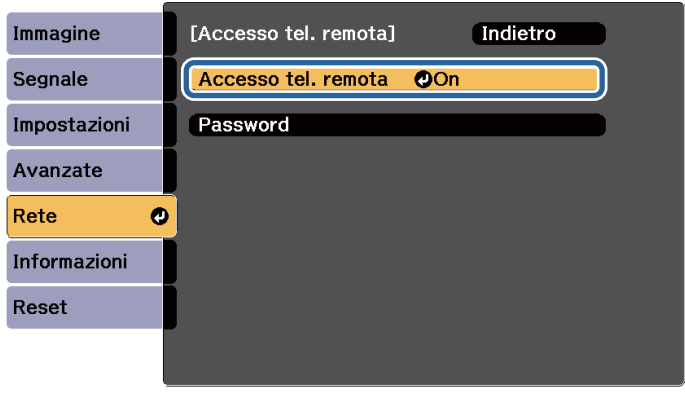

**is** 

Avviare il browser Web sul computer o sul dispositivo mobile connesso alla rete.

l 6 Immettere l'indirizzo IP del proiettore nella casella di immissione degli indirizzi del browser per connettersi alla schermata Epson Web Control.

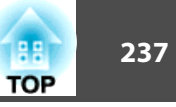

## 17

### Selezionare **Accesso tel. remota**.

Quando viene visualizzata la schermata di login, immettere nome utente <sup>e</sup> password. (Il nome utente è EPSONWEB; la password predefinita è admin.)

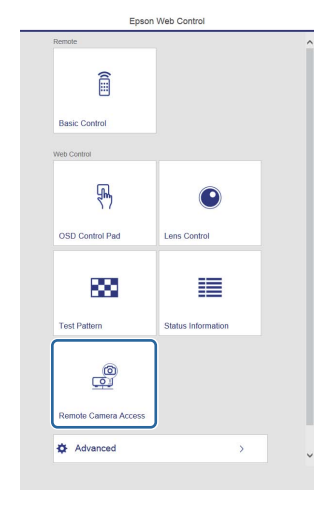

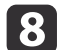

Premere **Riprendi**.

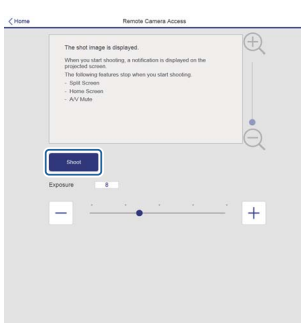

i

 Se viene visualizzata la schermata della password, inserire la password impostata al punto <sup>3</sup> per **Accesso tel. remota** - **Password**, quindi premere **OK**.

Viene visualizzato un messaggio sull'immagine proiettata, <sup>e</sup> inizia l'acquisizione. Occorrono circa sei secondi per acquisire l'immagine.

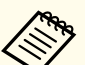

l 3

a• Regolare l'esposizione se necessario. Se si eseguono regolazioni, eseguire di nuovo l'acquisizione <sup>e</sup> controllare l'immagine regolata.

- Quando si esegue l'acquisizione, non è possibile eseguire operazioni ad eccezione dello spegnimento del proiettore.
- Non è possibile acquisire messagg<sup>i</sup> di avviso <sup>o</sup> attenzione.

## **Impostazione di un certificato con un browser Web**

È possibile utilizzare un certificato elettronico come impostazioni di sicurezza del proiettore.

a<sup>È</sup> possibile installare il certificato elettronico dal menu Rete del proiettore. Tuttavia, assicurarsi di effettuare la registrazione solo una volta. In caso contrario, il certificato potrebbe non essere installato correttamente.

- **•** ["Configurazione](#page-138-0) della sicurezza di rete wireless" p.139
- $\blacksquare$ Preparare un certificato supportato dal proiettore.

2 Assicurarsi che il proiettore sia acceso.

Avviare il browser Web sul computer o sul dispositivo mobile connesso alla rete.

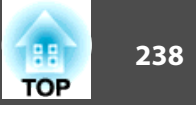

d Immettere l'indirizzo IP del proiettore nella casella di immissione degli indirizzi del browser per connettersi alla schermata Epson Web Control.

Viene visualizzata la schermata Epson Web Control.

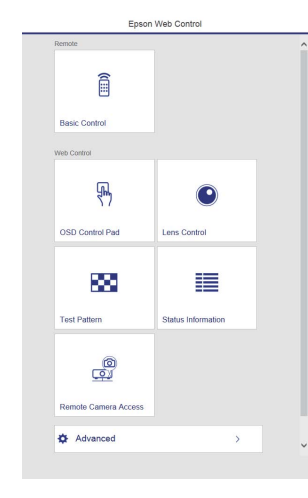

#### Selezionare **Avanzate**.

e

f

h

0

a<sup>È</sup> necessario effettuare il login per visualizzare la schermata Avanzate. Quando viene visualizzata la schermata di login, immettere nome utente <sup>e</sup> password. (Il nome utente è EPSONWEB; la password predefinita è admin.)

## Selezionare **Certificato** da **Rete**.

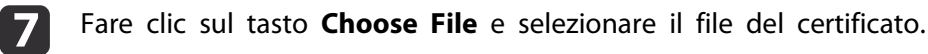

- Immettere la password nella casella **Password**, quindi fare clic su Invia.
	- Una volta terminate le impostazioni, fare clic su **Applica**.

## **Utilizzo della funzione Notifica Mail per la segnalazione di problemi**

Impostando Notifica Mail, vengono inviati messaggi di notifica agli indirizzi predefiniti in caso di problemi <sup>o</sup> allarmi relativi al proiettore. In questo modo, è possibile inviare notifiche dei problemi inerenti <sup>i</sup> proiettori, anche se l'operatore si trova lontano da essi.

s **Rete** - **Notifica** - **Notifica Mail** p.[171](#page-170-0)

- a• <sup>È</sup> possibile registrare fino <sup>a</sup> tre destinazioni (indirizzi) di notifica; <sup>i</sup> messagg<sup>i</sup> di notifica possono essere inviati <sup>a</sup> tutte <sup>e</sup> tre le destinazioni contemporaneamente.
- Se si verifica un problema critico inerente il proiettore tale da provocare l'interruzione improvvisa del funzionamento, il proiettore potrebbe non essere in grado di inviare il messaggio di notifica del problema all'operatore.
- Se si imposta **Modo stand by** su **Rete abilitata**, è possibile controllare il proiettore anche se si trova nel modo stand by (con l'alimentazione disinserita).
	- s **Avanzate Modo stand by** p.[158](#page-157-0)

## **Lettura delle notifiche via e-mail degli errori**

Quando la funzione Notifica Mail è impostata su On <sup>e</sup> si verifica un problema <sup>o</sup> un allarme del proiettore, viene inviato il seguente messaggio e-mail.

Mittente: Indirizzo e-mail impostato in **Da**

Oggetto: EPSON Projector

Riga 1: nome del proiettore su cui si è verificato il problema

Riga 2: indirizzo IP impostato per il proiettore su cui si è verificato il problema.

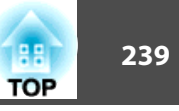

Riga <sup>3</sup> <sup>e</sup> successive: dettagli relativi al problema.

I dettagli del problema sono elencati riga per riga. I contenuti principali del messaggio sono elencati di seguito.

- Clean Air Filter
- Constant brightness expired (Fine Mod. constante)
- Internal error
- Fan related error
- Sensor error
- Laser error (Errore laser/Il laser non si accende)
- Laser warning
- Retardation Plate Error
- Internal temperature error
- High-speed cooling in progress
- Low Air Flow
- Low Air Flow Error
- No-signal

Nessun segnale in ingresso nel proiettore. Controllare lo stato della connessione <sup>o</sup> che la sorgente del segnale sia accesa.

- Lens shift error
- No lens

Per risolvere <sup>i</sup> problemi <sup>o</sup> per informazioni sugli avvisi, vedere di seguito.

**•** "Lettura degli [indicatori"](#page-186-0) p.187

## **Gestione tramite SNMP**

Impostando **SNMP** su **On** nel menu Configurazione, vengono inviati messaggi di notifica al computer specificato qualora si verifichi un problema <sup>o</sup> un allarme. Consente di verificare la presenza di problemi nei proiettori anche in punti lontani dai proiettori.

**s** Rete - Notifica - SNMP p.[171](#page-170-0)

- a• SNMP deve essere gestito dall'amministratore di rete <sup>o</sup> da persone che abbiano familiarità con la rete.
- Per utilizzare la funzione SNMP per il monitoraggio del proiettore, occorre installare il programma di gestione dell'SNMP sul computer in uso.
- L'agente SNMP di questo proiettore è conforme alla versione <sup>1</sup> (SNMPv1).
- La funzione di gestione mediante SNMP non può essere utilizzata tramite una LAN wireless in modalità di connessione Rapido.
- È possibile salvare al massimo due indirizzi IP.

## **Comandi ESC/VP21**

È possibile controllare il proiettore da una periferica esterna utilizzando ESC/VP21.

#### **Elenco dei comandi**

Quando viene trasmesso il comando ON dell'alimentazione, il proiettore si accende ed entra nel modo di riscaldamento. Quando si accende il proiettore, vengono visualizzati <sup>i</sup> due punti ":" (3Ah).

Quando viene immesso un comando, il proiettore lo esegue <sup>e</sup> restituisce il simbolo ":", quindi sarà pronto per accettare il comando successivo.

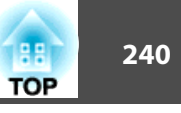

Se il comando eseguito termina in modo anomalo, viene visualizzato un messaggio di errore <sup>e</sup> viene restituito il simbolo ":".

<sup>I</sup> contenuti principali sono elencati di seguito.

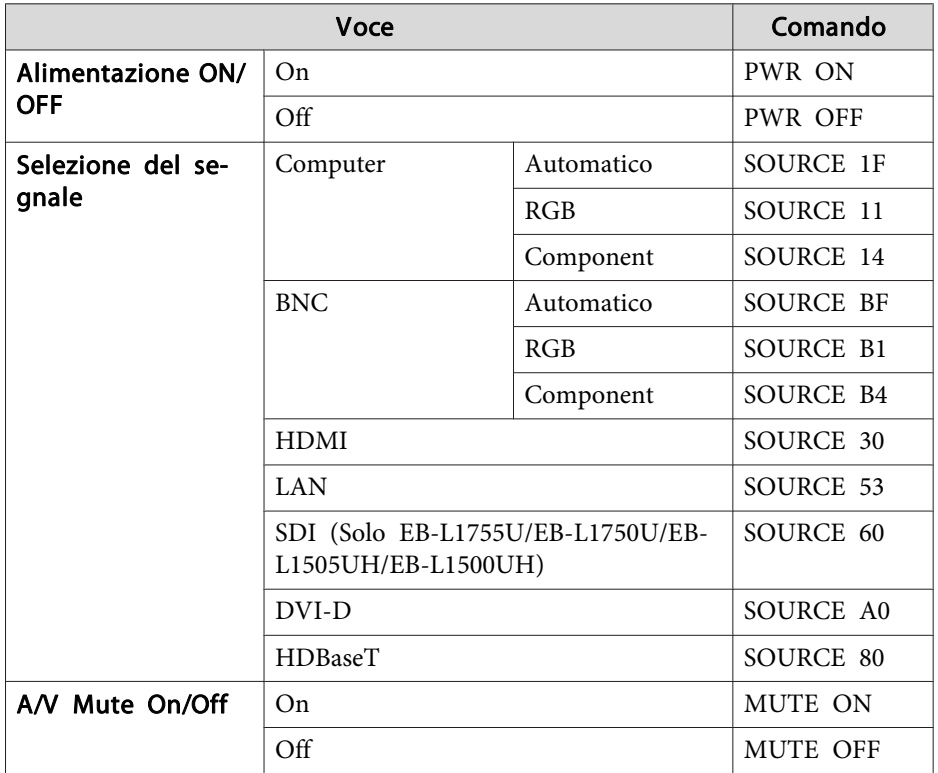

Aggiungere un codice di ritorno <sup>a</sup> capo (CR) (0Dh) alla fine di ogn<sup>i</sup> comando ed eseguire la trasmissione.

Per ulteriori dettagli, contattare il rivenditore locale o il recapito più vicino indicato alla sezione Indirizzi utili per il proiettore Epson.

s [Indirizzi](#page-15-0) utili per il proiettore Epson

## **Caratteristiche del cavo**

#### Collegamento seriale

- Forma del connettore: D-Sub 9-pin (maschio)
- Nome della porta di ingresso del proiettore: RS-232C <Al proiettore> <Al computer>

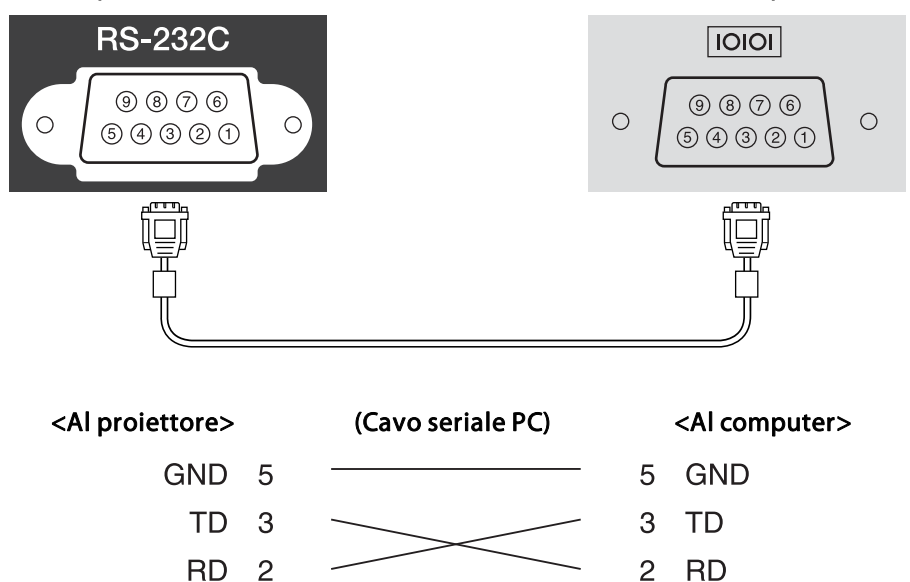

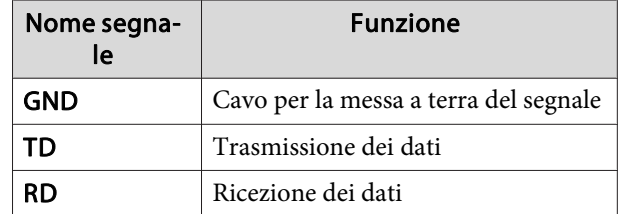

Protocollo di comunicazione

• Impostazione predefinita di baud rate: 9.600 bps

- Lunghezza dei dati: <sup>8</sup> bit
- Parità: nessuna
- Bit di stop: <sup>1</sup> bit
- Controllo di flusso: nessuno

## **Informazioni su PJLink**

PJLink, creato dalla JBMIA (Japan Business Machine and Information System Industries Association), è un protocollo standard per il controllo dei proiettori compatibili con la rete <sup>e</sup> fa parte del progetto di standardizzazione dei protocolli di controllo dei proiettori.

Il proiettore è conforme allo standard PJLink Class2 creato dalla JBMIA.

Il numero di porta utilizzato dalla funzione di ricerca PJLink è <sup>4352</sup> (UDP).

Prima di utilizzare la funzione PJLink, è necessario configurare le impostazioni di rete. Per maggiori informazioni sulle impostazioni di rete, vedere di seguito.

**s** ["Menu](#page-162-0) Rete" p.163

È conforme a tutti i comandi ad eccezione dei seguenti comandi definiti da PJLink Class2 in base alla verifica di adattabilità dello standard PJLink.

URL: <http://pjlink.jbmia.or.jp/english/>

• **Comandi non compatibili**

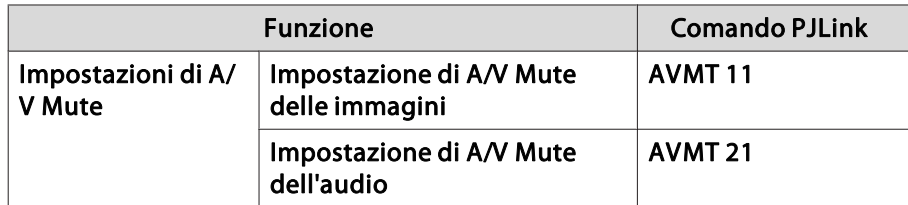

• **Porte di ingresso <sup>e</sup> corrispondente numero della sorgente di ingresso**

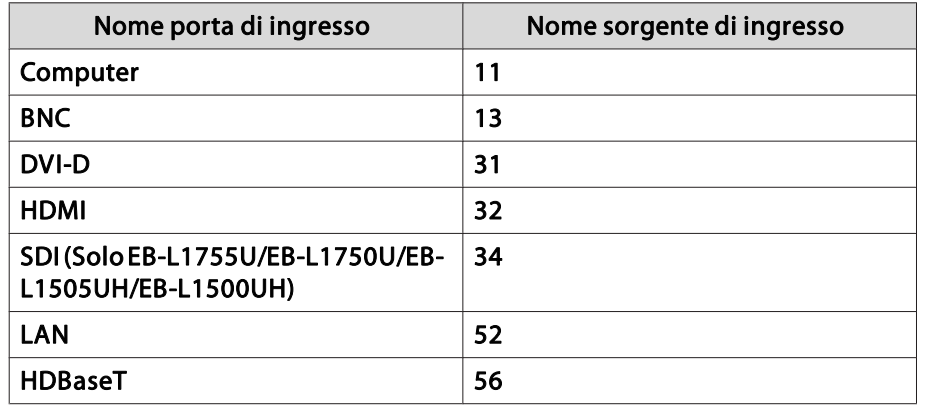

• Il nome del produttore viene visualizzato per "Ricerca di informazioni sul nome del produttore" **EPSON**

• Il nome del modello viene visualizzato per "Ricerca di informazioni sul nome del prodotto" EPSON L1755U/L1750UEPSON L1505UH/L1500UHEPSON L1715S/L1710S EPSON L1515S/L1510S

## **Informazioni su Crestron RoomView®**

Crestron RoomView® è un sistema di controllo integrato fornito da Crestron®. Serve per monitorare <sup>e</sup> controllare diversi dispositivi connessi <sup>a</sup> una rete.

Il proiettore supporta il protocollo di controllo <sup>e</sup> pertanto è utilizzabile in un sistema creato con Crestron RoomView®.

**TOP** 

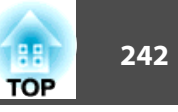

Visitare il sito Web di Crestron® per dettagli su Crestron RoomView®(sono supportati solo <sup>i</sup> display in lingua inglese).

#### <http://www.crestron.com>

Di seguito una panoramica di Crestron RoomView®.

• **Uso da remoto utilizzando un browser Web**

È possibile utilizzare un proiettore dal computer proprio come quando si usa il telecomando.

• **Monitoraggio <sup>e</sup> controllo con il software applicativo**

Crestron RoomView® Express <sup>o</sup> Crestron RoomView® Server Edition forniti da Crestron® servono per monitorare i dispositivi del sistema, per comunicare con l'assistenza tecnica <sup>e</sup> per inviare messagg<sup>i</sup> di emergenza. Per ulteriori dettagli, visitare il seguente sito Web.

<http://www.crestron.com/getroomview>

Questo manuale descrive come effettuare le operazioni sul computer tramite il browser Web.

a• <sup>È</sup> possibile inserire solo caratteri <sup>e</sup> simboli alfanumerici <sup>a</sup> un byte. •

 Le seguenti funzioni non sono utilizzabili insieme <sup>a</sup> Crestron RoomView®.

s "Modifica delle [impostazioni](#page-228-0) con un browser Web (Epson Web [Control\)"](#page-228-0) p.<sup>229</sup>

La funzione Message Broadcasting nel software Epson Projector Management

- Se si imposta **Modo stand by** su **Rete abilitata**, è possibile controllare il proiettore anche se si trova nel modo stand by (con l'alimentazione disinserita).
	- s **Avanzate Modo stand by** p.[158](#page-157-0)

## **Uso del proiettore da un computer**

Visualizzazione della finestra operazione

Prima di qualsiasi operazione, controllare quanto segue.

- Verificare che computer <sup>e</sup> proiettore siano connessi alla rete.
- Impostare **Crestron RoomView** su **On** dal menu **Rete**.
	- s **Rete Altro Crestron RoomView** p.[172](#page-171-0)

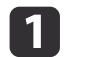

l 2

Avviare il browser Web sul computer.

 Inserire l'indirizzo IP del proiettore nella casella dell'indirizzo del browser Web <sup>e</sup> premere il tasto Enter sulla tastiera del computer. Compare la finestra operazione.

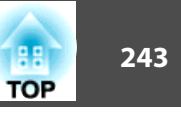

#### Uso della finestra operazione

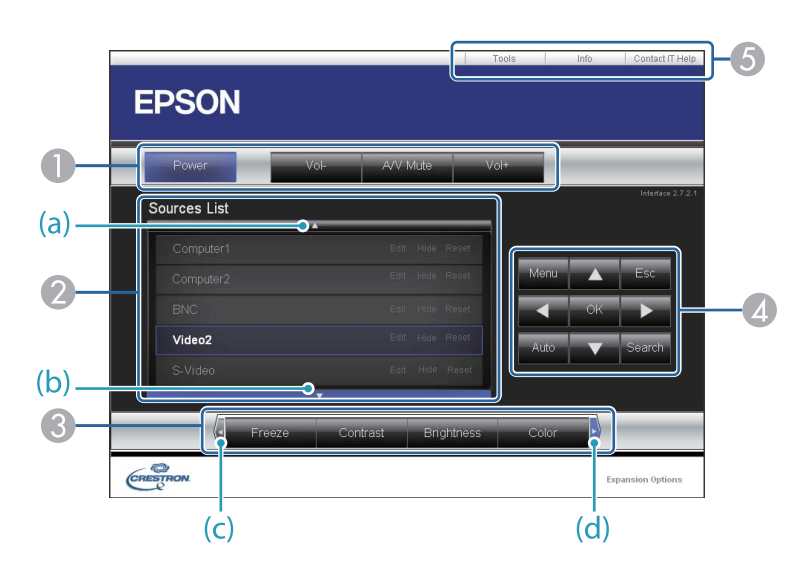

A Con un clic sui tasti, si possono effettuare le seguenti operazioni.

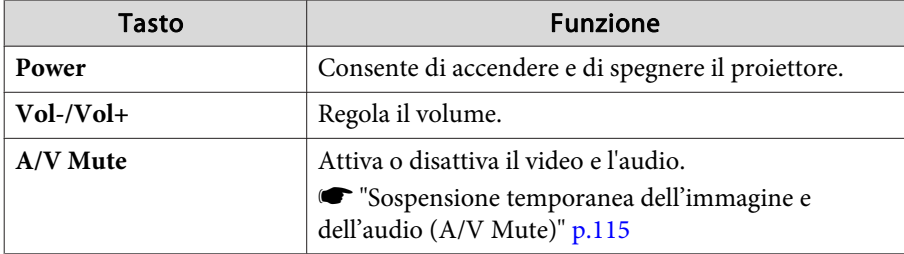

B Passa all'immagine della sorgente di ingresso selezionata. Per visualizzare le sorgenti di ingresso non visibili in Elenco sorgenti, fare clic su (a) o (b) per scorrere su o giù. La sorgente di ingresso del segnale video attuale è blu. Se necessario, è possibile cambiare il nome della sorgente.

G Con un clic sui tasti, si possono effettuare le seguenti operazioni. Per visualizzare i tasti non visibili in Source List, fare clic su (c) o (d) per scorrere a sinistra o a destra.

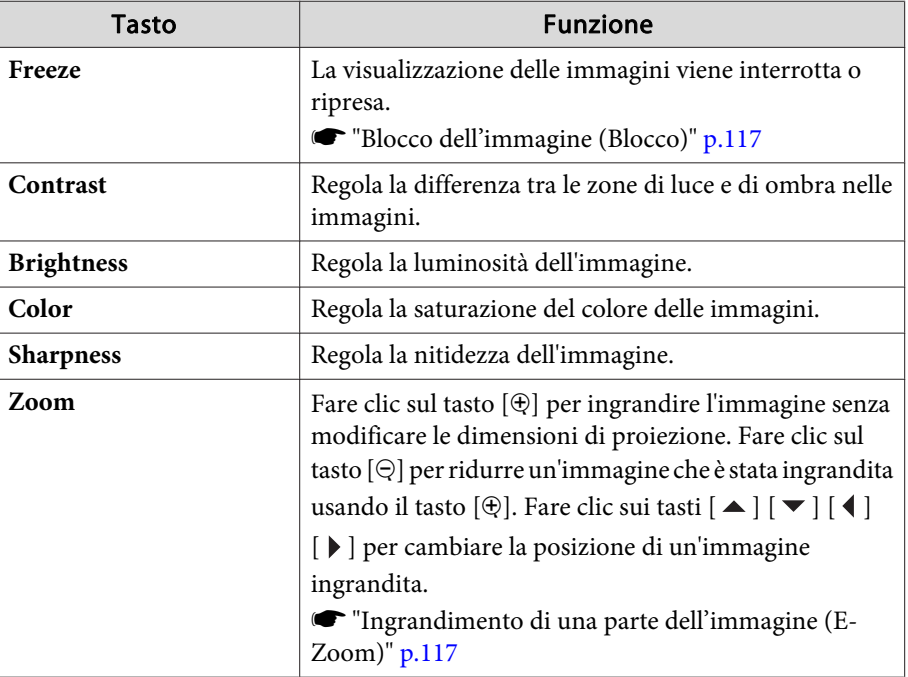

 $\Box$  I tasti  $[\blacktriangle] [\blacktriangledown] [\blacktriangle] [\blacktriangleright]$  eseguono le stesse operazioni dei tasti  $[\blacktriangle] [\blacktriangledown] [\blacktriangle]$ 

[ ] del telecomando. Selezionando gli altri tasti, si possono effettuare le seguenti operazioni.

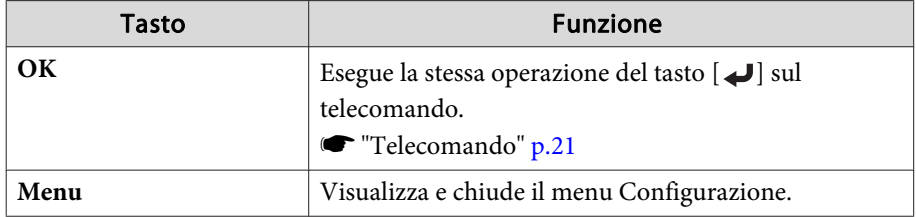

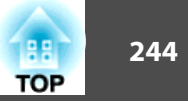

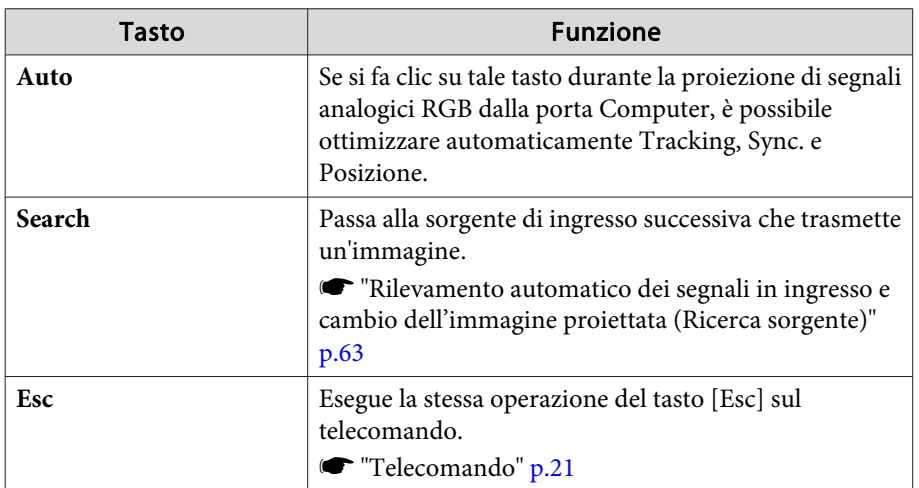

E Selezionando le schede, si possono effettuare le seguenti operazioni.

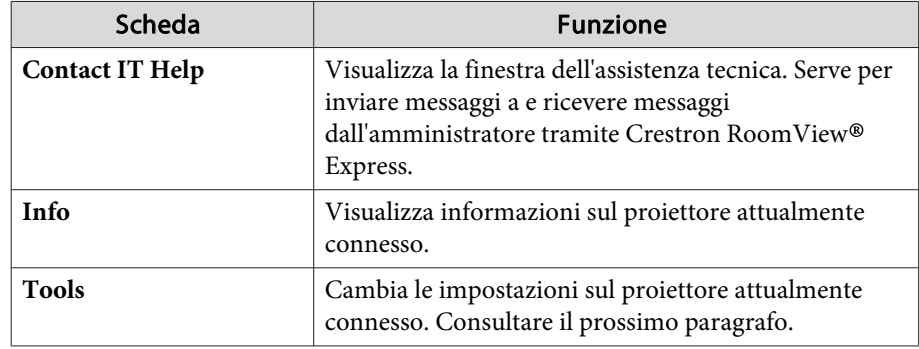

Uso della finestra strumenti

La seguente finestra compare quando si seleziona la scheda **Tools** dalla finestra operazione. Questa finestra serve per cambiare le impostazioni sul proiettore attualmente connesso.

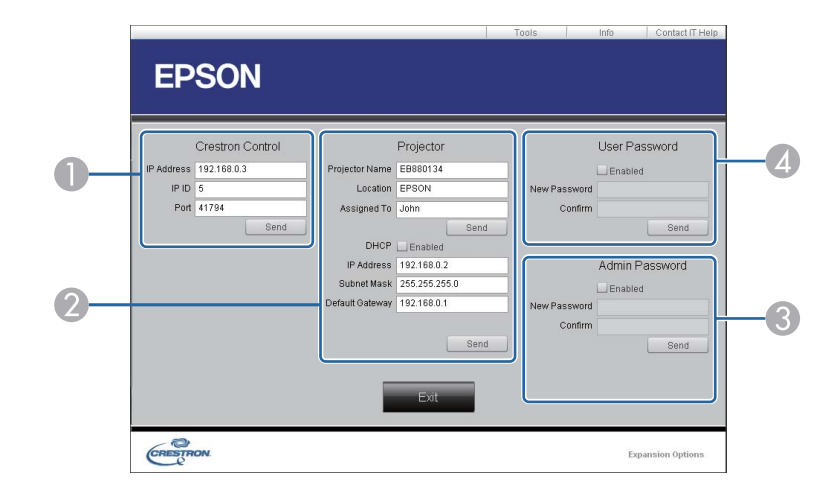

## A **Crestron Control**

Configura le impostazioni dei controller centrali Crestron®.

## 2 **Projector**

È possibile impostare i seguenti elementi.

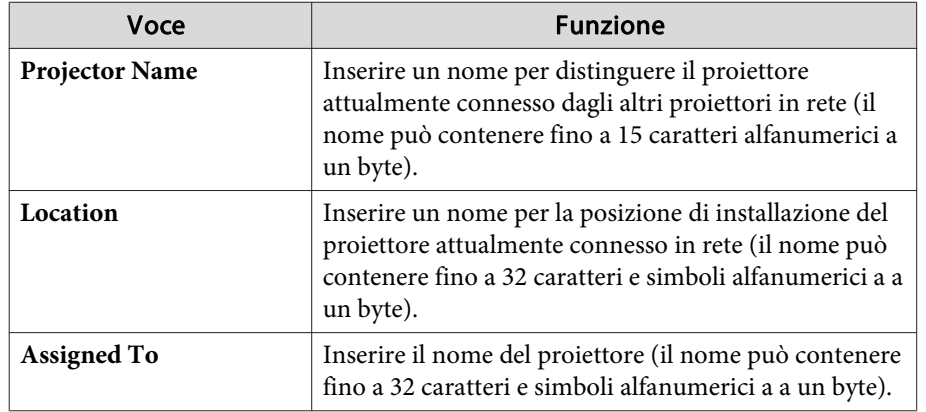

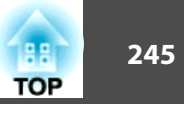

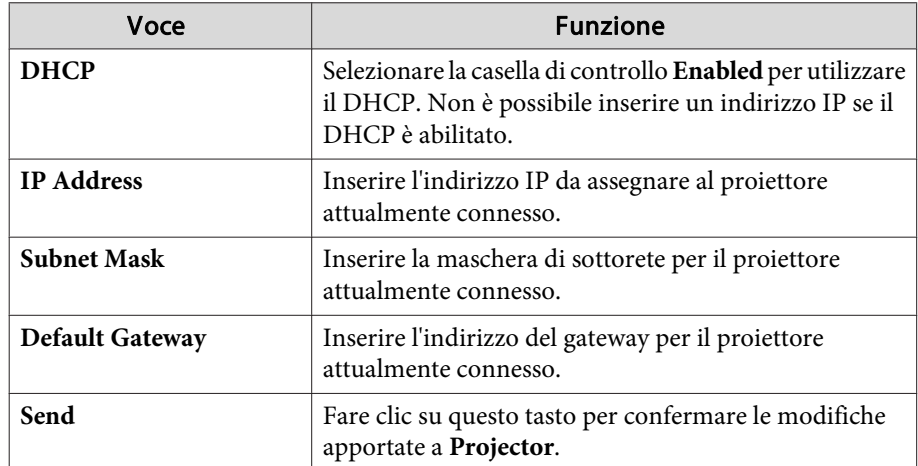

#### Voce Funzione **New Password** Inserire la nuova password durante la modifica della password, per aprire la finestra operazione (il nome può contenere fino a 26 caratteri alfanumerici a un byte). **Confirm** Inserire la stessa password inserita in **New Password**. Se le password non sono identiche, compare un errore. **Send** Fare clic su questo tasto per confermare le modifiche apportate a **User Password**.

#### **3** Admin Password

Selezionare la casella di controllo **Enabled** per richiedere una password per l'apertura della finestra Tools.

È possibile impostare i seguenti elementi.

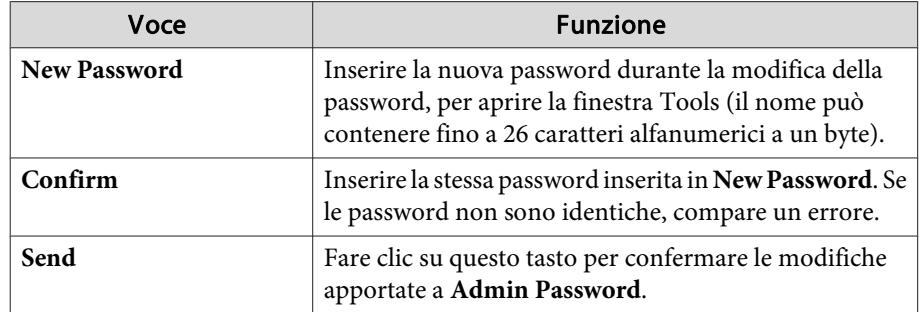

#### **A** User Password

Selezionare la casella di controllo **Enabled** per richiedere una password per l'apertura della finestra operazione del computer.

È possibile impostare i seguenti elementi.

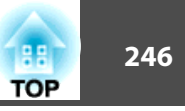

## **Art-Net**

Art-Net è un protocollo di comunicazione Ethernet basato sul protocollo TCP/IP.

È possibile controllare il proiettore utilizzando un controller DMX <sup>o</sup> un sistema applicativo.

## **Definizioni del canale**

Di seguito vengono illustrate le definizioni del canale utilizzate durante il controllo del proiettore in Art-Net.

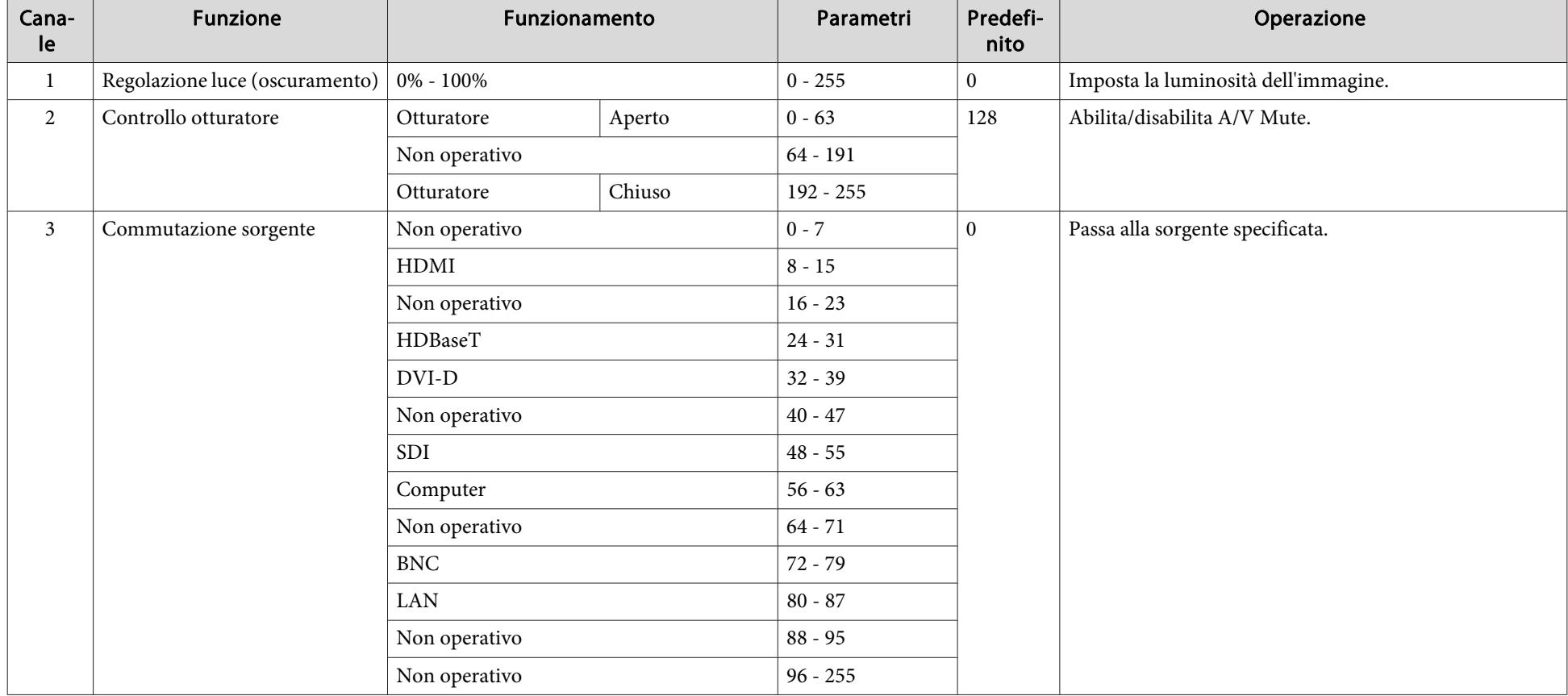

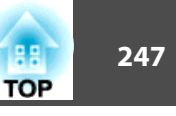

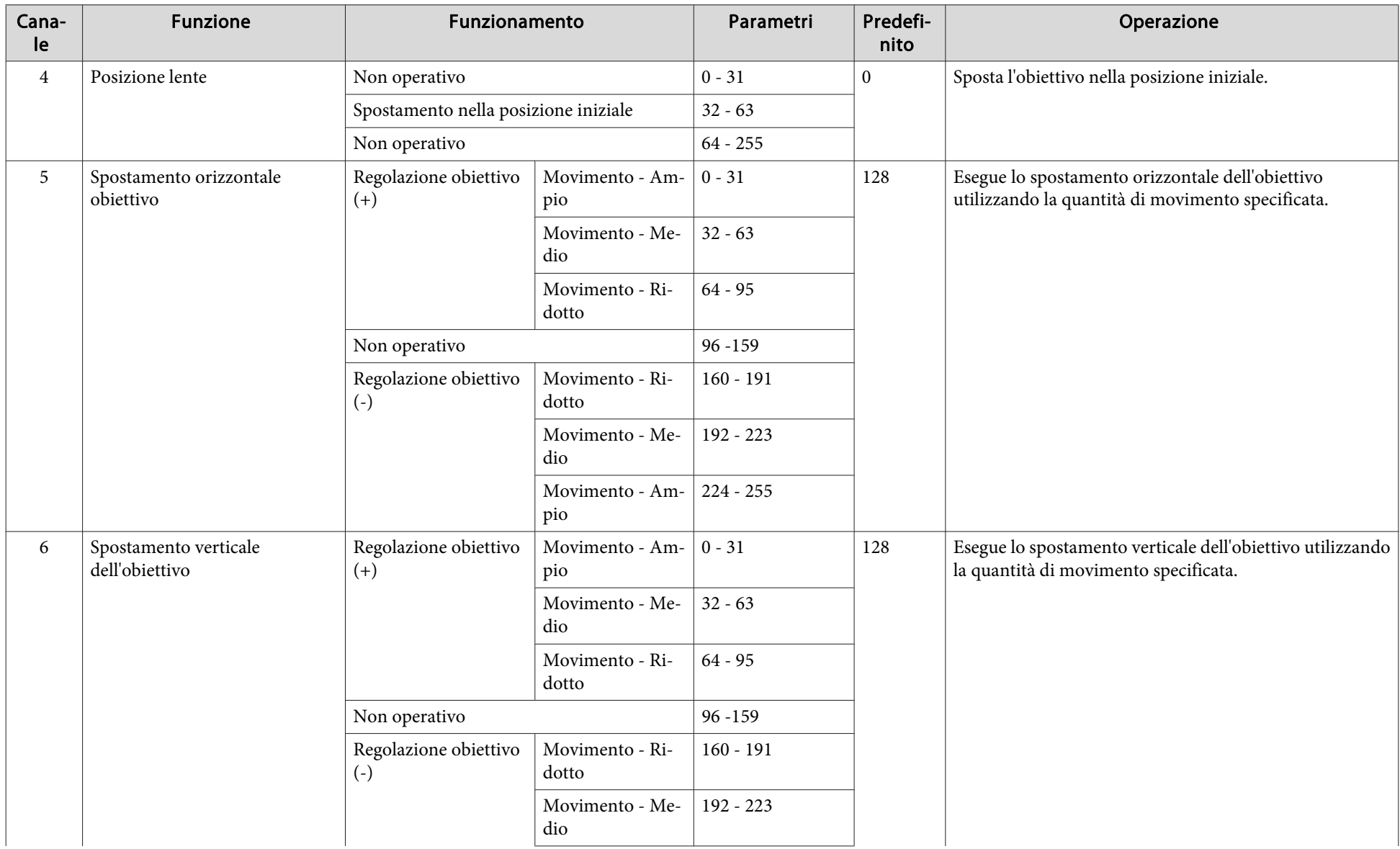

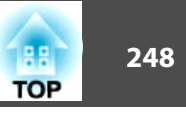

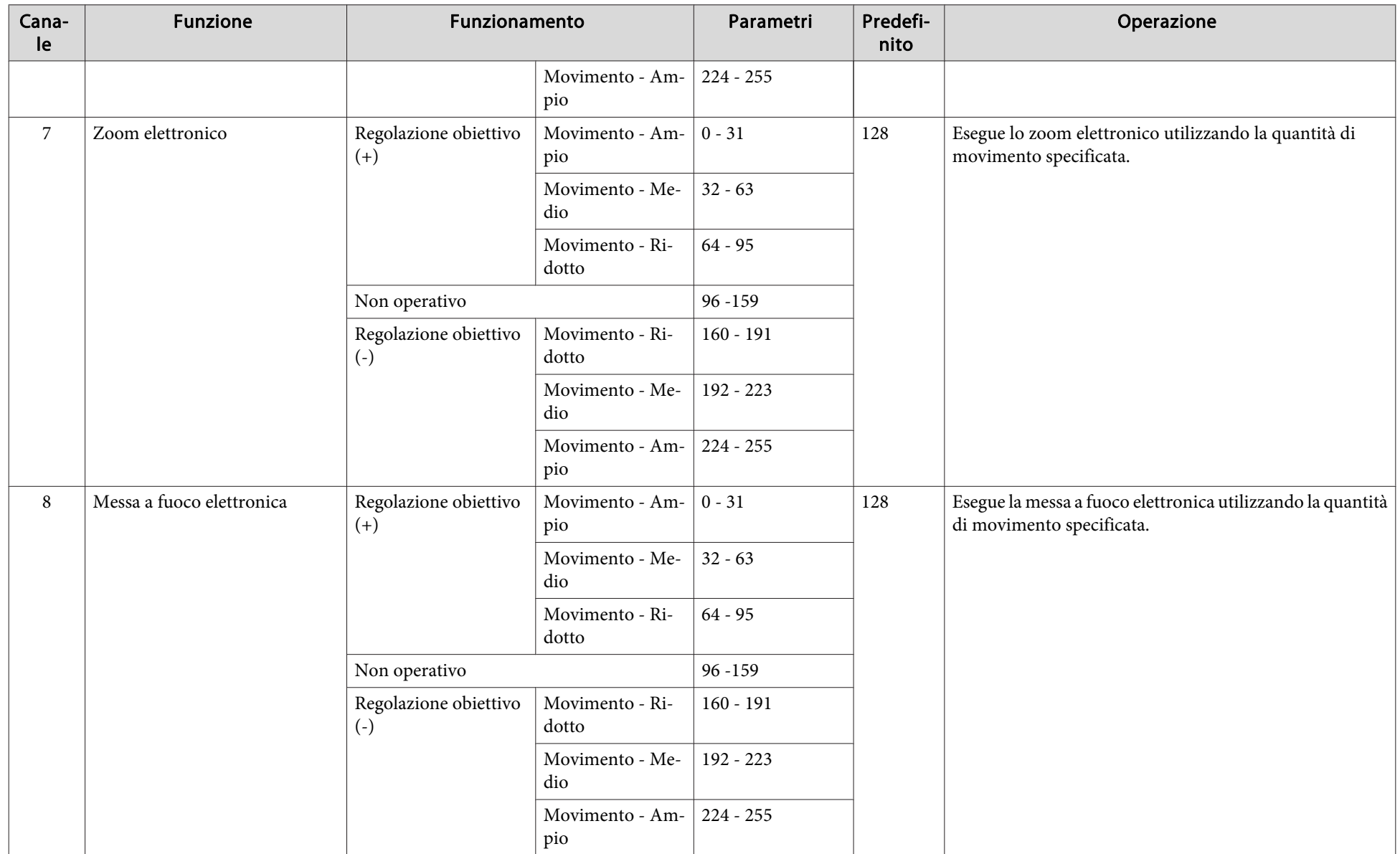

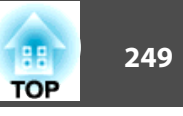

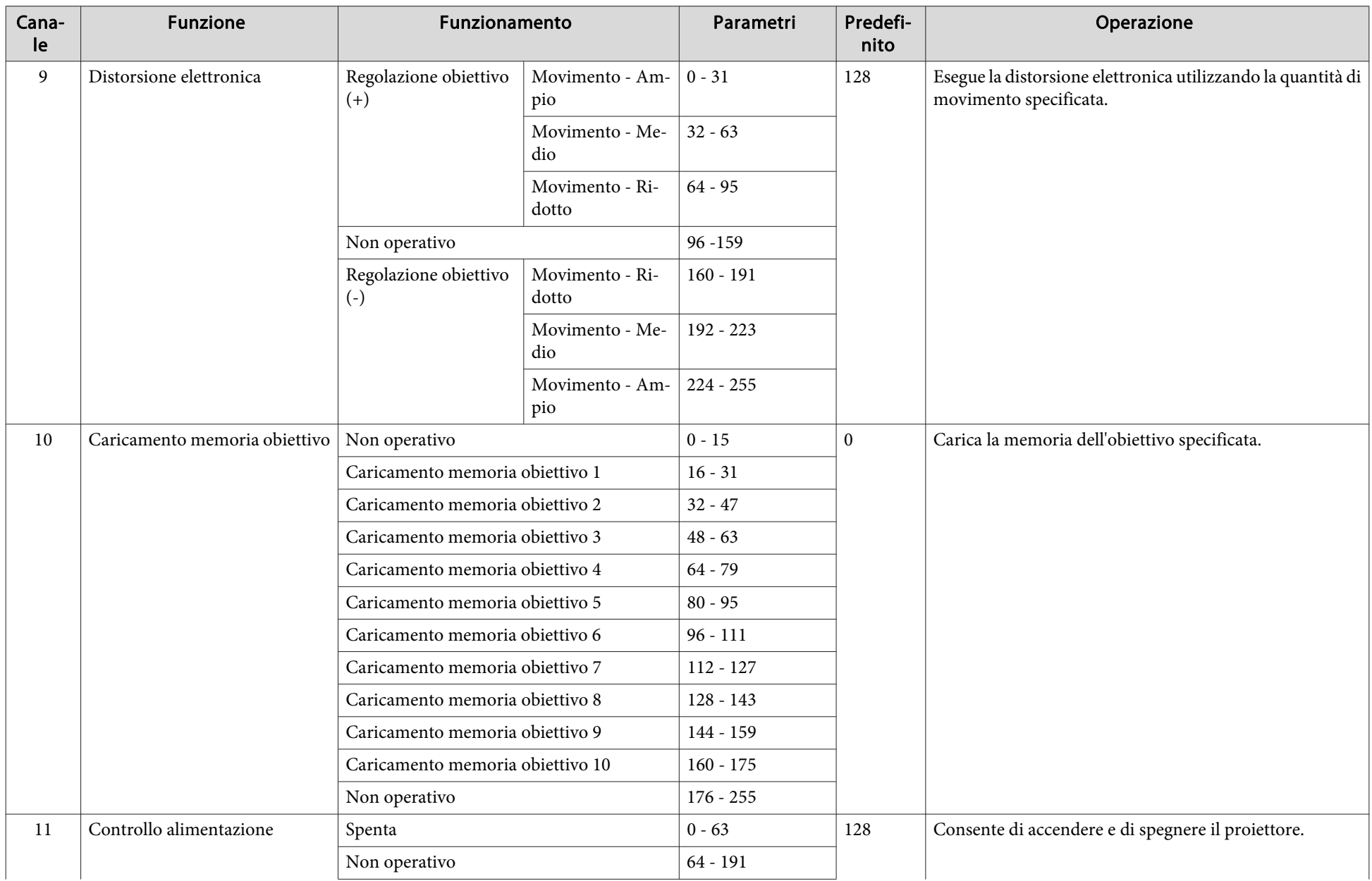

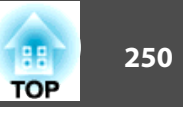

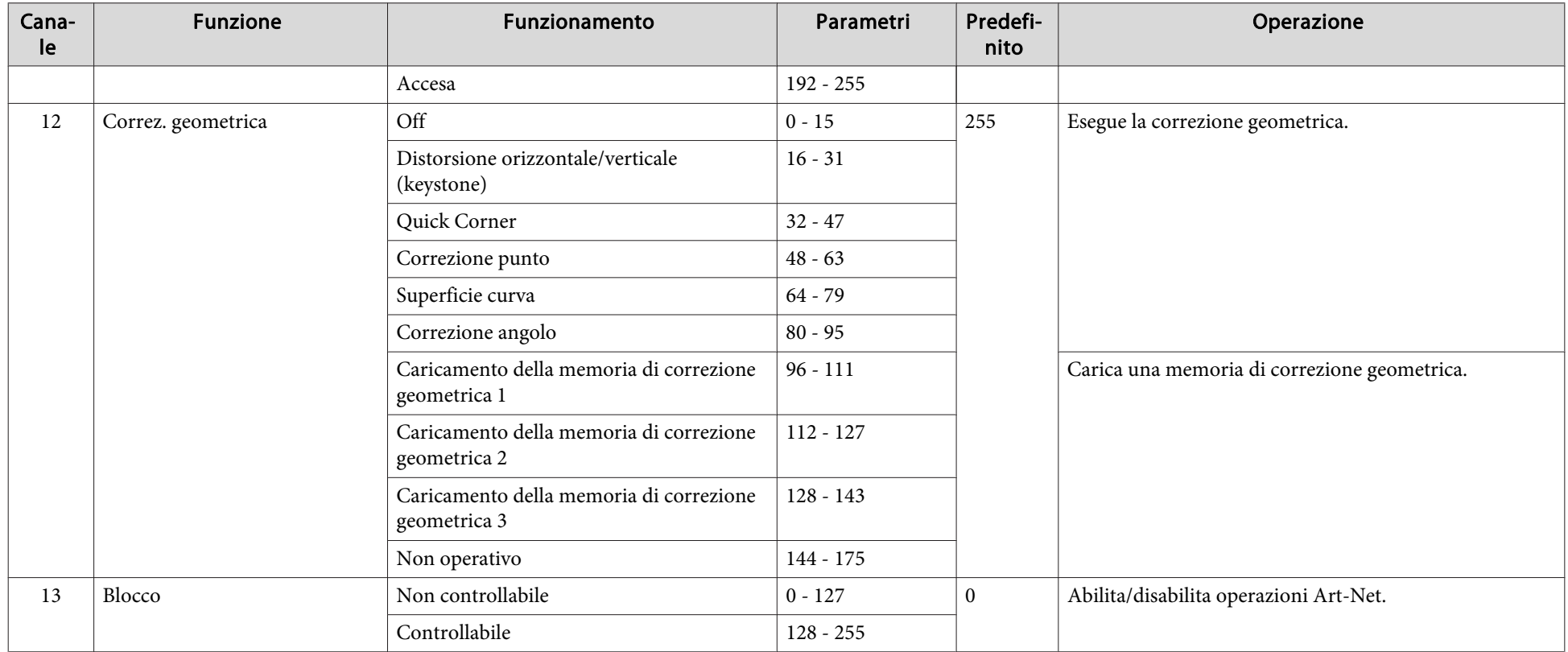

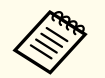

Quando si controlla il proiettore con Art-Net e si effettuano operazioni dal telecomando o dal pannello di controllo, le impostazioni effettuate dal controller DMX<br>o dal software applicativo potrebbero variare dallo stato controllabile", quindi reimpostarlo su "Controllabile".

Sono disponibili <sup>i</sup> seguenti accessori opzionali <sup>e</sup> materiali di consumo. Si consiglia di acquistare questi prodotti in base alle necessità. L'elenco seguente di accessori opzionali e materiali di consumo è valido a partire dal mese di agosto 2017. <sup>I</sup> dettagli relativi agli accessori sono soggetti <sup>a</sup> modifiche senza preavviso <sup>e</sup> la loro disponibilità può variare <sup>a</sup> seconda del paese in cui sono stati acquistati.

## **Accessori opzionali**

## Unità obiettivo

## ELPLX02, ELPLU03, ELPLU04, ELPLW05, ELPLW06, ELPLM10, ELPLM11, ELPLM15, ELPLL08

Per maggiori informazioni sulla distanza di proiezione per ciascun obiettivo, vedere di seguito.

**SEM** ["Dimensioni](#page-251-0) dello schermo e distanza di proiezione" p.252

## Cavo del computer ELPKC02

(1,8 <sup>m</sup> - Per mini D-Sub <sup>a</sup> 15 pin/mini D-Sub <sup>a</sup> 15 pin)

## Cavo del computer ELPKC09

(3 <sup>m</sup> - Per mini D-Sub <sup>a</sup> 15 pin/mini D-Sub <sup>a</sup> 15 pin)

Cavo del computer ELPKC10

(20 <sup>m</sup> - Per mini D-Sub <sup>a</sup> 15 pin/mini D-Sub <sup>a</sup> 15 pin)

Cavo video component ELPKC19

## (3 <sup>m</sup> - Per mini D-Sub <sup>a</sup> 15 pin/maschio RCA^3)

Utilizzare questo cavo per colle[g](#page-290-0)are una sorgente Video Component<sup>)</sup>

## Set di cavi per telecomando ELPKC28

## (set di 2 pezzi da 10 m)

Utilizzare questi cavi per garantire il funzionamento del telecomando.

## HDBaseT Transmitter ELPHD01

Questo trasmettitore esegue trasmissioni <sup>a</sup> lunga distanza per segnali HDMI <sup>e</sup> se[g](#page-290-0)nali di controllo per 1 cavo LAN. Basato sullo standard HDBaseT<sup>1</sup>. (HDCP 2.2 non è supportato.)

## Unità LAN wireless ELPAP10

Utilizzare questa unità per collegare il proiettore <sup>a</sup> un computer mediante una connessione senza fili <sup>e</sup> per la proiezione.

## Polarizzatore ELPPL01

Da utilizzare quando si impilano due proiettori <sup>e</sup> si proiettano immagini 3D.

## Occhiali 3D passivi (confezione standard da cinque pezzi) ELPGS02A

## Occhiali 3D passivi (confezione da cinque pezzi per bambini) ELPGS02B

Occhiali 3D passivi polarizzati. Da utilizzare quando si guardano immagini 3D con due proiettori.

## Telecamera documenti ELPDC13/ELPDC21

Utilizzare questa telecamera per proiettare immagini quali libri, documenti OHP <sup>o</sup> slide.

## Supporto <sup>a</sup> soffitto basso\* ELPMB47 Supporto <sup>a</sup> soffitto alto\* ELPMB48

Utilizzare questo montaggio per installare il proiettore sul soffitto.

#### \* Per questo tipo di installazione del proiettore al soffitto occorrono competenze specifiche. Contattare il rivenditore locale <sup>o</sup> il recapito più vicino indicato in [Indirizzi](#page-15-0) utili per il proiettore Epson.  $\bullet$  Indirizzi utili per il proiettore [Epson](#page-15-0)

## **Materiali di consumo**

## Filtro dell'aria ELPAF51

Utilizzare questi filtri dell'aria per sostituire quelli usati.

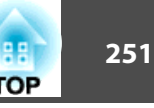

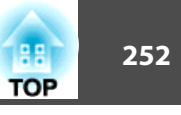

## <span id="page-251-0"></span>**Distanza di proiezione per EB-L1755U/EB-L1750U/ EB-L1505UH/EB-L1500UH**

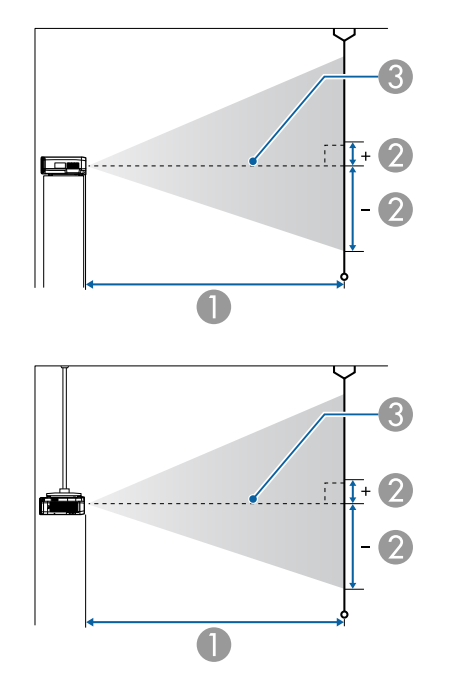

- A Distanza di proiezione
- B indica la distanza dal centro dell'obiettivo alla base dello schermo. Varia in base all'impostazione dello spostamento verticale dell'obiettivo.
- <sup>3</sup> Centro dell'obiettivo

## **ELPLM15/ELPLM09/ELPLS04**

In questa sezione vengono riportate le distanze di proiezione per <sup>i</sup> modelli dotati di obiettivi standard.

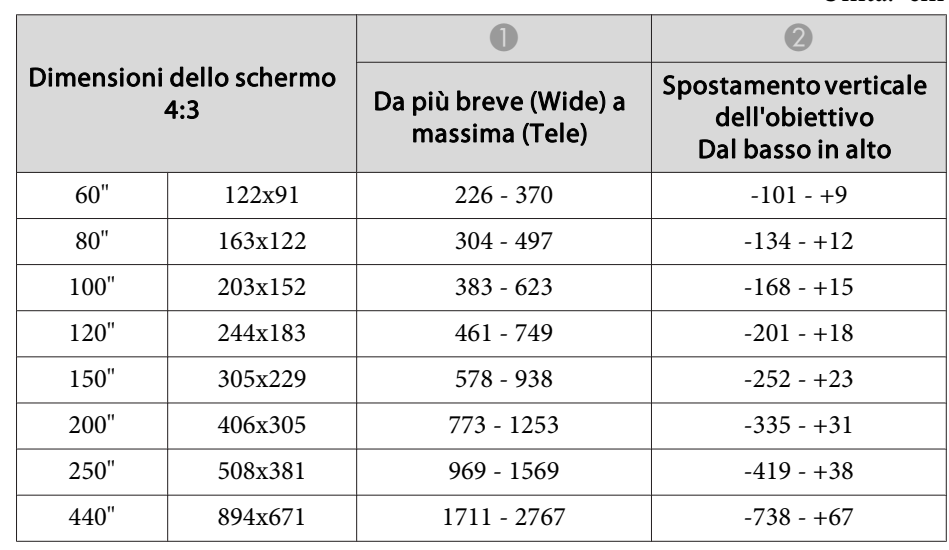

#### Unità: cm

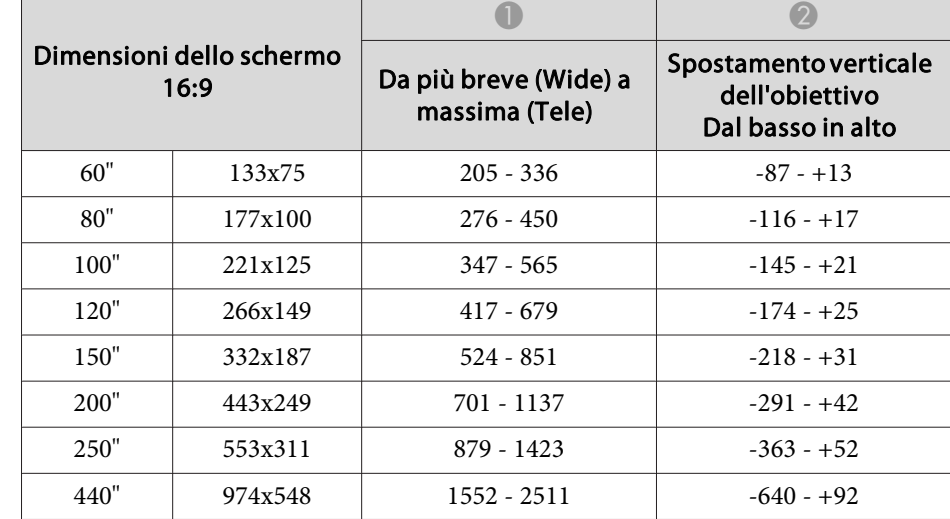

Unità: cm
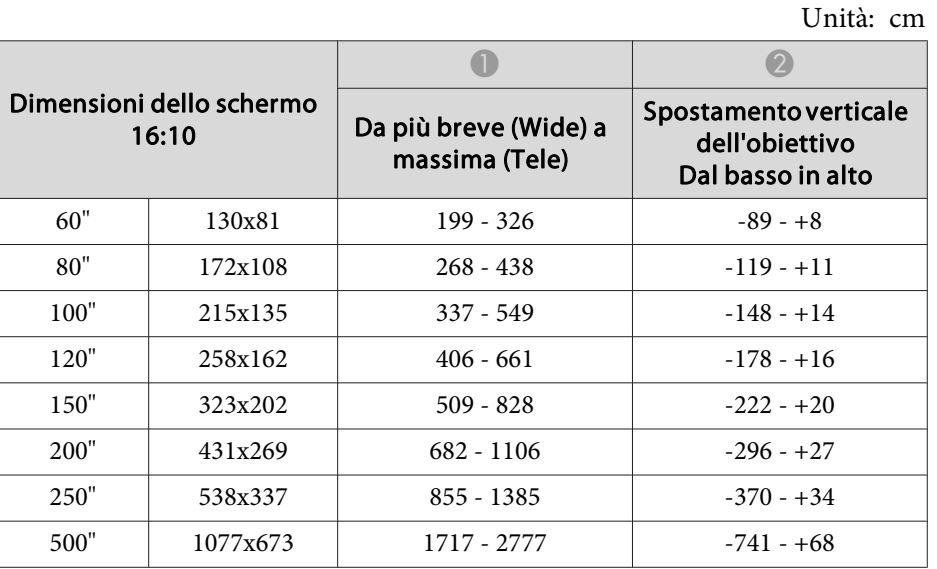

### **ELPLX02**

Fare riferimento al manuale dell'utente fornito in dotazione con l'unità obiettivo.

### **ELPLU03**

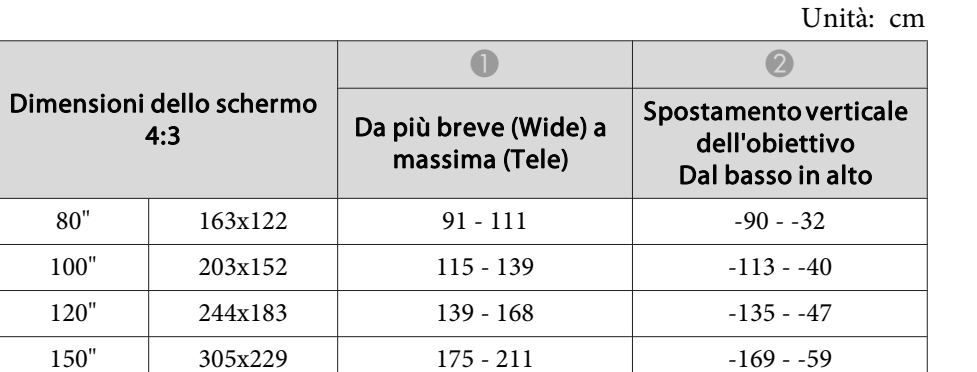

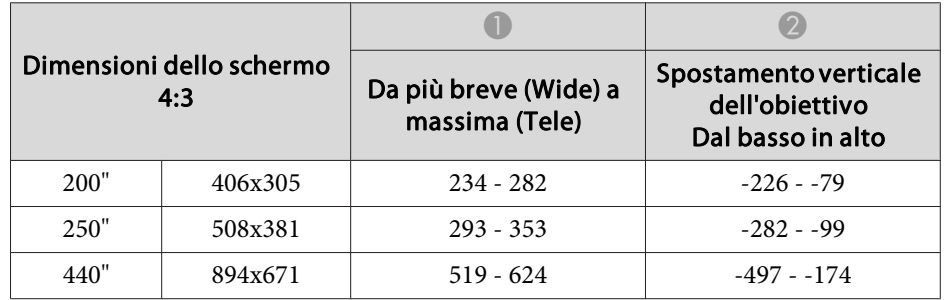

Unità: cm

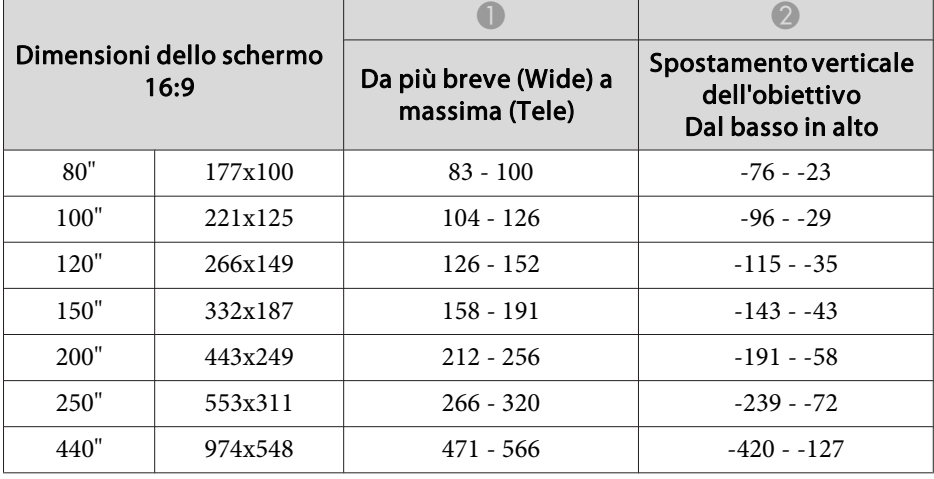

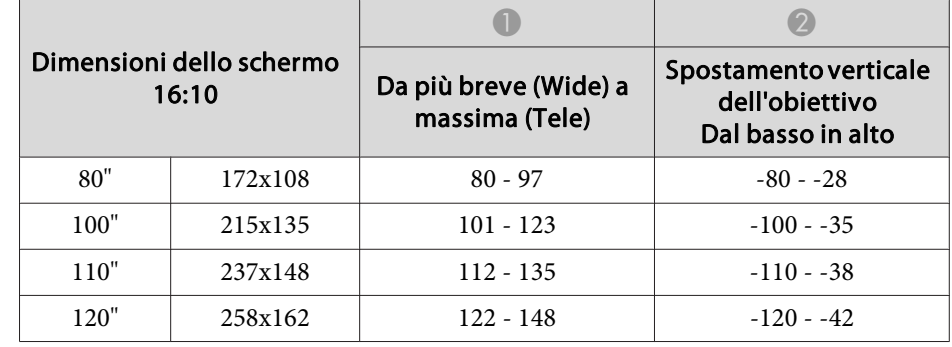

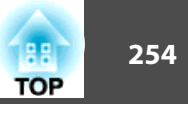

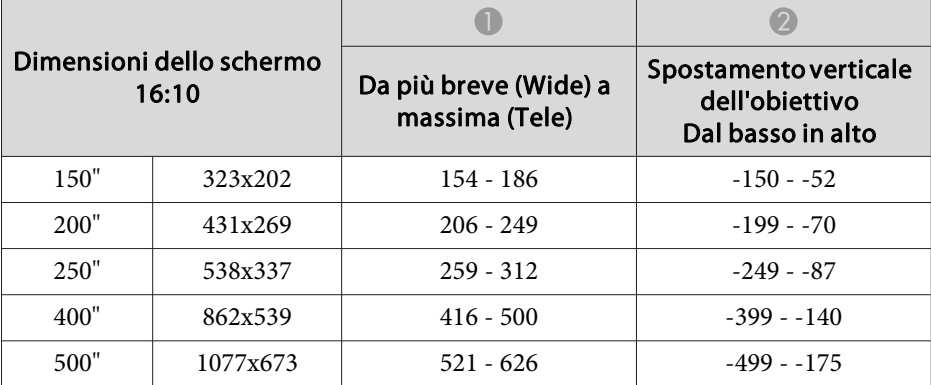

#### **ELPLU04/ELPLU02**

Unità: cm

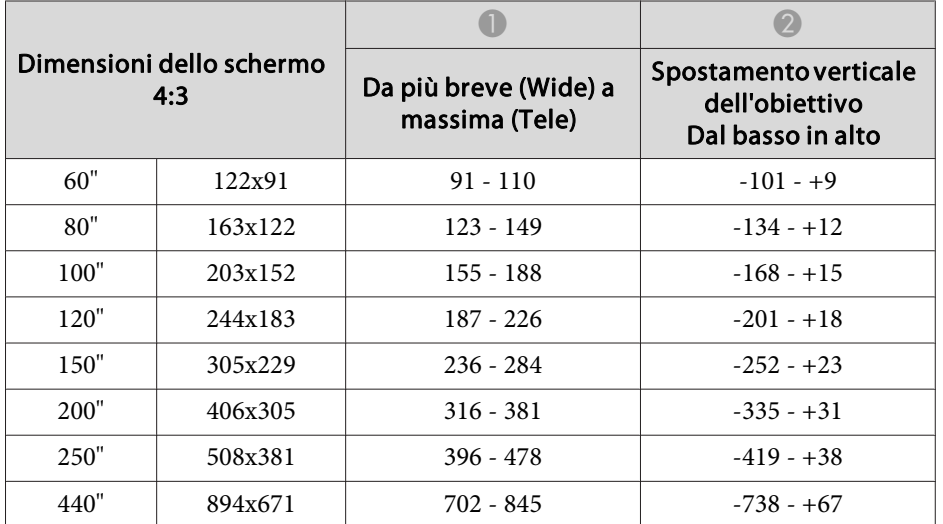

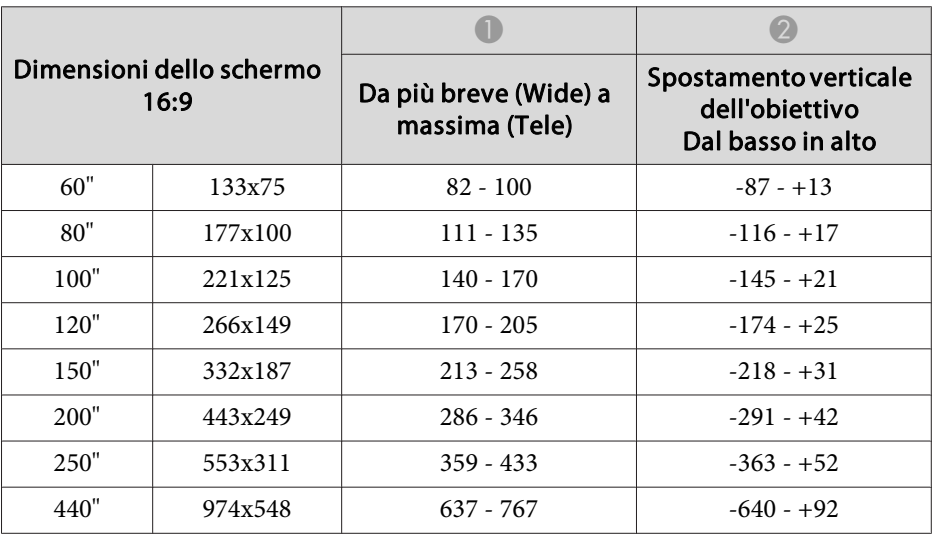

#### Unità: cm

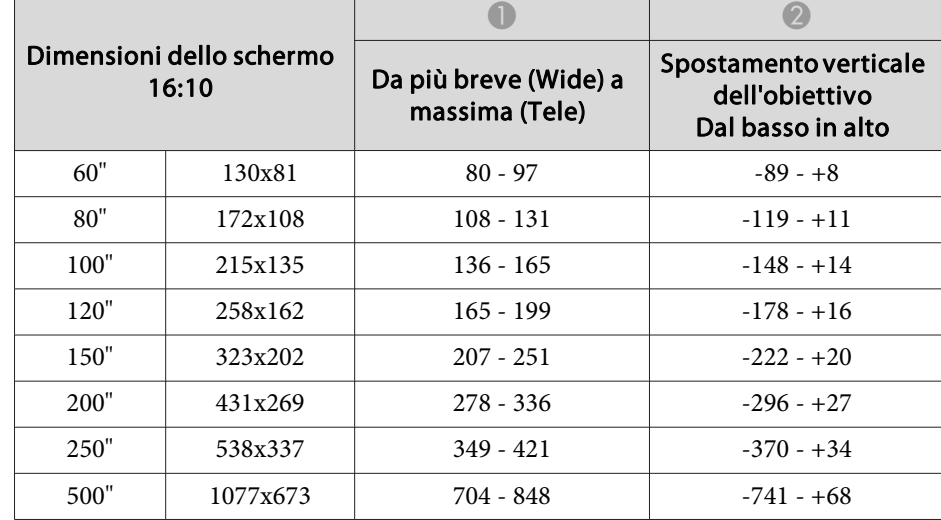

#### **ELPLW05**

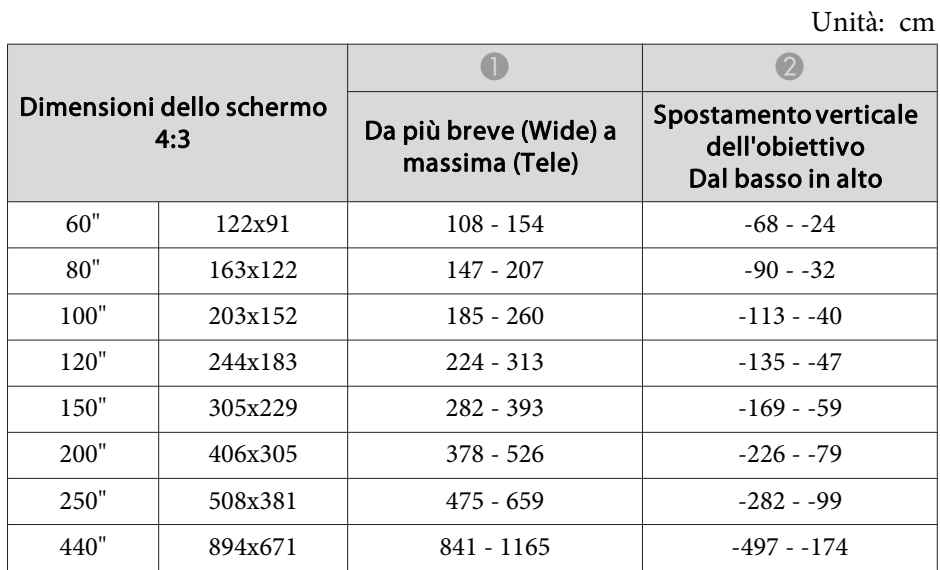

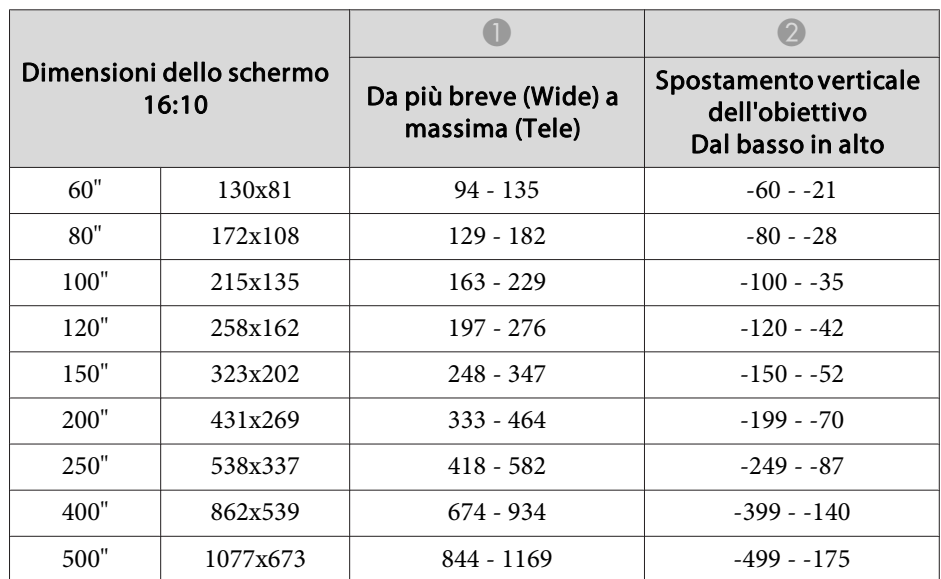

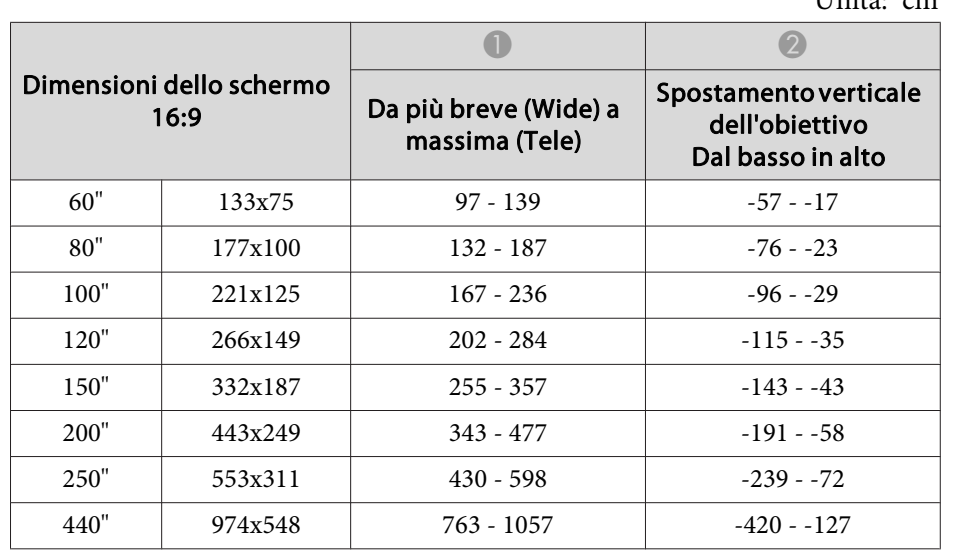

### $U_{\text{init}}$ <sub>cm</sub>

### **ELPLW06/ELPLW04**

Unità: cm

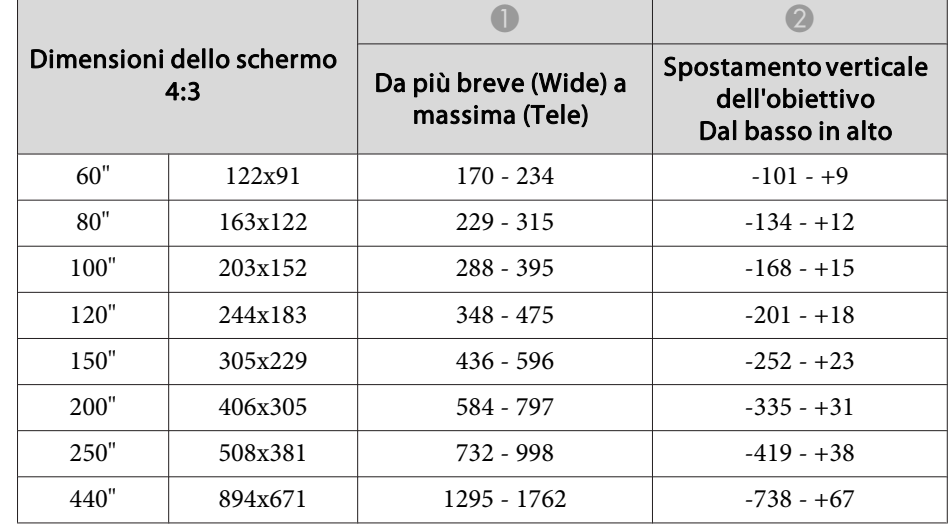

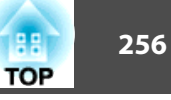

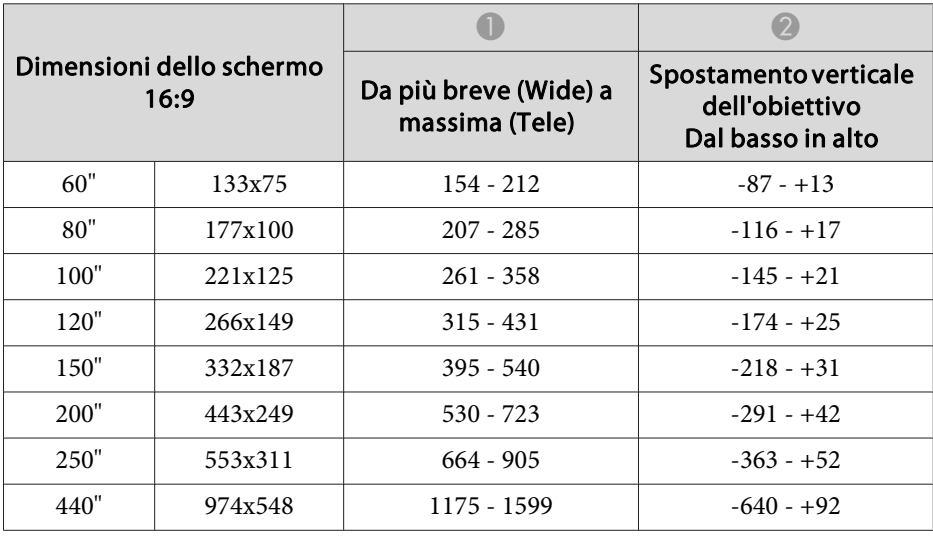

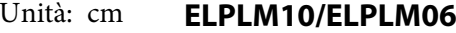

Unità: cm

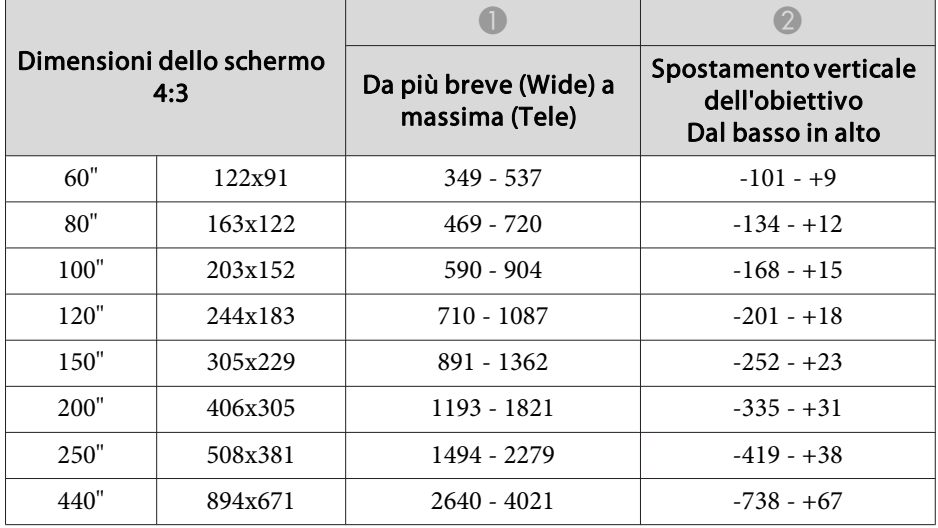

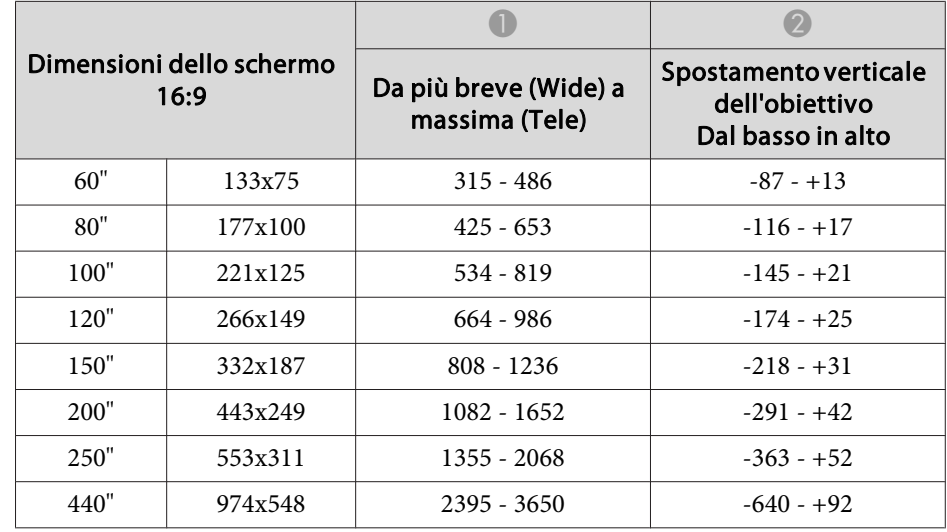

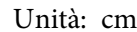

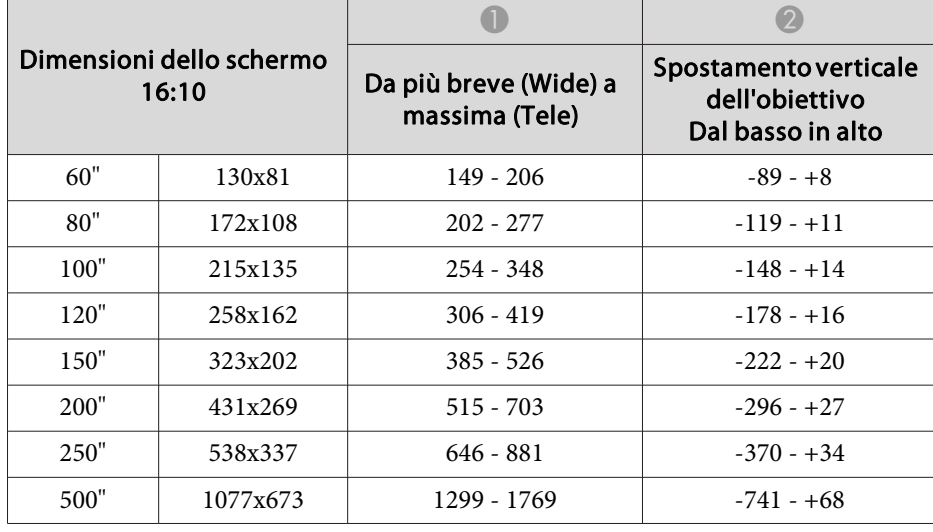

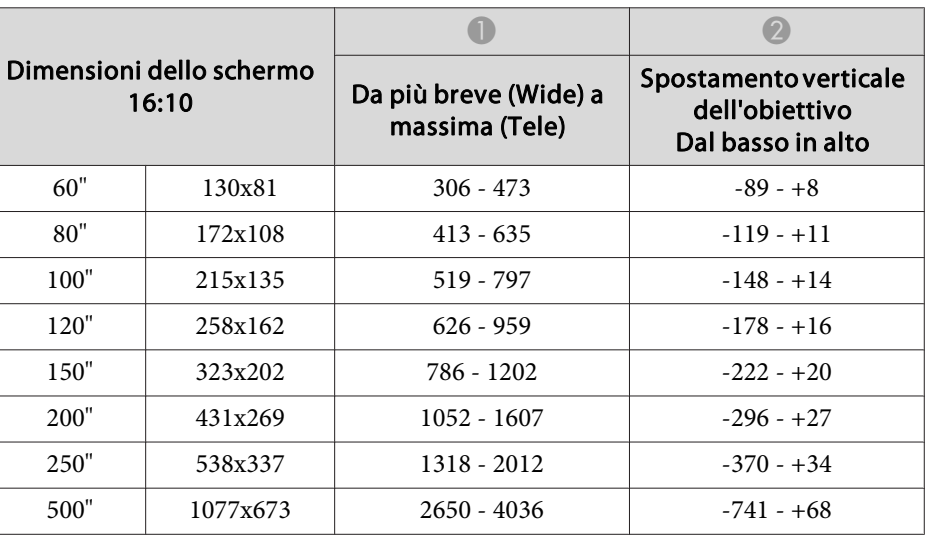

Unità: cm

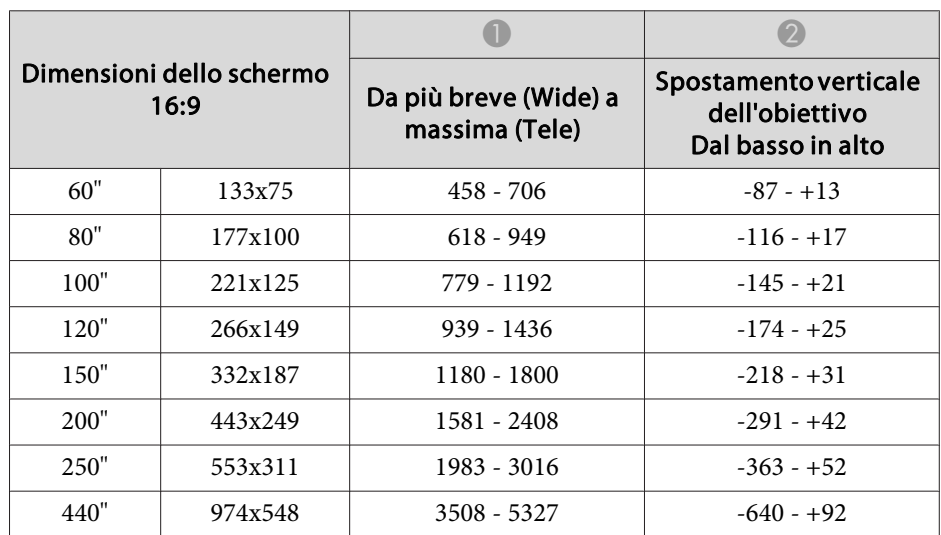

#### Unità: cm

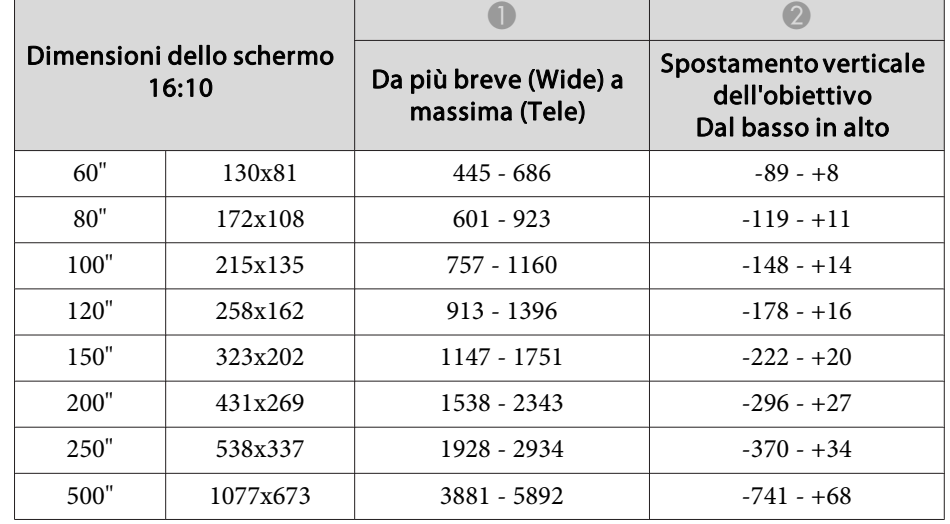

### **ELPLM11/ELPLM07**

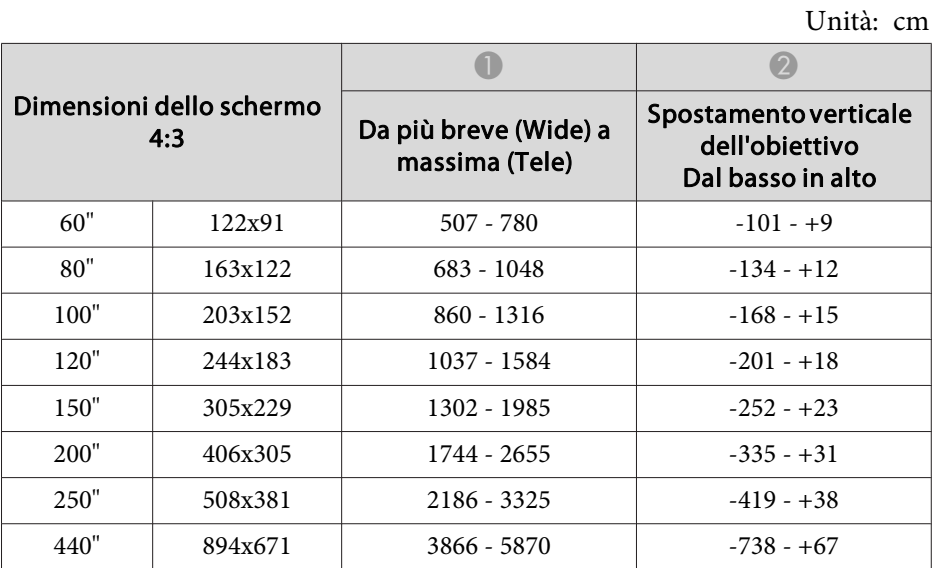

#### **ELPLL08/ELPLL07**

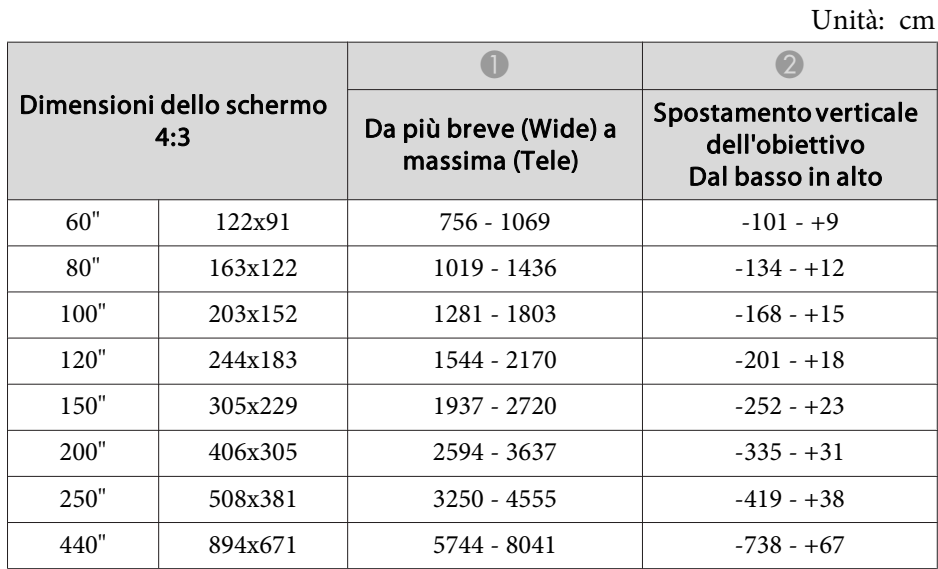

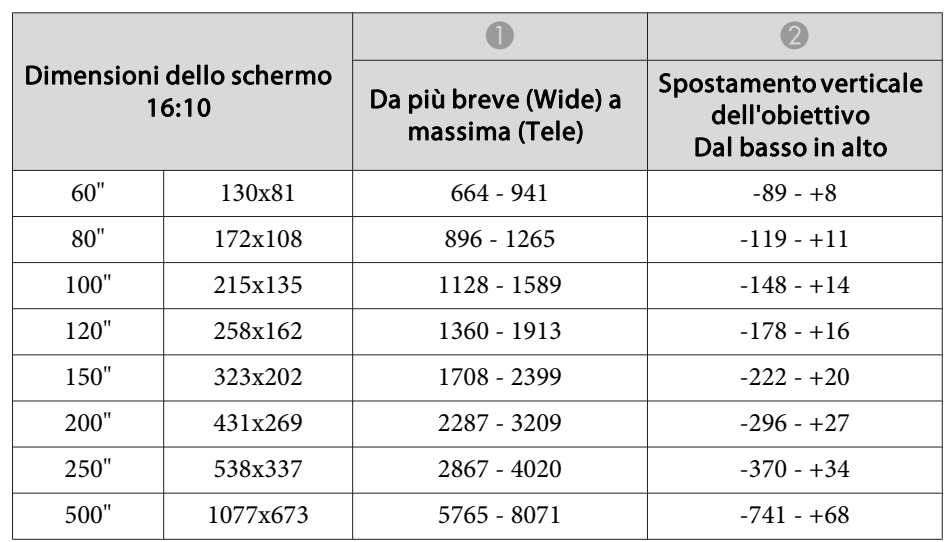

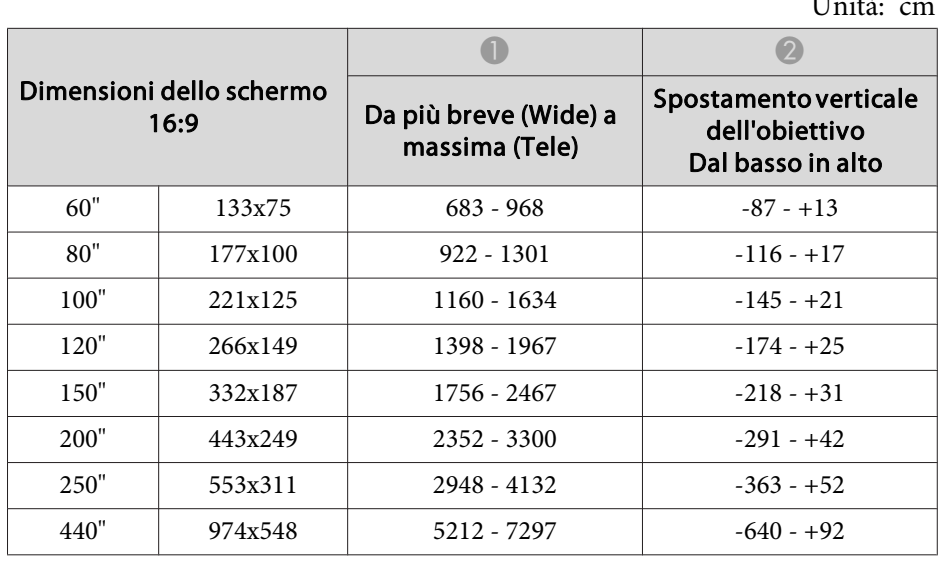

#### $UL_1$ :  $CL_2$ :

**ELPLR04**

Lo spostamento dell'obiettivo non è supportato.

#### Unità: cm

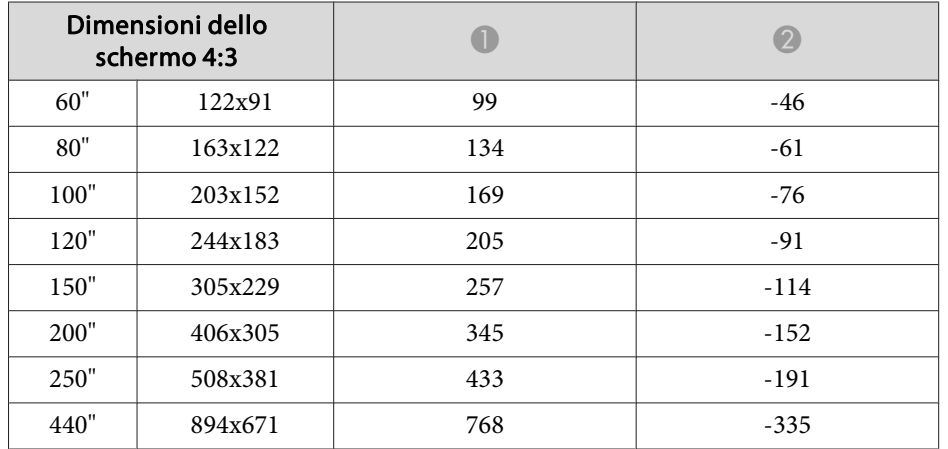

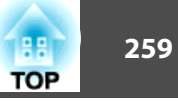

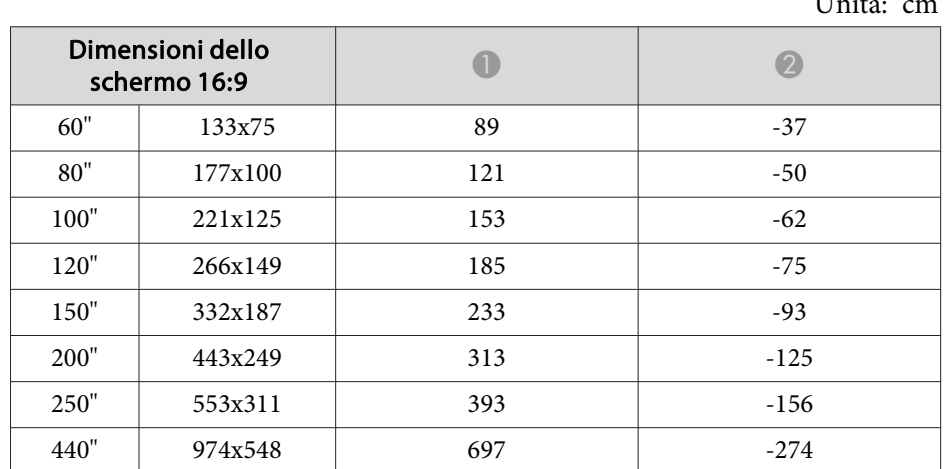

 $T = 1.3$ 

 $U_{\text{min}}$ 

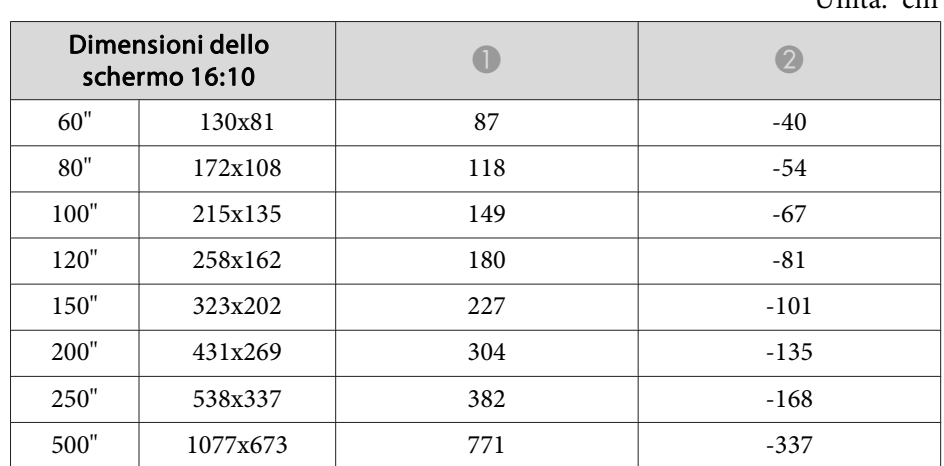

# **Distanza di proiezione per EB-L1715S/EB-L1710S/ EB-L1515S/EB-L1510S**

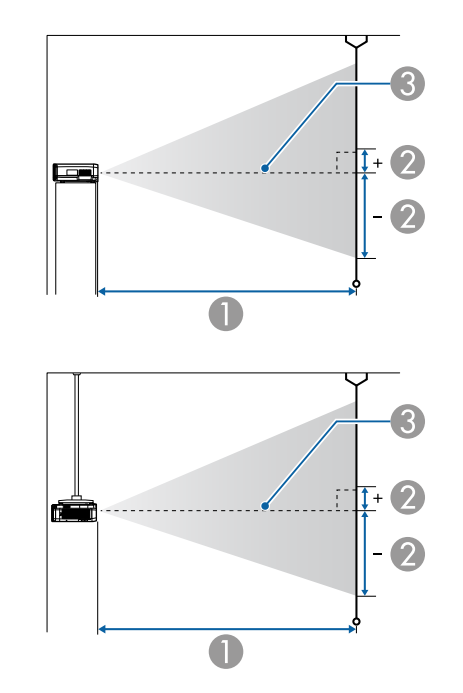

- A Distanza di proiezione
- B indica la distanza dal centro dell'obiettivo alla base dello schermo. Varia in base all'impostazione dello spostamento verticale dell'obiettivo.
- <sup>3</sup> Centro dell'obiettivo

### **ELPLM15/ELPLM09/ELPLS04**

In questa sezione vengono riportate le distanze di proiezione per <sup>i</sup> modelli dotati di obiettivi standard.

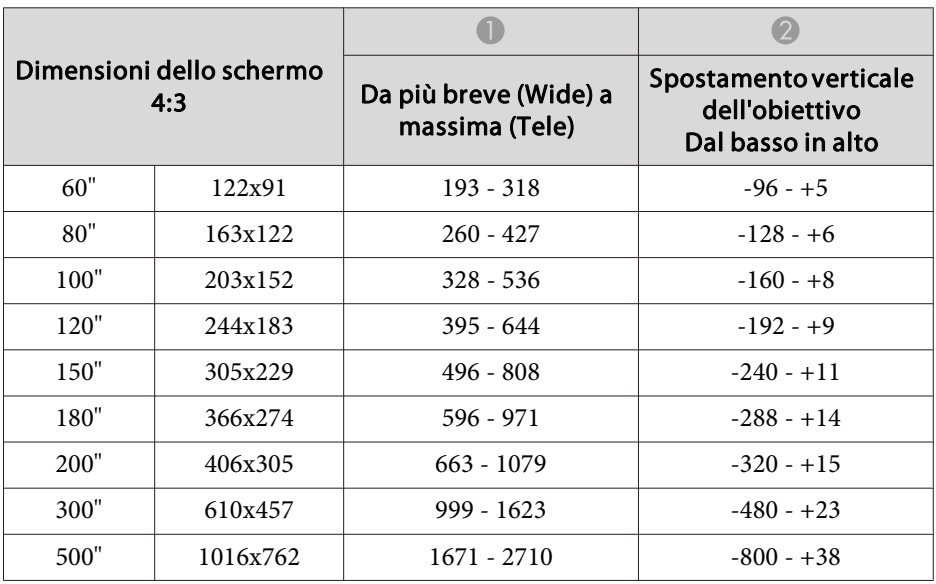

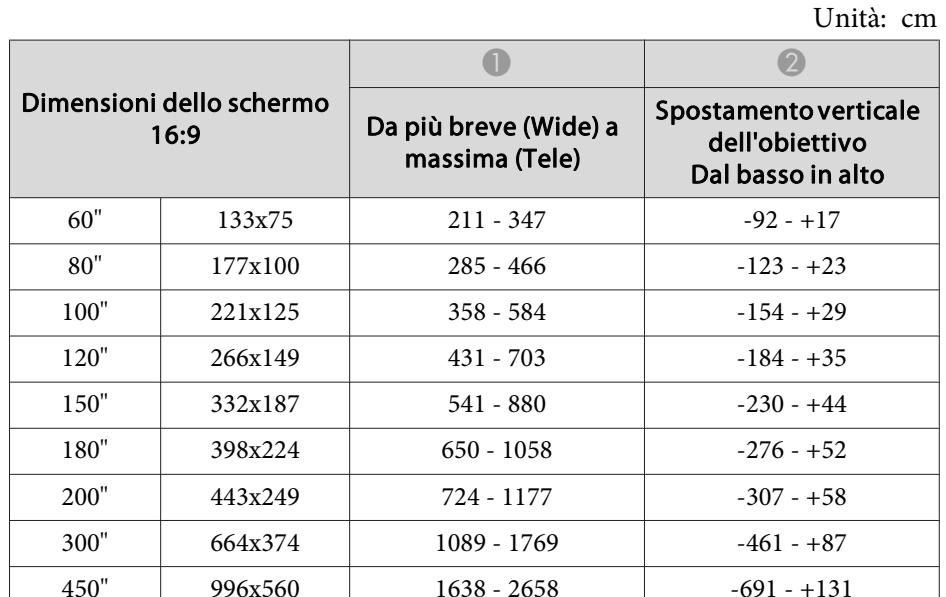

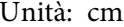

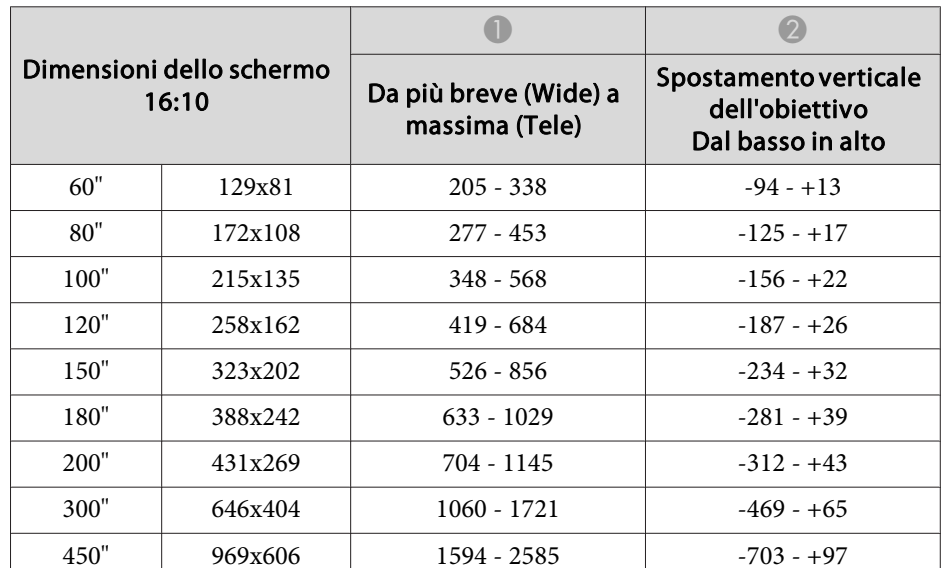

## **ELPLX02**

Fare riferimento al manuale dell'utente fornito in dotazione con l'unità obiettivo.

## **ELPLU03**

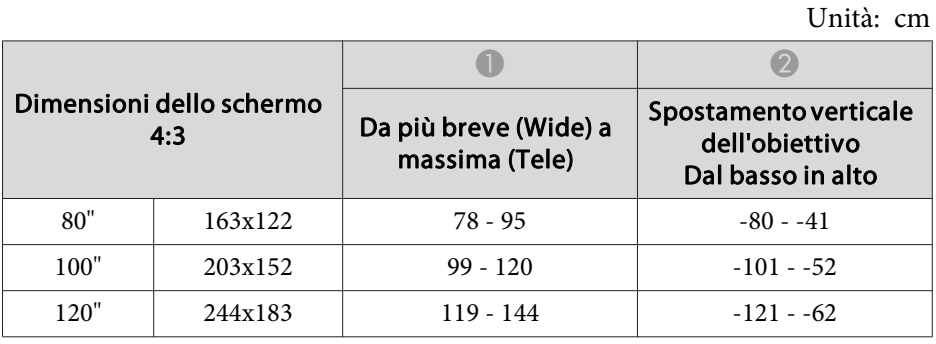

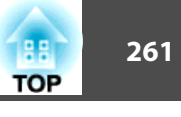

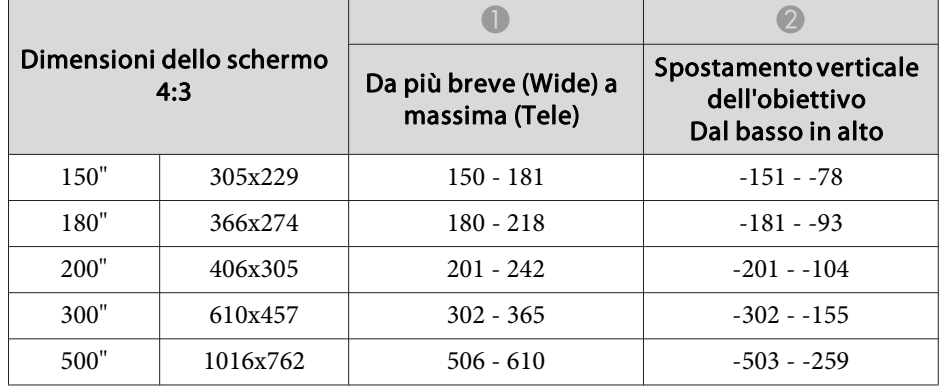

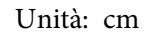

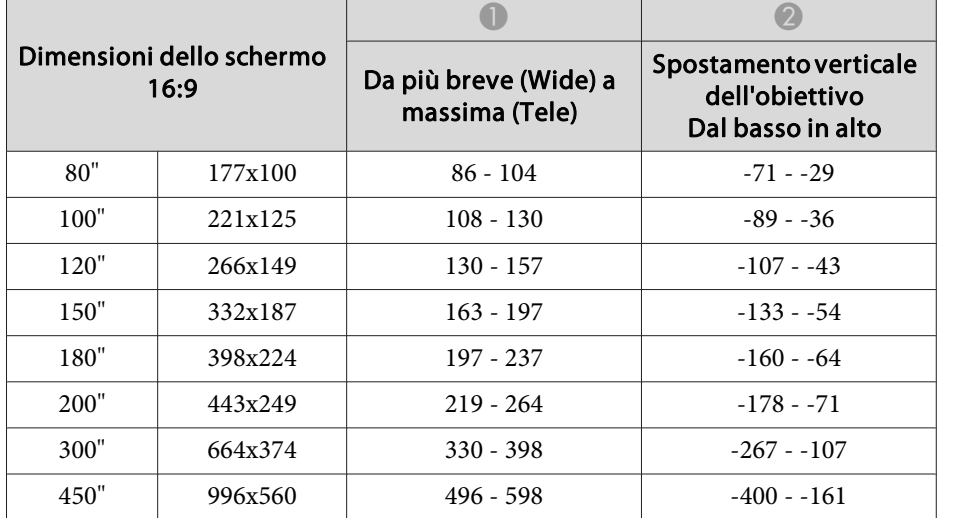

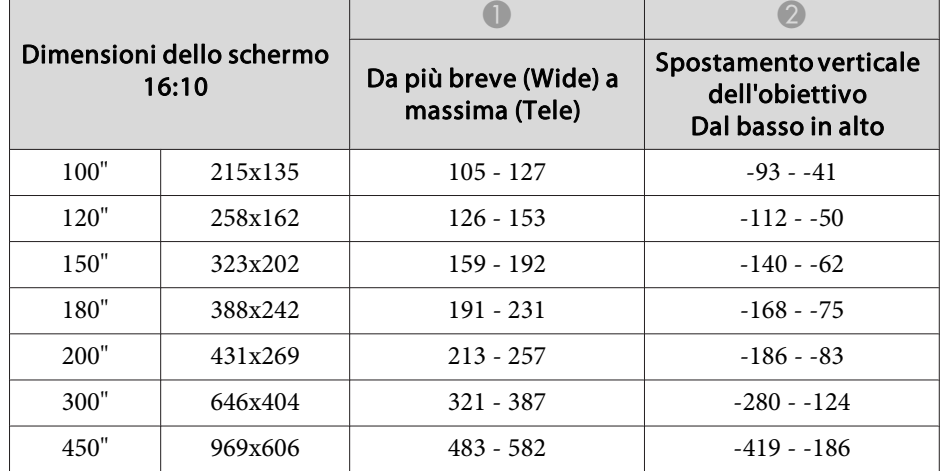

### **ELPLU04/ELPLU02**

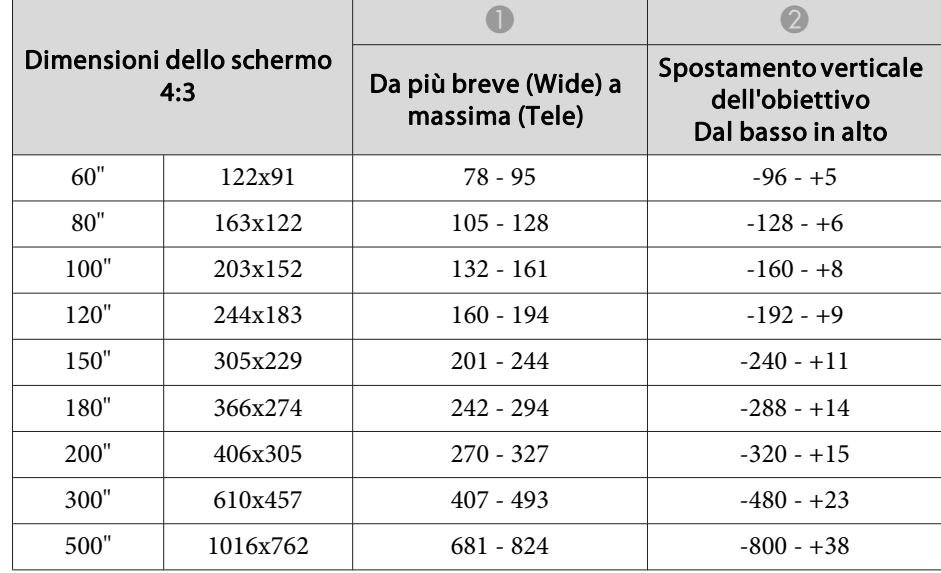

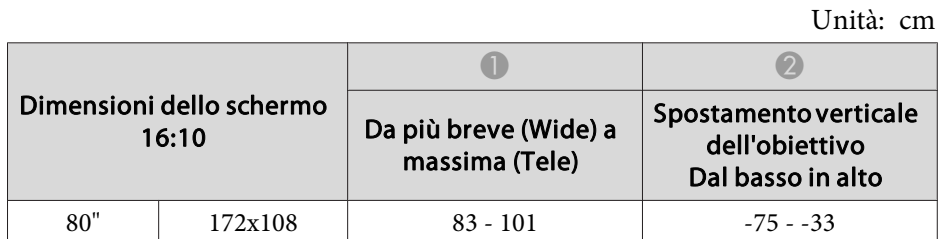

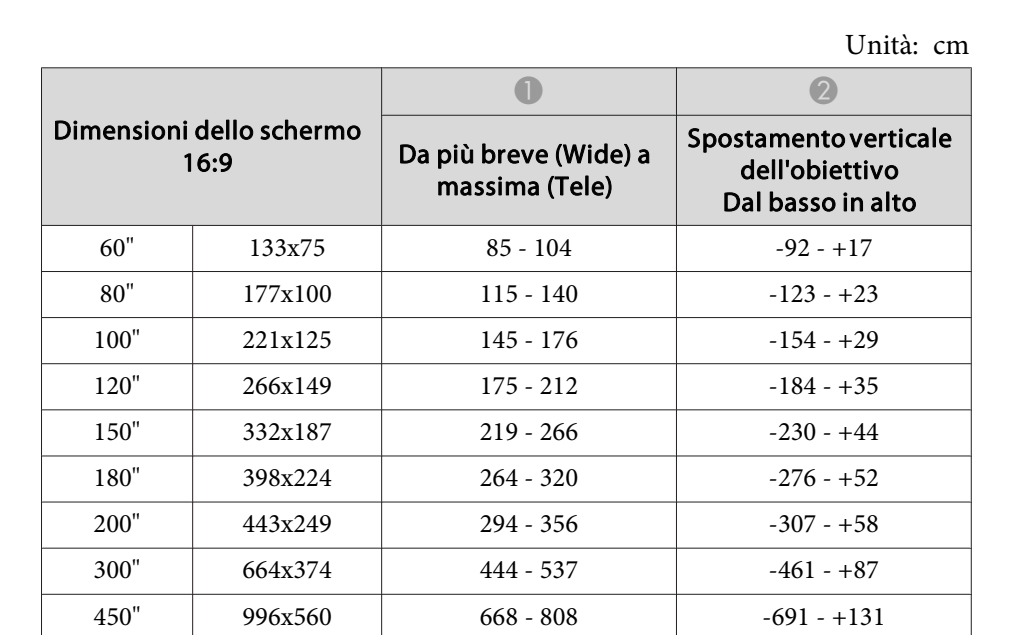

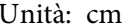

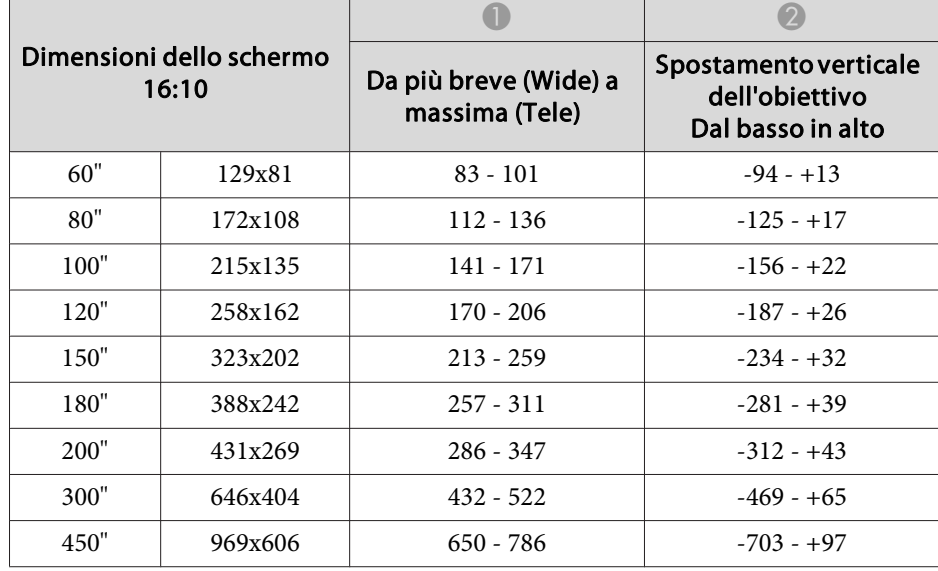

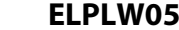

Unità: cm

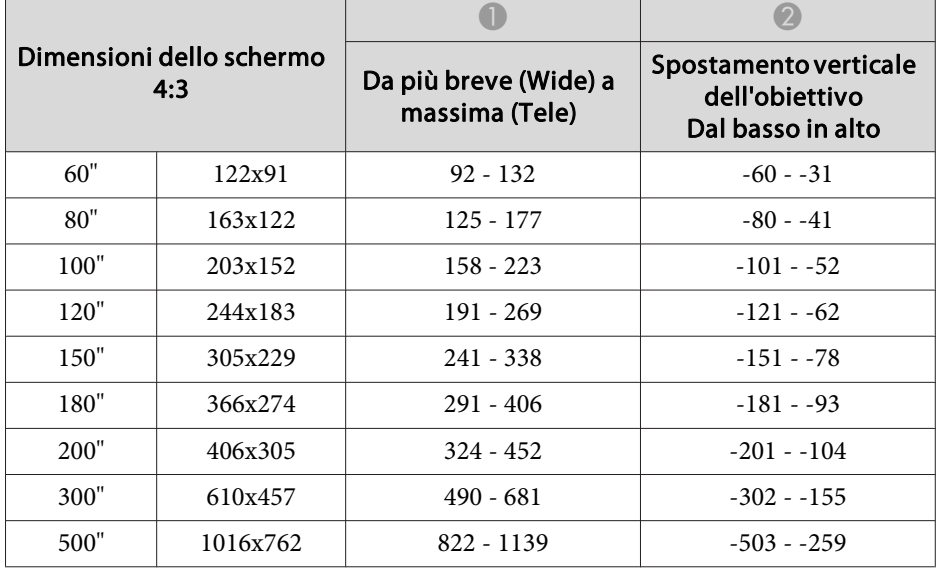

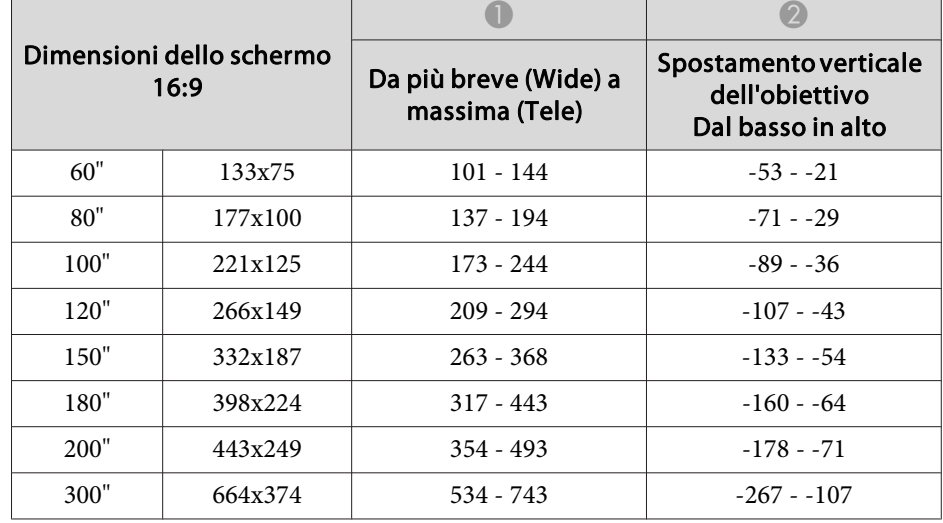

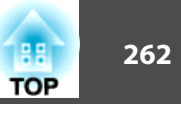

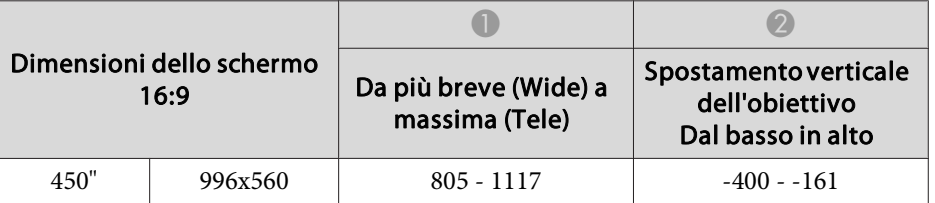

Unità: cm

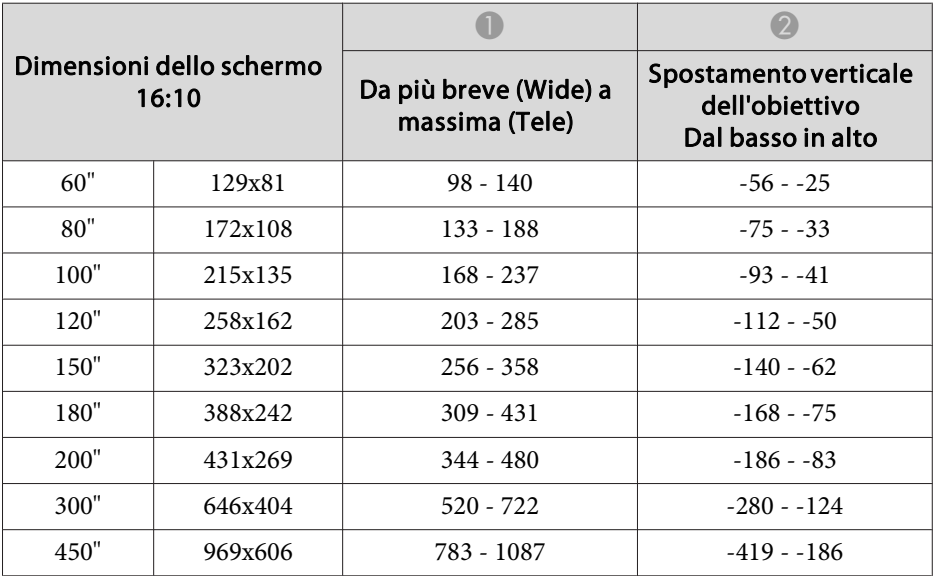

### **ELPLW06/ELPLW04**

Unità: cm

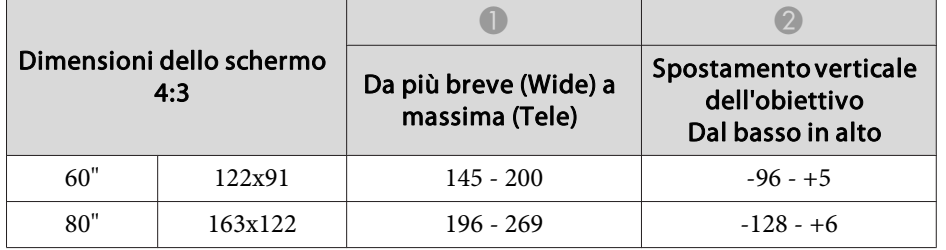

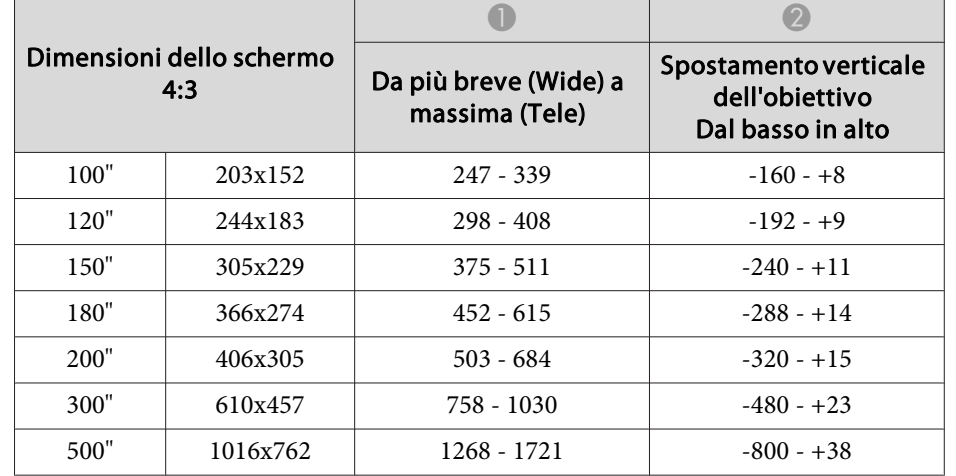

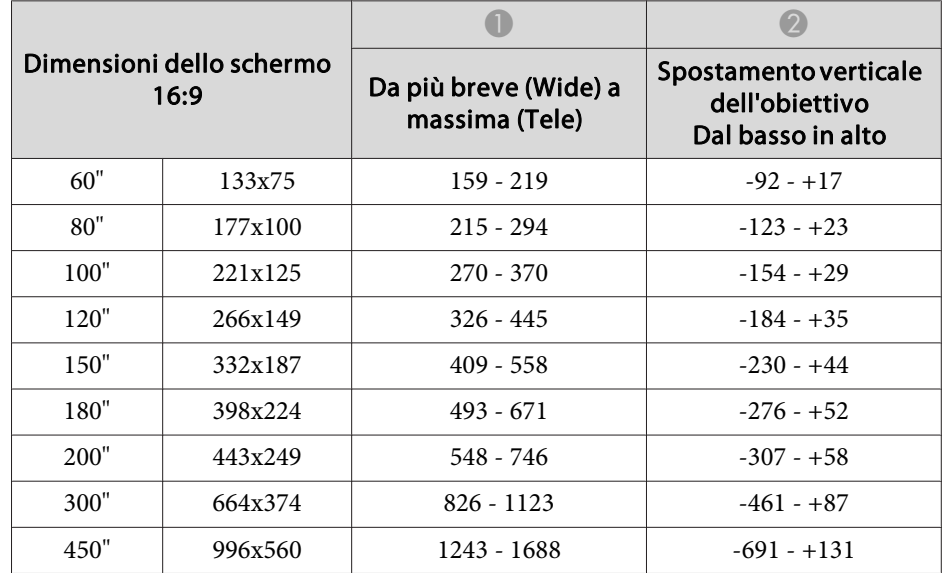

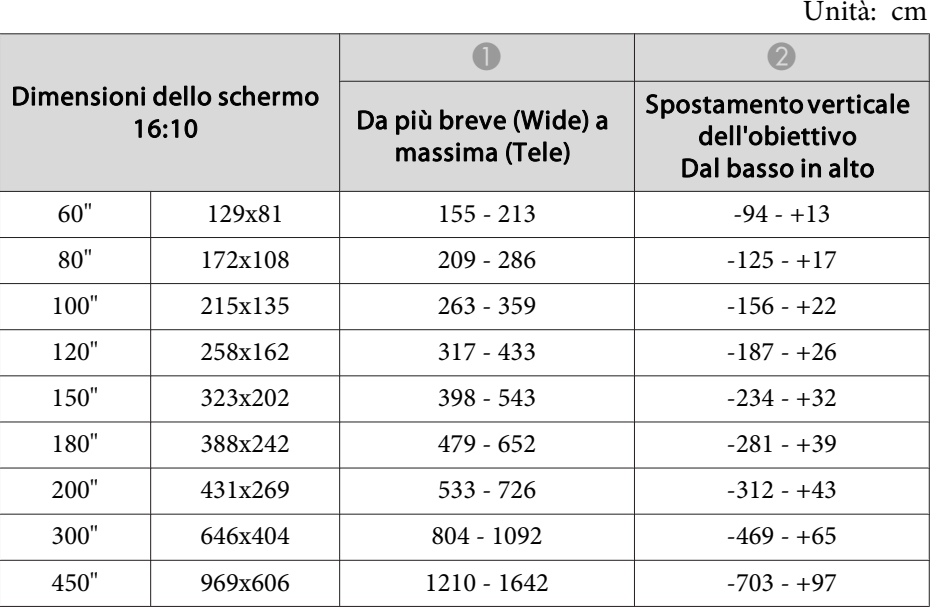

### **ELPLM10/ELPLM06**

Unità: cm

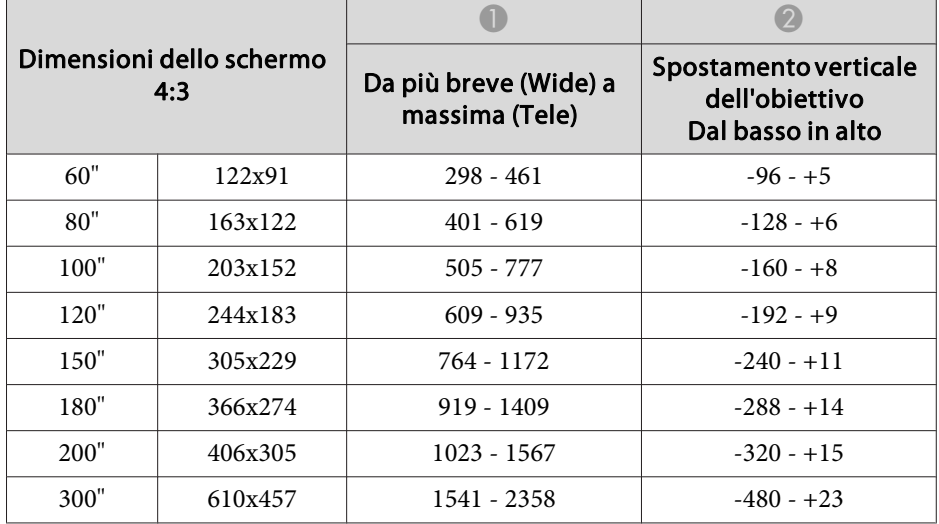

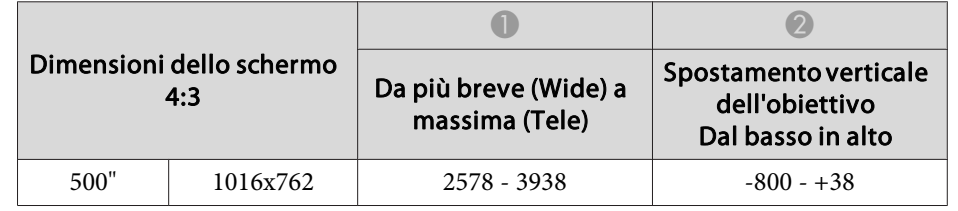

Unità: cm

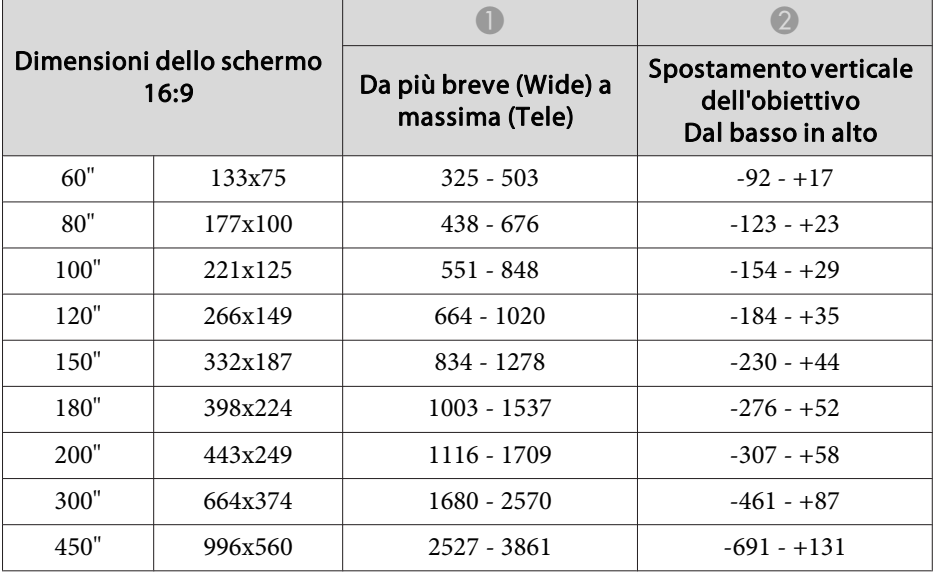

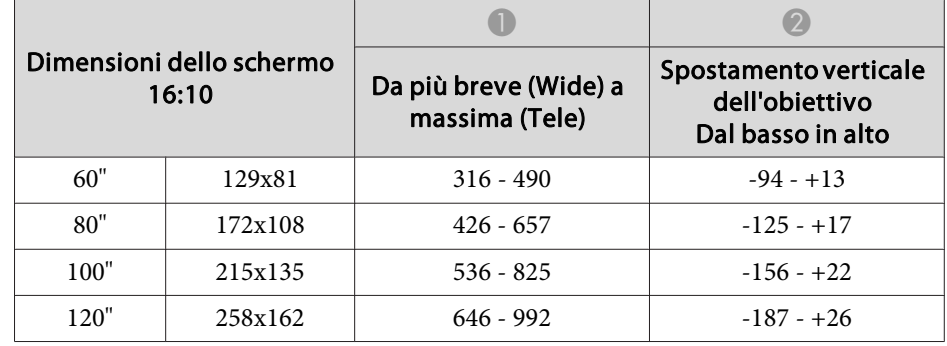

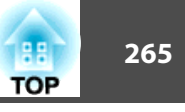

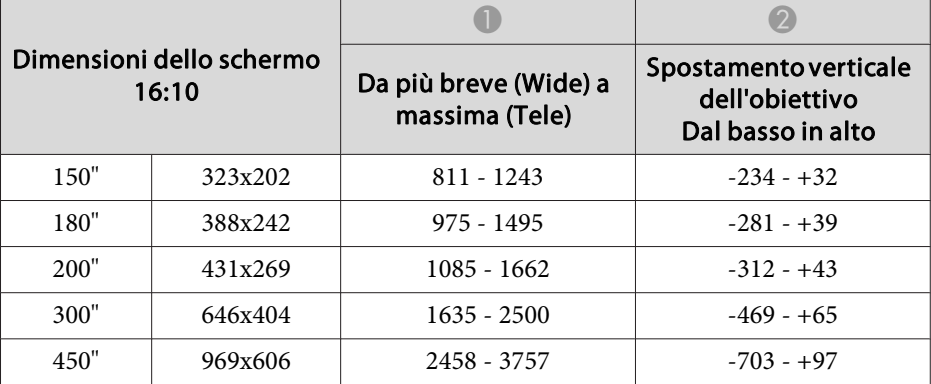

### **ELPLM11/ELPLM07**

Unità: cm

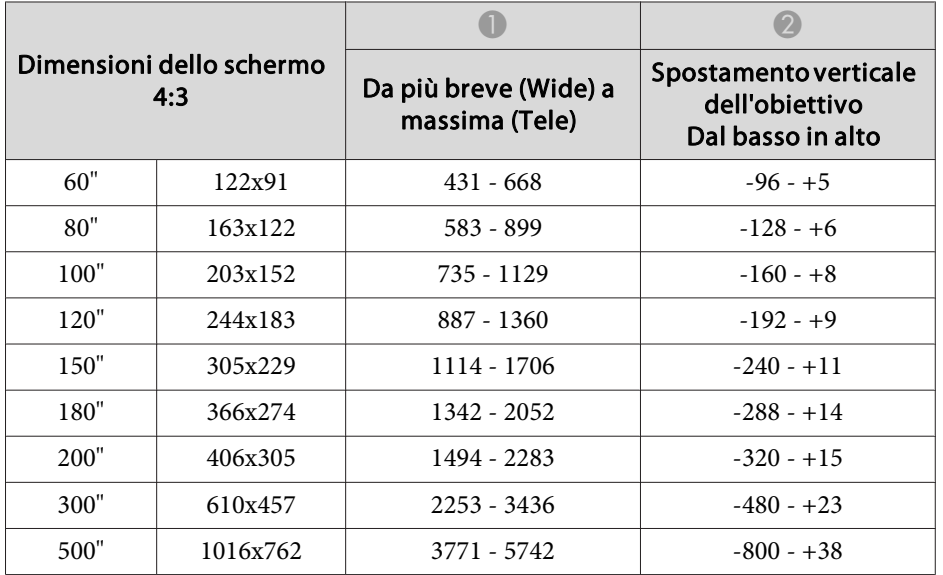

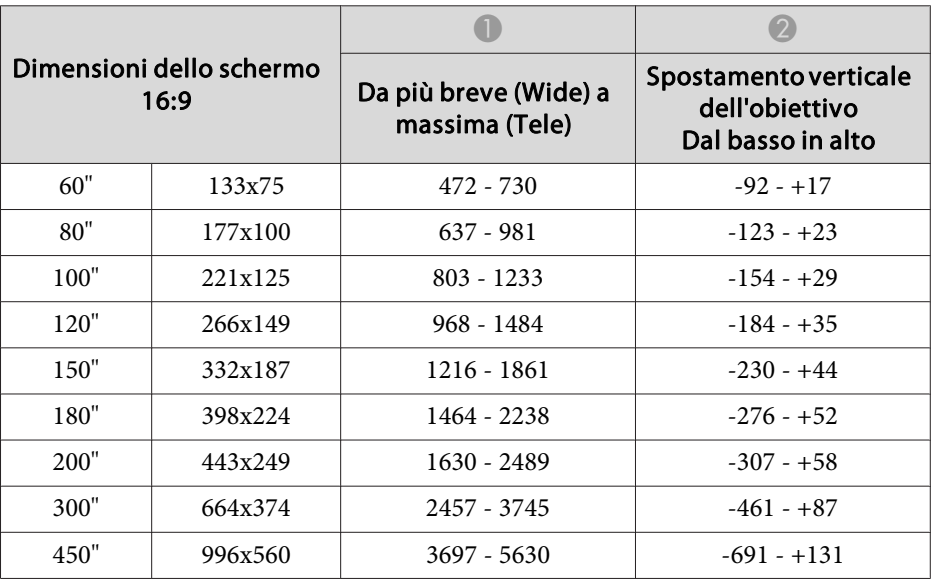

Unità: cm

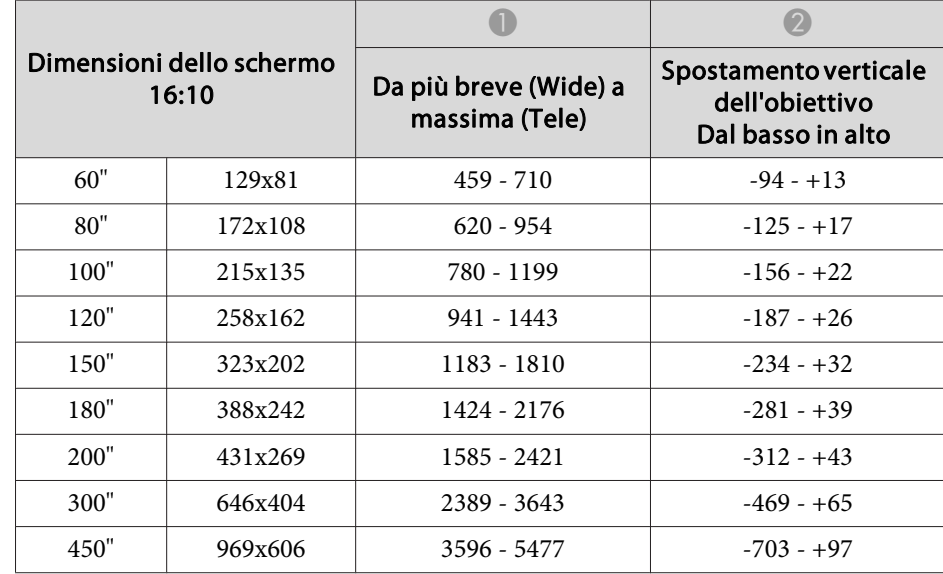

### **ELPLL08/ELPLL07**

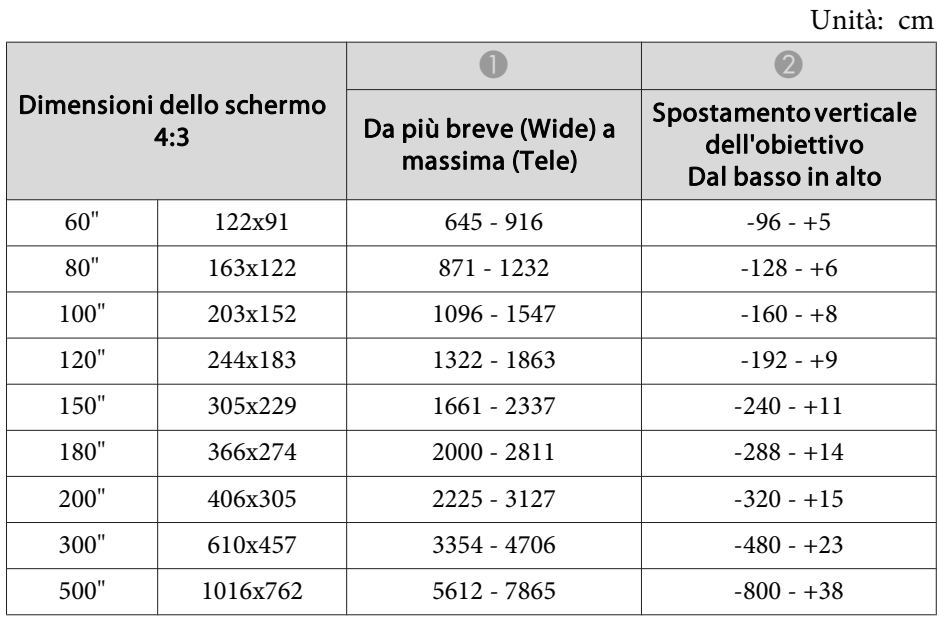

Unità: cm

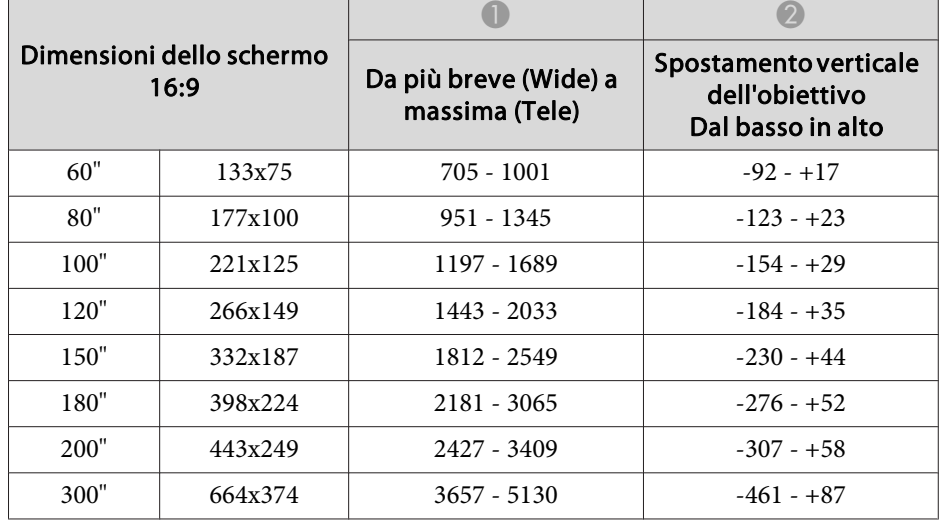

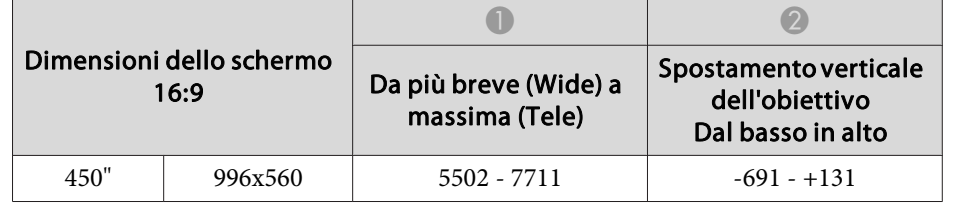

Unità: cm

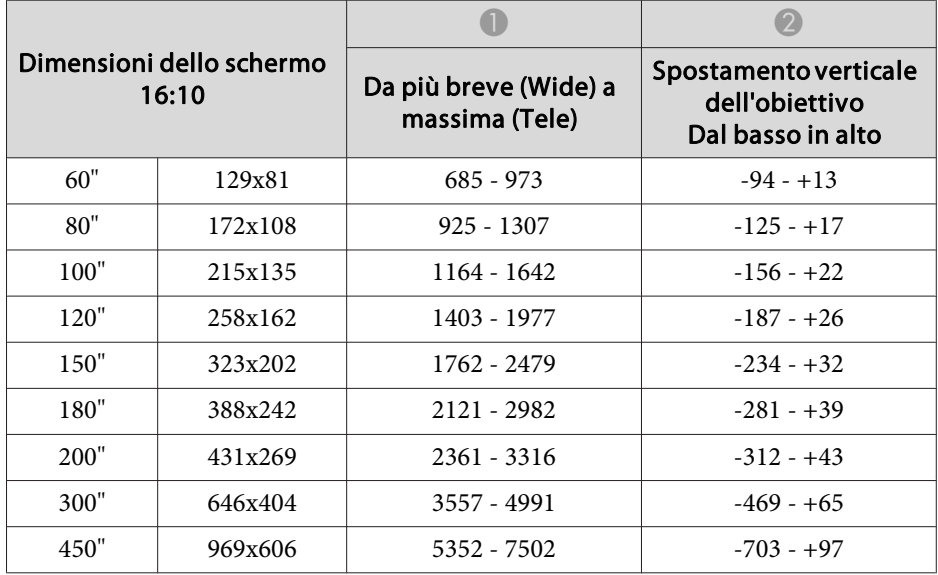

### **ELPLR04**

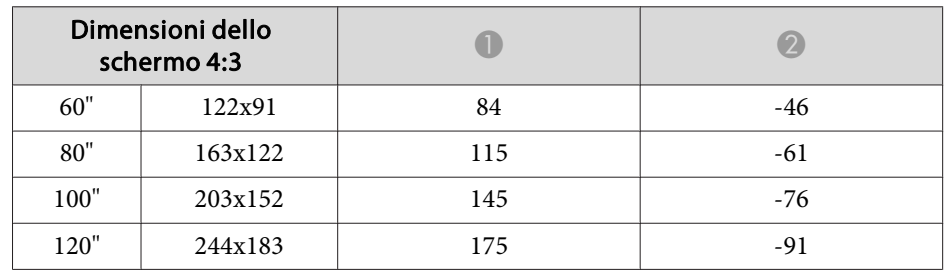

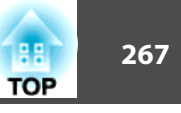

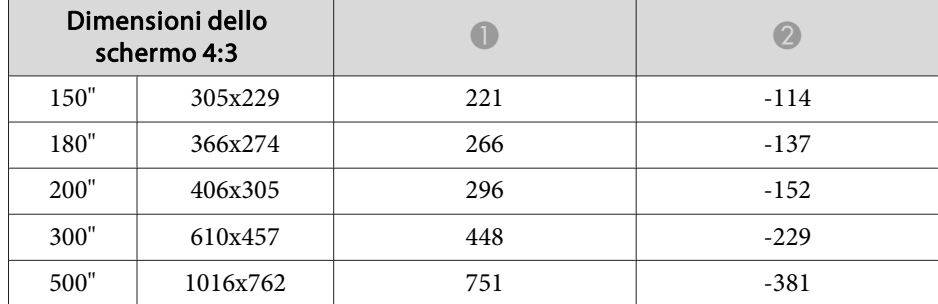

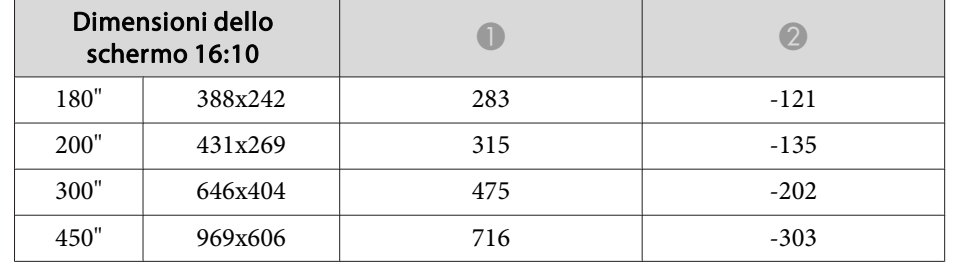

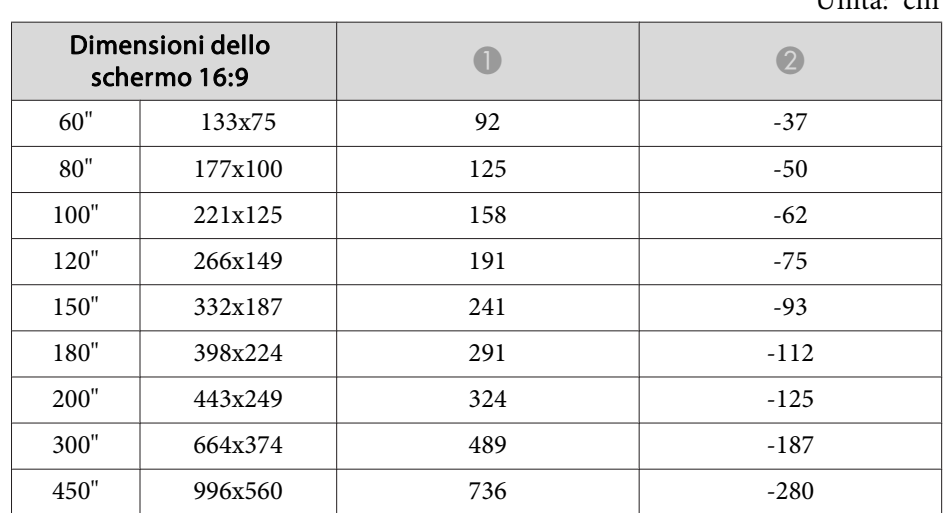

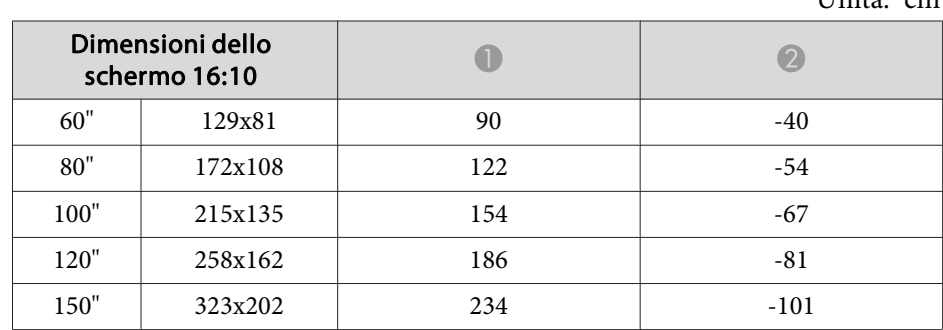

 $U_{\text{min}}$ ità: cm

 $\overline{\text{Unit}}$  cm

# **Polarizzatore (ELPPL01) Distanza di installazione (solo EB-L1505UH/EB-L1500UH/EB-L1515S/EB-L1510S)**

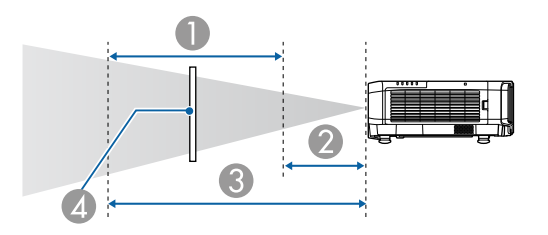

- A Possibile gamma di installazione del polarizzatore
- B Distanza minima dall'obiettivo di proiezione al polarizzatore
- C Distanza massima dall'obiettivo di proiezione al polarizzatore
- 4 Polarizzatore (ELPPL01)

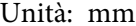

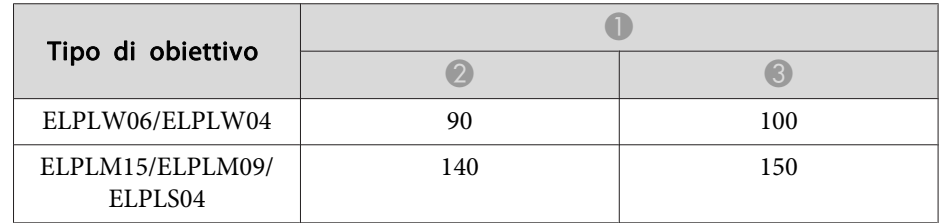

\*La temperatura ambientale di funzionamento garantita è inferiore <sup>a</sup> 35˚C.

# **H/V-Keystone**

s ["H/V-Keystone"](#page-66-0) p.<sup>67</sup>

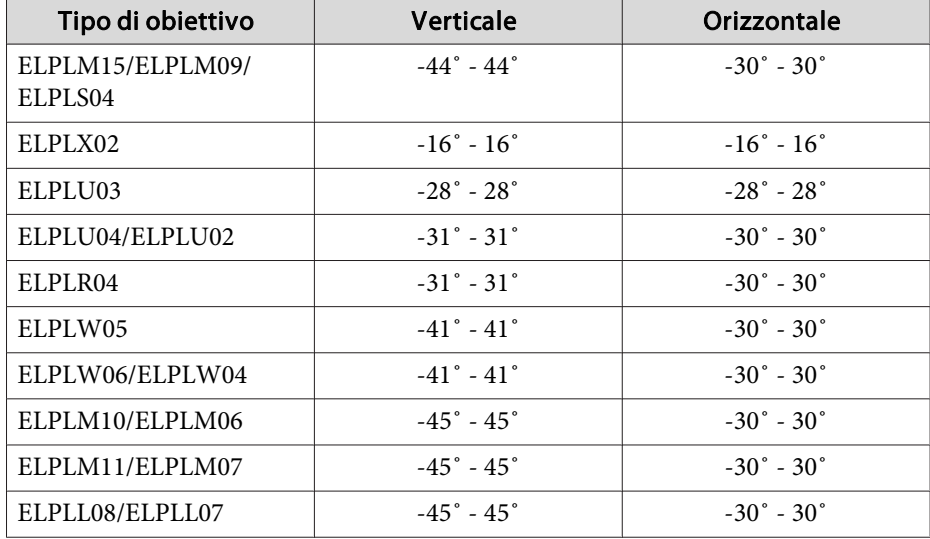

# **Superficie curva**

Superficie curva" p.69

I valori nella tabella sono i valori minimi di R/L nell'illustrazione. (Valore approssimativo quando si proietta con zoom massimo. ELPLR04 non supporta lo spostamento dell'obiettivo.)

### **EB-L1755U/EB-L1750U/EB-L1505UH/EB-L1500UH**

Superficie curva in orizzontale (concava)

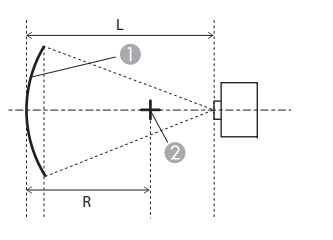

- **A** Schermo
- B Centro del cerchio di cui la superficie curva è un arco
- <sup>L</sup> Distanza di proiezione
- <sup>R</sup> Raggio del cerchio di cui la superficie curva è un arco

Vista dall'alto

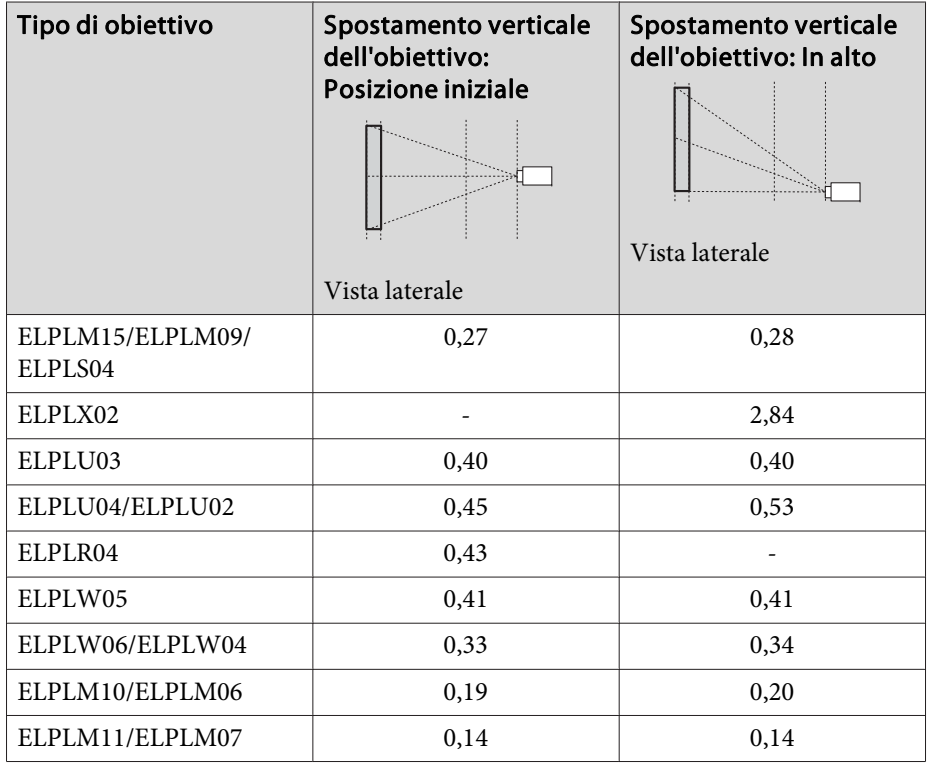

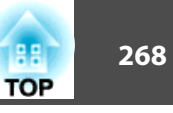

# **Intervallo di regolazione per le immagini proiettate <sup>269</sup>**

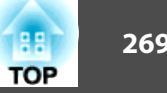

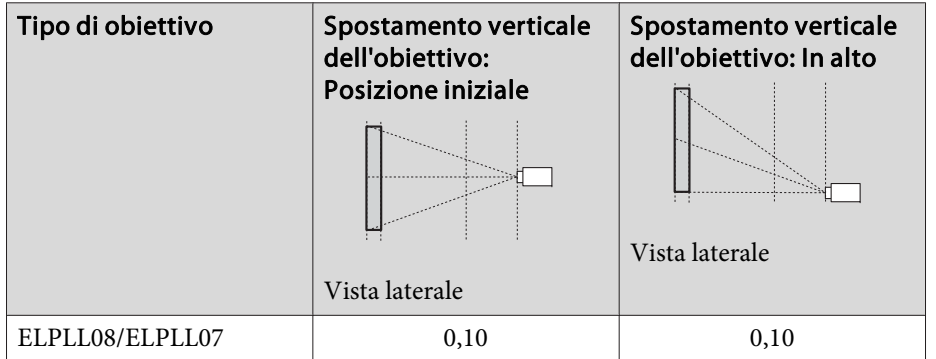

Superficie curva in orizzontale (convessa)

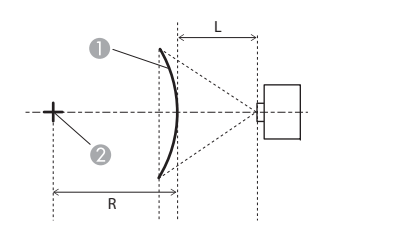

A Schermo

- B Centro del cerchio di cui la superficie curva è un arco
- <sup>L</sup> Distanza di proiezione
- <sup>R</sup> Raggio del cerchio di cui la superficie curva è un arco

Vista dall'alto

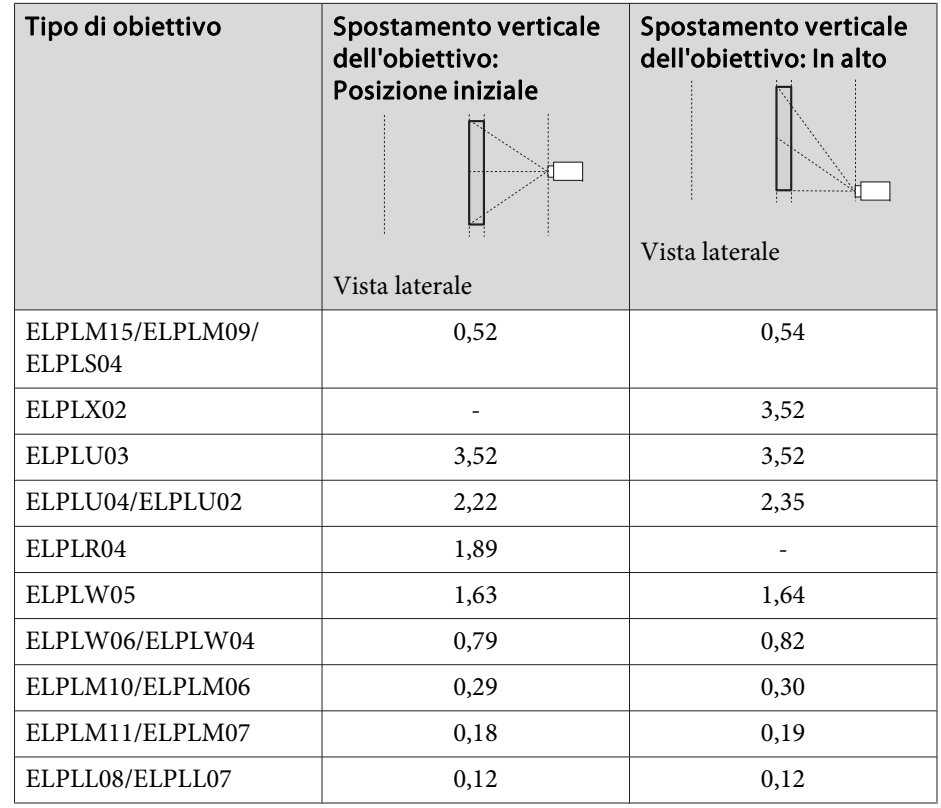

Superficie curva in verticale (concava)

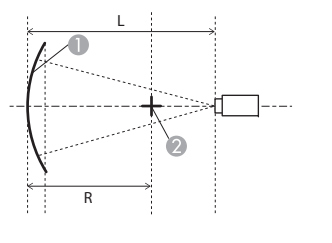

Vista laterale

- A Schermo
- B Centro del cerchio di cui la superficie curva è un arco
- <sup>L</sup> Distanza di proiezione
- <sup>R</sup> Raggio del cerchio di cui la superficie curva è un arco

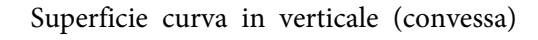

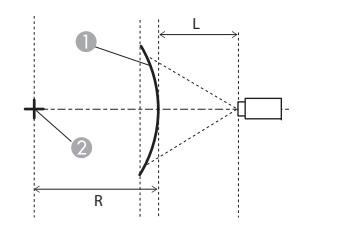

- A Schermo
- B Centro del cerchio di cui la superficie curva è un arco
- <sup>L</sup> Distanza di proiezione
- <sup>R</sup> Raggio del cerchio di cui la superficie curva è un arco

Vista laterale

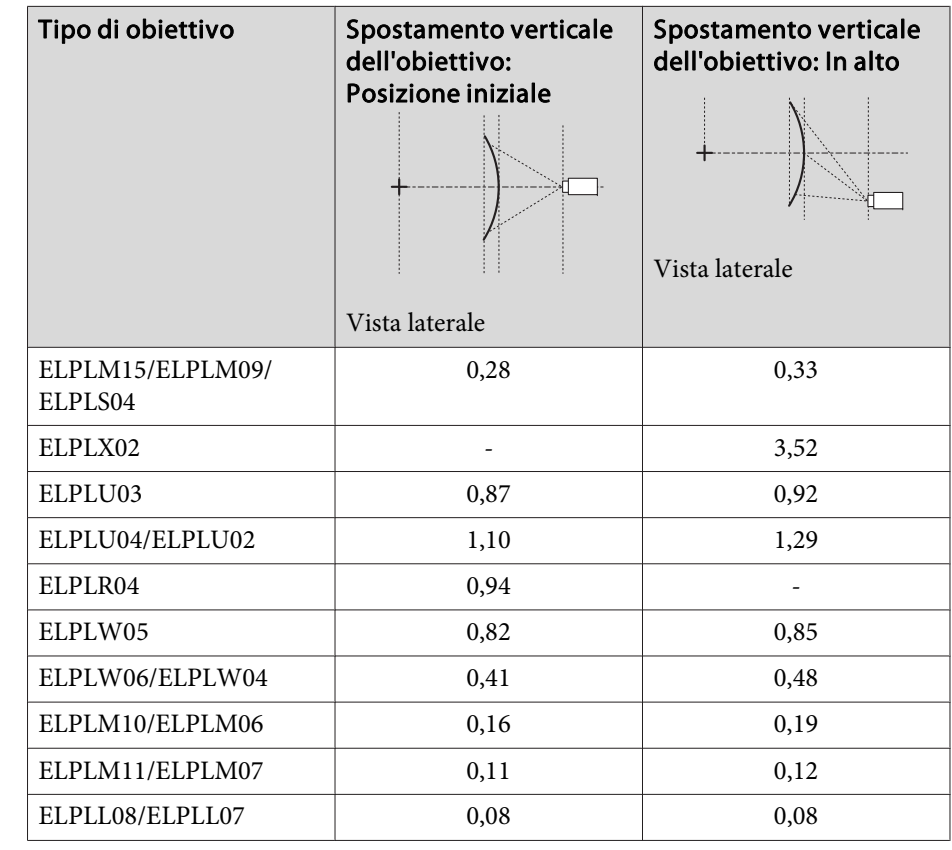

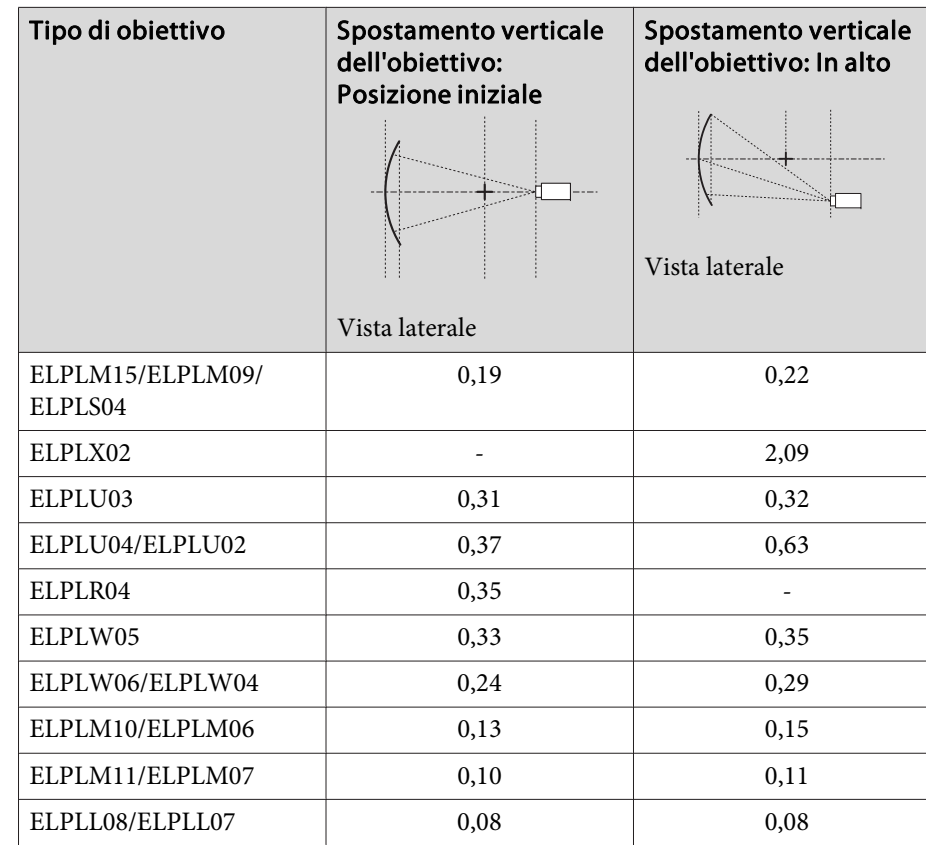

A Schermo

B Centro del cerchio di cui la superficie curva è un arco

<sup>L</sup> Distanza di proiezione <sup>R</sup> Raggio del cerchio di cui la superficie curva è un arco

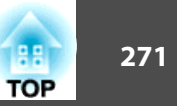

### **EB-L1715S/EB-L1710S/EB-L1515S/EB-L1510S**

Superficie curva in orizzontale (concava)

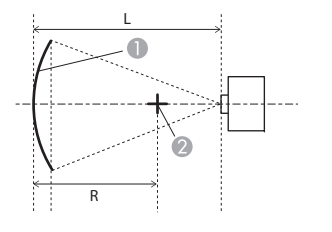

## Vista dall'alto

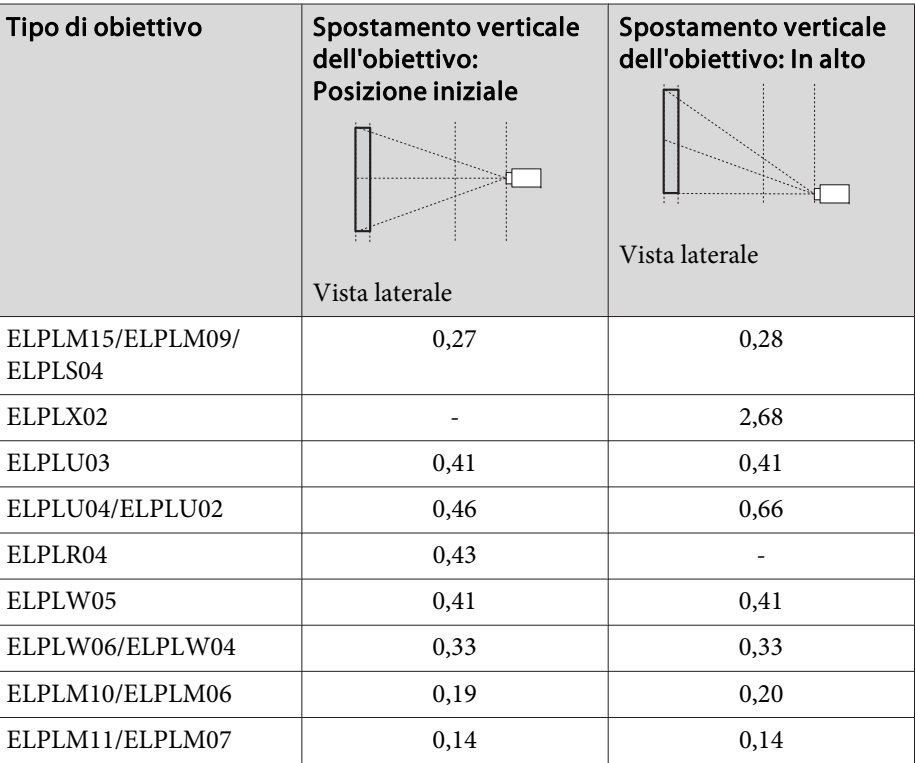

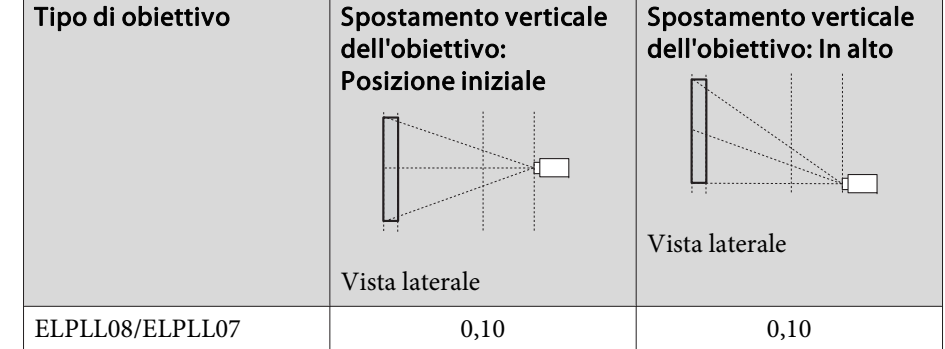

Superficie curva in orizzontale (convessa)

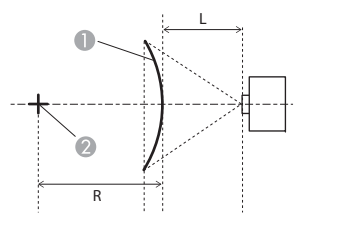

Vista dall'alto

A Schermo

- B Centro del cerchio di cui la superficie curva è un arco
- <sup>L</sup> Distanza di proiezione
- <sup>R</sup> Raggio del cerchio di cui la superficie curva è un arco

Superficie curva in verticale (concava)

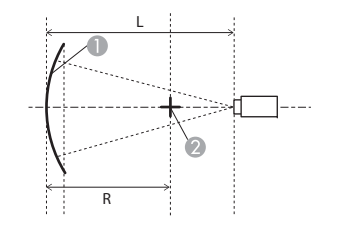

A Schermo

- B Centro del cerchio di cui la superficie curva è un arco
- <sup>L</sup> Distanza di proiezione
- <sup>R</sup> Raggio del cerchio di cui la superficie curva è un arco

Vista laterale

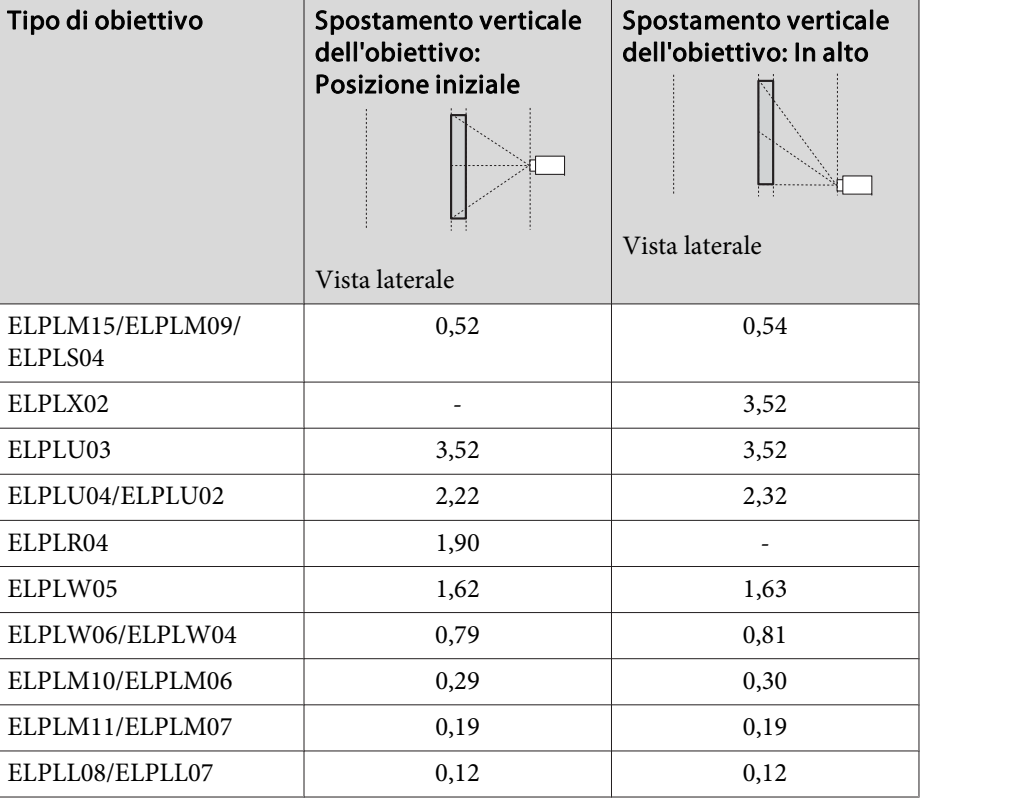

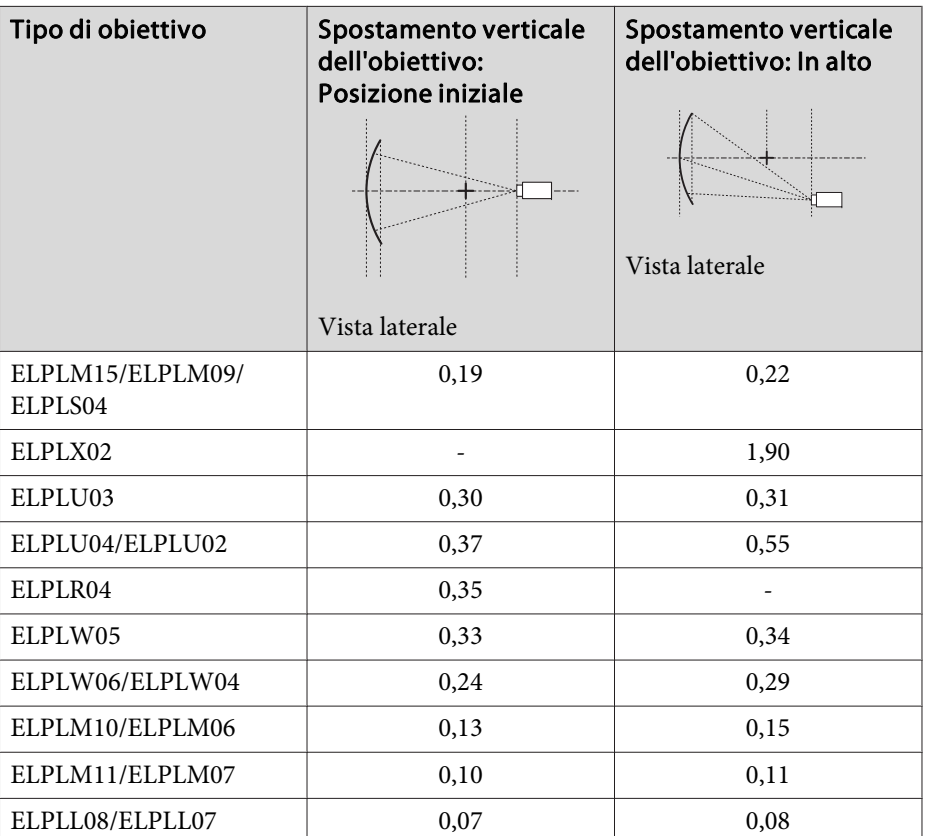

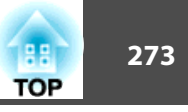

### Superficie curva in verticale (convessa)

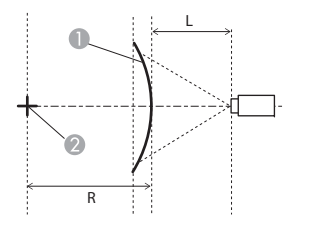

# A Schermo

B Centro del cerchio di cui la superficie curva è un arco

<sup>L</sup> Distanza di proiezione

<sup>R</sup> Raggio del cerchio di cui la superficie curva è un arco

# Vista laterale

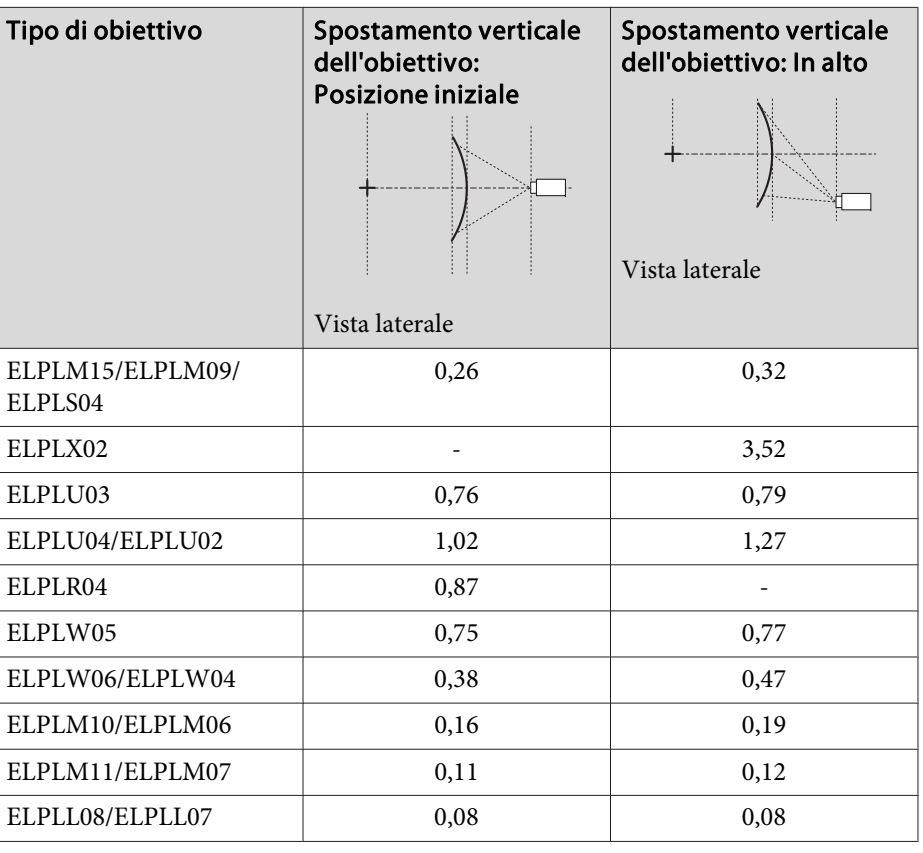

# **Correzione angolo**

**■** ["Correzione](#page-72-0) angolo" p.73

α nella figura è l'angolo massimo di spostamento del proiettore. Per i valori dettagliati, vedere la tabella sotto riportata. (Valore approssimativo quando si proietta con zoom massimo. ELPLR04 non supporta lo spostamento dell'obiettivo.)

#### **EB-L1755U/EB-L1750U/EB-L1505UH/EB-L1500UH**

Correzione dell'angolo orizzontale concavo (correzione sulla simmetria bilaterale, utilizzando gli angoli come linea centrale)

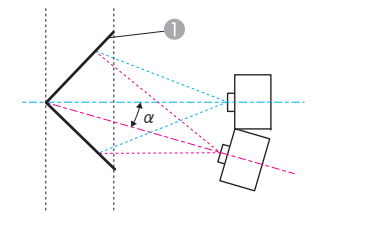

Vista dall'alto

- A Schermo
- <sup>α</sup> Angolo del possibile movimento del proiettore

Correzione dell'angolo orizzontale convesso (correzione sulla simmetria bilaterale, utilizzando gli angoli come linea centrale)

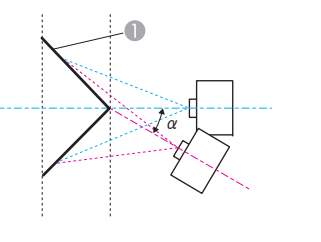

- **A** Schermo
- <sup>α</sup> Angolo del possibile movimento del proiettore

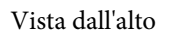

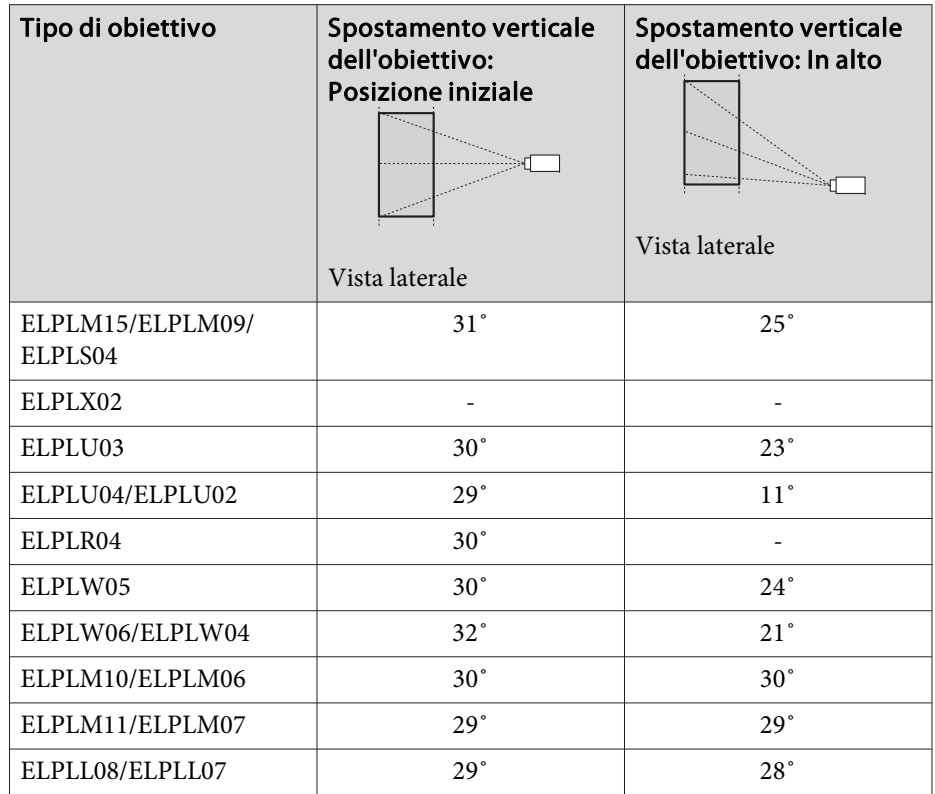

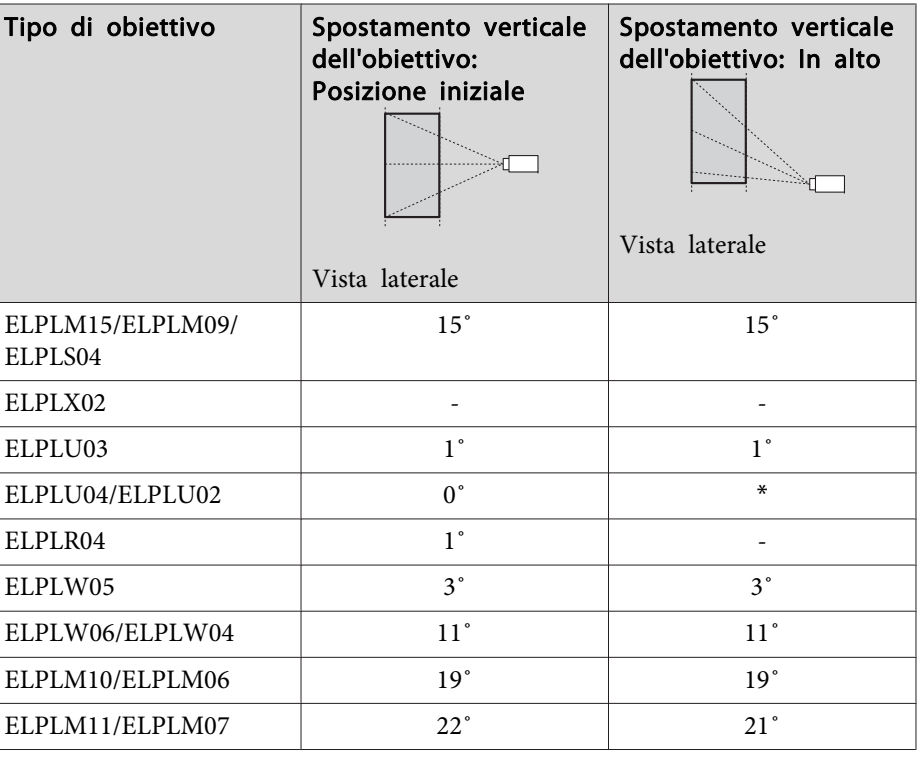

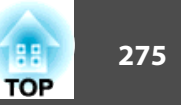

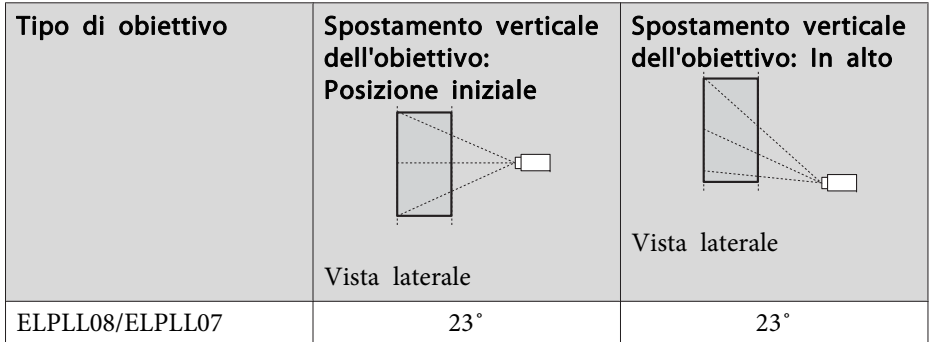

\*Non può essere corretto in modo preciso. Spostare l'obiettivo nella posizione iniziale.

Correzione dell'angolo verticale concavo (correzione sulla simmetria orizzontale, utilizzando gli angoli come linea centrale)

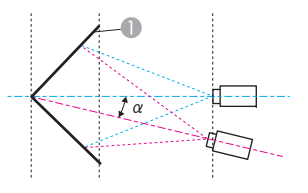

Vista laterale

- Schermo
- <sup>α</sup> Angolo del possibile movimento del proiettore

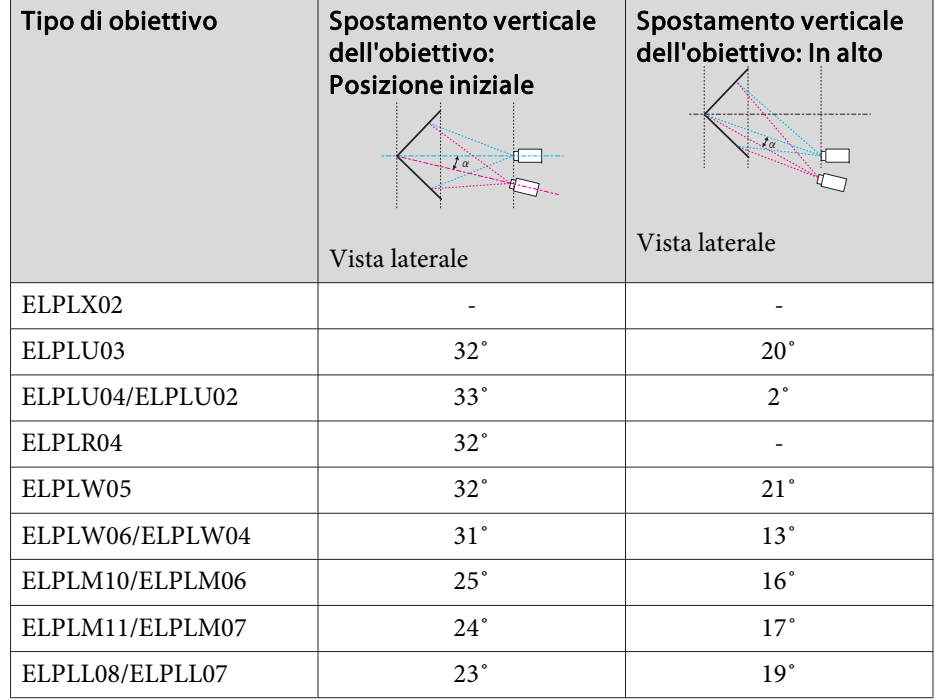

Correzione dell'angolo verticale convesso (correzione sulla simmetria orizzontale, utilizzando gli angoli come linea centrale)

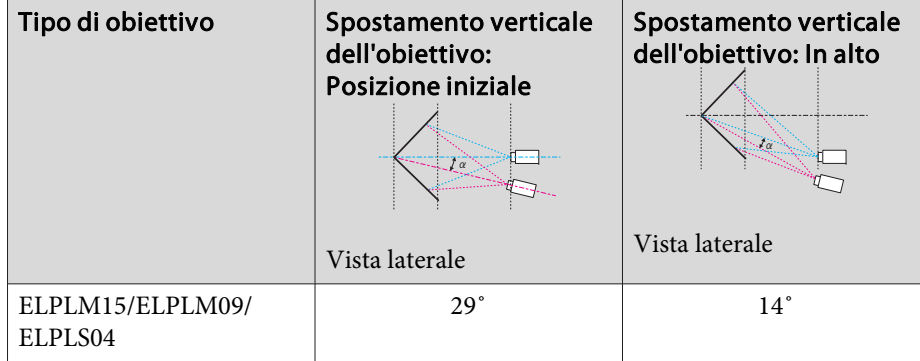

 $\alpha$ 

- Schermo
- <sup>α</sup> Angolo del possibile movimento del proiettore

Vista laterale

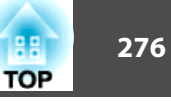

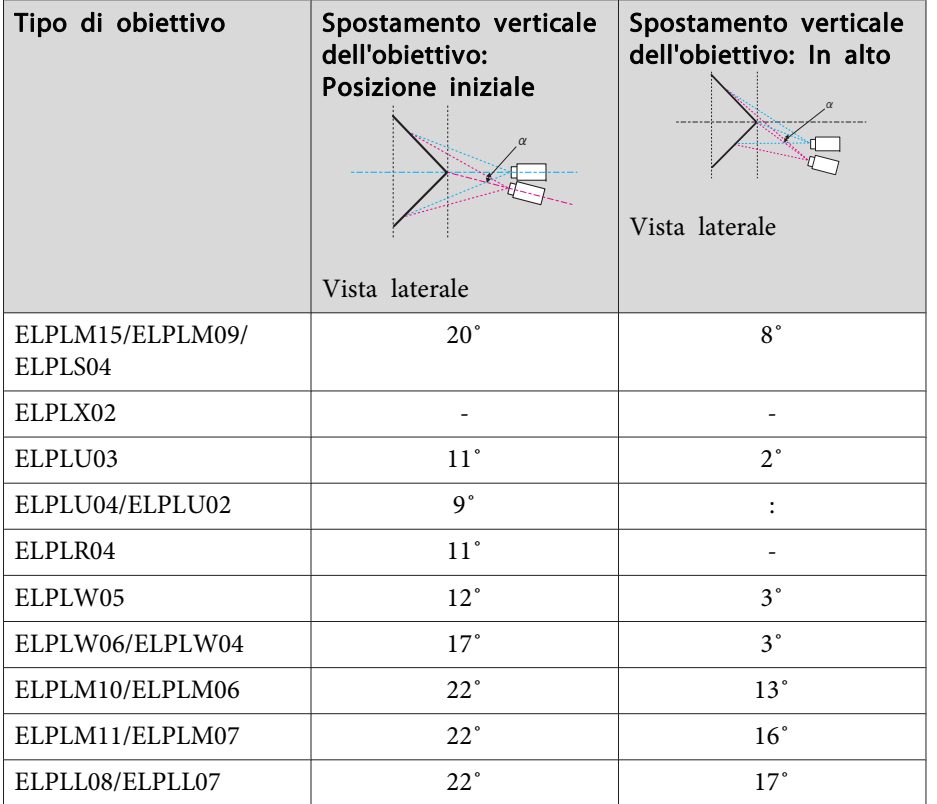

\*Non può essere corretto in modo preciso. Spostare l'obiettivo nella posizione iniziale.

#### **EB-L1715S/EB-L1710S/EB-L1515S/EB-L1510S**

Correzione dell'angolo orizzontale concavo (correzione sulla simmetria bilaterale, utilizzando gli angoli come linea centrale)

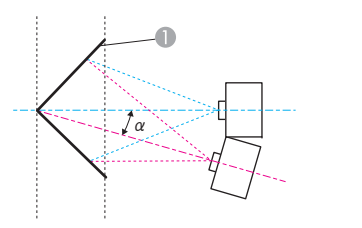

- **A** Schermo
- <sup>α</sup> Angolo del possibile movimento del proiettore

Vista dall'alto

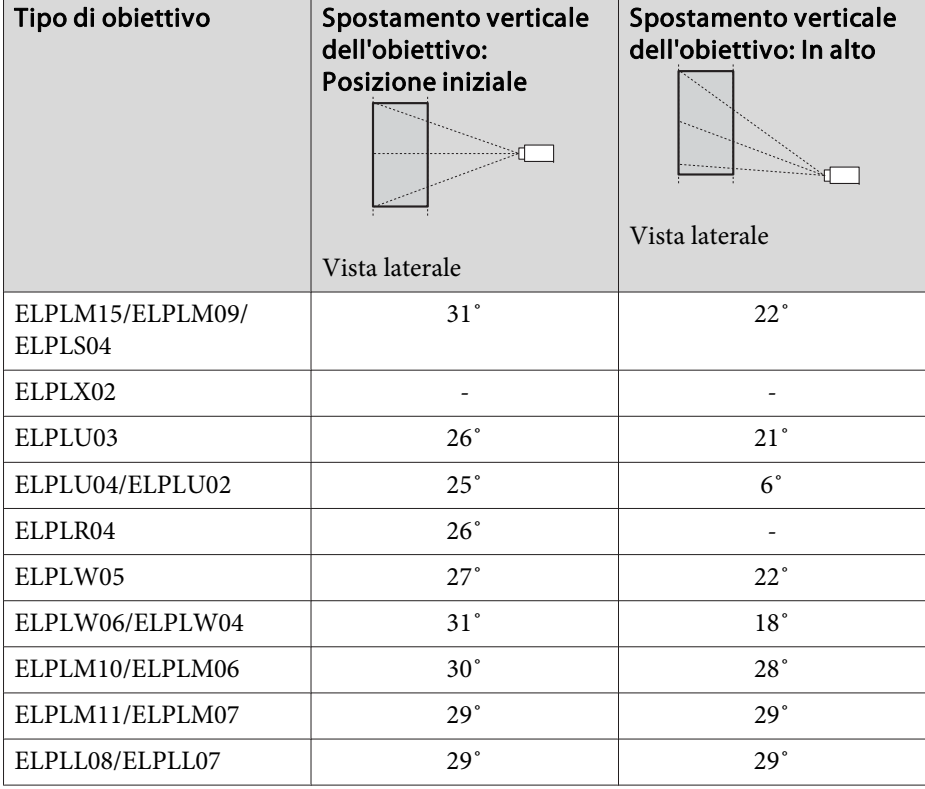

Correzione dell'angolo orizzontale convesso (correzione sulla simmetria bilaterale, utilizzando gli angoli come linea centrale)

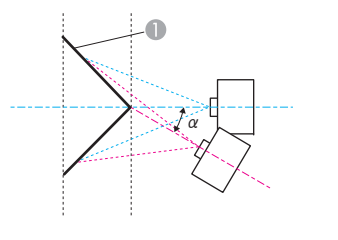

Vista dall'alto

- A Schermo
- <sup>α</sup> Angolo del possibile movimento del proiettore

orizzontale, utilizzando gli angoli come linea centrale)

Correzione dell'angolo verticale concavo (correzione sulla simmetria

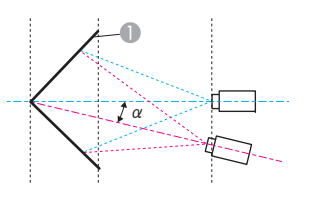

- **A** Schermo
- <sup>α</sup> Angolo del possibile movimento del proiettore

Vista laterale

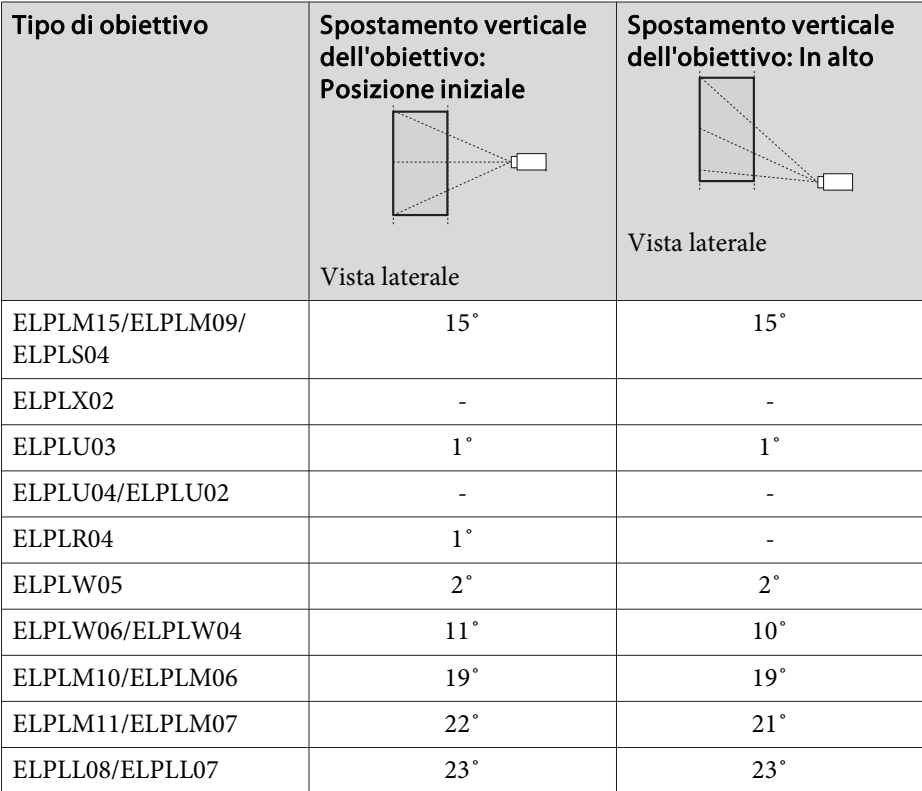

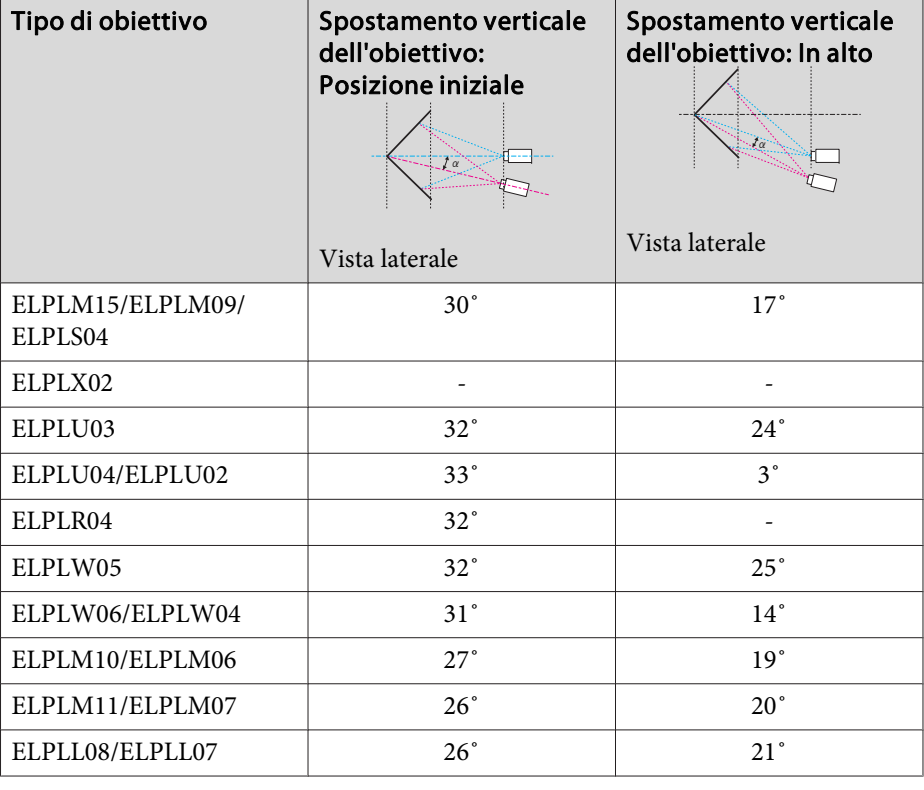

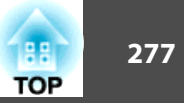

Correzione dell'angolo verticale convesso (correzione sulla simmetria orizzontale, utilizzando gli angoli come linea centrale)

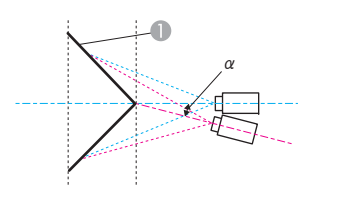

- **A** Schermo
- <sup>α</sup> Angolo del possibile movimento del proiettore

#### Vista laterale

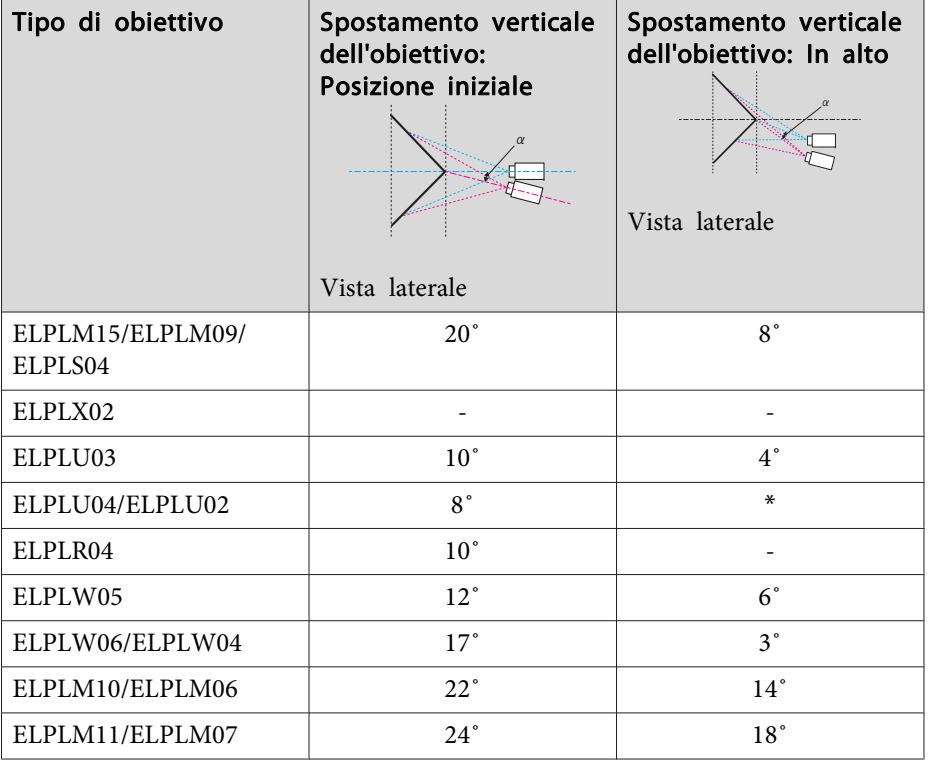

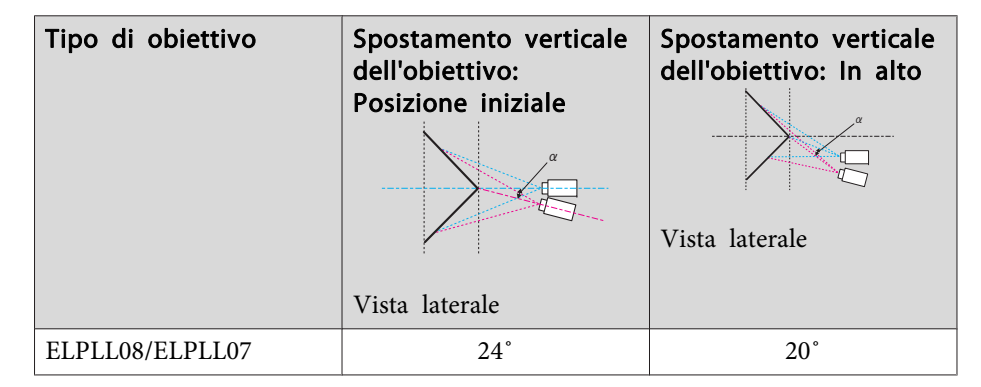

\*Non può essere corretto in modo preciso. Spostare l'obiettivo nella posizione iniziale.

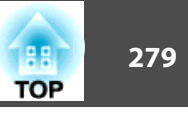

# **EB-L1755U/EB-L1750U/EB-L1505UH/EB-L1500UH**

Quando la risoluzione dei segnali di ingresso è superiore <sup>a</sup> quella dello schermo del proiettore, la qualità dell'immagine può diminuire.

<sup>I</sup> segnali contrassegnati non sono supportati.

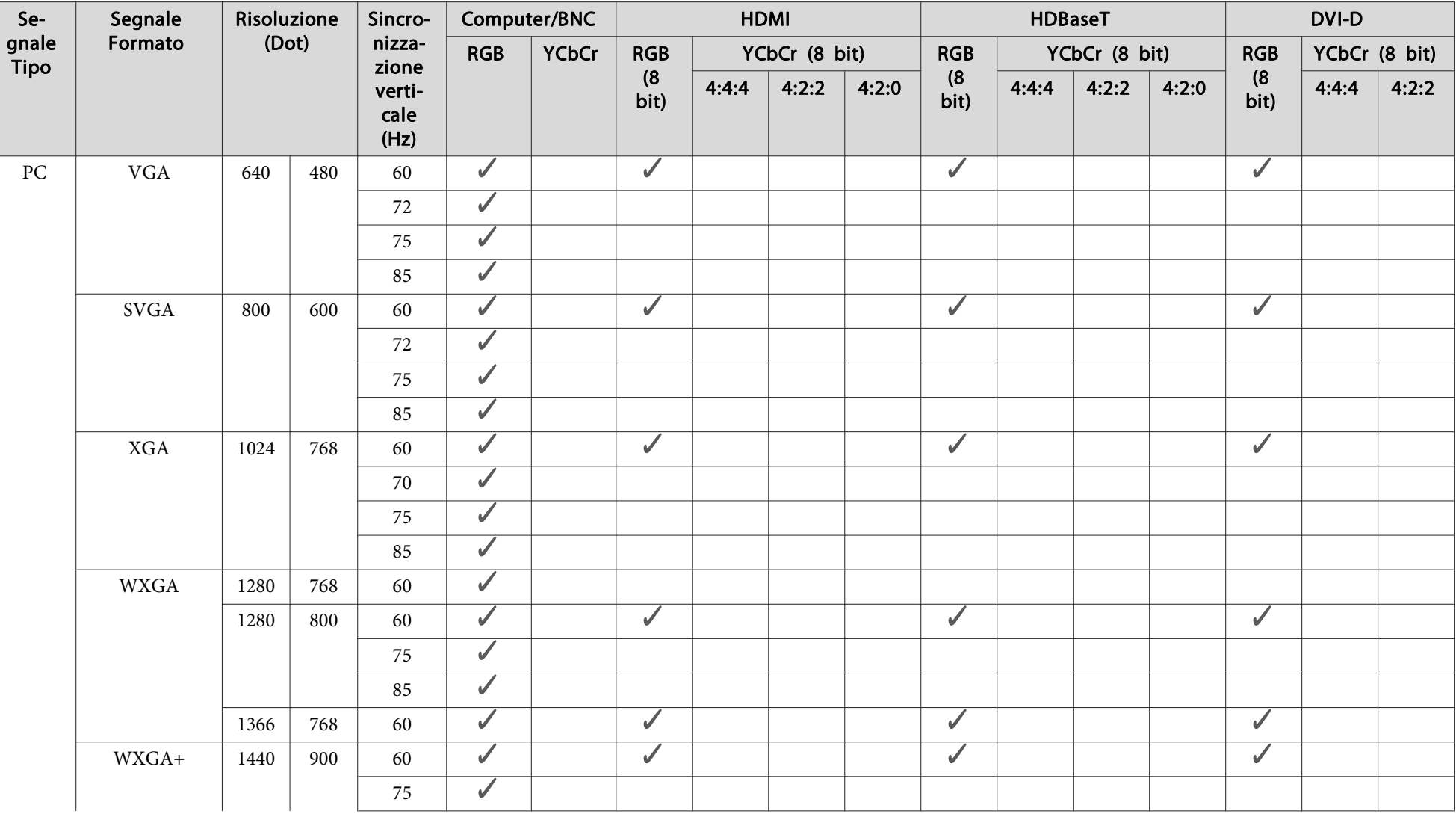

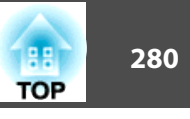

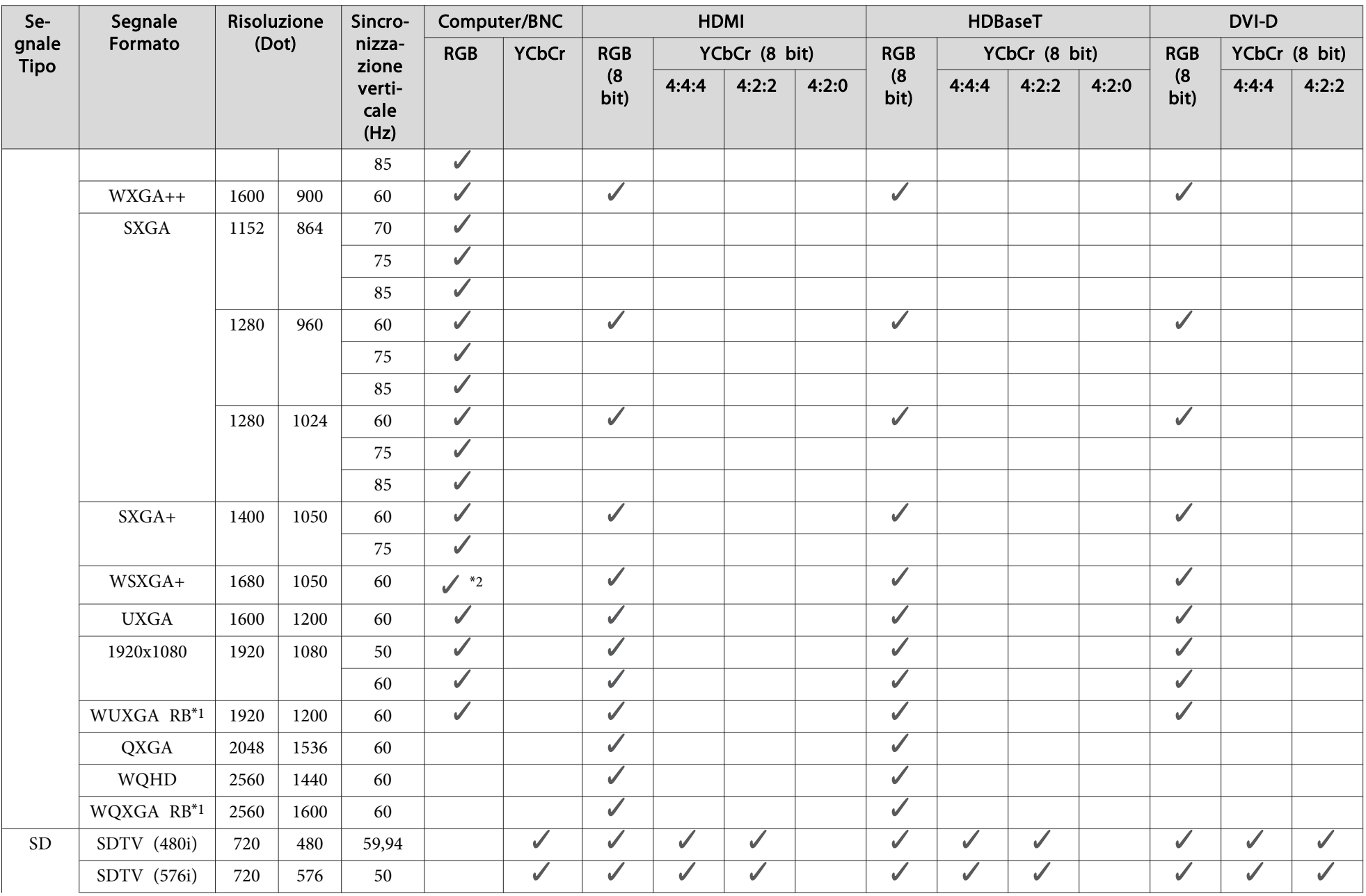

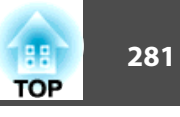

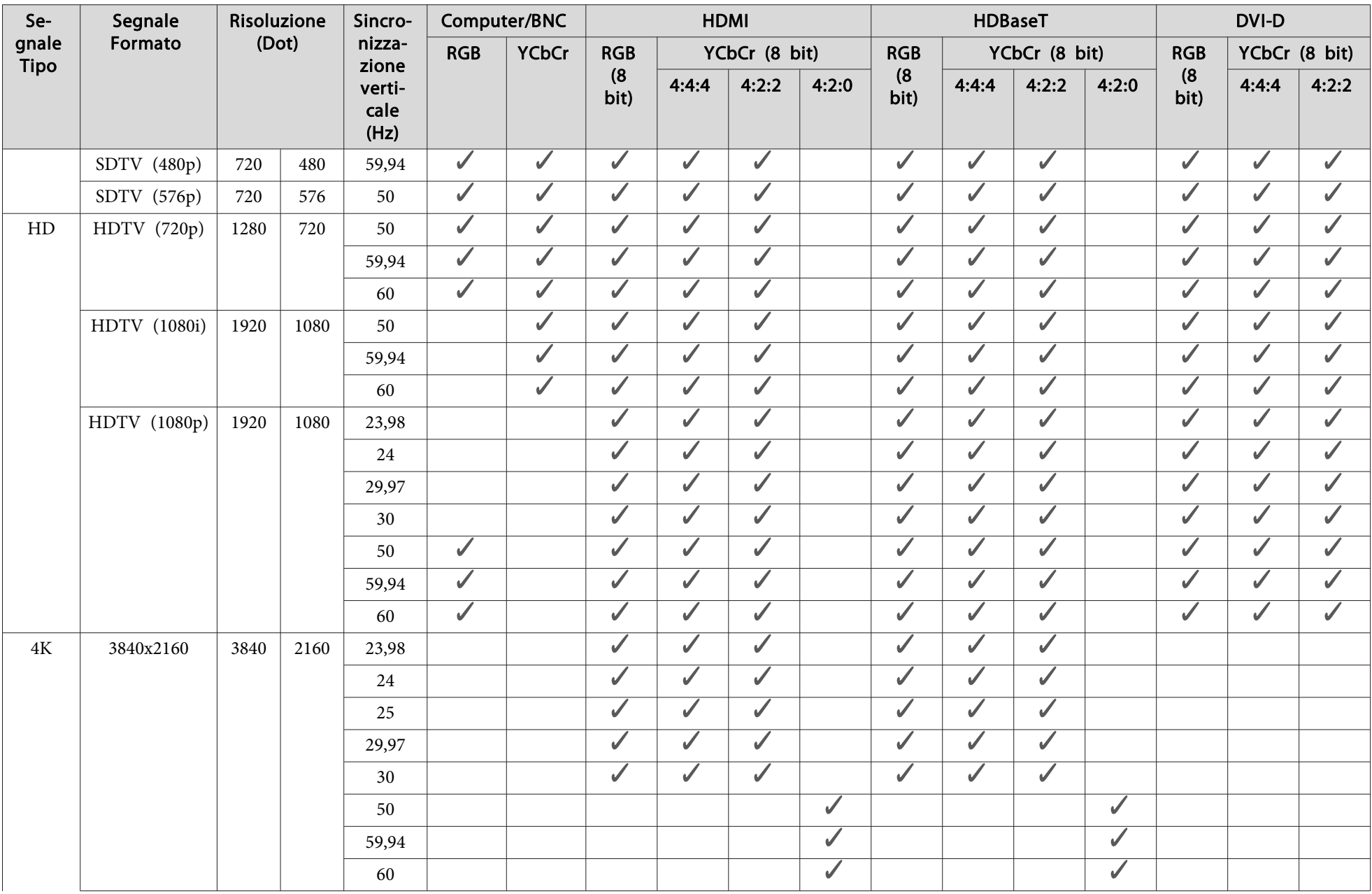

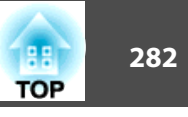

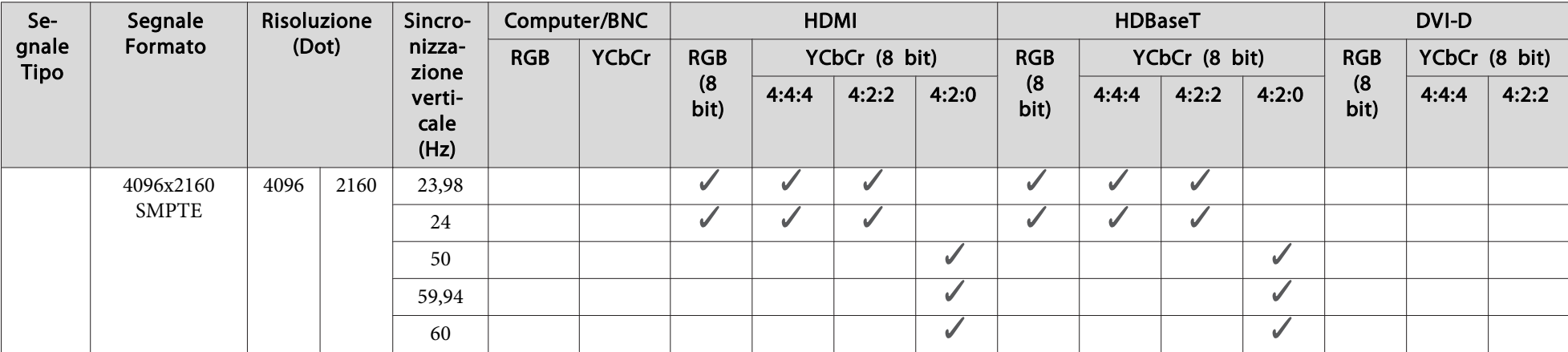

\*1 Basato su VESA CVT-RB (Bordi ridotti)

\*<sup>2</sup> Compatibile solo se viene selezionato **Wide** come **Risoluzione** dal menu Segnale.

### **SDI**

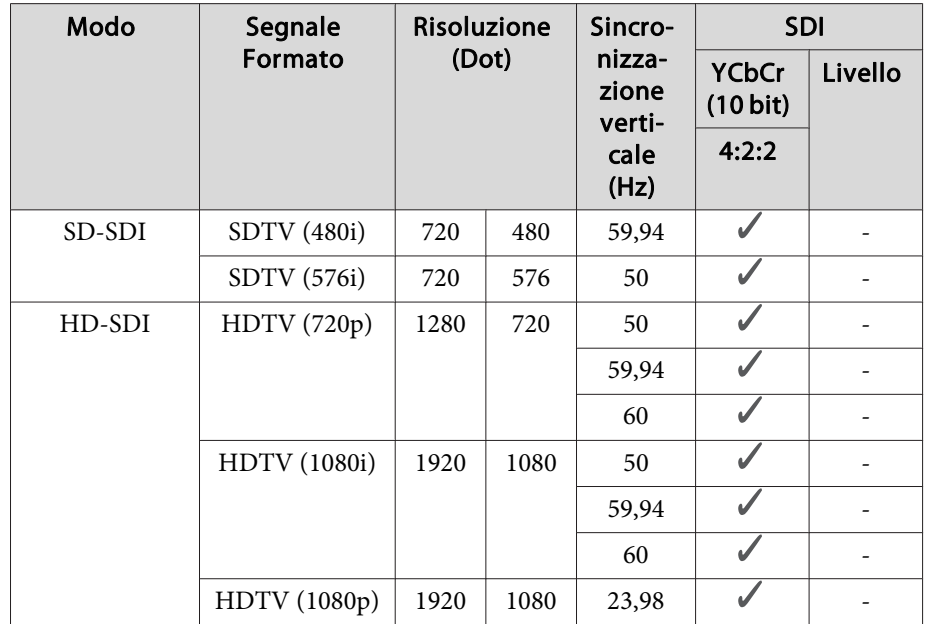

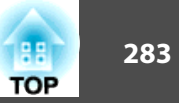

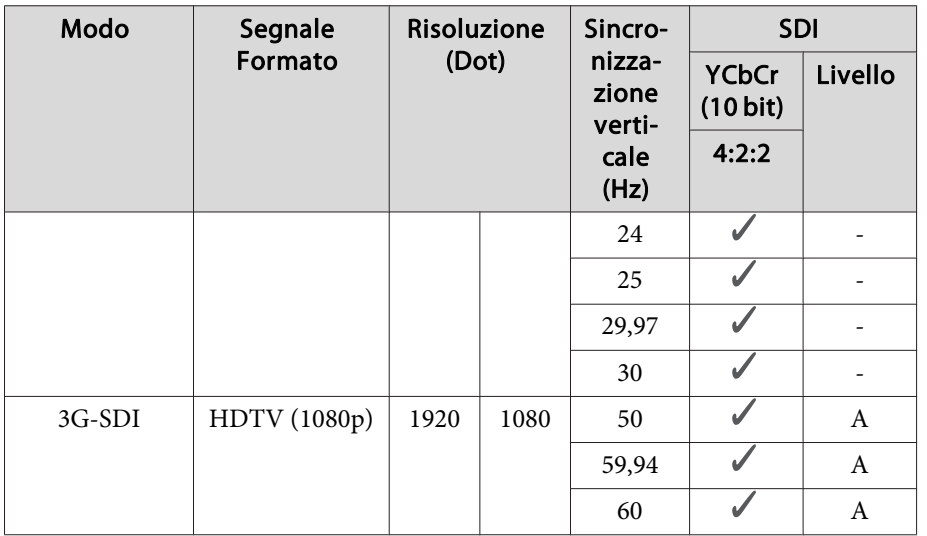

# **EB-L1715S/EB-L1710S/EB-L1515S/EB-L1510S**

Quando la risoluzione dei segnali di ingresso è superiore <sup>a</sup> quella dello schermo del proiettore, la qualità dell'immagine può diminuire.

<sup>I</sup> segnali contrassegnati non sono supportati.

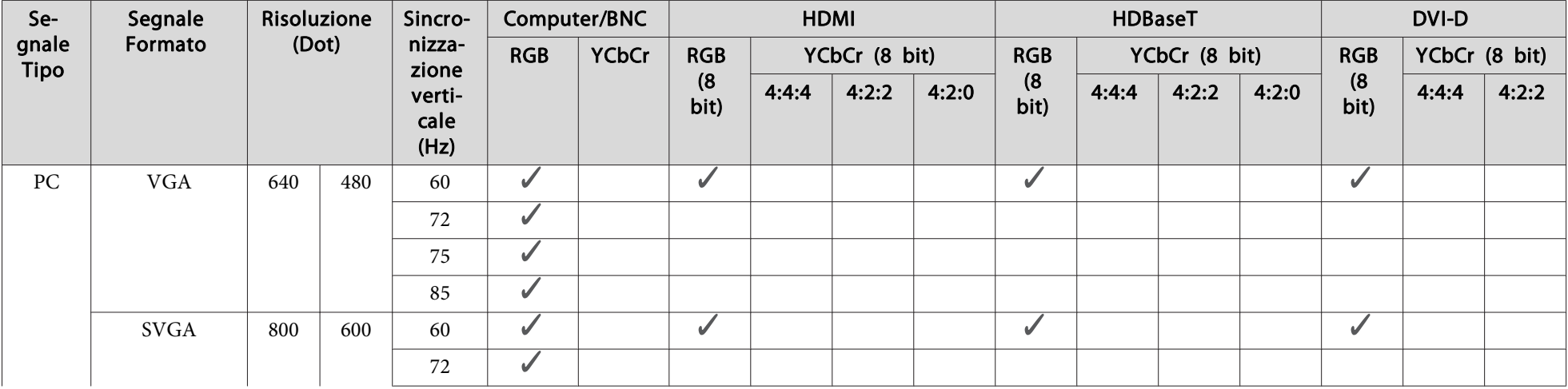

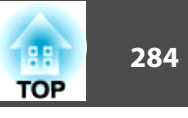

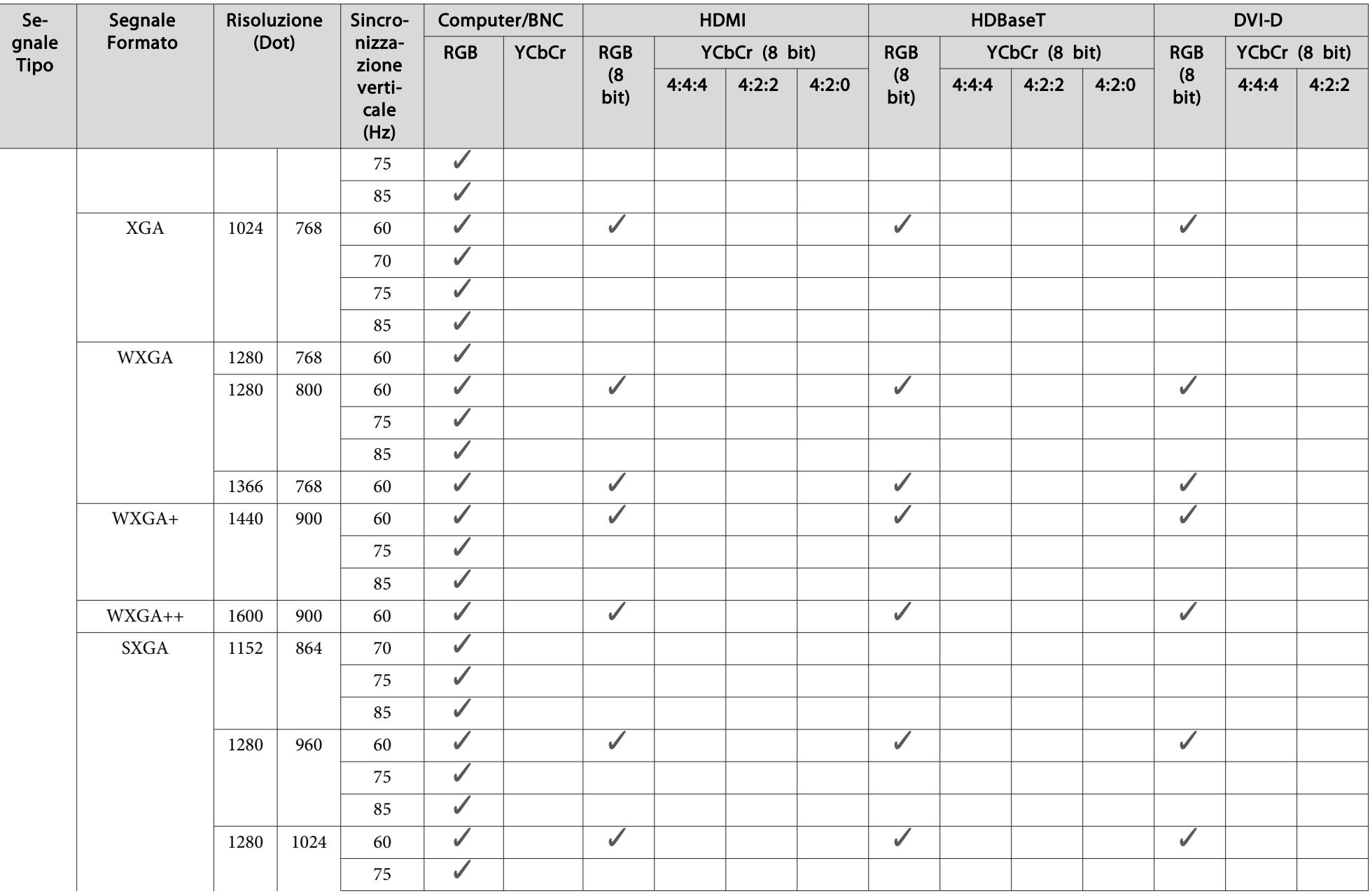

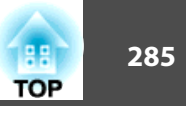

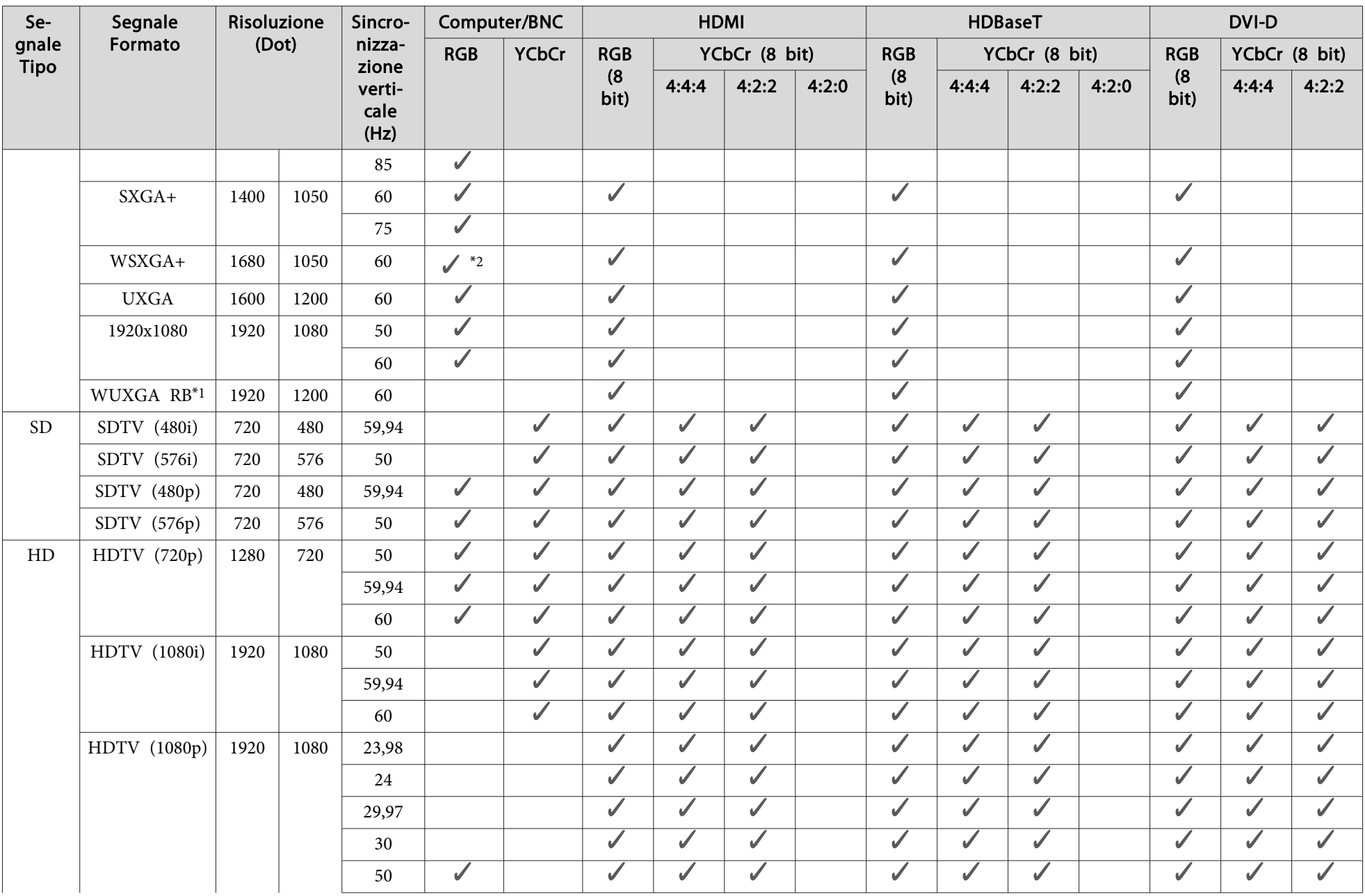

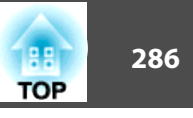

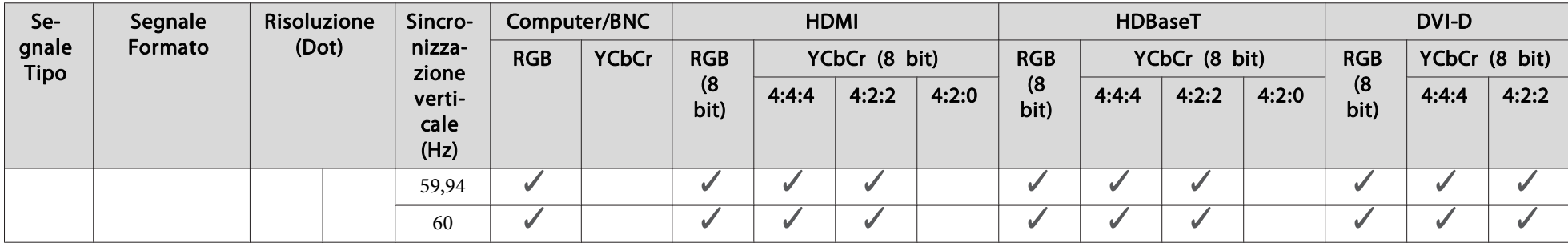

\*1 Basato su VESA CVT-RB (Bordi ridotti)

\*2 Compatibile solo se viene selezionato **Wide** come **Risoluzione** dal menu Segnale.

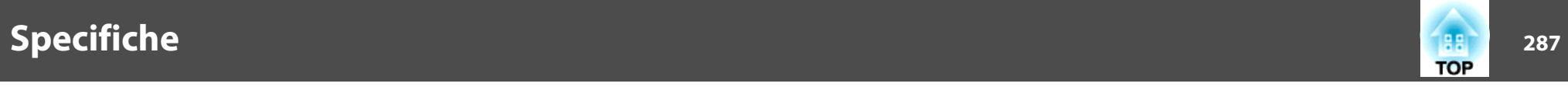

# **Specifiche generiche del proiettore**

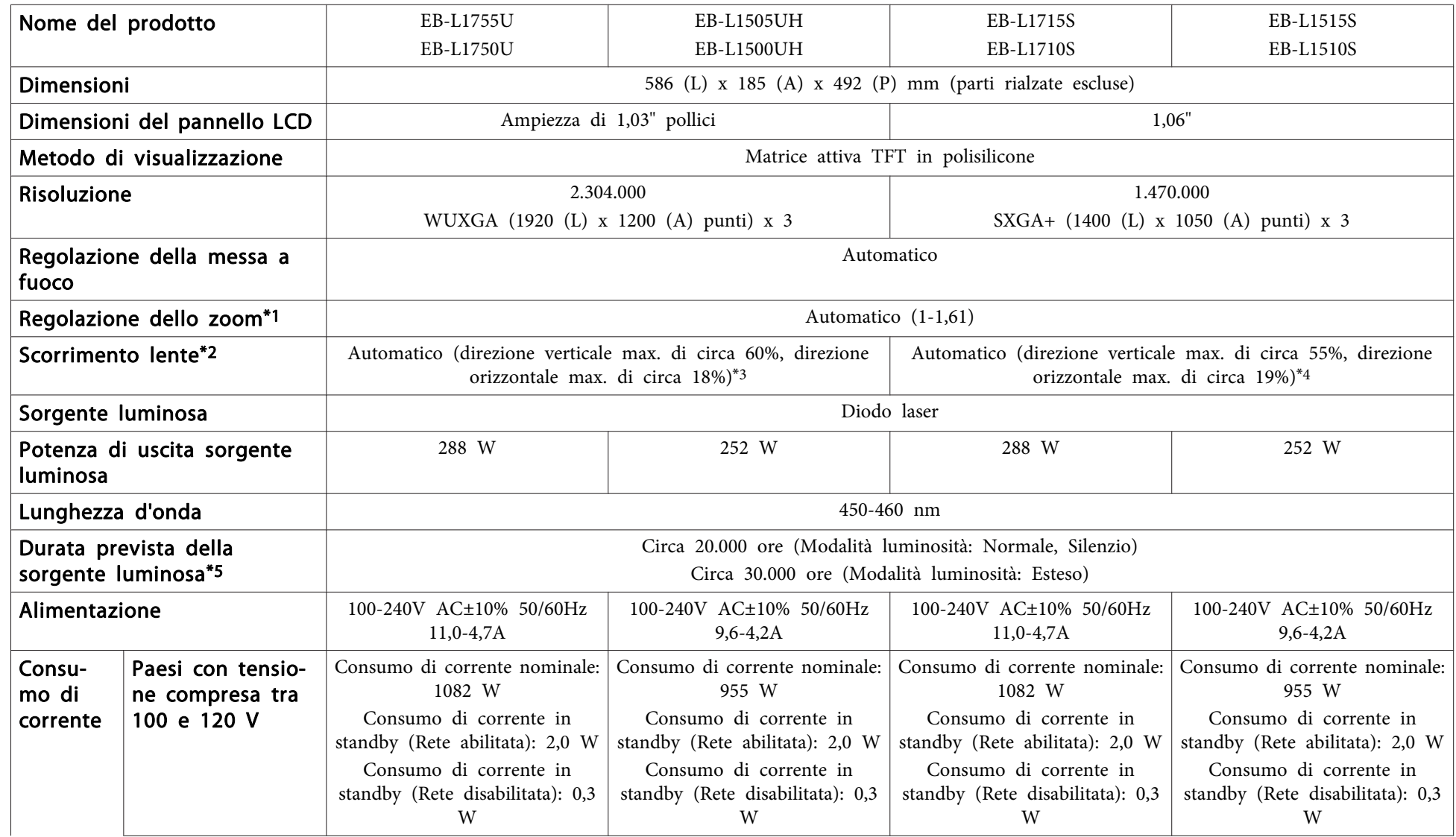

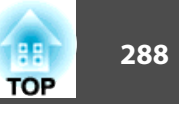

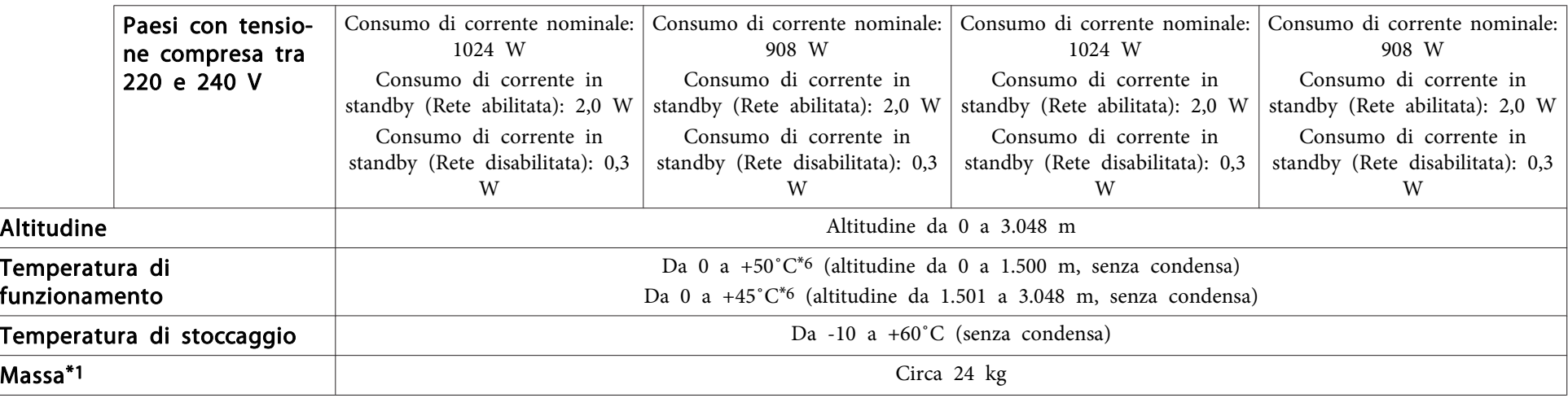

\*1 Le specifiche si intendono con ELPLM15 installato.

\*<sup>2</sup> ELPLR04 non supporta lo spostamento dell'obiettivo.

\*3 ELPLU03/ELPLW05 offre una direzione massima in verticale di circa il 24% <sup>e</sup> una direzione massima orizzontale di circa il 10%. ELPLX02 ha una direzione massima verso l'alto di circa il 20%, una direzione massima verso il basso di circa il 5% <sup>e</sup> una direzione orizzontale massima di circa il 15%.

\*4 ELPLU03/ELPLW05 offre una direzione massima in verticale di circa il 16% <sup>e</sup> una direzione massima orizzontale di circa il 9%. ELPLX02 offre una direzione massima in verticale di circa il 5% <sup>e</sup> una direzione massima orizzontale di circa il 5%.

\*<sup>5</sup> Tempo approssimativo fino alla riduzione alla metà della luminosità della sorgente luminosa.

\*<sup>6</sup> Se la temperatura dell'ambiente diventa troppo alta, la luminosità si riduce automaticamente. (Circa 40˚C <sup>a</sup> un'altitudine di 0-1.500 <sup>m</sup> <sup>e</sup> circa 35˚C <sup>a</sup> un'altitudine di 1.501-3.048 m; tuttavia, potrebbe variare <sup>a</sup> seconda dell'ambiente, ecc.)
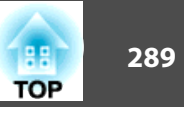

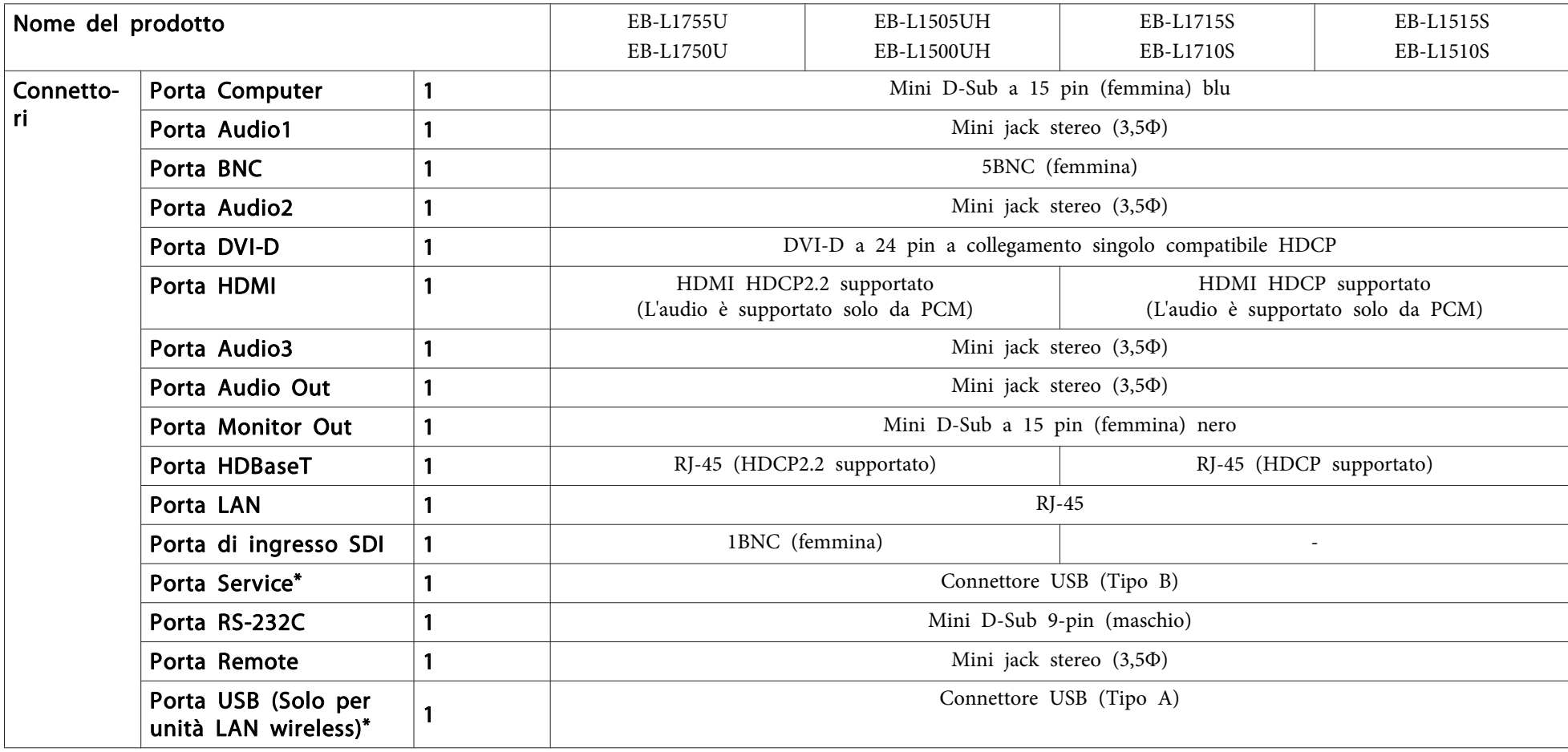

\* Supporta USB 2.0. Tuttavia, non si garantisce che le porte USB funzionino con tutte le periferiche che supportano l'USB.

**Aspetto <sup>290</sup>**

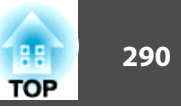

Unità: mm

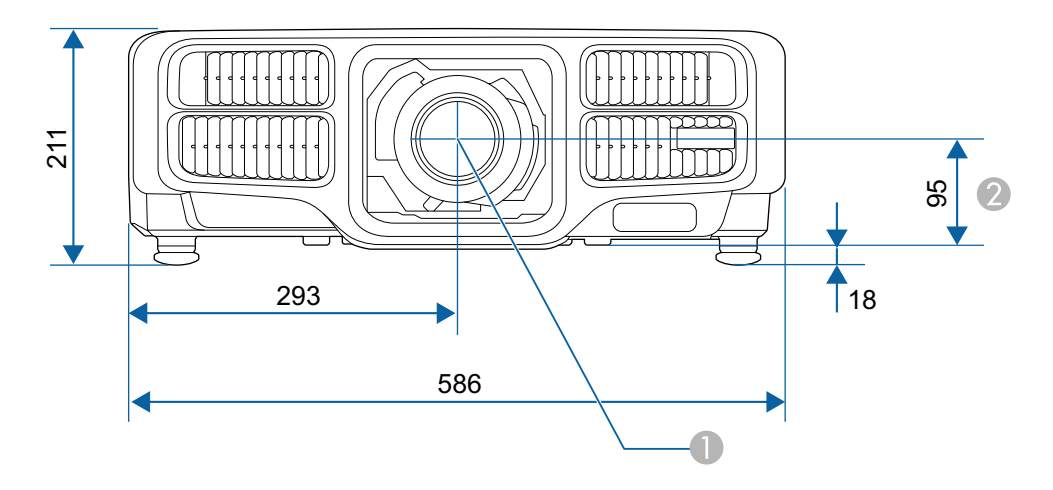

- **Centro dell'obiettivo**
- B Distanza dal centro dell'obiettivo al punto di fissaggio della staffa di sospensione

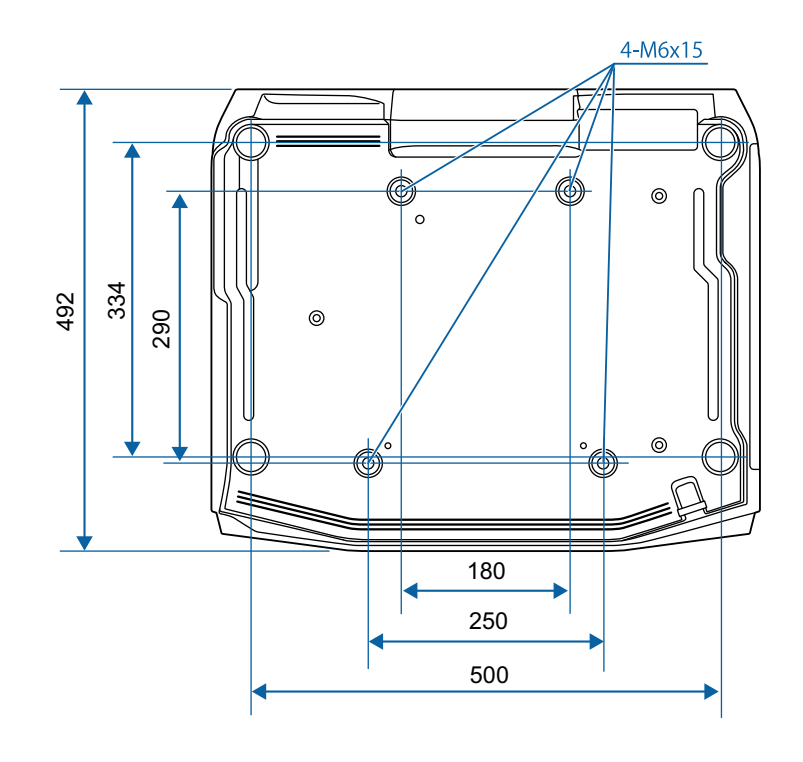

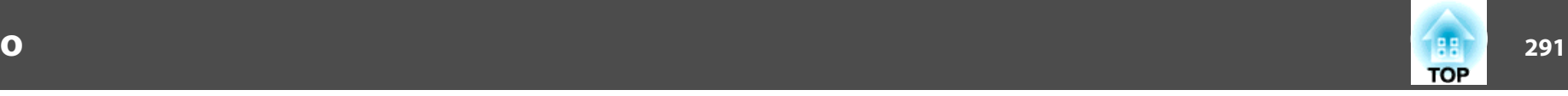

<span id="page-290-0"></span>Questa sezione fornisce una breve spiegazione dei termini difficili di cui non è stata fornita la spiegazione all'interno della guida. Per ulteriori dettagli, fare riferimento ad altre pubblicazioni disponibili in commercio.

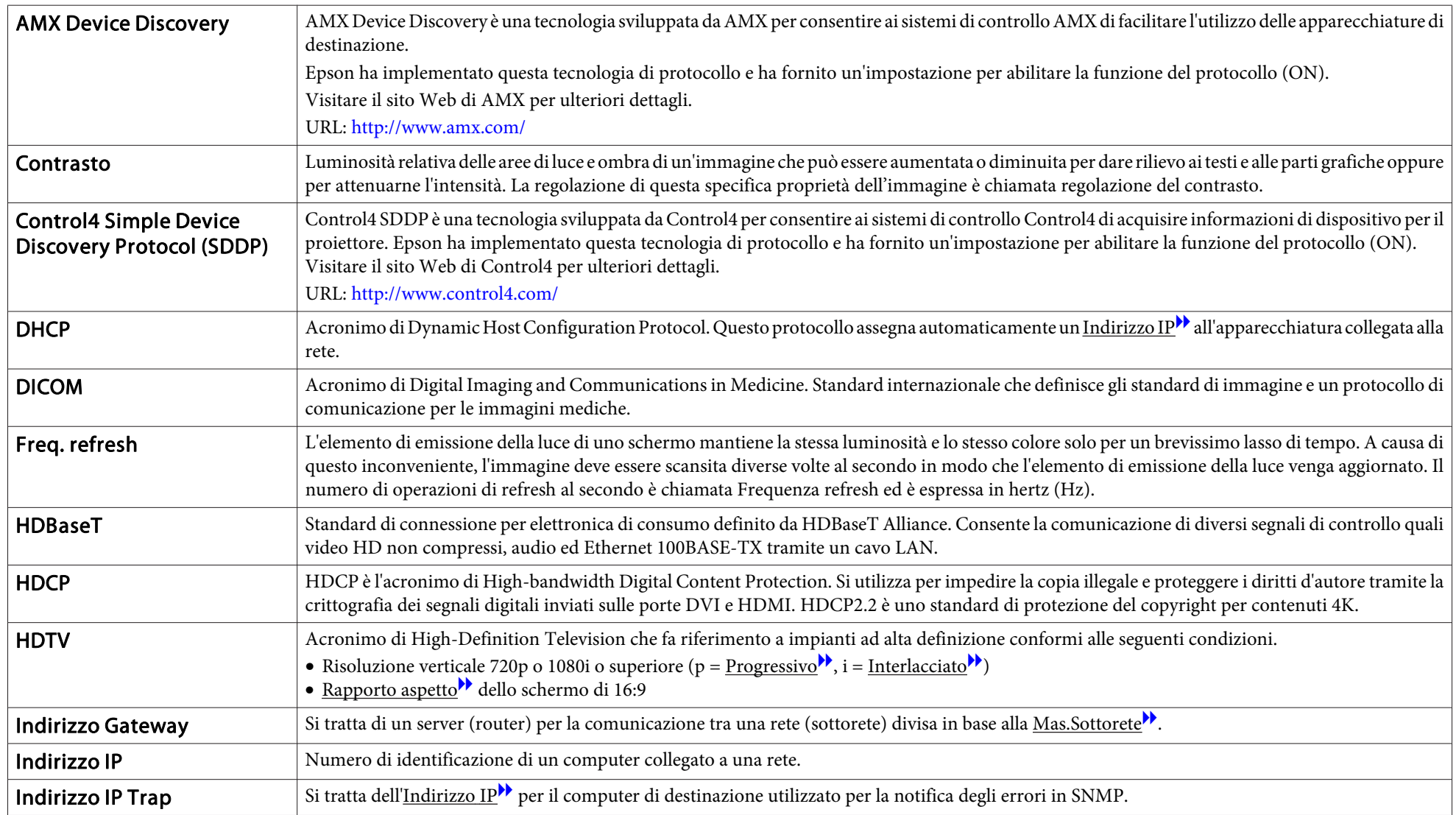

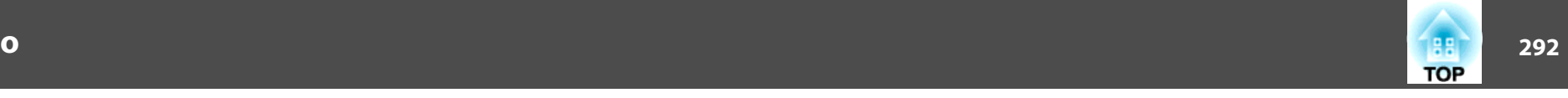

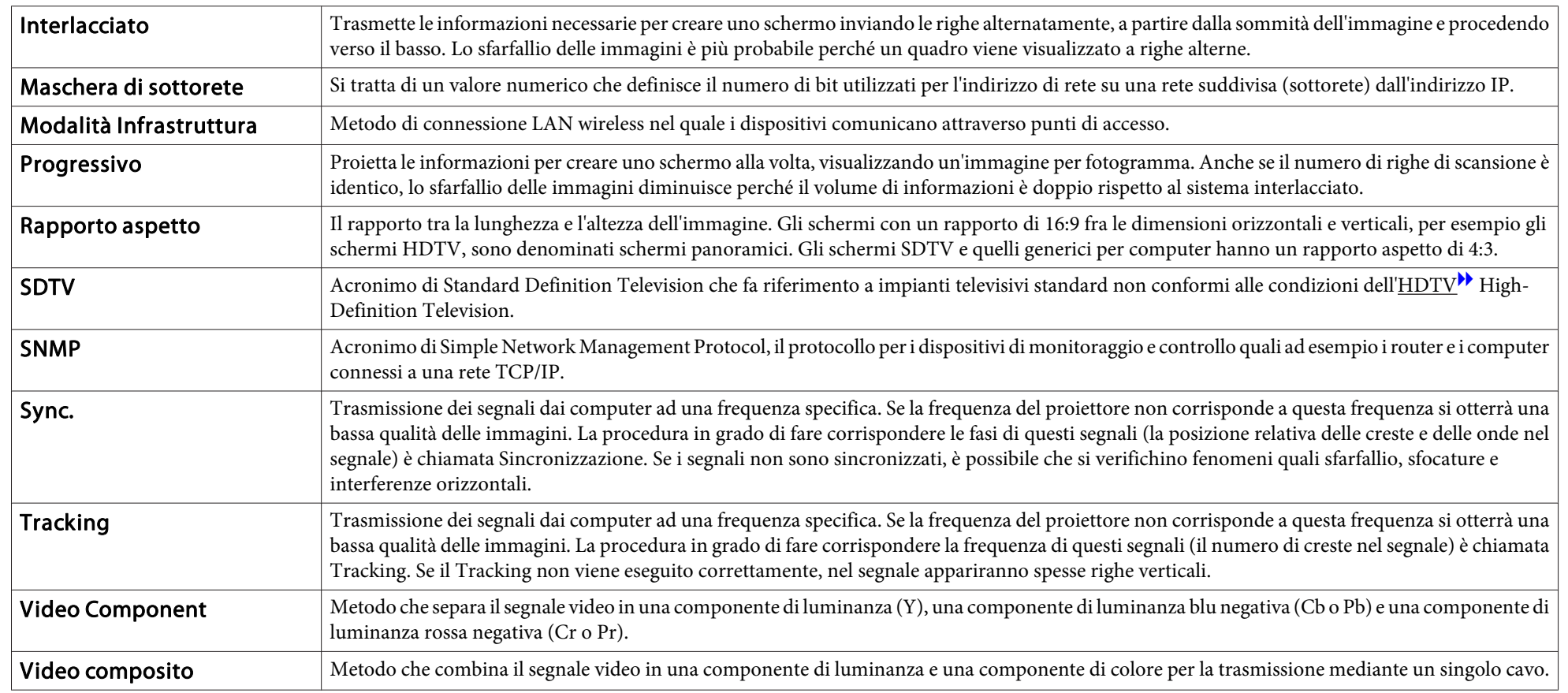

# **Note generali <sup>293</sup>**

Tutti i diritti riservati. Nessuna parte di questa pubblicazione può essere riprodotta, memorizzata in sistemi informatici o trasmessa in qualsiasi forma o con qualsiasi mezzo, elettronico, meccanico, con fotocopie, registrazioni o altro mezzo, senza previa autorizzazione scritta di Seiko Epson Corporation. Non viene assunta alcuna responsabilità esplicita né relativamente all'uso delle informazioni contenute nel presente documento né per eventuali danni derivanti dall'uso delle suddette informazioni.

Né Seiko Epson Corporation né le sue società affiliate potranno essere ritenute responsabili nei confronti dell'acquirente di questo prodotto o verso terzi per danni, perdite, oneri o spese sostenute o subite dall'acquirente o da terzi in seguito a incidenti, uso errato o uso improprio del presente prodotto, oppure a modifiche, interventi di riparazione o alterazioni non autorizzate effettuate sullo stesso, oppure (con esclusione degli Stati Uniti) alla mancata stretta osservanza delle istruzioni operative e di manutenzione fornite da Seiko Epson Corporation.

Seiko Epson Corporation non potrà essere ritenuta responsabile per eventuali danni o inconvenienti derivanti dall'uso di accessori opzionali o materiali di consumo diversi da quelli indicati da Seiko Epson Corporation come Prodotti originali Epson o Prodotti approvati Epson.

Il contenuto di questo manuale è soggetto a modifica o aggiornamento senza preavviso.

Le illustrazioni contenute in questo manuale potrebbero differire dal proiettore effettivo.

#### Limitazioni di impiego

Quando questo prodotto viene impiegato in applicazioni che richiedono un alto grado di affidabilità o sicurezza, come nel caso di dispositivi per trasporto aereo, treno, nave, motoveicoli, ecc., dispositivi per la prevenzione di disastri, dispositivi di sicurezza vari, ecc. o dispositivi di precisione/funzionali ecc., deve essere utilizzato solo dopo aver considerato l'inclusione nel progetto di elementi di ridondanza e resistenza ai guasti aventi lo scopo di mantenere la sicurezza e l'affidabilità dell'intero sistema. Poiché questo prodotto è stato progettato per essere usato in applicazioni che richiedono un altissimo grado di affidabilità o sicurezza, come in apparecchiature aerospaziali, reti di comunicazione, controllo di impianti nucleari o apparecchi per l'assistenza medicale utilizzati nella cura diretta dei pazienti, ecc., è necessario usare il proprio giudizio nel valutare l'idoneità del prodotto.

### **Informazioni sulle indicazioni**

Sistema operativo Microsoft® Windows Vista®Sistema operativo Microsoft® Windows® 7 Sistema operativo Microsoft® Windows® 8 Sistema operativo Microsoft® Windows® 8.1 Sistema operativo Microsoft® Windows® 10

Nella presente guida, <sup>i</sup> sistemi operativi menzionati sopra vengono indicati come "Windows Vista", "Windows 7", "Windows 8", "Windows 8.1" <sup>e</sup> "Windows <sup>10</sup>". Inoltre, potrebbero essere indicati con il termine collettivo Windows e più versioni di Windows possono essere indicate, per esempio, come Windows Vista/7/8/8.1/10 omettendo la ripetizione della dicitura Windows.

OS X 10.7.x OS X 10.8.x OS X 10.9.xOS X 10.10.xOS X 10.11.x mac $OS$  10.12 $\bar{x}$ 

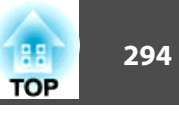

Nella presente guida, <sup>i</sup> sistemi operativi menzionati sopra vengono indicati come "OS X 10.7.x", "OS X 10.8.x", "OS X 10.9.x", "OS X 10.10.x", "OS X 10.11.x" <sup>e</sup> "macOS 10.12.x". Inoltre, tali sistemi operativi possono essere indicati collettivamente con il termine "OS X".

### **Marchi e copyright**

"EPSON" è un marchio registrato di Seiko Epson Corporation. "EXCEED YOUR VISION" e "ELPLP" sono marchi o marchi registrati di Seiko Epson Corporation.

Mac, Mac OS e OS X sono marchi di Apple Inc.

Microsoft, Windows, Windows Vista, PowerPoint e il logo Windows sono marchi o marchi registrati di Microsoft Corporation negli Stati Uniti e/o in altri paesi.

pp Store è un marchio di servizio di Apple Inc.

Google play è un marchio di Google Inc.

HDMI e High-Definition Multimedia Interface sono marchi commerciali o marchi

registrati di HDMI Licensing LLC.  $\blacksquare \blacksquare \blacksquare \blacksquare \blacksquare$ 

Il marchio PJLink è un marchio in fase di registrazione o già registrato in Giappone, Stati Uniti e altri paesi e regioni.

WPA ™ e WPA2 ™ sono marchi registrati di Wi-Fi Alliance.

"Codice QR" è un marchio commerciale di DENSO WAVE INCORPORATED.

Crestron e Crestron RoomView sono marchi registrati di Crestron Electronics, Inc.

Art-Net ™ progettato da e copyright appartenente a Artistic Licence Holdings Ltd.

Extron ® and XTP ® are registered trademarks of Extron Electronics.

HDBaseT ™ and the HDBaseT Alliance logo are trademarks of the HDBaseT Alliance.

Gli altri nomi di prodotti citati in questo documento sono utilizzati anche a scopi identificativi e possono essere marchi commerciali dei rispettivi proprietari. Epson rinuncia espressamente a tutti i diritti su questi marchi.

©SEIKO EPSON CORPORATION 2017. All rights reserved.

**Indication of the manufacturer and the importer in accordance with requirements of directive 2011/65/EU (RoHS)**

Manufacturer: SEIKO EPSON CORPORATIONAddress: 3-5, Owa 3-chome, Suwa-shi, Nagano-ken 392-8502 Japan Telephone: 81-266-52-3131 http://www.epson.com/

Importer: SEIKO EUROPE B.V. Address: Azië building, Atlas ArenA, Hoogoorddreef 5, 1101 BA Amsterdam Zuidoost The NetherlandsTelephone: 31-20-314-5000 http://www.epson.com/europe.html

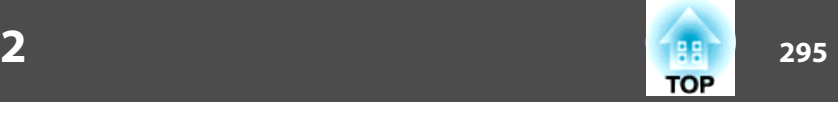

La seguente tabella elenca il significato dei simboli di sicurezza etichettati sull'apparecchio.

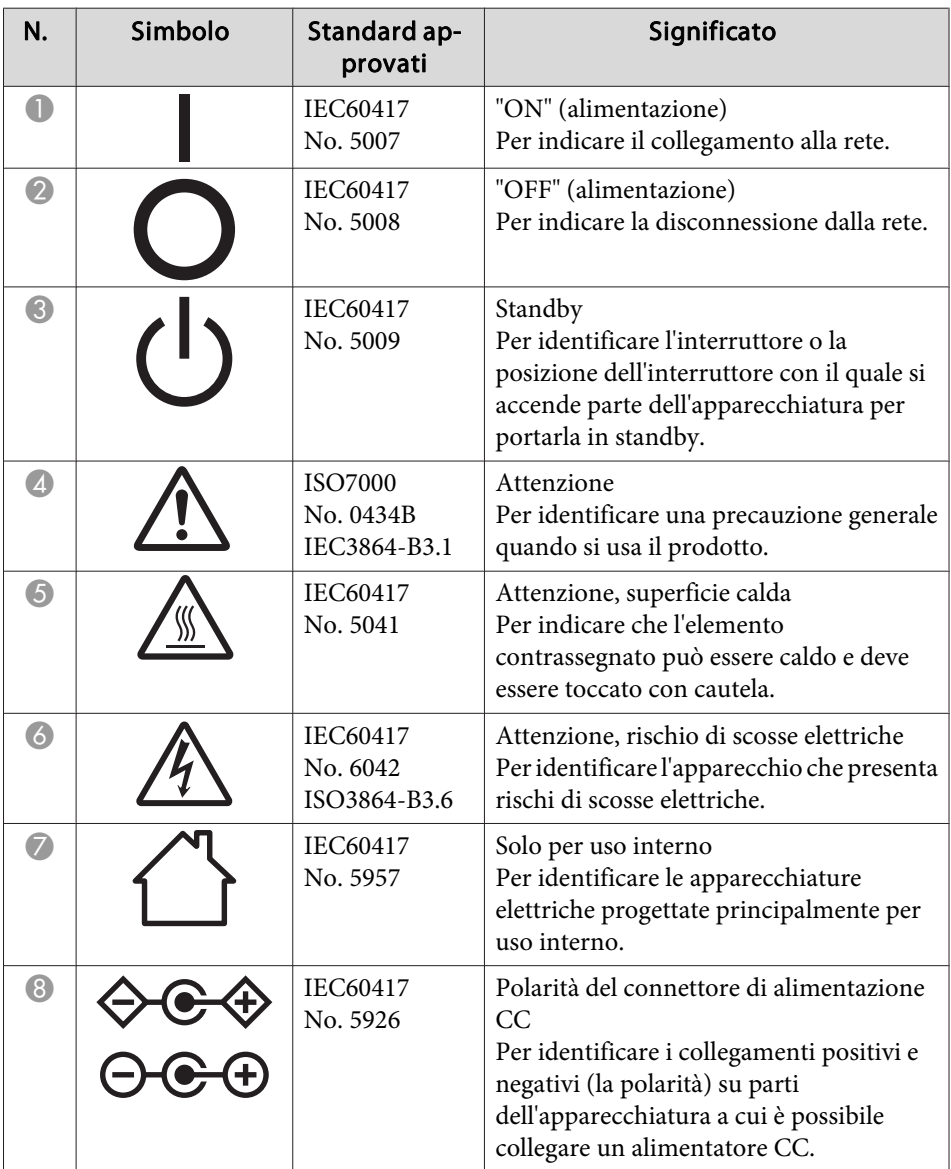

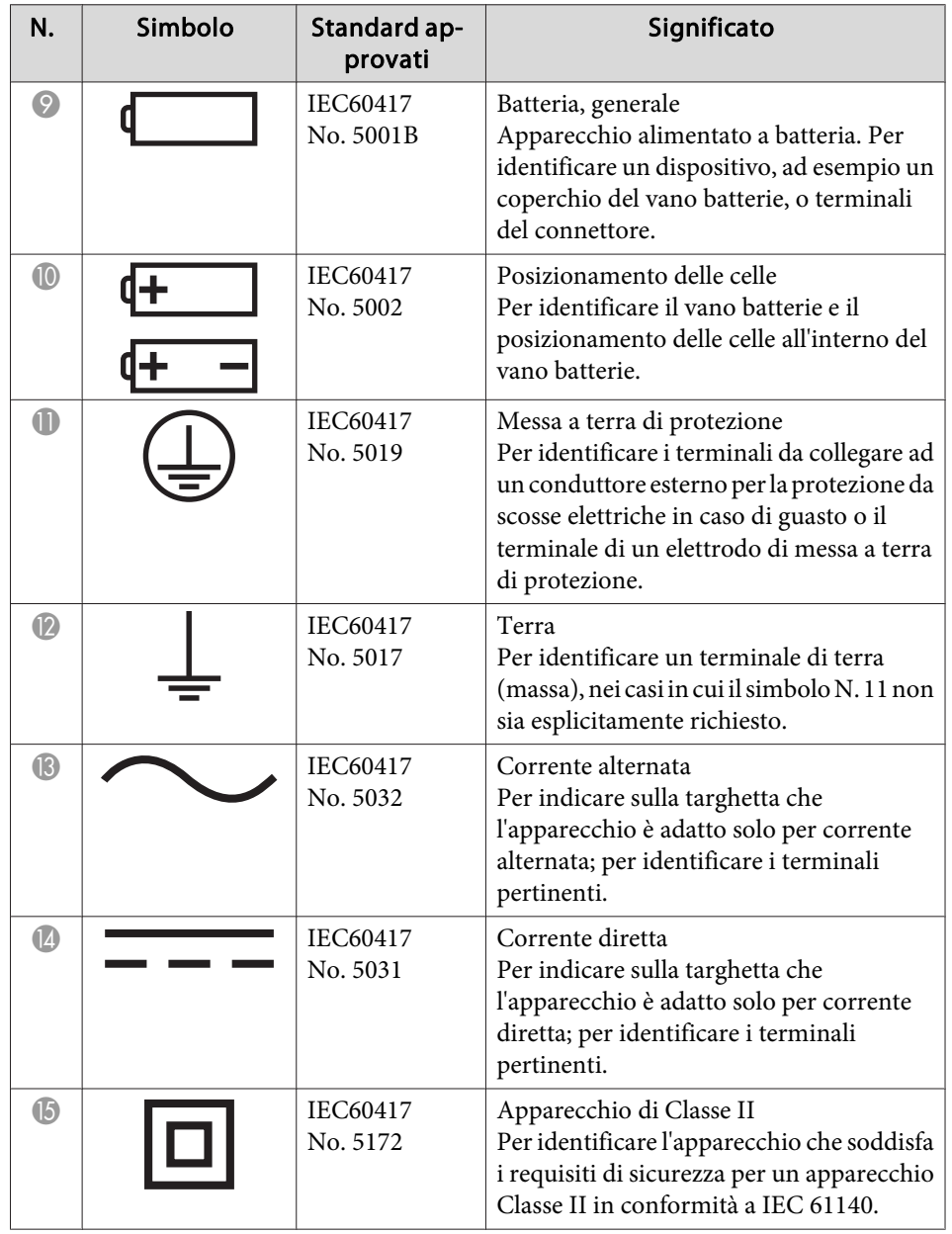

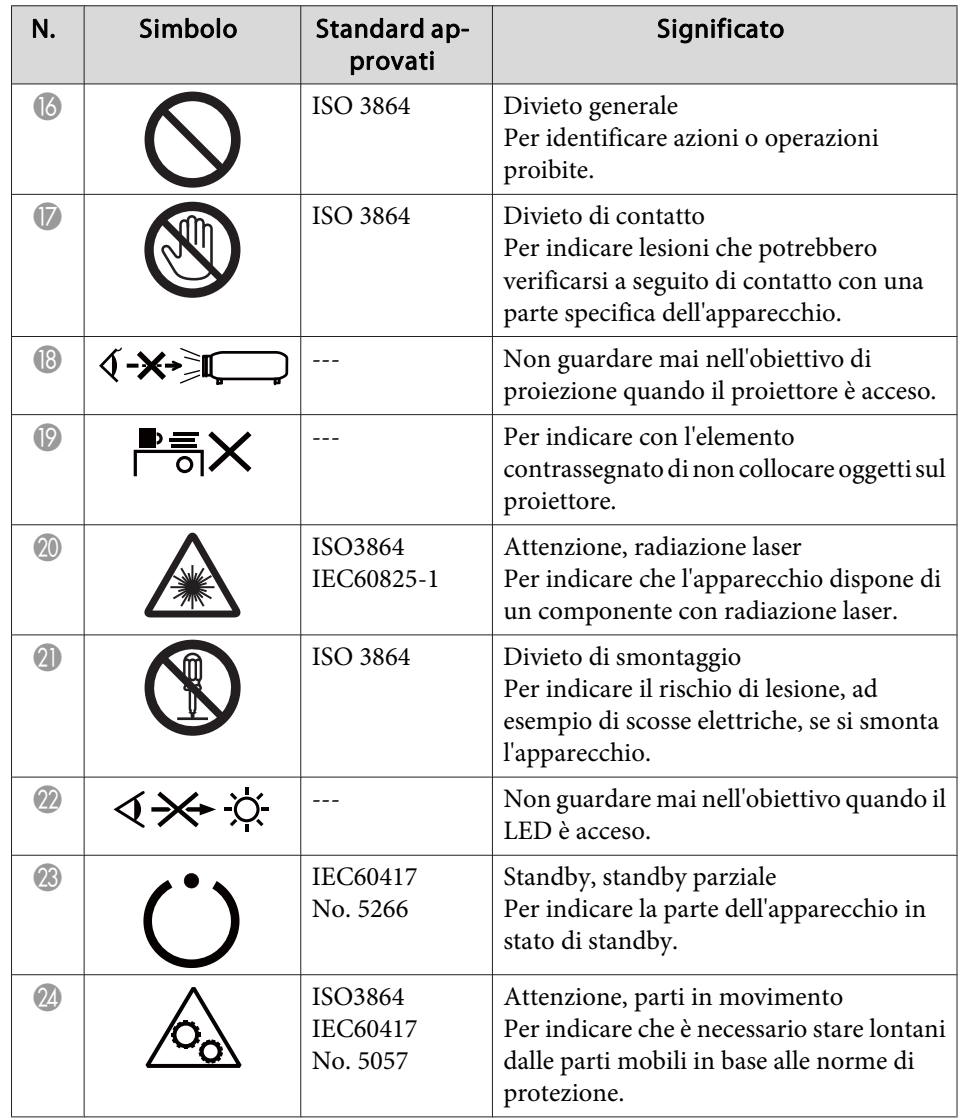

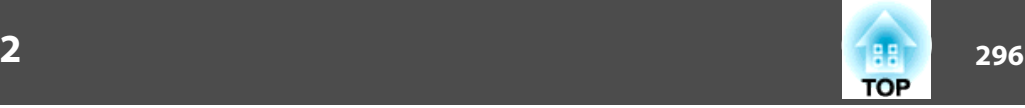

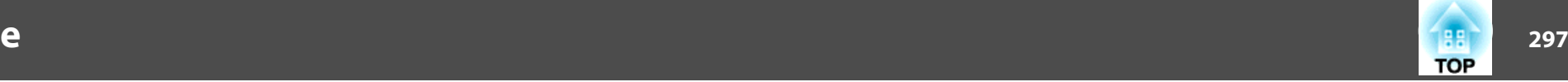

#### *A*

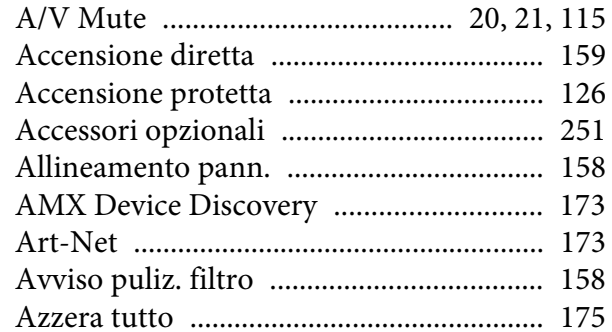

#### *B*

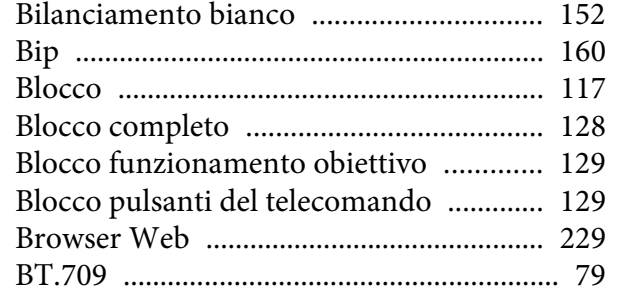

#### *C*

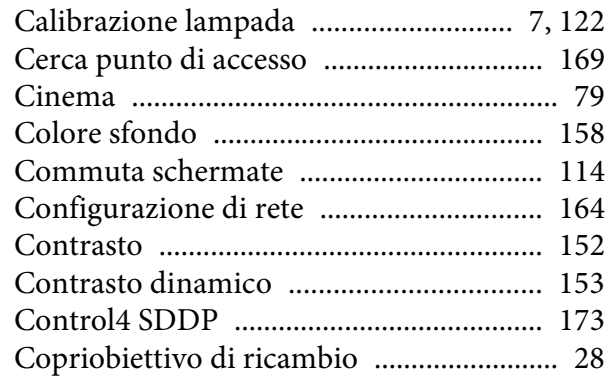

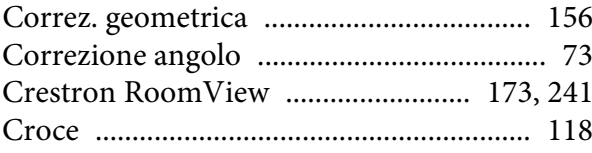

#### *D*

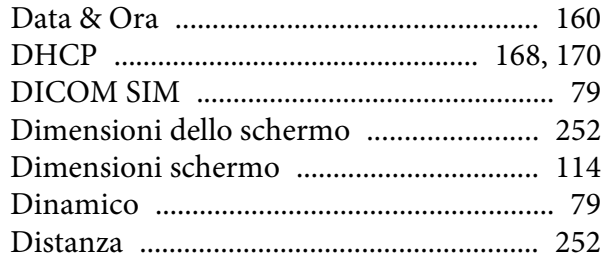

#### *E*

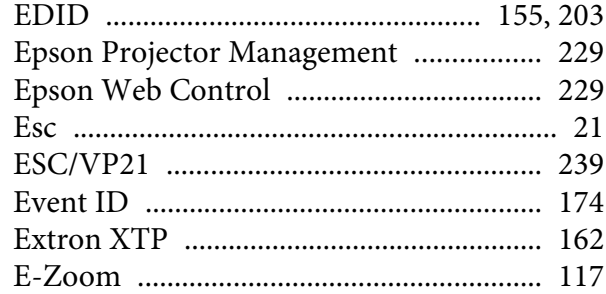

#### *F*

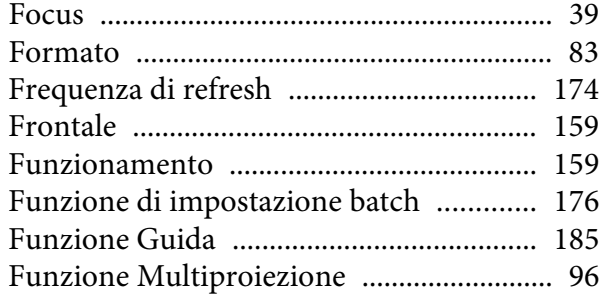

#### *G*

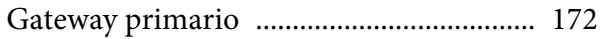

### *H*

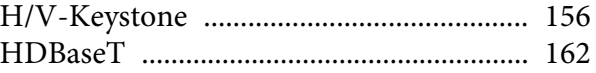

#### *I*

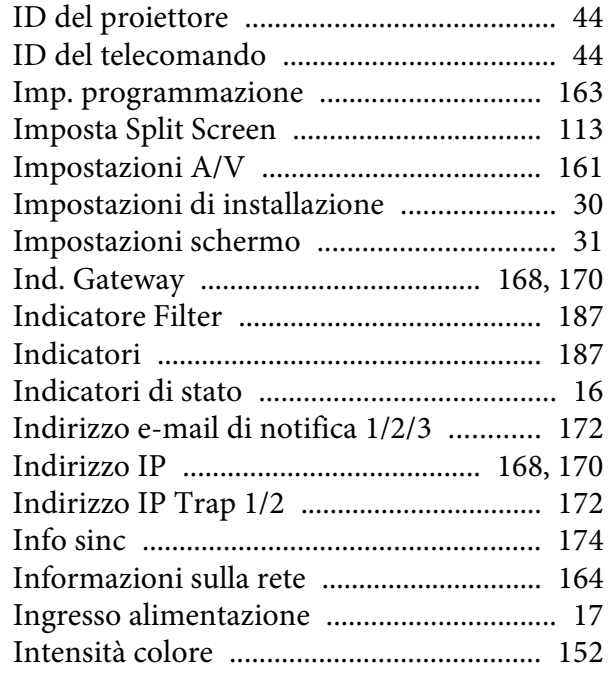

#### *K*

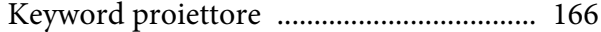

#### *L*

[Lettura dei messaggi e-mail](#page-237-0) ...................... <sup>238</sup>

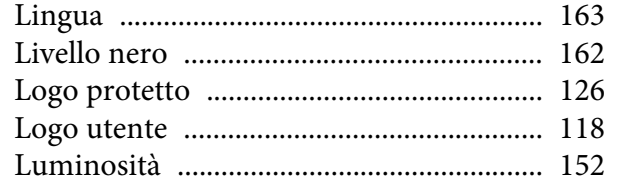

### $\pmb{M}$

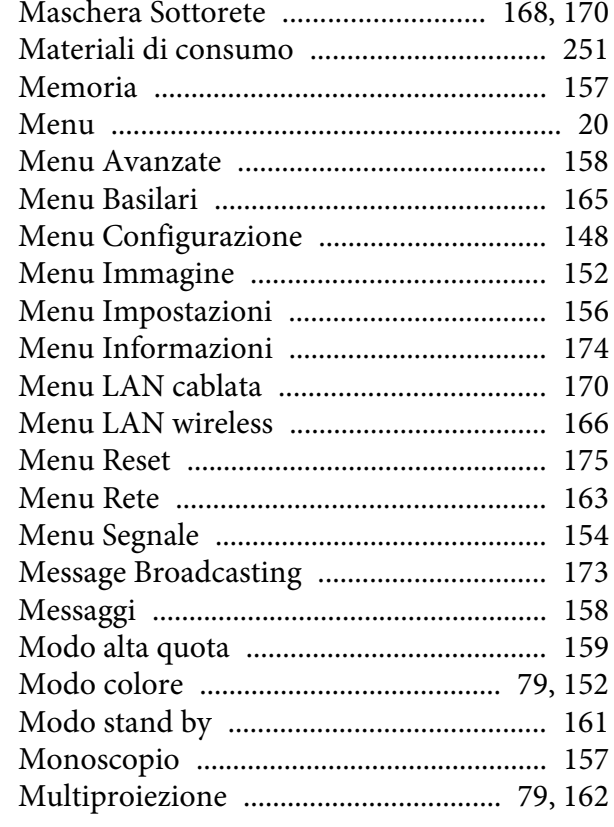

### $\boldsymbol{N}$

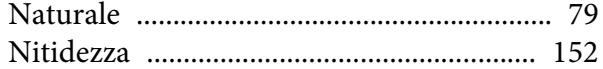

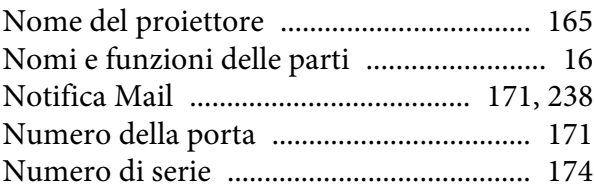

### $\boldsymbol{o}$

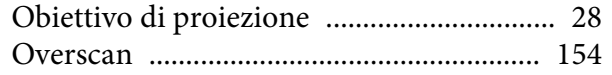

### $\boldsymbol{P}$

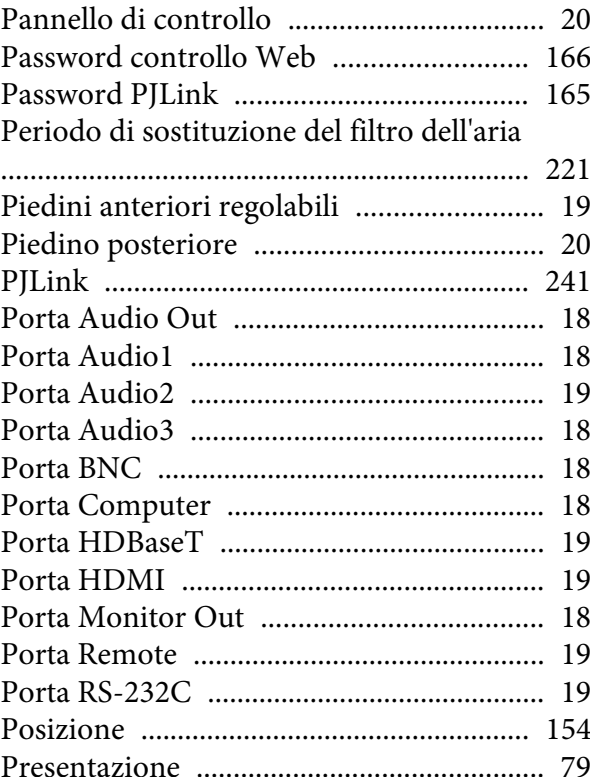

### Procedura di sostituzione del filtro dell'aria

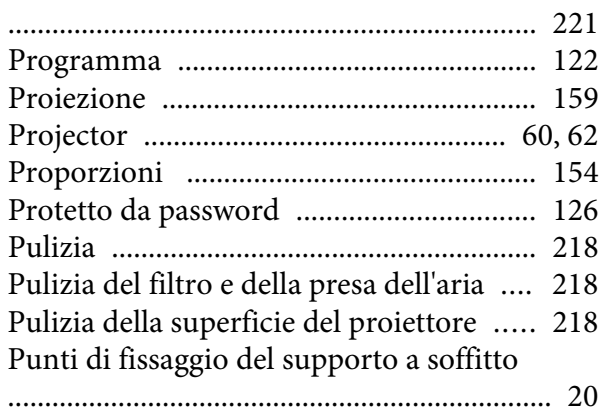

## $\bf Q$

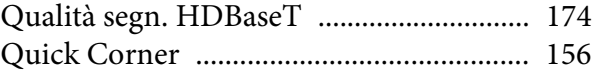

### $\boldsymbol{R}$

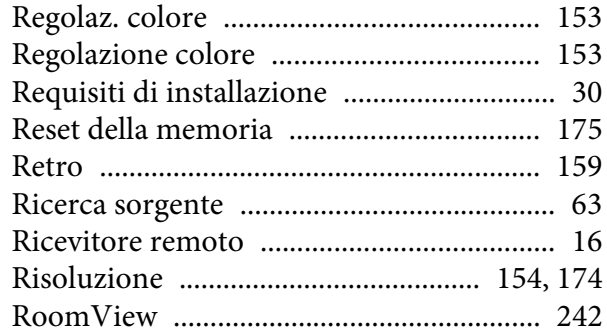

### $\mathcal{S}$

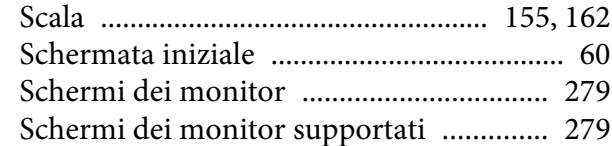

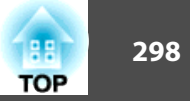

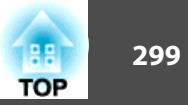

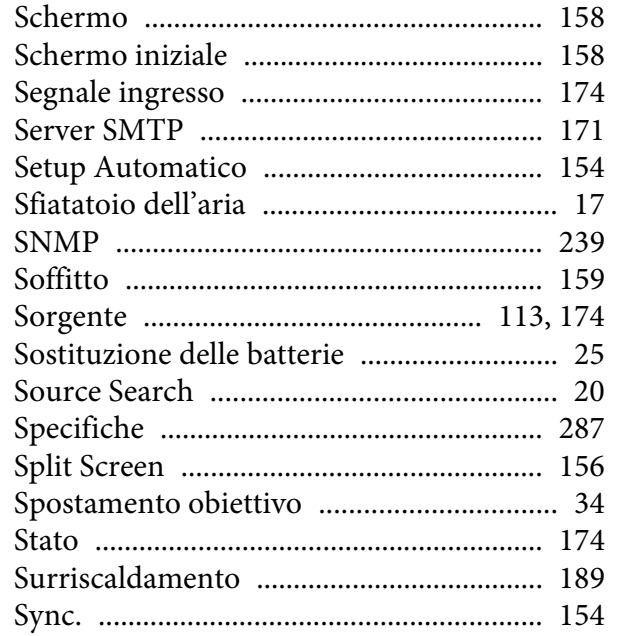

# $\boldsymbol{V}$

### $\boldsymbol{T}$

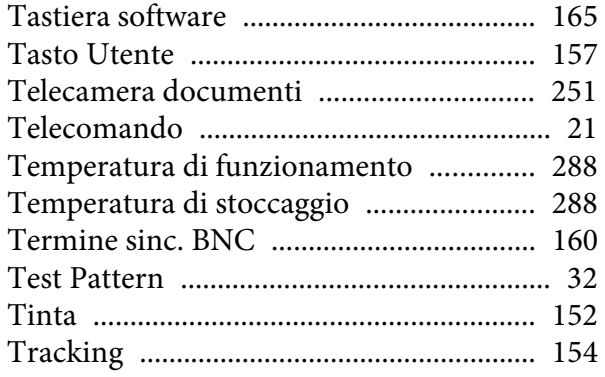

### $\boldsymbol{U}$

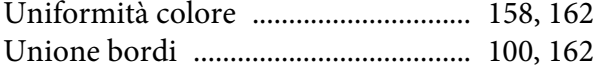